# **Getting Started** Magic xpa 4Plus

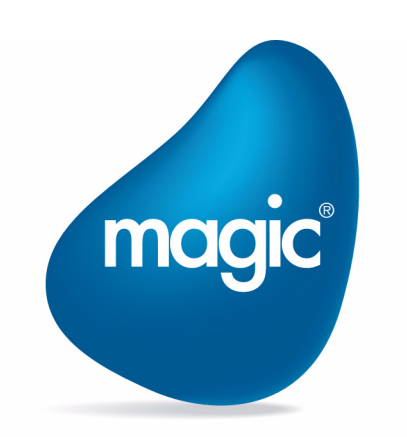

**OUTPERFORM THE FUTURE™** 

本書に記載の内容は、将来予告なしに変更することがあります。これらの情報について MSE (Magic Software Enterprises Ltd.) および MSJ (Magic Software Japan K.K.)は、いかなる責任も負いません。

本書の内容につきましては、万全を期して作成していますが、万一誤りや不正確な記述があったとしても、MSE および MSJ はいかなる責 任、債務も負いません。

MSE および MSJ は、この製品の商業価値や特定の用途に対する適合性の保証を含め、この製品に関する明示的、あるいは黙示的な保証は 一切していません。

本書に記載のソフトウェアは、製品の使用許諾契約書に記載の条件に同意をされたライセンス所有者に対してのみ供給されるものです。同 ライセンスの許可する条件のもとでのみ、使用または複製することが許されます。当該ライセンスが特に許可している場合を除いては、い かなる媒体へも複製することはできません。

ライセンス所有者自身の個人使用目的で行う場合を除き、MSE または MSJ の書面による事前の許可なしでは、いかなる条件下でも、本書 のいかなる部分も、電子的、機械的、撮影、録音、その他のいかなる手段によっても、コピー、検索システムへの記憶、電送を行うことは できません。

サードパーティ各社商標の引用は、MSE および MSJ の製品に対する互換性に関しての情報提供のみを目的としてなされるものです。

本書において、説明のためにサンプルとして引用されている会社名、製品名、住所、人物は、特に断り書きのないかぎり、すべて架空のも のであり、実在のものについて言及するものではありません。

一般に、会社名、製品名は各社の商標または登録商標です。

MSE および MSJ は、本製品の使用またはその使用によってもたらされる結果に関する保証や告知は一切していません。この製品のもたら す結果およびパフォーマンスに関する危険性は、すべてユーザが責任を負うものとします。

この製品を使用した結果、または使用不可能な結果生じた間接的、偶発的、副次的な損害(営利損失、業務中断、業務情報の損失などの損 害も含む)に関し、事前に損害の可能性が勧告されていた場合であっても、MSE および MSJ、その管理者、役員、従業員、代理人は、い かなる場合にも一切責任を負いません。

第 1 版 2024 年 3 月 28 日

Copyright 2024 Magic Software Enterprises Ltd.and Magic Software Japan K.K. All rights reserved.

### 第1章: Magic xpa 入門コースについて

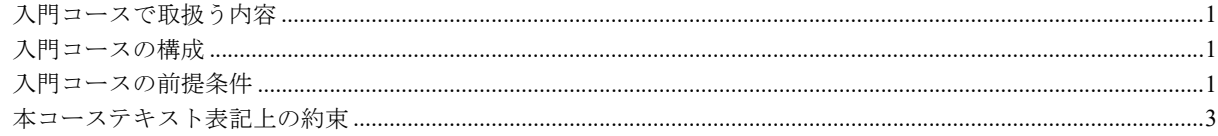

### 第2章: Magic xpa Enterprise Studio について

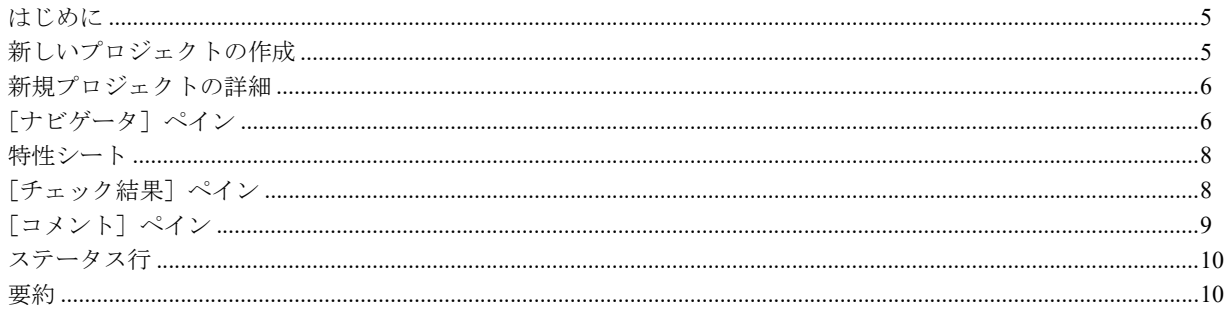

### 第3章: プログラムの作成

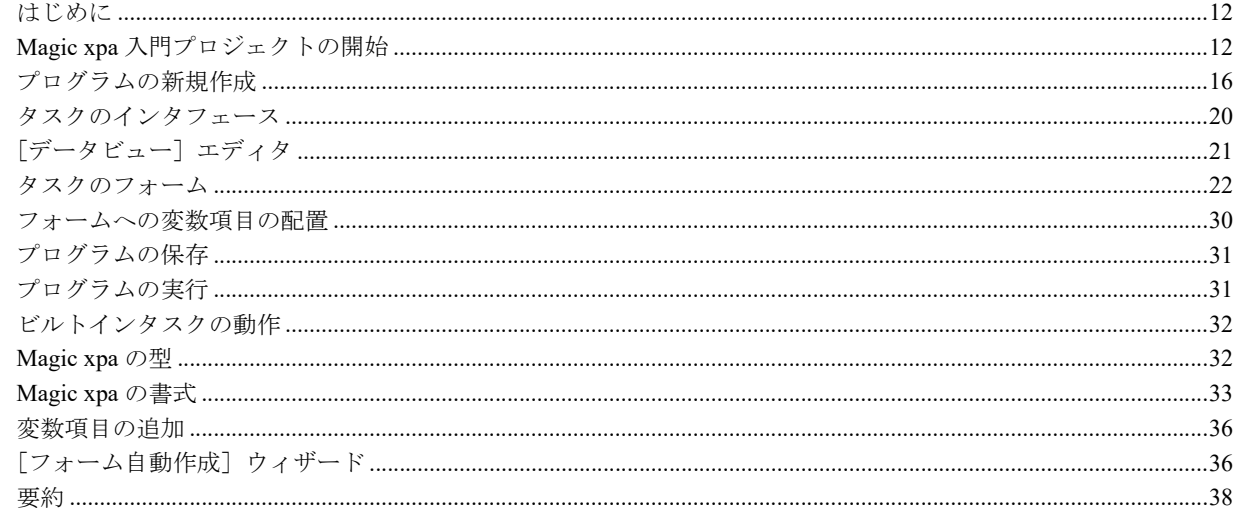

### 第4章:データ操作

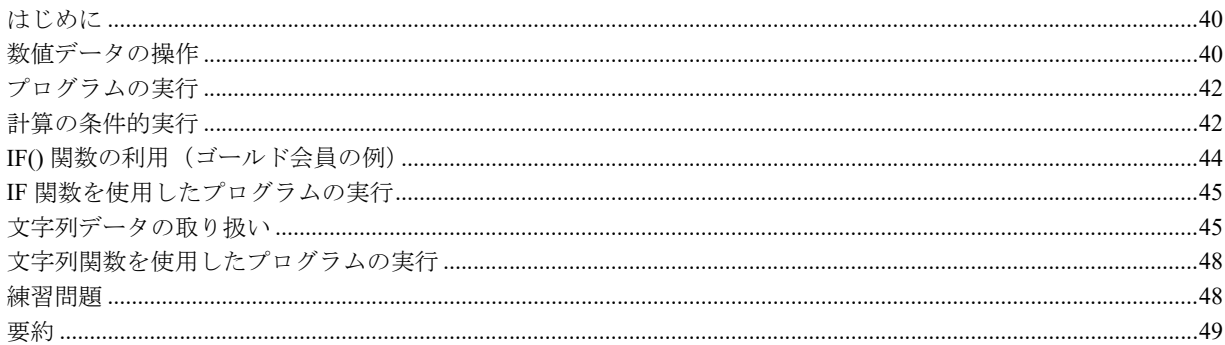

### 第5章:データチェック

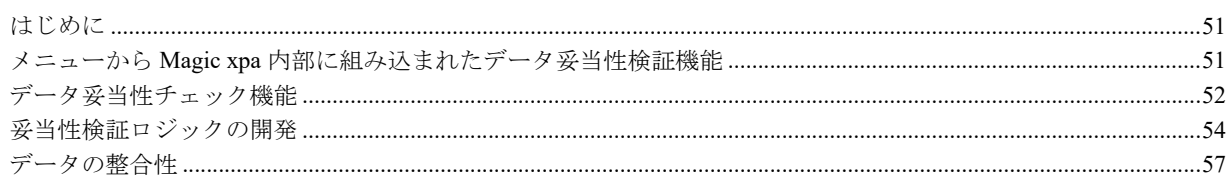

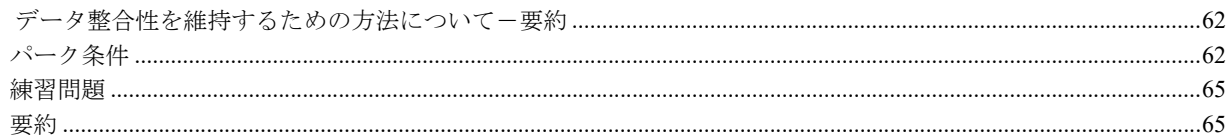

### 第6章:データ項目初期値の設定

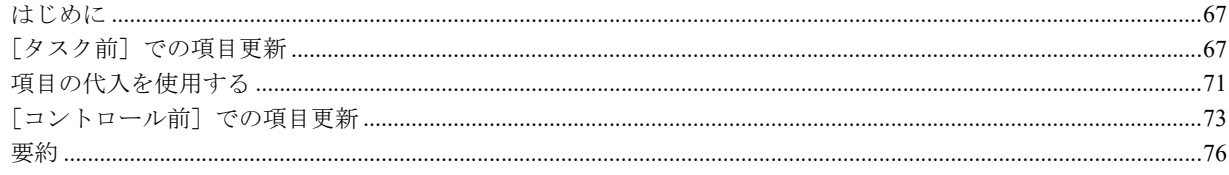

### 第7章:フォームの設計

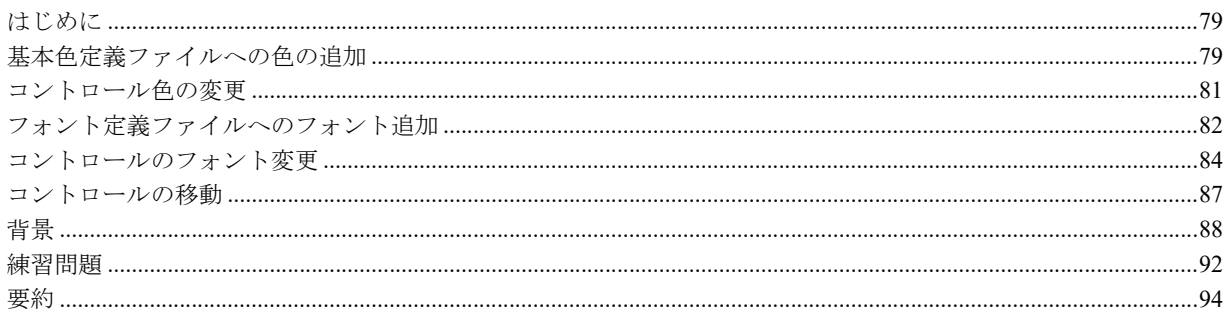

### 第8章:データソースの内容参照

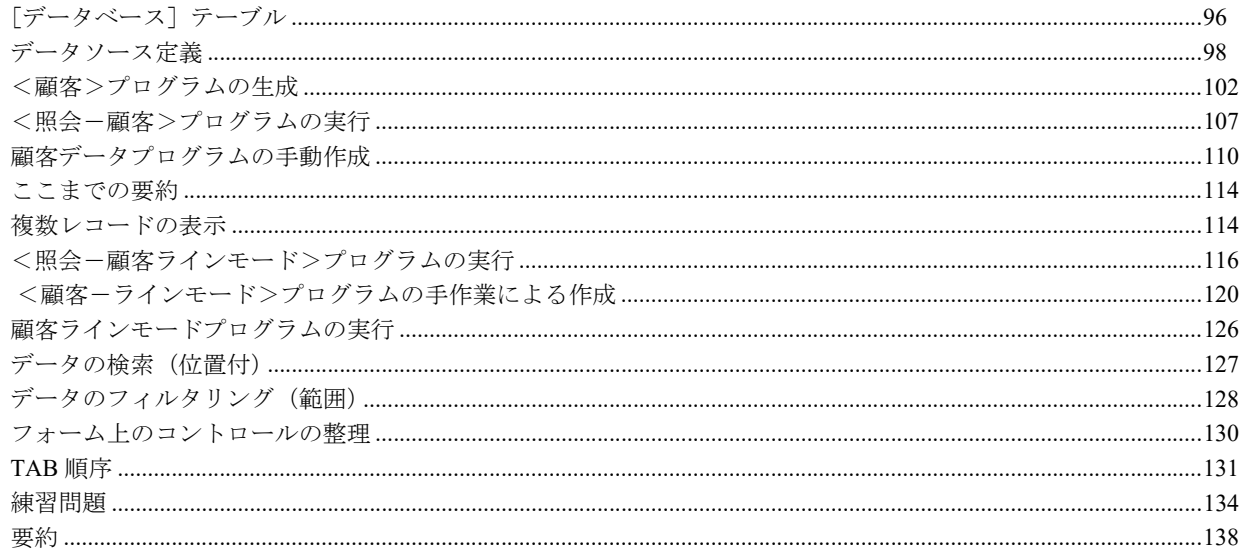

### 第9章: アプリケーションエンジンのコンセプト

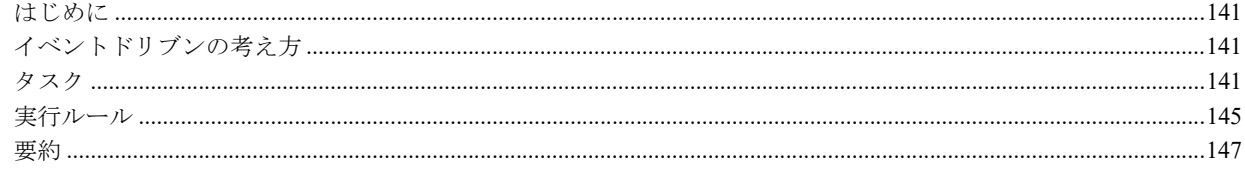

### 第10章: イベント

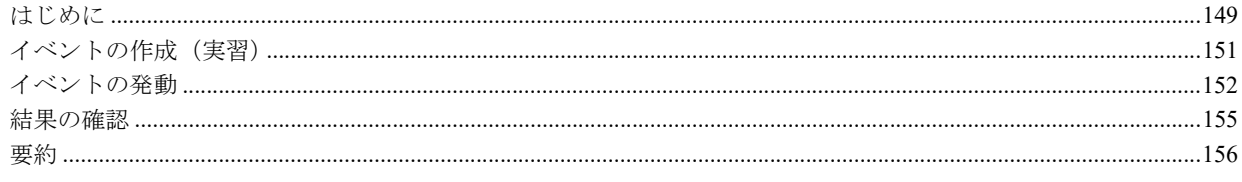

### 第11章: ハンドラ

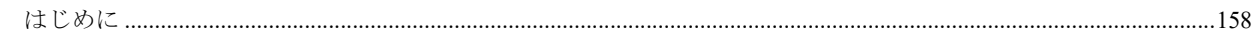

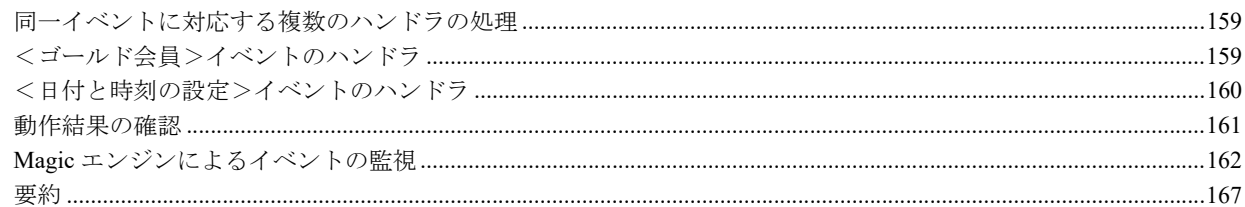

### 第12章 : [ブロック]処理コマンド

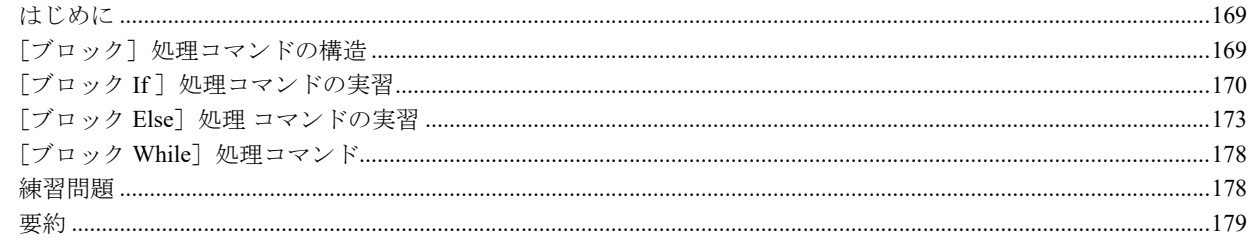

### 第13章: リポジトリの操作

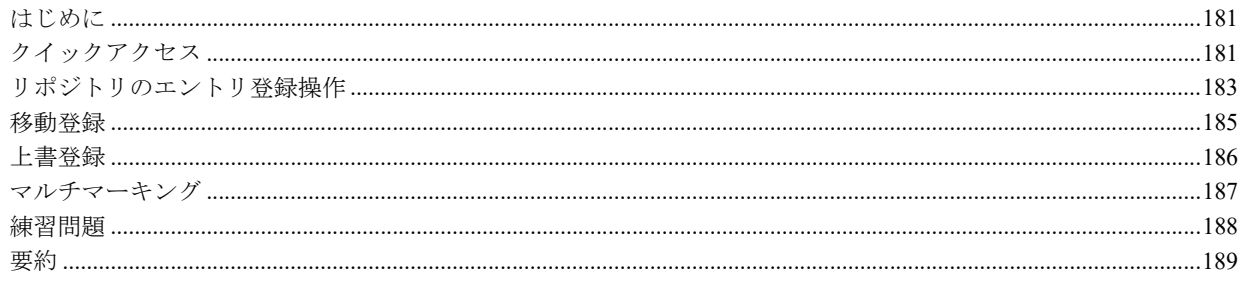

### 第14章 : クロスリファレンス

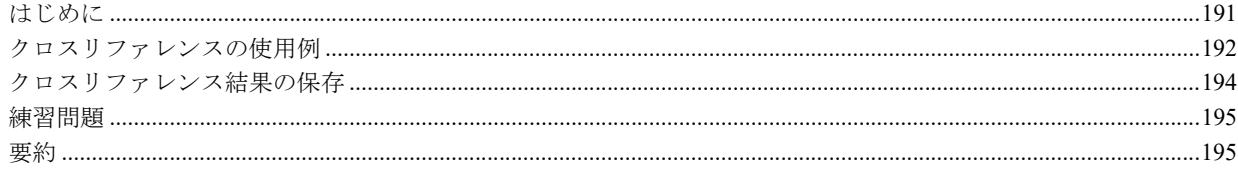

### 第15章: 1対1のデータリレーション

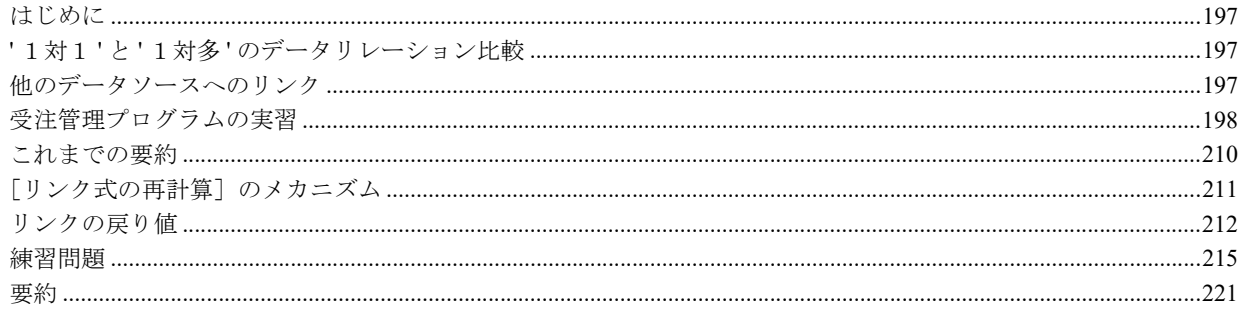

### 第16章:一覧からのデータ選択

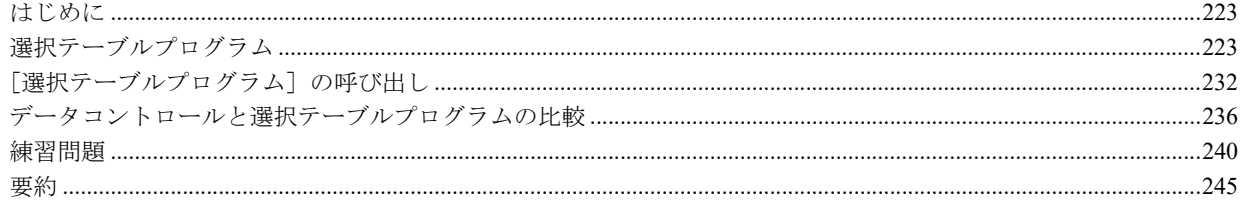

### 第17章: 1対多のデータリレーション

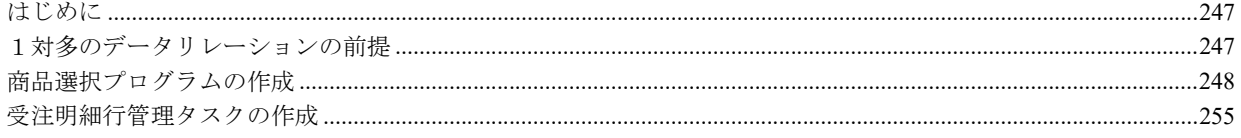

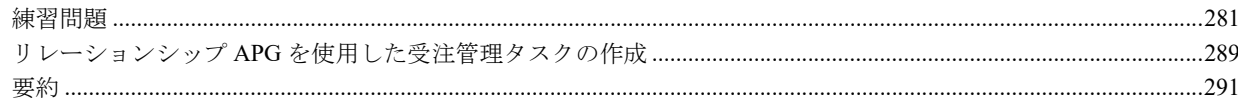

### 第18章 : バッチタスクのアプリケーションエンジン

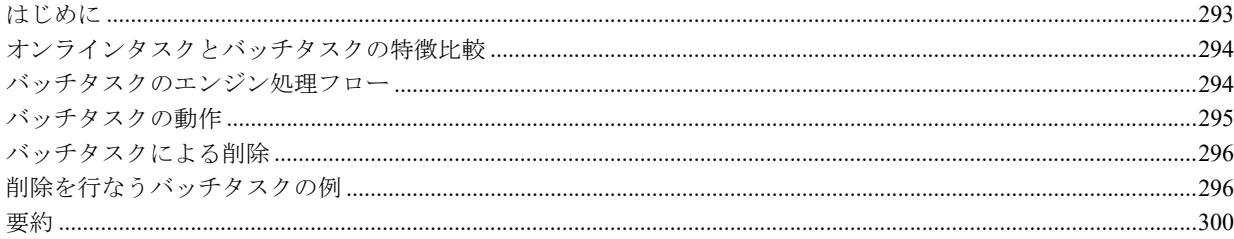

### 第19章:帳票印刷

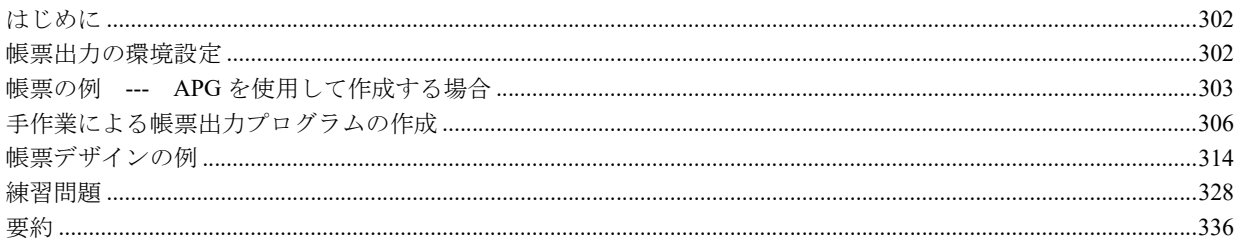

### 第20章 : 複雑な帳票

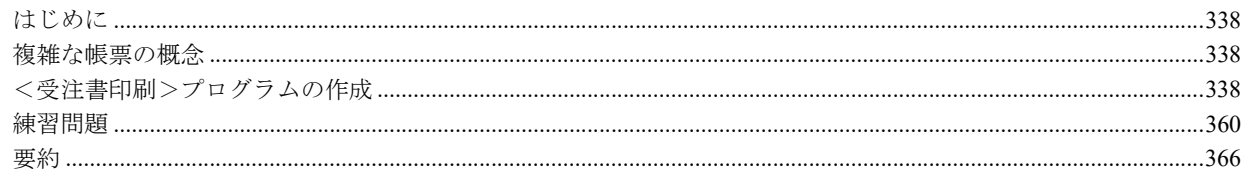

### 第21章:グループレベル処理

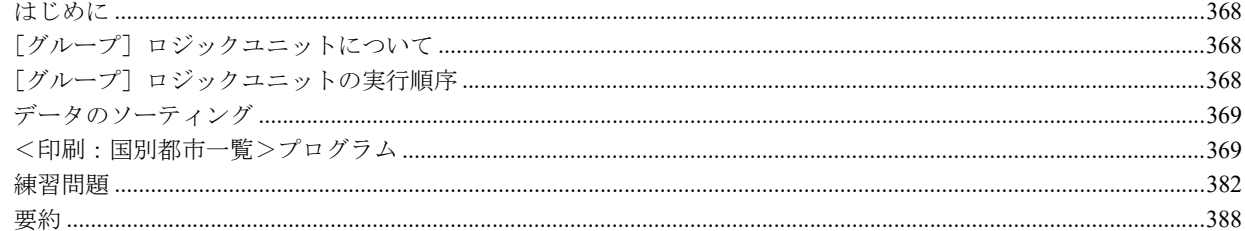

### 第22章: オブジェクト定義の一元管理

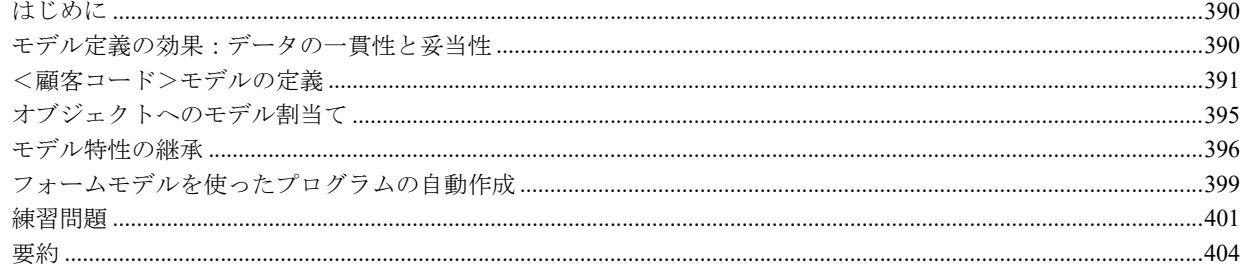

### 第23章: メニュー

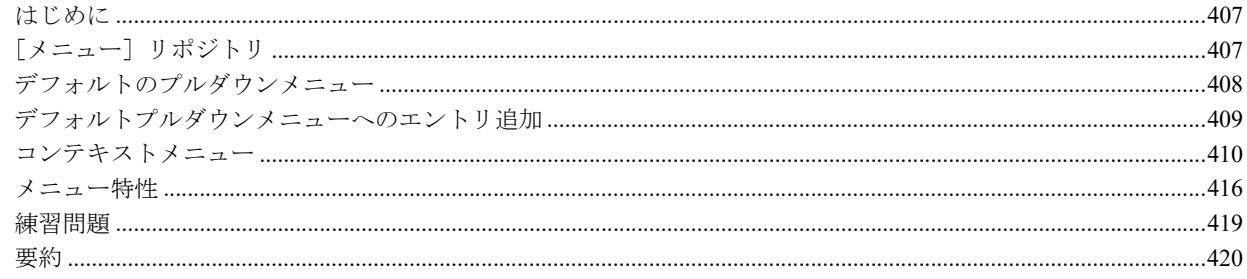

### 第24章:アプリケーションの納品

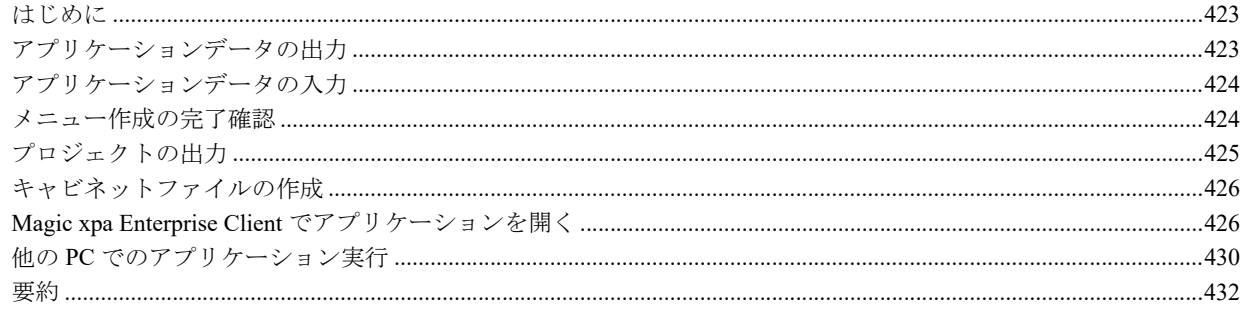

### <span id="page-8-0"></span>第 **1** 章 **Magic xpa** 入門コースについて

この入門コースは、Magic xpa をはじめて使用する方を対象にまとめられています。通常のトレーニングセミナーに参加で きない場合でも、この入門コース内容を一通り学ぶことで、基本的なアプリケーションの作成ができるようになります。

この入門コースでは、Magic xpa の基本的なコンセプト、および Magic xpa を利用してプログラムを作成するためのさまざ まなツール機能について学習します。このコースを一通り学ぶことで、 Magic xpa でアプリケーションを開発する、基本的な スキルを身につけることができます。

### <span id="page-8-1"></span>入門コースで取扱う内容

本コースでは、次のことを学びます。

- Magic xpa の基本的事項
- Magic xpa Enterprise Studio のインタフェース
- ウィザードとユーティリティの使い方
- 製品コンセプト
- Magic エンジンの標準的な動作ルール
- 次のような特徴を持つ基本的アプリケーションの作成
- GUI インタフェース
- SQL データベースを利用する
- 一対一、または一対多のリレーションを持つデータを取扱う
- レポート(帳票印刷)出力を行なう

### <span id="page-8-2"></span>入門コースの構成

本コースは、セミナー形式で行う場合は 5 日間コースに相当します。したがって、自習形式で行う場合の所要時間として は、40 時間前後が目安になります。

本コースの主目的は、学習者が基本的アプリケーションを開発できるようになることです。コースを一通り終えると、課題 となるアプリケーションが一つ完成します。この実習課題となるアプリケーションの作成過程で、Magic xpa の動作ルールと、 プログラミング方法の理解を深めることができます。

本コースは全部で 24 の章があります。これらの章は基本的な内容のものから次第に高度な内容となるように順序づけられ ています。したがって、各章についてはスキップせずに、最初から順を追って学習されることをおすすめします。

本コースは実際に作業しながら学習を進めてください。各章には実践的例題と練習問題があり、それらを実際にやってみる ことで課題アプリケーションが完成してゆきます。問題の指示に従って注意深くプログラミングすることが大切です。本コー スではスクリーンショットを豊富に用意していますので、参考にしてください。

### <span id="page-8-3"></span>入門コースの前提条件

本コースを学ぶ方は、次のようなことに関する基本的知識を持っているか、あるいは慣れ親しんでいることを想定していま すが、必ずしも必須というわけではありません。

#### **PC** 関連知識

- 1. 日本語入力/表示が基本的にできる
- 2. Windows のエクスプローラ、マイコンピュータなどを利用して、
	- a. ファイルやフォルダを検索できる
	- b. ファイルのコピー、移動、削除ができる
- 3. テキストファイルや HTML ファイルのブラウジングができる
- 4. プリンタ/印刷ダイアログボックスが使える
- 5. [名前をつけて保存] ダイアログボックスが使える
- 6. インストールプログラムを利用してプログラムをインストールしたりアンインストールできる
- 7. PC 関連の基本的知識を持っている
- 8. Windows 10 または 11 の基本的知識を持っている

### 開発に関する知識

1. フローチャートの意味を理解できる 2. フローチャートを使用して論理的な問題を解くことができる 3. システム解析の用語を知っている 4. プロシージャ (手続き)について知っている 5. 手続き型と非手続き型処理の違いが分かる 6. 関数について知っている 7. イベントについて知っている 8. ループの意味を知っている 9. IF-THEN-ELSE の構文を知っている 10.フォームについて知っている 11.I/O について知っている 12.変数について知っている 13.レポート (帳票) について知っている

14.以下の少なくとも一つについて使用経験がある。

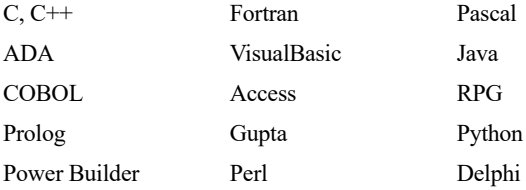

### データベース知識

- 1. 次のデータベース用語を知っている
	- データベース
	- テーブル
	- 列/レコード
	- フィールド
	- インデックス
	- セグメント
- 2. 上記オブジェクトの関係について理解している
- 3. 次の意味が分かる
	- テーブルの登録
	- テーブルの修正
	- テーブルの削除
	- テーブルへのレコード登録
	- テーブルのレコード修正
	- テーブルからのレコード削除
- 4. 次の用語の意味が分かる
	- ソート
	- 位置付け
	- 範囲

### **PC** 動作環境のセットアップ

本コースを始める前に、お使いの PC に Magic xpa が動作する環境を作成しておく必要があります。必要に応じて以下のセッ トアップを行ってください。

• Magic xpa Enterprise Studio (または体験版)

### <span id="page-10-0"></span>本コーステキスト表記上の約束

本コーステキストでは、特定文字列の表現において、下表のように取り決めています。

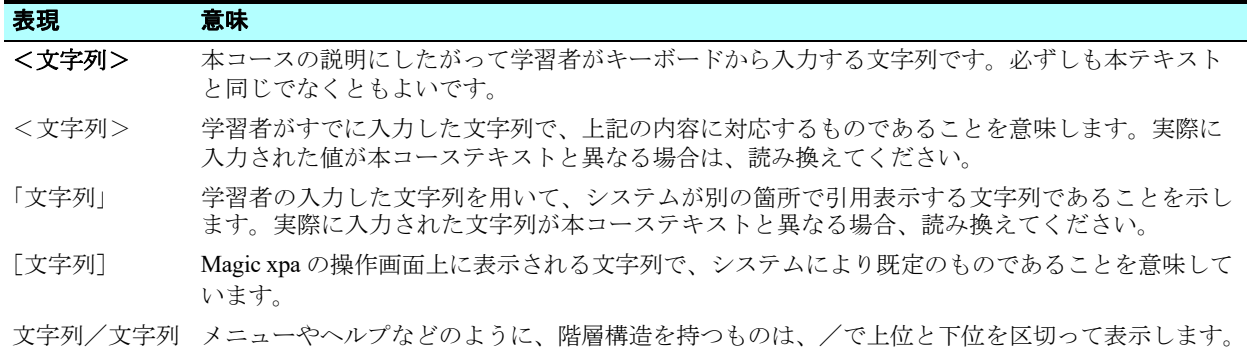

### <span id="page-11-0"></span>第 **2** 章 **Magic xpa Enterprise Studio** について

Magic xpa は Windows に対応したグラフィカルインタフェースを持っています。このインタフェースを Magic xpa Enterprise Studio と呼びますが、主に [ナビゲータ] ペイン、ワークスペース、ステータス行の3つで構成されます。

本章では、Magic xpa Enterprise Studio で表示される各項目の操作方法について学習します。

### キーワード

- プロジェクト
- [ナビゲータ]ペイン
- [特性]シート
- [コメント]ペイン
- チェッカー
- ステータス行
- •

### 学習目標

本章を学ぶことで、次の内容に対する理解を深めましょう。

- 新しいプロジェクトの作り方
- Magic xpa Enterprise Studio のインタフェース
- リポジトリ間をナビゲートする方法
- オブジェクトのコメントを参照する方法
- チェッカーの結果を参照する方法
- ステータス行の表示内容の意味

### 参照

Magic ヘルプの[Magic xpa リファレンス/ナビゲータとワークスペース] 同様に、[Magic xpa リファレンス/プロジェクトとアプリケーション]

### <span id="page-12-0"></span>1 **.**はじめに

Magic xpa Enterprise Studio は主に次の要素によって構成されています。

- [ナビゲータ]ペイン
- ワークスペース
- ステータス行

[ナビゲータ]ペインでは、「データ]リポジトリや「プログラム]リポジトリなど、Magic xpa 内部の各リポジトリを選択 します。[ナビゲータ]ペインで選択されたものが、ワークスペースに内容表示されます。

Magic xpa Enterprise Studio で重要なものに[特性]シートがあります。ほとんどの Magic xpa オブジェクトは、動的な特性 を持っており、[特性]シート上で設定することができます。[特性]シートはフローティングウィンドウ、固定ウィンドウ、 または [ナビゲータ] ペインのタブとしてのいずれかの方法で表示させます。

プロジェクトオコメントは [コメント]ペインで、チェッカの結果は [チェッカ]ペインでそれぞれ表示させ ます。

Magic xpa Enterprise Studio の最下行はステータス行で、ここには編集の状態や、ユーザ名などの情報が表示されます。

### <span id="page-12-1"></span>2 **.**新しいプロジェクトの作成

Magic xpa でプログラムを作成するには、最初にまずプロジェクトを登録します。プロジェクトはユニットの集まりで、各 ユニットには特定の設定に関連した情報がすべて含まれています。このなかには、メインコード、関連するコンポーネント、 他のプロジェクトへの参照情報などが含まれます。メインコードは基本的に、モデル、データソース、プログラム、およびメ ニューによって構成されます。

本章では、Magic xpa 入門プロジェクトをまず作成します。モデル、データソース、プログラム、メニューについては別の 章で説明します。

### 入門プロジェクトの作成

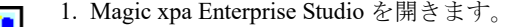

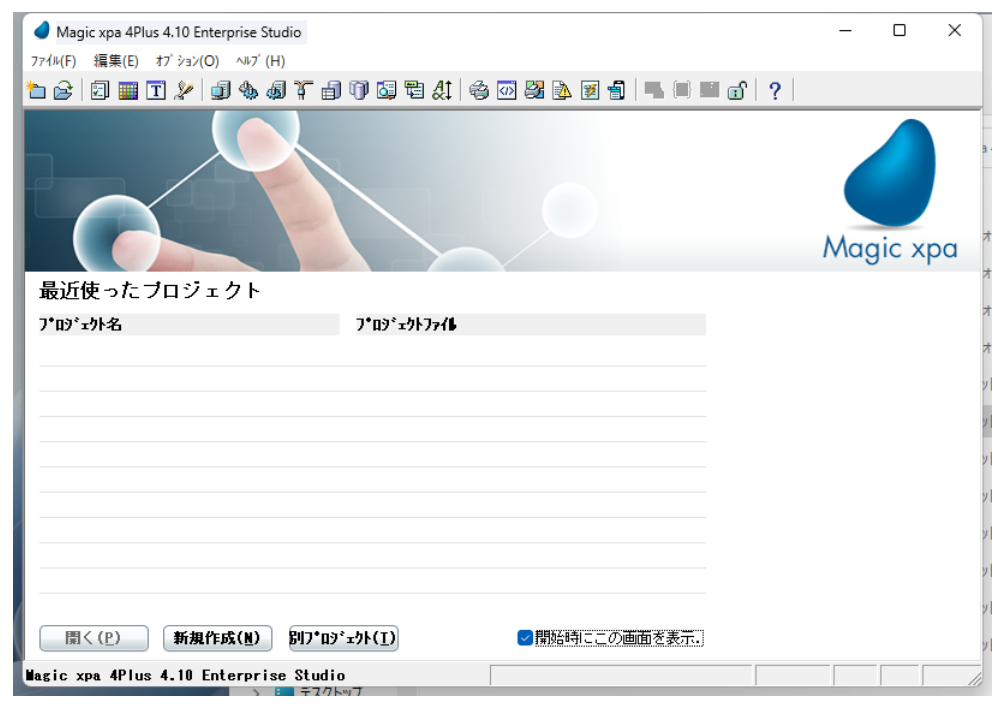

2. 開始ウィンドウで、「新規作成]ボタンをクリックし、「新規プロジェクト]ダイアログを開きます。

3. プロジェクト名として、<Magic xpa 入門>と入力します。

#### 第 **2** 章 **- Magic xpa Enterprise Studio** について

4. 位置のデフォルトは「Magic xpa をインストールしたフォルダ¥」Projects\ ですが、必要に応じて [参照] ボタンを クリックするか、直接入力などにより、変更することができます。

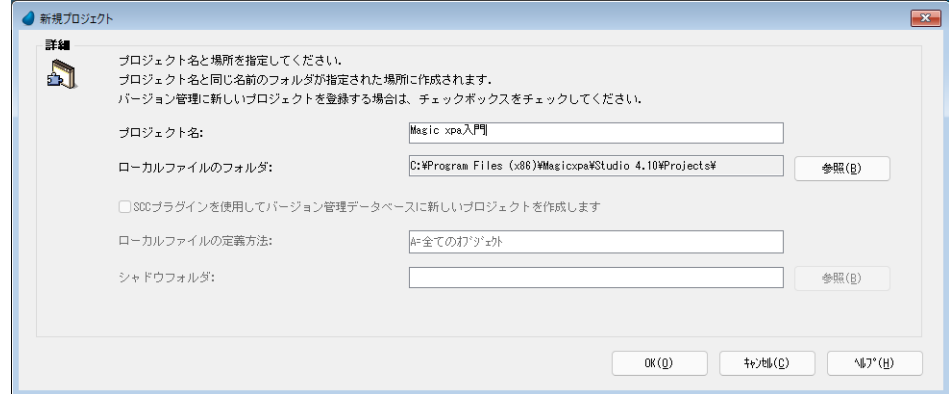

5.[OK]ボタンをクリックして確定します。

プロジェクトを登録すると、プロジェクトファイルが作成され、新規プロジェクトがオープンします。

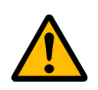

プロジェクト 名として日本語が使用されていますが、インターネット アプリケーショ ンを開発する場合は、使 用し ないでく ださ い。

### <span id="page-13-0"></span>3 **.**新規プロジェクトの詳細

[新規プロジェクト]ダイアログボックスは、プロジェクト名と場所を指定することにより、生成されるプロジェクトファ イルを自動的に格納します。

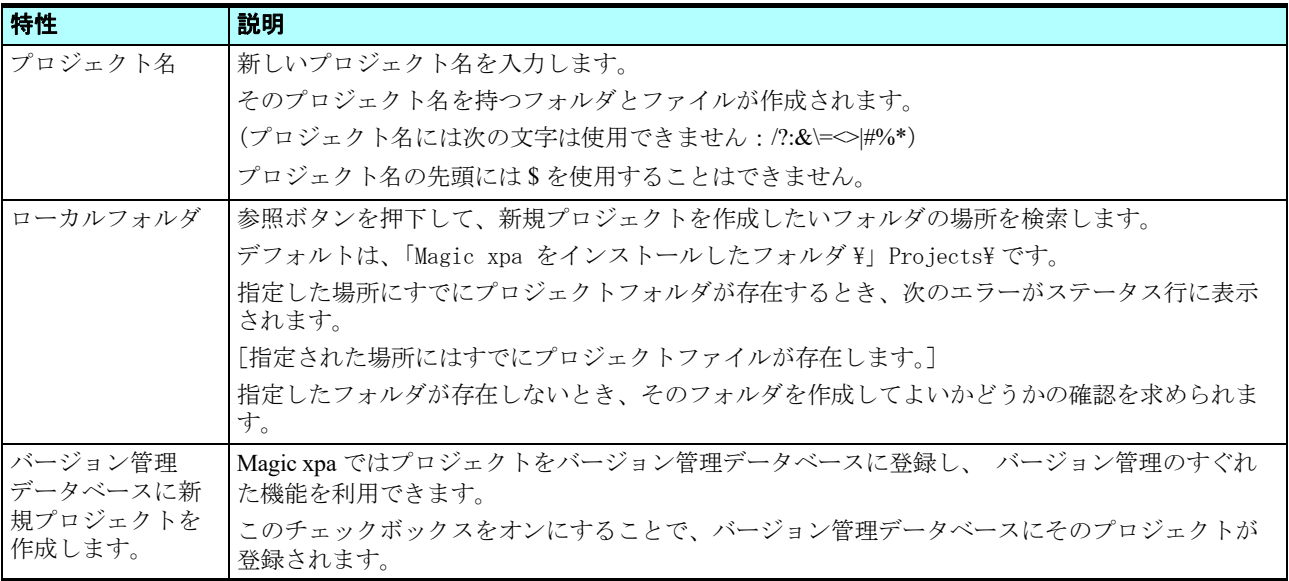

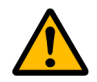

バージョ ン管理の機能については、 こ の入門コ ースでは取り 扱いません。

### <span id="page-13-1"></span>4[ナビゲータ]ペイン **.**

[ナビゲータ] ペインによって、Magic xpa Enterprise Studio で取り扱うプロジェクトオブジェクトにすばやくアクセスでき ます。

Magic xpa Enterprise Studio では、[ナビゲータ] ペインの表示/非表示を選択できます。通常、[ナビゲータ] ペインは Magic xpa Enterprise Studio の左側に配置して使用します。

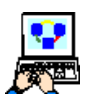

1. メニューから [表示/ナビゲータ] (Alt+F1) を選択することで、[ナビゲータ] ペインの表示/非表示を切り替 えます。

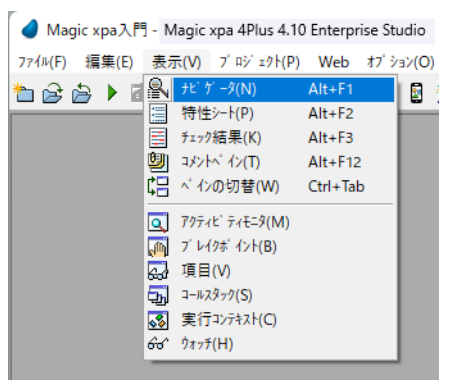

[ナビゲータ]ペインの最初のエントリーは選択ボックスで、5 つのカテゴリから一つ選ぶようになっています。

- 2. ドロップダウンリストを開いてカテゴリを表示します。
- 3. リポジトリを選択します

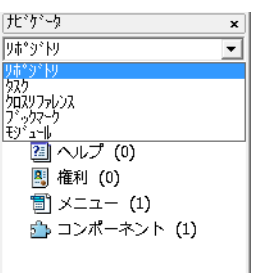

### [ナビゲータ]ペインの選択オプション

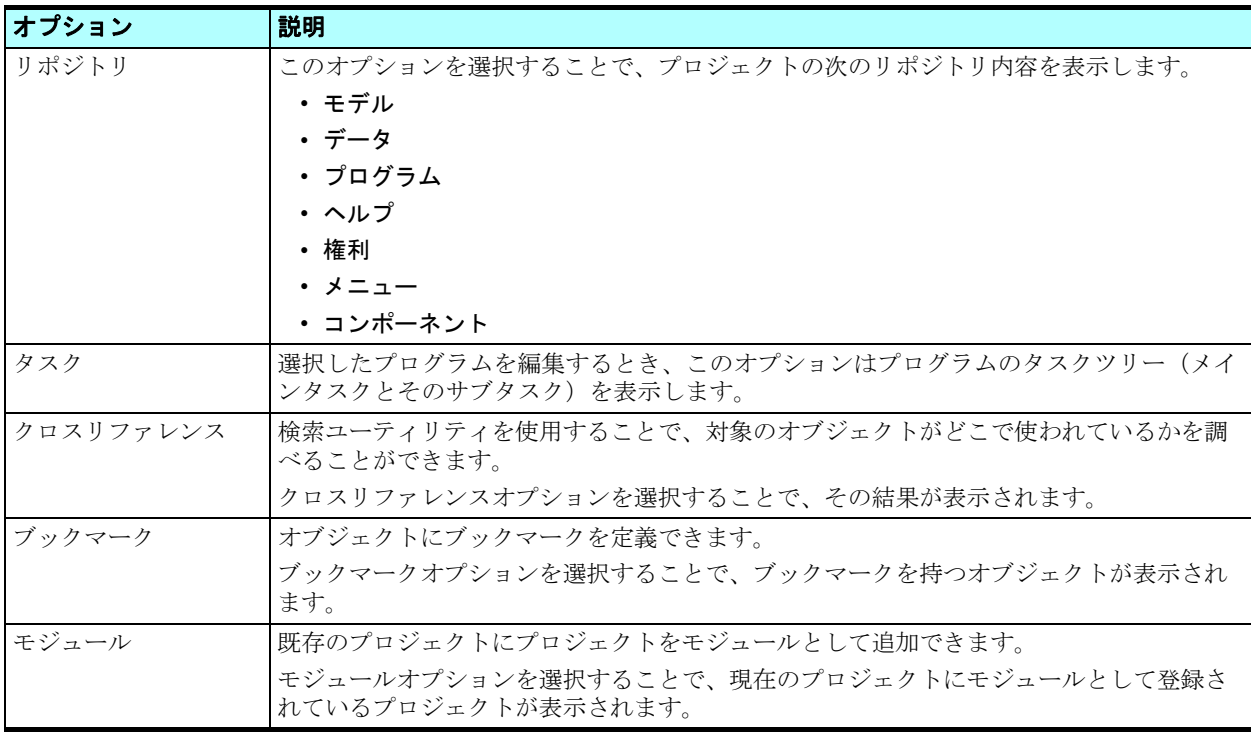

リポジトリは Magic xpa のリポジトリと、各リポジトリに含まれる要素の数を一覧表示します。

Magic xpa には次のようなリポジトリがあります。

- モデル
- データ
- プログラム
- ヘルプ
- 権利
- メニュー
- コンポーネント

マウスの左ボタンクリックによりリポジトリを選択すると、その内容がワークスペースに表示されます。たとえば、[プロ グラム]リポジトリをクリックすると、そのプロジェクトの[プログラム]リポジトリ内容が一覧表示されます。

### <span id="page-15-0"></span>5.[特性] シート

[特性]シートには、選択されたオブジェクトの特性が一覧表示されます。特性シートを表示するには、メニューから[表 示/特性シート]を選択します。ここに示しているのは、本コースで作成してゆくプログラムのなかで定義する、あるデータ 項目の特性です。

[特性]シートは、次のオブジェクトに対応しています。

- モデル
- 変数およびカラム
- フォーム
- コントロール
- ヘルプ画面

別のオブジェクトが選択されると、[特性]シートの表示内容も対応して変わりま す。

- 特性の表示順序をアルファベット順(全体)またはカテゴリ別(区分)の二通 りから選択できます。
- 変更された特性は異なる色(青)により識別されます。

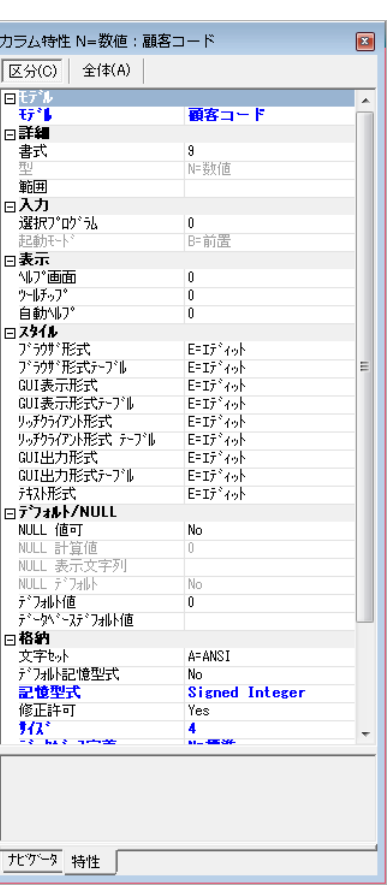

- ムデザ イナで表示される[プロパティ]ペインは、Microsoft Visual Studio をベースにした機能を利用してい フォー ムデザイナで衣<sub>か</sub>。<br>るため表示が異なります。

### <span id="page-15-1"></span>6[チェック結果]ペイン **.**

Magic xpa にはオブジェクトの定義エラーをチェックする機能があります。最新のチェック内容は[チェック結果]ペイン に表示されます。

[チェック結果]ペインを表示するに、メニューから[表示/チェック結果]を選択します。

ここに例示しているのは、本コースで作成してゆくプログラムのなかで定義する、あるプログラムについてチェックした結 果です。

> ● Magic xpa入門 - Magic xpa 4Plus 4.10 Enterprise Studio ファイル(F) 編集(E) 表示(V) プロジェクト(P) タスク環境(K) Web オプション(O) デバッグ チェック結果 □ あ] プログラム 1. メインプログラム (1) - <mark>※</mark> EP0044: 'イベントが! □ あ] 7 ログ ラム 5. 照会 一顧客ラインモード (1)

[チェック結果]ペインは、デフォルトではワーク領域の下に表示されます。

チェック結果はツリー構造で表示され、ツリーのレベルは、オブジェクト、メッセージタイプ、またはその両方をもとに ソートすることができます。

### <span id="page-16-0"></span>7[コメント]ペイン **.**

Magic xpa はプロジェクトの各オブジェクトにコメントをつけることができます。

具体的には、次のオブジェクトが対象になります。

モデル、カラム、変数、データソース、インデックス、外部キー、プログラム、タスク、コンポーネント、ダイレクト SQL、 イベント、ロジックユニット、ヘルプ、範囲、権利、入出力ファイル

### オブジェクトへのコメント作成

たとえばメインプログラムにコメントをつける場合の手順は次のようになります。

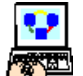

- 1. [プログラム] リポジトリを開きます。
- 2. メインプログラムを選択します。
- 3. メニューから [オプション/コメント] (F12) を選択します。
- 4. [コメント] ボックスが表示されるので、コメント文を入力します。
- 5. [OK] ボタンをクリックして [コメント] ボックスを閉じます。

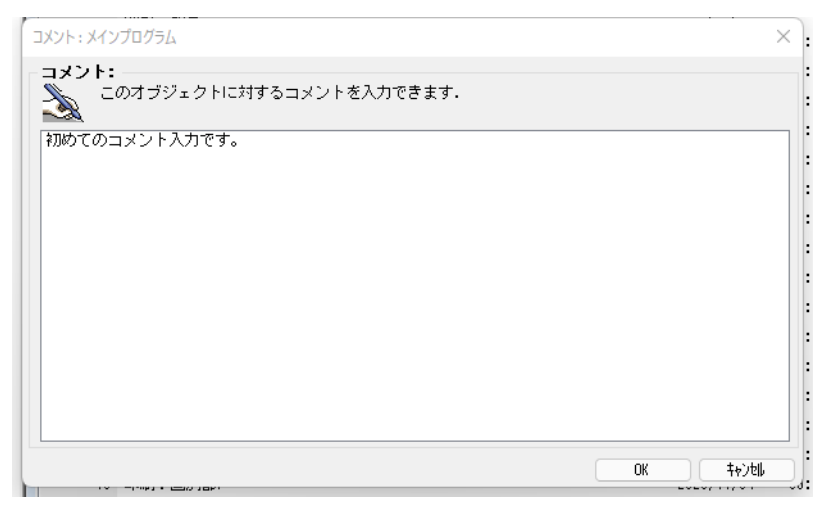

### [コメント]ペインでコメントを見る

「コメント]ペインには、選択されたオブジェクトのコメントが表示されます。

オブジェクトのコメントを見るためには次のようにします。

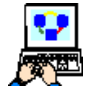

1. メニューから[表示/コメントペイン](Alt+F12 キー)を選択します。

| ナビゲータ

リホ°シトリ

11 データ (7)

● Magic xpa入門 - Magic xpa 4Plus 4.10 Enterprise Studio

[3] 特性シート(P)

■ チェック結果(K)

古台白 ▶ ER H T-9(N)

<sup>°</sup>ジトリ <mark>9</mark> コメンドイン(T)<br><mark>全</mark> モデル (33) に ヾ インの切替(W)

■ デ-タ (7)<br>■ プログラム (2 <mark>…)</mark> 行番号表示(S)

コンポーネント マ アクティビ ティモニタ(M) □ ブレイクボイント(B) 2 項目(V)  $57 - 1 - 129905$ S 実行コンテキスト(C)  $G^+$   $977$  (H)

あ] プログラム (2 <u>に)</u> 11番号数ない。<br>- 2 コンルブ (0) - ロックスの理情報を表示(1)<br>- 图] 権利 (0) - ロックス (2) 11 - 12 コントロー [63] 催州 (0)<br>[53] メニュー (4) ● Web Client処理情報の表示(E)

774M(F) 編集(E) 表示(V) プロジェクト(P) タスク環境(K) Web オプション(O)

 $Alt + F1$ 

 $Alt + F2$ 

 $\Delta H + F3$ 

 $Alt + F1$ Ctrl+Tab

 $Ctrl + Shift + N$ 

ĴГ コメント

約めてのコメント入力です。

2. 上記の例の場合、[プログラム]リポジトリのメインプログラムを選択します。 プログラムにつけられているコメントの例を次に示します。

### <span id="page-17-0"></span>8 **.**ステータス行

ステータス行は、Magic xpa Enterprise Studio または実行版のウィンドウの最下行に表示されます。

ステータス行はいくつかの領域に分けられます。

- 1. ログイン後には、ロギングボックスにログインしたユーザ名が表示されます。
- 2. 実行モードのとき、データモードボックスには、タスクのデータモード(照会、修正、登録)が表示されます。
- 3. ステータスボックスには、選択されているオブジェクトがズーム対象かどうかが表示されます。
- 4. 広域/通常ボックスには、選択されている [エディット] コントロールが広域編集可能な場合、[広域]と表示されま す。(このボックスには現在の状態が表示されるため、すでに広域編集状態になっている場合は、[通常]と表示されま す。)
- 5. 挿入/上書ボックスでは、現在の編集モードが [挿入] か [上書] かが表示されます。

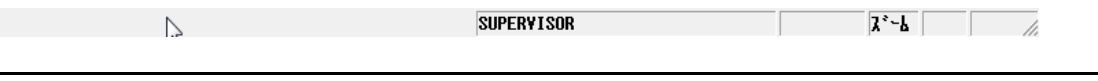

### <span id="page-17-1"></span>9 **.**要約

本章では Magic xpa Enterprise Studio のユーザインタフェースについて紹介し、次の内容について学びました。

- [ナビゲータ]ペインの表示オプションと各リポジトリを選択表示させる方法
- 選択したオブジェクトの特性シートを表示させる方法
- [コメント]ペインにオブジェクトのコメントを表示させる方法
- 最新のチェック結果を表示させる方法
- ステータス行に表示される内容

## <span id="page-18-0"></span>第 **3** 章プログラムの作成

Magic xpa ではプロジェクトベースの開発を行います。本章ではプロジェクトの概念について学び、プログラム作成を行い ます。

### キーワード

- [プログラム]リポジトリ
- プログラム
- フォーム
- 変数項目
- 型
- 書式

### 学習目標

本章を学ぶことで、次の内容に対する理解を深めましょう。

- プロジェクトの概念
- 簡単なプログラムの作成
- 変数項目の定義
- フォームに変数項目を追加
- プログラムの実行

### 参照

Magic ヘルプの[Magic xpa リファレンス/プロジェクトとアプリケーション] 同様に、[Magic xpa リファレンス/プログラム]

### <span id="page-19-0"></span>1 **.**はじめに

プログラムはプロジェクトの基本的要素です。開発ツールや開発言語の基本は、プログラムを書くことです。

本章では、Magic xpa を使用して、はじめてのプログラム作成を行います。そのプログラムを動作させ、結果を確認してみ ましょう。

### <span id="page-19-1"></span>2 **.Magic xpa** 入門プロジェクトの開始

前章で作成した< Magic xpa 入門>プロジェクトを開き、プログラムを作成しましょう。

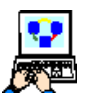

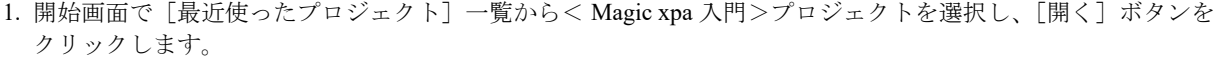

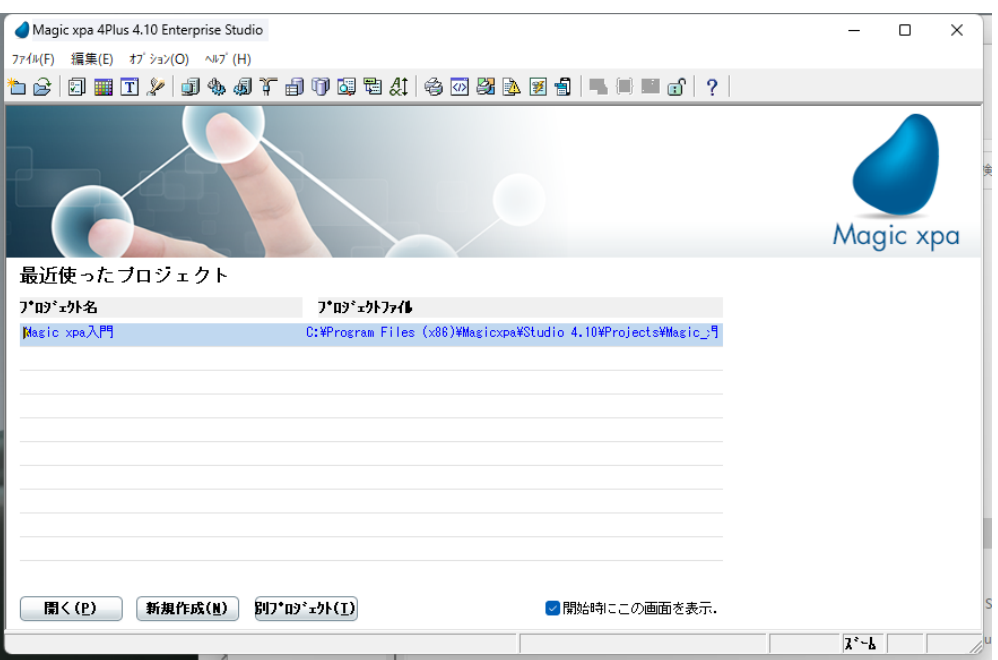

### プロジェクトのソースファイル

プロジェクトを新規作成するとき、Magic エンジンは[位置]で指定したフォルダの中に、そのプロジェクト名のフォルダ を作成します。すべてのプロジェクトファイルはこのフォルダ内に保存されます。

プロジェクトには、次のものが含まれています。

- メインプロジェクトファイル …… プロジェクト名 .edp の形式のファイル
- [Source]サブフォルダ …… プロジェクトのすべてのソースファイルが保存されるサブフォルダ
- [Exports]サブフォルダ …… エクスポートファイルを保存するためのサブフォルダ

### プロジェクトソースファイルの参照

プロジェクトのフォルダ (デフォルトでは、C:\Program Files (x86)\Magicxpa\Studio 4.x\Projects\Magic xpa 入門)を 開いて、実際に内容を確かめてみましょう。

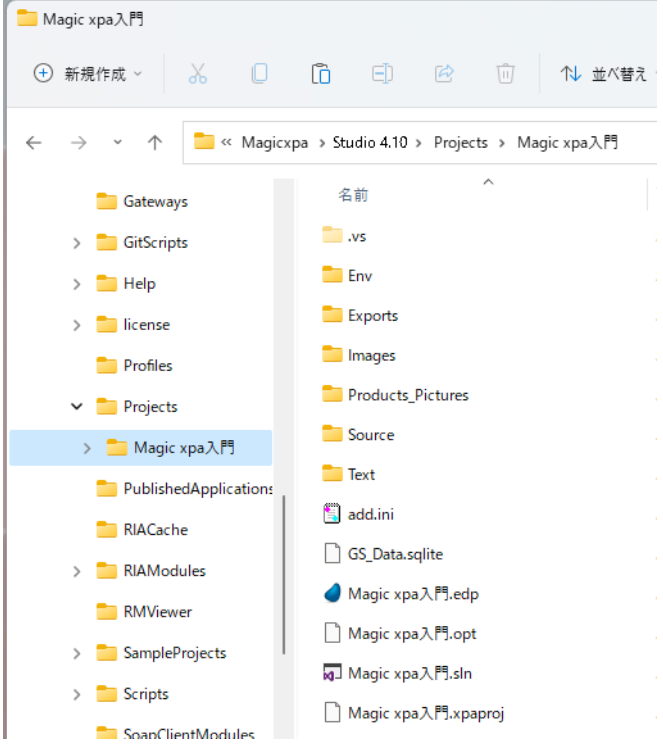

### アプリケーション特性

プロジェクトは特性を持っています。現在開いているプロジェクトの特性は、プロジェクトソースファイルの一部として保 存されています。

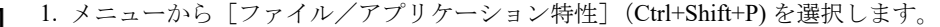

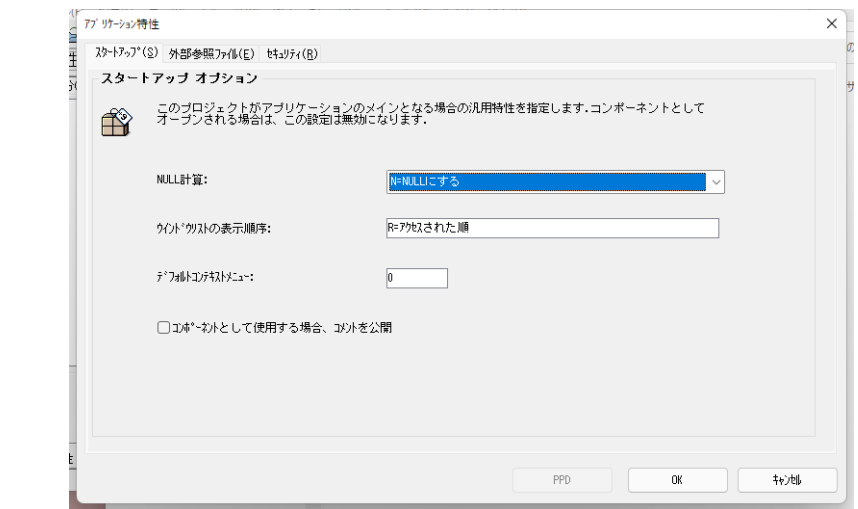

アプリケーション特性は三つのカテゴリに分類されます。

- スタートアップ
- 外部参照ファイル
- セキュリティ

[スタートアップ]と [セキュリティ]については、入門コースでは扱いません。これらについての詳細な説明は、Magic ヘルプの [Magic xpa リファレンス/プロジェクトとアプリケーション/プロジェクト開発/アプリケーション特性]のセク ションを参照してください。[外部参照ファイル]は、次ページで説明します。

### **Magic xpa** の設定

Magic xpa ではすべてのプロジェクトに適用される一般的設定と、各プロジェクトに対する個別の設定を定義します。

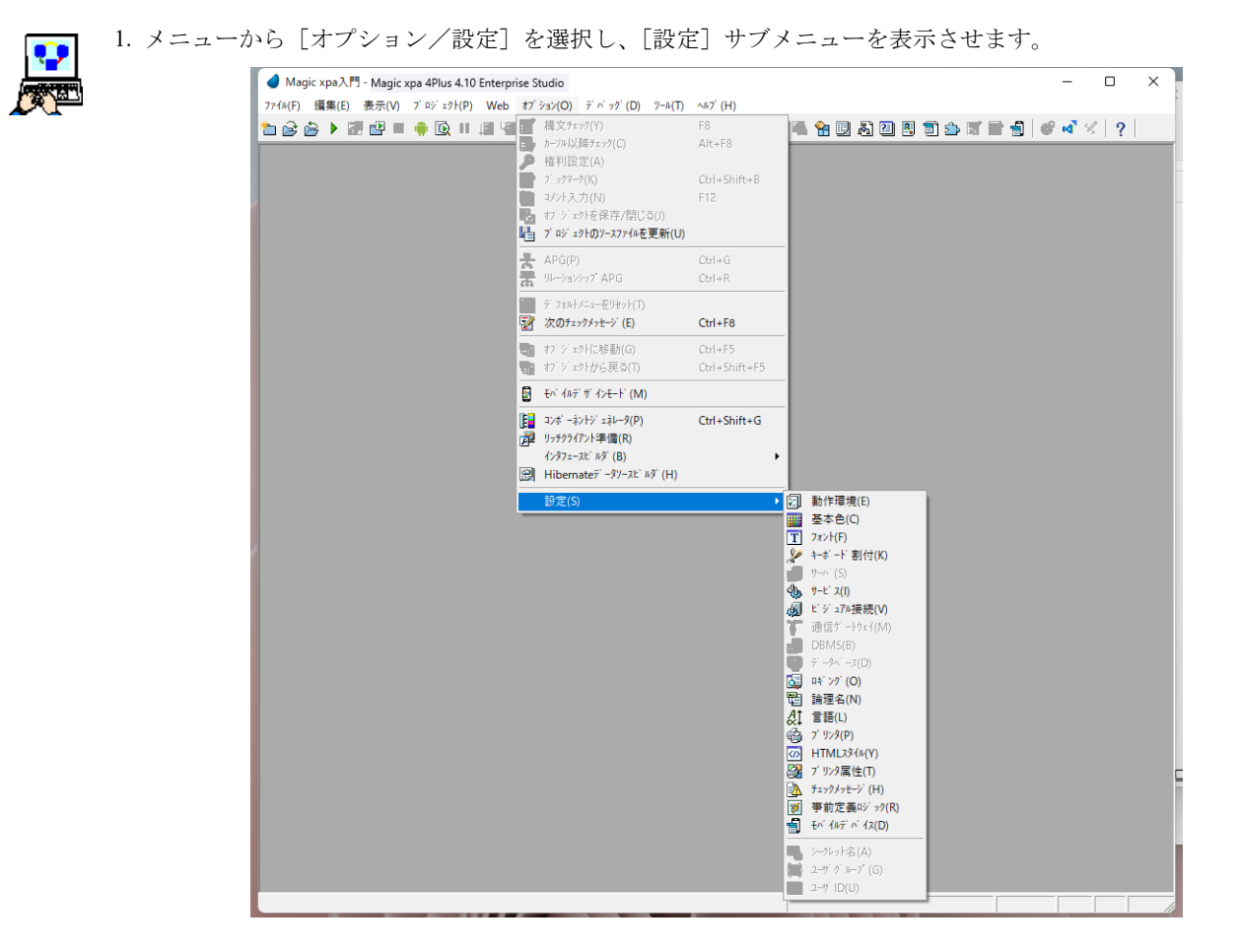

[設定]サブメニューにある各オプションの設定内容を変更することにより、すべてのプロジェクトに対するデフォルト設 定が変更されます。

たとえば、[基本色]オプションを選択し、基本色テーブルにエントリを追加すれば、他のプロジェクトからもそのエント リが使えるようになります。

また、次のオプションは、各プロジェクトごとに固有の設定を行うこともできます。

- 基本色
- フォント
- キーボード割付
- プリンタ属性
- HTML スタイル

これらのオプションについては「アプリケーション特性]の「外部参照ファイル]で定義できます。

### 外部参照ファイル

外部参照ファイルを定義することにより、デフォルトの特性設定ファイルを置き換えます。 これらを定義することにより、各プロジェクトにユニークな特性を持たせることができます。 外部参照ファイルを定義するには、次のようにします。

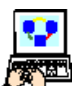

1. [アプリケーション特性] ダイアログボックスを開き、[外部参照ファイル] タブをクリックします。 2. 設定する特性ファイルのフォルダ位置情報とファイル名を指定します。

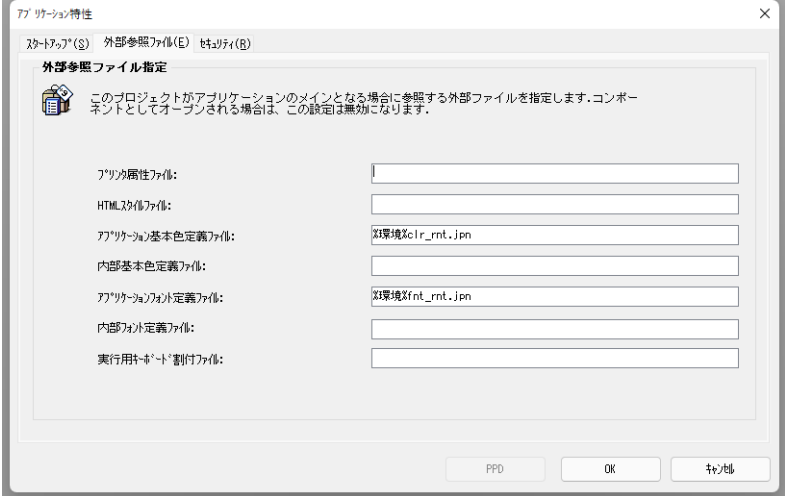

### 論理名の設定

"%Env%" は、「論理名」といわれる設定です。第 7 章 「動的なファイルの設定」でも説明しますが、実行時に物理的なフォ ルダ名に変換されてます。論理名は、以下のように[論理名]テーブルで設定します。この設定がないと、アプリケーション の読込時にステータス行に以下のような警告が表示されます。

アブリケーション用フォント定義ファイルがオーブンできませんでした。

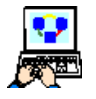

- 1.[オプション]メニューから[設定]を選択し、[論理名]サブメニューを選択します。
- 2. 「論理名]テーブルが開いたら、F4 を押下して一行追加し、以下のように入力します。
	- 名前 …… Env
	- 実行名 …… %WorkingDir%Env¥

3. [OK] ボタンをクリックして「論理名] テーブルを閉じます。

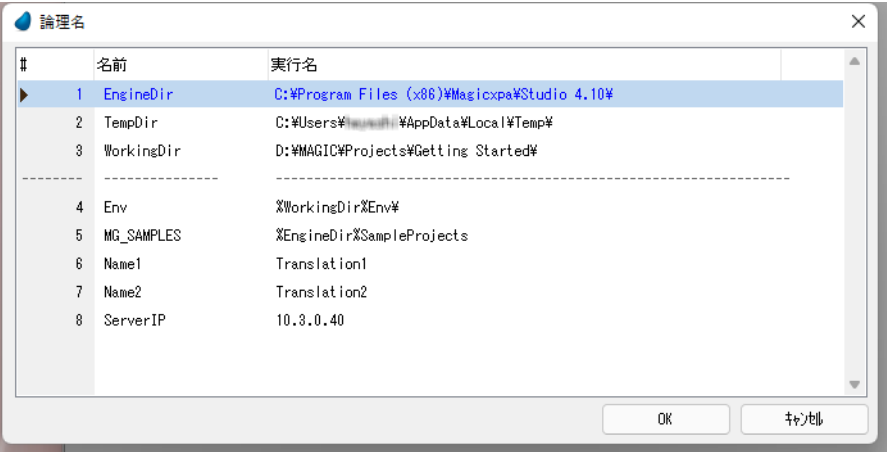

4. プロジェクトフォルダ (デフォルトでは、C:\Program Files (x86)\Magicxpa\Studio 4.x\Projects\Magic xpa 入門) に、本コースのデータフォルダの Env フォルダをコピーしてください。

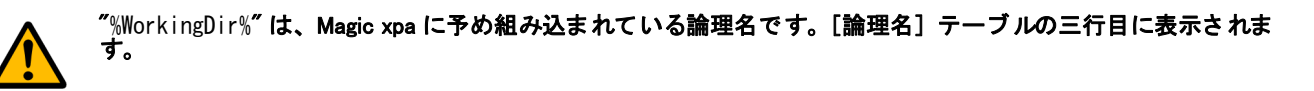

これで、アプリケーション用のフォントと基本色を利用できるようになります。

### <span id="page-23-0"></span>3 **.**プログラムの新規作成

プログラムを新規に作成するときは、次の手順で行います。

- [プログラム]リポジトリにエントリを一つ追加します。
- タスク特性を定義します。
- データビューを定義します。
- ロジックを定義します。
- フォームを定義します。

プログラムを作成したら、それを実行し、結果を確認します。

### [プログラム]リポジトリ

[プログラム]リポジトリはプロジェクト内のプログラムエントリの一覧であり、先頭には常にメインプログラムが定義さ れています。

[プログラム]リポジトリの例を示します。

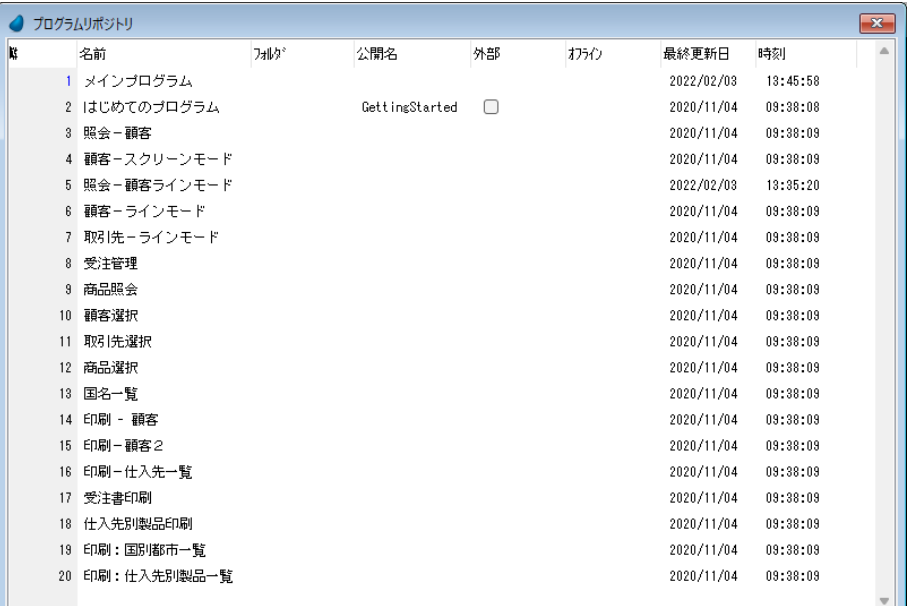

### [プログラム]リポジトリの各カラム

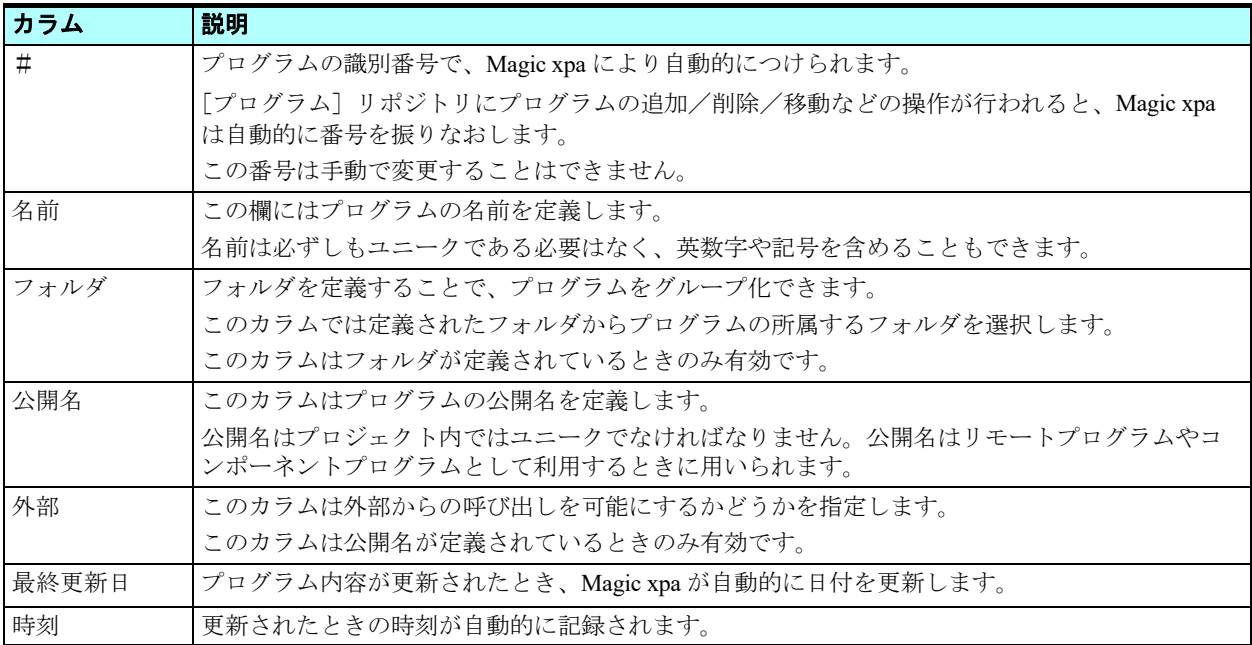

### **MDI** フォームの定義

プログラムを作成する前に、アプリケーションの MDI フォームを定義します。MDI(Multi Document Interface)フォーム上 を定義することで、実行時に 1 つの親ウィンドウ内に複数のウィンドウを表示させることができます。メニューやステータス 行も MDI 上に表示させることができるため、管理しやすくなります。また、このフォームのタイトルがアプリケーション名 として常に表示されるようになります。

Magic xpa では、メインプログラムで定義された GUI 表示フォームが、Magic アプリケーションの MDI フォームとなります。

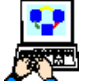

1. メニューから[プロジェクト/プログラム](Shift+F3)を選択します。

2. 最初の行(メインプログラム)にカーソルをパークさせます。

3. メニューから [編集/ズーム] (F5) を選択して、メインプログラムを開きます。

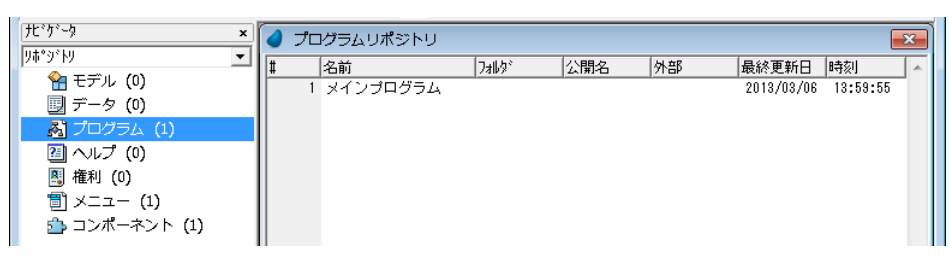

### メインプログラムについて

メインプログラムは、Magic アプリケーションの最も上位に位置するプログラムです。アプリケーションの起動時に最初に 実行され、終了時には最後に実行されます。

ここに定義された変数項目やフォーム、イベントは、同一プロジェクト内の全てのプログラムで利用することができます。

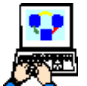

1. メインプログラムを開いた状態で、Ctrl+3 を押下して [フォーム] タブに切り替えます。

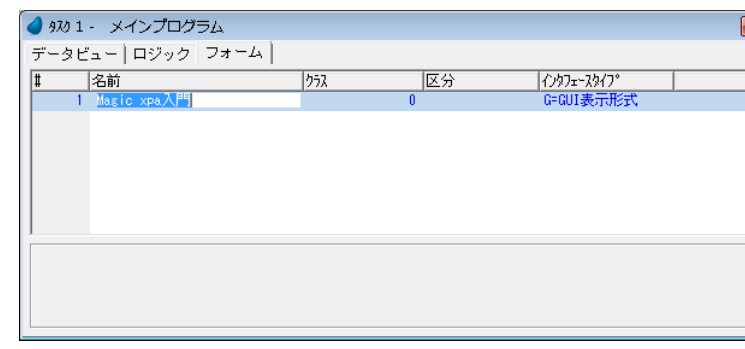

2.[名前]欄に< **Magic xpa** 入門>と入力します。

3. Alt+Enter を押下して、[フォーム特性]シートを開きます。[開始時の位置]特性 を「B=OS デフォルト」に設定します。

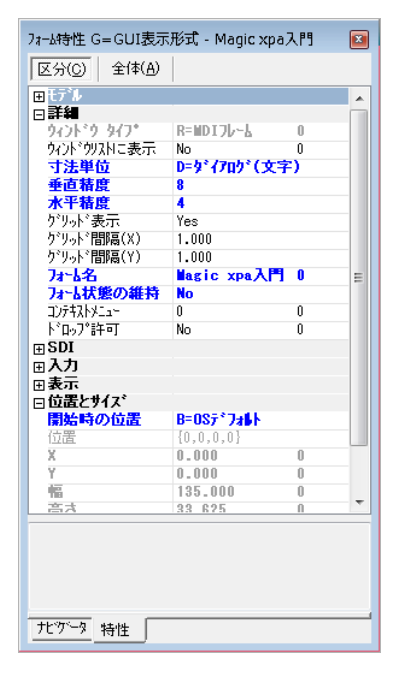

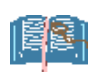

「開始時の位置〕特性によって MDI のデフォ ルト の表示位置は以下のようになります。

- **C=** カスタム…… [**X**]/[**Y**]特性で指定された位置に表示されます。
- **B=OS** デフォルト …… 位置とサイズは **OS** に依存します。
- **P=** 親ウィンドウの中央 …… デスクトップの中央に表示されます。
- **M=MDI** の中央 …… デスクトップの中央に表示されます。
- **D=** デスクトップの中央 …… デスクトップの中央に表示されます。
- **L=OS** デフォルト位置 …… 位置は **OS** に依存します。
- **W=** ウィンドウの中央 …… サブフォームを親ウィンドウとした場合の中央に配置されます。

### [プログラム] リポジトリにプログラムを作成

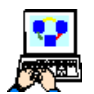

- 1. メニューから「プロジェクト/プログラム] (Shift+F3) を選択します。
- 2. 最初の行(メインプログラム)にカーソルをパークさせます。
- 3. メニューから「編集/行作成] (F4) を選択します。
- 4. 作成された行の「名前]カラムに、<はじめてのプログラム>と入力してください。

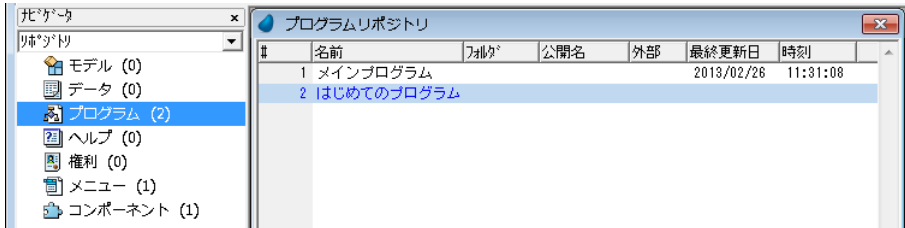

### タスクについて

Magic xpa では [プログラム] と [タスク] という用語を、いずれもオペレーションコードの意味で用いています。

Magic xpa では、[タスク]は [プログラム]を構成する基本単位を意味します。一つの [プログラム]は通常、[メインタ スク]と複数の「サブタスク]によって構成されています。

もし [プログラム]が一つの [メインタスク]だけで構成されているとすれば、それは [タスク]と呼ぶこともできます。

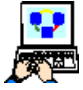

1. <はじめてのプログラム>にカーソルをパークしてください。

2. F5 キーを押下するか、マウスのダブルクリックにより、プログラム内部にズームしましょう。

 $\overline{\phantom{0}}$ 

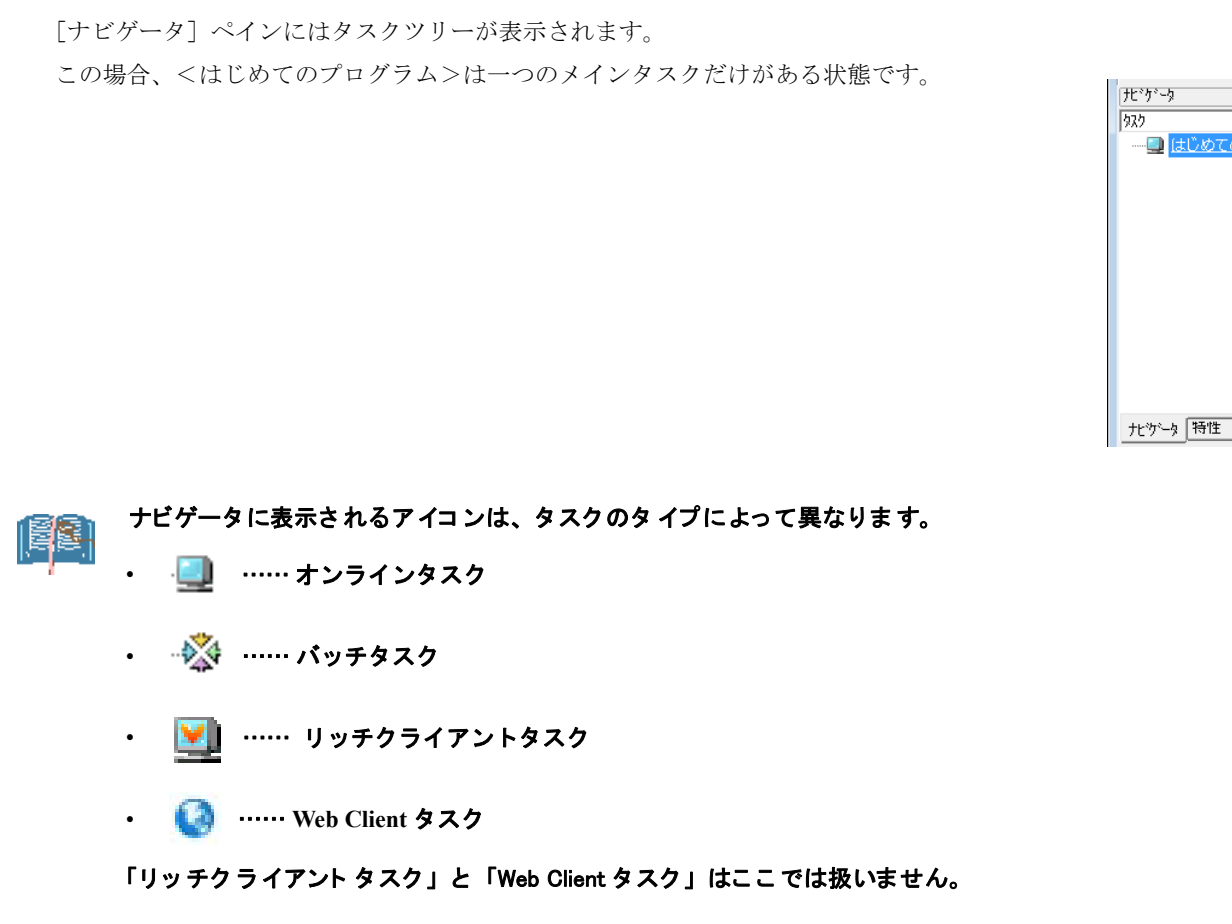

次の画像では、複数のタスクで構成されるプログラムの例を示しています。

- タスク「プログラム名」がメインタスクです。
- 「サブタスク A」と「サブタスク B」は「プログラム名」のサブタスクです。
- 「A1」と「A2」は「サブタスク A」のサブタスクです。

### タスク特性

各タスクにはそれぞれ固有の特性を定義します。

タスク特性を定義することで、タスクのタイプ、動作モード、データ、ユーザインタフェース や、その他いろいろな特性を決めることができます。

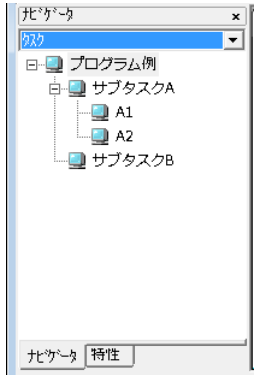

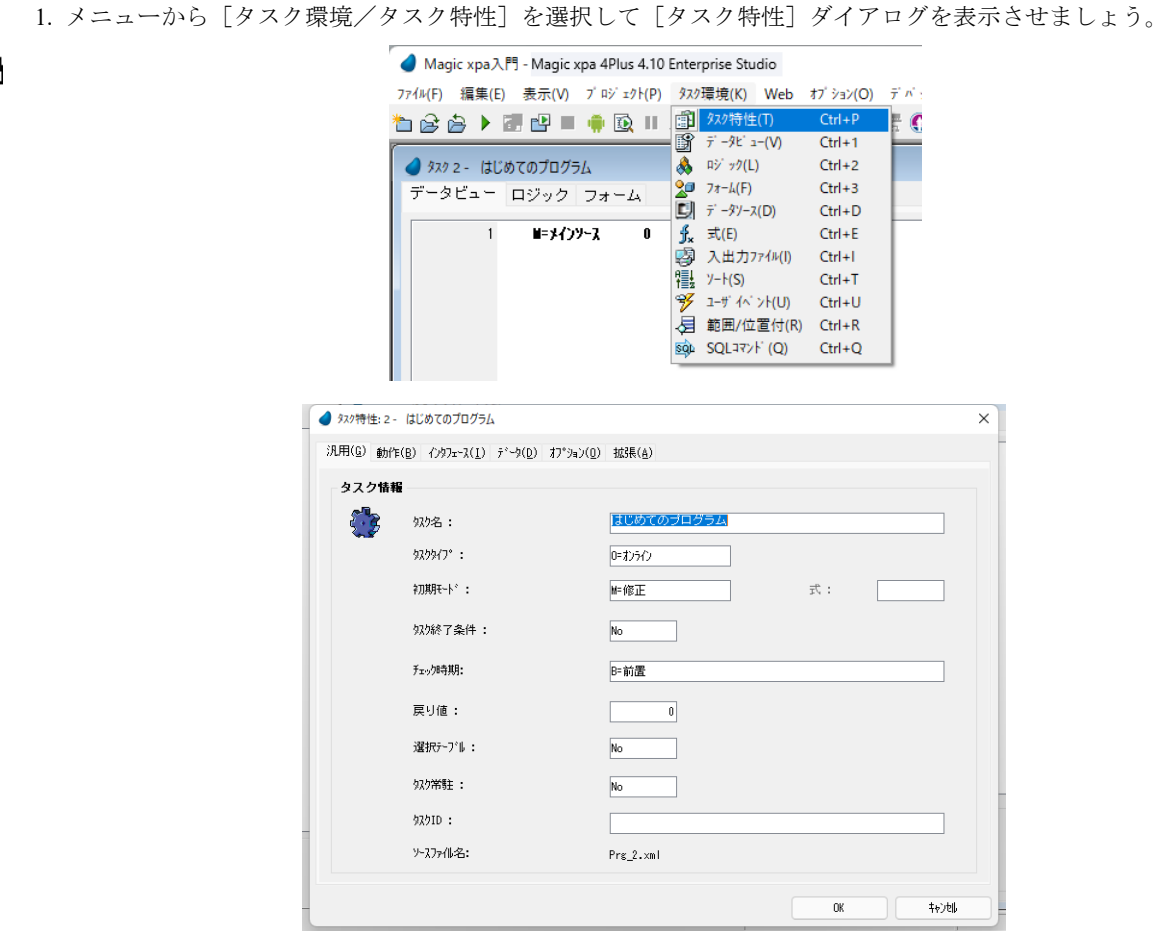

### タスク特性の各項目

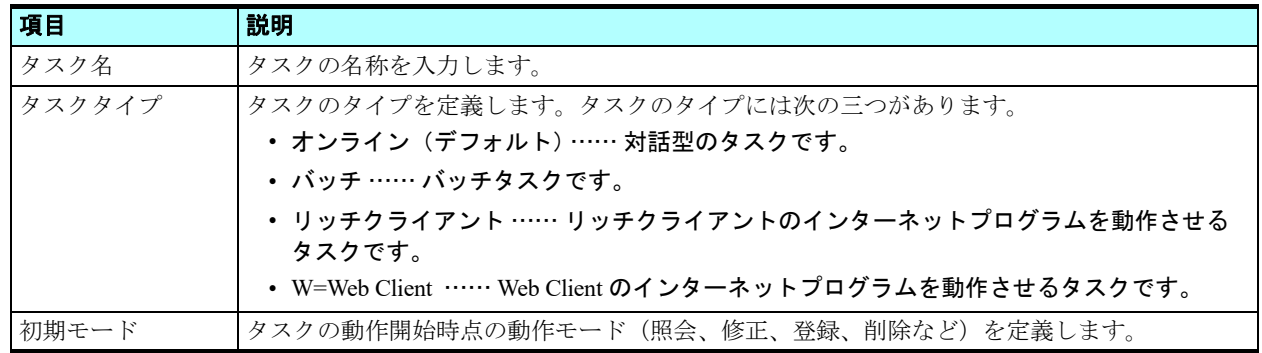

• ここで説明した特性は、本コースに関連しているものに限定しています。

• タスクタイプでは、<ブラウザ>を選択することもできますが、日本語版ではサポート対象外になっています。

2. [OK] ボタンをクリックして [タスク特性] ダイアログを閉じ、設定した内容を保存します。

### <span id="page-27-0"></span>4 **.**タスクのインタフェース

タスクにズームするとタスクインタフェースが表示されます。タスクインタフェースは三つのエディタで構成されていま す。

- データビュー
- ロジック
- フォーム

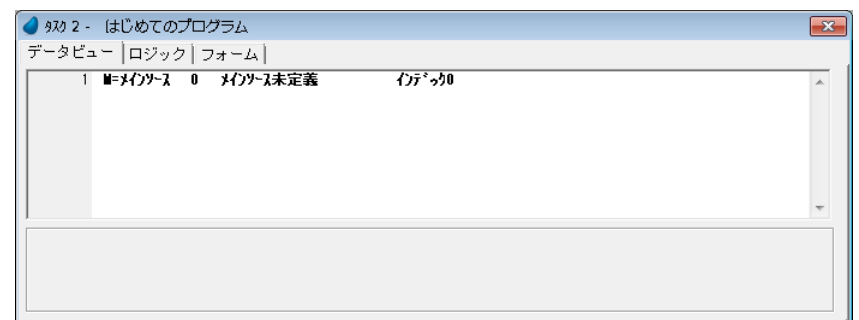

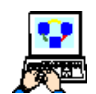

各エディタの切り替えは次のように行ないます。

- Ctrl+Tab キーを押下することでエディタが順に切り替わります。
- Ctrl+1 キーを押下するか、[データビュー] タブをクリックすると、[データビュー]エディタが選択されます。 • Ctrl+2 キーを押下するか、[ロジック]タブをクリックすると、[ロジック]エディタが選択されます。
- Ctrl+3 キーを押下するか、[フォーム]タブをクリックすると、[フォーム]エディタが選択されます。

### <span id="page-28-0"></span>5[データビュー]エディタ **.**

[データビュー]エディタではタスクのデータソースと変数項目などを定義します。

「データビュー]エディタでは次のことを行います。

- タスクのメインデータソース、またはダイレクト SQL ステートメントを定義します。
- 他のデータソースにリンクします。
- データソースのカラム、変数項目、パラメータを定義します。
- 追加するデータソースを宣言します。

### データビュー行の種類

「データビュー]エディタでは、二つのタイプの行を作成します。

- ヘッダ行 …… ヘッダ行では、タスクのデータソースタイプと特性を定義します。特に最初のヘッダ行では、タスクがメ インデータソースを使用するタスクか、SQL コマンドタスクにするかを指定します。
- 詳細行 …… ヘッダ行の下に作成する詳細行では、タスクで使用するデータソースのカラム、変数項目、パラメータなど を定義します。

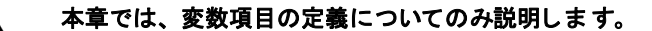

### データビューの定義

変数項目を使用して、このプログラムのデータビューを定義してみましょう。

変数項目はローカルに定義され、プログラム実行中に一時的に値を保持するために使われます。変数項目の値はそのプログ ラム内でのみ保持され、プログラムの実行が終われば無効になります。再びプログラム実行を開始するとき、変数項目の値は デフォルト値に初期化されます。

### 変数項目の作成

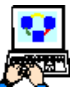

1. [データビュー]エディタを選択します。

2. メニューから[編集/行作成]を選択し、2 行追加します。

3. 下の図の 2 行目、3 行目に示すように行を定義します。

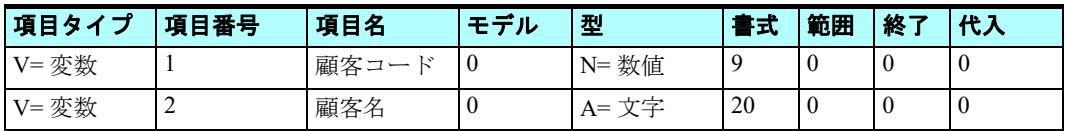

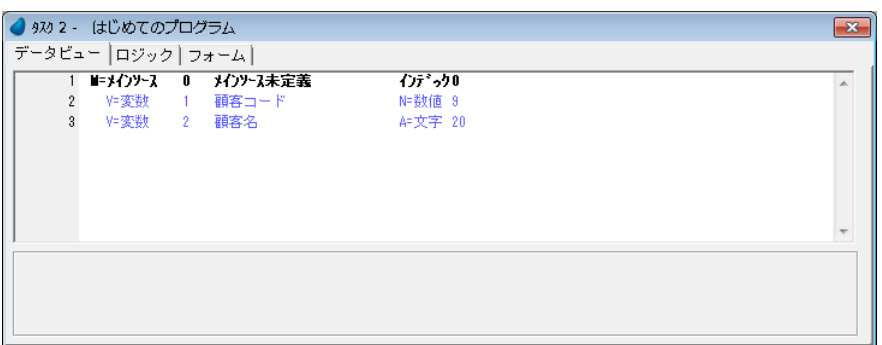

### 変数項目行の定義項目

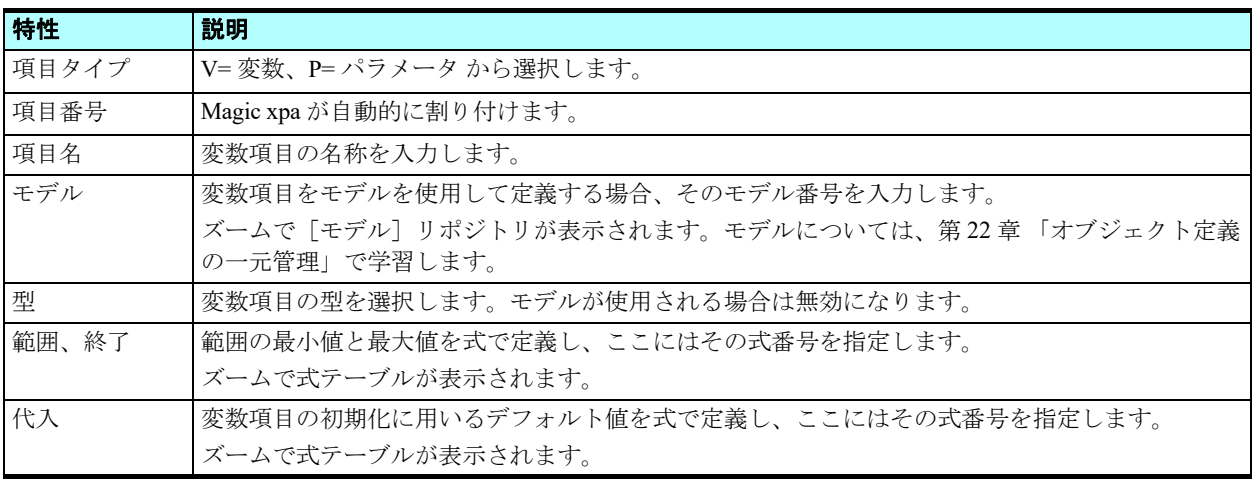

### <span id="page-29-0"></span>6 **.**タスクのフォーム

多くのプロジェクトではユーザとの対話操作が行われます。フォームはその操作を行うためのインタフェースを提供しま す。タスクが実行されるとき、フォームは画面に表示されたり、あるいは印刷帳票としてプリンタ出力やファイル出力などに 用いられます。フォーム上には、必要な情報を表示するためのコントロールや、ユーザがデータを入力したり選択入力するた めのコントロールを配置します。

各タスクにはデフォルトで一つのメインフォームがありますが、必要に応じて追加することができます。

オンラインタスクでは、タスクのデータビューを表示し、エンドユーザの対話操作ができるようにします。バッチタスクで は、タスクが実行されるときの処理の進捗度を表示させるようにすることができます。

タスクのフォームは、[フォーム]デザイナで編集します。[フォーム]タブをクリックした状態を[フォーム]エディタ、 そこから各フォームを編集するためにズームした場合の画面を[フォーム]デザイナと表記して説明します。

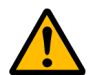

Magic xpa では、オブジェクト の設定項目を「特性」と表記していましたが、[フォー ム] デザイナ上では、Visual Studio などの表記にもとづいて「プロパティ」と表記するようになりました。このため、フォー ムの編集に関わる 説明では「プロパティ」という表記を使用するようにしています。

### タスクのメインフォームの作成

[フォーム]タブを選択するとタスクのフォーム定義一覧が表示されます。

新しくタスクを作成したとき、Magic xpa は自動的に [フォーム]テーブルにエントリが一つ追加され、それがそのタスク のメインフォームとなります。

タスクのメインフォームは、削除したり、リポジトリ内での位置を移動させることはできません。 ここで、タスクのメインフォームを定義してみましょう。

1.[フォーム]タブを選択します。

2. <はじめてのプログラム> (#2) を選択し、ズーム (F5) します。

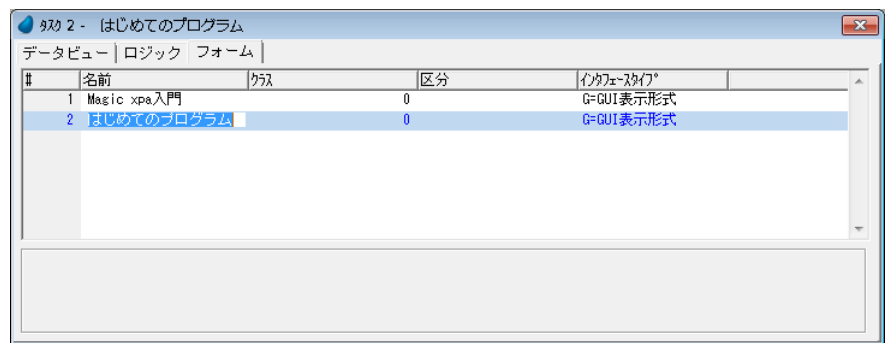

[フォーム]の特性

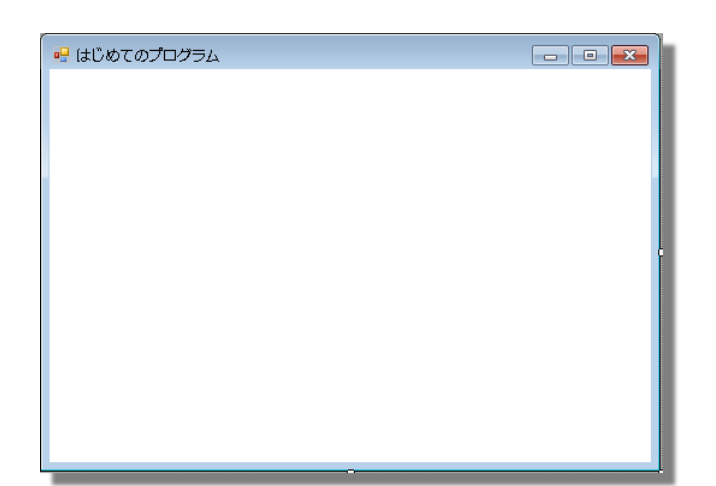

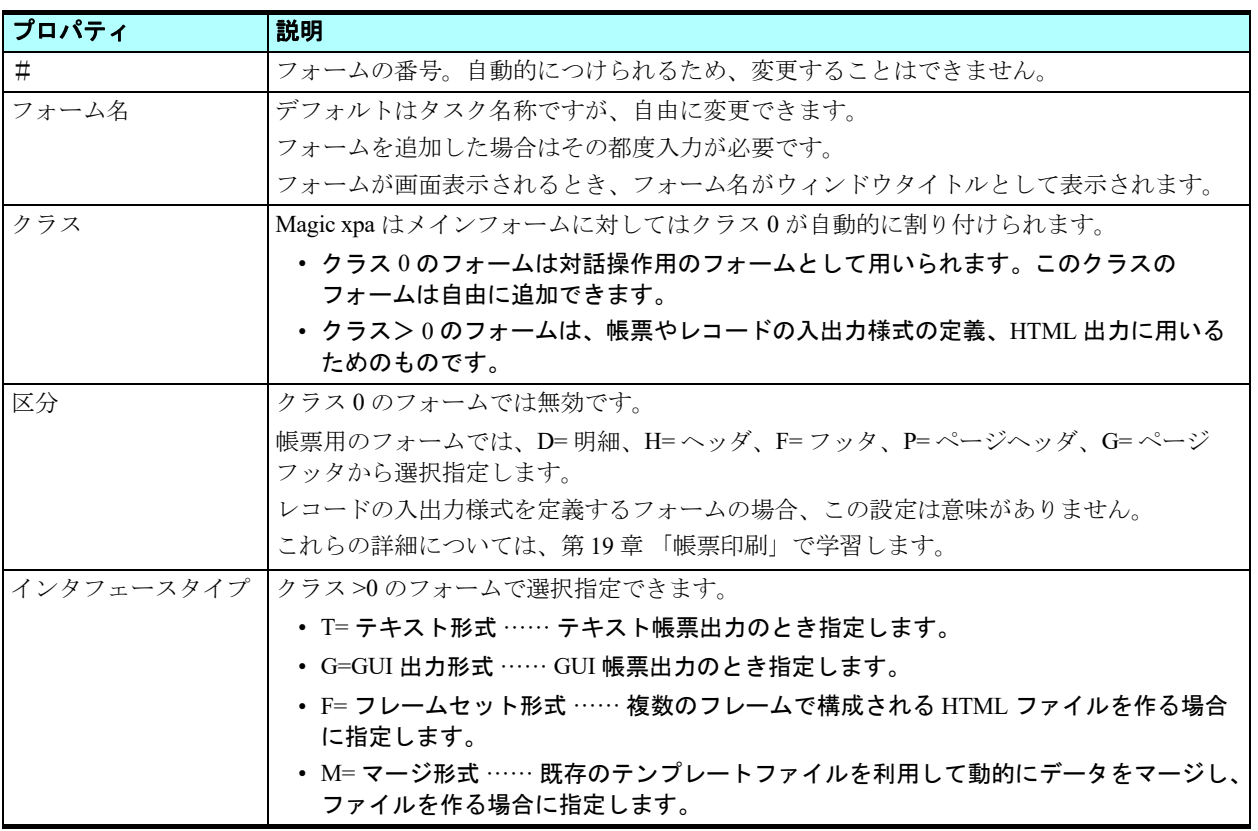

[フォーム]デザイナでは、上位のタスクのフォームを指定することで、指定されたフォームのみが追加表示さ (尾) れます。

### フォームの編集機能

[フォーム]テーブルの一覧からフォームを選択してズーム (F5) すると、[フォーム] デザイナと呼ばれる Microsoft Visual Studio ライクなインタフェースの編集ツールが起動されます。

各編集ツールではペインと呼ばれるツールがあり、このペインを利用してフォームを作成します。

### [フォーム] デザイナのペイン

フォームが開かれているときに、[表示]メニューから以下を選択することで、対応するペインの表示の ON/OFF を切り替 えることができます。

### [ツールボックス]ペイン

表示フォームに配置するコントロールを選択します。フォームタイプに基づいた、配置可 能なコントロールのアイコンが表示されています。

Magic xpa には二つのタイプのコントロールがあります。

- スタティックコントロール …… [ラベル] コントロールなど、ユーザが変更できない固 定情報を表示します。
- ダイナミックコントロール ……[エディット]コントロールなど、プログラム実行中に ユーザが変更できる動的な情報を表示します。

### [ツールボックス]ペインのアイコンの詳細

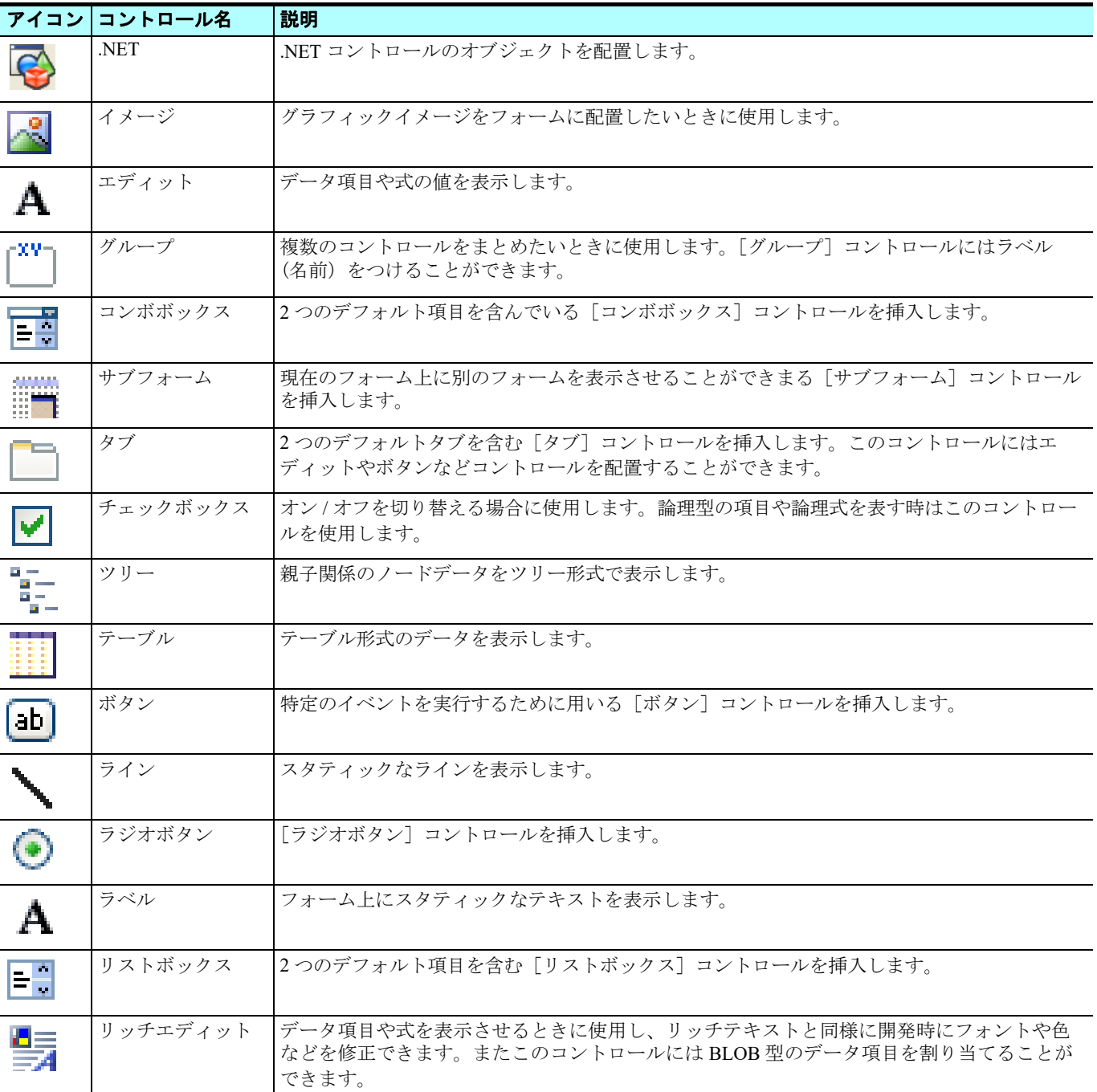

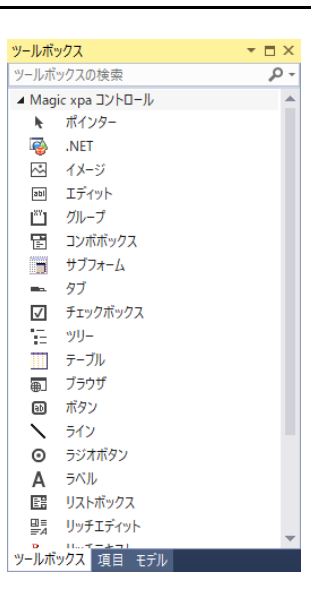

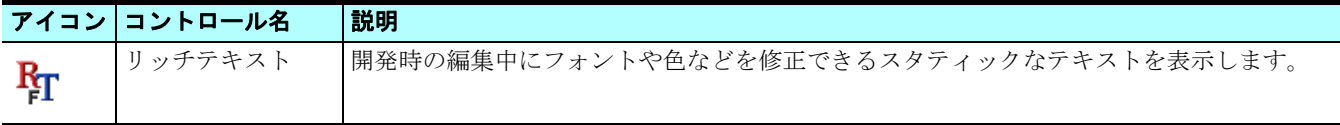

### [項目]ペイン

フォーム上に配置する項目を選択します。そのタスクに定義されているすべてのデータ項目 が表示されます。

[項目]ペインには項目の文字 ID、名前、項目のデータ型を表すアイコンが表示されます。

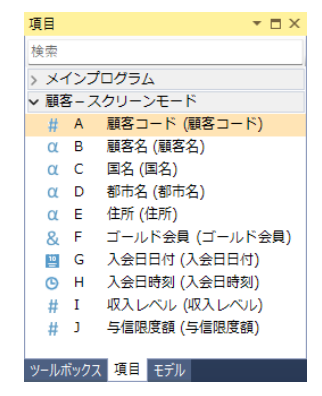

 $\bullet$   $\Box$   $\times$ 

モデル

A 12 見出し文字 **画 13 文字入力項目** 

### [項目]ペインの使用方法

1. フォームに配置したいデータ項目をクリックし、マウスボタンを押下し続けながらフォームにドラッグします。 2. フォーム上でマウスボタンを放すと、名前と「ラベル]コントロールがペアになって配置されます。

### [モデル]ペイン

[モデル]リポジトリに定義されている表示用のコントロールモデルを表示します。 使用方法は、[タスク項目]ペインと同じですが、データ項目は定義されず[ラベル]コン トロールも付加されません。

### [ドキュメントアウトライン]ペイン

配置された表示用コントロールの階層構造を表示します。

ツリ-上でコントロールを選択すると、フォーム上の対応するコントロールが選択状態に なります。また、別のコントロールにドラッグすることで階層定義を変更することもできます。

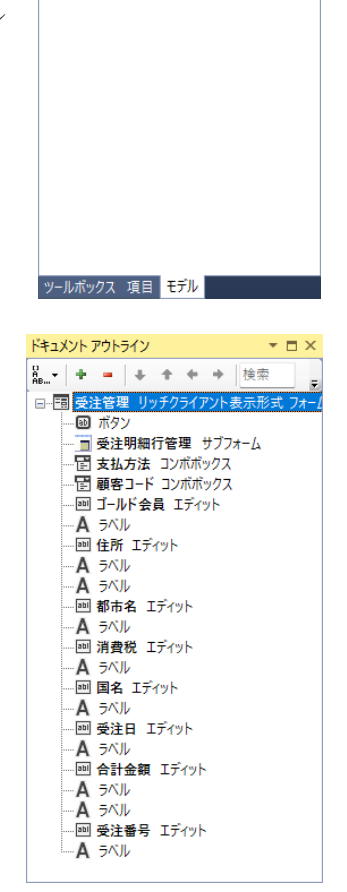

### [プロパティ]ペイン

フォームやコントロールのプロパティ(特性)を表示します。

[プロパティ]ペインが既に開いている場合は、[フォーム]デザイナ上の コントロールを選択することで該当のプロパティの表示が自動的に切り替 わります。

[プロパティ]ペインが開いていない場合は、コンテキストメニュー(マ ウスの右クリック)の[プロパティ]を選択するか、[表示]メニューの[プ ロパティウィンドウ]を選択してください。

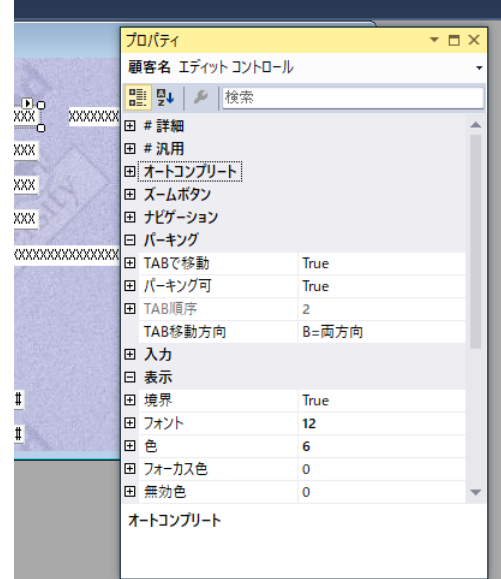

### ツールバー

フォームの編集コマンドを選択します。デフォルトでは「標準]ツールバーのみ表示されています。

フォームの編集を行う場合は[レイアウト]ツールバーを使用します。これは以下のようにして表示させることができます。

### [レイアウト]ツールバーの表示設定

- 1. ツールバー上にマウスを置き、右クリックしてコンテキストメニューを表示します。
- 2. コンテキストメニューの「レイアウト]をクリックして、先頭にチェックマークが表示 されるようにします。

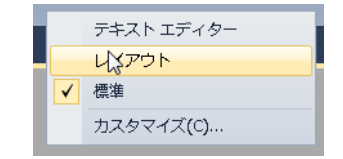

### [標準] ツールバーのアイコン

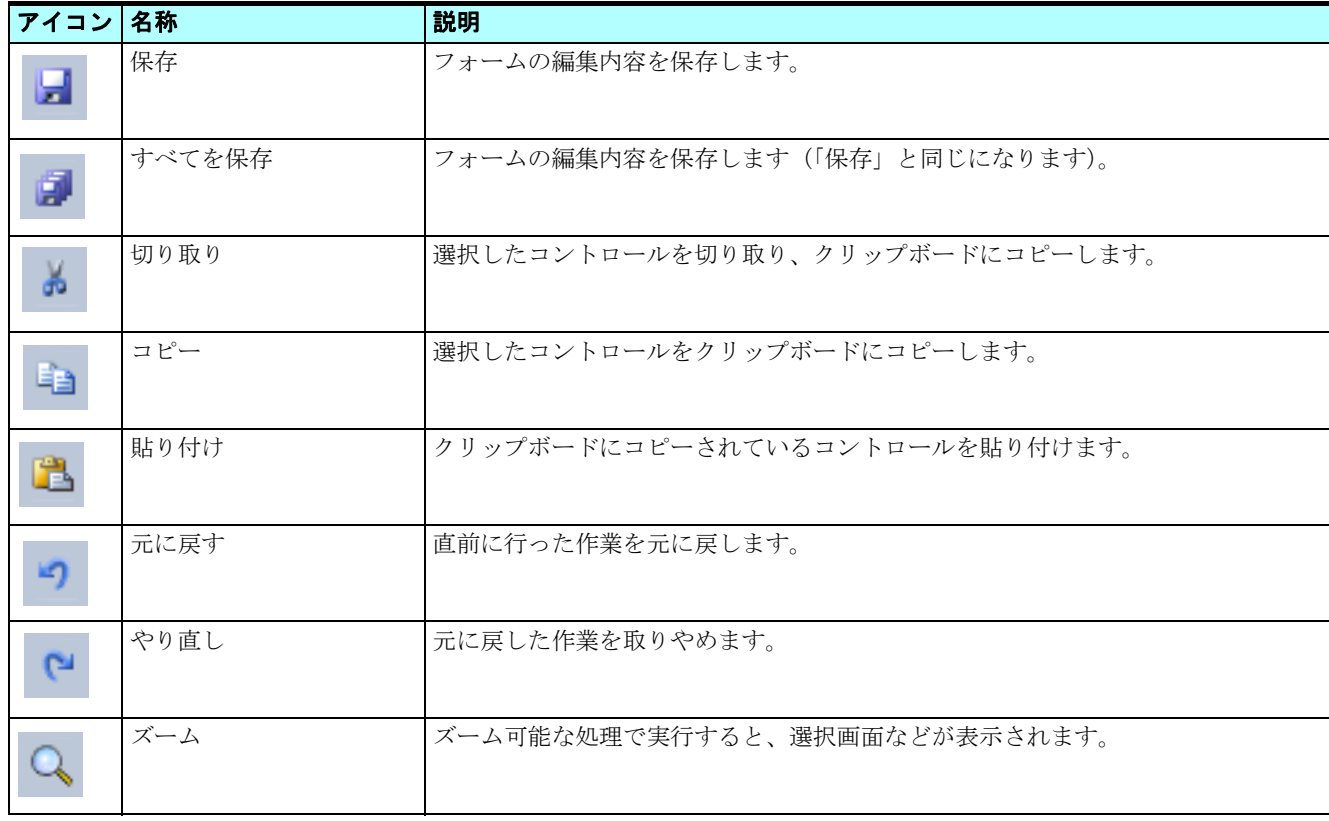

### 第 **3** 章 **-** プログラムの作成

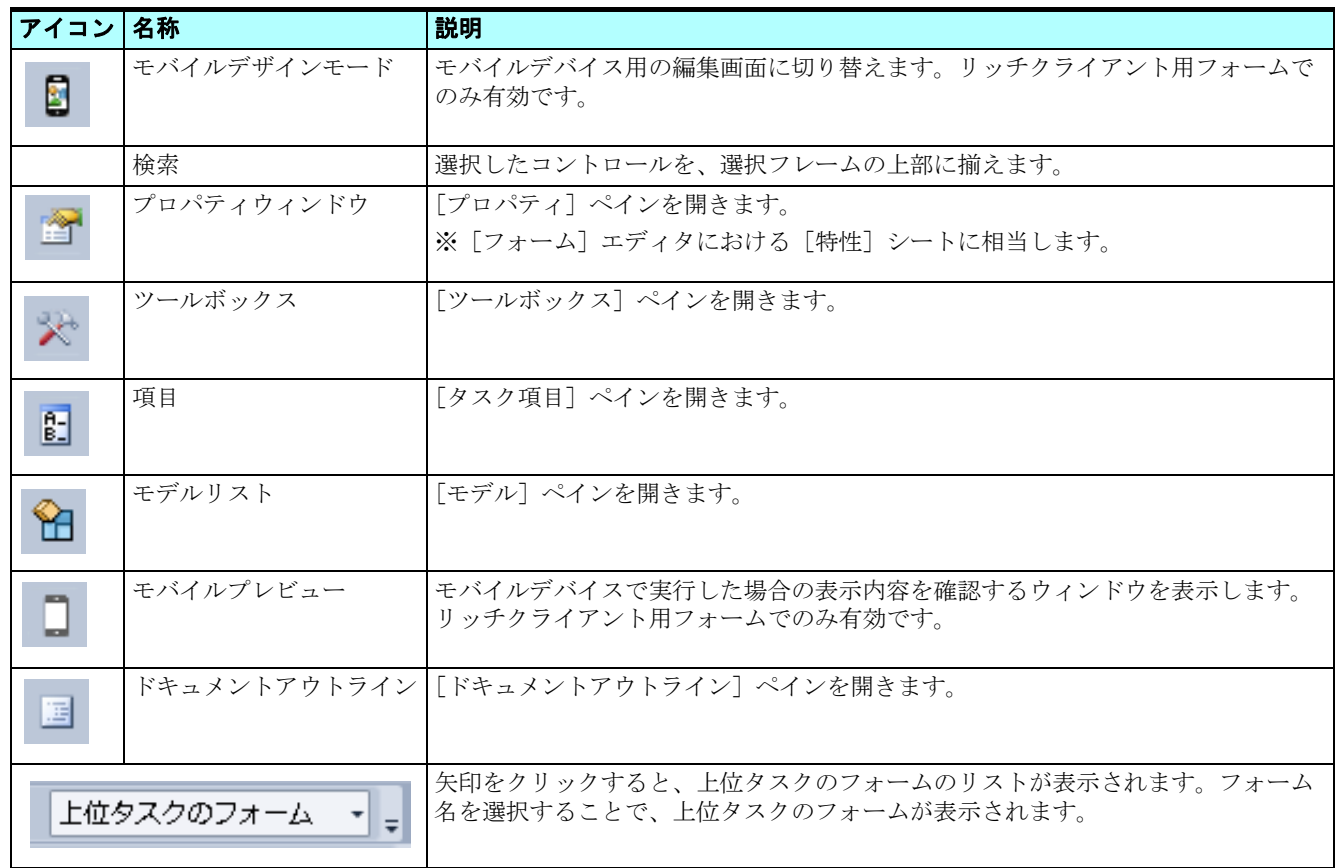

### [レイアウト]ツールバーのアイコン

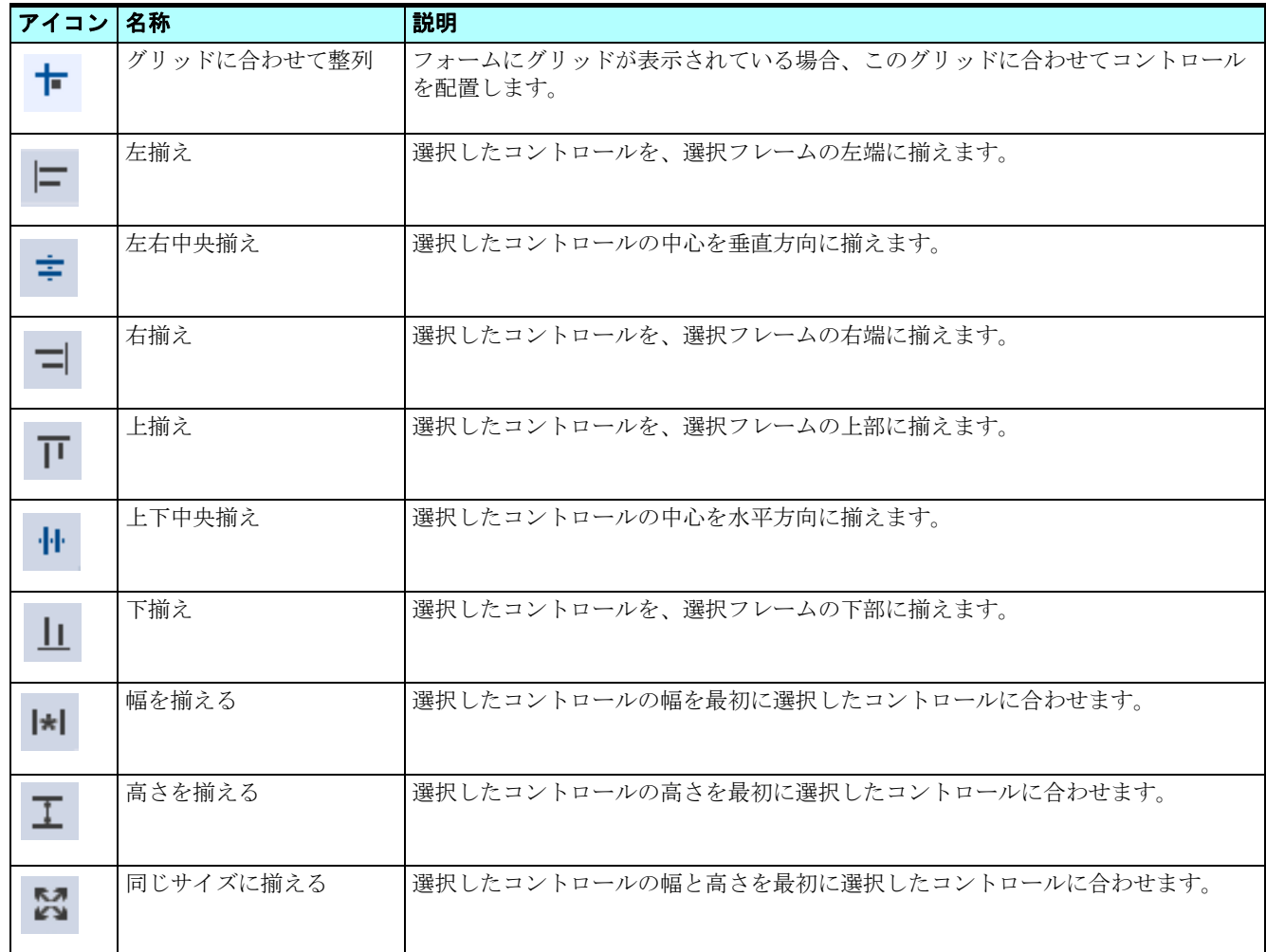
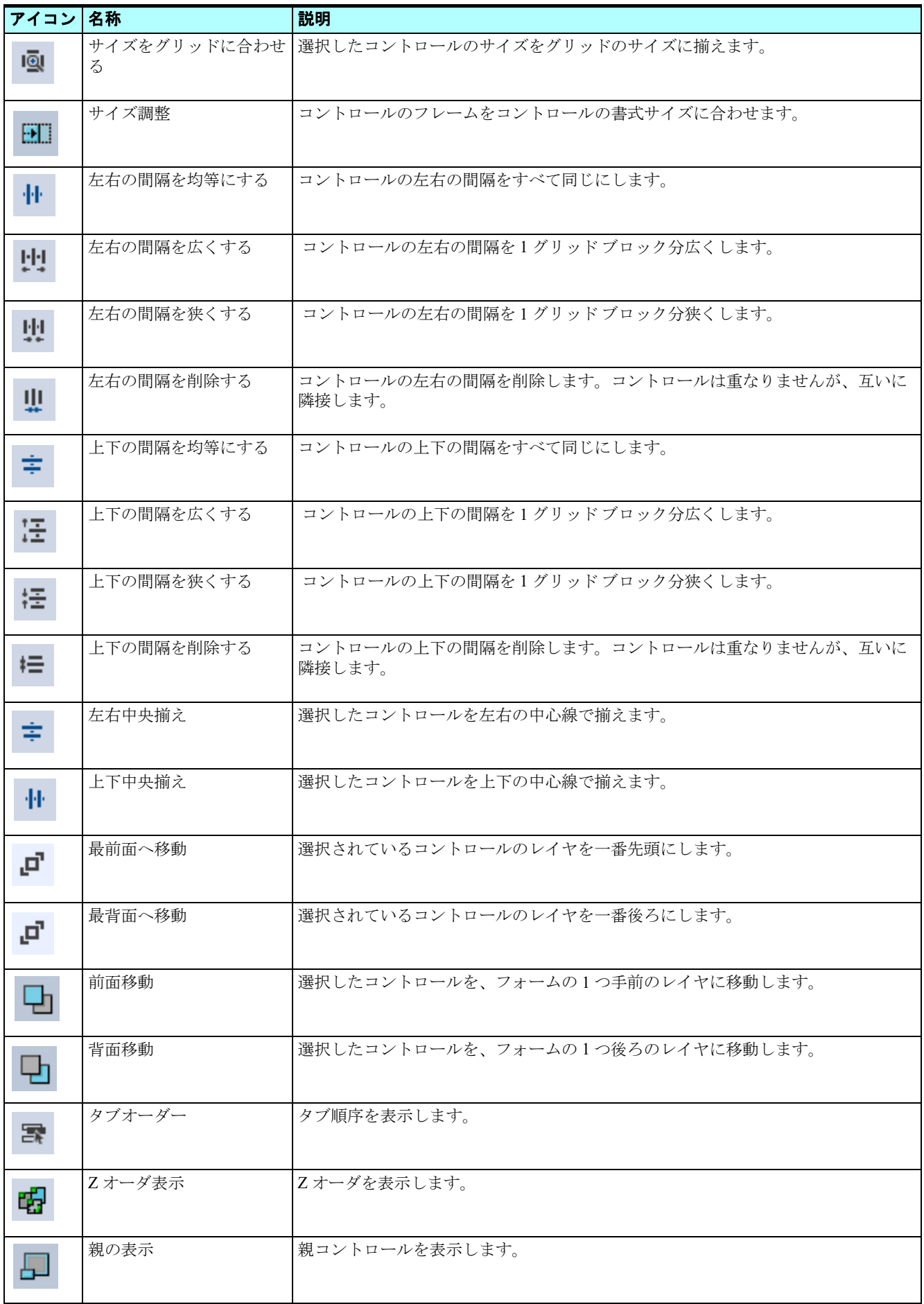

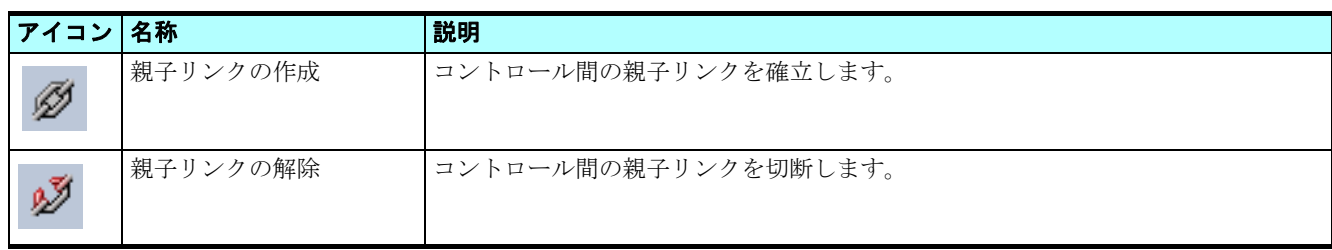

## 7 **.**フォームへの変数項目の配置

ここでは[フォーム]デザイナを使用して<顧客コード>と<顧客名>の変数項目をメインフォームに配置してみましょう。

- 1.[項目]ペインを選択します。 Ō
	- 2.[項目]ペインから<顧客コード>を選択し、図に示すような位置に配置します。
	- 3. <顧客名>についても同様にして配置します。

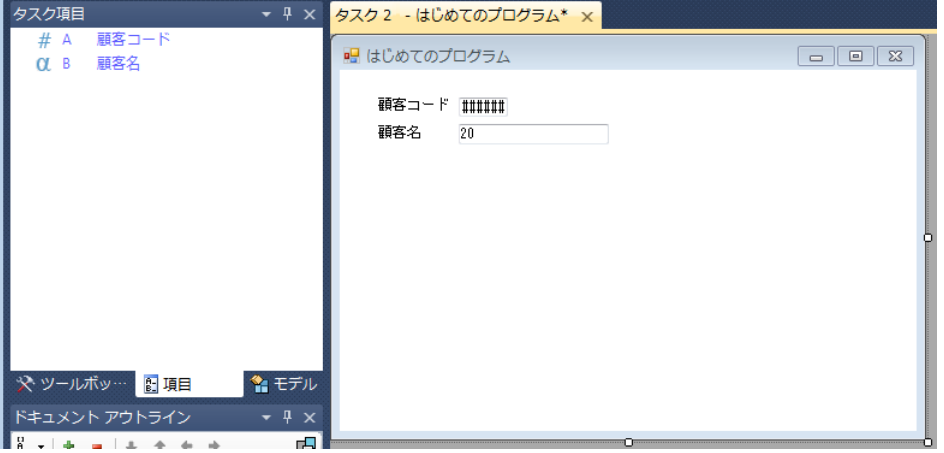

## コントロールのサイズや位置の変更

コントロールのサイズ(幅と高さ)や位置(左辺、上辺の位置座標)を変更できます。

変更するには次のようにします。

- 1. コントロールを選択します。
- 2. マウスによりサイズを変更します。またはコントロールのプロパティの X、Y、幅、高さなどに直接数値を入力して変 更します。

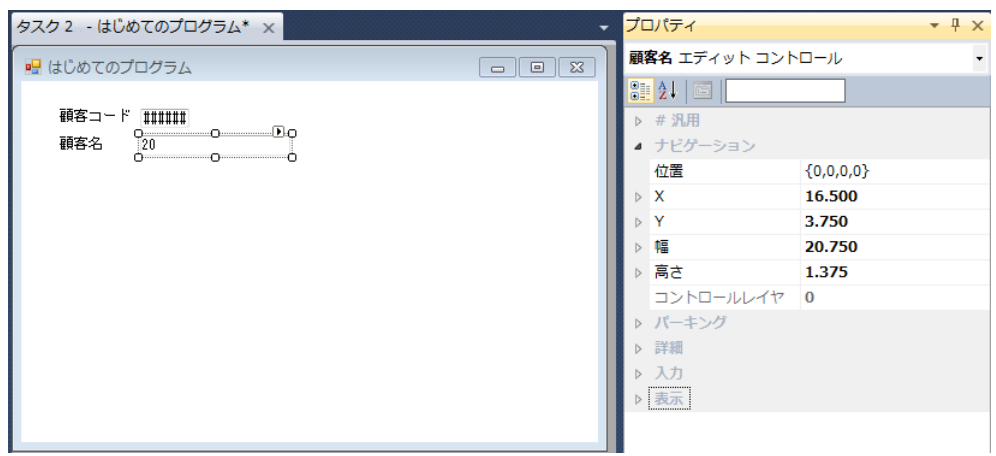

## 8 **.**プログラムの保存

プログラムを作成した後は、その内容を保存し終了します。

## 第 3 章 - プログラムの作成 マンファン マンファン マンファン アクリカ マンファン アクリプラムの実行

 $\overline{\phantom{1}}$ 

キャンセル

- [ファイル]メニューから[タスク 2 はじめてのプログラム の保存]を選択し内容を保存します。ウィンドウの右上に 表示されている閉じるアイコンをクリックして「フォーム]デザイナを終了します。
- 「ファイル]メニューから「<タスク #> <タスク名 > の保存]を選択すると、編集内容が保存しますが、「フォーム]デ ザイナはそのままの状態で表示されます。

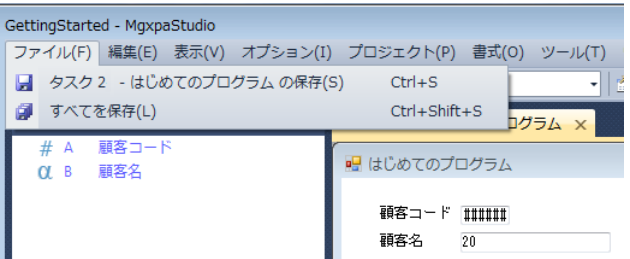

• Esc キーを押下して[フォーム]デザイナやプログラム編集を終了させようとした場合は、変更を保存するかまたは破棄 するかの確認を求めるダイアログボックスが表示されます。

確認

変更内容を保存しますか?

はい(Y)

いいえ(N)

このときの動作は次のようになります。

- [はい]をクリックすると、変更内容を保存し、タスクを終了します。
- [いいえ]をクリックすると、変更内容を破棄し、タスクを終了します。
- 「キャンセル]をクリックすると、何もせずにダイアログを閉じます。

## 9 **.**プログラムの実行

ここまでの作業で、Magic xpa Enterprise Studio 環境でプログラムを動かしてみる準備が整いました。

1. [プログラム] リポジトリで、<はじめてのプログラム>を選択します。

2. メニューから [デバッグ/実行] (F7) を選択します。

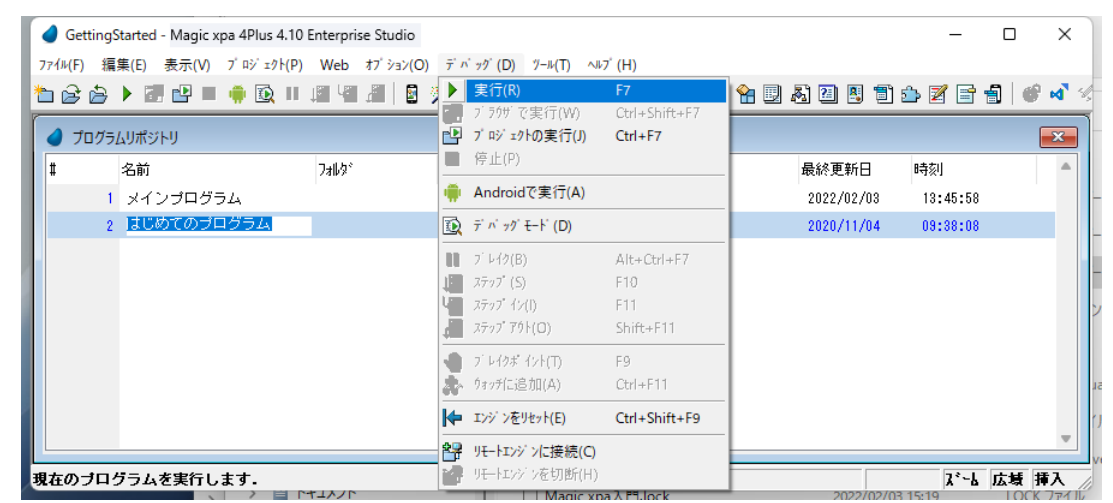

Magic xpa の実行ウィンドウが開き、プログラムのメインフォームが表 示されます。

変数項目が表示され、データの入力ができることを確認しましょう。

3. 顧客コードに、たとえば < 1234 > と入力してください。

4. Tab キーを押下して、顧客名にカーソルを移動してください。

5. 顧客名に、たとえば<マジック太郎 >と入力してください。

このプログラムでは変数項目に値を入力するようになっていますが、 変数項目はプログラム実行中のみ値を保持し、プログラムが終了すると その値は破棄されます。

6. プログラムを終了し再度実行させると、変数項目はクリアされて 初期状態に戻っています。

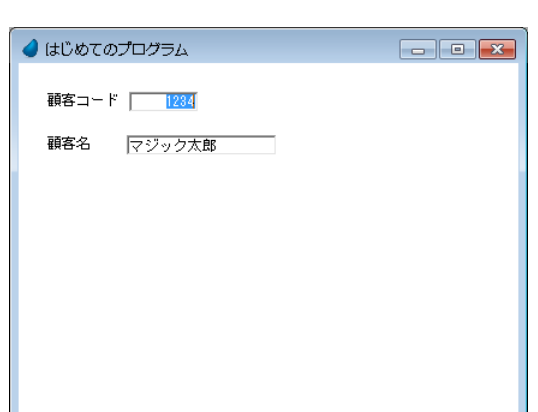

ч

## 10 **.**ビルトインタスクの動作

ここでは、Magic xpa のビルトインタスクの動きについて二つの例を使用して説明します。この内部の動きについては、後 ほどさらに詳しく解説します。

## 入力データチェック ー 数値項目の場合

Magic xpa では項目の型にしたがって、データ入力時のチェックを行います。

<顧客コード>は数値型の変数項目として定義したので、Magic xpa はこの変数項目にデータが入力されるとき、数値のみ を受け付けます。

たとえば、<顧客コード>に 数字以外の文字を入力しようとしてください。するとステータス行に[数字を入力してくだ さい]というメッセージが表示され、入力は受け付けられません。

## 書式による入力値制限

Magic xpa はデータ項目の書式に基づいて、入力値のチェックを自動的に行います。

<はじめてのプログラム>で定義した<顧客コード>では、書式を 9 桁としています。したがってこの変数項目には 9 桁以 下の数字だけが入力できます。

<顧客名>では書式を20文字として定義しているので、この変数項目に入力できるのは20文字以下ということになります。

#### 実行例:

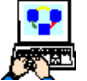

1. <顧客コード>に 10 桁の数字を入力してみましょう。Magic xpa は 9 文字目までを受け付け、10 文字目は無視 します。

2. <顧客名>に20 バイト(漢字などの2 バイトコードでは10 文字に相当)以上の文字を入力してみましょう。 Magic xpa は最初の 20 バイトだけを受け付け、その後のキー入力を無視します。

## 11 **.Magic xpa** の型

データ項目にはいろいろな特性があるので、これらの内容についてよく把握しておく必要があります。 重要な特性の一つにデータ項目の「型]があります。 「型]はデータ項目の性質を決定します。

#### **Magic xpa** がサポートしている主な[型]

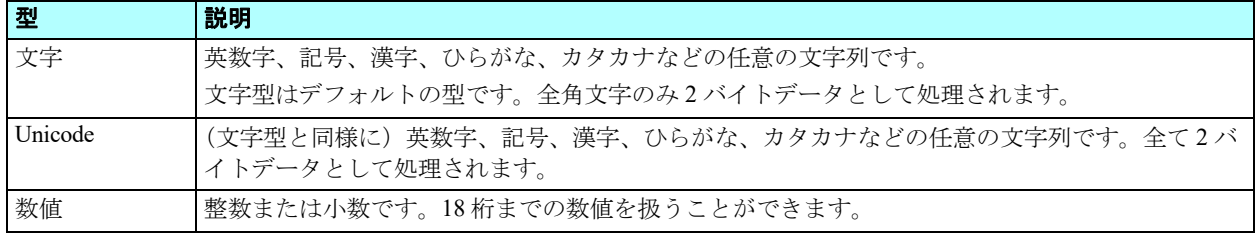

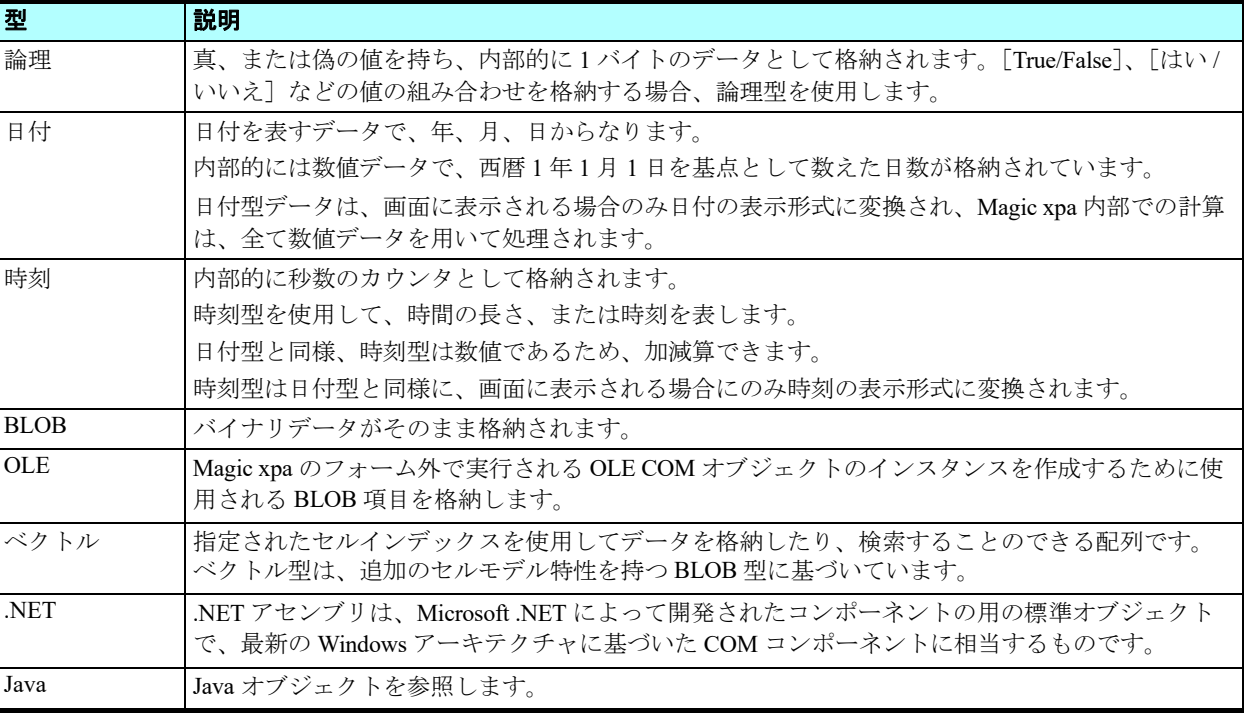

## 12 **.Magic xpa** の書式

書式では基本的にデータ項目の長さを定義します。

[書式]特性では、そのデータ項目に入力できる文字数(バイト数)を指定します。文字数の設定は、数値またはマスク文 字(機能指示記号として扱われる特殊な予約文字)によって行われます。

- 数値データ項目の書式で数字の 6 を設定すれば、6 桁の数値であることを意味します。
- 数字の 6 の代わりに、数字を意味するマスク文字 # を用いて ###### と設定しても、6 桁の数値であることを意味します。 Magic xpa の書式設定では、文字数以外にも型によっていろいろな設定を行うことができます。

書式を詳細に設定する場合は、[書式] 特性からズームして [書式] ダイアログを表示させて行います。

[書式] ダイアログで詳細に定義した内容は、[書式] 特性では指示記号に変換されて表示されます。

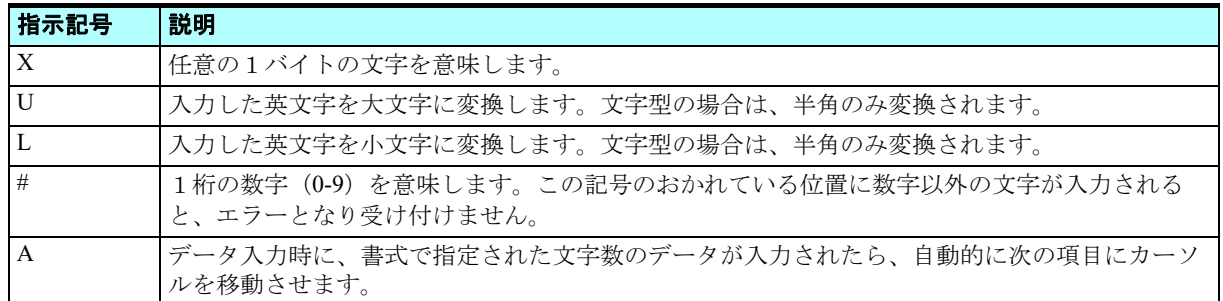

#### 文字/ **Unicode** 型の書式設定

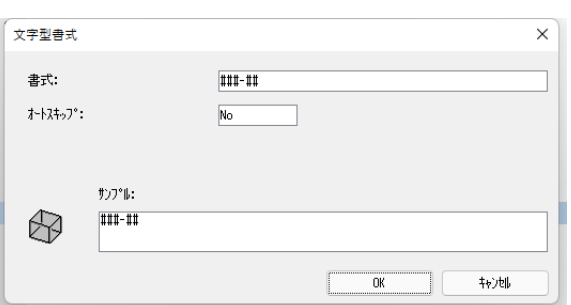

## 数値型の書式設定

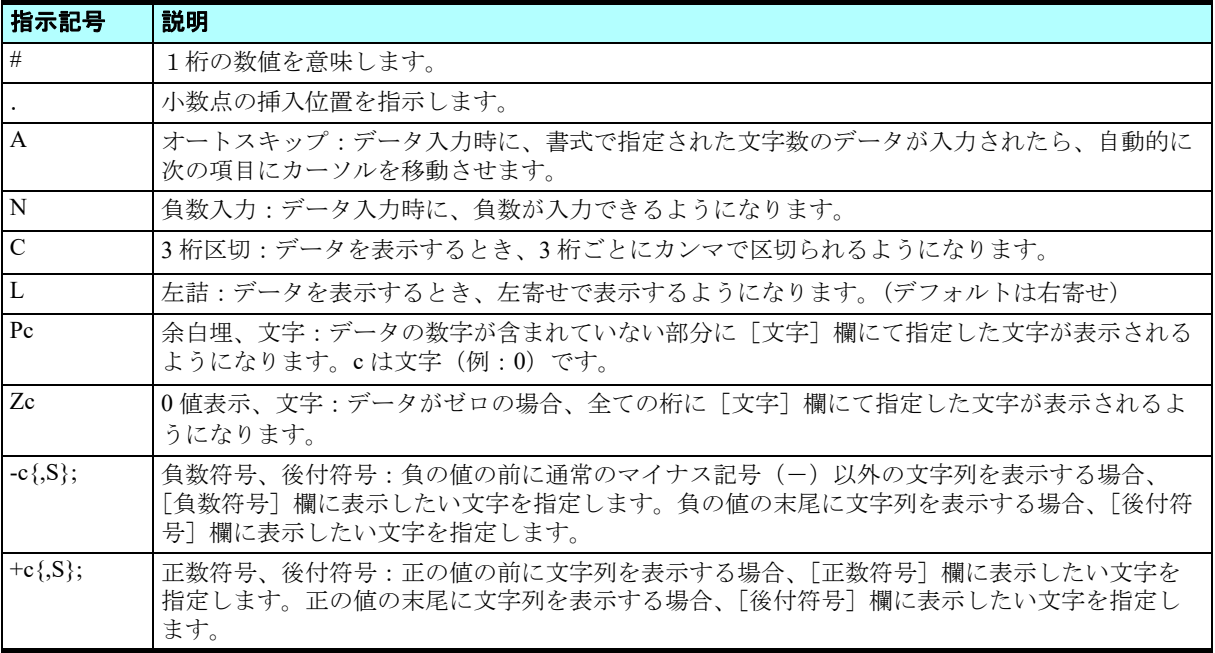

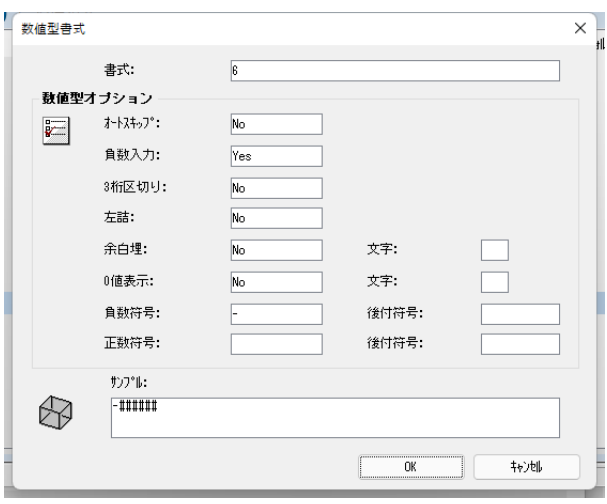

## 論理型の書式設定

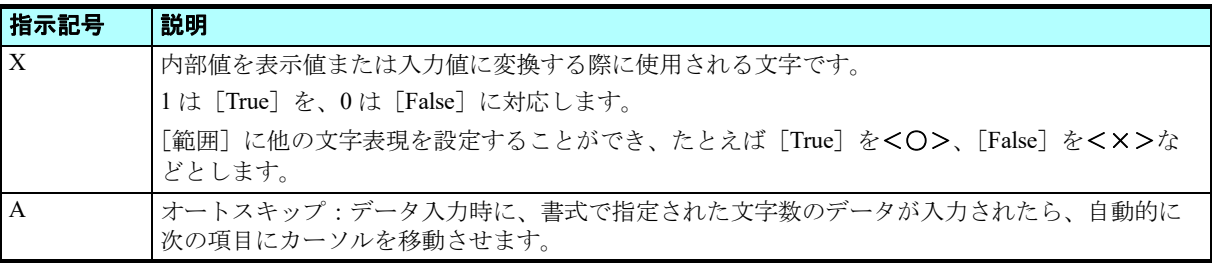

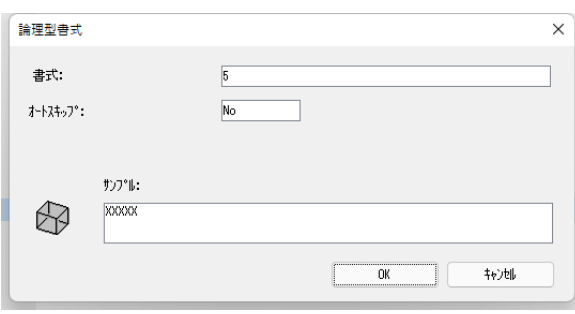

### 日付型の書式設定

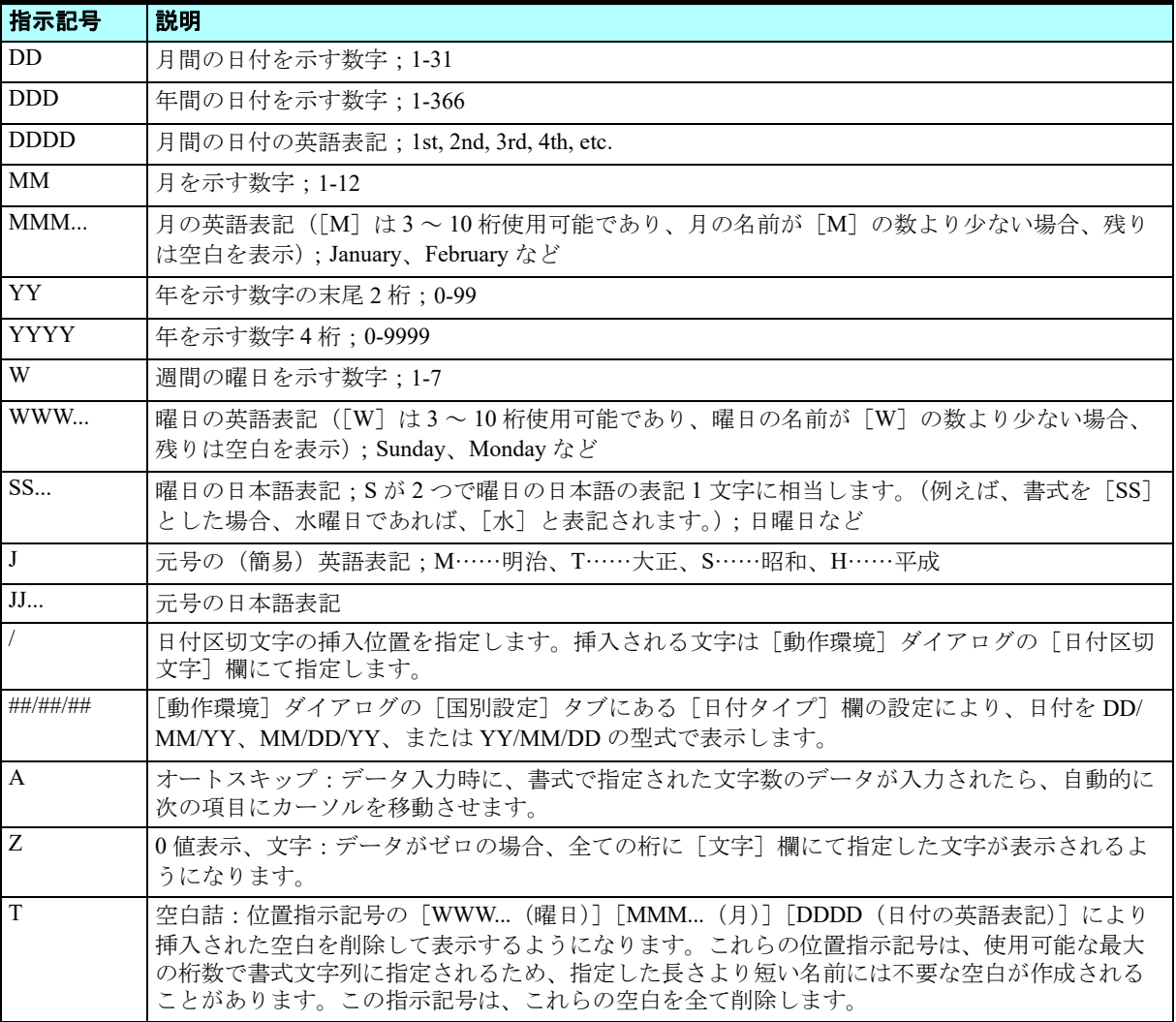

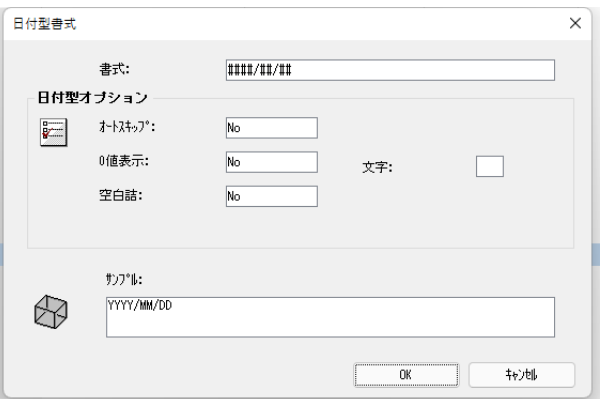

## 時刻型の書式設定

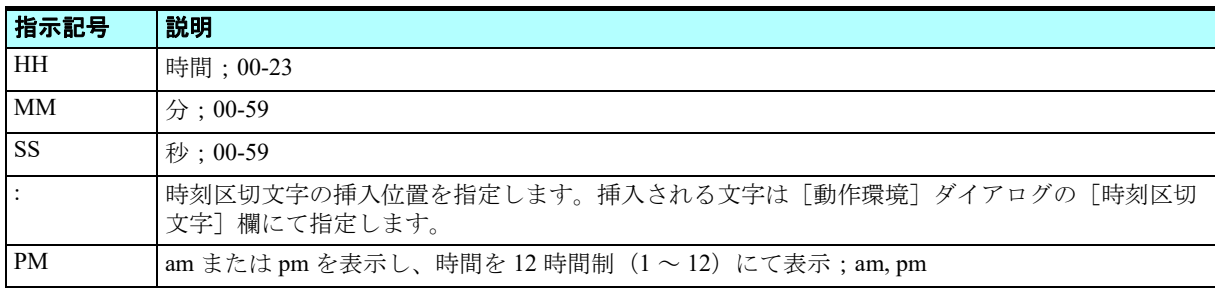

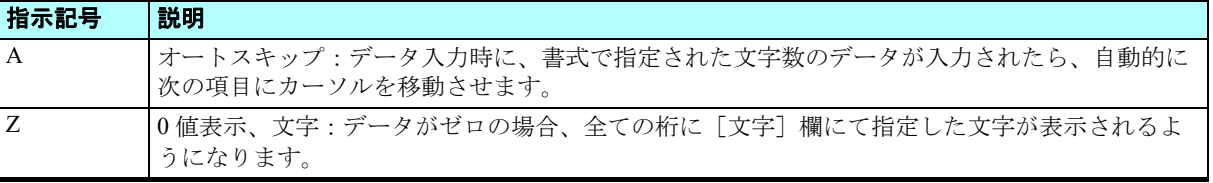

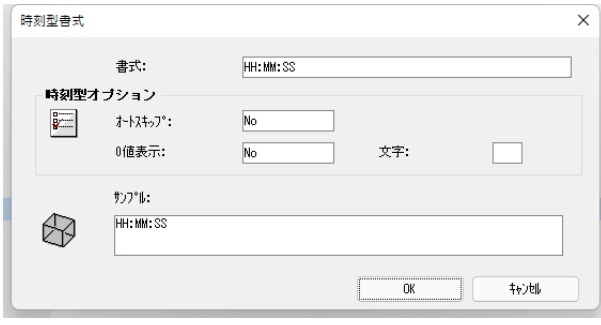

## 13 **.**変数項目の追加

Magic xpa の書式について一通り学んだので、ここでプログラムに変数項目を追加しましょう。

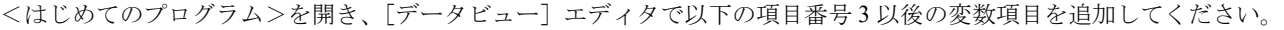

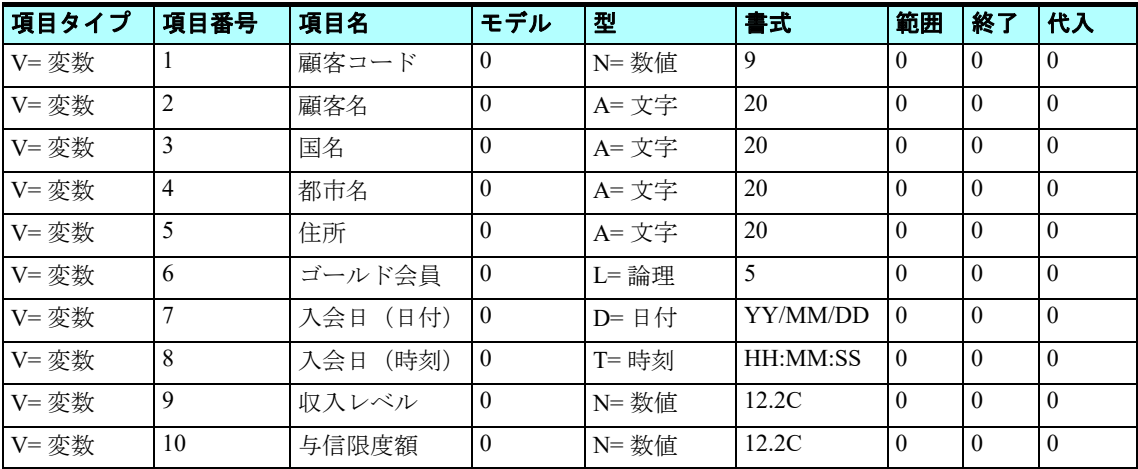

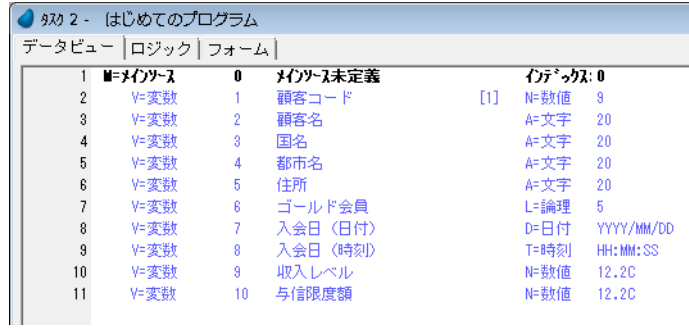

## 14[フォーム自動作成]ウィザード **.**

ここまでの学習で、項目パレットから選択してフォームにコントロールを配置することを実習しました。

ここではウィザードを使用してコントロールを配置し、フォームを再作成してみましょう。

[フォーム自動作成]ウィザードは、指定されたすべての項目をフォーム上に自動的に配置します。

実際に<はじめてのプログラム>を使用して、データビューに定義したすべての変数項目を [フォーム自動作成] ウィザー ドを使用してフォームに配置してみましょう。

## ウィザードの実行手順

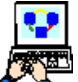

- 1.[プログラム]リポジトリを開き、<はじめてのプログラム>を開きます。
- 2.[フォーム]タブを選択し、二行目の<はじめてのプログラム>フォームを選択します。
	- 3. メニューから [オプション/フォーム自動作成] (Ctrl+G) を選択します。このとき、既存のフォームを上書き するかどうかを確認するダイアログが表示されます。

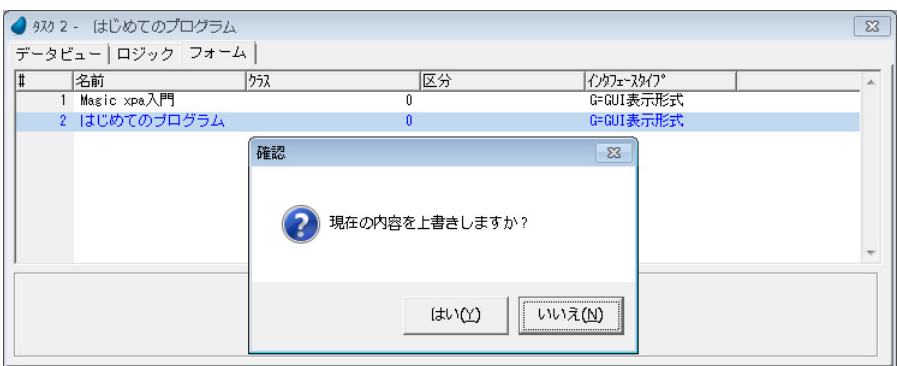

- 4. ここでは上書きするために [はい]をクリックします。[フォーム作成]ダイアログが表示されます。
- 5. [表示モード]で [S= スクリーン]を選択します。
- 6. [OK] ボタンをクリックして、ダイアログを閉じま す。
- 7. ズーム(F5)してフォームを開きます。
- 8. 自動作成されたフォームを確認してみましょう。

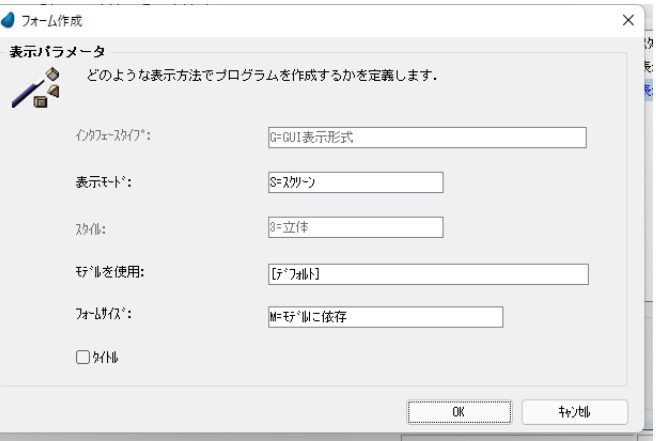

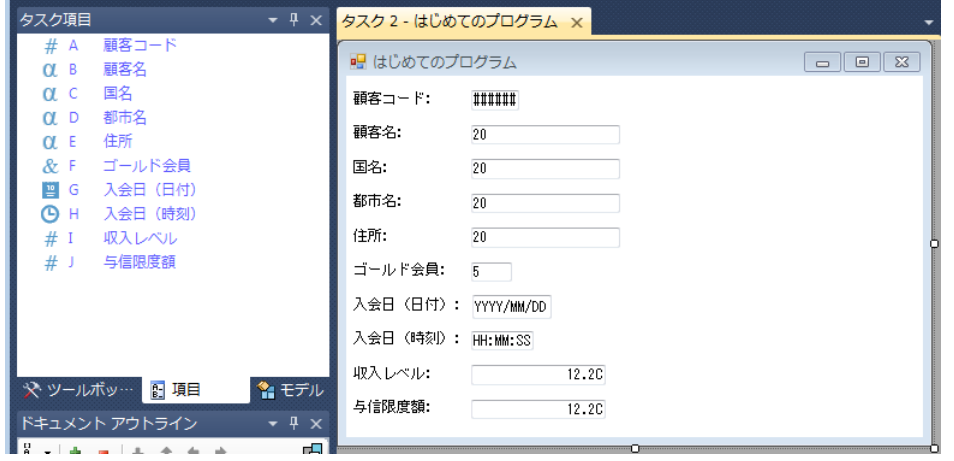

### 結果の保存と実行

変更内容を保存してプログラム編集を終了し、結果を確認するために、プログラムを実行してみましょう。

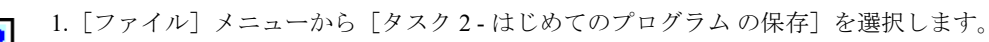

- 2. ウィンドウの左上の閉じるアイコンをクリックして[フォーム]デザイナを閉じます。
- 3. [オプション] メニューから「オブジェクトを閉じる/終了]を選択します。
	- 4. [プログラム] リポジトリから<はじめてのプログラム>を実行します (F7)。Magic xpa の実行ウィンドウが開 き、プログラムのメインフォームが表示されます。
	- 5. 図に示すように、各項目に適当な値を入力してください。

#### このとき項目間のカーソル移動は、Tab キーを押下することで行われます。

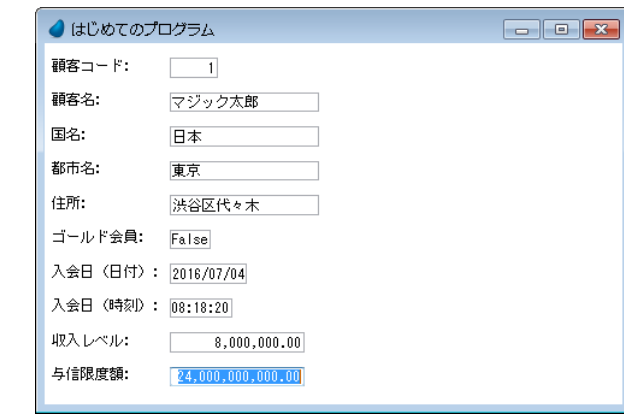

## 15 **.**要約

本章では、Magic xpa で、はじめてのプロジェクトとプログラムを作成しました。

実習を通して次のようなことについて理解を深めました。

- プロジェクトの概念
- [プログラム]リポジトリと、リポジトリへのプログラム新規作成方法
- プログラムの定義といくつかの特性の設定方法
- ローカル変数項目を用いたデータビューの定義方法
- Magic xpa で用いる[型]と[書式]の詳細
- プログラムの作成内容を保存し、実行させて結果を確認する方法

# 第 **4** 章 データ操作

この章では、プログラムでのデータ操作方法について学び、数値の演算と文字列の取り扱いについて実習します。

### キーワード

- 条件
- 数値データ
- 文字データ
- 連結文字列
- コントロール後処理

## 学習目標

本章を学ぶことで、次の内容に対する理解を深めましょう。

- 数値データ項目の演算を行う
- 文字列データに簡単な操作を行う
- 処理コマンドを条件的に実行する

#### 参照

Magic ヘルプの [Magic xpa リファレンス/ [式]エディタ/関数ディレクトリ/演算子] 同様に、[Magic xpa リファレンス/[式]エディタ/関数ディレクトリ/文字列操作関数]

## 1 **.**はじめに

本章では、数値データと文字データの取り扱いについて学習します。 最初に Magic xpa で簡単な四則演算を行う演算子について学びます。 次に演算処理を条件的に行う方法に関連して、IF() 関数を学習します。 そのあと、文字列の連結や、余分なスペースを取り除くための関数などについて学習します。

## 2 **.**数値データの操作

Magic xpa では基本的な四則演算以外にも多くの数値関数を使用することができます。 ここでは基本的な演算子をとりあげ、表にまとめました。

#### 基本的演算子

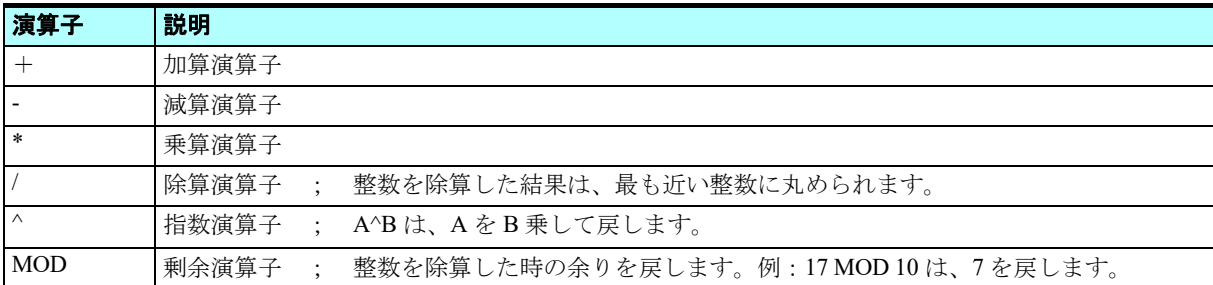

このセクションでは、データ項目に簡単な演算結果を反映させる方法を学びます。

#### 与信限度額の計算

以下の手順で、収入レベルに基づいて、与信限度額を計算する方法について説明します。

1. <はじめてのプログラム>にズーム (F5) してプログラムを開きます。

2.[ロジック]エディタを選択します。

3. メニューから[編集/ヘッダ行作成](Ctrl+H)を選択します。

#### 4. 作成されたヘッダ行のパラメータを次のように設定します。

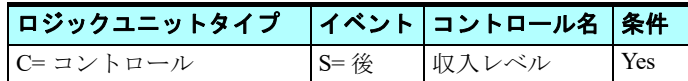

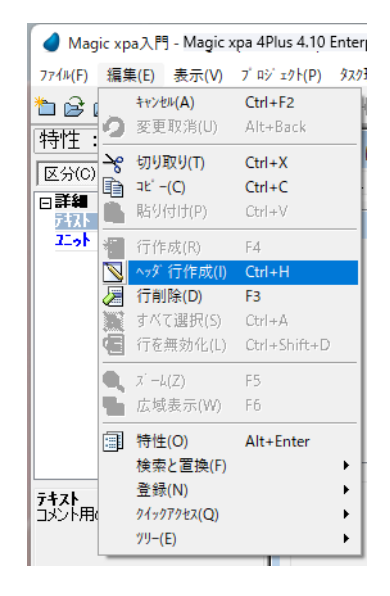

#### 第 **4** 章 **-** データ操作 数値データの操作

5. コントロール名は、カラムからズームして表示されるコントロールリストから<収入レベル>を選択します。

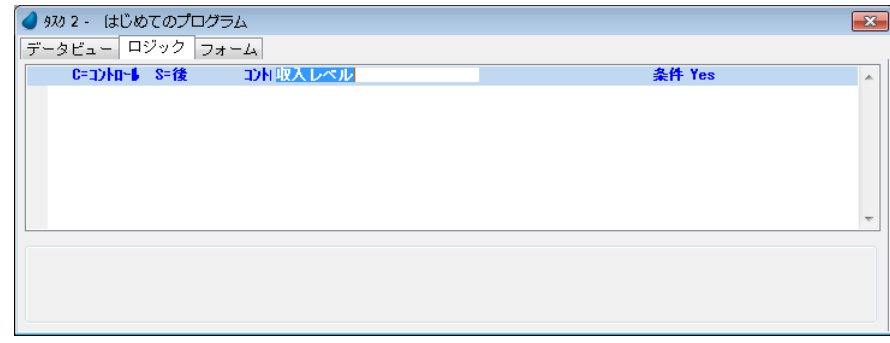

- 6. 作成したヘッダ行を選択した状態で、F4 キーを押下して、一行作成します。
- 7. 以下のようにパラメータを設定します。

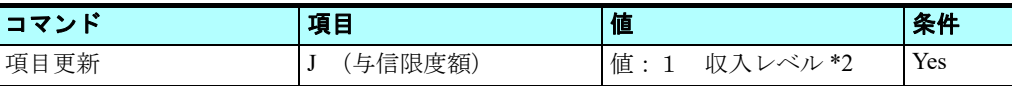

8.[値]カラムで F5 キーを押下してズームし、[式]エディタを開きます。

9. F4 キーを押下して一行作成します。

10.マウスで右側のデータ項目リストに移動し、<収入レベル>を選択します。

11.[式] 欄に戻り、< \*2 >と追加入力します。ここで式表現は、<I\*2 >となっており、[値] 欄には、収入レベル\*2 と 表示されています。

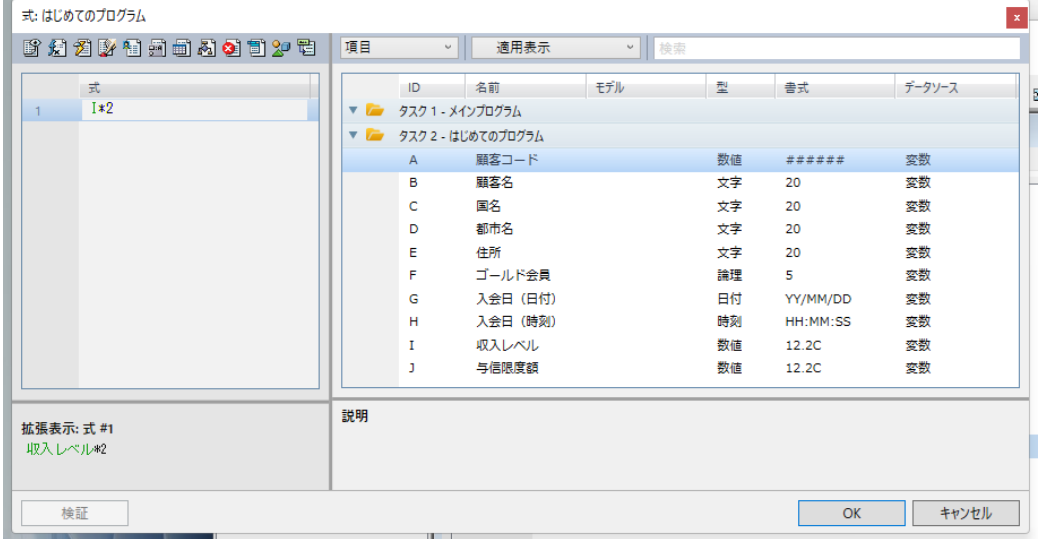

12.[選択]ボタンをクリックして [式]エディタを終了します。

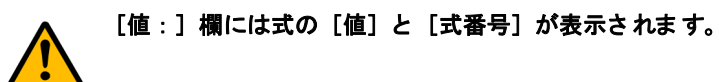

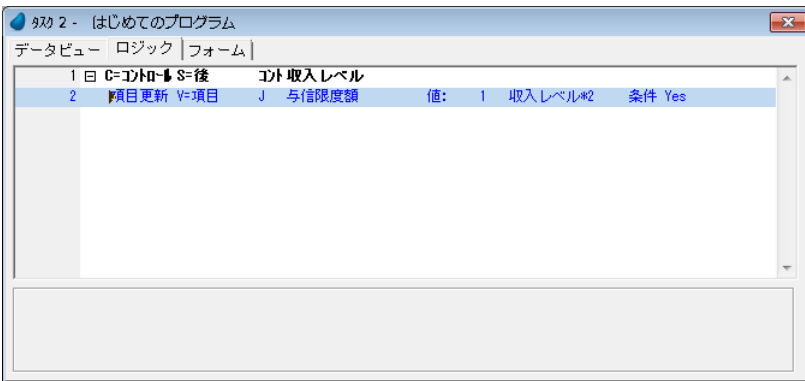

13.プログラムを保存して閉じてください。

## 3 **.**プログラムの実行

プログラムを実行させ、実行結果を確認してみましょう。

1. F7 キーを押下して<はじめてのプログラム>を実行させます。

2. Tab キーを押下して、カーソルを<収入レベル>に移動させます。(ここでは途中の項目には必ずしも値を入れ る必要はありません。)

3. <収入レベル>に、<5,000,000>と入力し、Tab キーを押下して次の項目に移動します。

4. <与信限度額>に自動的に、< 10,000,000 >が入力されたことを確認してください。

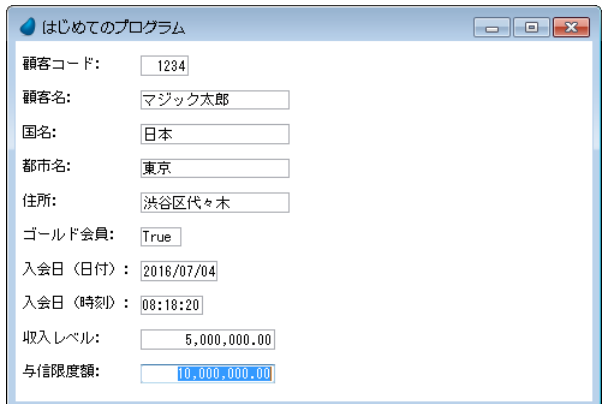

<収入レベル>に値を入力した後、他の項目に移動すると、<与信限度額>は自動的に<収入レベル> \*2 の値に更新され ることが分かります。

#### 結果の説明

この例では、「コントロール後」のロジックユニットが<収入レベル>の[エディット]コントロールに定義されました。 「コントロール後]ロジックユニットは、エンドユーザのオペレーションによってカーソルがそのコントロールから他に移動 するときに実行されます。(典型的なオペレーションとしては、Tab キーを押下することで次のコントロールに移るとき。)

ロジックユニットの内部では、今回の例では[項目更新]処理コマンドが使われており、項目の値が式によって定義された 値によって更新されました。

この例では、算術演算子(\*)を用いて<収入レベル>を2倍にするように式を定義していました。

同じようにして、すでに説明した他の算術演算子を使用することができます。

### 4 **.**計算の条件的実行

Magic xpa ではコマンドの実行条件を設定することができます。実行条件は True または False を返す論理式で定義されます。

#### 第 4 章 - データ操作 インディング - インディング - インディング - インディング - インディング - オンディング - 計算の条件的実行

ここで、先ほどの[項目更新]処理コマンドに条件を設定し、<収入レベル>の値が<与信限度額>よりも大きい場合のみ <収入レベル> \*2 の値で<与信限度額>を更新するようにしてみましょう。

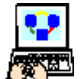

- 1. <はじめてのプログラム>にズームします。
- 2.[ロジック]エディタを選択します。
- 3.[項目更新]処理コマンドの行を選択します。
- 4. 右端の[条件:]欄でズームし、[式]エディタを開きます。
- 5. F4 キーを押下して新しく一行作成します。
- 6. 次の式を入力します:< I>J > ここで、Iは<収入レベル>、Jは<与信限度額>の各項 目です。

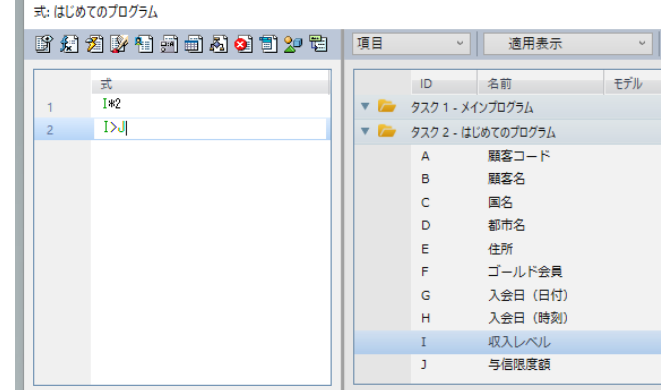

[式] エディタからマウスで項目リスト に移動し、そこから選択することもできます。

7. [選択] ボタンをクリックして [式] エディタを終了します。

8. オブジェクトを保存し、プログラムを閉じます。

## 条件付きプログラムの実行 **1**

- 1. <はじめてのプログラム>を実行します。
	- 2. <収入レベル>に< 100 >と入力しましょう。
- 3. Tab キーを押下してください。

実行結果として、この場合は条件が True と評価されるため、<与信限度額>に< 200 >が設定されます。 つまり、この場合は<収入レベル> (100) が<与信限度額> (0) よりも大きいので条件は True です。

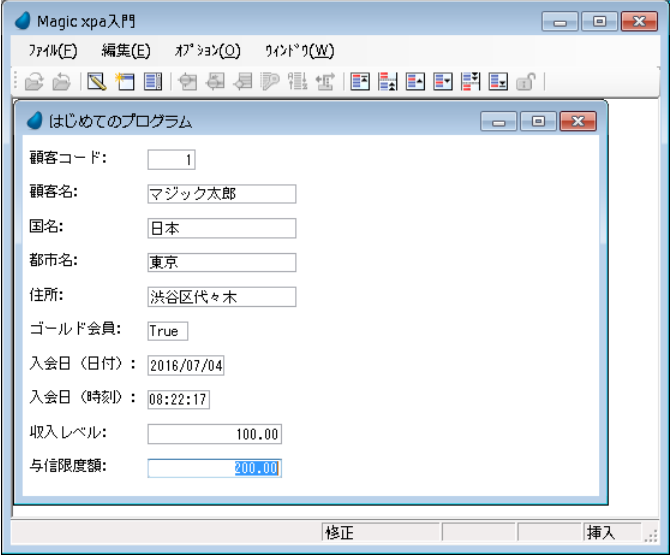

つぎに条件を変更して実行してみましょう。

- 4. <与信限度額>に< 5,000 >を入力してください。
- 5. <収入レベル>に<1,000>を入力し、Tab キーを押下してください。

この場合は、<収入レベル> (1,000) が<与信限度額> (5,000) よりも小さいため、条件式は False となり、項目更新は 実行されません。

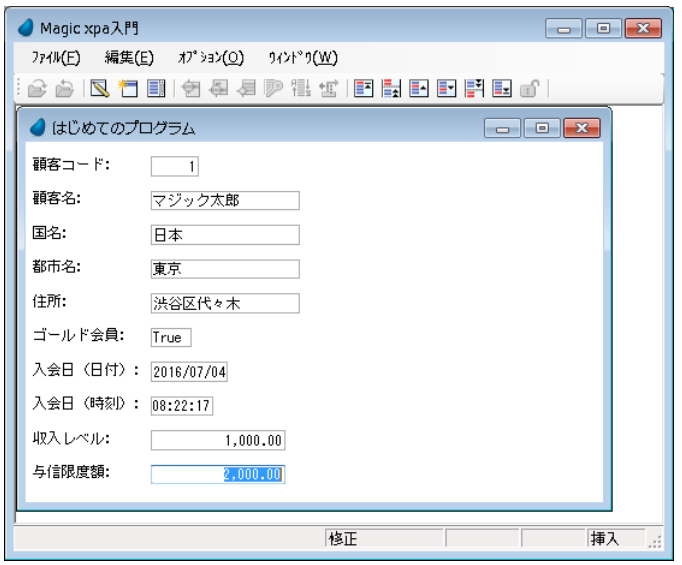

今までのところで条件的な処理コマンドの実行について学びました。実際にロジックを組むときには、処理コマンドの実行 だけでなく、戻り値を条件によって切りかえて利用する場合があります。

ここでは条件を適用して結果を得る場合について、IF() 関数を使用する方法を学習します。

## 5 **.IF()** 関数の利用(ゴールド会員の例)

次に示す例では IF() 関数を利用して、乗算の方法を切り替え、ゴールド会員の場合には通常よりも与信限度額を高く(通常 は2倍、ゴールド会員の場合は3倍)設定しています。

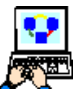

1. <はじめてのプログラム>にズームします。

- 2.[ロジック]エディタを選択します。
- 3. [項目更新] 処理コマンドの行(2行目)を選択します。
- 4.[値:]欄でズームし、[式]エディタを開きます。
- 5. 式の内容を次のように変更します: <I\*2 > → < IF(F, I\*3, I\*2)  $>$ ここで、

F はくゴールド会員 > I はく収入レベル > の各項目です。

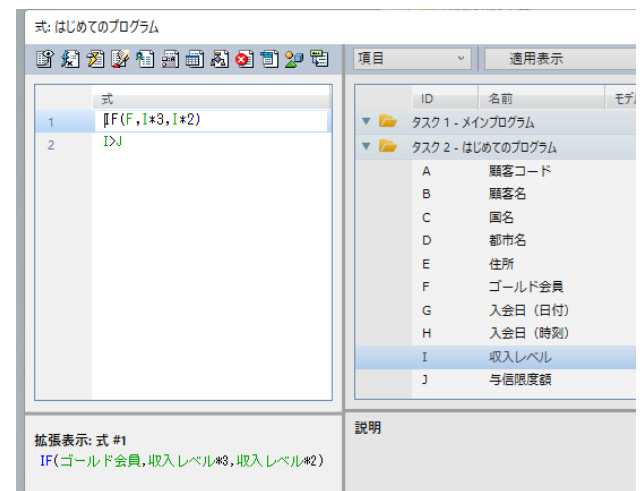

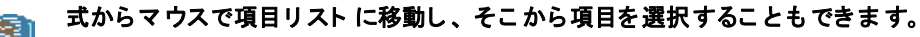

- 6.[選択]ボタンをクリックして[式]エディタを閉じます。
- 7. オブジェクトを保存し、プログラムを閉じます。

#### **IF()** 関数

条件を指定し、その条件が評価された結果の論理値([True]または「False])に応じた戻り値を返します。

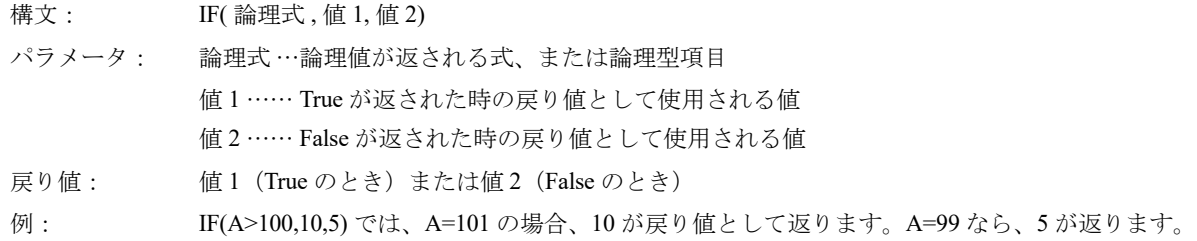

## 6 **.IF** 関数を使用したプログラムの実行

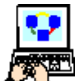

1. F7 キーを押下して、<はじめてのプログラム>を実行します。

2. ゴールド会員の欄に [True] と入力してください。

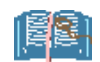

True のと き は< T >、 False のと き は< F >のみを入力すれば、 Magic xpa は自動的に True/False と 補っ て入力し ま す。

3. <収入レベレ>に<100>を入力し、Tab キーを押下してください。

<与信限度額>に 3 倍の< 300 >が自動的に設定されました。

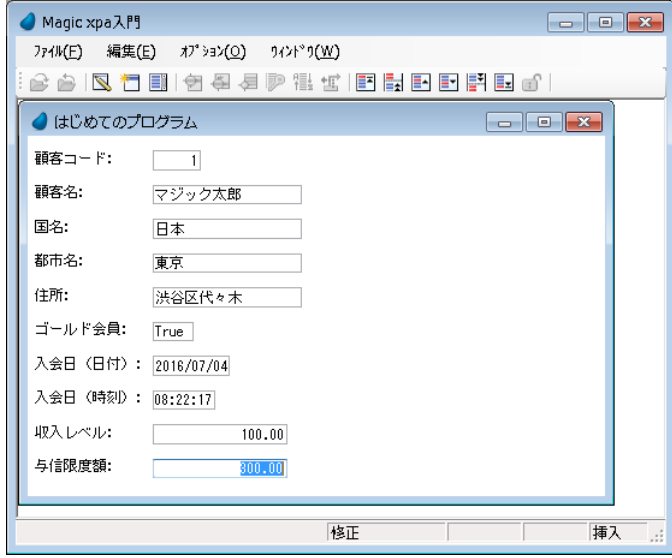

4. 次にゴールド会員欄を< False >にします。

5. <収入レベル>に<2,000>を入力し、Tab キーを押下します。 今度は<与信限度額>が 2 倍の< 4,000 >になりました。

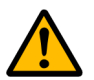

[項目更新] 処理コマンドの実行条件式 (収入レベル>与信限度額) があることを忘れないでください。 上記のコマンドを実行するとき、この条件が満たされていることに留意しましょう。

## 7 **.**文字列データの取り扱い

これまでのところで数値に関する取り扱いを学びました。ここからは、Magic xpa の文字列データの取り扱いについて学び ましょう。

このセクションではまず複数の文字列を連結させるための演算子について学びます。

Magic xpa では、&(アンパーサンド)が文字列連結演算子として使用されます。

このセクションでは、この & の使い方と、さらに Trim() 関数について学びます。その他の文字列関数については、本コー スの後半で学びます。

### 顧客住所の例

次の例で、顧客の<国名>、<都市名>、<住所>などの文字データ項目の連結を行ってみましょう。

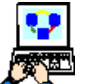

1. <はじめてのプログラム>でズームします。

2. [フォーム] エディタを選択します。

3. <はじめてのプログラム>フォームにパークし、ズームします。

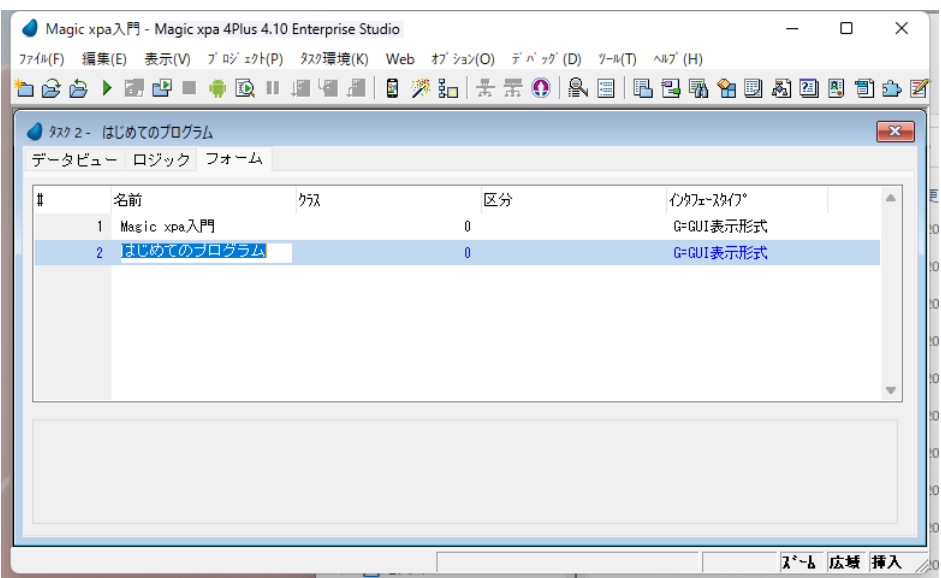

フォーム上に連結した住所データを表示するためのコントロールを追加します。

4. 住所の下にコントロールを配置できるように [ゴールド会員] より下のコントロールを下方に移動します。

- 5. マウスで移動対象のコントロールをドラッグして選択します。
- 6. 下に移動して、住所欄の下にコントロールを挿入できるスペースを作成します。

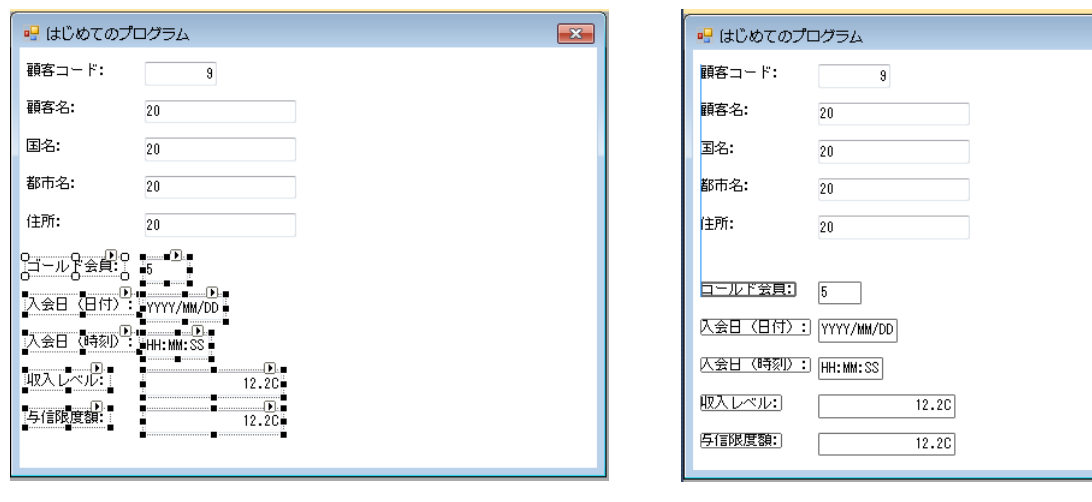

コントロールの選択 けいしょう しょうしょう しゅうしょう かいしょう 下に移動

 $\overline{\mathbf{x}}$ 

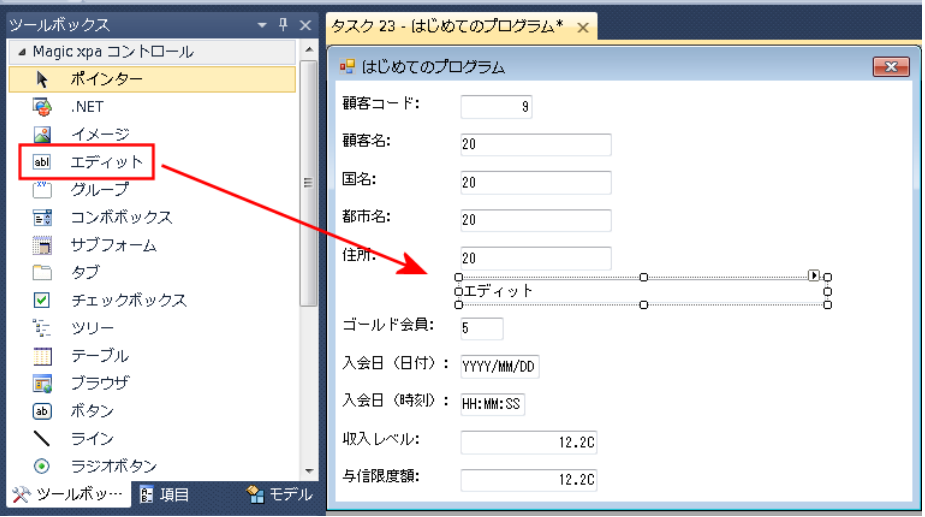

[エディット]コントロールの配置

- 7.[ツールボックス]ペインで[エディット]コントロールのアイコンを選択し、前ページのイメージに示すように フォーム上に配置します。
- 8. 新しいコントロールが選択された状態で Alt+Enter キーを押下して、コントロール の[プロパティ]ペインを表示させます。
- 9. [データ] プロパティの先頭の三角アイコンをクリックして [式] 欄を展開し、

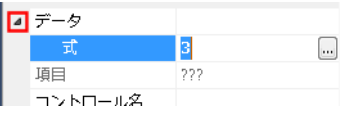

ボタンをクリックし、このコントロールに式を割り付けます。 البيرا

[エディット]コントロールには [データ項目]または [式]を割り付けることができます。

• 配置されたコントロールをマウスでドラッグすると、ガイド用のラインが表示され、他のコントロールとの位 置関係が確認できるようになります。

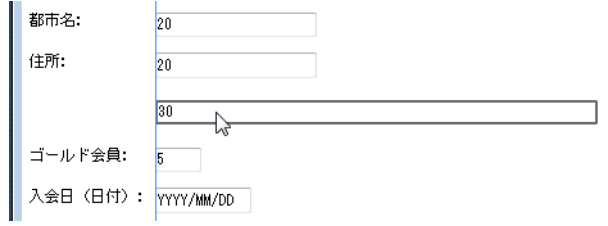

[式]エディタが開いたら次の操作を行ってください。

10.F4 キーを押下して一行作成し、次の式を入力してください。

#### $\langle$  Trim(C)&' '&Trim(D)&' '&Trim(E)  $>$

ここで、C:国名、D:都市名、E:住所 の各項目です。

11.[選択]ボタンをクリックして、この式をデータのプロパティとして 選択します。

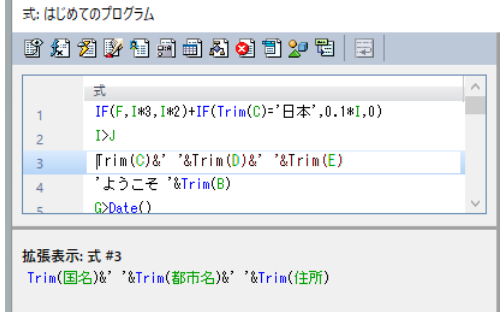

#### **Trim()** 関数

文字列の左右にある空白を削除します。

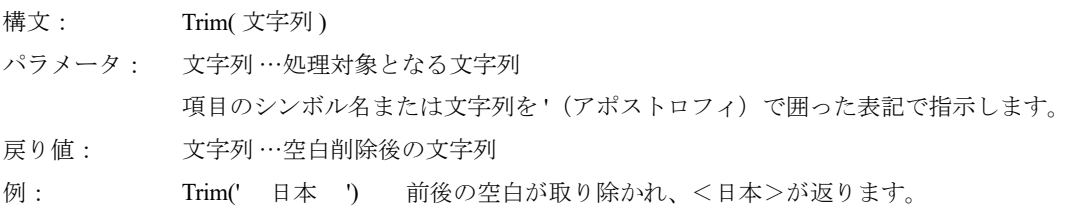

フォームに追加した [エディット] コントロールには3つのデータ項目の情報が含まれています。

各項目の書式は 20 に定義されていたので、このデータ項目の書式としては、これらの総和と 2 つの半角スペースを追加し て、少なくとも 62 以上にする必要があります。

12.[書式]プロパティに、< 62 > を設定します。 13.プログラムを閉じて変更内容を保存します。

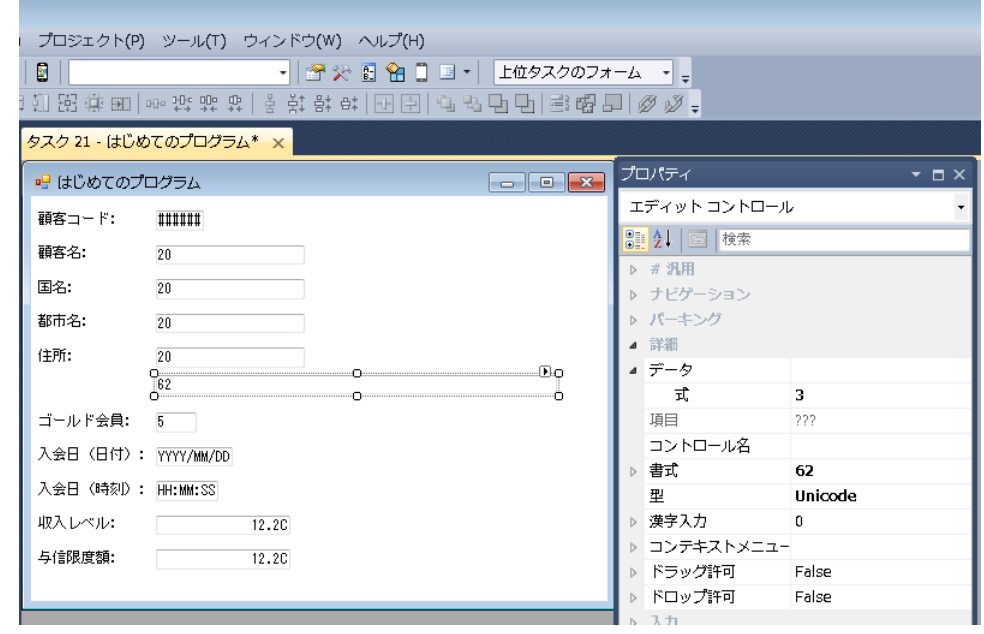

## 8 **.**文字列関数を使用したプログラムの実行

- 1. F7 キーを押下して、<はじめてのプログラム>を実行させてください。
- 2. イメージに示すようにデータを入力してみましょう。 さきほど追加した[エディット]コントロールに、文字列が連結されて表示されることが分かります。

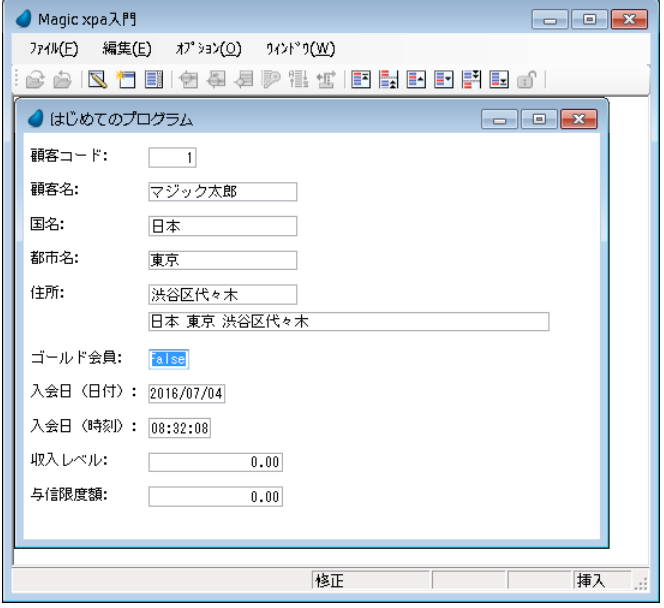

## 9 **.**練習問題

- 日本の顧客利益向上のために、日本の各顧客の与信限度額を通常の額に対して上乗せすることを決定したとします。上 乗せ額は各顧客の収入レベルの 10% とします。
	- この計算は、エンドユーザが収入レベルを入力し終えて次の項目に移動するタイミングで行います。(本章ですでに作 成した方法です。)
- <与信限度額>を項目更新する式を次のように変更します。
	- > If 関数を使用して、顧客の国名が日本かどうかを判定します。
	- <(Trim(C)=' 日本 '、C は国名の項目シンボル名)> >与信限度額の計算式で、既定義の内容に次を追加する: < +IF(Trim(C)=' 日本', 0.1\*I, 0) > (ここで、Iは<収入レベル>の項目シンボル名)
- このプロジェクトをよりフレンドリーにするために、次のようなメッセージをフォームに追加しましょう。
	- 顧客名の[エディット]コントロールの右側に、[エディット]コントロールを一つ追加します。
	- この [エディット] コントロールに式を割り付け、<ようこそ>という文字列と<顧客名>を連結させます。
	- またこのとき<ようこそ>と<顧客名>の間には半角スペースを一つ入れてください。

## 10 **.**要約

本章では、Magic xpa でよく使用する操作方法を実習しました。たとえばプログラムへのズーム、タスクエディタの切り替 え、[式]エディタの使用などです。

本章の主目的は、数値や文字列のデータを取扱うための基本的な処理コマンドや関数を使用し、具体的なプログラミングの ために理解を深めることでした。

本章の前半では、数値の基本的演算子と、計算式での使用法を学びました。そして、IF() 関数の使用法について実習しました。

後半では、文字列を取扱うための方法を学び、文字列の結合を行なう場合や、文字列に含まれる余分な空白を取り除くため の Trim() 関数について実習しました。

# 第 **5** 章 データチェック

本章では内部のデータチェックの仕組みについて学習します。

またエンドユーザのデータ入力時の妥当性チェックとデータ整合性維持の方法について学びます。

## キーワード

- データ妥当性
- データ整合性
- 型
- 書式
- [エラー] 処理コマンド
- [項目変更] ロジックユニット
- 項目更新
- パーク

## 学習目標

本章を学ぶことで、次の内容に対する理解を深めましょう。

- Magic xpa 内部で行われるデータ妥当性チェック
- [エラー]処理コマンドの使用方法
- エンドユーザのデータ入力の検証方法
- 「項目変更]ロジックユニットの使用方法
- [パーク許可] プロパティ
- [パーク許可]プロパティの条件的使用方法

#### 参照

Magic ヘルプの [Magic xpa リファレンス/ [ロジック]エディタ/処理コマンド]

## 1 **.**はじめに

オンラインプログラムでは、エンドユーザの入力したデータが妥当なものかどうかを検証する仕組みが必要です。Magic xpa では二通りの方法をサポートしています。

- Magic xpa に組み込まれているロジックで妥当性検証を行う方法
- アプリケーション開発者の作成するプログラムロジックによって妥当性検証を行う方法

この章では Magic xpa に組み込まれている検証の仕組みについて学び、その利点を考察します。

また、アプリケーション開発者がどのようなロジックを作成すればユーザデータの妥当性を検証し、データの整合性を維持 することができるかについて学びます。

### 2 **.**メニューから **Magic xpa** 内部に組み込まれたデータ妥当性検証機能

[第](#page-18-0) 3 章ですでに Magic xpa に組み込まれたデータ検証の仕組みについて、2 つの例をあげて説明しました。

#### 型によるデータ検証

たとえば、エンドユーザは数値型のデータ項目に対し、文字データを入力することはできませんでした。

Magic xpa ではこのように項目の型(上記の場合は数値型)を定義することにより、それに該当しないデータの入力を防い でいます。

## 書式によるデータ検証

データ項目の[書式]は、さらに詳細にデータの型とフォーマットを指定することで、この機能をさらに強力なものとして います。

たとえば、文字型のデータ項目において書式の定義を組合わせることで、通常の文字と数値文字からなる組み合わせ文字列 を厳密に指定できます。

つまり、[書式]特性を使用することで、データ項目内で通常の文字と、数値を表す文字の正確な位置を指定できるのです。 同様に、日付を表すデータでは、[日]、[月]、[年]を意味する文字列位置を厳密に指定し、その定義に違反するようなデー タ入力をはじくことができます。

次ページにいろいろな書式の定義例を示します。

#### データ項目の書式定義 (例)

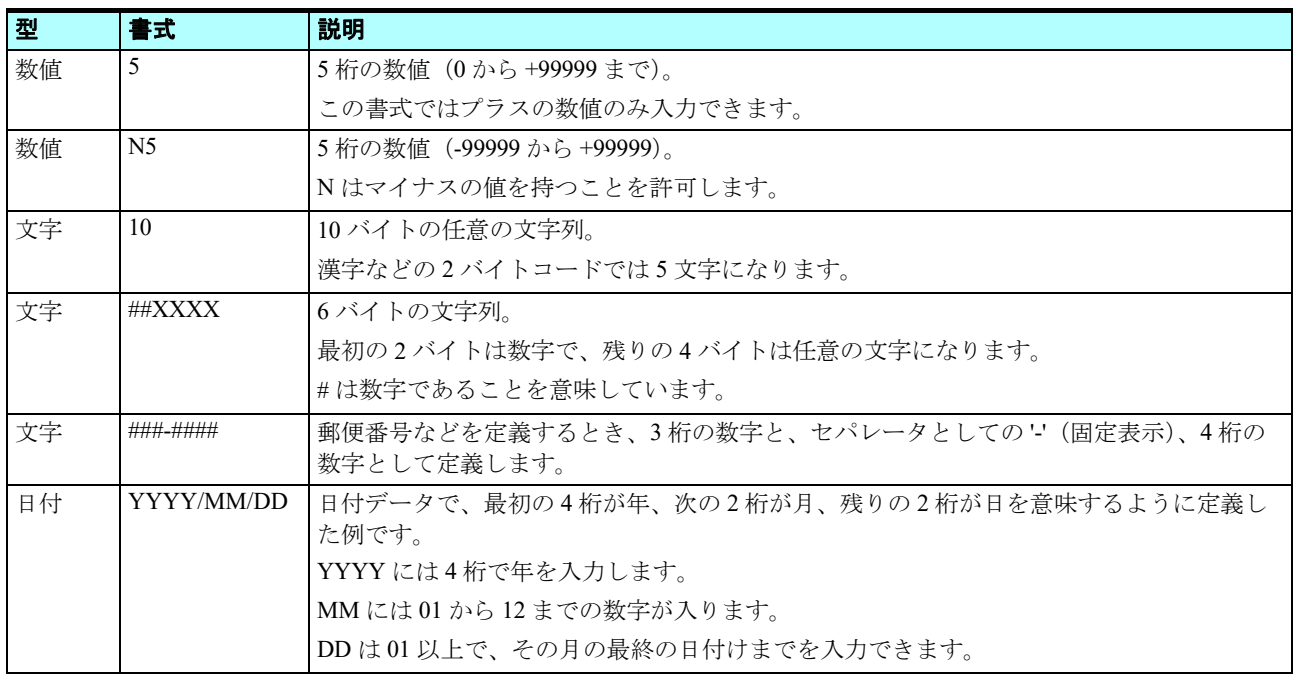

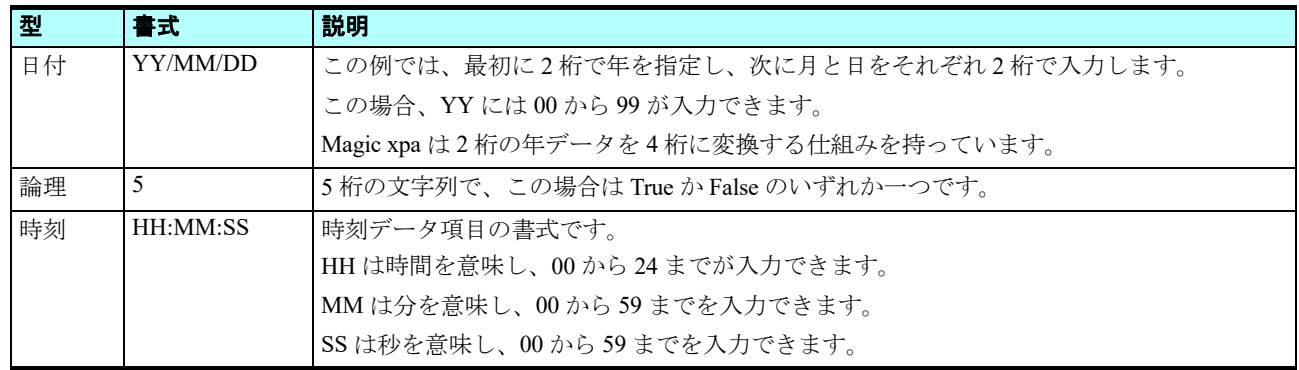

## 3 **.**データ妥当性チェック機能

このセクションでは、Magic xpa に組み込まれたデータ妥当性チェック機能の例について、いくつか確認してみましょう。

#### 数値型の妥当性チェック

1. F7 キーを押下して<はじめてのプログラム>を実行します。

2. <顧客コード>欄で、例えば<a>のような文字を入力してください。

Magic xpa は数値型項目には文字データの入力を許可しません。上記の操作をすると、ステータス行には[数字を入力して ください.]というエラーメッセージが表示されます。

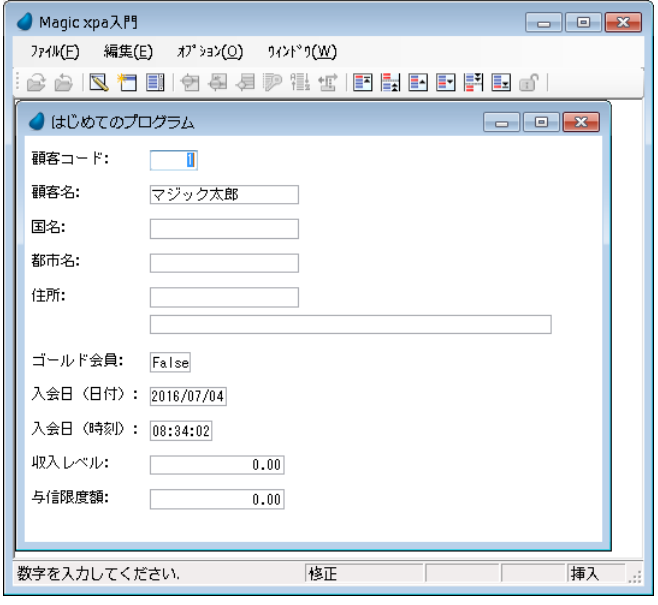

## 文字型の妥当性チェック

<顧客名>欄に<ヘンリー3世>と入力してみましょう。 Magic xpa では、文字型データには任意の文字を入力できます。

データ項目の書式では、データの長さも定義します。この場合、顧客名には最大 20 バイトまでの文字を入力でき、それ以 上は受け付けません。

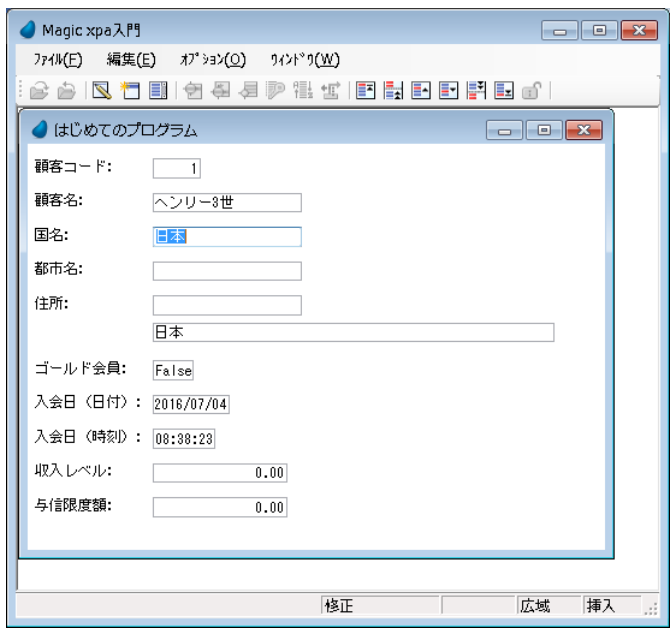

## 論理型の妥当性チェック

1. <ゴールド会員>欄に< aaa >と入力してみましょう。

2. Tab キーを押下します。

Magic xpa は論理型項目には True または False の入力のみ受け付けます。それ以外の入力をしようとした場合、ステータス 行には、[入力範囲:True,False]というエラーメッセージが表示され、項目の値がリセットされます。

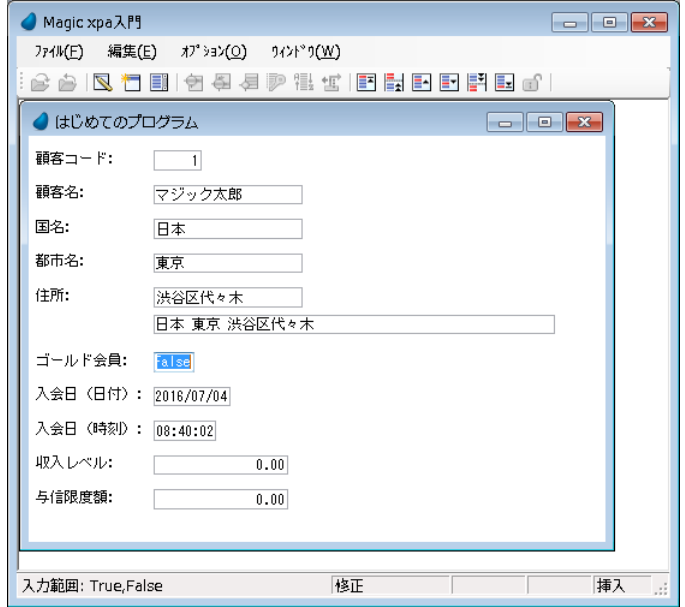

## 日付型の妥当性チェック

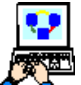

下記の操作をする前に、<はじめてのプログラム>を開き、[データビュー]エディタで、<入会日(日付) >項 目の特性を開き、書式を YYYY/MM/DD にしておきましょう。

1. <はじめてのプログラム>を実行します。

2. <入会日(日付) >欄に、< 2013/31/12 >と入力してみましょう。

3. Tab キーを押下します。

Magic xpa はこの入力を受け付けません。

書式定義が、YYYY/MM/DD となっていて、MM の位置には 01 から 12 の範囲の値しか入力することができないにもかかわ らず、この例では<31>を入力したため、「日付が正しくありません.]というエラーメッセージがステータス行に表示され ます。

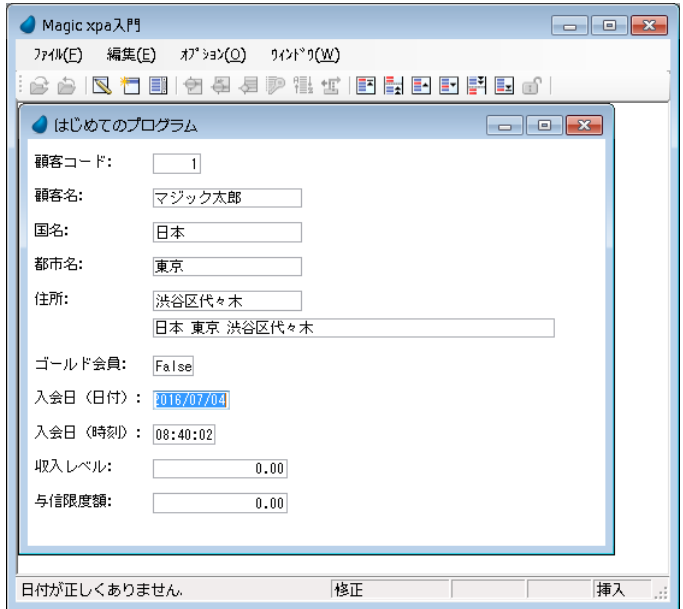

#### 時刻型の妥当性チェック

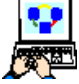

1. <入会日(時刻)>欄に、< 23:61:51 >と入力してみましょう。

2. Tab キーを押下します。

Magic xpa はこのような入力を受け付けません。

書式定義が HH:MM:SS になっていて、MM の位置には 00 から 59 までの値しか入力することができないにもかかわらず、 この例では< **61** >を入力したため、[時間が正しくありません.]というエラーメッセージがステータス行に表示されます。

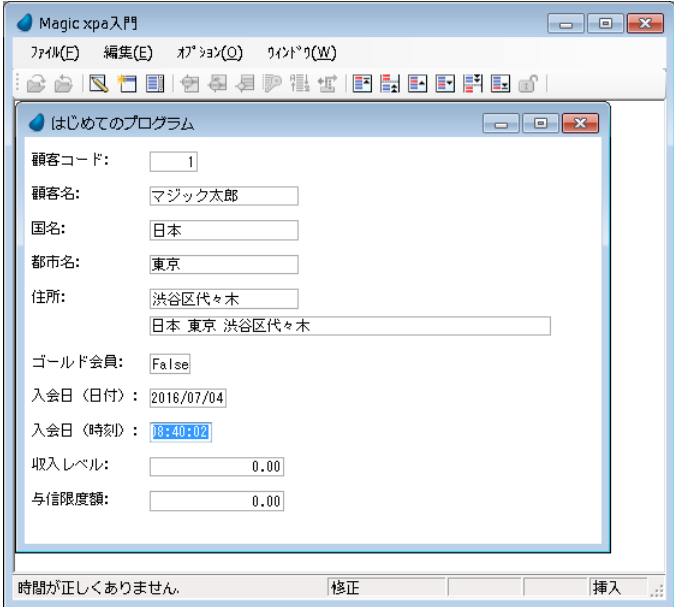

## 4 **.**妥当性検証ロジックの開発

ここまでは、Magic xpa に組み込まれた妥当性チェックの仕組みについて学んできました。

このセクションでは、エンドユーザのデータ入力チェックをプログラムで実現するための開発手法について学習します。

### 日付データチェックの例

この例では、エンドユーザは現在日付よりも未来の日付入力をできないようにします。

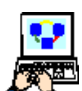

1. <はじめてのプログラム>にズームします。

2.[ロジック]エディタを選択します。 3. 2 行目にパークします。

4. メニューから[編集/ヘッダ行作成](Ctrl+H)を選択します。

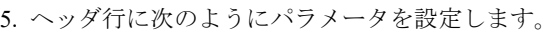

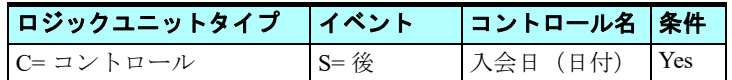

コントロールの選択は次のように行います。

- 6.[コントロール]欄でズームし、コントロール一覧を表示させます。
- 7. コントロール名<入会日(日付) >にパークします。
- 8.[選択]ボタンをクリックします。

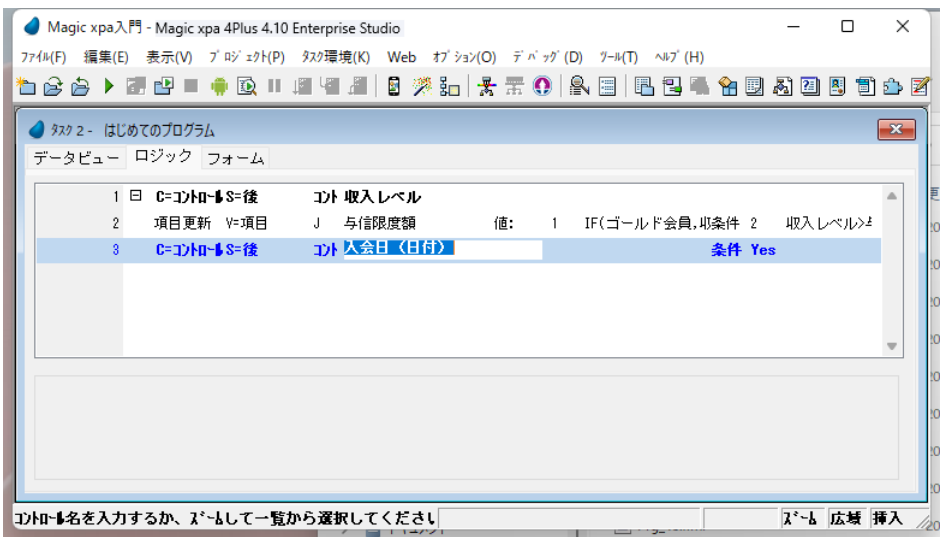

9. 作成したヘッダ行にパークし、メニューから [編集/行作成]を選択するか、F4 キーを押下して一行作成する。 10.次のパラメータ設定を行う。

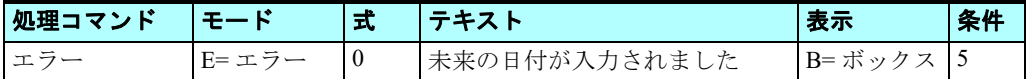

条件欄の式の設定は次の手順で行います。

11.[条件]欄でズームして [式] エディタを開きます。

12.最後の行にパークします。

13.F4 キーを押下して一行作成します。

14.マウスで右側に表示される項目リストに移動します。

15.<入会日(日付) >にパークし、[選択] ボタンをクリックします。(G が選択されます)

16.式を次のように定義します:< G>Date() >

17.[選択]ボタンをクリックして式定義を終了します。

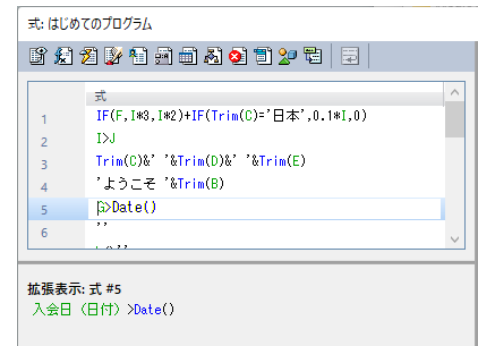

18.オブジェクトを保存し、プログラムを閉じます。

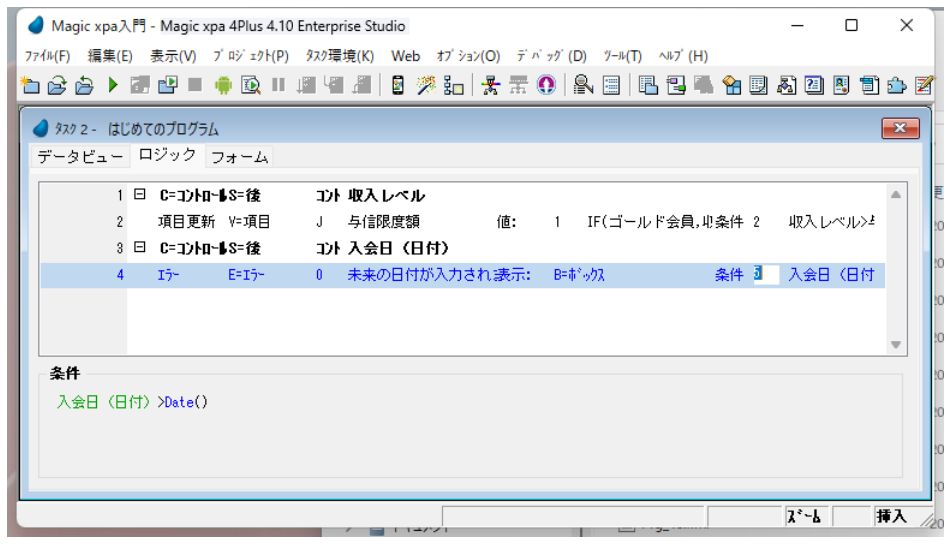

#### **Date()** 関数

システム日付が返ります。

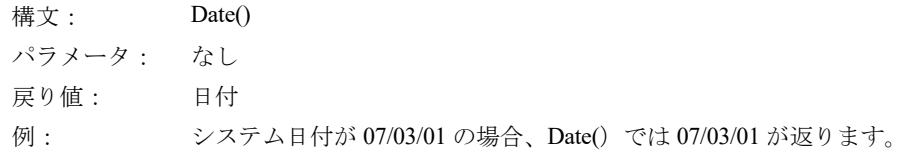

## [エラー] 処理コマンド

[エラー]処理コマンドは条件が True と評価されたときに実行され、エラーまたは警告のメッセージを表示します。 メッセージはウィンドウのステータス行、またはダイアログボックスとして表示させることができます。

## [エラー]処理コマンドの詳細

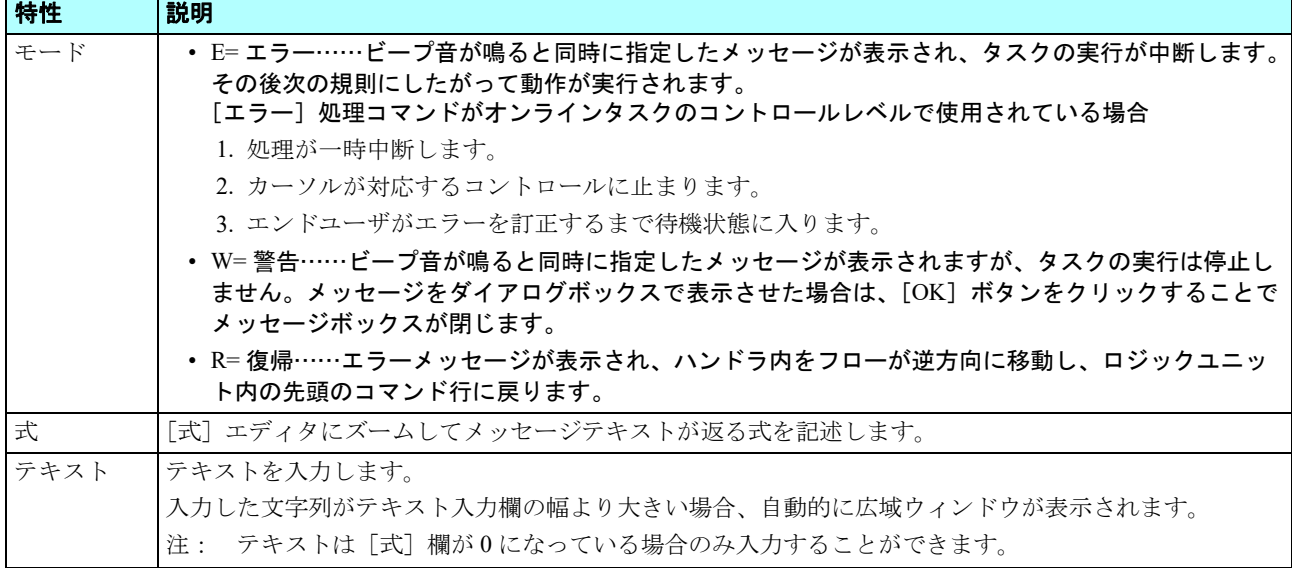

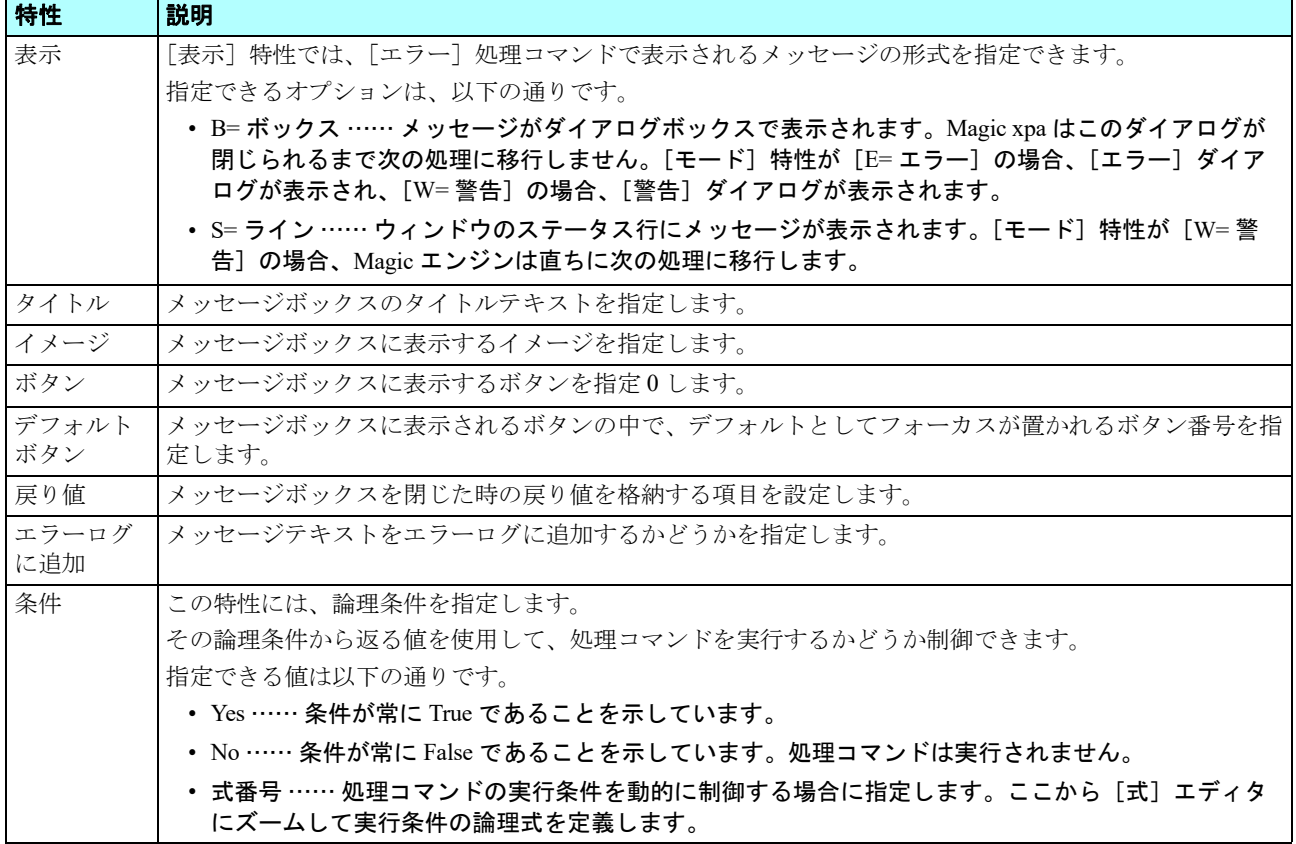

#### エラーチェックロジックの実行確認

プログラムを実行して、結果をみてみましょう。

1. F7 キーを押下して<はじめてのプログラム>を実行します。

2. 各項目にたとえば下記のように適当にデータを入力してください。(全部を入力する必要はありません。)

<入会日(日付) >項目に未来の日付、たとえば<2030/12/31 >を入力し、Tab キーで次の項目に移動しようとすると、エ ラーメッセージのダイアログボックスが表示され、[OK]ボタンを押下すると再び<入会日(日付) >項目にカーソルがパー クし、正しい入力が行われるよう促します。

プログラ ムを続行するか中断するためには、エラーにならないデータ入力を行う必要があります。

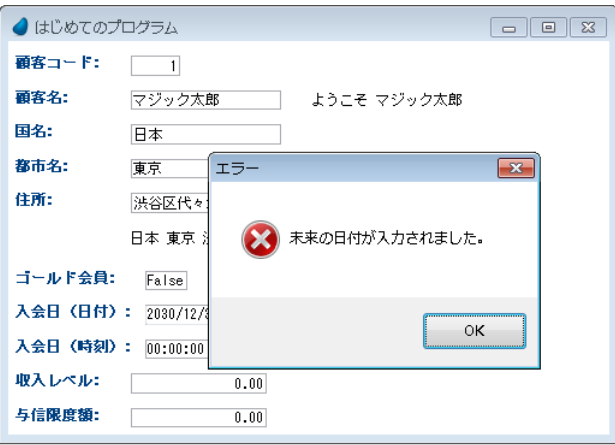

## 5 **.**データの整合性

プロジェクトを開発するときに、データの整合性を維持するためのルールとして考慮すべき一般的なシナリオがあります。

たとえば本コースで作成しているものを例にとってみると、エンドユーザが住所データの詳細を入力するときにデータ整合 性を考慮しなければなりません。

まず<国名>を入力し、続いてその国にある<都市名>を入力する場合を考えてみます。もしエンドユーザが<国名>を変 更した場合には、<都市名>はクリアしなければなりません。通常、都市は国に属しているので、国が変わることにより、す でに設定されていた都市名は意味が無くなるからです。

## <都市名>のデータをクリアするプログラム例

このセクションでは、「項目変更]ロジックユニットを利用して、住所データの整合性を維持するための方法について説明 します。

1. <はじめてのプログラム>でズームします。

2.[ロジック]エディタを選択します。

3. 新しくヘッダ行 (Ctrl+H) を作成します。

4. ヘッダ行に次のようにパラメータを設定します。

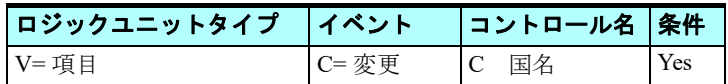

国名を選択するには、次のようにします。

5. データ項目の「シンボル名]欄からズームし、項目一覧を表示させます。

6. <国名>の項目にパークします。

7. [選択] ボタンをクリックします。

前の値を保持するためのパラメータを作成するかどうかを聞いてくる「確認]ダイアログが表示されます。

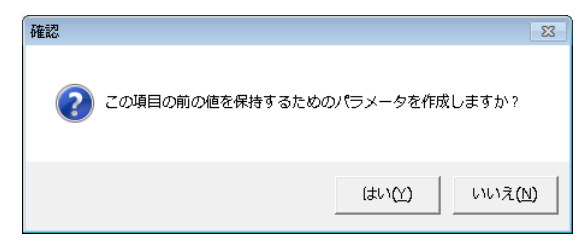

8. [はい] ボタンをクリックします。

ここまでの作業で、プログラムは次のイメージのようになっていることを確認してください。

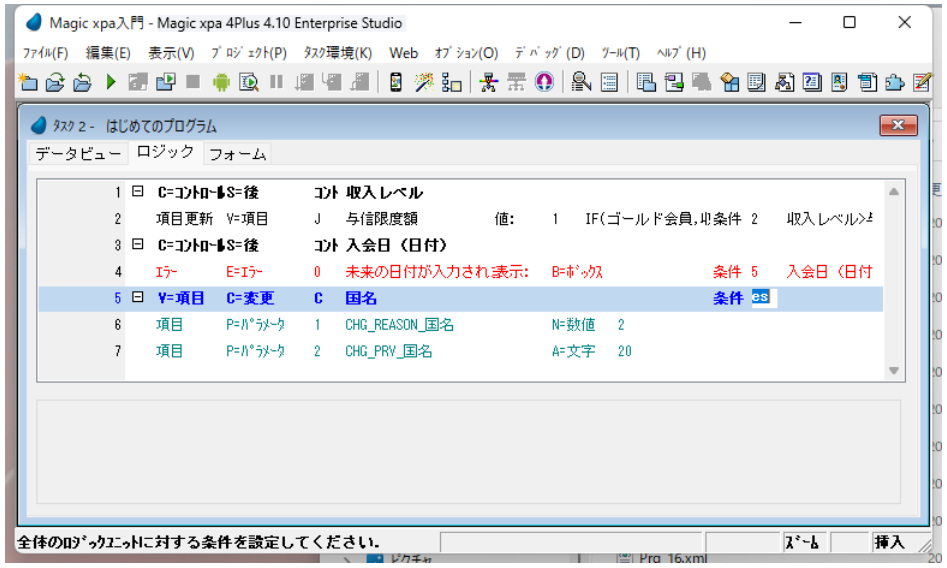

9. [項目変更] ロジックユニットのヘッダ行にパークし、F4 キーを押下して一行作成します。 10.作成した行に次のようにパラメータを設定します。

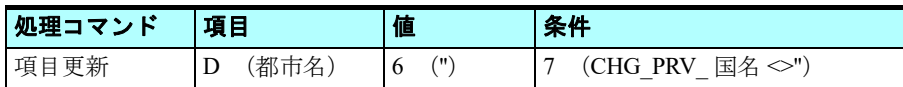

データ項目は[シンボル名]欄からズームして項目一覧を表示させ、選択します。

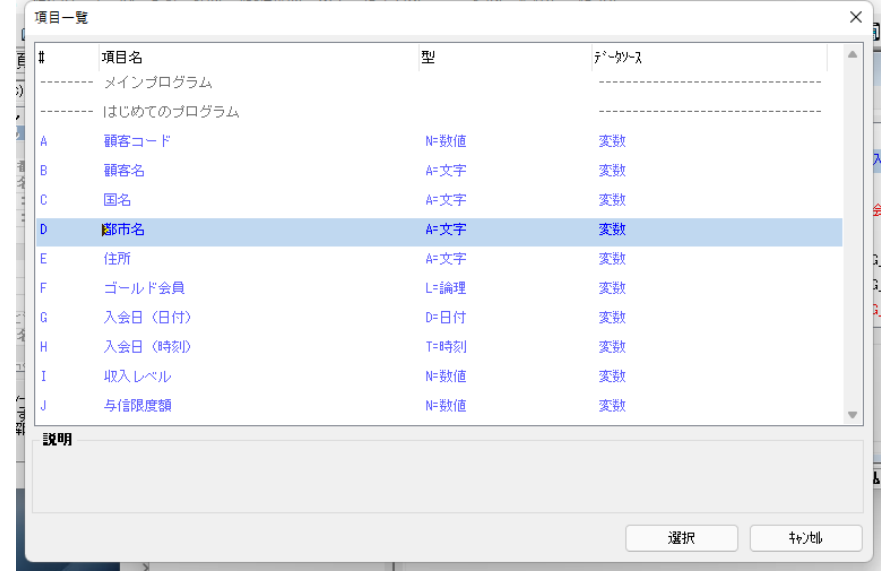

値の設定は次のようにします。

11.値の[式]欄からズームし、[式]エディタを開きます。 12.最終行にパークします。 13.F4 キーを押下して一行作成します。 14.式として、<'' >(アポストロフィを2つ)を入力します。

15.[選択]ボタンをクリックして [式]エディタを閉じます。 条件の設定は次のようにします。

16.条件の[式]欄からズームして[式]エディタを開きます。

17.最終行にパークします。

18.F4 キーを押下して一行作成します。

19.マウスで右側に表示される項目リストに移動し、< L(CHG\_PRV\_ 国 名)>を選択します。

20.式を定義します: <L<>'' >

21.[選択]ボタンをクリックして [式]エディタを閉じます。

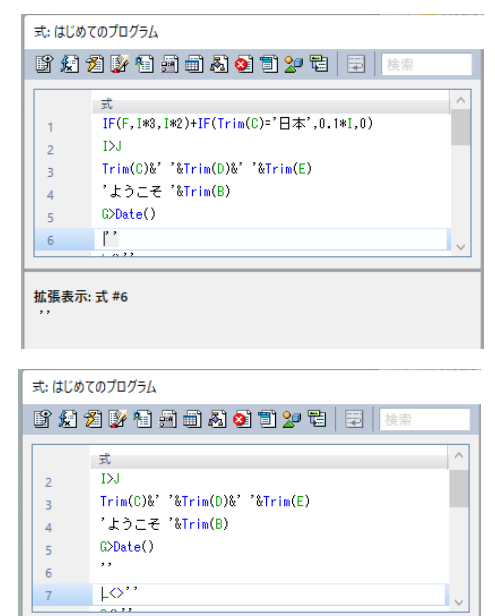

拡張表示: 式 #7 **MARAW.I''**<br>CHG\_PRV\_国名◇''

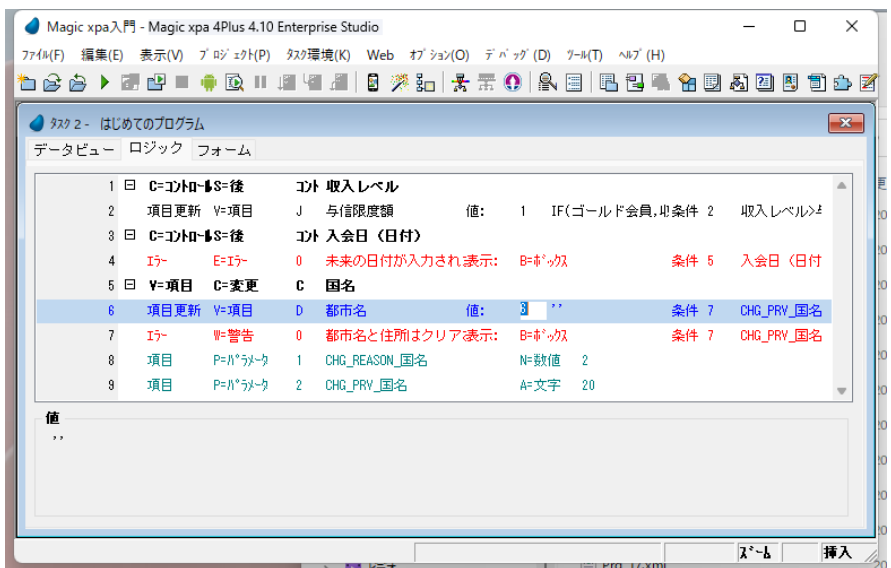

## 住所データ項目のクリア

都市名をクリアした方法と同様のやり方で住所データをクリアすることができます。

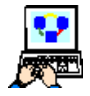

1. [項目変更] ロジックユニット内に F4 キーを押下して一行作成します。 2. 次のようにパラメータを設定します。

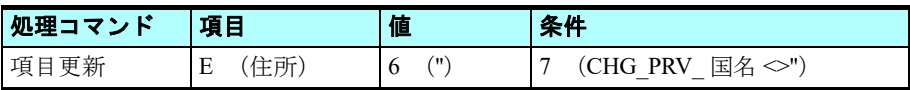

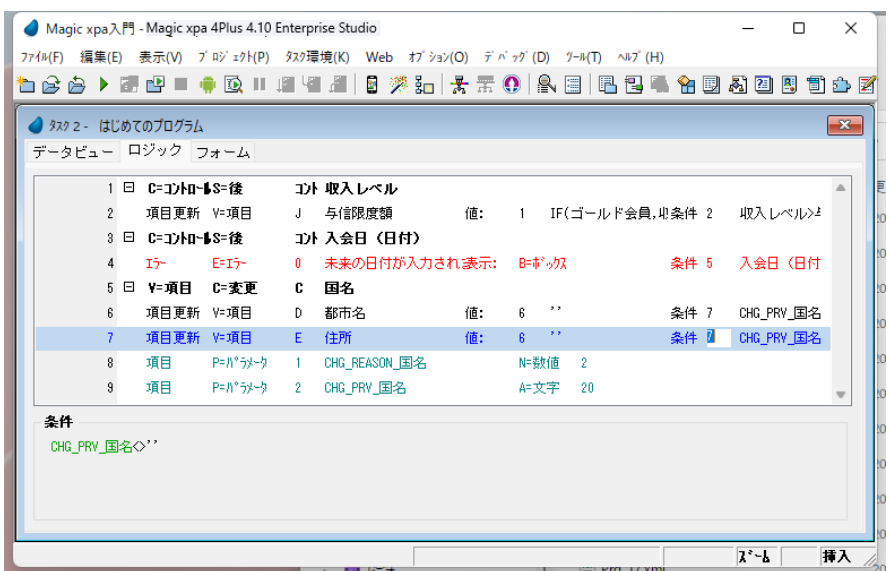

### エンドユーザへの警告

次に、都市名と住所がクリアされたことをエンドユーザに知らせる [エラー] 処理コマンドの使い方を見てみましょう。

1. [項目変更] ロジックユニット内に F4 キーを押下して一行作成します。

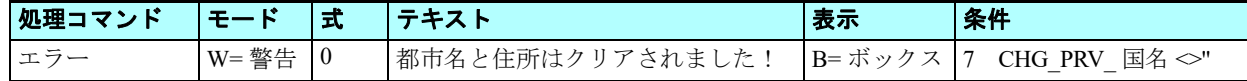

3. プログラムを閉じ、変更内容を保存します。

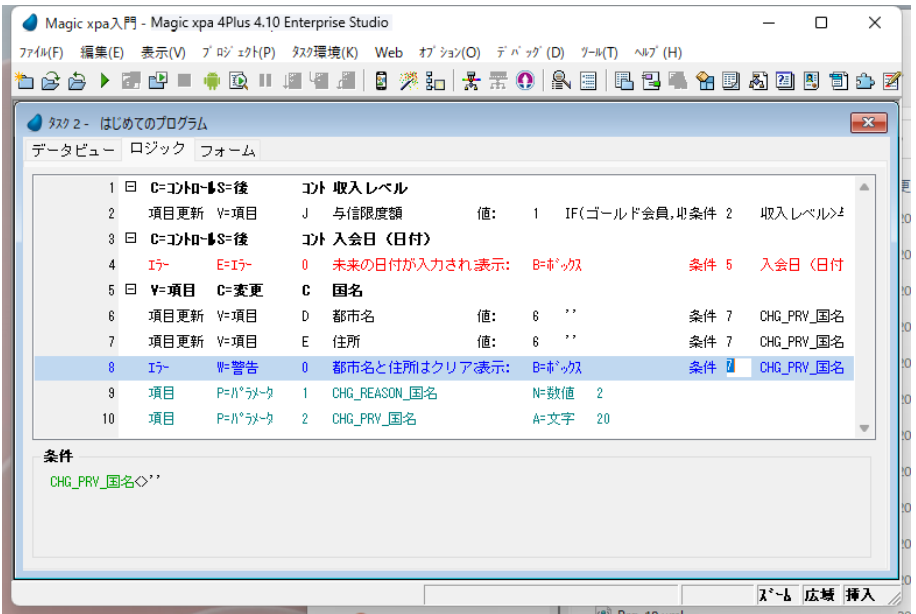

## データ整合性を維持するロジックの実行確認

プログラムを実行させて、結果を確認しましょう。

- 
- 1. F7 キーを押下して<はじめてのプログラム>を起動します。
- 2. 顧客詳細データを次の例のように入力します。

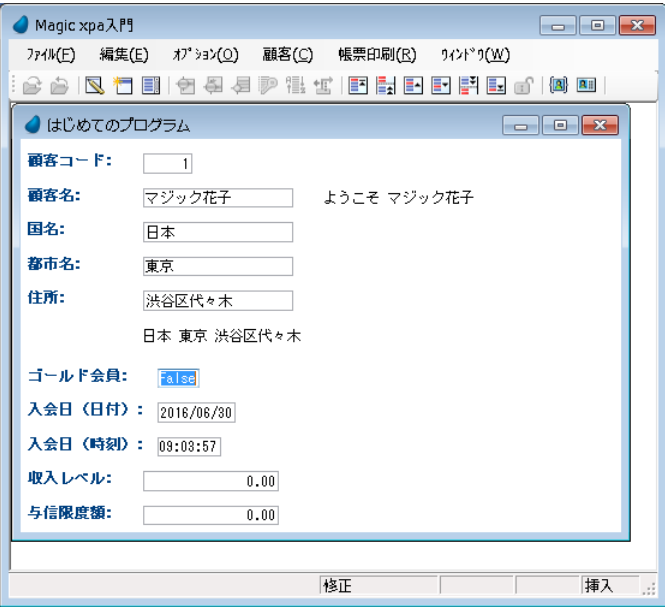

- 3. <国名>欄を<日本>から<イスラエル>に変更してみましょう。
- 4. Tab キーを押下してください。

国名を変更した後そのコントロールから移動すると、都市名と住所がクリアされ、警告のメッセージが表示されました。

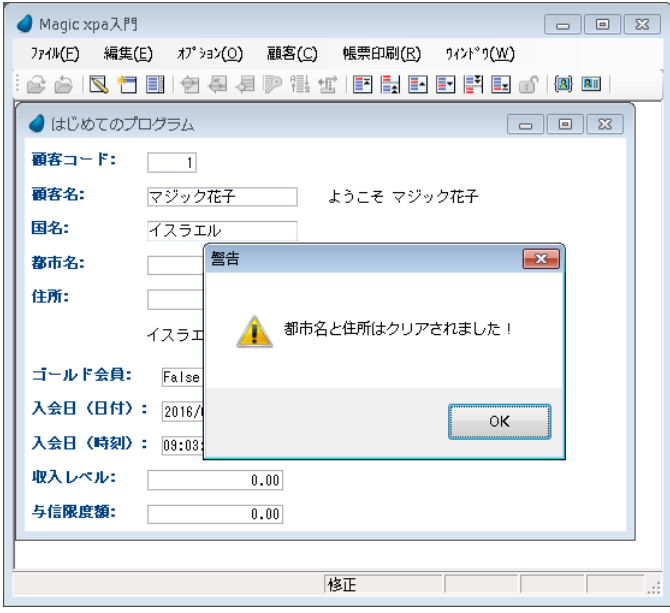

## 6. データ整合性を維持するための方法について一要約

今までのセクションで、どのようにデータ整合性を維持するかについて学びました。

[項目変更]ロジックユニットを作成し、国名の変更に対する処理を定義しました。

ロジックユニット内では、「項目更新]処理コマンドを用いて、都市名と住所の各データをクリアし、「エラー]処理コマン ドを用いてエンドユーザへの警告メッセージを表示させました。

[項目変更] ロジックユニット内では次の条件式を定義し、使用しました: < CHG\_PRV\_ 国名 <>'

この条件式は、国名が設定されているスペース以外のある値から別の値に変更されたときのみ True となり、データクリア の実行と警告メッセージの表示が行われます。

また国名が未設定の状態から最初に値を入力するときには、この条件式は False となり、データクリアや警告メッセージ表 示は行われません。

## 7 **.**パーク条件

前のセクションでは、データ整合性維持に関し、ある項目値の変更がトリガとなって他の項目値に対する処理が行われる方 法を学びました。

ここでは、データ整合性維持に関する別の方法、すなわち、ある項目の値によって、コントロールにパークできるかどうか を制御することで整合性を維持する方法について学習します。

## パーク条件の記述例

ここでは、<国名>が入力されているときのみ<都市名>のデータ項目にパークできるという例について学びます。また、 <住所>については、<国名>と<都市名>の両方が入力されているときのみパークできるようにします。

1. <はじめてのプログラム>を選択し、F5 キーでズームします。

- 2. [フォーム] エディタを選択します。
- 3. <はじめてのプログラム>フォームを選択し、F5 キーでズームします。

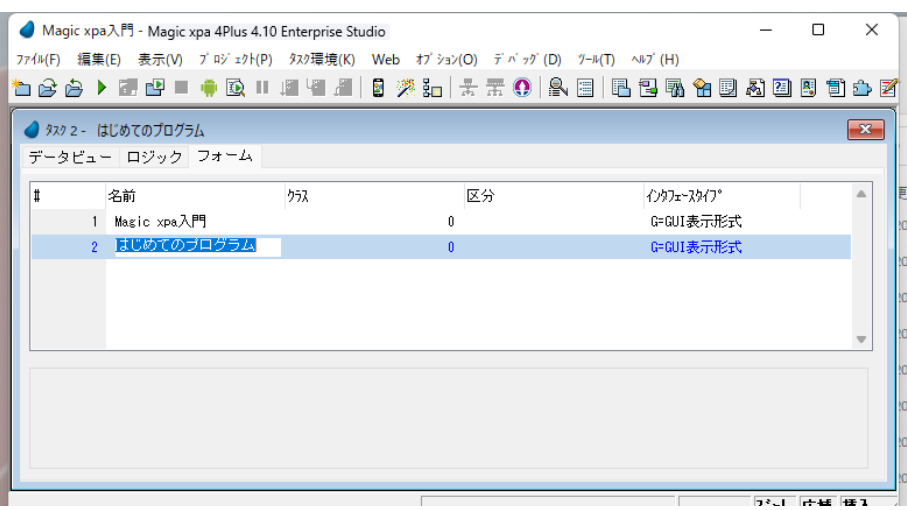

#### <都市名>のパーク条件

<国名>に値が設定されている場合のみ、<都市名>にパーク可能となる条件式を定義してみましょう。

- 4. フォーム上の<都市名>の[エディット]コントロールを選択します。
- 5. コントロールの [プロパティ] ペイン (Alt+Enter) を表示させます。
- 6. [パーキング可] プロパティを選択します。
- 7. 先頭の三角アイコンをクリックして [式] 欄を展開し、 ... をクリックして

[式]エディタを開きます。

8. F4 キーを押下して一行作成します。

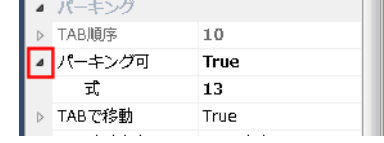

## 第 **5** 章 **-** データチェック

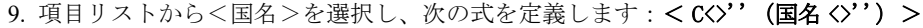

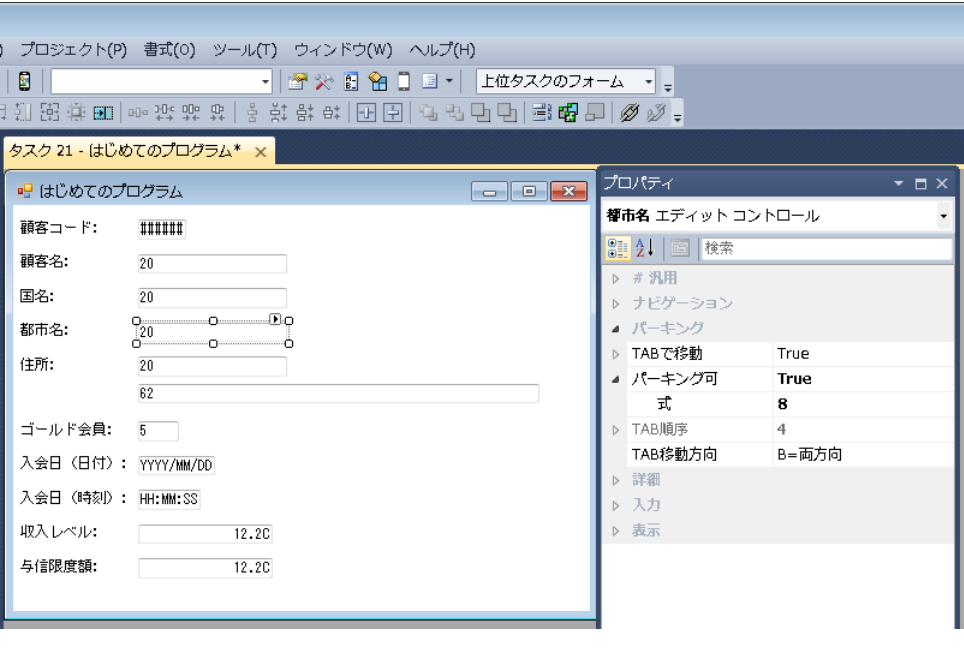

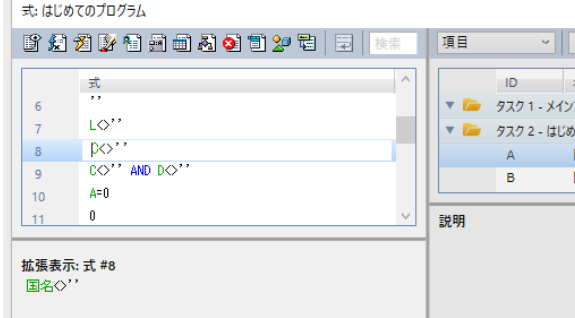

#### <住所>のパーク条件

次に<住所>項目への条件式を定義し、<国名>と<都市名>に値が入力されているときのみパーク可能となるようにしま しょう。

- Ō
- 1. <住所>の[エディット]コントロールを選択します。
- 2. コントロールのプロパティを表示させます。
- 3. [パーキング可] プロパティを選択します。
- 4. [式] 欄を展開し、 ... | をクリックして [式] エディタを開きま す。
- 5. F4 キーを押下して一行作成します。
- 6. 次の式を定義します:< C<>'' AND D<>'' (国名 <>'' AND 都市名  $\langle$ >'') >
- 7. プログラムを閉じ、変更内容を保存します。

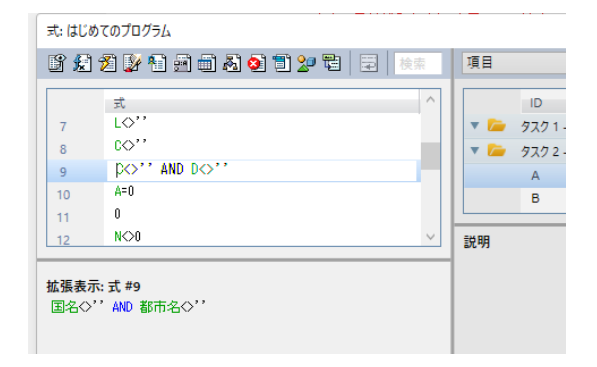

## [パーキング可] プロパティ

[パーキング可]プロパティは、カーソルがそのコントロールにパークできるかどうかを制御します。 このプロパティが[True]であれば、カーソルは次のような手順でそのコントロールにパークできます。

- Tab キーを使用した項目間のカーソル移動
- マウスのクリックによるコントロールの選択
このプロパティが [False] のときは、カーソルはそのコントロールにパークできません。

条件式が定義されているときは、その条件式が True の場合はパークでき、False となる場合はパークできません。

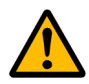

このプロパティは、[データ] プロパティにデータ項目が割り当てられているときのみ有効です。

#### [パーキング可]プロパティを設定した項目の動作確認

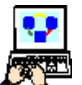

- 1. F7 キーを押下して<はじめてのプログラム>を起動しましょう。
- 2. <顧客コード>と<顧客名>を入力してください。
	- 3. <国名>には入力せずに、Tab キーを押下してみましょう。

この状態では、<都市名>とく住所>にはパークできないことが分かります。

- カーソルはこれらの項目をスキップし、<ゴールド会員>の項目に移動します。
- 4. 次に<国名>を入力してみましょう。<都市名>にパークするようになることが分かります。
- 5. さらに<都市名>を入力すれば、<住所>にパークできることが分かります。

### <都市名>と<住所>の両方にデータが入力されているとき、<都市名>をクリアしても住所データの値には影響 がないこ と に留意し てく ださ い。

## 8 **.**練習問題

本章で学んだことを応用して、以下の練習問題を解いてみましょう。

- <はじめてのプログラム>において、<顧客コード>を入力後でなければ次のコントロールに移動できないようにして ください。
	- [コントロール後]ロジックユニットを<顧客コード>コントロールに対して定義します。
	- [エラー]処理コマンドをエラーモードで定義し、<顧客コード> =0 のときエンドユーザに警告します。
- 入会日(日付)と入会日(時刻)のデータ整合性を維持するため、日付がクリアされたら時刻もクリアされるようにし てください。
	- [項目変更]ロジックユニットを<入会日(日付)>に対して定義します。
	- [項目更新]処理コマンドを定義し、<入会日(時刻)>をクリアするようにします。

## 9 **.**要約

本章では Magic xpa に組み込まれたデータ検証メカニズムについて学習しました。

プログラムを実行させ、いろいろな入力を行い、データ項目の型によって定められた内部の検証メカニズムを実習しました。

本章の後半では、プログラムのロジックによってエンドユーザのデータ入力を検証し、「エラー]処理コマンドを利用して データ整合性を維持する方法について学習しました。

また、[項目変更]ロジックユニットの具体例を実習することで、プロジェクト内でどのように定義したらよいのかについ て学びました。

# 第 **6** 章 データ項目初期値の設定

Magic xpa では、タスクのいろいろな場所でデータ項目に初期値の設定を行うことができます。 この章では初期値設定について、いくつかの方法を学習します。

# キーワード

- [代入]特性
- タスクロジックユニット
- コントロールロジックユニット
- [項目更新]処理コマンド
- 日付関数
- 時刻関数

## 学習目標

本章を学ぶことで、次の内容に対する理解を深めましょう。

- [代入]特性に値を設定し、変数項目の初期値設定を行う方法
- [タスク前]、[タスク後] のロジックユニット
- [コントロール前]、[コントロール後]のロジックユニット
- タスクレベルによる[項目更新]処理コマンドの動作

## 参照

Magic ヘルプの [Magic xpa リファレンス/データ項目/変数とカラムの特性/汎用/代入] 同様に、[Magic xpa リファレンス/ Magic エンジン/エンジン実行レベル]

## 1 **.**はじめに

データ項目にデフォルト値として初期値を設定することは、エンドユーザの入力の手間を省くことができるため、よく行わ れていることです。

Magic xpa では次のような方法で項目の初期値設定を行うことができます。

- [項目更新]処理コマンドの利用
- 変数項目の[代入]特性

本章ではまずタスクの各レベルにおける「項目更新]処理コマンドの機能について学び、次に「代入]特性と初期化のメカ ニズムがどのように動作するかについて学びます。

# 2[タスク前]での項目更新 **.**

データ項目に初期値を設定する一つの方法は、[項目更新]処理コマンドを使用することです。

[項目更新]処理コマンドはタスクレベルのロジックユニットで利用することができます。

- タスク前 …… このロジックユニットはプログラムの最初に実行されます。このロジックユニット内のコマンドは、初期 化手続きのために使用され、たとえば変数項目の初期化を行います。
- タスク後 …… このロジックユニットはプログラムの最後に実行されます。このロジックユニット内のコマンドは、終了 手続きのために使用され、たとえばパラメータ項目に戻り値を設定する処理を行います。

このセクションでは、まず「タスク前]ロジックユニットで「項目更新]処理コマンドを使用し、変数項目に値を設定する 方法を学習します。

### <入会日(日付)>にそのときの日付を設定する

Date() 関数を利用して、<入会日(日付) >項目を設定してみましょう。この Date() 関数はシステム日付(そのときの日 付)を返す関数です。

「項目更新]処理コマンドを「タスク前]のロジックユニットで使用することにより、項目の更新はタスク実行の最初に行 われます。

- 1. <はじめてのプログラム>にズームします。
	- 2.[ロジック]エディタを選択します。
	- 3. ヘッダ行を一行作成します。(メニューから[編集/ヘッダ行作成]を選択)
- 4. 次のようにパラメータ設定します。

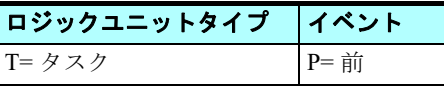

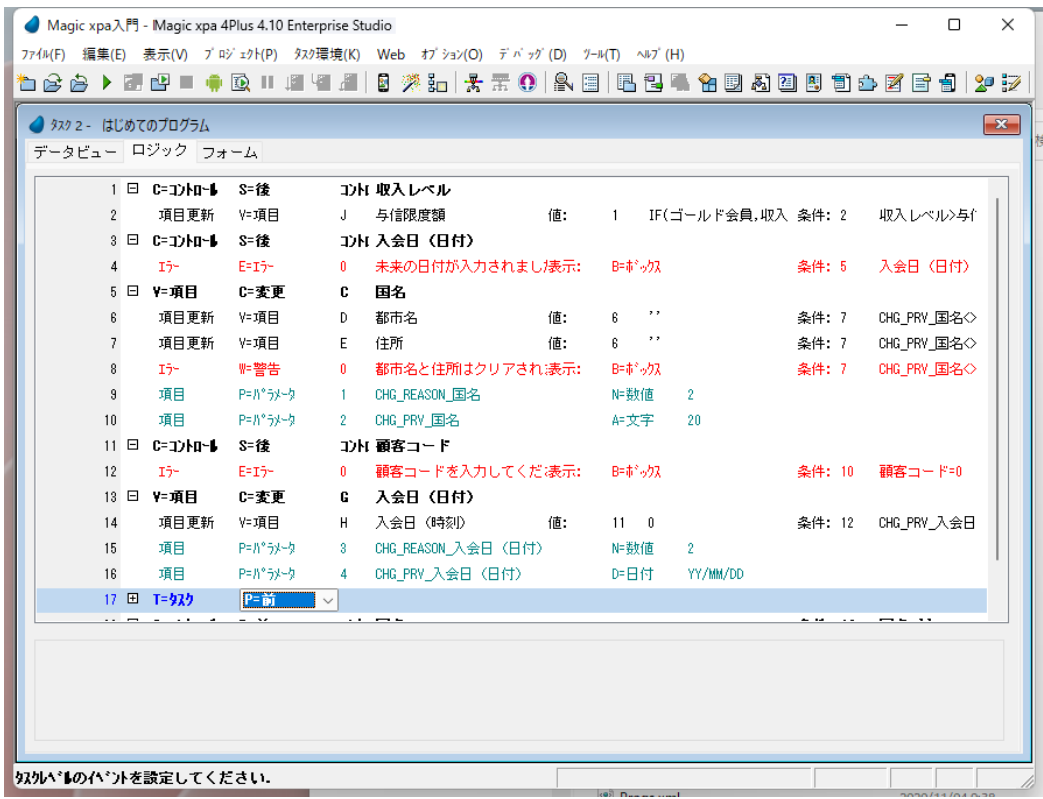

- 5. [タスク前]のヘッダ行にパークした状態で、F4 キーを押下して一行作成します。
- 6. 次のようにパラメータを設定します。

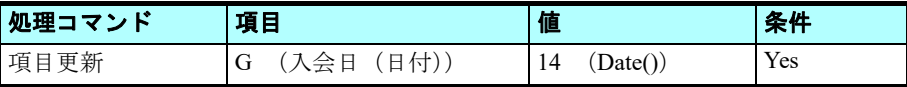

### [値] 欄の設定

- 7.[値]欄からズームして[式]エディタを開きます。
- 8. 最後の行にパークします。
- 9. F4 キーを押下して一行作成します。
- 10.作成した行に、次の式を入力してください:< Date() >

11.[選択]ボタンをクリックして [式]エディタを終了します。

#### **Date()** 関数

システムの日付が返ります。

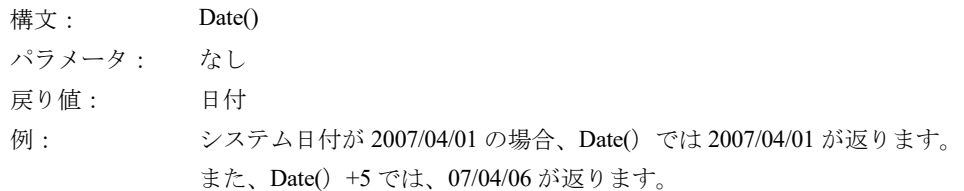

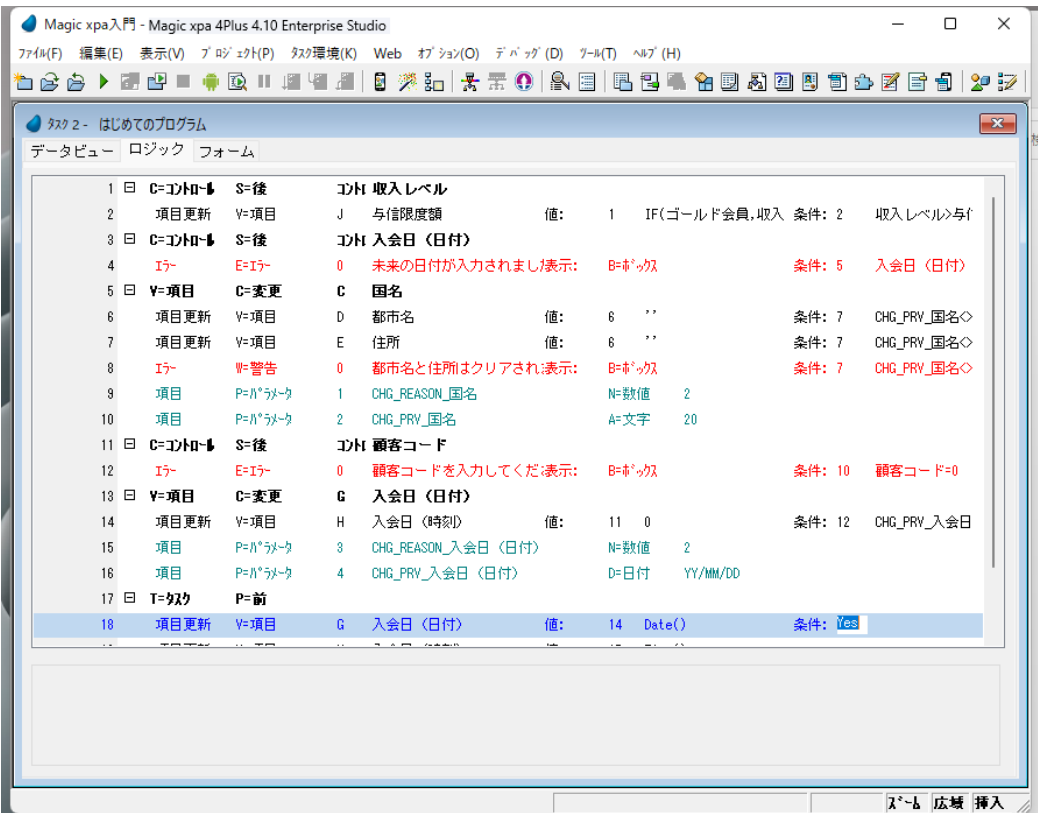

12.変更内容を保存し、プログラムを閉じます。

13.F7 キーを押下してプログラムを実行させます。

入会日(日付)としてシステム日付が設定されていることが分かります。

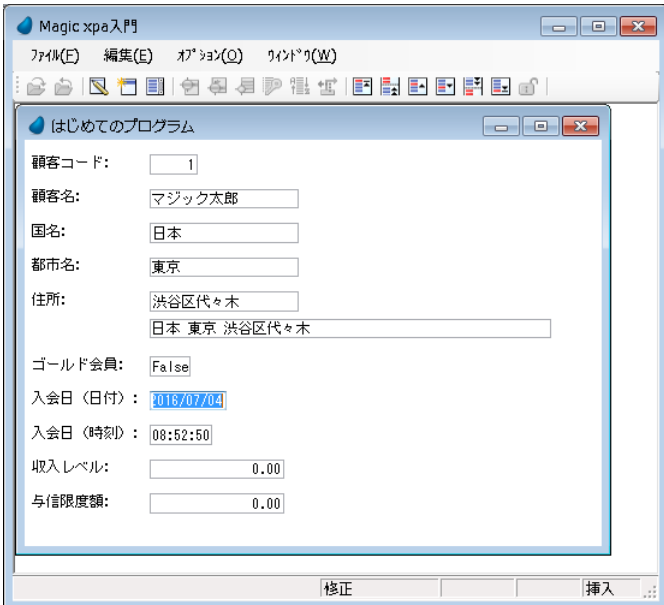

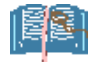

本コース[の第 9 章](#page-147-0)では、タスクのアプリケーショ ンエンジンについて学習し、そのなかで[タスク前]の処理コマ ン ドが実行さ れるタ イミ ングについて学びま す。

## <入会日(時刻)>をそのときの時刻に設定する

Time() 関数を利用して、<入会日 (時刻) >項目を設定してみましょう。この Time() 関数はシステム時刻(そのときの時 刻)を返す関数です。

### 第 **6** 章 **-** データ項目初期値の設定

入会日(日付)を設定した方法と同様のやり方を適用します。

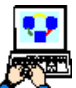

1. <はじめてのプログラム>にズームします。

2.[ロジック]エディタを選択します。

3. [タスク前]のロジックユニットにパークし、F4 キーを押下して一行作成します。

4. 次のようにパラメータ設定します。

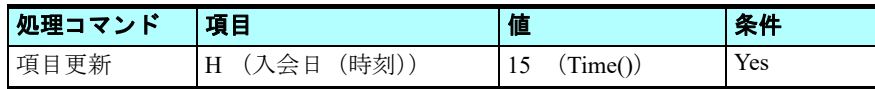

## [値] 欄の設定

- 5. [値] 欄からズームして [式] エディタを開きます。
- 6. 最後の行にパークします。
- 7. F4 キーで一行作成します。
- 8. 作成した行に、次の式を入力してください:< Time() >
- 9. [選択] ボタンをクリックします。

#### **Time()** 関数

システムの時刻が返ります。

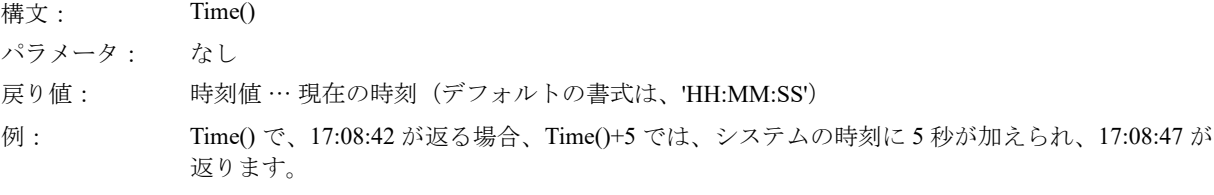

| ● タスク 2 - はじめてのプログラム |                |                                   |              |          |                    |          |                 |                      |              |                            | $\mathbf{x}$ |
|----------------------|----------------|-----------------------------------|--------------|----------|--------------------|----------|-----------------|----------------------|--------------|----------------------------|--------------|
|                      |                | データビュー ロジック フォーム                  |              |          |                    |          |                 |                      |              |                            |              |
|                      |                | $1 \boxdot 0$ $-1$ $\blacksquare$ | 5=1全         |          | コントヒ 収入レベル         |          |                 |                      |              |                            |              |
|                      | $\overline{2}$ | 項目更新                              | V=項目         | J        | 与信限度額              | 値:       | $\mathbf{1}$    | IF(ゴールド会員,収入 条件: 2   |              | 収入レベル>与作                   |              |
|                      |                | 3 ⊟ C=1) Ho-1                     | S=1卷         |          | コント 入会日 (日付)       |          |                 |                      |              |                            |              |
|                      | 4              | $15 -$                            | $E = 15 -$   | 0        | 未来の日付が入力されまし!表示:   |          | B=ポックス          |                      | 条件: 5        | 入会日(日付)                    |              |
|                      | 8              | 5 日 V=項目<br>項目更新                  | C=変更<br>Y=項目 | c.<br>D. | 国名<br>都市名          |          | 6               | ,,                   | 条件: 7        |                            |              |
|                      | 7              | 項目更新                              | V=項目         | E        | 住所                 | 値:<br>值: | ß.              | ,,                   | 条件: 7        | CHG PRV 国名◇<br>CHG_PRV_国名◇ |              |
|                      | 8              | $15 -$                            | ₩警告          | 0.       | 都市名と住所はクリアされ:表示:   |          | B=ポックス          |                      | 条件: 7        | CHG_PRV_国名◇                |              |
|                      | $\overline{a}$ | 項目                                | P=パラメータ      | 1        | CHG REASON 国名      |          | N=数値            | $\mathbf{2}$         |              |                            |              |
|                      | 10             | 項目                                | P=パラメータ      | 2.       | CHG_PRV_国名         |          | Æ文字             | 20                   |              |                            |              |
|                      |                | $11 \Box C = J$                   | S=徐          |          | ゴル 顧客コード           |          |                 |                      |              |                            |              |
|                      | 12             | $T\bar{\gamma}$ -                 | $E=I5-$      | 0        | 顧客コードを入力してくだ!表示:   |          | B=ポックス          |                      | 条件: 10       | 顧客コード=0                    |              |
|                      |                | 13 日 V=項目                         | C=変更         | G        | 入会日(日付)            |          |                 |                      |              |                            |              |
|                      | 14             | 項目更新                              | Y=項目         | H        | 入会日(時刻)            | 値:       | $11 \t 0$       |                      | 条件: 12       | CHG PRV 入会日                |              |
|                      | 15             | 項目                                | P=パラメータ      | 3        | CHG_REASON_入会日(日付) |          | №数値             | $\mathbf{2}^{\circ}$ |              |                            |              |
|                      | 16             | 項目                                | P=パラメータ      | 4        | CHG PRV 入会日 (日付)   |          | D=日付            | YY/MM/DD             |              |                            |              |
|                      |                | 17 日 T=939                        | P=前          |          |                    |          |                 |                      |              |                            |              |
|                      | 18             | 項目更新                              | V=項目         | G.       | 入会日 (日付)           | 值:       | 14              | Date()               |              |                            |              |
|                      | 19             | 項目更新                              | Y=項目         | H        | 入会日 (時刻)           | 値:       | 15 <sub>1</sub> | Time()               | 条件: Yes      |                            |              |
|                      |                | on Dall e-mother to               | $n - 24$     |          | つきょ トラスク           |          |                 |                      | <b>RM-10</b> | <b>HRAD-77</b>             |              |

10.変更内容を保存し、プログラムを閉じます。

11.F7 キーでプログラムを実行させます。

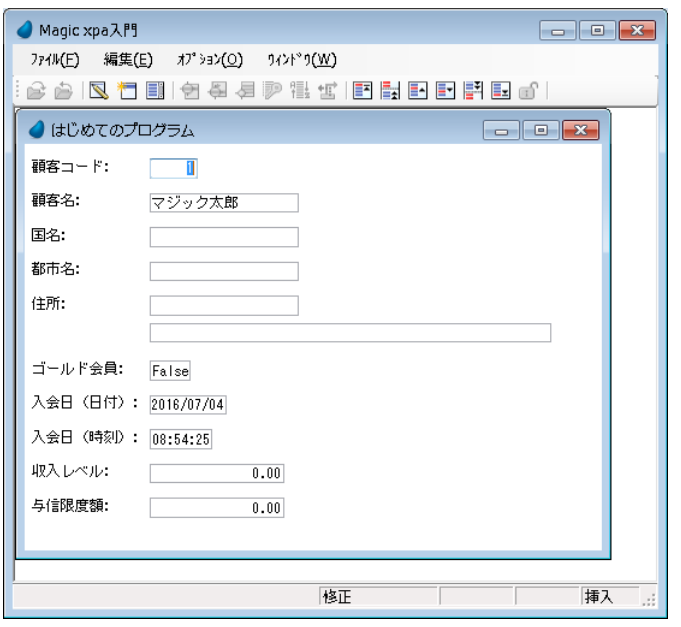

これまでのプログラミング作業で、入会日(日付)と入会日(時刻)にプログラム動作時点のシステム日付とシステム時刻 が入力されるようになっていることが分かります。

## 3 **.**項目の代入を使用する

前のセクションでは[項目更新]処理コマンドを用いて項目に値を設定する方法を学びました。

項目には、特定の値を[代入]特性を用いて初期化する必要のある場合があります。

[項目更新]処理コマンドと、項目の[代入]特性を用いて初期化を行うことの間には、相違点があります。

[項目更新]処理コマンドは手続き的なオペレーションであり、Magic xpa 内部の制御フローがその処理コマンドに到達する たびに実行されます。

項目の[代入]特性による初期化は 2 つの主要フェーズに分かれます。

すなわち、手続き的フェーズと非手続き的フェーズです。

- 手続き的フェーズは、新たにレコードが作成されるときに実行されます。このときの実行内容は、項目が変数項目か実 項目かによって異なります。
	- 変数項目の時には、登録および修正モードにおいてデータは初期化されます。
	- 実項目の時には、登録モードのときのみ初期化されます。
- 非手続き的フェーズは、[代入]特性の式定義に他のデータ項目が含まれている場合に実行されます。
	- 変数項目および実項目の[代入]特性の式定義に含まれる、どれか一つの項目の内容が変更されたとき、直ちに再計 算されます。
	- 実項目とタスクのモードについては、この後の章において学習します。
	- 再計算のメカニズムは、項目の [代入] 式定義で引用している項目がデータビューで前もって定義されている場 合に有効です。(すなわち、**B** 項目の代入式で項目 **A** が使われているとき、データビュー内で **A** が **B** よりも前に 定義してある場合のみ、**A** の内容変更にともない **B** が再計算されます。)

このセクションでは、変数項目の「代入」特性を用いて初期化する場合について学びます。

## <顧客コード>および<顧客名>の[代入]による初期化

このセクションでは、<顧客コード>に<1>を、<顧客名>に<マジック太郎>を、[代入]により初期化してみましょう。

## 第 **6** 章 **-** データ項目初期値の設定

[代入]特性を用いて初期化を行うとき、フォームが表示される前に項目値の初期化が行われます。

1. <はじめてのプログラム>にズームします。 2. データビューを選択します。 3. <顧客コード>項目の定義行にパークします。 4. [代入] 特性からズームして [式] エディタを開きます。 5. 最後の行にパークします。 6. 一行追加します。 7. 次の式を入力します:<1> 8.[選択]ボタンをクリックします。

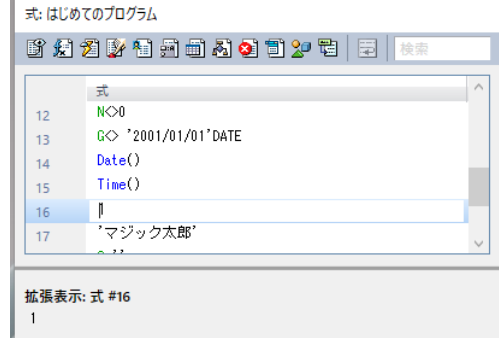

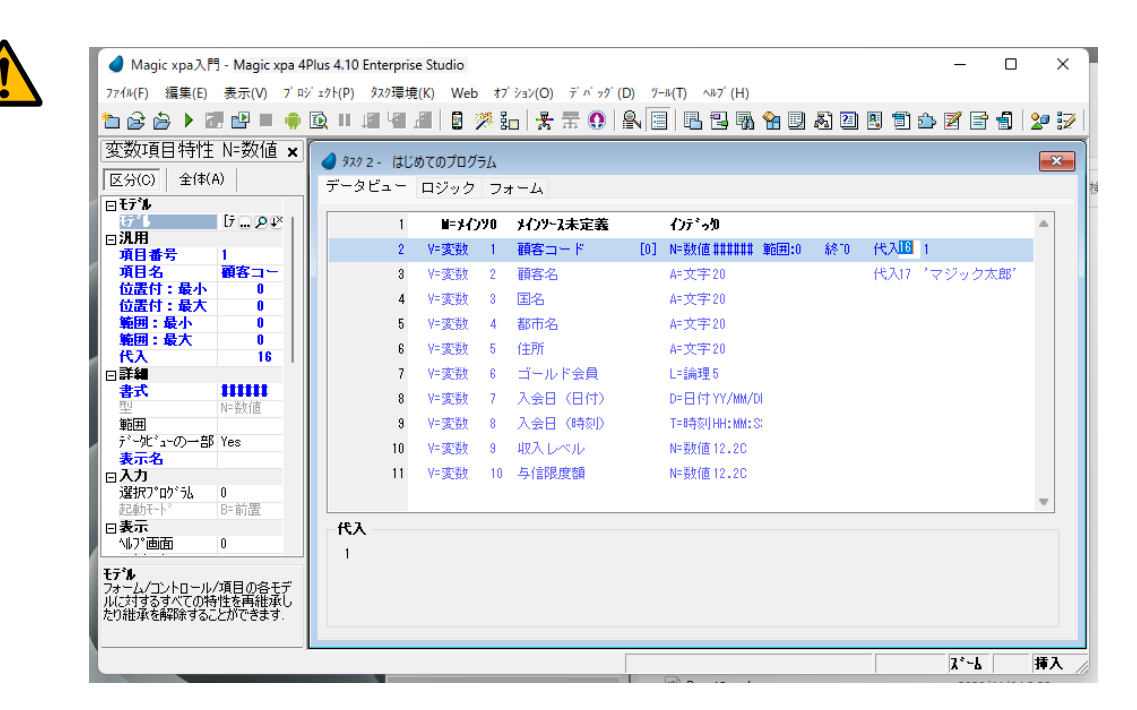

#### <顧客コ ー ド>の [代入] 特性の値 (こ の場合 16) は、 [式] エディ タ での番号で、 式の値ではないこ と に留意し てく ださ い。

9. <顧客名>項目の定義行にパークします。 10.[代入]特性からズームして[式]エディタを開きます。 11.最後の行にパークし、一行作成します。 12.次の入力をします:<' マジック太郎'> 13. [選択] ボタンをクリックします。

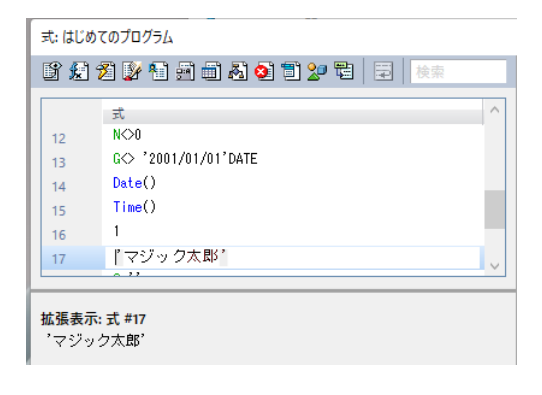

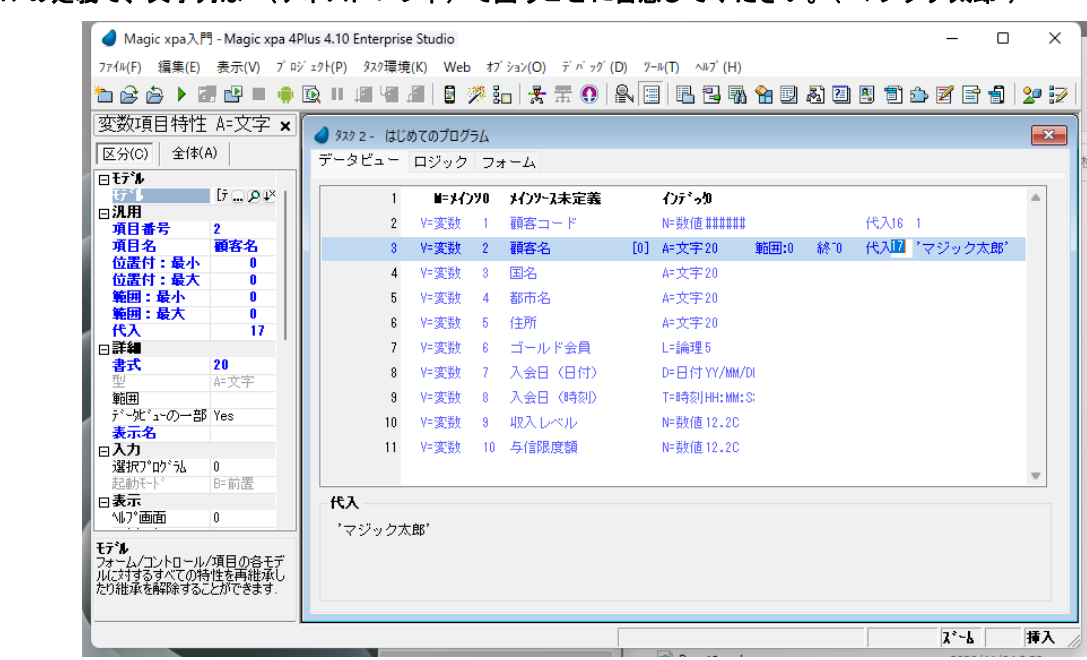

式 17 の定義で、文字列は' (アポスト ロフィ) で囲うことに留意してください。(' マジック太郎')

14.変更内容を保存し、プログラムを閉じてください。 15.F7 キーを押下して、<はじめてのプログラム>を実行しましょう。

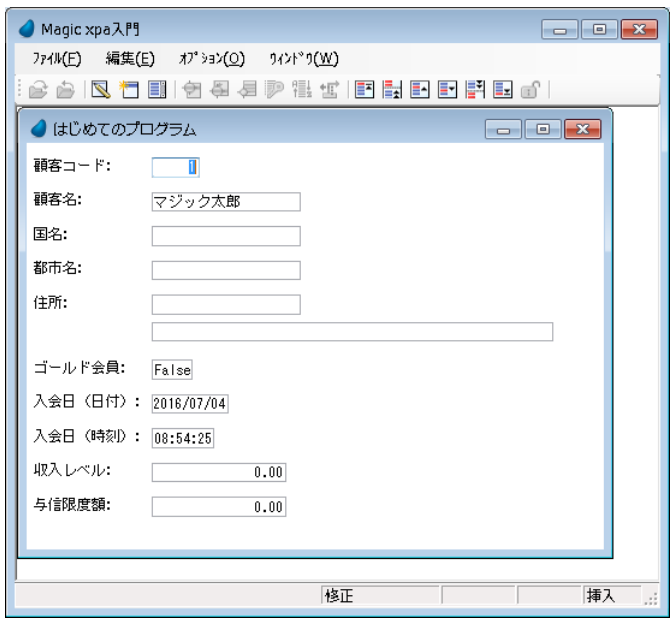

プログラムの実行画面で、<顧客コード>と<顧客名>がそれぞれ式で定義した値で初期化されていることが分かります。

## 4[コントロール前]での項目更新 **.**

今までのプログラム例では、[タスク前]ロジックユニットで [項目更新]処理コマンドを使用しましたが、[コントロール 前]ロジックユニットで使用することもできます。

コントロールロジックユニットは、特定のコントロールの挙動を決めることがきます。

コントロールロジックユニットはいろいろな目的のために利用し、たとえばデータ項目へ値を設定するとか、他のコント ロールに移る前にデータチェックを行わせたりします。

[コントロール前]ロジックユニットの処理コマンドは、カーソルがそのコントロールに移ってきたときに実行されます。 対照的に、[コントロール後] ロジックユニットの処理コマンドは、カーソルがそのコントロールを離れ、他のコントロール に移るときに実行されます。

したがって、[コントロール前]ロジックユニット内に[項目更新]処理コマンドを使用すれば、カーソルがそのコントロー ルに移ってくるタイミングで項目のデータ更新が実行されます。

このセクションでは実際に[コントロール前]ロジックユニットを使用したプログラムを組んで項目更新の様子を確認して みましょう。

以下の例では、<国名>の項目には<B本>、<都市名>の項目には<東京>の値で項目更新を行うようにします。

## <国名>の更新

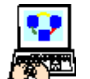

1. <はじめてのプログラム>にズームします。

2.[ロジック]タブを選択します。

3. メニューから [編集/ヘッダ行作成] (Ctrl+H) を選択し、ヘッダ行を作成します。

4. ヘッダ行を次のように設定します。

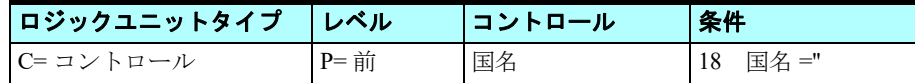

#### [コントロール]欄の設定

5.[コントロール]欄からズームし、コントロール一覧から選択します。

### 「条件]欄の設定

- 6.[条件]欄からズームし、[式]エディタを開きます。
- 7. 最後の行にパークします。
- 8. 一行作成します。
- 9. 次の式を入力します:< C='' > (国名 =")
- 10.[選択]をクリックし、[式]エディタを閉じます。

11.「コントロール前]ロジックユニットのヘッダ行にパークしている状態で、一行作成(F4)します。 12.次のコマンドを定義します。

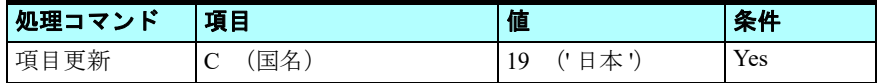

# データ項目の選択

13.[項目記号]欄からズームし、項目一覧を表示させて選択します。

#### [値] 欄の設定

14.[値:]欄からズームし、[式]エディタを開きます。 15.最後の行にパークし、一行作成します。 16.次のテキストを入力します: <' 日本' >

17.[選択]ボタンをクリックします。

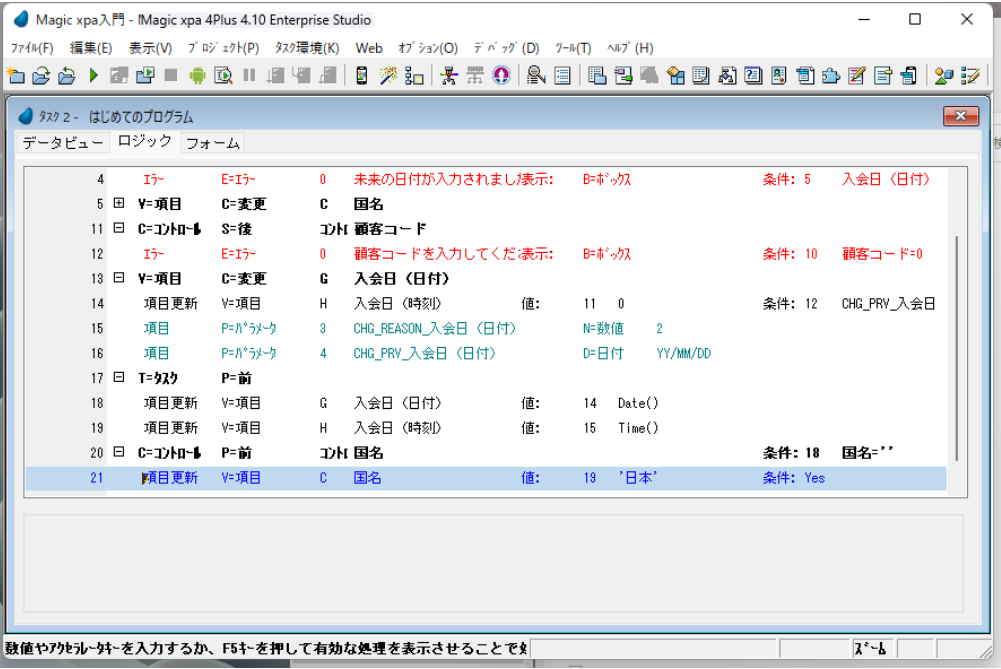

## <都市名>の更新

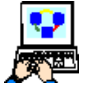

- 1. <はじめてのプログラム>にズームします。
- 2.[ロジック]タブを選択します。
- 3. メニューから [編集/ヘッダ行作成] (Ctrl+H) を選択し、ヘッダ行を作成します。
- 4. ヘッダ行を次のように設定します。

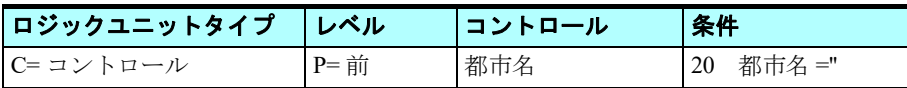

- 5. [コントロール前] ロジックユニットのヘッダ行にパークしている状態で、一行作成 (F4) します。
- 6. 次の処理コマンドを定義します。

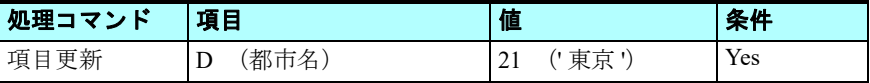

### 第 **6** 章 **-** データ項目初期値の設定

7. 変更内容を保存し、プログラムを閉じます。

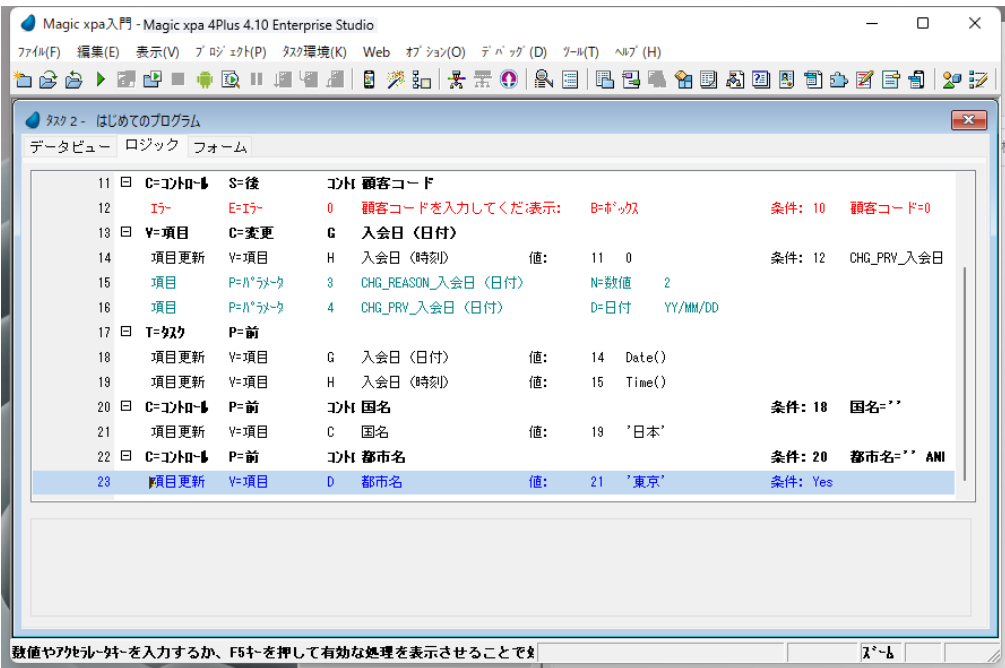

## 結果の確認

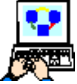

- 1. F7 キーを押下して、<はじめてのプログラム>を実行させます。
- 2. カーソルを<国名>欄に移動してみましょう。
- 3. カーソルを<都市名>欄に移動してみましょう。
- <入会日(日付)>と<入会日(時刻)>は、プログラムを起動したときに項目更新されています。
- <顧客コード>と<顧客名>は、プログラムを起動した時に代入されています。
- <国名>は、<国名>欄にカーソルをパークさせたときにのみ項目更新されます。
- <都市名>は、<都市名>欄にカーソルをパークさせたときにのみ項目更新されます。

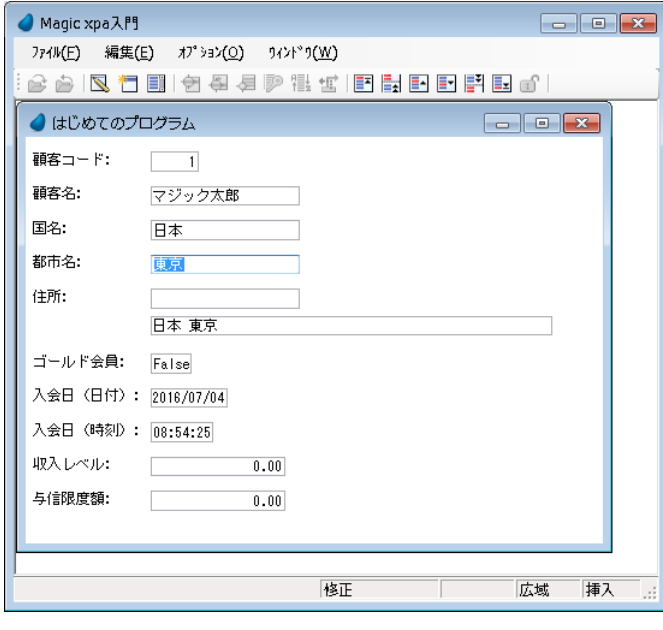

# 5 **.**要約

この章では、項目に値を初期設定する方法について、いくつかの例を通して学びました。 具体的な例として、次の 2 つの方法がありました。

- ロジックユニット内で[項目更新]処理コマンドを使用する方法
- 項目の[代入]特性を使用する方法

また、上記方法における挙動の相違について学びました。

本章では、タスクロジックユニットとコントロールロジックユニットについて解説しました。

# 第 **7** 章 フォームの設計

Magic xpa はフォームの外形を整えるためのいろいろなツールを提供しています。フォームの色、壁紙、コントロールの色、 フォント、スタイル、サイズ、また位置などを設定できます。

本章ではフォーム、およびコントロールのプロパティを設定する方法について学習します。

## キーワード

- フォーム
- コントロール
- 壁紙
- スタイル
- 基本色テーブル
- フォントテーブル
- 論理名
- フォームデザイナ

### 学習目標

本章を学ぶことで、次の内容に対する理解を深めましょう。

- フォーム外観の設定
- コントロールの色、フォント、スタイルの変更
- コントロールのサイズと位置の変更
- フォームの色と壁紙の設定タスクレベルによる「項目更新]処理コマンドの動作

### 参照

Magic ヘルプの[Magic xpa リファレンス/フォームエディタ]

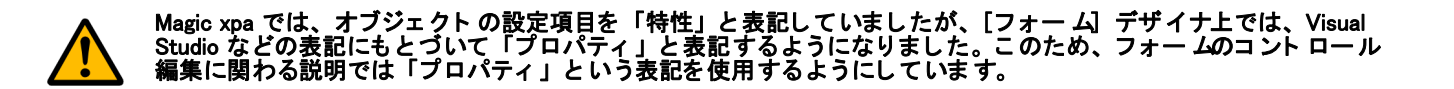

## 1 **.**はじめに

第3章で[フォーム]デザイナについて解説し、メインフォームについて学び、タスクの項目を表示するための基本的な フォームを作成しました。

本章では、Magic xpa でのフォーム設計について、いろいろな方法とツールについてさらに知識を深め、フォームの外見を 見映えよくしてみましょう。

まずフォーム上に配置された各コントロールの外見を設定します。コントロールのサイズ、位置、また色やフォント、スタ イルなどを変更してみましょう。

また、Magic xpa に組み込まれたツールにより、フォームの色を変更したり、壁紙を設定したり、フォームのサイズや画面 での表示位置を変更してみましょう。

本章では、<はじめてのプログラム>フォームと、その上に配置されたコントロールの外見を修正します。

## 2 **.**基本色定義ファイルへの色の追加

Magic xpa は動作環境に応じた固有の色定義ファイルを用意しています。すなわち Magic xpa Enterprise Studio 用には [clr\_std.jpn] ファイル、Magic xpa 実行版および内部画面用には [clr\_int.jpn] ファイル、そしてアプリケーション用としては [clr\_rnt.jpn]ファイルがそれぞれ対応しています。各ファイルには色情報が定義されており、それぞれ前景色、背景色で構成 されています。開発者はこれらのファイルに色定義を追加したり、既存色情報の削除、編集を行うことができます。

#### <見出し文字>色の追加

ここでは、基本色テーブルに対し、2 つの色定義を追加してみましょう。

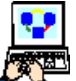

1. Magic xpa Enterprise Studio のエントリー画面で、メニューの [オプション]から [設定] を選択し、さらに [基 本色]を選択します。

2. [アプリケーション] タブを選択し、アプリケーション用基本色テーブルを表示させます。

- 3. 5 行目の[未使用]を選択します。
- 4. [未使用]の文字列を修正し、<見出し文字>と入力します。
- 5.[前景]カラムからズームします。
	- a. 「システム色]のドロップダウンリストで先頭(空行)を選択します。
	- b. 赤:< 68 >、緑:< 68 >、青:< 138 >の各値を直接設定します。
	- c. [OK] ボタンをクリックして前景色の設定を終了します。

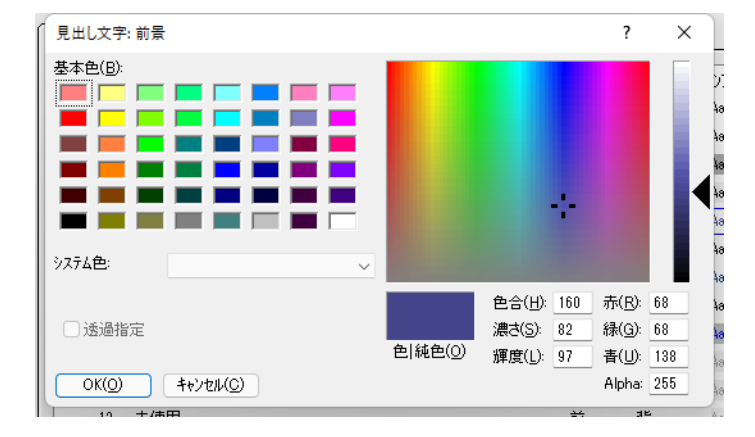

- 6. 「背景] カラムからズームします。
	- a. [システム色]のドロップダウンリストで先頭(空行)を選択します。
	- b. [透過指定] チェックボックスにチェックします。

c.[OK]ボタンをクリックして背景色の設定を終了します。

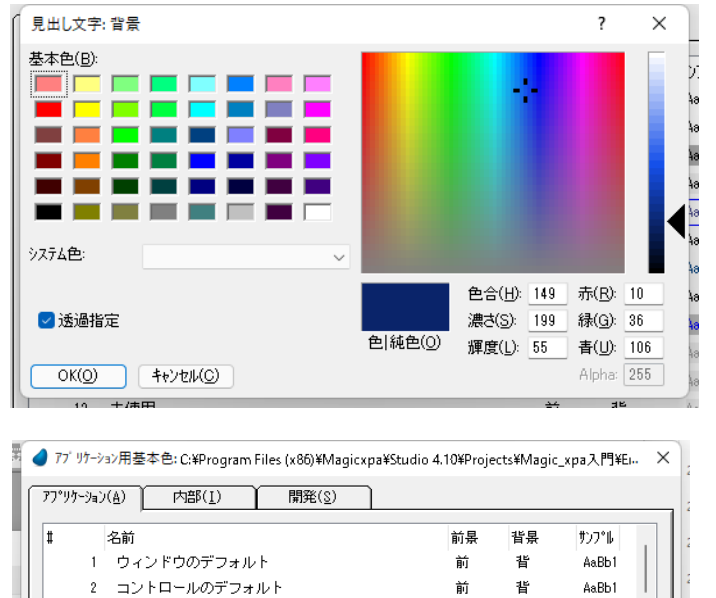

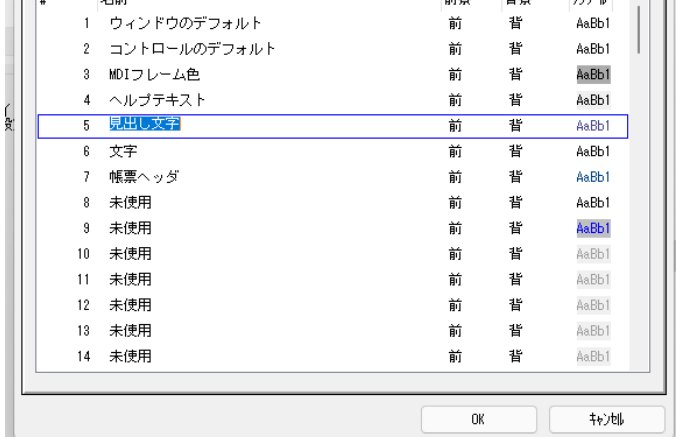

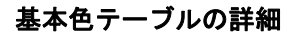

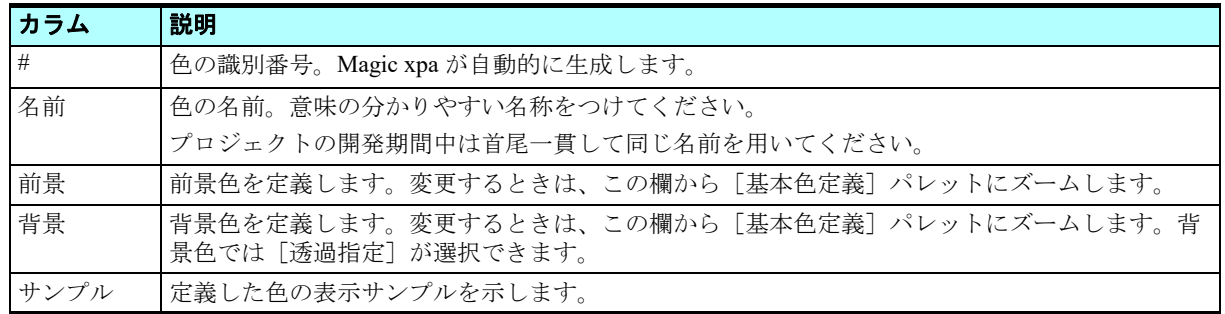

# <文字>色の追加

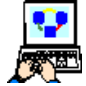

- 1. [基本色定義] テーブルの6行目 [未使用]を選択します。
- 2.[名前]カラムの[未使用]の文字列を修正し、<文字>と入力します。
- 3. 「背景] カラムからズームします。
- a. [システム色]のドロップダウンリストで先頭(空行)を選択します。
- b.[透過指定]チェックボックスにチェックします。

c.[OK]ボタンをクリックします。

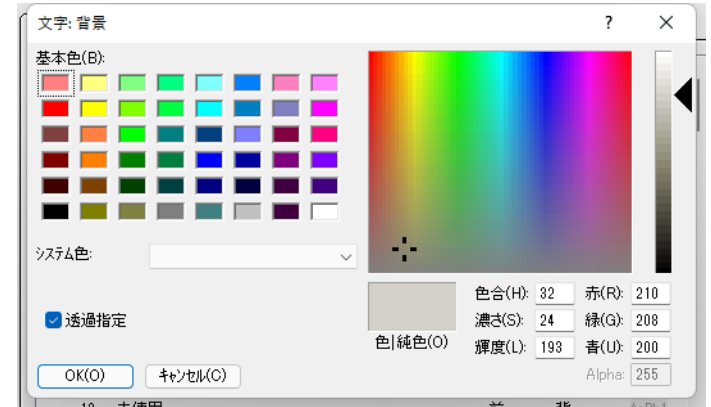

# 変更内容の保存

- 1. [基本色定義] テーブルの [OK] ボタンをクリックします。[ファイル名を付けて保存] ダイアログが表示され ます。
- 2. [即時有効] パラメータを [Yes] にします。
- 3.[OK]ボタンをクリックします。

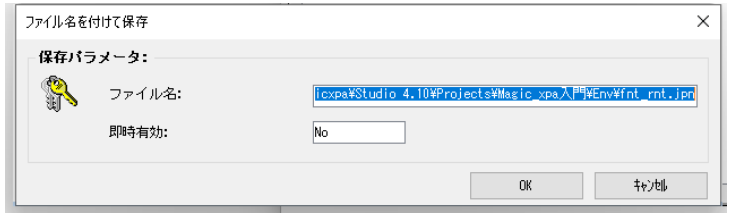

## 3 **.**コントロール色の変更

Magic xpa では、フォーム上に配置した各コントロールの外見をデザインすることができます。

このセクションでは、コントロールの色を変更する方法を学びます。これまでの作業で基本色テーブルに、すでに 2 つの色 を定義しました。#5 の<見出し文字>と #6 の<文字>の名前を持つ色です。

ここでは、[ラベル]コントロールの色を<見出し文字>色に変えてみましょう。

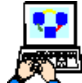

1. <はじめてのプログラム>にズームします。

2.[フォーム]タブを選択します。

- 3. <はじめてのプログラム>フォームにズームします。
- 4.「顧客コード:」[ラベル]コントロールをクリックして選択します。
- 5. [表示] メニューから [プロパティウィンドウ] (Alt+Enter) を選択し、コントロールの [プロパティ] ペインを開きま す。

## 第 **7** 章 **-** フォームの設計

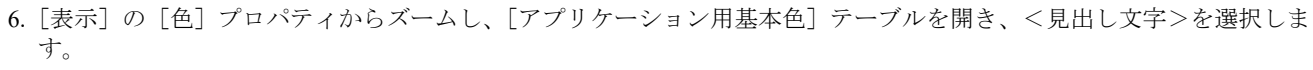

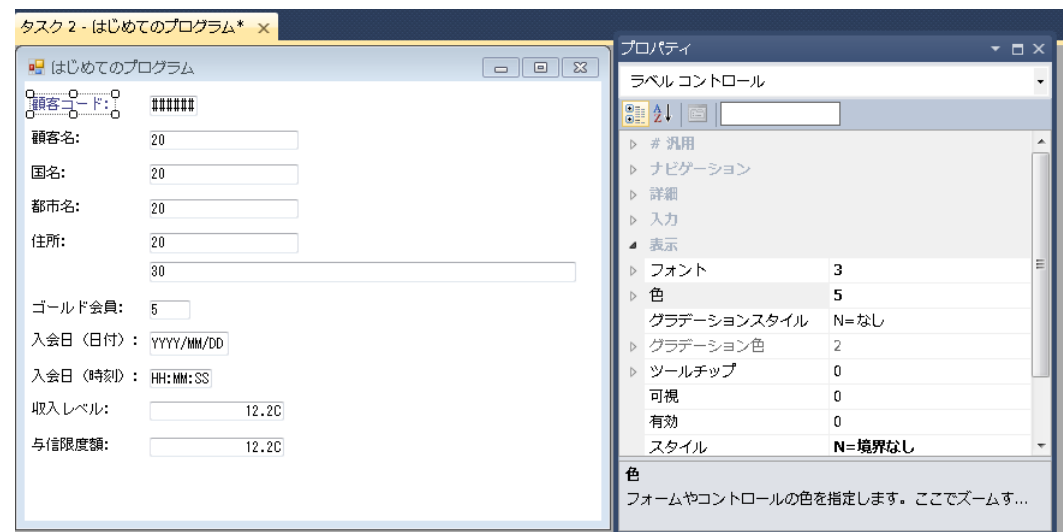

<顧客コード>の文字の色が青色に変わったことが分かります。

7. 4-6の手順を、他の「顧客名:」、「国名:」、「都市名:」、「住所:」、「ゴールド会員:」、「入会日(日付):」、「入 会日(時刻):」、「収入レベル:」、「与信限度額:」にも適用してください。

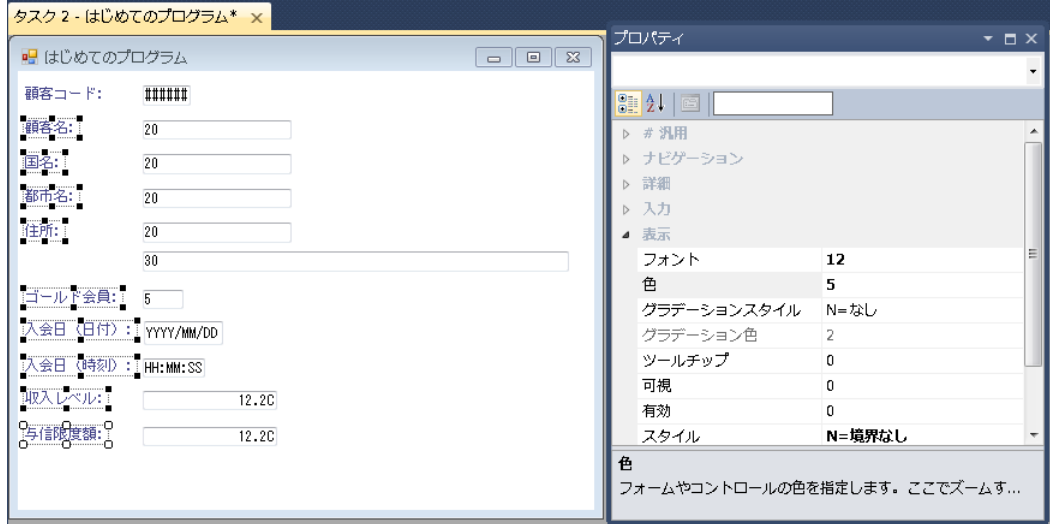

8. 変更内容を保存し、プログラムを閉じます。

# 4 **.**フォント定義ファイルへのフォント追加

Magic xpa 各動作環境に対応するフォント定義ファイルを用意しています。

- アプリケーション用 (fnt rnt.jpn)のフォント定義ファイルとして、10 のデフォルト定義を含みます。
- 内部用 (fnt int.jpn) のフォント定義ファイルとして、100 の定義を含んでいます。
- 開発用 (fnt std.jpn) のフォント定義ファイルとして、100 の定義を含んでいます。

これらのファイルが含むフォント定義はツール内部で使われています。またこれらのファイルに開発者が自由にフォント定 義を追加し、タスクのフォームやコントロールのデザインを行うことができます。

ここでは新たに 2 つのフォント定義を追加してみましょう。

## <見出し文字>フォントの追加

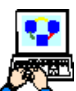

1. プロジェクト一覧の画面で、メニューから「オプション/設定/フォント]を選択します。

- 2. アプリケーションタブをクリックします。
	- 3. 最終行(この場合は #10の行)にパークします。
- 4. F4 キーを押下して、一行作成します。
- 5. [名前] カラムに次のように入力します:<見出し文字>
- 6. [フォント] カラムからズームし、<見出し文字>の定義ダイ アログを開きます。
	- a. [フォント] として、[MS ゴシック] を選択します。
	- b. [フォントスタイル]として [太字] を選択します。
	- c. [サイズ]は<9>を選択します。
	- d. [OK] ボタンをクリックして、ダイアログを閉じます。

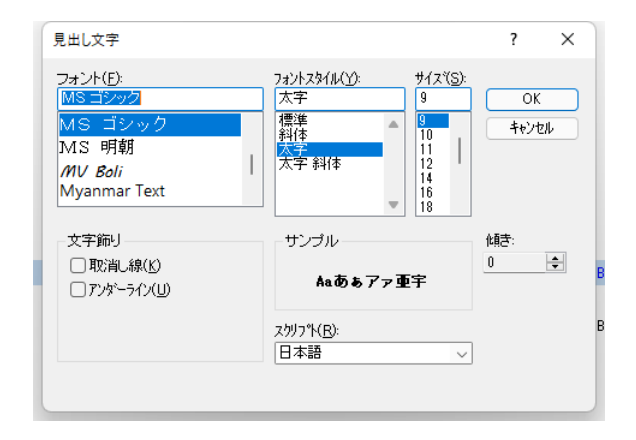

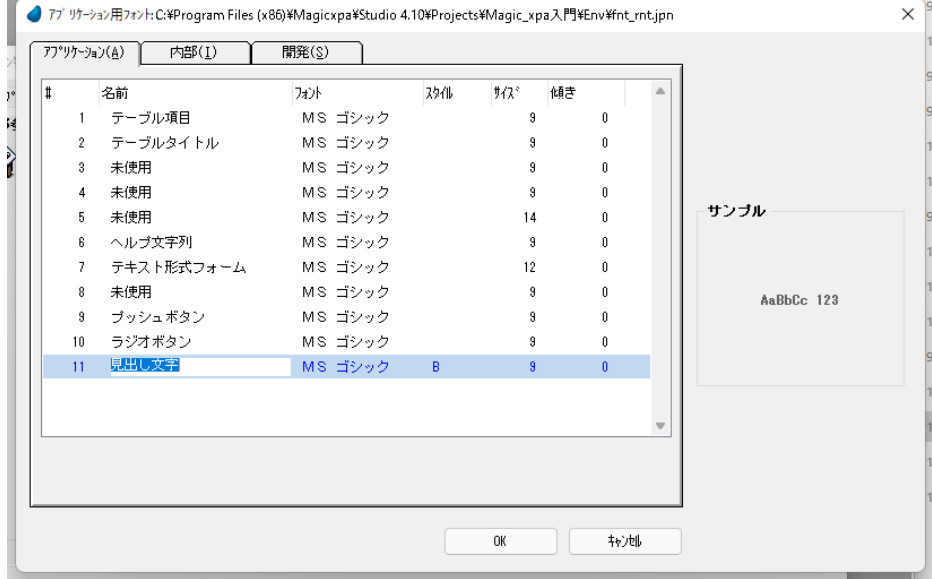

## [フォント]テーブルの詳細

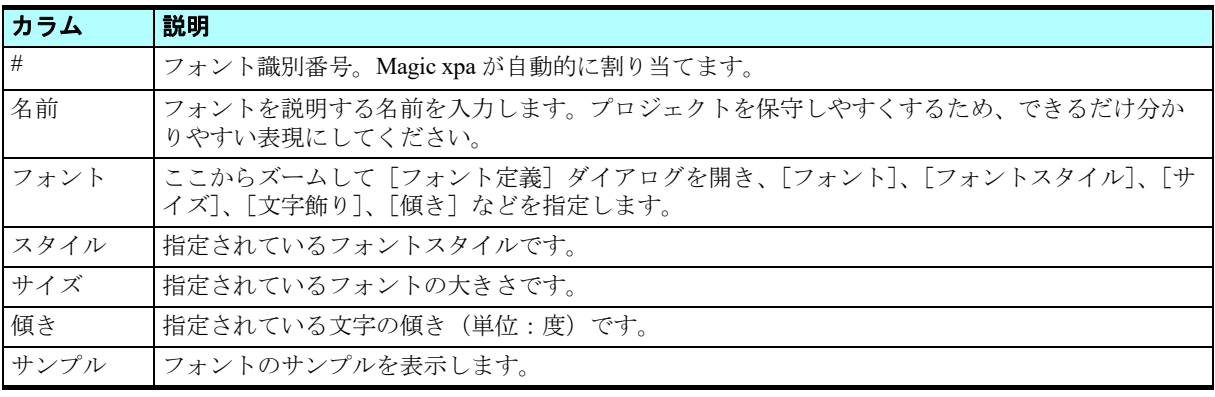

## <文字>フォントの追加

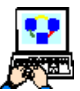

- 1. [アプリケーション用フォント]テーブルで、最終行(この場合 #11)にパークします。
- 2. F4 キーで一行作成します。
- 3. [名前] カラムに次のように入力します:<文字>
- 4. [フォント] として [MS ゴシック] を選択します。

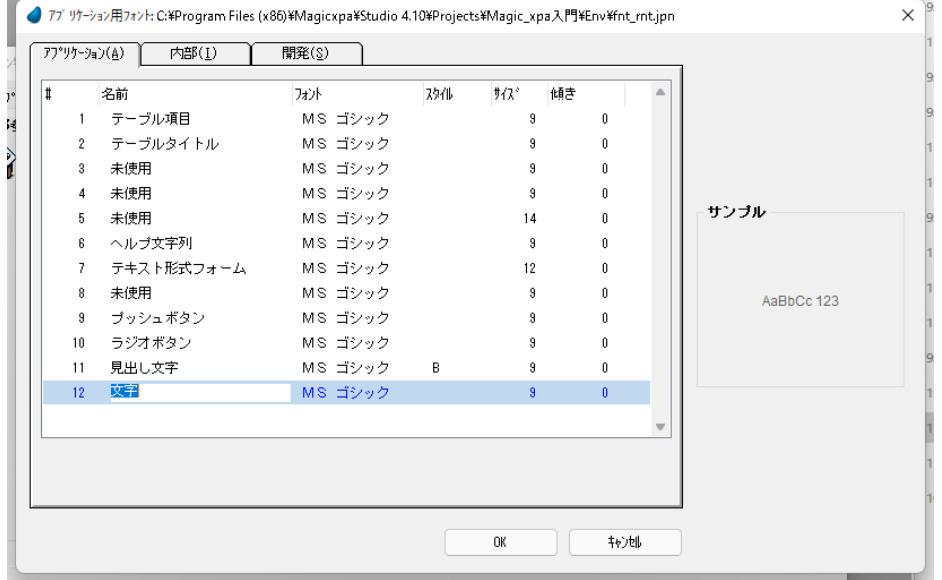

# 変更内容の保存

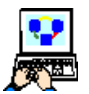

- 1. [フォント] テーブルで、内容設定後 [OK] ボタンをクリックします。
- 2. [ファイル名を付けて保存]ダイアログが表示されます。
- 3. [即時有効] パラメータを [Yes] にします。
- 4. [OK] ボタンをクリックして保存し、設定を終 了します。

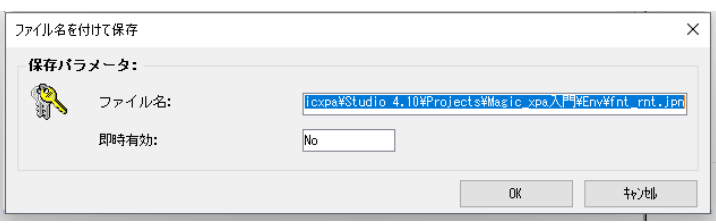

### 「ファイル名を付けて保存]ダイアログ

フォントを追加したり編集した後には、[ファイル名を付けて保存]ダイアログが表示されます。

変更内容は、このダイアログで指定するファイルに書き出されます。

[ファイル名]欄には、そのとき使用しているフォントファイル名が表示されていますが、必要に応じて別のファイル名を 指定することができます。

[即時有効]欄は、変更結果を即時に反映させる(Yes の場合)か、次回 Magic xpa を起動したときに反映させる(No の場 合)かを指定します。

## 5 **.**コントロールのフォント変更

Magic xpa はフォームに配置された各コントロールの外観をデザインすることができます。

このセクションでは、コントロールのフォント変更について学びます。ここまでの作業で [フォント] テーブルに<見出し 文字>(#11)と<文字>(#12)の 2 つの新しいフォントを追加しました。

つぎに、[ラベル]コントロールのフォントを<見出し文字>に変更してみましょう。

1. <はじめてのプログラム>にズームします。

- 2. [フォーム]エディタを選択します。
- 3. <はじめてのプログラム>フォームにズームします。
- 4.「顧客コード:」をクリックして、[ラベル]コントロールを選択します。
- 5.[プロパティ]ペインが表示されないときは、Alt+Enter キーを押下して表示させます。
- 6. [フォント] プロパティからズームし、[フォント] テーブルを開いて<見出し文字>(#11) を選択し [選択] ボタン をクリックします。

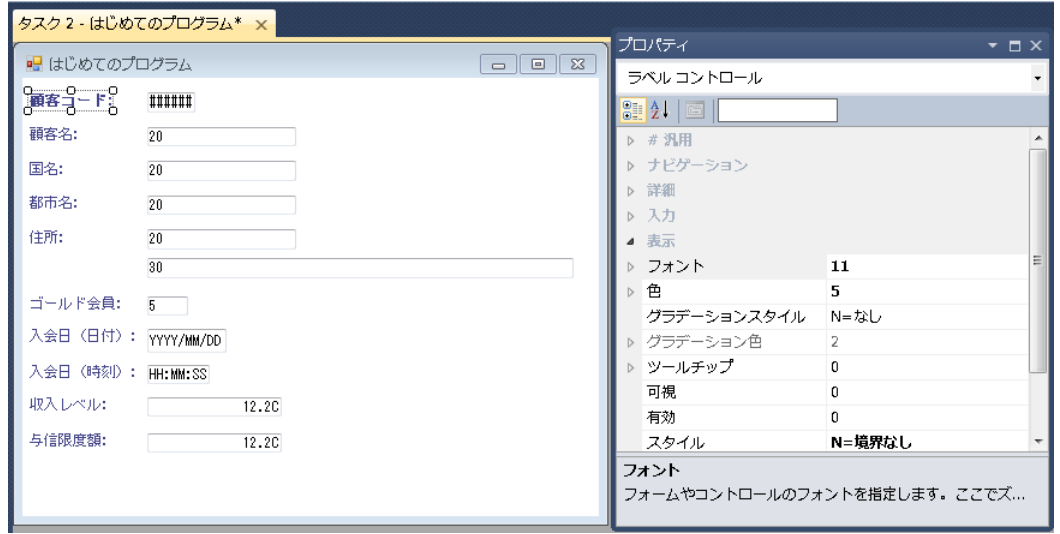

## コントロールサイズの調整

選択したフォントのサイズが大きいときは、変更後はテキストの一部しか表示されません。 すべて表示させるために、右中のハンドルを右方向にドラッグしてサイズ調整することができます。 あるいは、[レイアウト]ツールバーにある [サイズ調整]機能を使用して、自動的に調整させることもできます。 1.「顧客コード:」の[ラベル]コントロールを選択します。

2. [レイアウト] ツールバーの [サイズ調整] アイコン 中 をクリックします。

上記操作により、「顧客コード:」の[ラベル]コントロールのサイズが変更されることが分かります。

同様の操作で、「入会日(日付):」コントロールのフォントを<見出し文字>に変更してください。

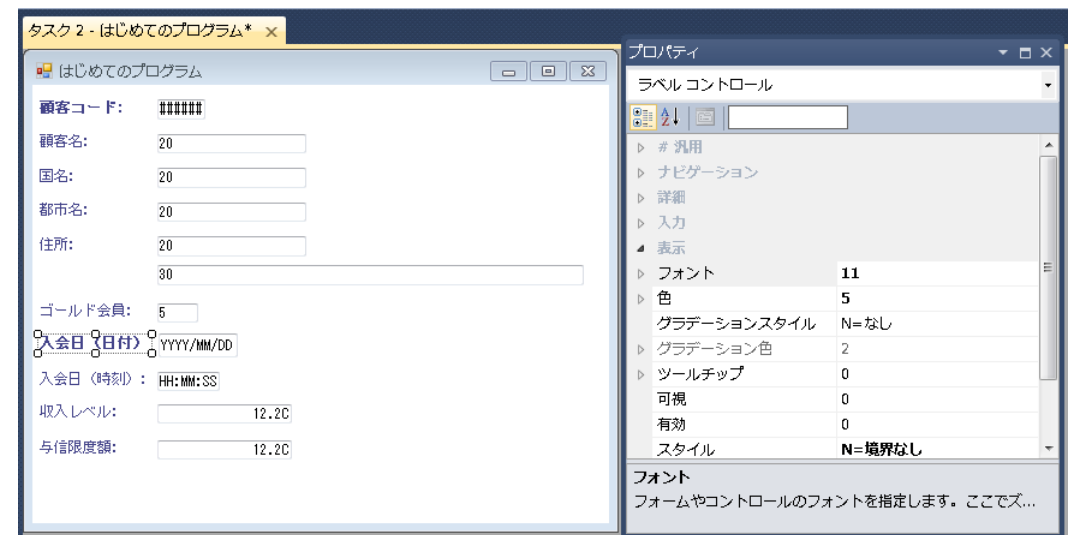

この場合、コントロールのサイズ調整により、文字の一部が右にある日付の [エディット] コントロールと重なり、正しく 表示されないようになります。この状態は、Z オーダによってもたらされます。

次のセクションでは、[エディット]コントロールを移動して、[ラベル]コントロールと重ならないようにします。

## **Z** オーダについて

フォーム中のコントロールの Z オーダは、コントロール表示上の上下関係を表します。Z オーダは、複数のコントロールの 位置を重ねて定義する時に重要な意味を持ちます。

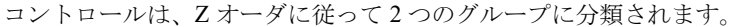

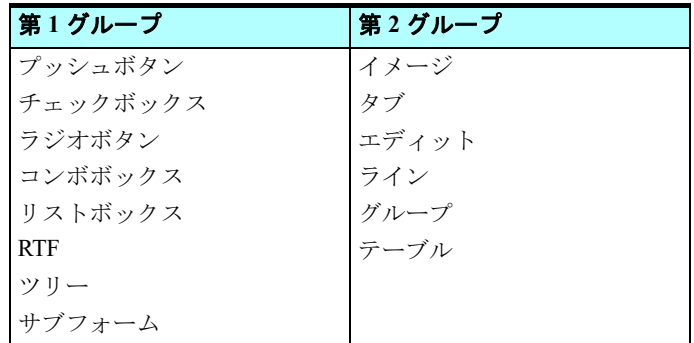

第1グループと第2グループのコントロール間の Z オーダの配列は、自動的に行われます。

例えば、エディットをプッシュボタンの上に重ねると、Z オーダによってコントロールが配列されて、プッシュボタンが上 に配置されるようになります。

コントロールの Z オーダを変更するには、[表示] メニューから [Z オーダ表示]を選択するか、[レイアウト]ツールバー

の [Z オーダー表示] アイコン ■■ をクリックします。

また、変更するには、予めフォームの [自動 Z オーダ]を<False >に設定しておく必 要があります。

この設定は、[フォーム]デザイナを開いた状態で、[プロパティ]ペインを開くと表示 されます。

[自動 Z オーダ]を<False >に設定すると、コントロールのZオーダを変更することが できます。変更する方法は、二通りあります。

• [フォーム]デザイナ上で、変更しようとするコントロールを選択し、[書式]メニュー -<br>の [順序] サブメニュー内の以下のメニューを選択するか、 ツールバーのアイコンを 選択します。

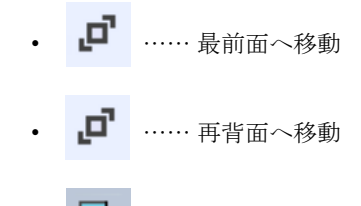

• …… 前面移動

- …… 背面移動
- [ドキュメントアウトライン]ペインで上に表示させたいコントロールの位置を上 位に移動させることで変更できます。

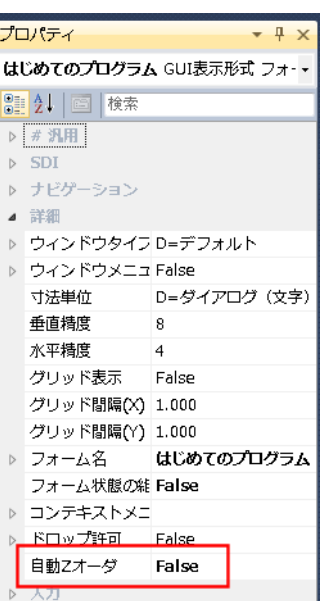

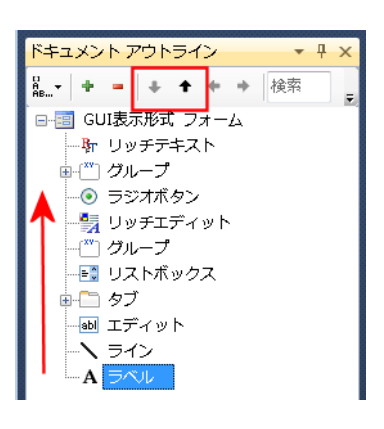

表示

## 6 **.**コントロールの移動

フォームのデザインをするなかで、フォームの見映えをよくするためにコントロールの位置を調整することがあります。 コントロールは、マウスまたはキーボードを使用して移動させることができます。

- マウスの場合 …… コントロールをクリックし、ドラッグして所定の位置まで移動します。
- キーボードの場合 …… コントロールを選択し、矢印キーを押下して所定の位置まで移動します。

次の操作により、<入会日(日付) > 「エディット] コントロールを移動させて、見出しの「ラベル]コントロールと重な らないようにしてみましょう。

マウスを使用して

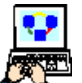

- 1. <入会日(日付) >の「エディット]コントロールをドラッグして右に移動させます。
- 2. <入会日(日付) >の「ラベル]コントロールがすべて表示される位置まで移動させましょう。

キーボードを使用して

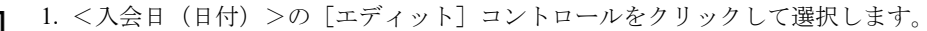

2. →キーを押下して、コントロールを右に移動させます。

3. <入会日(日付) >の[ラベル]コントロールがすべて表示される位置まで移動させましょう。

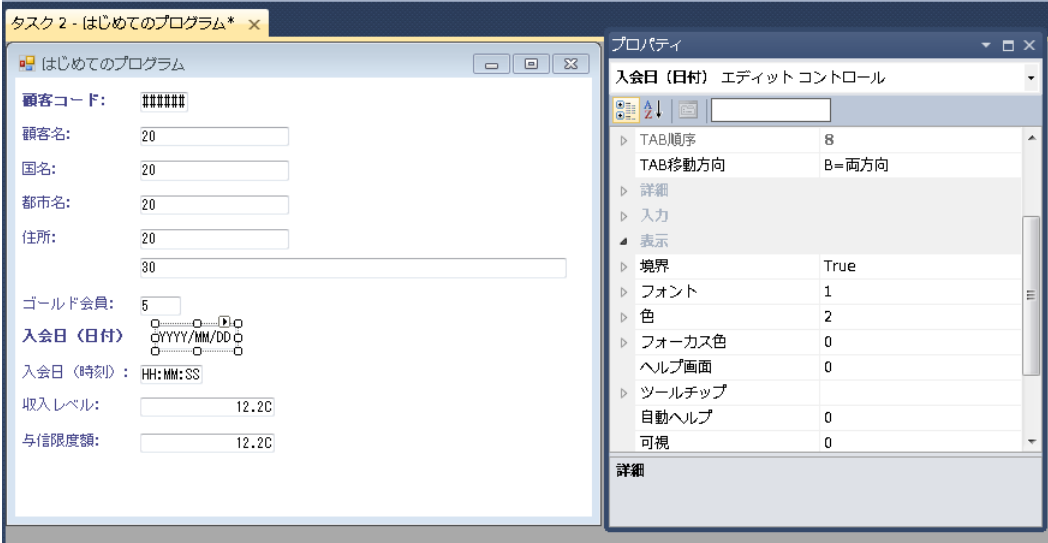

- 1. <顧客コード> [ラベル] コントロールのフォントを変更したのと同じ手順で、他の[ラベル] コントロールをすべて <見出し文字> (#11)のフォントに変更してください。
- 2. すべての「ラベル]コントロールで、「サイズの調整]を行ってください。
- 3. すべてのコントロールの重複がないように、必要に応じて位置の調整を行ってください。

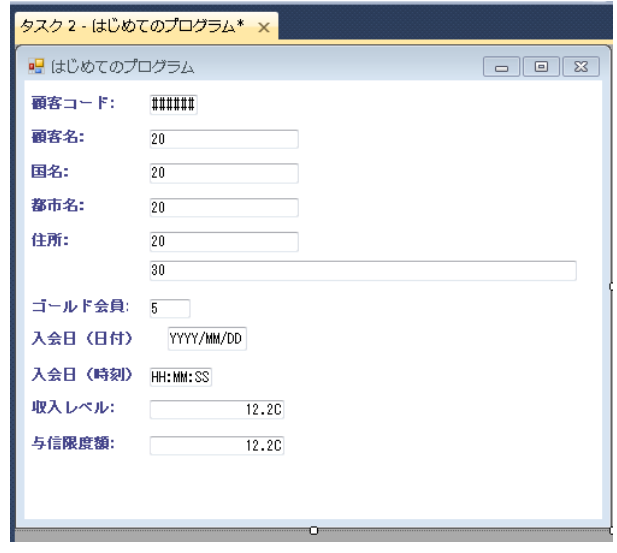

# 7 **.**背景

Magic xpa のフォームに [背景]を設定することができます。 [背景]はウィンドウの背景表示として使用するイメージファイルです。 [背景]はフォームの表示特性の一つとして指定します。 このセクションでは、[背景]として使用するファイルを指定し、そのプロパティについて学んでみましょう。

## ファイルのコピー

本コースのためにいくつかのフォルダとデータを用意しています。

本コースのデータフォルダから、次のフォルダ内容をプロジェクトのフォルダにコピーしてください。

• Exports

- Images
- Products Pictures
- Text

## フォームの[背景]特性設定

- 1. <はじめてのプログラム>にズームします。
- 2. [フォーム] エディタを選択します。
- 3. <はじめてのプログラム>フォーム行にパークします。
- 4. メニューから[編集/特性](ALt+Enter)を選択します。
- 5. [背景] 特性からズームし、[ファイルを開く] ダイアログでファイルを参照します。
- 6. GS bj.jpg ファイルを選択します。(~ \Studio 4.x\Projects\Magic xpa 入門 \Images フォルダにあります)

#### フォームの[表示]特性(**GUI** 表示フォーム特性の[表示]セクション)

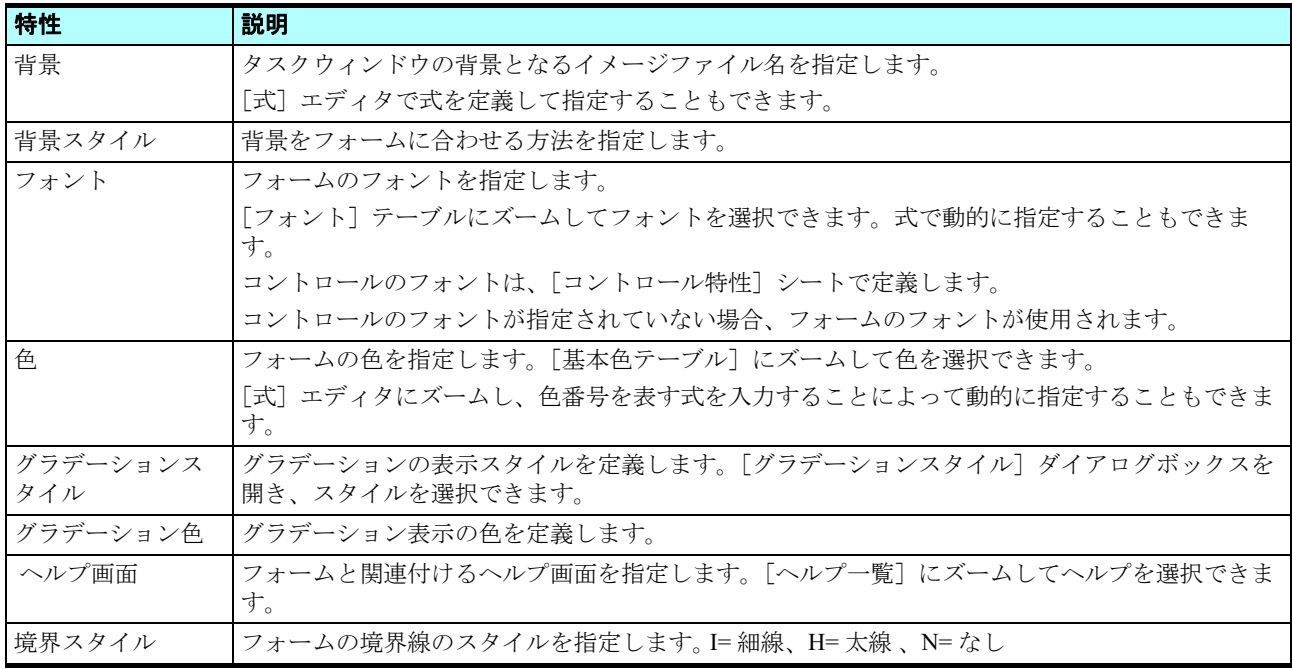

## 透過色の設定

背景を設定したとき、コントロールの色を透過色に設定し、背景との親和性を高めたい場合があります。透過色に設定する 場合は、その色のプロパティを透過色のものにします。

次の例では、<全住所>の[エディット]コントロールに透過色を設定してみます。

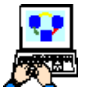

1. <はじめてのプログラム>フォームにズームします。

- 2. <全住所>の[エディット]コントロールにパークします。
- 3. コントロールの [プロパティ] ペイン (Alt+Enter) を表示します。
- 4. [色] プロパティで、<文字>(#6) を選択します。
- 5. 変更内容を保存し、プログラムを終了します。

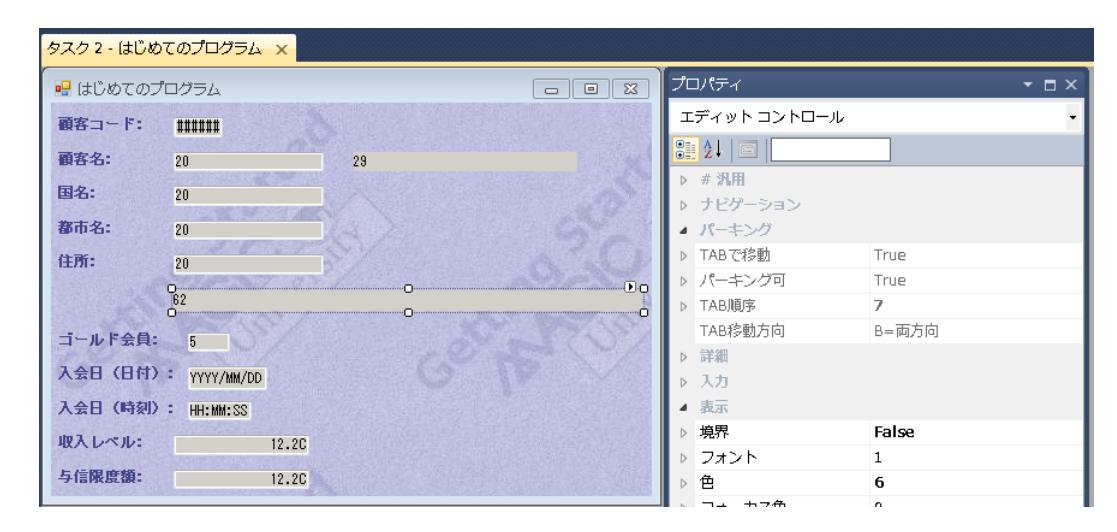

ここまでの作業で、フォームにブルーの背景が設定され、また<全住所>のコントロールを背景色に対して透過にしました。

### 動的なファイルの設定

前の例では背景のファイルとして、具体的なパスとファイル名を指定しました。

しかし、このように具体的な名前や固定したパスを記述することは、プロジェクトの管理上あまり得策ではありません。た とえば< GS bg.jpg >を複数のプログラムで背景用のファイルとして使用する場合、もしフォルダ名を変更したり、ファイル を別のフォルダに移動したりすると、すべてのプログラムについて修正をしなければなりません。これでは実際には管理が難 しくなってしまいます。また、同じプロジェクトを、異なるフォルダ構造を持つ他のコンピュータでも動作させる場合、その 環境に合わせたファイルパス設定などの修正が必要になってしまいます。この問題を解決するために、Magic xpa では[論理 名]を用意しています。

[論理名]はプロジェクトの保守性を高めるための、とても重要な機能です。[論理名]を利用することで、物理ファイルに 対するアクセスパスを具体的に記述しなくてもよくなります。ファイル名を記述する必要があるときは、いつでも論理名を使 用することができます。Magic xpa は実行時に [論理名] テーブルを参照し、実際の物理パスを判断します。

### 論理名の設定

ここで背景のファイルを指定するのに[論理名]を使用してみましょう。

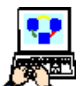

1. メニューから [オプション/設定/論理名] を選択し、[論理名] テーブルを開きます。

- 2. 最後の行にパークし、F4 キーを押下して一行作成します。
- 3. [名前] カラムに、<BG >と入力してください。
- 4. [実行名] カラムに、< %WorkingDir%images\GS\_bg.jpg >と入力してください。
- 5. [OK] ボタンをクリックして「論理名] テーブルを閉じます。

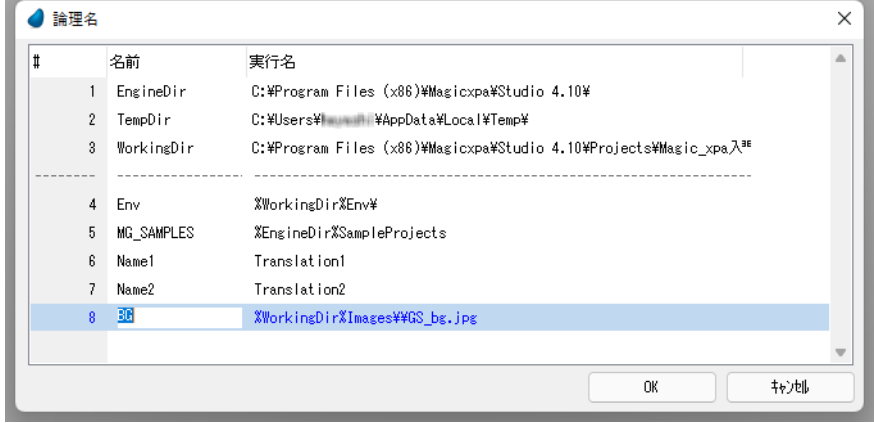

## 論理名テーブルについて

Magic xpa には論理名機能があり、この機能を使用することで、実際の物理ファイルパスや OS のネーミング規則から離れ て、アプリケーションを開発できます。Magic xpa は論理名テーブルを実行時に参照し、実行環境の物理的情報に変換するた め、アプリケーションの移植が容易になります。

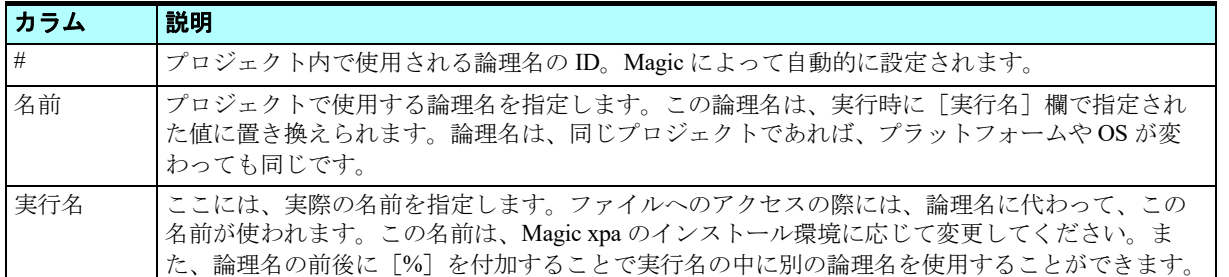

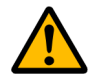

論理名には、 以下の文字が使用でき ません。

- **0x1F** 以下の制御コード
- **?**,**\***,**<**,**>**

### 背景ファイルを論理名で指定

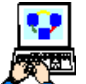

- 1. <はじめてのプログラム>にズームします。
- 2. [フォーム] エディタを選択します。
	- 3. <はじめてのプログラム>フォームにパークします。
- 4. フォーム特性(Alt+Enter)を開きます。
- 5. [背景] 特性で、< %BG% >と入力してください。

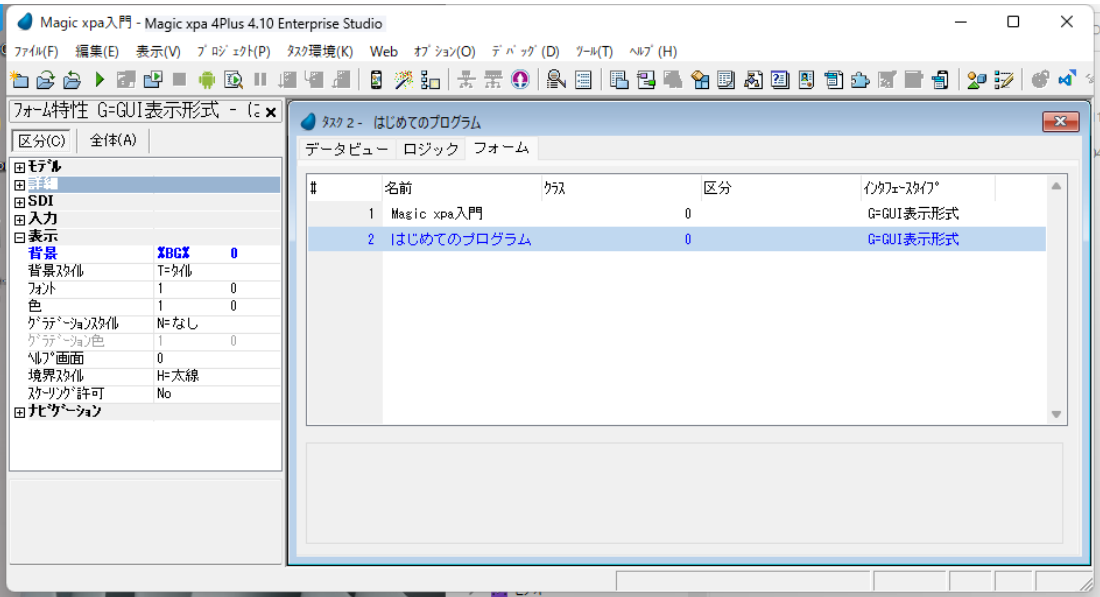

これで、背景のファイルを論理名< BG >で指定したことになります。

論理名は環境に依存する設定ですので、実際にプロジェクトがインストールされるコンピュータに合わせて変更されます。 Magic xpa は論理名<背景>を実行時に実際の物理情報に変換し、動作します。

## プログラムの実行と確認

これまでの作業でフォームのデザインは終了です。プログラムを動かして表示させてみましょう。

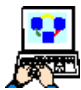

1. F7 キーを押下して<はじめてのプログラム>を起動させます。

2. 顧客情報を適当に入力してみてください。

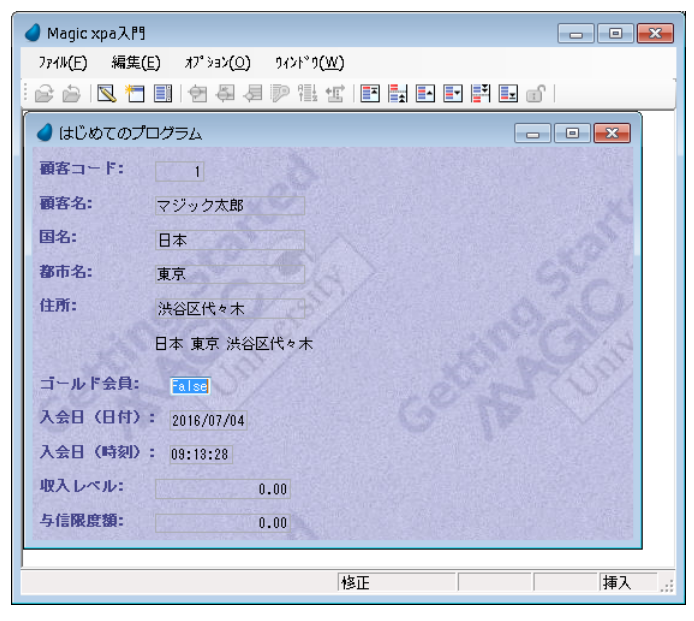

## 8 **.**練習問題

本章で学んだことを応用してみましょう。

- フォームの<ようこそ>[エディット]コントロールを透過にしてください。
	- [色] プロパティを<文字>にします。
	- [フォント] プロパティを<文字>にします。
- 以下の[エディット]コントロールについても、フォントを<文字>、色を < 文字>の各プロパティにしてください。
	- 顧客コード
	- 顧客名
	- 国名
	- 都市名
	- 住所
	- ゴールド会員
	- 入会日(日付)
	- 入会日(時刻)
	- 収入レベル
	- 与信限度額

次に、色とフォントの定義ファイルをこのプロジェクト固有のものにしましょう。

標準の設定ファイルをプロジェクトのフォルダにコピーし、論理名を使用してアプリケーション特性に定義しましょう。

### 色およびフォントの定義ファイルをコピー

Windows の Explorer を利用します。

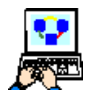

- 1. 本コースのプロジェクトフォルダ (C:\Program Files (x86)\Magicxpa\Studio 4.x\Projects\Magic xpa 入門) に新しいフォルダ 'Env' を作成します。
- 2. Magic xpa の Support フォルダ (C:\Program Files (x86)\Magicxpa\Studio 4.x\Support) から、clrr rnt.jpn と fnt\_rnt.jpn をコピーし、Env フォルダに貼り付けます。

#### 論理名の作成

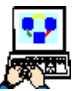

1. メニューから[オプション/設定/論理名]を選択し、論理名テーブルを表示します。

- 2. 一行作成 (F4) します。
- 3.[名前]カラムに< Env >と入力します。
- 4.「実行名]カラムに、< %WorkingDir%Env\>と入力します。
- 5. [OK] ボタンをクリックし、論理名の設定を終了します。

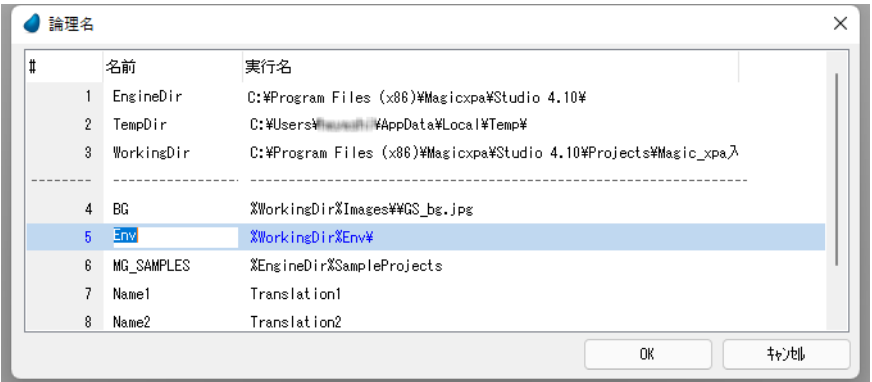

### 色およびフォント定義ファイルをアプリケーション特性に登録

- 
- 1. < Magic xpa 入門>プロジェクトを開いた状態にします。
- 2. メニューから[ファイル/アプリケーション特性](Ctrl+Shift+P)を選択します。
- 3. [外部参照ファイル] タブをクリックします。
- 4. [アプリケーション基本色定義ファイル:]欄に、< %Env%clr\_rnt.jpn >と入力します。
- 5. [アプリケーションフォント定義ファイル:]欄に、< %Env%fnt\_rnt.jpn >と入力します。
- 6.[OK]をクリックし、アプリケーション特性の設定を終了します。

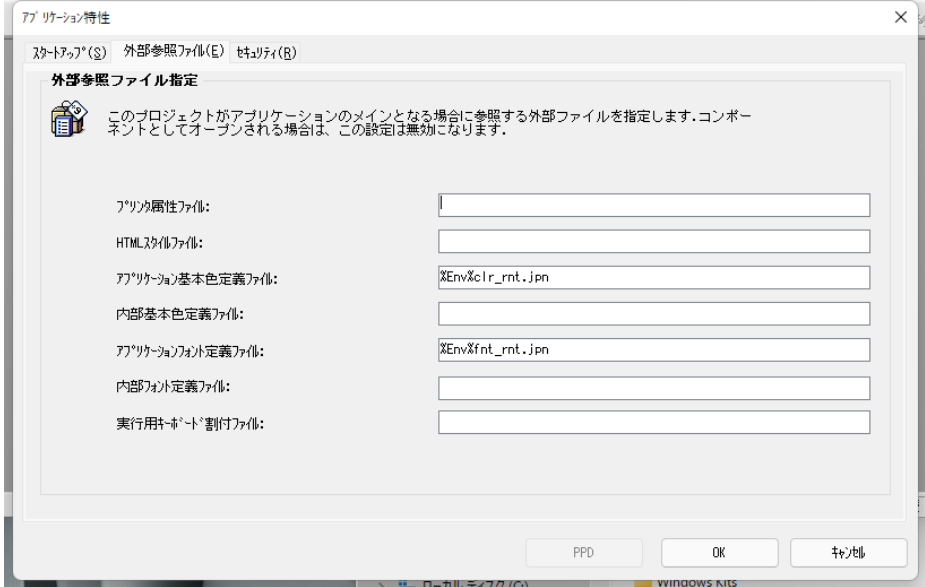

これらの操作では特にプロジェクトに変化はありませんが、今後基本色およびフォントの各テーブルに加える変更はこのプ ロジェクトの定義ファイルにのみ反映され、[Support] フォルダにある標準の定義ファイルとは関係がなくなります。

## 9 **.**要約

本章では、以下のことを学びました。

- Magic xpa のフォームデザインの方法
- プロジェクトで使用する基本色、フォントの定義方法
- コントロールの色、フォント、サイズ、位置、スタイルなどの変更方法
- フォームの背景設定やコントロールの外観に関する特性
- プロジェクトの管理に有効な論理名の定義や使い方

# 第 **8** 章 データソースの内容参照

本章では、Magic xpa でのデータソース定義と、単純なプログラムを使用してその内容を表示する方法を学習します。

#### キーワード

- データベース
- データソース
- カラム
- インデックス
- レコード
- APG
- スクリーンモード
- ラインモード
- 位置付
- 範囲
- ソート
- [レイアウト] ツールバー
- TAB 順序

### 学習目標

本章を学ぶことで、次の内容に対する理解を深めましょう。

- Magic xpa でデータソースを定義する方法
- Magic xpa の APG(自動プログラム作成機能)の使用方法
- 実行時のデータ操作方法
- スクリーンモードとラインモードのフォーム表示について
- [テーブル]コントロールと、テーブルへの項目追加方法
- 実行時のデータ位置付について
- データビューへの範囲設定について
- 実行時のデータソートについて
- [レイアウト] ツールバーのアイコンについて
- タブ順序の設定について

#### 参照

Magic ヘルプの [Magic xpa リファレンス/データソース, [データビュー]エディタ,エンドユーザ機能,表示フォームと コントロール]の各セクション

# 1[データベース]テーブル **.**

データソース定義の最初のステップは、データソースの配置されるデータベースを定義することです。

Magic xpa は、PSQL(Btrieve)、MSSQL、Oracle などの複数の DBMS と接続することができます。

[データベース]テーブルには、現在の Magic xpa インストレーション環境で使用できる物理的なデータベース情報の詳細 が登録されています。

「データベース]テーブルには、異なるデータベースあるいは同じデータベースの複数のエントリを定義することができま す。各エントリには、DBMS 情報、データベース名、ユーザ名、パスワード、その他の追加情報など、Magic xpa がそのデー タベースに実際に接続するときに必要となる情報が定義されます。

デフォルトの状態として、以下のようなデータベースが登録されています。

- Default Database …… デフォルトで選択されるデータベースです。新しくデータソースを作成したときに、特にデータ ベースを指定しないと、これが選択されます。
- Default XML Database …… 新しく XML データソースを定義したときにデフォルトで選択されます。
- Memory …… メモリーテーブルが必要な場合、開発者または Magic xpa が一時的に保持する内部使用目的で選択します。
- Default XML Memory Database …… Default XML Database の一時データベースとして使用されるメモリデータベース。

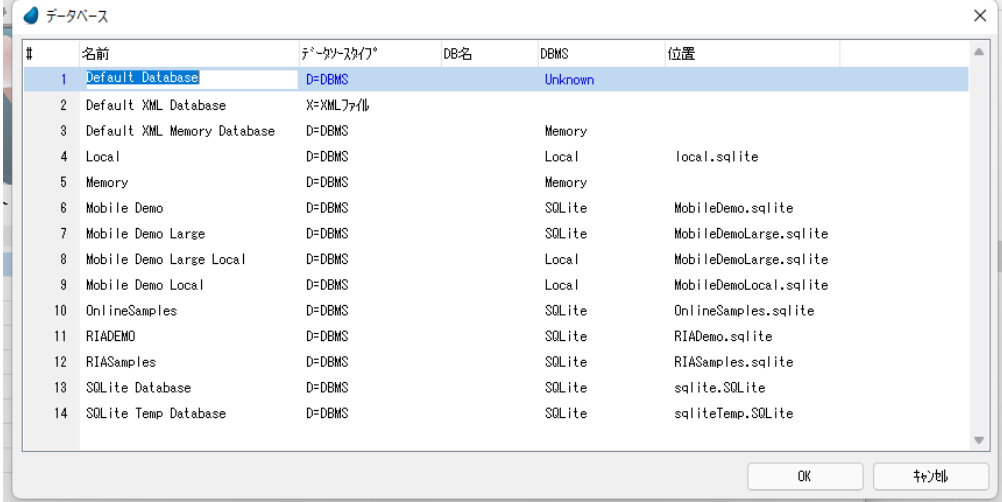

## < **GS\_Data** >データベースの定義

本コースのプロジェクトは、SQLite DBMS を使用して開発します。

本コースをインストールすると、< GS\_Data >データベースとコースに関連するテーブルが作成されていることを前提と しています。

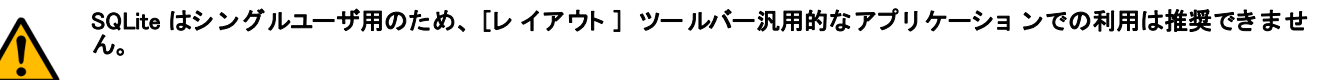

[データベース]テーブルを開くには、次のようにします。

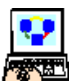

1. すべてのプロジェクトを閉じた状態にします。プロジェクトが開いているときは、メニューから[ファイル/プ ロジェクトを閉じる]を選択します。

2. メニューから [オプション/設定/データベース] を選択し、[データベース] テーブルを開きます。

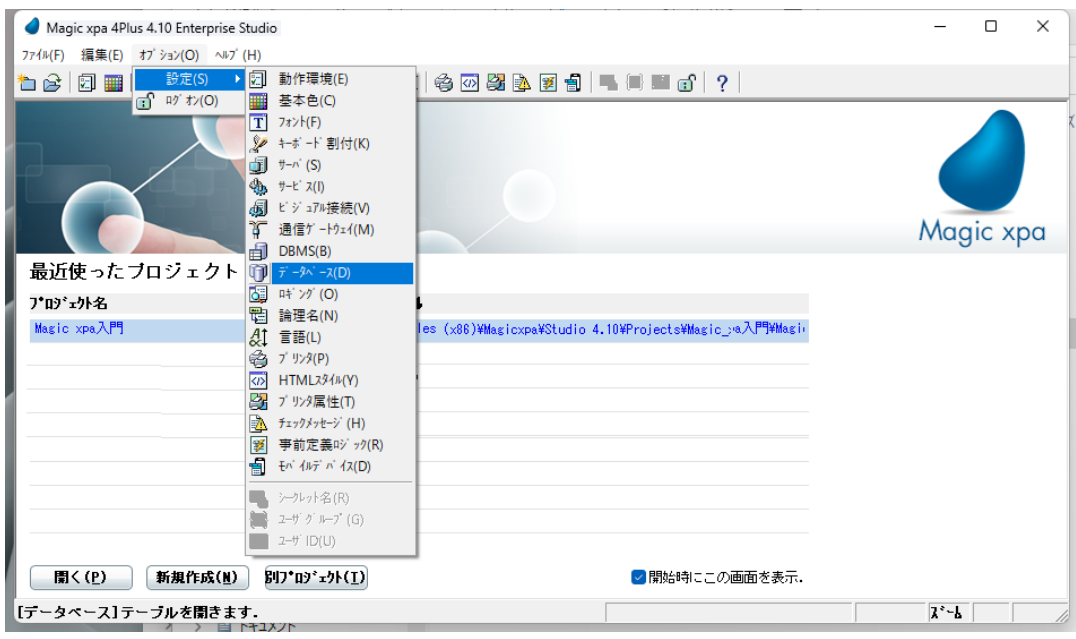

- 3. 最後の行にパークします。
- 4. F4 キーで一行作成します。
- 5. 次のようにパラメータを設定してください。

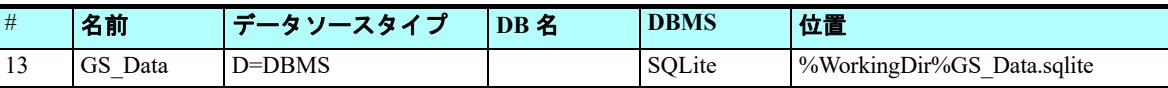

DBMS の選択は、[DBMS] カラムからズームして DBMS 一覧を表示し、そのなかから選択します。

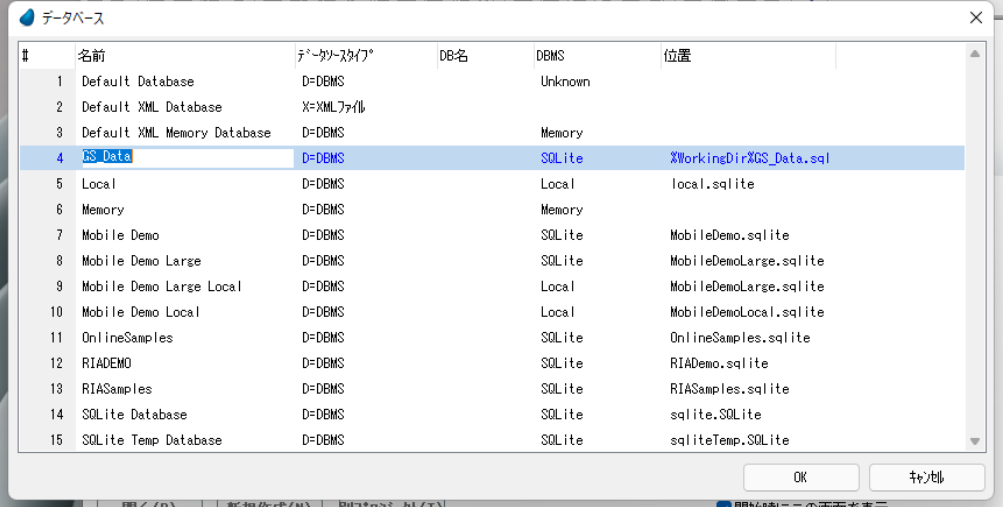

## [データベース] テーブルについて

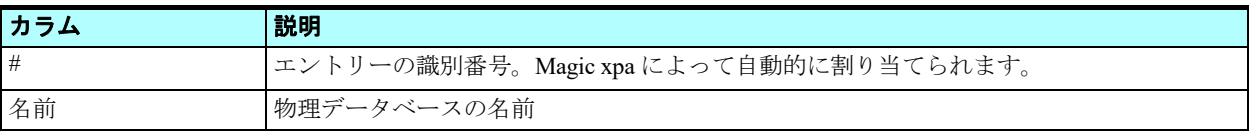

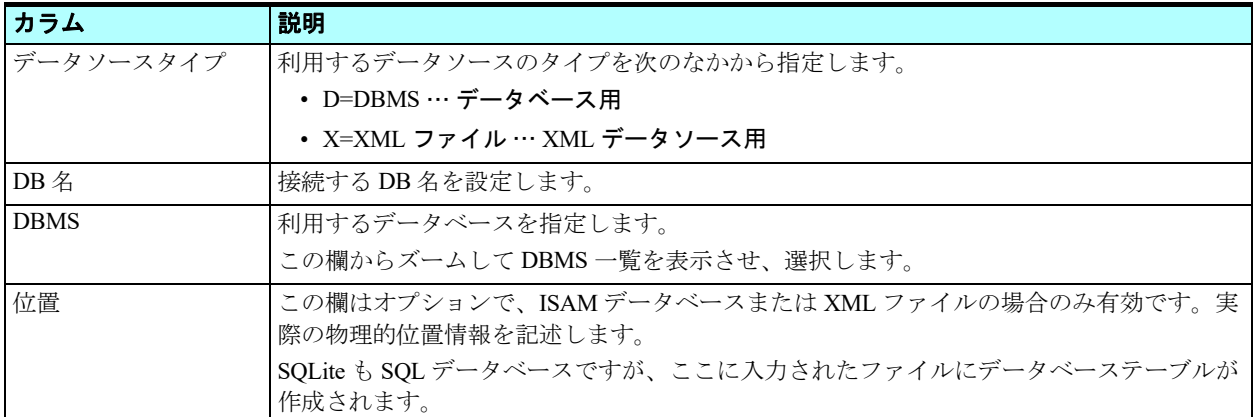

# データベース特性の設定

[データベース特性]ダイアログには 3 つのタブがあります。

- [ログオン] タブ …… データベースにログオンするときの情報(たとえばユーザ名、パスワード)を設定します。
- 「オプション]タブ …… ロック処理に関する「データベース]テーブルの処理や、テーブル構成について設定します。
- [SQL]タブ …… SQL データベースに接続するための追加情報を設定します。

SQLite では指定する必要はありませんが、SQL データベースでは必要に応じて指定してください。

# テーブルの存在チェック

データベースのデータを表示させるプログラムを実行するとき、Magic xpa は RDBMS に対して要求されたデータを返すよ うにリクエストを送ります。もし RDBMS に該当するテーブルが存在しないとき(空のテーブルという意味ではありません)、 RDBMS からはエラーメッセージが返されます。

このような場合、Magic xpa が [データ]リポジトリの情報に基づいてテーブルを自動的に作成するようにできます。Magic xpa はテーブルの存在をチェックし、必要であればそのテーブルをデータベースに作成します。(テーブルの存在チェックと テーブルの自動作成は、プログラムの実行時に一回だけ起こります。)

[データベース特性] ダイアログの SQL タブにある、[テーブルの存在チェック] チェックボックスにチェックすると、こ の機能が有効になります。

1.[SQL]タブをクリックします。

- 2.[テーブルの存在チェック]チェック ボックスにチェックします。
- 3.[OK]ボタンをクリックし、[データ ベース特性] ダイアログを終了しま す。

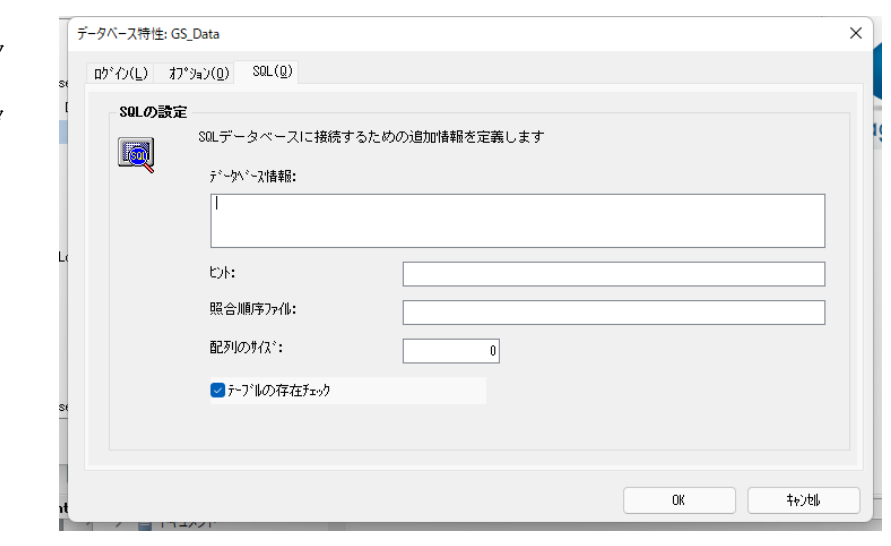

# 2 **.**データソース定義

次のステップは、データソースの定義です。データソース定義は次のような手順で行います。

- データソースヘッダの定義
- カラムの定義
- インデックスの定義

• 外部キーの定義

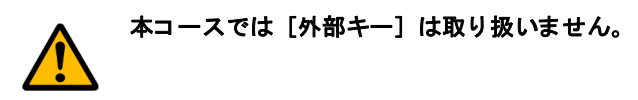

[データ]リポジトリは2つのセクションに分かれています。

- 上部ペインには、データソースの基本パラメータとして、名前、データソース名、データベース、フォルダ、公開名が 定義してあります。
- 下部ペインには、3 つのリポジトリ、すなわちカラム、インデックス、外部キーを定義します。下部ペインの表示内容 は、上部ペインで選択されるデータソースに応じて変わります。

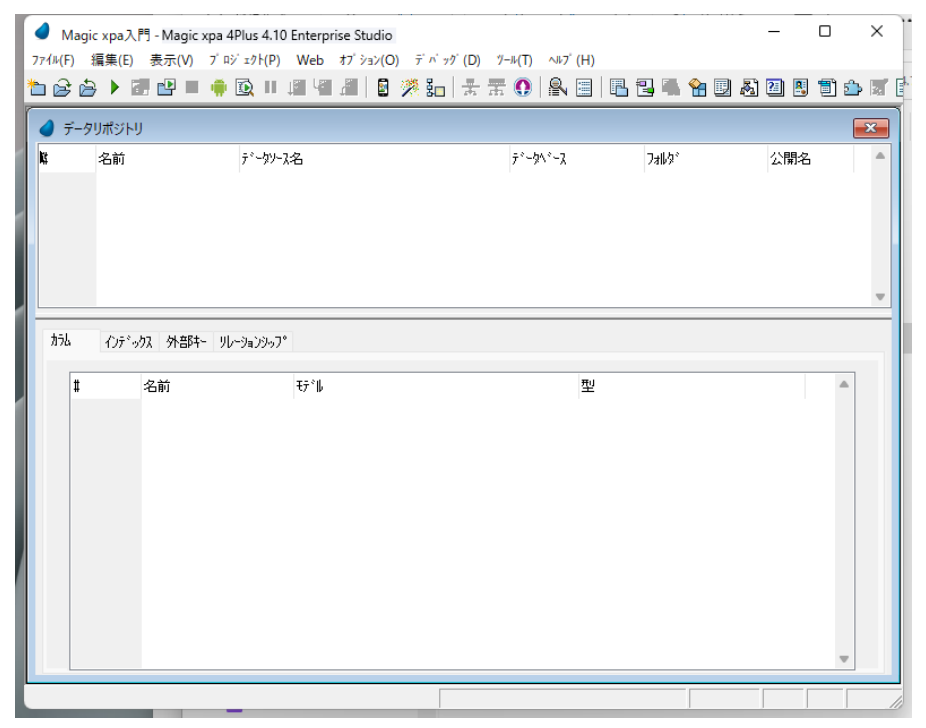

# <顧客>データソースの定義

それでは、これから<顧客>データソースを定義しましょう。

- 1. メニューから [プロジェクト/データ] (Shift+F2) を選択し、[データ] リポジトリを開きます。
- 2. F4 キーで一行作成します。
- 3. 次のようにパラメータを設定します。

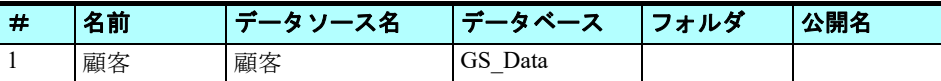

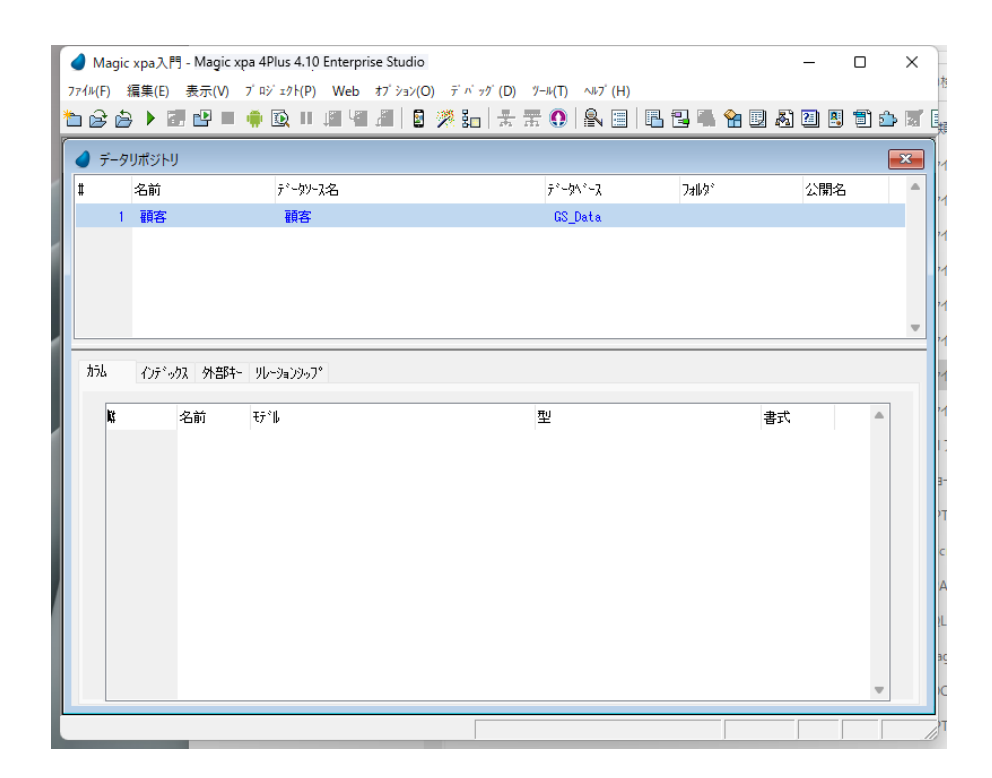

# [データ]リポジトリについて

「データ]リポジトリには、プロジェクトで使用する全てのデータソースが定義されています。 各データソースは、関連するカラム、インデックス、および外部キーによって定義されます。

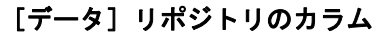

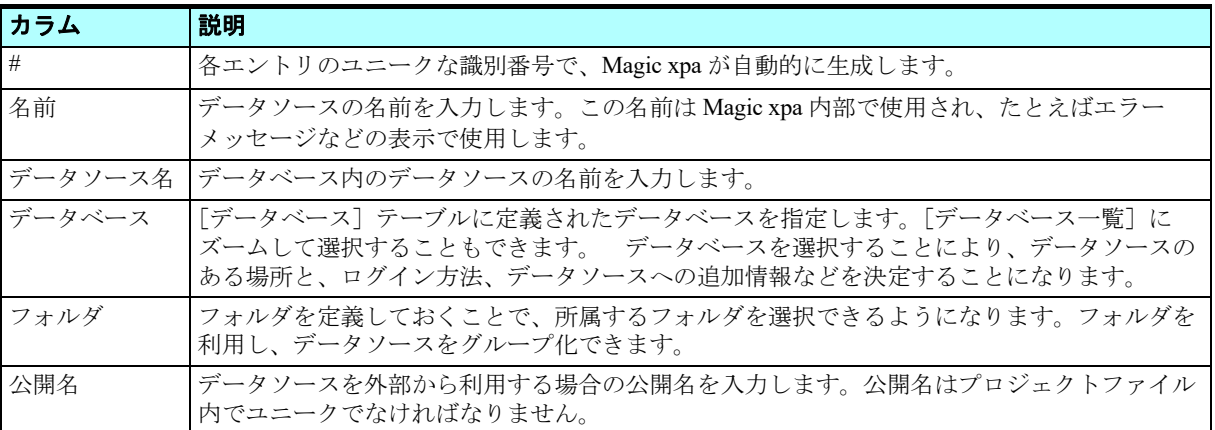

# カラムの定義

[カラム]テーブルでは、データソースのカラムに関する定義を行います。各データソースはそれぞれに対応する[カラム] テーブルを持っています。データソースの各カラムについては、プログラムのデータビューで変数項目の定義を行ったのと同 様の方法で定義します。各カラムにおいて、名前、モデル、型、書式を設定します。

- 4. 上部ペインの<顧客>データソースにパークします。
- 5. 下部ペインの「カラム]タブをクリックします。

「カラム]テーブルで、以下の手順を繰り返し、エントリを追加してください。 6. F4 キーで一行作成します。
7. カラムを次の表に示すように設定してください。

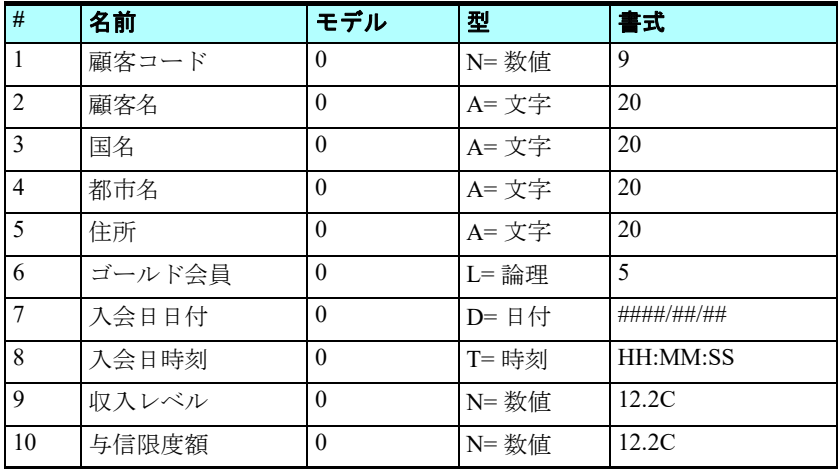

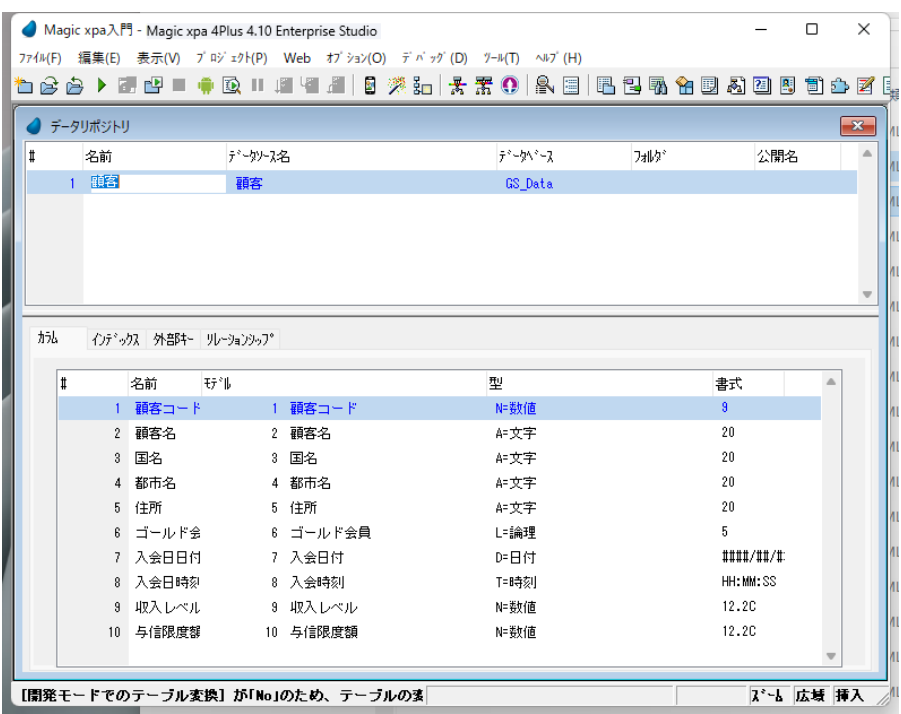

# インデックスの定義

次に、<顧客>データソースにユニークなインデックスを定義してみましょう。

8. 下部ペインの[インデックス]タブをクリックします。

9. F4 キーで一行作成します。

10.次のようにインデックス名とタイプを定義します。(次のセクションでインデックスセグメントを定義します。)

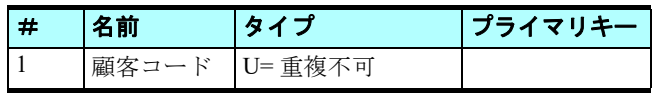

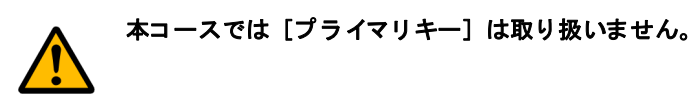

# [インデックス]テーブルについて

[インデックス]テーブルでは、重複不可または重複可のインデックスを定義することができます。

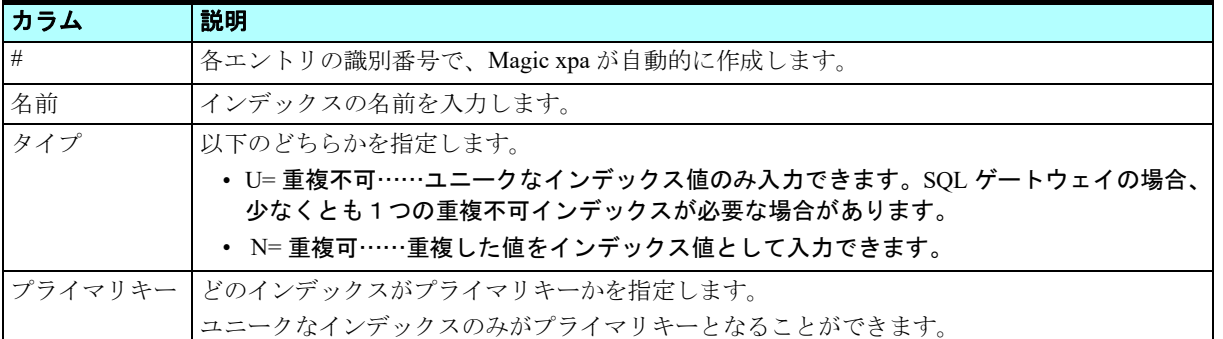

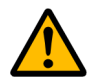

インデックス定義を完了するためには、インデックスセグメントを定義しなければなりません。

- 定義されたテーブルがデータベース内に存在しない場合、**Magic xpa** は[データ]リポジトリの定義内容に基づ いて、そのテーブルとインデックスをデータベース内に作成します。
- データベース内にすでに存在しているテーブルが定義された場合、そのテーブル定義はインデックス定義も含め て既存のものの定義内容と一致しなければなりません。もし間違ったインデックス定義でそのテーブルにアクセ スすると、レスポンスが非常に悪くなる場合があるので、このことは特に重要です。

# インデックスセグメントの定義

11.インデックス名<顧客コード>から F5 キーで「セグメント]テーブルにズームします。

12.「セグメント]テーブルに F4 キーで一行作成します。

13.[カラム]カラムからズームし、カラム一覧に移動します。

14.<顧客コード>エントリにパークします。

15.Enter キーを押下して<顧客コード>カラムを選択します。(<顧客コード>が「セグメント]テーブルにインデックス セグメントとして表示されます。)

16.Enter キーを 2 回押下することで、上部ペインに戻ります。

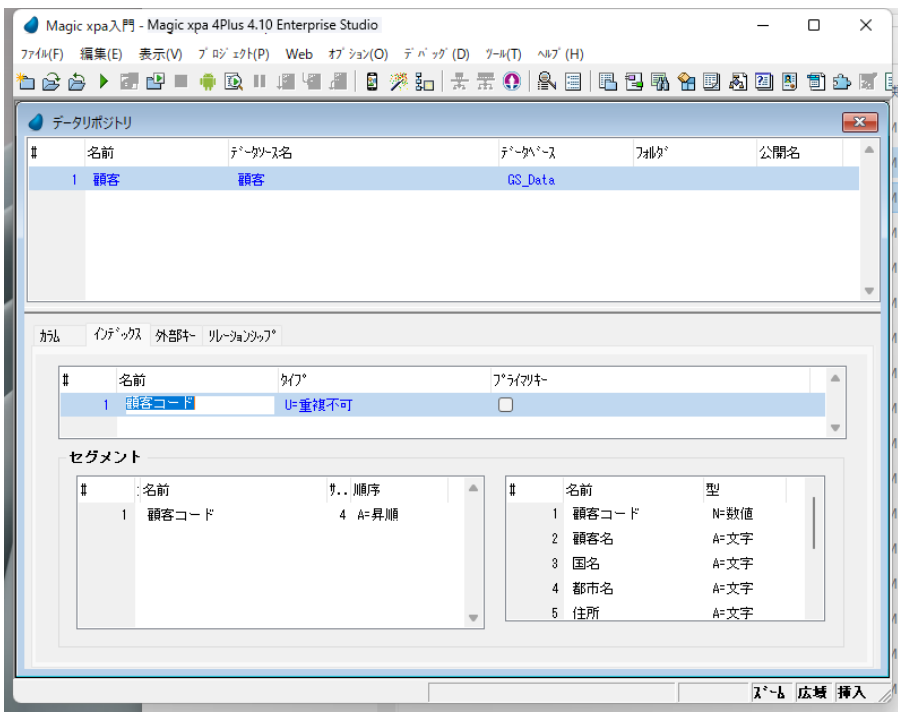

これで<顧客>データソースの定義は完了です。

# 3 **.**<顧客>プログラムの生成

テーブルデータ内容の表示と操作(登録、修正、削除など)は、プログラムにより行われます。

本コースのこれまでの学習では、変数項目の表示と操作を行うプログラムを作成しました。

このセクションでは、APG 機能を使用して、<顧客>テーブル内容を表示し操作するプログラムを作成してみましょう。 [データ]リポジトリにおいて、

- 
- 1. <顧客>データソースにパークします。

2. メニューから「オプション/ APG] (Ctrl+G) を選択します。

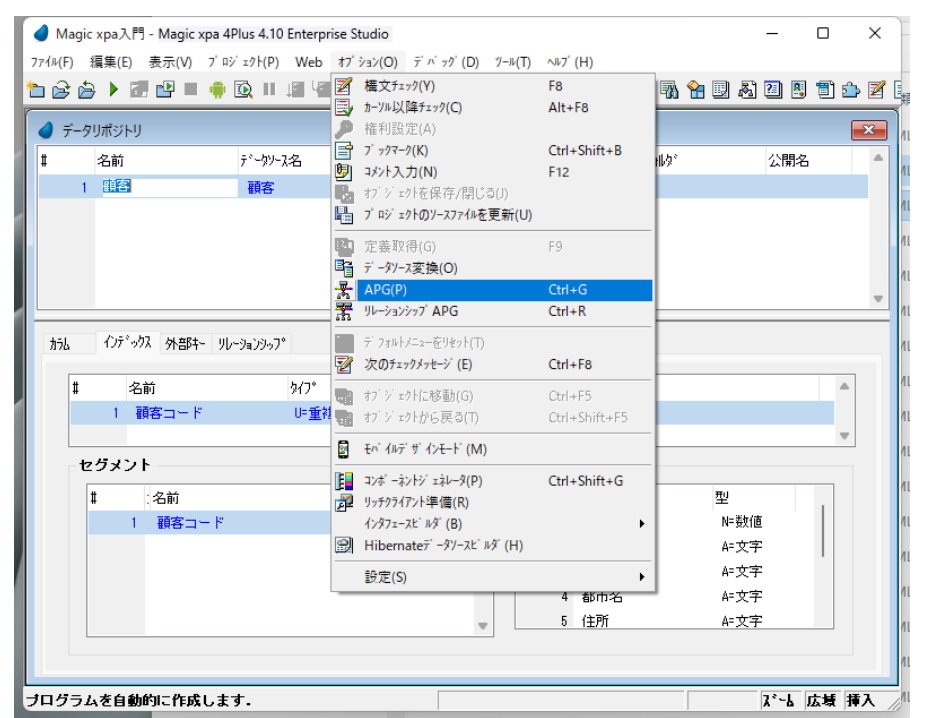

3.[APG]ダイアログの APG パラメータのうち、[モード]欄で[G= 作成]を選択します。

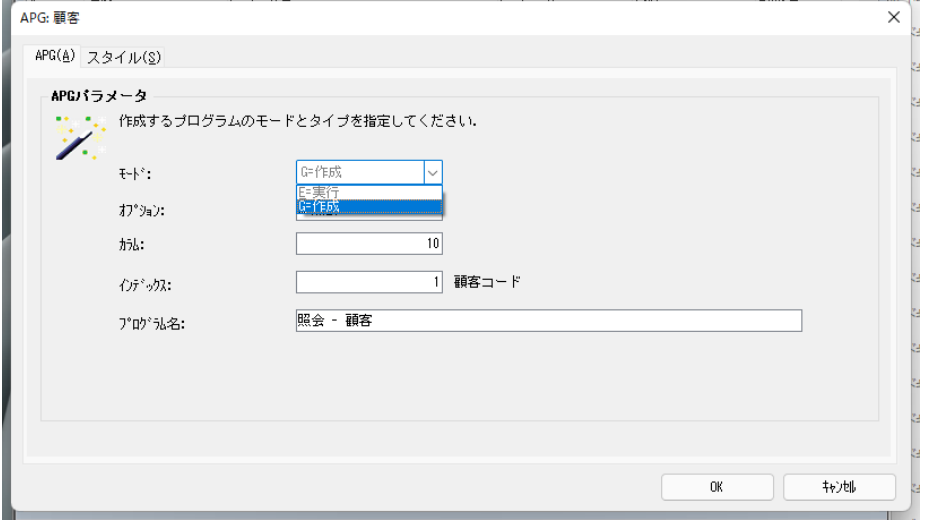

# **APG** パラメータ

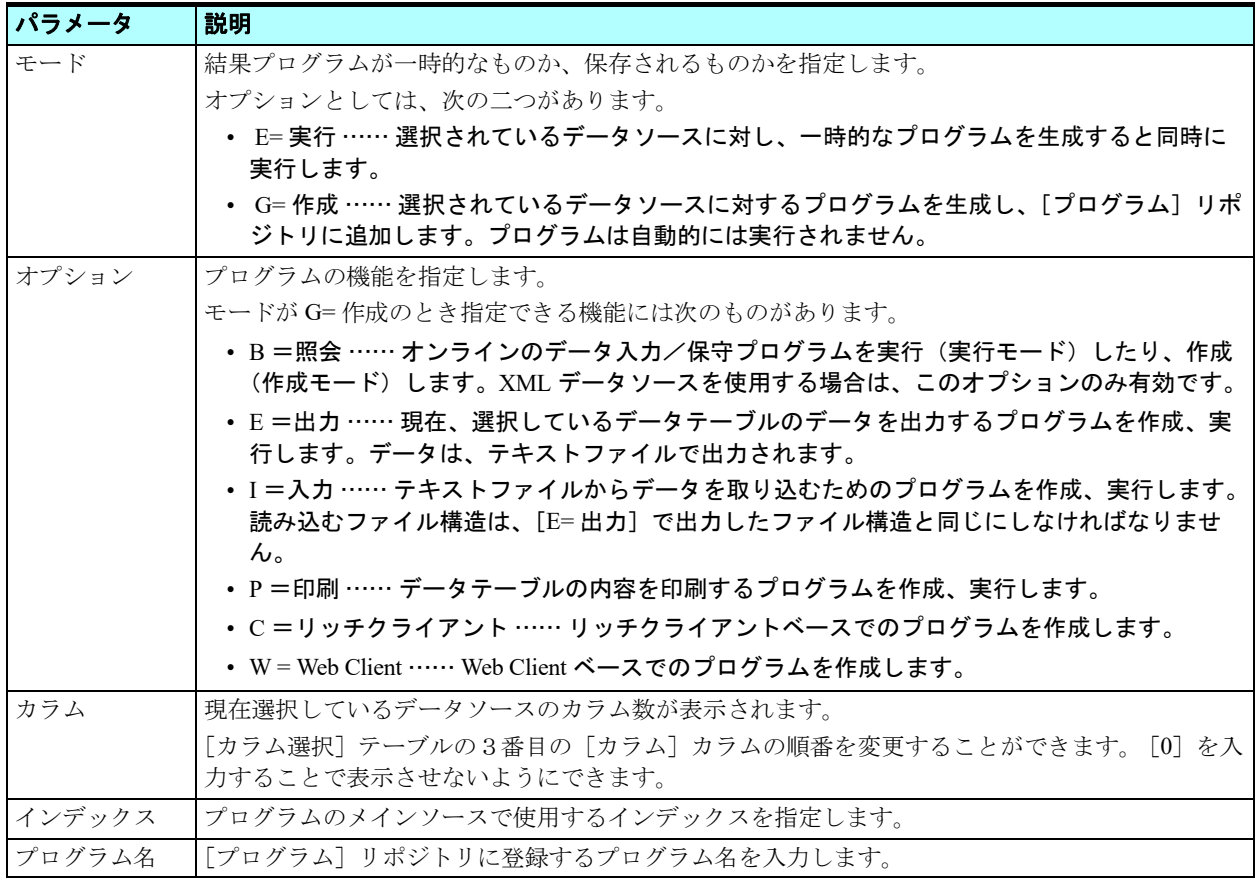

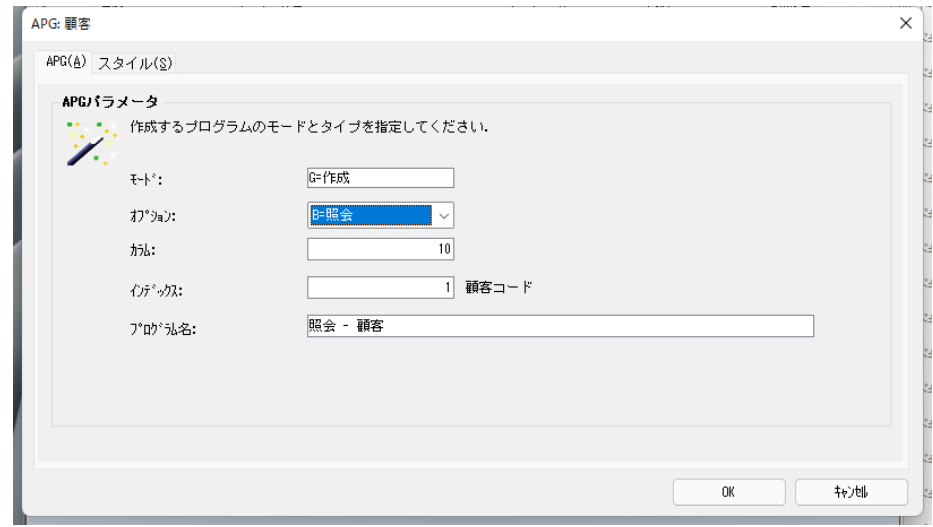

- 4. [スタイル] タブをクリックします。
- 5. [表示モード] パラメータで、[S= スクリーン] を選択します。
- 6.[OK]をクリックしてプログラムを生成します。

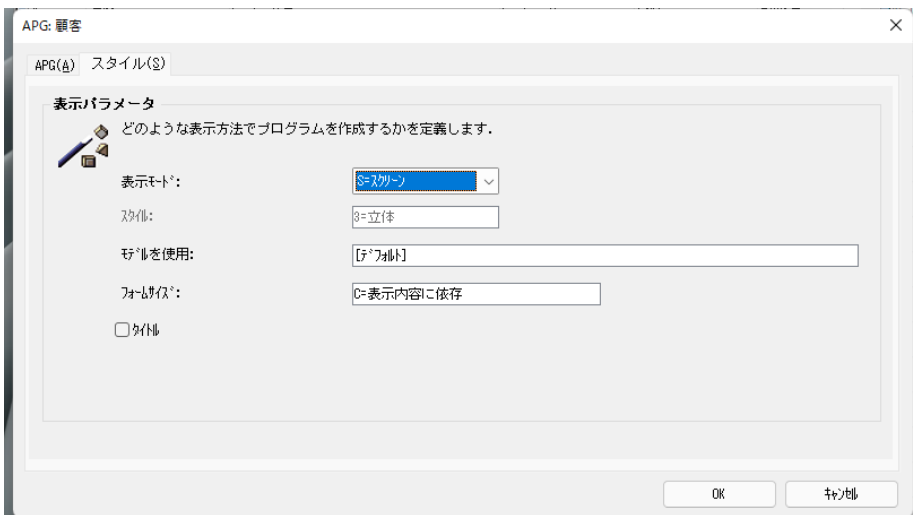

# スタイルパラメータ

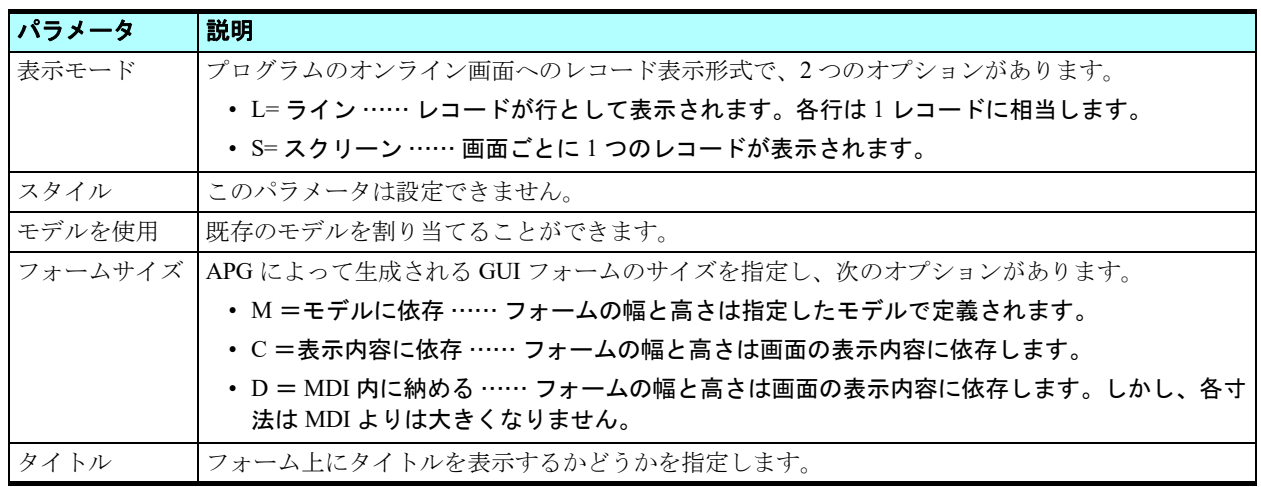

APG は<顧客>データソースを基に新しくプログラムを生成し、[プログラム]リポジトリに追加します。

- 7.[プログラム]リポジトリ(Shift+F3)を開きます。
- 8. プログラム<照会-顧客>が追加されていることを確認してください。

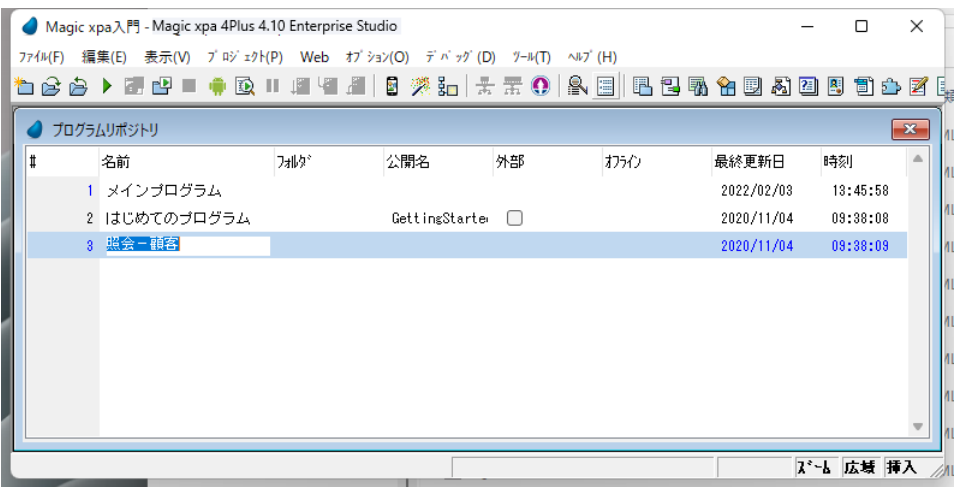

# タスクモード

実行時のタスクモードはデータに対して行うことのできる操作を制限します。

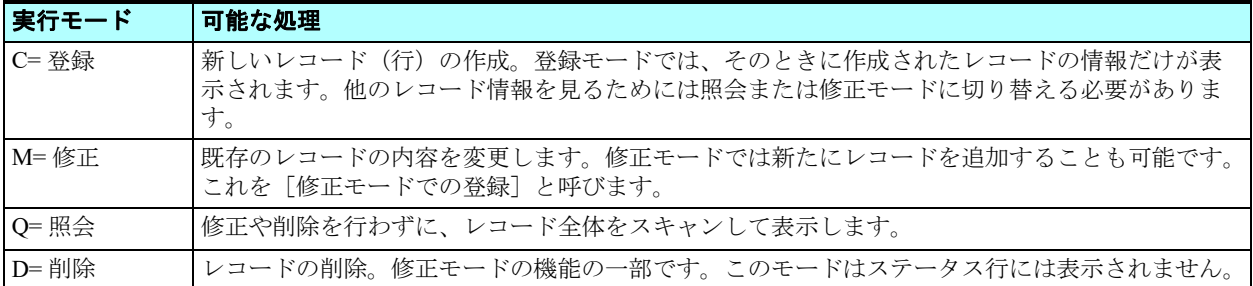

開発者はタスクの初期モードと、エンドユーザが使用できるモードを指定することができます。

エンドユーザは許可されたタスクモードを実行時に切り替えて使用することができます。

たとえば、初期モードを照会に設定した場合、プログラムの起動時には照会モードとなりますが、修正モードや登録モード が許可されているときには、エンドユーザはそれらのモードに実行中に切り替えることができます。

#### タスク特性の確認

ここで、APG で作成したプログラムのタスク特性を確認しておいてください。

1. 今回作成した<照会 - 顧客>プログラムにカーソルを置きます。

2. F5 キーを押下してください。プログラムが開きます。

3. Ctrl+P キーを押下してください。「タスク特性]ダイアログが開きます。

4. [データ (D)] タブをクリックしてください。

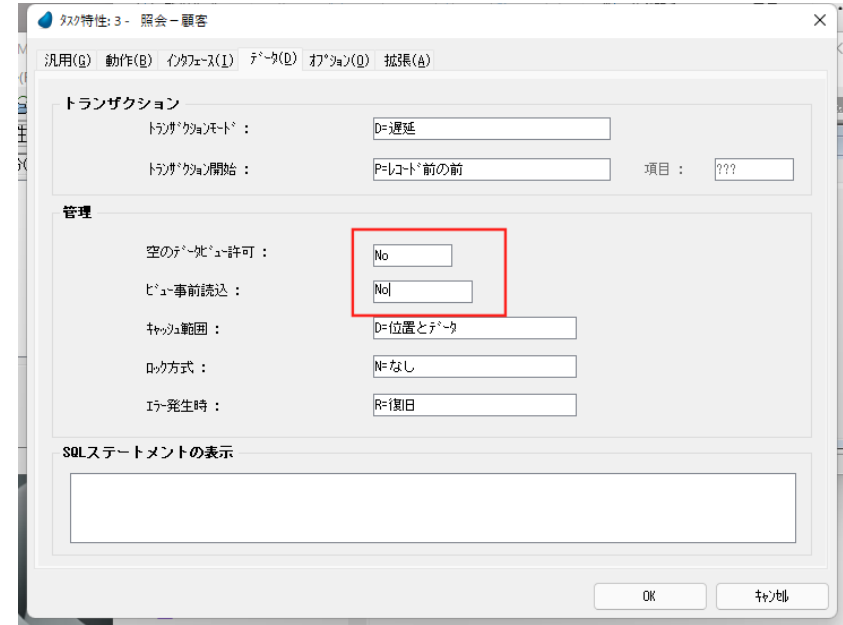

- 5. ここで、「空のデータビュー許可」というパラメータが< No >になっていることを確認してください。もし < Yes > になっていたら、< No >に直してください。
- 6.[Enter]キーを 2 回押下して、[プログラム]リポジトリまで戻ります。

#### こ のパラメ 一タの設定は、テーブ ルに対象となるレコードが 1 件もなかった場合の動作に影響を与えます。詳細は F1 キーを押下して、リフ ァレンスヘルプを参照してください。

# 4 **.**<照会-顧客>プログラムの実行

このセクションでは、生成されたプログラムを動かし、データの操作方法を学びます。

1.[プログラム]リポジトリで<照会-顧客>プログラムの行にパークし、F7 キーを押下して実行させます。

# 顧客データの登録

<照会-顧客>プログラムは、<顧客>データソースの内容を表示します。

このプログラムの初期モードは [Q= 照会] ですので、もしデータソースに一つでもレコードがあれば、その最初のレコー ドが表示されます。

しかし<顧客>データソースには最初はデータがないので、Magic xpa はタスクモードを「C= 登録]に自動的に変更し、エ ンドユーザのデータ登録を促します。

<照会-顧客>プログラムは一つのレコード情報のみを表示しています。Magic xpa ではこの表示モードを[スクリーンモー ド]と呼びます。

2. 顧客データを適当に入力しましょう。(イメージは参考入力です。)

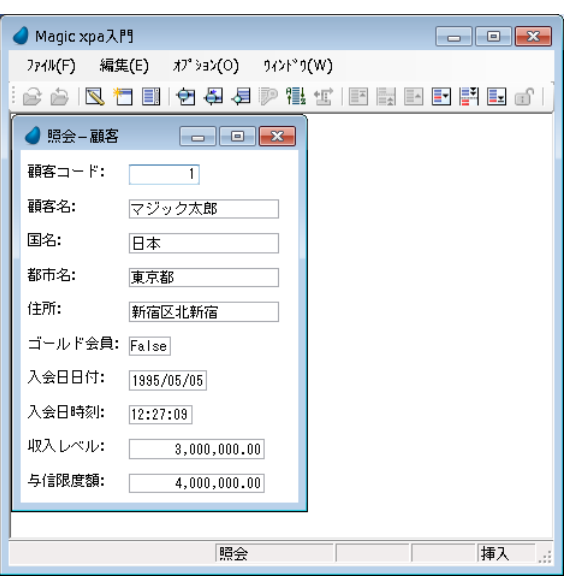

このスクリーンモードでのデータナビゲーションについて次に説明します。

#### 項目間のカーソル移動

Magic xpa では次のようにしてフォーム上の項目間のカーソル移動を行います。

スクリーンモードでは下記の方法が利用できます。

- 特定の項目をクリック
- [Tab]キーを押下して、次項目に移動
- [Shift + Tab]キーを押下して、前項目に移動
- [↓]キーを押下して、次項目に移動
- [↑]キーを押下して、前項目に移動

### 顧客データの追加登録

顧客レコードを一つ入力しましたが、まだデータベースには保存されていません。

顧客データの保存は、もう一つ別の顧客データを追加するなど、現在のレコードから他へ移動するアクションを実行したと きに行われます。

では次のようにして顧客データをさらに追加してみましょう。

#### 第 **8** 章 **-** データソースの内容参照

- 3. メニューから[オプション/次画面](PageDown)を選択します。
- 4. 顧客データを適当に追加しましょう。

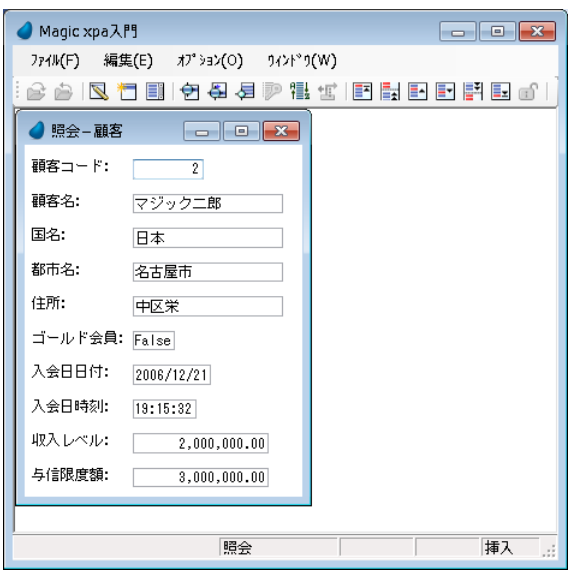

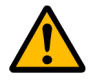

この状態では、追加登録したデータはまだデータベースに保存されません。このレコードから移動するアクション が実行さ れて いないから で す。 なお、 プロ グラ ムを終了すれば、 データ は保存さ れま す。

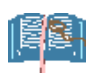

レコードを新規に追加登録するとき、ユニークなインデックスキーに重複する値を入力しないよう注意しなければ なりません。重複があった場合、[ インデックスが重複しています。] というエラーがステータス行に表示され、操 作を続けることができなくなります。上記の例では、<顧客コード>が重複不可のインデックスなので、'1' を再び 使用するこ と はでき ません。

# 顧客データの照会

照会モードでは、レコードの内容を変更することなく、スキャンを行うことができます。

先ほどの操作で登録した顧客データを、照会モードに切り替えて、表示させてみましょう。

照会モードに切り替えることにより、Magic xpa はレコードデータを保存し、同じレコードを照会モードで表示します。

1. メニューから[オプション/照会](Ctrl+Q)を選択します。

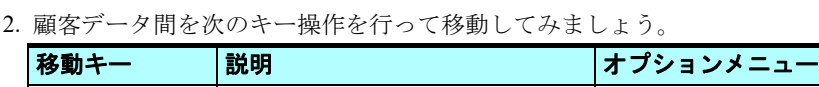

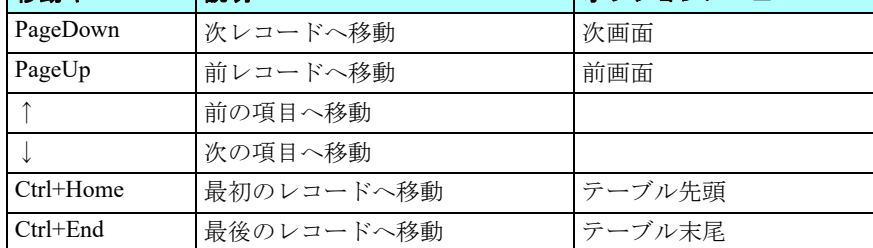

#### 顧客データの修正

このセクションでは、修正モードでの操作について学びます。 修正モードではデータの編集と削除を行うことができます。

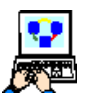

1. 最初のレコード (Ctrl+Home) へ移動します。 2. メニューから[オプション/修正](Ctrl+M)を選択します。 3. <入会日日付>項目にパークします。

4. 日付を< 1975/01/31 >に変更してください。

この例では<入会日日付>を変更しましたが、同様に他の項目も変更することができます。

#### コントロールの内容編集について

コントロールの内容を編集する方法は、以下のように二通りあります。

• コントロールの内容がマークされている場合 これはデフォルトの方法です。コントロールにカーソルがパークするとき、コントロールの内容はマークされています (青色で)。

この場合、入力を開始すると、既存の内容は削除され、新しくデータを入れ直すことになります。

• コントロールの内容がマークされていない場合 コントロールにパークしているけれども、内容がマークされていない場合の処理です。

この場合は、既存の内容に対して、書式を超えない範囲で文字を追加したり、既存のデータの一部(または全部)を削 除してから追加したりできます。

#### 修正内容のキャンセル

メニューから[編集/キャンセル](Ctrl+F2)を選択することで、レコードに加えた編集内容をキャンセルすることができ ます。

#### 顧客データの削除

「削除]は修正モードの機能の一部として実行されます。メニューから「編集/行削除]を選択し、「確認]ダイアログで [はい]を選択することにより実行されます。

ここでレコードを一つ削除してみましょう。

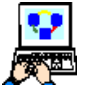

- 1. 最初のレコードに移動します。
	- 2. タスクモードが[修正]であることを確認しましょう。
- 3. メニューから [編集/行削除] (F3) を選択します。
- 4. [確認] ダイアログで「はい]を選択し、削除を実行します。

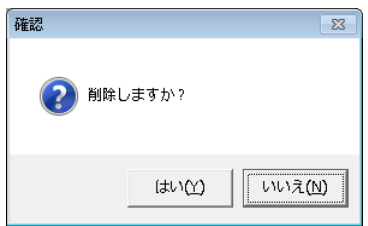

この操作で最初の顧客データが「データベース]テーブルから削除されました。 これでデータ操作についての一通りの説明は終了です。

次のセクションからは、手動で同じプログラムを作成していきます。そのために現在実行中のプログラムを終了します。実 行プログラムを終了すると、Magic xpa の実行エンジンが終了することに留意してください。

## 実行プログラムの終了方法

• Esc キーを押下する

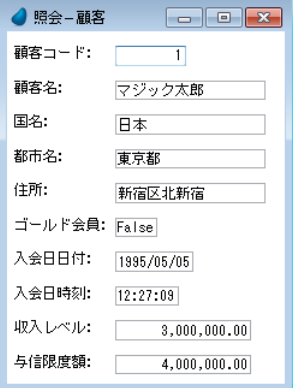

• プログラムを [閉じる] アイコンをクリックする (×アイコン)

#### プログラム開発者は、プログラム終了用の<終了>ボタンをプログラムのフォームに定義することもできます。

# 5 **.**顧客データプログラムの手動作成

前のセクションでは、スクリーンモードのプログラムを APG を使用して自動生成しました。ここでは同じプログラムを手 動で作成してみましょう。

通常の場合、Magic xpa のプログラムは三つのステップで作成されます。すなわち、

- データビューの定義
- ロジックの定義
- フォームの定義
- です。

これから作成する例では、データビューの定義と、フォームの定義だけを行います。Magic xpa は基本的なデータソース内 容照会のためのロジックをデフォルトで提供しているため、この例のように単純なプログラムでは、ロジック定義は必要ない のです。

- 1. [プログラム] リポジトリ (Shift+F3) を開きます。
	- 2. 最後の行にパークします。
	- 3. 一行作成 (F4) します。
- 4. [名前] カラムに、<顧客ースクリーンモード>と入力しましょう。

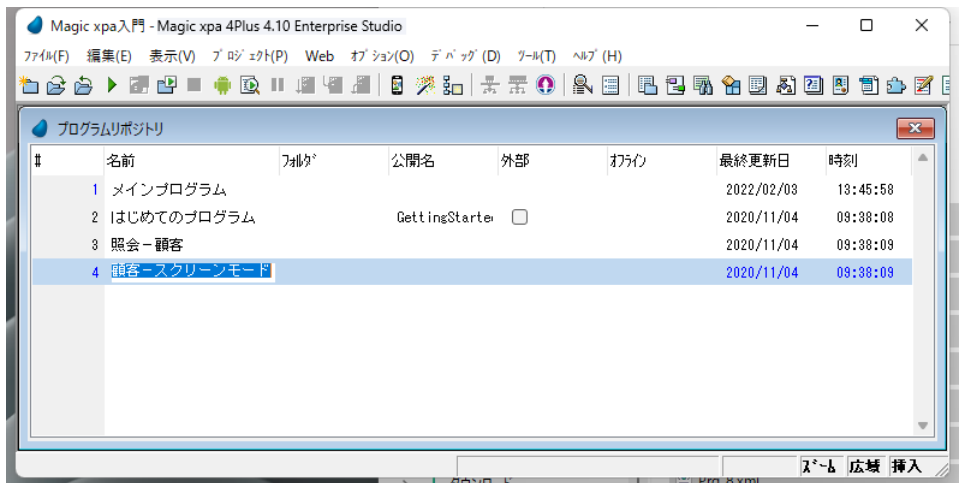

### メインソースの定義

[プログラム]リポジトリの[名前]カラムから、

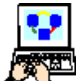

1. ズーム (F5) して、<顧客-スクリーンモード>のタスク特性を開きます。

- 2. タスク特性では、特に編集をせず、[OK]ボタンをクリックするか、そのまま Enter キーを押下してダイアログ を閉じます。
- 3. タスクエディタにおいて、[データビュー]エディタを選択します。
- 4. 最初の行であるメインソース定義ヘッダ行にパークし、次のようにパラメータを設定します。

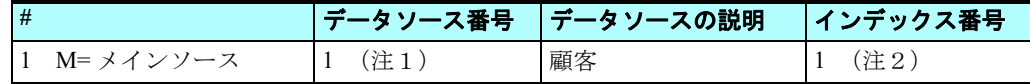

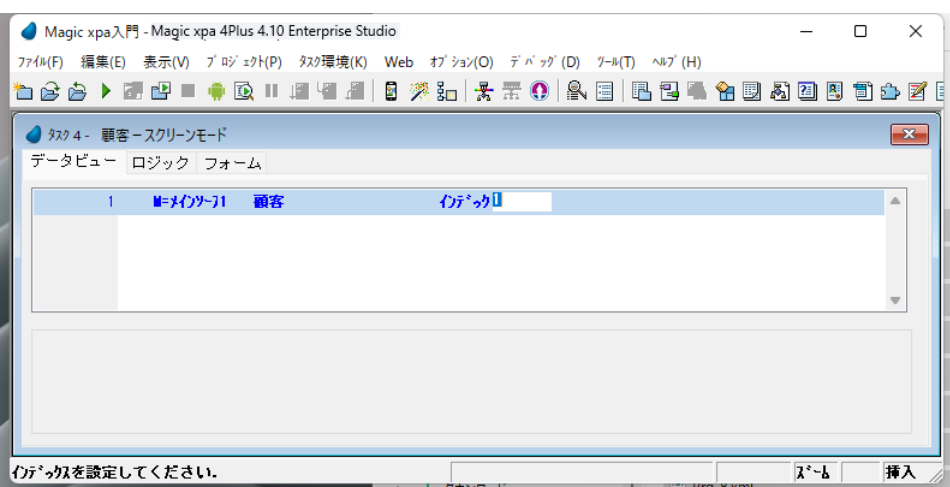

- (注1):[データソース番号]欄からズームしてデータソース一覧を表示し、最初のエントリ<顧客>を選択します。
- (注2):[インデックス]欄からズームしてインデックス一覧を表示し、最初のインデックス<顧客コード>を選択しま す。

# カラムの定義

次に、<顧客>データソースからカラムを選択する方法について説明します。

- 5. 一行作成 (F4) します。
- 6. [カラム番号]欄からズーム (F5) して、[カラム選択] テーブルを開きます。

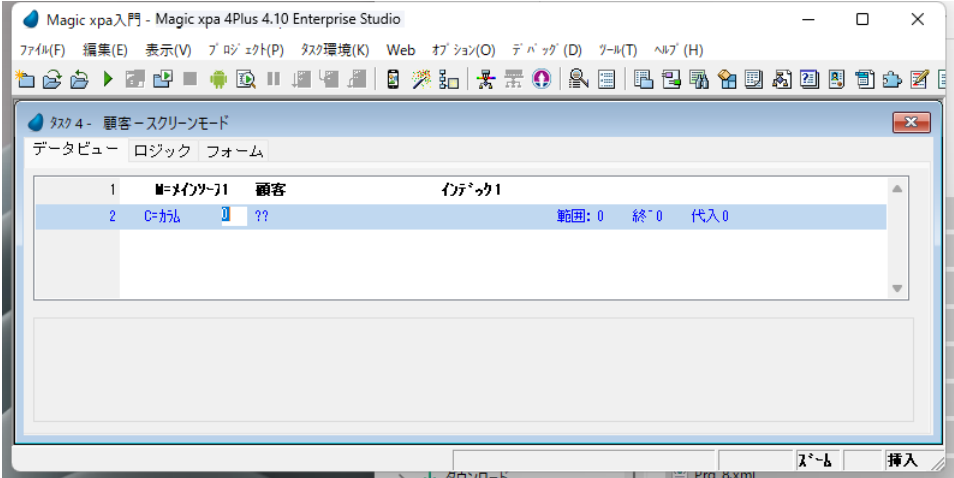

[カラム選択] テーブルで、

- 7. 次のような方法で、すべてのカラムを選択します。
	- a. 最初の行にパークします。
	- b. Shift キーを押下した状態にします。

c. 最後の行の # の部分をマウスでクリックするか、'↓'キーを押下し続けて10個のカラムをマークします。

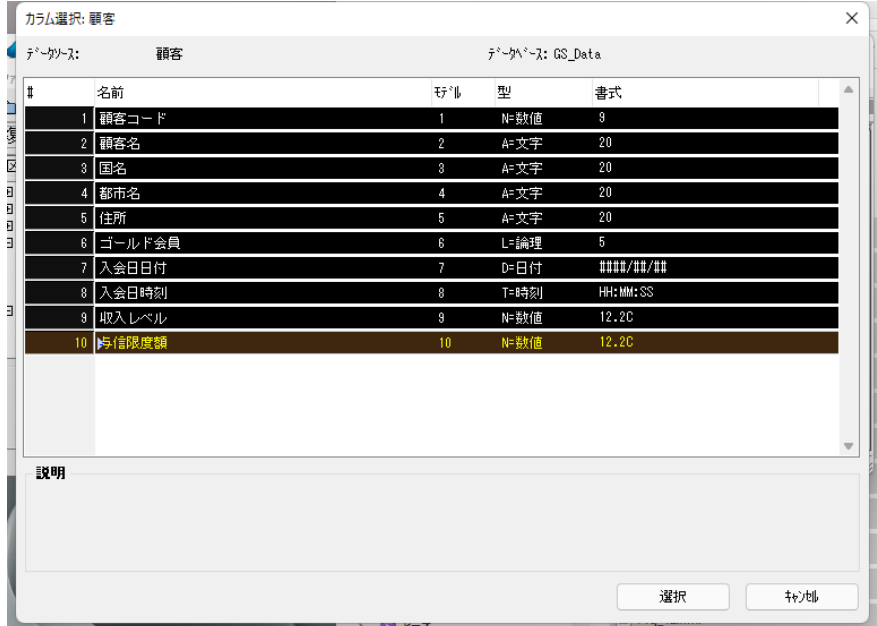

8. [選択] ボタンを押下するか、Enter キー入力します。

すべての選択されたカラムがデータビューに定義されました。

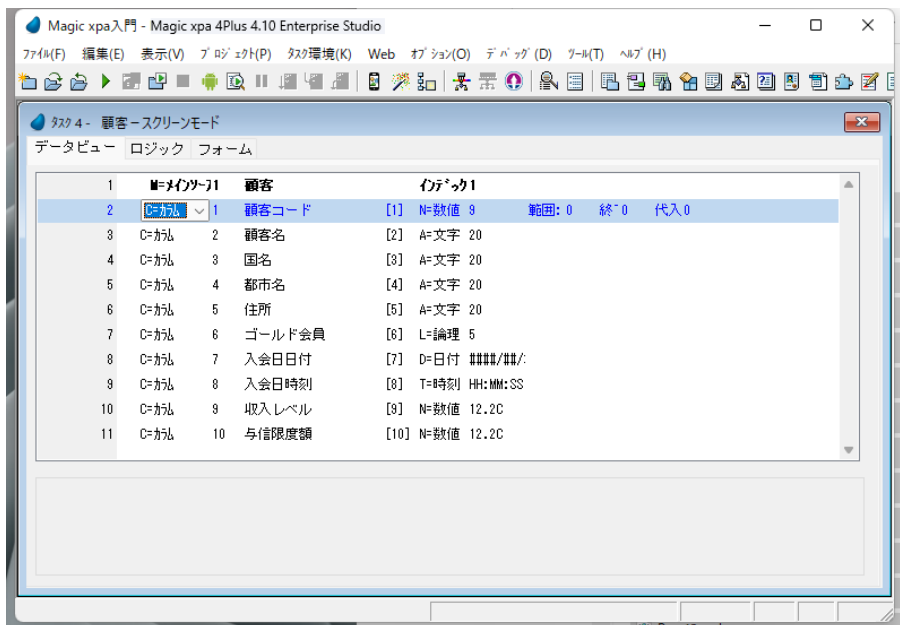

#### フォームの定義

データビューの定義が終わったので、次にフォームのデザインを行いましょう。 最初に、フォームに[背景]を設定します。

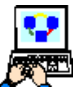

1. [フォーム] エディタを開きます。

- 2. 2 行目<顧客-スクリーンモード>にパークしていることを確認してください。 3. フォーム特性(Alt+Enter) を開きます。
- 4. [背景] 特性に、< %BG% >と入力してください。

5. いったんフォーム特性を閉じてください。

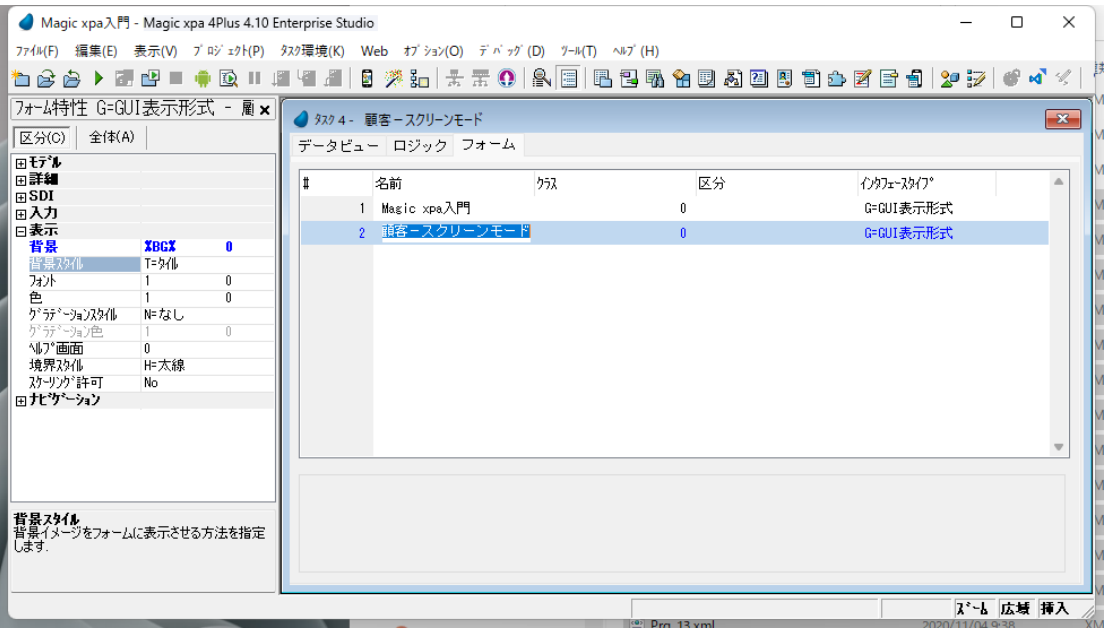

• **%BG%** は論理名であることを示しています。

#### • 論理名でアルファベットを使用する場合には、大文字と小文字を区別します。2バイト文字を使用する場合は、 大文字小文字も区別します。

「フォーム]エディタ上で、以下の操作を行います。

- 6. <顧客-スクリーンモード>のフォームにズーム(F5)します。
- 7.[タスク項目]ペインを表示します。
- 8.[タスク項目]ペインから<顧客コード>を選択し、フォーム上に配置します。
- 9. 残りの項目についても同じことを繰り返し、すべてフォームに配置します。
- 10. 「ラベル] コントロールのフォントをすべて<見出し文字>(#11)にします。
- 11.[ラベル] コントロールの色をすべて<見出し文字> (#5) にします。

12.[レイアウト]ツールバーの[サイズ調整]アイコン 中 を利用して、<見出し文字>

([ラベル]コントロール)のサイズ調整をします。

13.必要に応じて、表示の重複がないように [エディット] コントロールの位置を調整しま す。

14.変更を保存し、プログラムを閉じます。

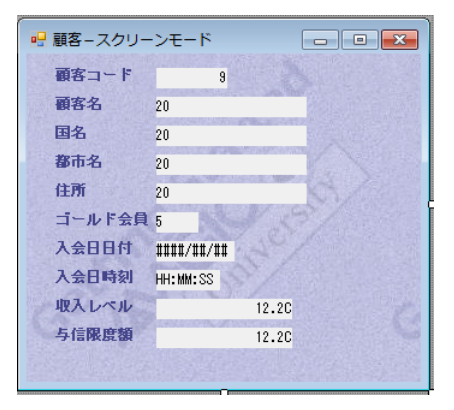

# <顧客-スクリーンモード>プログラムの実行

F7 キーを押下して、作成したプログラムを実行しましょう。

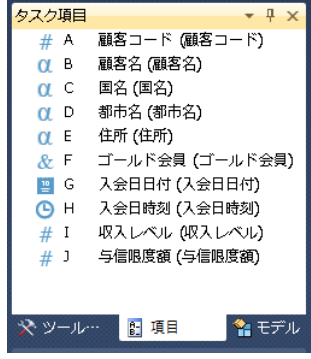

今回作成したプログラムの機能は、前のセクションで APG を利用して作成したプログラムと同じであることが分かります。

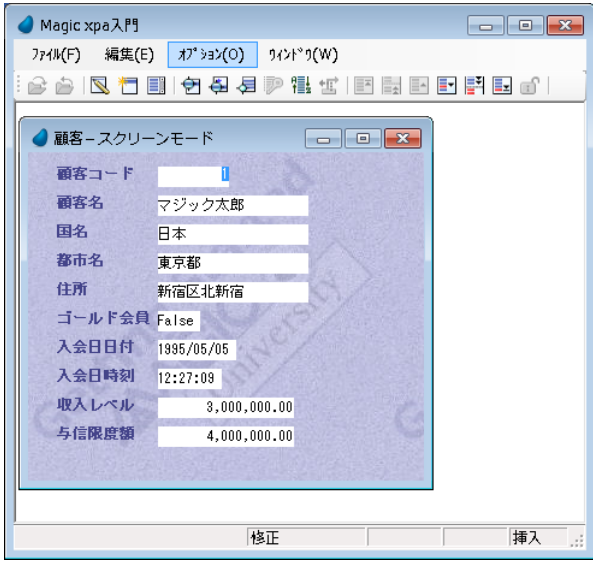

# 6 **.**ここまでの要約

ここまでの実習では、「データ]リポジトリにデータソース(テーブル)を一つ作成し、そのテーブル内容を参照するプロ グラムを二つ作成しました。

最初のプログラムは[APG]機能を利用して自動的に作成し、二つ目は手作業により作成しました。 データソースの作成において、[データ]リポジトリについて学び、二つのペインがあることが分かりました。

- 上部ペイン …… ここではデータソース名と、利用するデータベース情報を定義します。
- 下部ペイン …… ここでは 3 種類の定義を行います。
	- カラム …… データソースのカラム定義、たとえば名前、型や書式などを定義します。
	- インデックス …… データソースのインデックスとそのセグメントを定義します。
	- 外部キー …… 定義テーブルの特定カラムに関連する外部の(テーブルの)インデックスを定義します。これはデータ の整合性を維持するために用いられますが、本コースでは取り扱いません。

[APG]を利用してプログラムを自動作成する方法を学びました。

プログラムを実行し、タスクモードの実際について学びました。(登録、修正、照会、削除)

スクリーンモードのプログラムで、レコード間、項目間を移動する操作について学びました。

手作業によるプログラム作成で、メインソースとそのカラムを定義し、タスクフォームに配置しました。

次のセクションでは、1レコード以上のデータをフォームに表示させ、またそのときのレコード間を移動する方法について 学びます。

# 7 **.**複数レコードの表示

フォーム上にデータを表示する方法を、プログラムの目的に応じて選択しましょう。

- スクリーンモード …… 特定のオブジェクトに注目し、詳細な情報を画面上に最大限表示させたいような場合に使用しま す。このモードでは画面に表示できるのは1レコードだけです。
- ラインモード …… レコードが複数ある場合、レコード検索するためのキーとなるような最低限の情報を高速に表示させ たいような場合に使用します。このモードでは画面上に複数レコードを同時表示できます。

前のセクションでは、顧客の詳細データ表示を行うスクリーンモードのプログラムを作成しました。

このセクションでは、ラインモードのプログラムを二通りの方法で作成します。

1. APG を利用して、基本的なラインモードプログラムを作成します。

2. ラインモード表示において詳細情報を表示させるソリューションを手動で作成します。

ラ イン モー ド表示においては、 情報量と 表示スペースのバランスを取るこ と が重要で す。 多く の場合、 一行中に多 くの情報を表示させる余裕はありません。その場合、フォー ムサイズを大きく するか、表示する情報量を減らすの が基本で す。 上記の 2 . の実習例においては、 参考と な るアプローチを紹介し ま す。

# 顧客照会ラインモードプログラムの生成

このセクションでは、<照会-顧客ラインモード>プログラムを、APG 機能を利用して作成します。

1. [データ] リポジトリ (Shift+F2) を開き、<顧客>データソースにパークします。

2. メニューから [オプション/ APG] (Ctrl+G) を選択します。

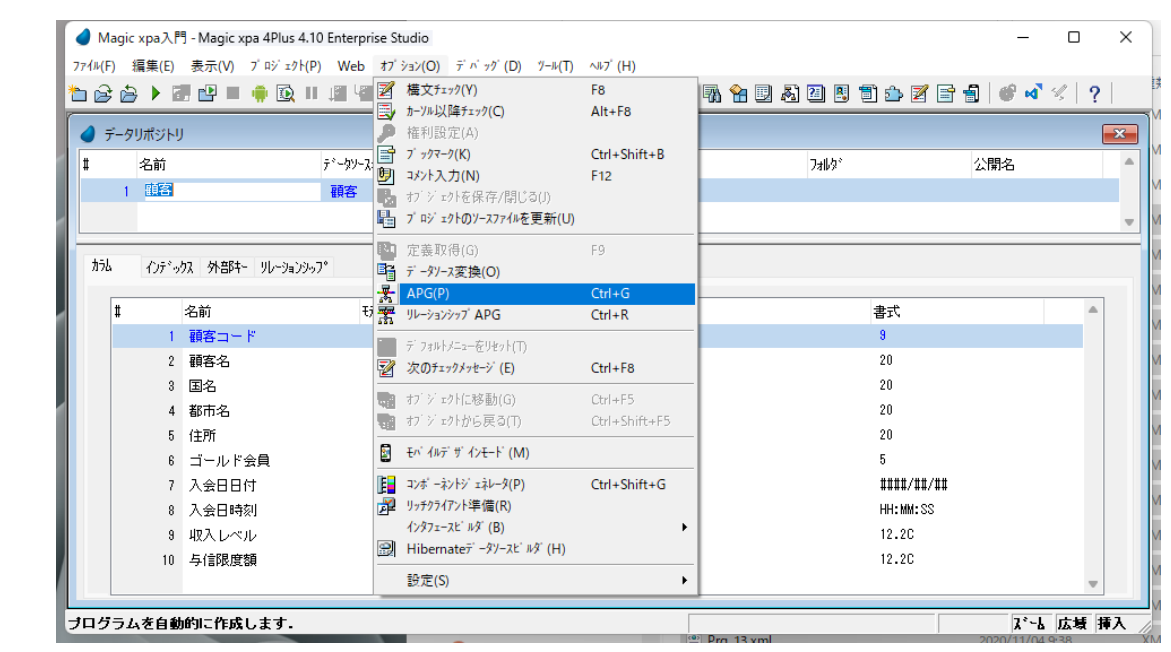

- 3. モードパラメータを [G= 作成] とします。
- 4. プログラム名を<照会ー顧客ラインモード>とします。

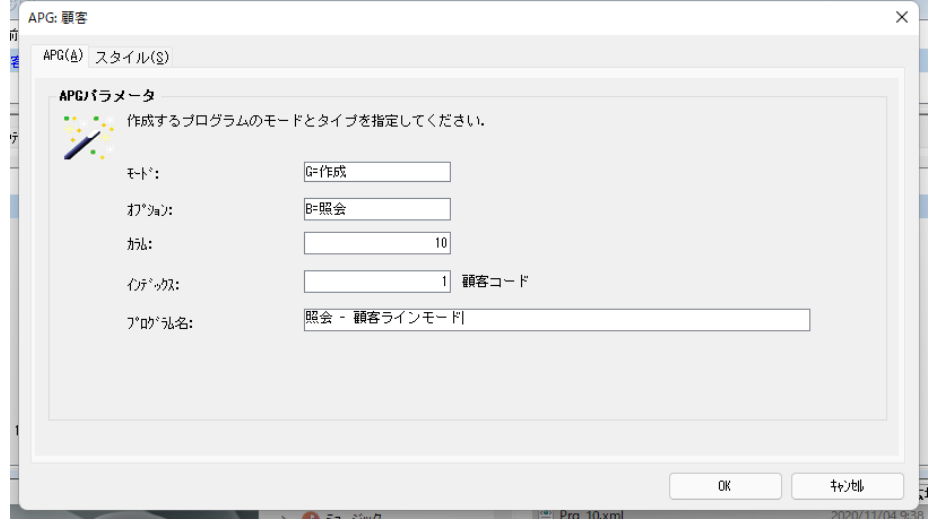

- 5. [スタイル] タブをクリックします。(ラインモードがデフォルトで選択されています。)
- 6. [OK] をクリックし、プログラムを自動生成します。

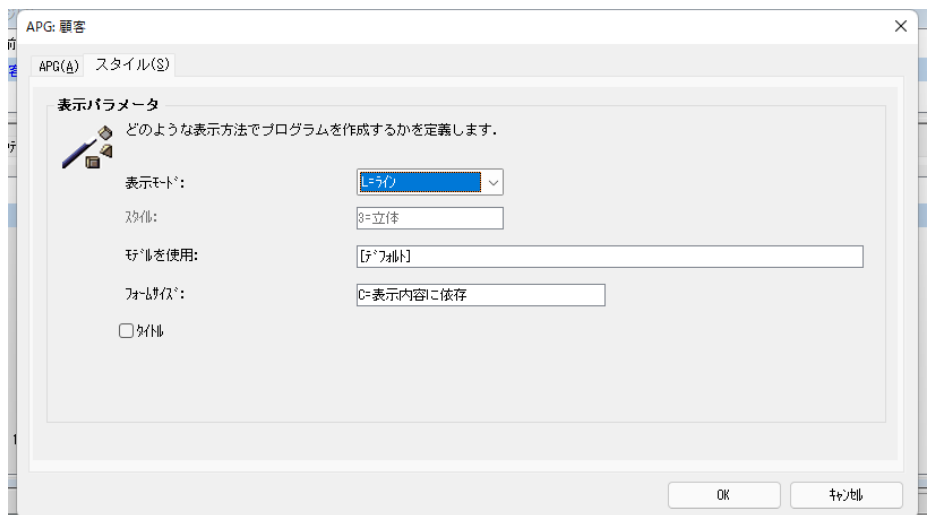

APG が<顧客>データソースを基にして、新しいプログラムを生成しました。

7.[プログラム]リポジトリ(Shift+F3)を開きます。

5 行目に、<照会-顧客ラインモード>プログラムが生成されています。

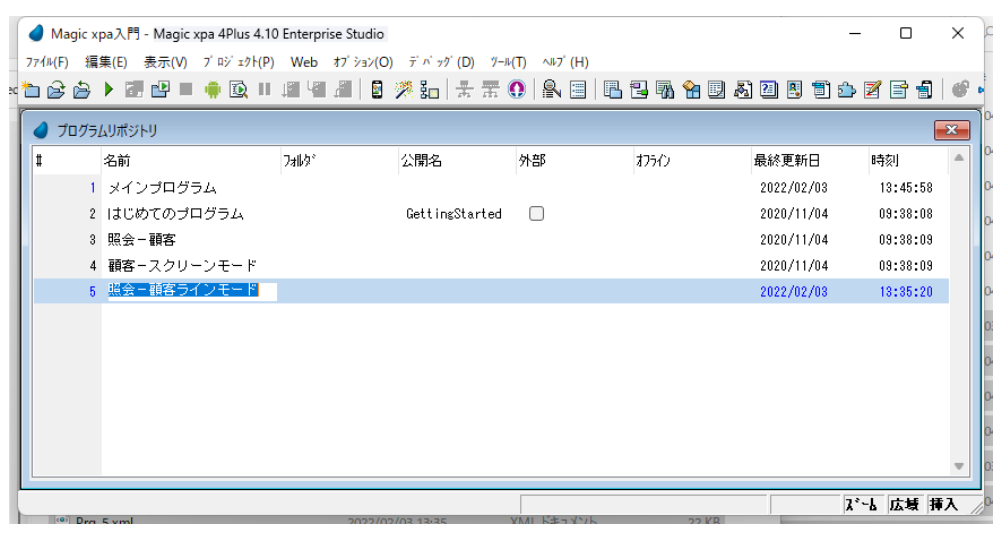

# 8 **.**<照会-顧客ラインモード>プログラムの実行

このセクションでは、APG で作成したプログラムを実行させ、ラインモードでのレコード間の移動や、データ操作方法に ついて学びます。

F7 キーを押下して、<照会-顧客ラインモード>プログラムを実行します。

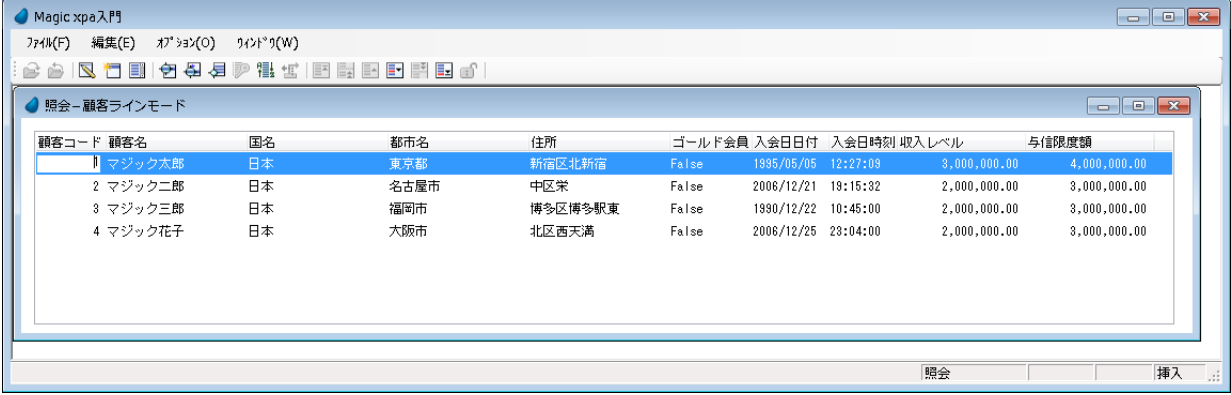

レコードがテーブル表示されていることが分かります。1レコードが一行に対応しています。この例では、レコードはたっ た一つしかないので、一行が表示されているだけです。テーブルのサイズが大きいので、ウィンドウに入りきらず、スクロー ルバーが表示される場合があります。

# 顧客レコードの追加

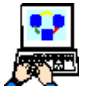

1. メニューから「オプション/登録] (Ctrl+E) を選択してください。

2. 新しく顧客を追加し、データを適当に入力しましょう。

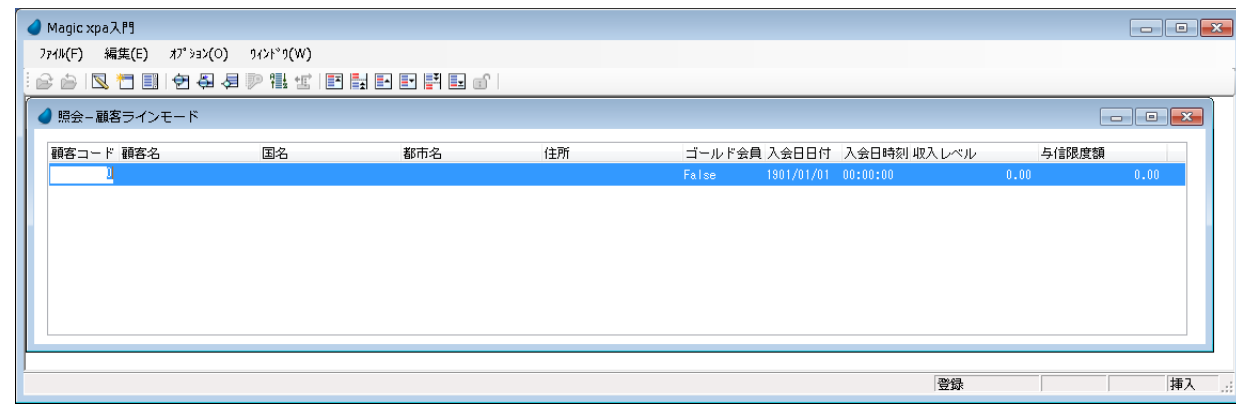

# カラム幅のサイズ調整

カラム幅は APG 実行時にサイズ調整されて、テーブル内容がすべて隠れることなく表示されるようになっています。

カラムのセパレータにカーソルをパークさせ、ドラッグすることで表示幅を調整することはできますが、その幅の情報はプ ログラム終了時に保存されません。

## 照会モードでのレコード間移動

登録モードから照会モードに切り替えることで、入力したデータを保存し、同じレコードを照会モードで表示するようにな ります。

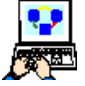

1. メニューから「オプション/照会] (Ctrl+Q) を選択します。

2. 下記に示すいろいろな方法で、2 つの顧客データ間を移動してみましょう。

## ラインモードにおけるレコード間移動キー操作

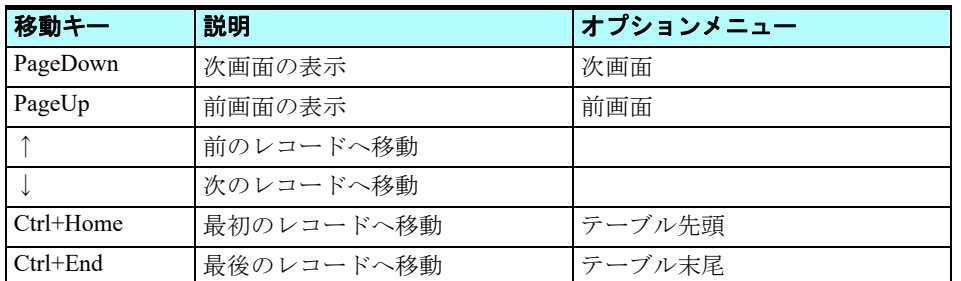

## 顧客データの修正

スクリーンモードと異なり、ラインモードでは同時に複数のレコード情報を見ながら内容を修正できます。 このモードはレコード情報を更新するときに、他のレコード情報が必要となる場合、たいへん有効です。

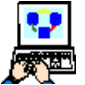

- 1. メニューから [オプション/修正] (Ctrl+M) を選択します。
- 2. 最初の顧客レコードにパークします。
- 3. <ゴールド会員>欄を< False / True >にします(設定されている値と異なる値にしてください)。

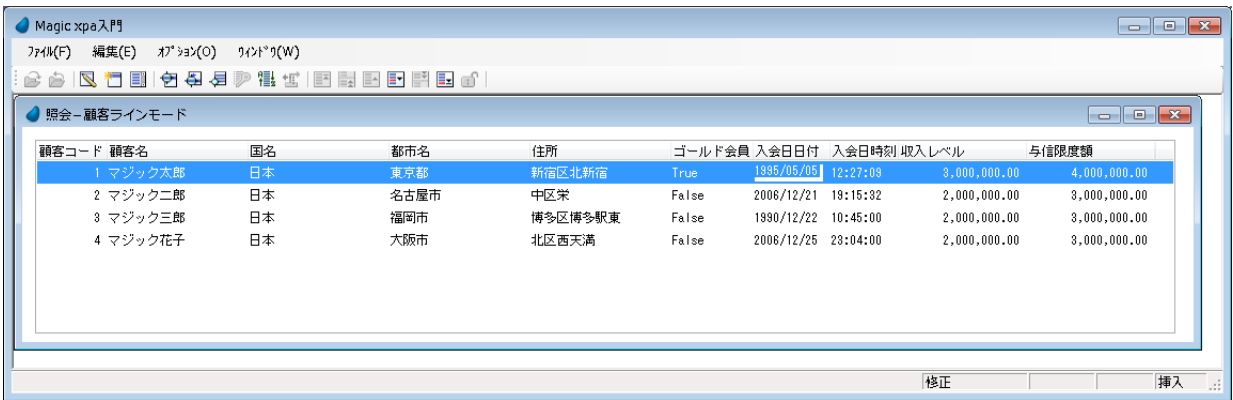

#### 論理項目の変更

論理値のデフォルトは False で、Magic xpa では True または False のいずれかを設定できます。

論理項目の値を変更するとき、最初の文字(True のときは半角の< T >または< t >、False のときは半角の< F >または <f>)を入力するだけでよく、項目を移動すると Magic xpa が自動的に値を設定します。

#### 顧客データの削除

テーブルから顧客データを一つ削除してみましょう。

- 
- 1. 修正モードであることを確認します。
- 2. 2 行目の顧客レコードにパークします。
- 3. メニューから [編集/削除] (F3) を選択します。
- 4. 削除を実行するかどうかの「確認]ダイアログが表示されるので、「はい]ボタン をクリックするとレコードが削除されます。

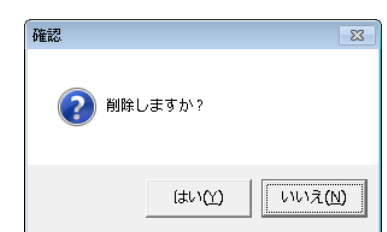

# 修正モードでのデータ登録

この例では、修正モードでの登録を行うことが可能で、修正モードのまま顧客データソースにレコードを追加できます。

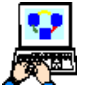

- 1. 修正モードであることを確認します。もし他のモードのときは修正モードにします。
- 2. メニューから [編集/行作成] (F4) を選択します。
- 3. タスクモードが [登録]に変わりますが、他のレコード情報はそのまま表示されています。
- 4. 顧客情報を下図のように入力します。
- 5. 同様にしてさらに二つのレコードを追加してください。

6.4番目のレコードを入力した後、最初の顧客レコードに移動してください。タスクモードは[修正]に変わっています。

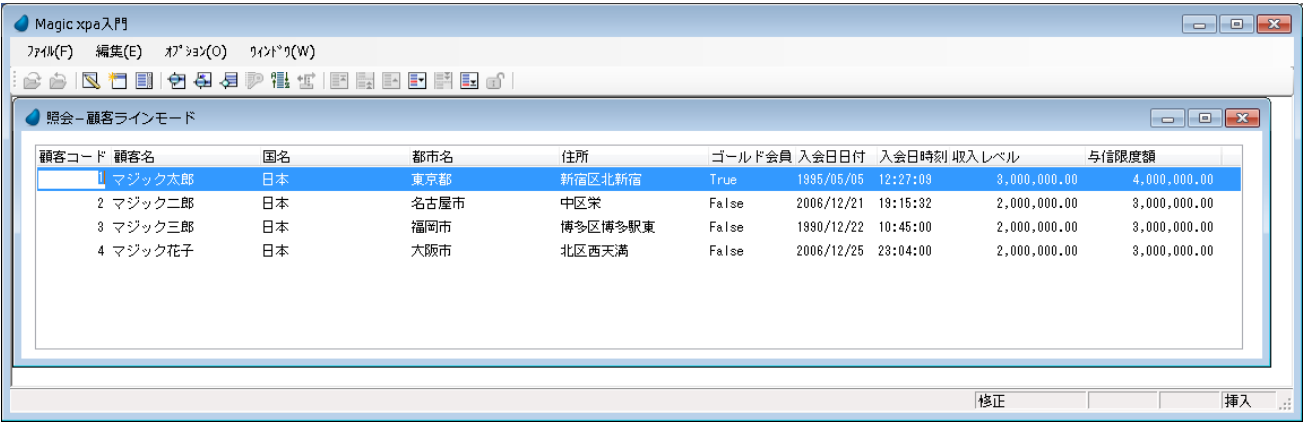

# データのソート

データソースの内容は、「データビュー」エディタで選択したインデックスにしたがってソートされています。 Magic xpa は実行の途中で、エンドユーザがデータをソートし直す機能を提供しています。

方法は以下の通りです。

- [ソート条件]ダイアログに一時的なソート条件を設定してソートします。
- Ō
- 1. メニューから [オプション/ソート] (Ctrl+T) を選択します。
	- 2. [ソート条件] ダイアログの [名前] カラムで「入会日日付」を選択します。
	- 3. [順序] カラムで昇順か降順かを選択します。
	- 4.[OK]ボタンをクリックします。

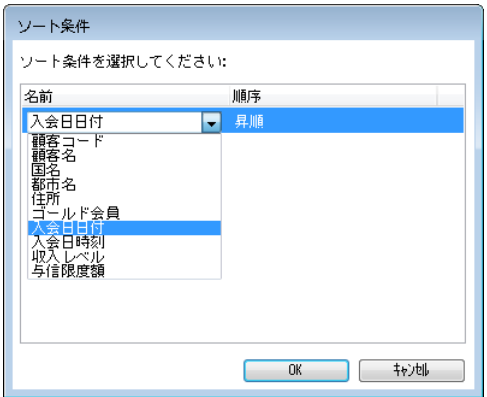

# [ソート条件] ダイアログについて

[ソート条件]ダイアログでは、データビューの項目を使用して、一時的なインデックスを定義することができます。 現在パークしているカラムがデフォルトの「ソート条件]カラムとなりますが、コンボボックスから変更できます。 また、F4 を押下することで条件となるカラムを追加することができます。

テーブルは<入会日日付>によってソートし直されました。

| ● Magic xpa入門                                                                                                    |                   |                    |      |         |       |                          |  |              | $\begin{array}{c c c c c c} \hline \multicolumn{3}{c }{\mathbf{C}} & \multicolumn{3}{c }{\mathbf{X}} \end{array}$ |           |  |  |
|----------------------------------------------------------------------------------------------------|-------------------|--------------------|------|---------|-------|--------------------------|--|--------------|----------------------------------------------------------------------------------------------------|-----------|--|--|
| 774M(F)                                                                                                    | オプション(O)<br>編集(E) | <i>ງረ</i> ንԻ" J(W) |      |         |       |                          |  |              |                                                                                                    |           |  |  |
| $ \mathbf{Z} \P\mathbf{H} \P\mathbf{H}\mathbf{B}=\mathbf{Z} \mathbf{Z} \mathbf{Z} \mathbf{H}=\mathbf{Z} \mathbf{H}=\mathbf{Z} \mathbf{H}=\mathbf{Z} \mathbf{Z} \mathbf{Z}$<br>$B$ $B$ |                   |                    |      |         |       |                          |  |              |                                                                                                    |           |  |  |
| ● 照会-顧客ラインモード                                                                                                    |                   |                    |      |         |       |                          |  |              |                                                                                                    |           |  |  |
|                                                                                                    | 顧客コード 顧客名         | 国名                 | 都市名  | 住所      |       | ゴールド会員 入会日日付 入会日時刻 収入レベル |  |              | 与信限度額                                                                                                    |           |  |  |
|                                                                                                    | 8 マジック三郎          | 日本                 | 福岡市  | 博多区博多駅東 | False | 1990/12/22 10:45:00      |  | 2,000,000.00 | 3,000,000,00                                                                                                    |           |  |  |
|                                                                                                    | 1 マジック太郎          | 日本                 | 東京都  | 新宿区北新宿  | True  | 1995/05/05 12:27:09      |  | 3,000,000.00 | 4,000,000.00                                                                                                    |           |  |  |
|                                                                                                    | 2 マジック二郎          | 日本                 | 名古屋市 | 中区栄     | False | 2006/12/21 19:15:32      |  | 2,000,000.00 | 3,000,000.00                                                                                                    |           |  |  |
|                                                                                                    | 4 マジック花子          | 日本                 | 大阪市  | 北区西天満   | False | 2006/12/25 23:04:00      |  | 2,000,000.00 | 3,000,000,00                                                                                                    |           |  |  |
|                                                                                                    |                   |                    |      |         |       |                          |  |              |                                                                                                    |           |  |  |
|                                                                                                    |                   |                    |      |         |       |                          |  |              |                                                                                                    |           |  |  |
|                                                                                                    |                   |                    |      |         |       |                          |  |              |                                                                                                    |           |  |  |
|                                                                                                    |                   |                    |      |         |       |                          |  |              |                                                                                                    |           |  |  |
|                                                                                                    |                   |                    |      |         |       |                          |  | 修正           | 挿入                                                                                                    | <b>Bi</b> |  |  |

5. Esc キーを押下してプログラムの実行を終了します。

# 9.<顧客-ラインモード>プログラムの手作業による作成

このセクションでは二つのことを学びます。

まず最初に、前のセクションで APG を利用して自動的に作成したプログラムと同等のラインモードプログラムを、手作業 により作成します。

次に、ラインモードではカラムの数が多いとき幅の広いフォームが必要になり、エンドユーザが横スクロールしなければす べてのデータを見ることができないため、この問題への対処法を検討します。

- 
- 1. [プログラム] リポジトリ (Shift+F3) を開きます。
	- 2. 最後の行にパークします。
	- 3. 一行作成 (F4) します。
	- 4. [名前] カラムで、<顧客ーラインモード>と入力します。

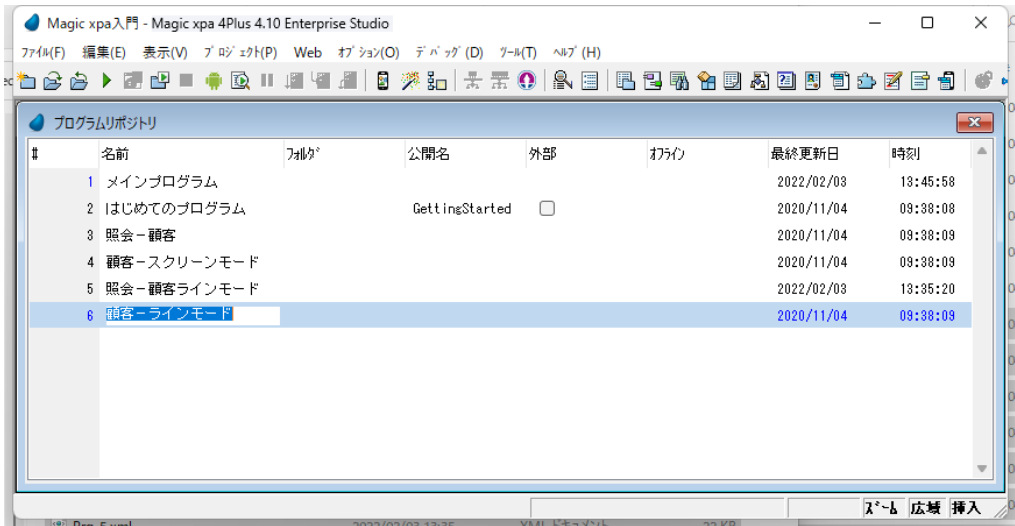

## メインソースの定義

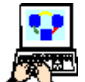

1. <顧客-ラインモード>プログラムにズーム (F5) します。

2. [タスク特性] ダイアログが開きますが、デフォルトのまま [OK] ボタンをクリックします。[データビュー] エディタがデフォルトで開きます。

3. メインソース定義で次のように設定します。

|           | │データソース番号 │データソースの説明 | │インデックス番号 |
|-----------|----------------------|-----------|
| M= メインソース | 顧客                   |           |

- 注1:[データソース番号]欄からズームしてデータソース一覧を表示し、最初の<顧客>を選択します。
- 注2:[インデックス番号]欄からズームしてインデックス一覧を表示し、最初のインデックスを選択します。

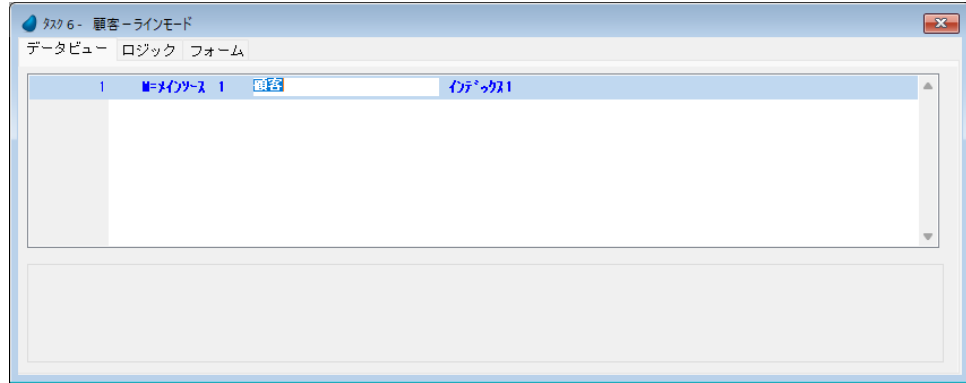

# カラムの定義

- 4. 一行作成 (F4) し、カラムを定義します。
- 5. [カラム番号] 欄でズームし (F5)、[カラム選択] テーブルを開きます。
- 6. すべてのカラムを選択します。

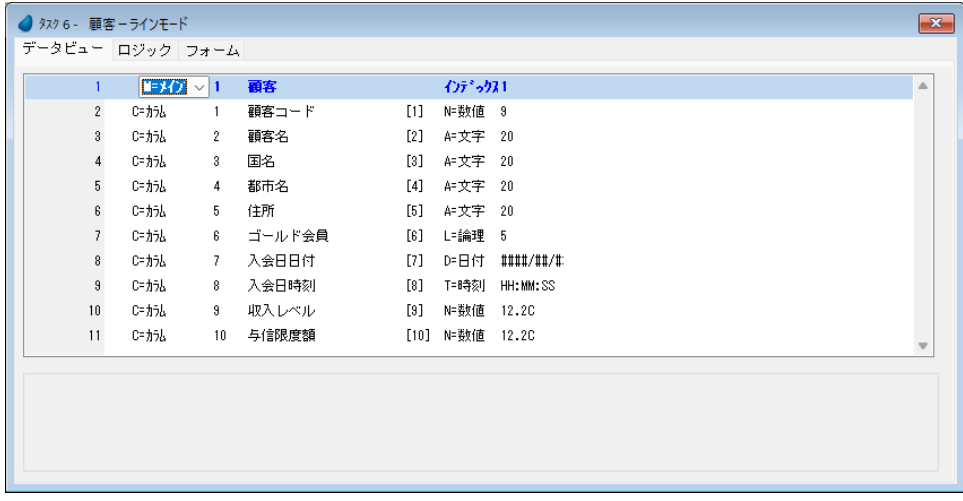

# フォームのデザイン

これまでの作業でデータビュー定義は終了したので、次にフォームをデザインしましょう。 最初に、背景を定義します。

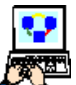

- 1. [フォーム] タブをクリックして [フォーム] エディタを開きます。
- 2. <顧客-ラインモード>行にパークします。
- 3. フォーム特性(Alt+Enter)を開きます。

#### 第 **8** 章 **-** データソースの内容参照

4.[表示/背景]特性で、< % 背景 % > と入力します。

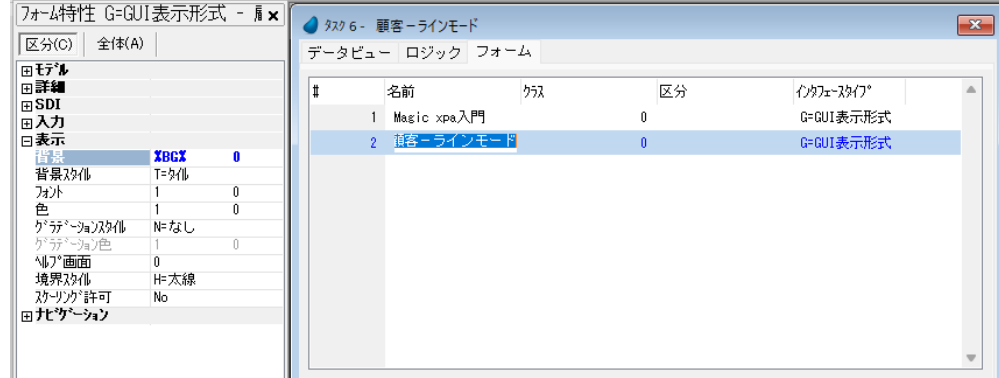

• **%BG%** は論理名であることを示しています。

• 論理名でアルファベットを使用する場合には、大文字と小文字を区別します。

#### [テーブル]コントロールをフォーム上へ配置

- 5. <顧客-ラインモード>行からズームしてフォームを開きます。
- 6. [ツールボックス] ペインで、[テーブル] コントロールをクリックします。
- 7. 図に示すような位置に「テーブル]コントロールを配置します。

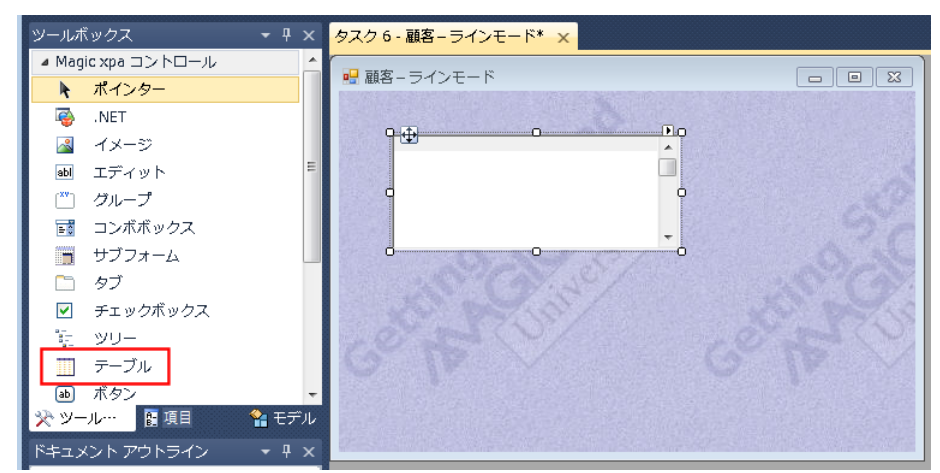

【萬國】

#### フォー ムに配置でき る[テーブ ル]コント ロー ルはーつだけです。したがってーつを配置した後は、[ツー ルボッ クス] ペインのテーブルアイコンは無効となります。

# [テーブル]コントロールへのデータ項目割り当て

- 8.[タスク項目]タブをクリックし、[タスク項目]ペインを選択します。
- 9. <顧客コード>をクリックします。

10.<顧客コード>を[テーブル]コントロールに配置します。

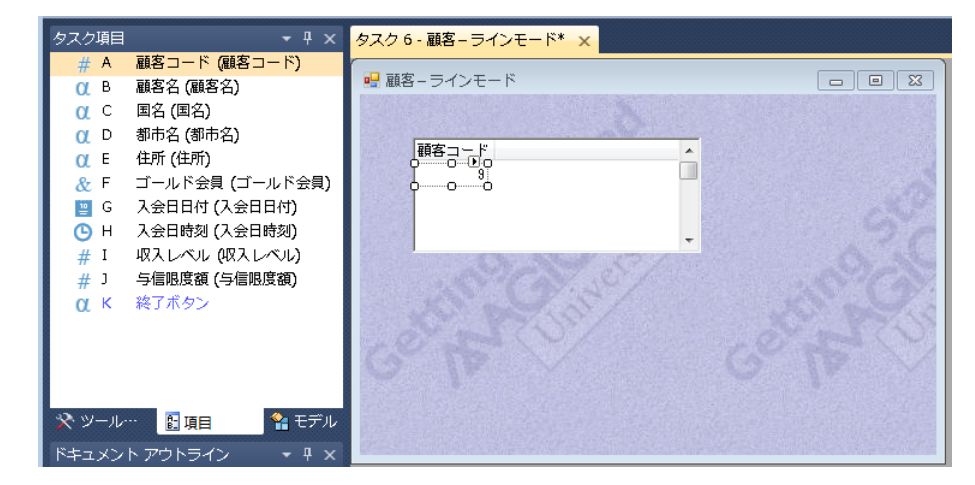

#### [テーブル]コントロールに項目を配置する方法の詳細について

ここでは [テーブル] コントロールに項目を配置する方法を順を追って説明します。 下図はフォームに [テーブル] コントロールが配置されているだけの初期状態を示しています。

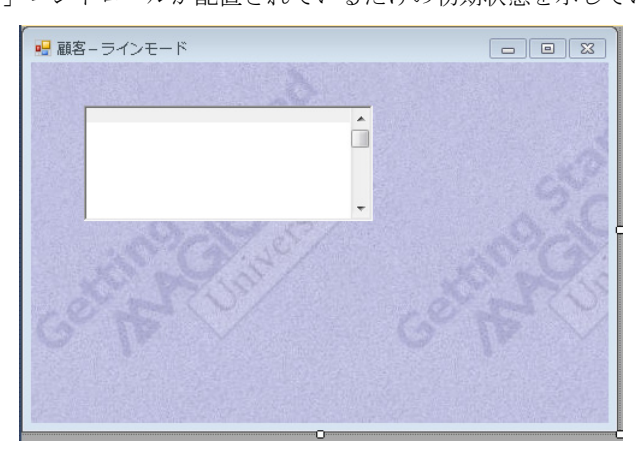

a. 項目を選択するために [ツールボックス] ペインの [項目] タブをクリックし、[項目] ペインに切り替えます。

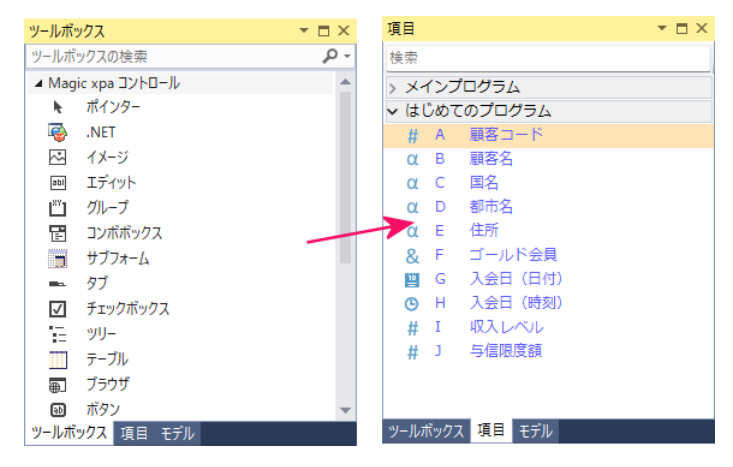

b. [タスク項目] ペインの<顧客コード>をクリックして選択し、フォームにドラッ グします。

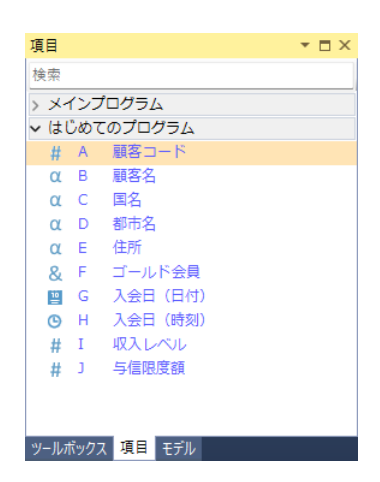

c. カーソルを [テーブル] コントロールの白い領域に持って行き、クリックして配置します。 この項目が [テーブル] コントロールの一つのカラムになります。

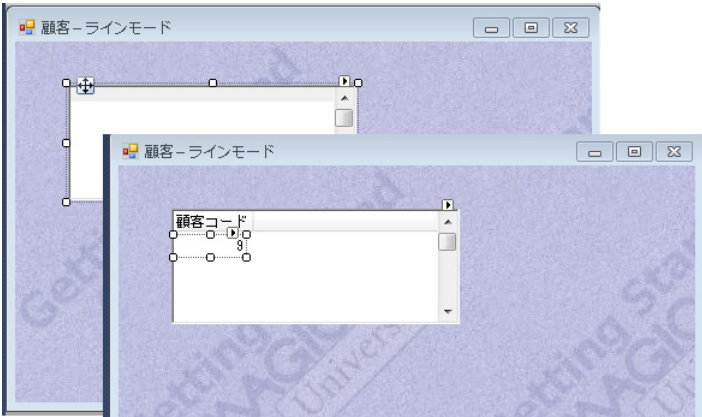

11.同様にして、次の項目をテーブルに配置します。

- <顧客名>
- <ゴールド会員>

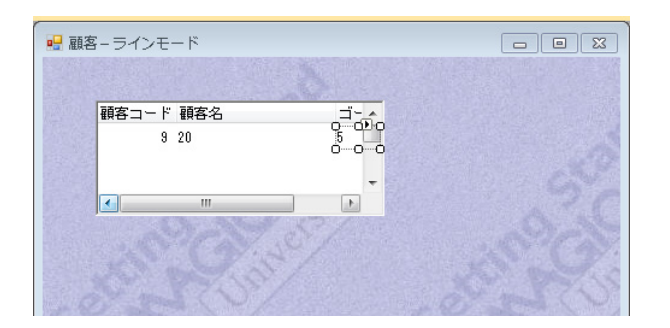

# テーブルサイズの調整

コントロールをテーブルに追加するとき、テーブルの幅サイズは自動的には調整されません。 テーブルの高さは表示できるレコード数を制限しますが、これも自動的には変わりません。

テーブルの幅と高さは次のように手動で調整します。

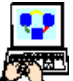

- 1. テーブルの白い領域をクリックして、テーブル全体を選択します。
- 2. 右の中央のハンドルをドラッグして、横方向のサイズ調整をします。

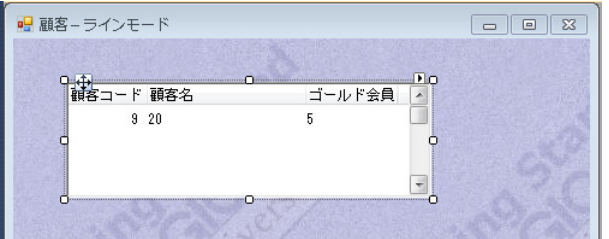

3. 下の中央のハンドルをドラッグして、縦方向のサイズ調整をします。

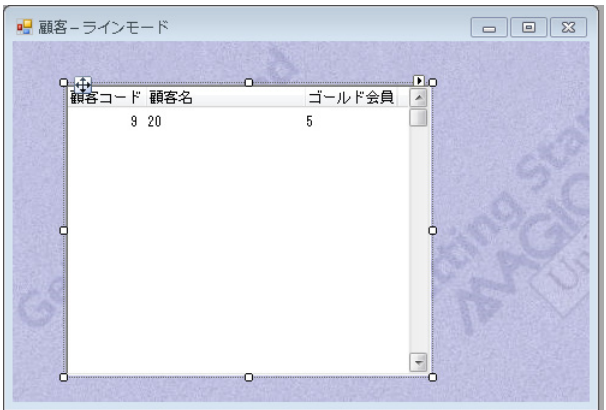

#### フォームサイズの調整

APG で作成したラインモードプログラムでは、すべての項目がテーブルのカラムとして表示されました。しかし項目の数 が非常に多い場合などは、テーブルの幅が広がりすぎて、すべての項目をテーブルに並べるのは現実的ではありません。

ここでは、そのような場合の一つのソリューションとして、一部の項目についてテーブルに登録し、残りの項目については テーブルの外に配置する方法を紹介します。

まず最初にフォームサイズを拡げ、テーブルの右に他の項目を配置する領域を確保しましょう。

- 
- 1. Esc キーを押下します。
- 2. [変更確認] ダイアログで [はい] を押下して、変更内容を保存します。
- 3. [フォーム] エディタで、<顧客-ラインモード>の行にパークしていることを確認し、フォーム特性 (Alt+Enter)を開きます。
- 4.[位置とサイズ/幅]プロパティに< 114 >を設定します。
- 5. [フォーム]エディタから<顧客ーラインモード>フォームを開き、フォームの幅が拡大されたことを確認してくださ い。

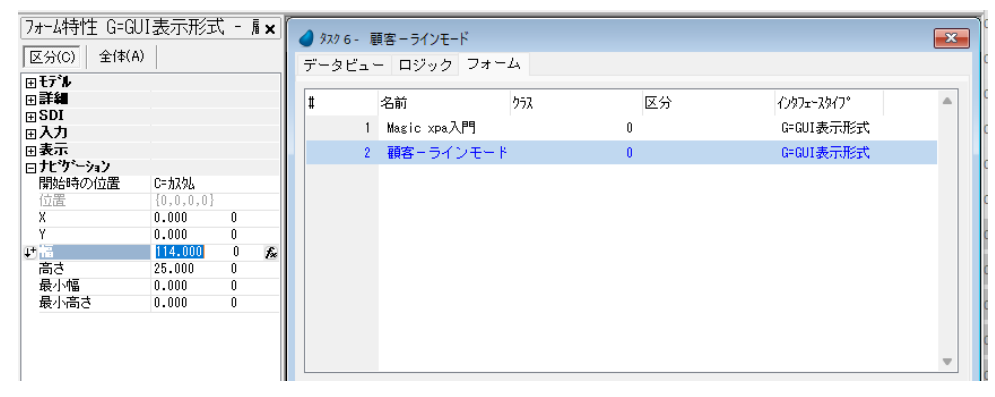

#### その他のコントロールの配置

1. 残りのコントロールを図に示すように配置してください。

<国名> <都市名> <住所> <入会日日付> <入会日時刻>

<収入レベル> <与信限度額>

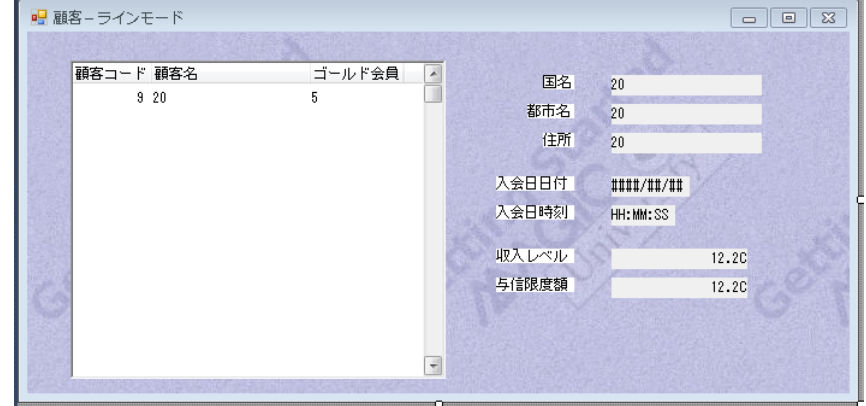

- 2. [ラベル] コントロールの色を<見出し文字> (#5) にします。(透過色になります)
- 3. [ラベル] コントロールのフォントを<見出し文字> (#11) にします。(太字になります)
- 4.[ラベル]コントロールのサイズ調整をして、すべてが表示されるようにします。
- 5. [エディット] コントロールの位置のバランスが良くなるように移動します。
- 6. [エディット] コントロールの色を<文字>(#6)にします。
- 7. [エディット] コントロールのフォントを<文字>(#12)にします。
- 8. プログラムを閉じて変更を保存します。

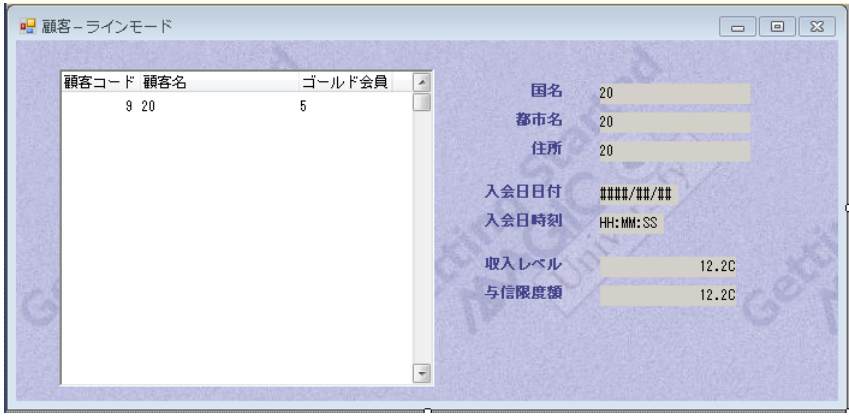

# 10 **.**顧客ラインモードプログラムの実行

[プログラム]リポジトリで<顧客-ラインモード>プログラムの行 (#6)にパークし、F7 キーを押下して実行してみま しょう。

カーソルがテーブルのいずれかの項目にパークしているとき、' ↑ '、' ↓ ' のキーを押下することで顧客レコードを移動する ことができます。

テーブルの外に配置してある項目データの表示内容は、そのときテーブルでカーソルがパークしている顧客レコードの内容 に対応しています。

#### 第 8 章 - データソースの内容参照 データの*も* - アンディスク - アンディスク - アンデータの検索(位置付)

前のセクションで行ったのと同様の方法で、レコードの追加、内容の編集、削除ができます。

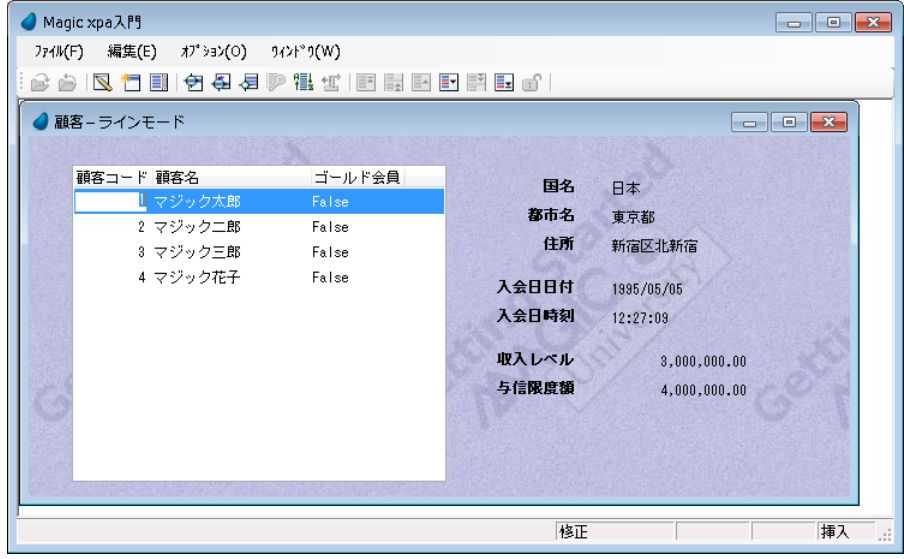

## 11.データの検索(位置付)

データ検索は、データベースを取り扱うシステムにおいては必須と言っていい機能の一つです。 Magic xpa には、この検索機能があらかじめ組み込まれていて、実行モードで利用することができます。

Magic xpa では、[位置付]の機能を用いて検索を行います。

このセクションでは、この[位置付]を用いて、顧客コード3のレコードを検索してみましょう。

### 実行時の位置付、範囲指定、ソート の各処理は、専用の Magic プログラ *ム*を 呼び出 すこと で実現していま すが、こ こ では、このプログラ *ム*の説明は行いません。

<顧客-ラインモード>のプログラムが実行しているとき、

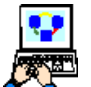

1. メニューから「オプション/位置付] (Ctrl+L) を選択します。「位置付条件]ダイアログが表示され、ここで位 置付条件を設定します。[位置付条件]ダイアログでは各項目に検索したい値を入力することができます。 2. <開始値>カラムに、<3>と入力してみましょう。

3. [OK] ボタンをクリックすると、位置付けされた結果が表示されます。

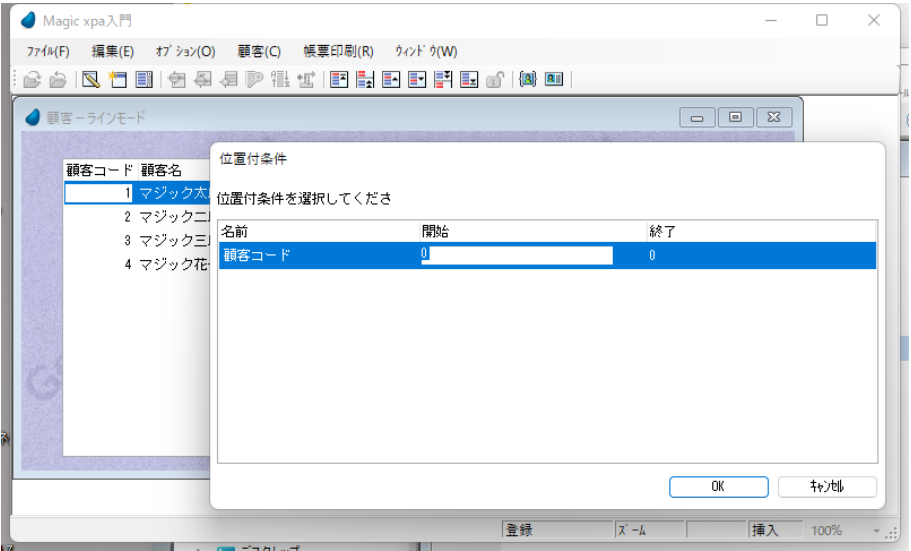

- カラムの型が **'** 文字 **'** の場合、入力は一文字以上であればよく、ワイルドカード表現が使えます。
	- **'**\***'** は任意の文字列、**'?'** は任意の **1** バイト文字コードを意味しますので、たとえば< **A**\* >と入力すると、先頭 文字が **'A'** ではじまる文字列を持つデータを検索します。
		- 位置付の機能では、英文字は大小を区別します。

カーソルは検索内容の一致した最初のレコードにパークします。この例では<顧客コード>が3の顧客レコードにパークし ています。

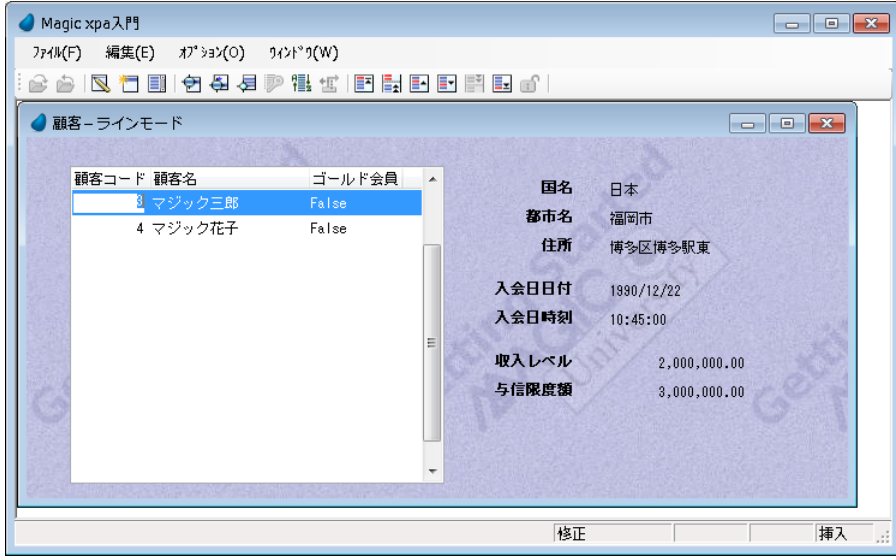

検索内容が一致した最初のレコードが最上行に表示されますが、それ以降はインデックス順にしたがう表示となります。こ のとき、通常のレコード移動のためのキー操作を行うことができます。(矢印キー、Page Up/Down キーなど)

# 12 **.**データのフィルタリング(範囲)

エンドユーザは画面に表示させるデータを絞り込みたいことがあります。

たとえば、次のような場合です。

- 特定の都市の顧客だけを表示させたい。
- ある期間内に登録された顧客だけを表示させたい。
- 収入レベルが一定以上ある顧客だけを表示させたい。

Magic xpa は、この目的のため、実行時に表示データを絞り込むための範囲設定機能を提供します。

ここでは例として、<顧客コード>で範囲の設定をしてみましょう。

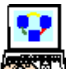

1. メニューから [オプション/範囲] (Ctrl+R) を選択します。[範囲条件] ダイアログが表示され、ここで範囲条 件を設定します。

2. <開始値>カラムに<2>を入力します。

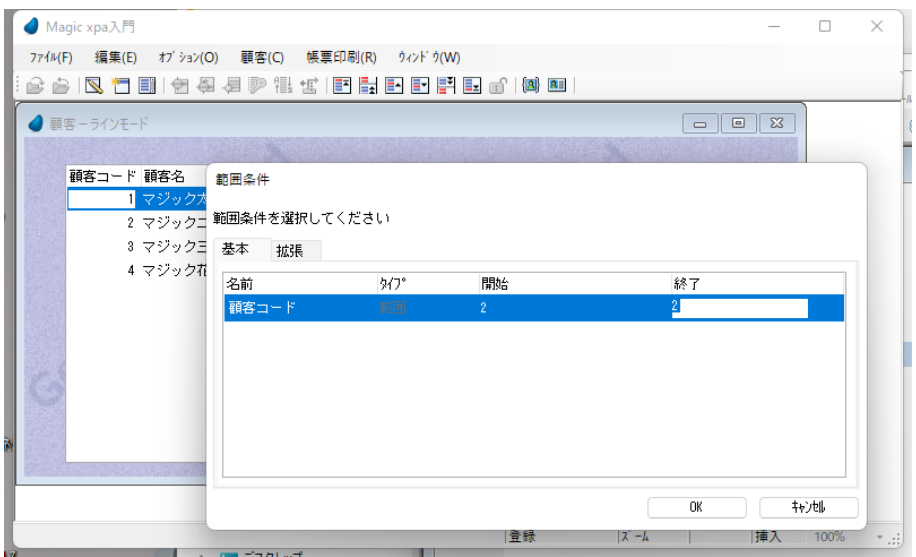

3. <終了値>カラム<3>を入力します。

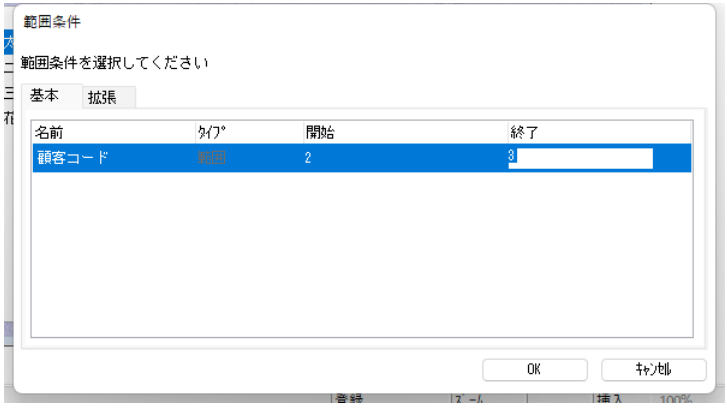

4. [OK] ボタンをクリックして結果を表示します。この場合は<顧客コード>に設定した範囲(2,3)の2レコードのみが 表示されているのが分かります。位置付の場合と異なり、範囲指定の場合はその条件に一致するデータレコードのみが 表示されます。

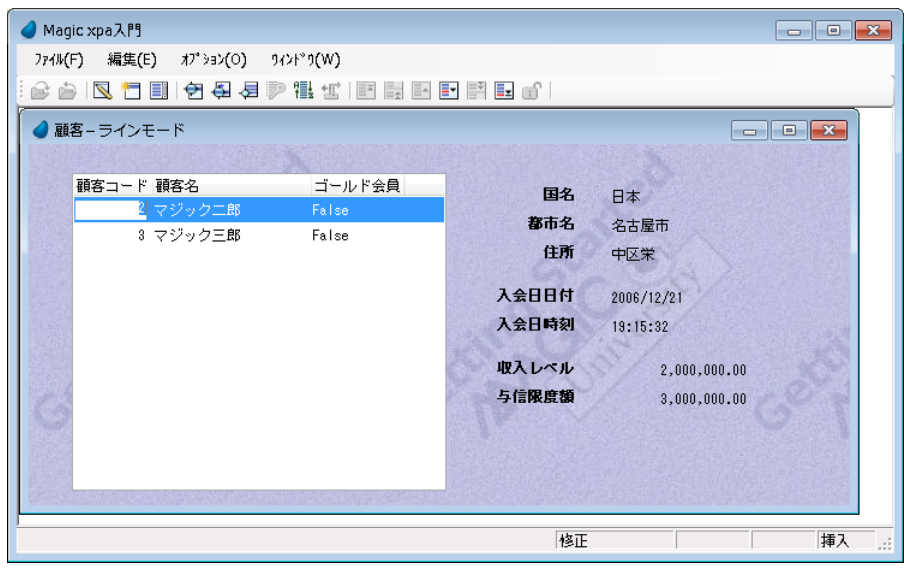

#### 範囲設定条件のキャンセル

- 5. メニューから[オプション/範囲](Ctrl+R)を選択します。
- 6. 「範囲条件]ダイアログに表示されている条件項目を「行削除](F3)で全て削除します。
- 7. OK をクリックすると、通常の表示画面になります。

#### 範囲設定実習

<顧客>データを用いて、いくつかの範囲設定をしてみましょう。

また、範囲指定実行前に必要に応じて現在のデータ項目の内容を修正してください。

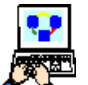

1. ゴールド会員だけを表示する。(<ゴールド会員> =True)

- 2. 10 年以上会員として登録している顧客だけ表示する。(たとえば<入会日日付>が 1901/01/01 から 1997/01/01 の 範囲)
- 3. ゴールド会員でかつ与信限度額が 3,500,000 以上で 10,000,000 以下の顧客だけが表示されます。それぞれ実行後に正し くデータが絞り込まれていることを確認しましょう。
- 4. Esc キーを押下してプログラムを終了します。

# 13 **.**フォーム上のコントロールの整理

フォーム上のコントロールの配置を整理して、もっと見映えよくしたい場合があります。

[レイアウト]ツールバーには、そのようなときのためにコントロールを整列させる機能を持つアイコンがあります。

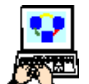

1.[プログラム]リポジトリで、<顧客-ラインモード>プログラムにズームします。 2. [フォーム] エディタを選択します。

- 3. Ctrl キーを押下しながら次の「ラベル]コントロールを一つ一つ順にクリックします。
	- <国名>
	- <都市名>
	- <住所>
	- <入会日日付>
	- <入会日時刻>
	- <収入レベル>
	- <与信限度額>
- 4. コントロールがすべて図のように選択されていることを確認しましょう。

5. [レイアウト] ツールバーの [選択右揃え] のアイコン || をクリックしてください。この操作で、見出しの [ラベ

ル]コントロールが右寄せに整列されました。

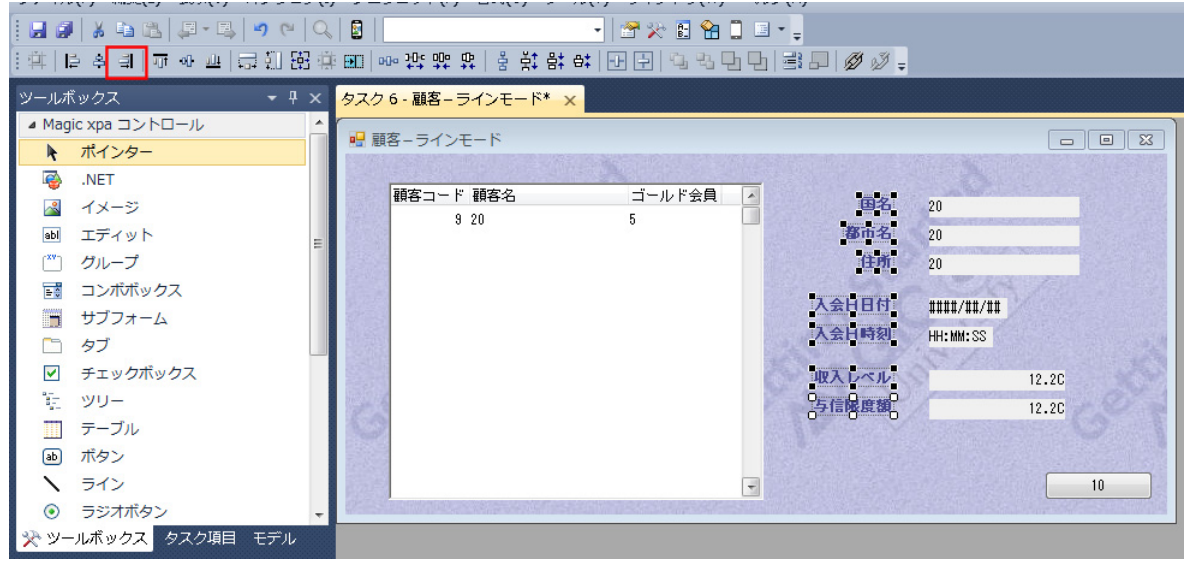

6. 同様にして、<国名>から<与信限度額>までの[エディット]コントロールを選択してください。

この状態で、見出し文字が[エディット]コントロールに重ならないよう注意しながら、'→'または'←'キーを押下して 選択されたコントロールの位置を調整しましょう。

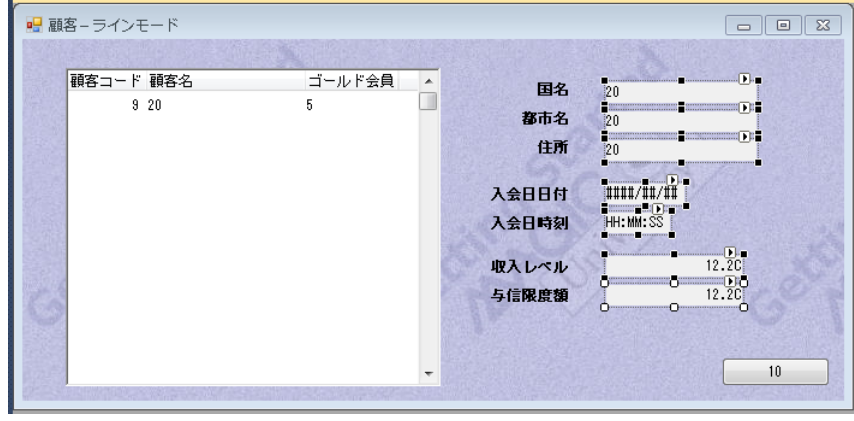

#### 14 **.TAB** 順序

TAB 順序は、エンドユーザが Tab キーを押下したときにコントロール間をカーソルが移動する順番を定義するものです。

各コントロールは TAB 順序番号を持っており、それによって Tab キーを押下したときの動作が決まります。

TAB 順序1番のコントロールは、プログラムが起動したときにカーソルが最初にパークするコントロールであることを意 味しています。

TAB 順序2番のコントロールは、TAB 順序1番のコントロールにカーソルがパークしているときに Tab キーが押されたと きの移動先コントロールであることを意味します。

Magic xpa はフォーム上のすべてのコントロールの TAB 順序を制御します。開発者は自動的に決定される TAB 順序を採用 するか、または独自に設定するかを選択することができます。

「自動 TAB 順序]が有効になっている場合、Magic xpa はフォームへのコントロールの追加や削除に応じて自動的に TAB 順 序が振り直され、開発者が変更することはできません。

「自動 TAB 順序]が無効になっているときは、開発者がコントロールの TAB 順序を変更することができます。

このセクションでは、[TAB 順序] プロパティについて実習を通して学んで行きます。

### 自動 **TAB** 順序

1. [フォーム] デザイナの [表示] メニューから [タブオーダー] を選択するか、[レイアウト] ツールバーの [タ ブオーダー]アイコン をクリックします。

TAB 順序が青色で表示されます。[自動 TAB 順序] モードが有効なとき、Magic xpa はフォーム上のダイナミックコントロー ル (たとえば [エディット] コントロール) すべてに TAB 順序の識別番号を生成します。

TAB 順序の識別番号は1から始まり、最後のコントロールまで連番で付けられます。

[自動 TAB 順序] が True の場合、フォーム上のコントロールの位置が上から下、左から右という順にしたがって番号が割 り振られます。

フォームにコントロールが追加されたり、位置が変更になったりした場合、TAB 順序は自動的に再計算されます。

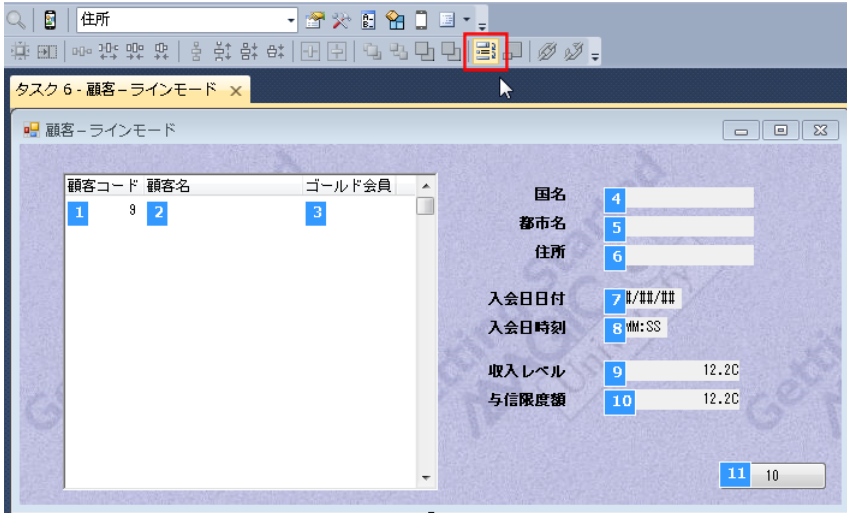

## 手動 **TAB** 順序

[自動 TAB 順序]では望むような順序とならない場合、手動で設定することができます。 手動で TAB 順序を設定するときは次のようにな手順で行います。

- 1.[自動 TAB 順序]を無効にします。
- 2. [TAB 順序] プロパティを各コントロール毎に設定します。

### **TAB** 順序の設定

[自動 TAB 順序]の例では、「国名」の[エディット]コントロールの TAB 番号は< 4 >で、「都市名」は< 5 >でした。 ここではそれを変更して、「都市名」を<4>にしてみましょう。

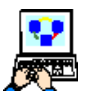

1. [フォーム] プロパティの [ナビゲーション/自動 TAB 順序] を「False」 に設定して [自動 TAB 順序]を無効に切り替えます([フォーム]デザイ ナを開いた状態でフォームの[プロパティ]ペインを表示させた場合のみ このプロパティが表示されます)。

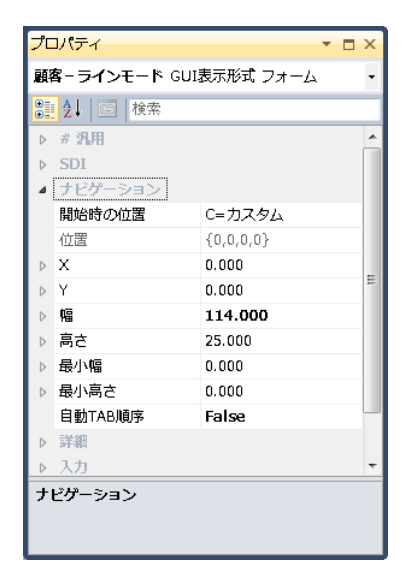

- 2. 「都市名」の [エディット] コントロールを選択し、[プロパティ] ペイン (Alt+Enter) を開きます。
- 3. 「パーキング/ TAB 順序] プロパティに<4>を設定します。
- 4. プログラムを閉じ、変更を保存します。

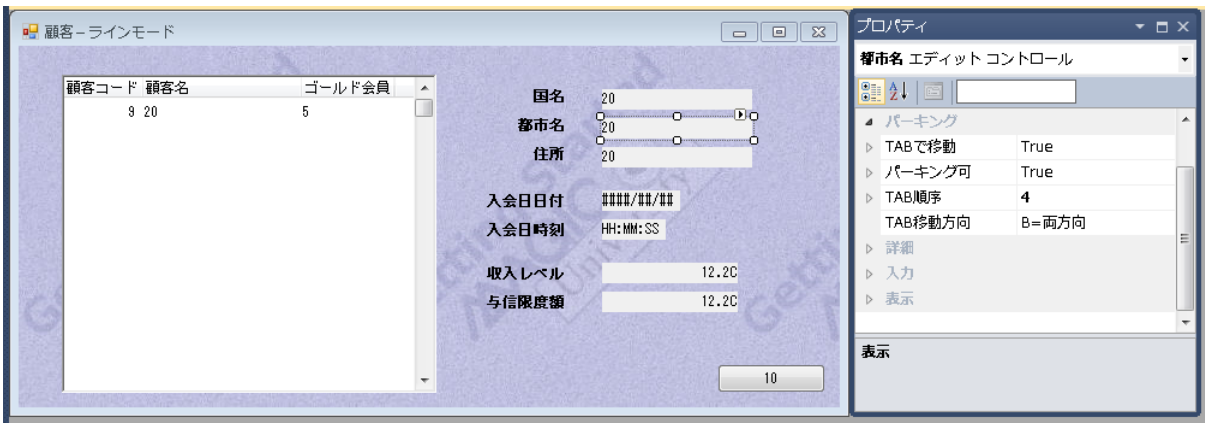

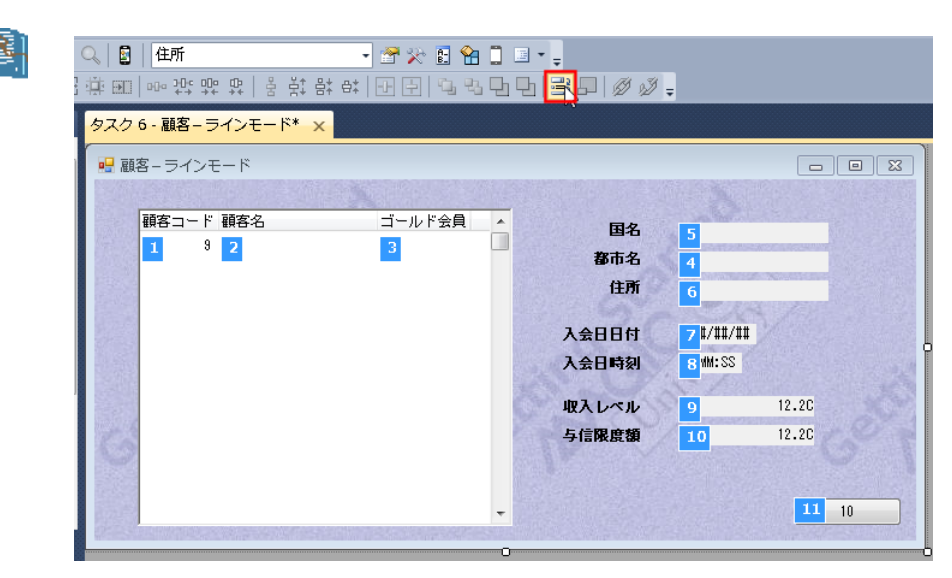

#### 手動でコント ロー ルの TAB 順序を変更したとき、他のコント ロー ルの TAB 順序は再計算されま す。こ の例では 「都市名」を<4>に設定しましたが、再計算の結果「国名」が<5>になっています。

# プログラムの実行

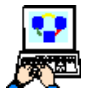

1. F7 キーを押下して<顧客-ラインモード>プログラムを実行します。

2. Tab キーを押下してコントロール間をカーソル移動させてください。

ゴールド会員→都市名→国名の順でカーソルが移動することに留意してください。これは手動で TAB 順序を変更したから に他なりません。

自動 TAB 順序が有効な場合は、ゴールド会員→国名→都市名の順になります。

# 15 **.**練習問題

1. 新しいデータソース<取引先>を「データ]リポジトリに定義してください。

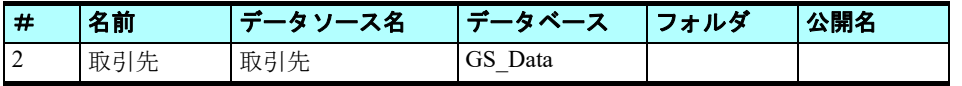

2. カラムを定義してください。

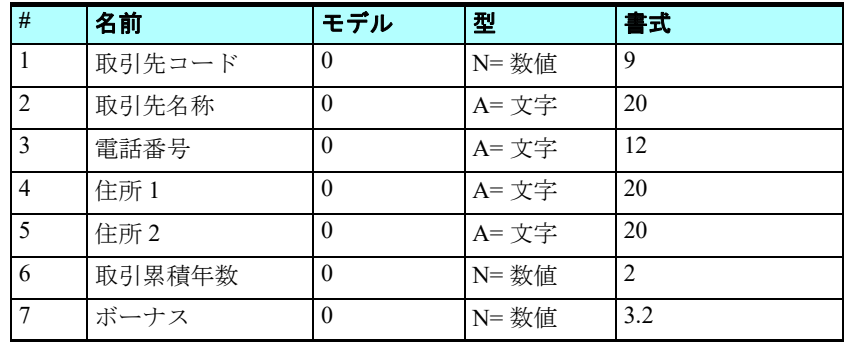

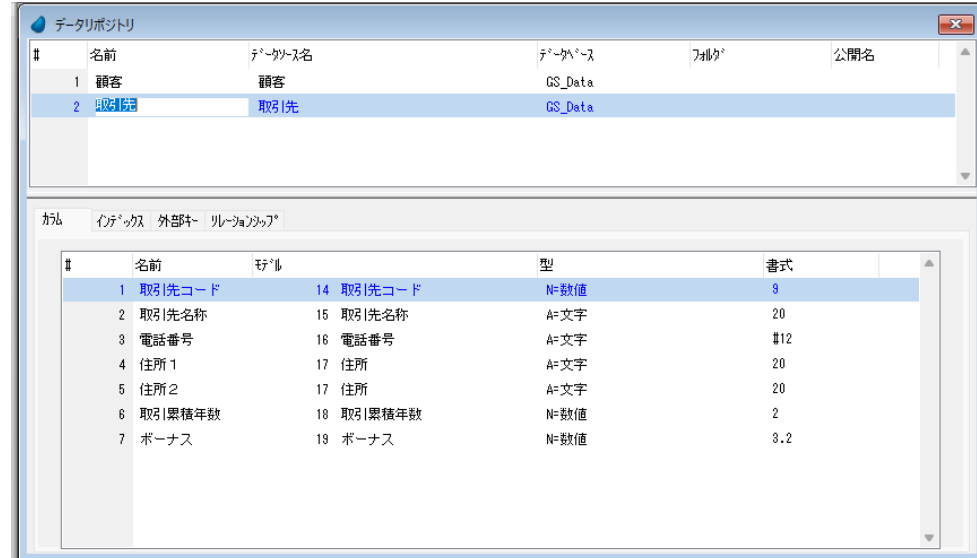

3. インデックスを定義してください。

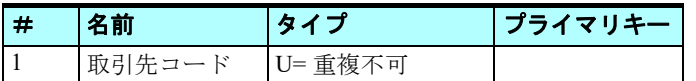

4. セグメントを定義してください。

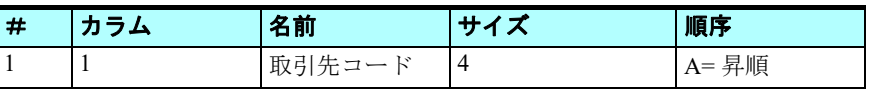

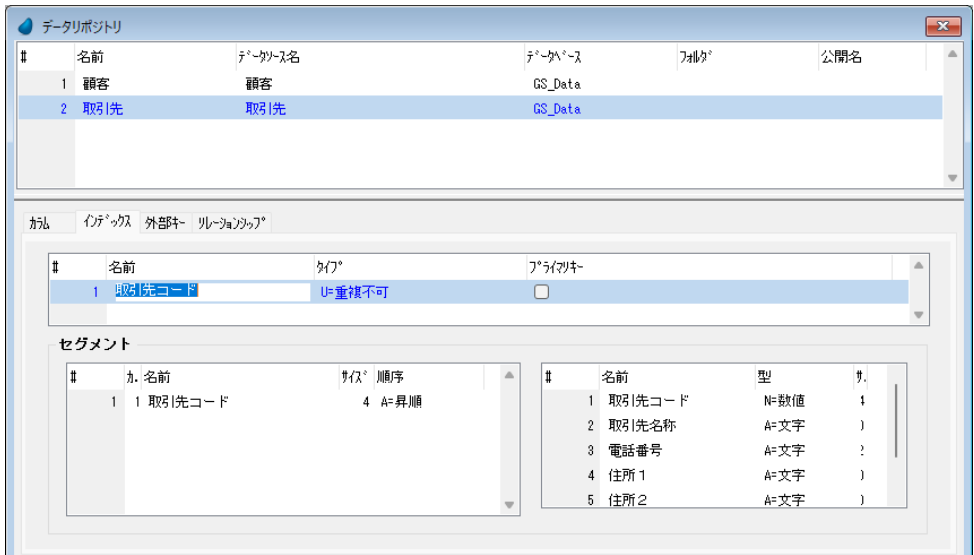

<取引先-ラインモード>プログラムのデータビューを以下の手順で作成しましょう。

5. 新しくプログラムを登録し、名前を<取引先ーラインモード>としてください。

6.[データビュー]エディタで、<取引先>データソースをプログラムのメインソースとしてください。

#### 第 **8** 章 **-** データソースの内容参照

7. <取引先>データソースのすべてのカラムを選択します。

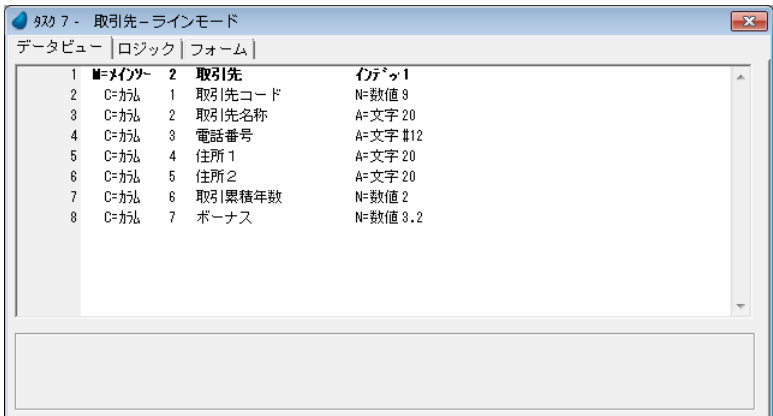

<取引先-ラインモード>プログラムのフォームを以下の手順で作成しましょう。

- 8. フォーム特性を開き、「背景]特性に<%BG% >を設定してください。
- 9. [フォーム] デザイナを開きます。
- 10.[テーブル]コントロールをフォームに配置してください。
- 11.<取引先コード>と<取引先名称>をテーブルのカラムとして配置してください。
- 12.<電話番号>,<住所1>,<住所2>,<取引累積年数>,<ボーナス>の各項目をテーブルの外に配置してくださ **い**
- 13.<電話番号>,<住所1>,<住所2>,<取引累積年数>,<ボーナス>の各「ラベル]コントロールのフォントと 色のプロパティを設定してください。
	- フォント …… <見出し文字> (#11)
	- 色 …… <見出し文字> (#5)
- 14.<取引累積年数>のテキストを<継続年数>に変更してください。
- 15.<電話番号>,<住所1>,<住所2>,<継続年数>,<ボーナス>の[ラベル]コントロールのサイズ調整をしま しょう。
- 16.<電話番号>,<住所1>,<住所2>,<取引累積年数>,<ボーナス>の各 [エディット] コントロールのフォン トと色のプロパティを設定してください。
	- フォント …… <文字>(#12)
- 色 …… <文字>(#6)
- 17.<電話番号>,<住所1>,<住所2>,<取引累積年数>,<ボーナス>の各「エディット]コントロールのサイズ 調整、位置調整を行ってください。
- 18.<電話番号>,<住所1>,<住所2>,<継続年数>,<ボーナス>の各 [ラベル] コントロールを [選択左寄せ] で位置調整してください。

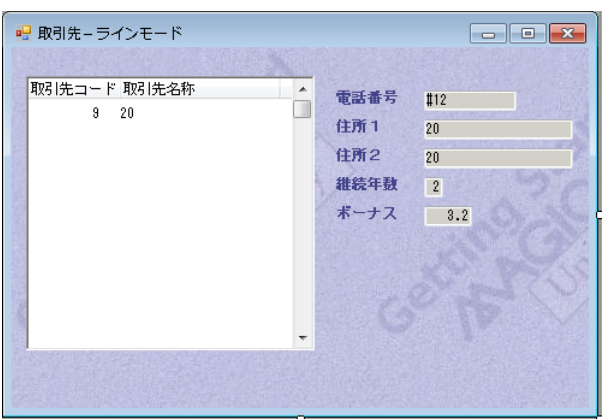

19.<取引先ーラインモード>プログラムを実行してみましょう。 20.次のような取引先データを登録しましょう。

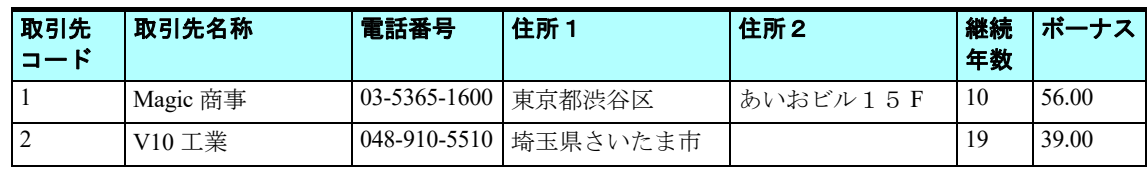
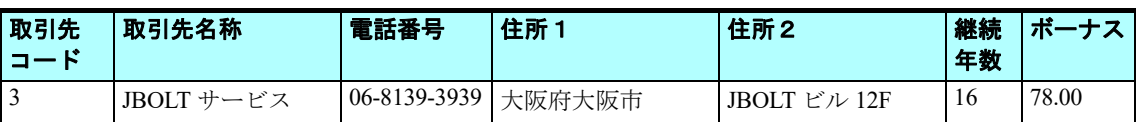

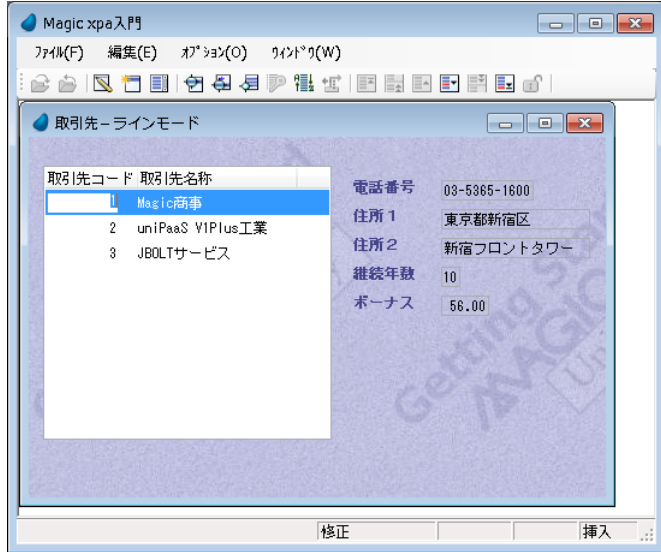

21.取引先コード #2 に位置付けしてみましょう。

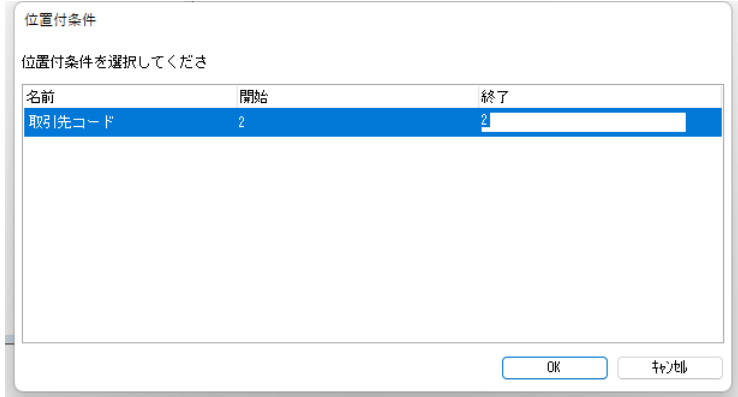

結果として、#2 の< V10 工業>の行にパークし、そのレコードが最上行に表示されます。

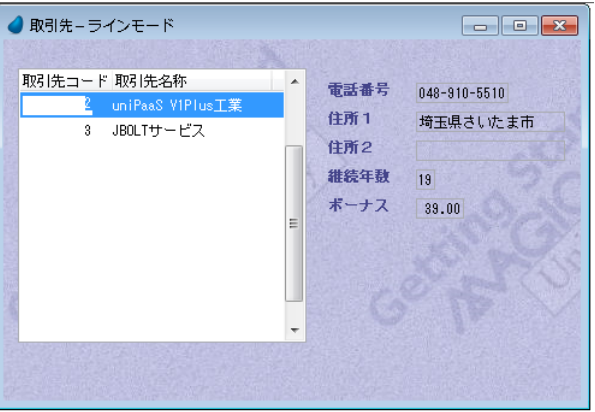

22.取引先名称が 'M' の文字で始まる会社だけを表示するようにしてください。ワイルドカード表現 '\*' を使用することに留 意してください。

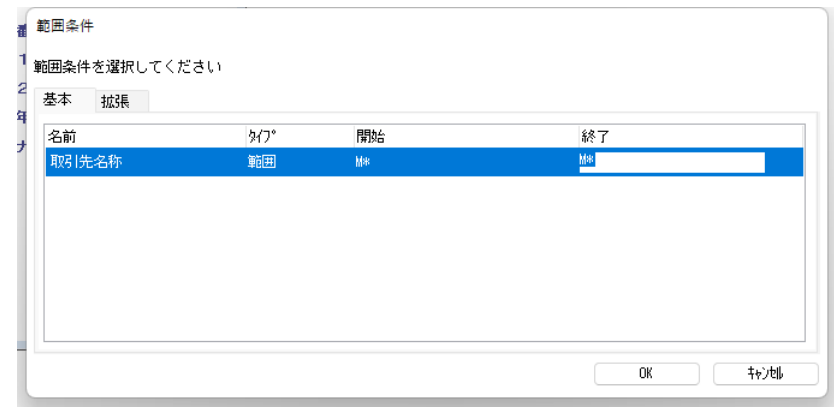

結果は次のようになります。

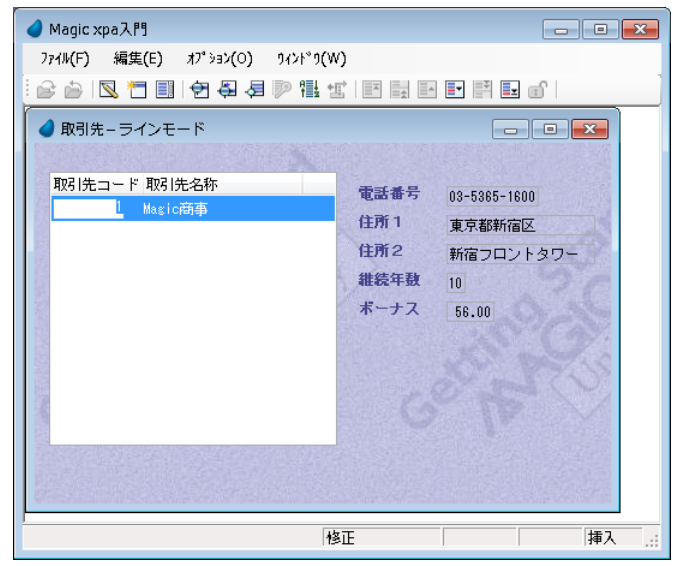

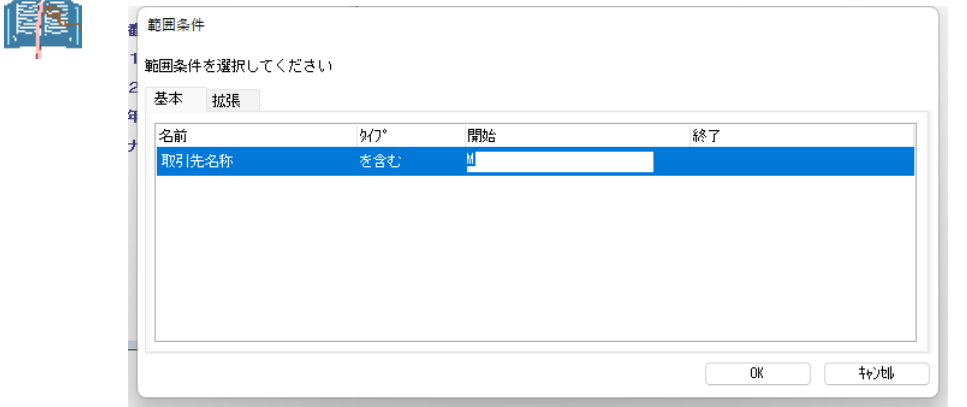

範囲指定には、[タイプ] カラムで2つの方法を選択することができます。

• 範囲 …… **2** つの値を指定してその値の範囲内のレコードを表示させます。

• を含む …… **1** つの値を指定することで、その値を含むレコードを表示させます。

前述のようなワイルドカードを使用する指定する範囲指定は、上の図のように「を含む」で行うこともできます。

## 16 **.**要約

本章では、次のことを学びました。

- データソースを定義し、データソースの内容を表示し、操作しました。
- [データベース]テーブルに SQLite を使用するエントリを作成しました。
- [データベース] テーブルに<顧客>データソースを定義しました。
- [APG]機能を使用して、スクリーンモードとラインモードのプログラムを自動作成しました。
- [APG]で作成したプログラムと同等のものを手作業により作成しました。
- プログラムで[テーブル]コントロールの扱い方について実習しました。
- データの操作を実習しました。
	- レコードの登録
	- レコードの修正
	- レコードの削除
- TAB 順序について実習しました。
	- 自動 TAB 順序
	- 手動設定
- [レイアウト]ツールバーの整列アイコンを利用してコントロール位置を調整したり、移動、サイズ調整の実習を行いま した。

次章では、アプリケーションエンジンの仕組みや考え方について学習します。

## <span id="page-147-0"></span>第 **9** 章 アプリケーションエンジンのコンセプト

本章では、Magic xpa の実行エンジン(Magic エンジン)の動作する仕組み、すなわちアプリケーションのデータ処理とプ ログラムの実行を管理する仕組みについて学習します。

## キーワード

- イベントドリブン
- イベント
- トリガー
- ハンドラ
- ロジックユニット
- 実行ルール

## 学習目標

本章を学ぶことで、次の内容に対する理解を深めましょう。

- Magic エンジンの仕組み
- イベントドリブンの方法
- タスク実行のロジックユニット
- タスク実行のルール

## 参照

Magic ヘルプの[Magic xpa リファレンス/ Magic エンジン]

## 1 **.**はじめに

Magic エンジンは、開発者とエンドユーザの双方に使いやすいデータ操作環境を実現する Magic xpa の中心的な処理実行モ ジュールです。

本章では、この Magic エンジンがどのような手順で処理を実行するのかについて学ぶことで、より良いプロジェクトプログ ラムを開発できるようになることを目標としています。

Magic エンジンでは、他のアプリケーション開発ツールと異なり、ファイルをオープンし、データソースからレコードを読 み込み、ソートして、さらに必要なアクションを実行するなど、プログラム実行に必要な多くの処理が自動的に実行されま す。このようなプログラム実行に必要な機能が Magic エンジン内にあらかじめ豊富に組込まれているために、アプリケーショ ン開発者は開発時間を大きく削減することができます。

Magic xpa では上記のような機能をロジックユニットと呼ばれる実行単位として定義し、その中でコマンドを複数組合わせ ることで処理を実現します。開発者は実行するコマンドの種類と実行タイミング等を指定できますが、実行に際しては Magic エンジンがどのロジックユニットが実行されるべきかを判断し、コマンドの実行を制御します。Magic エンジンによって実行 が管理される Magic xpa の組込みロジックユニットの多くは、開発者やエンドユーザがその実行を制御できないため、これら の組込みロジックユニットの挙動を理解することは大変重要で、その動作の仕組みを踏まえてプログラム開発を行うことによ り、さらに効率のよい開発作業を実現できるようになります。

ここでは、Magic エンジンのコンセプト全般について説明しています。

## 2 **.**イベントドリブンの考え方

Magic エンジンの本質はイベントドリブン制御です。つまり、Magic エンジンはタスク実行中に発動されるさまざまなイベ ントに呼応して、対応する処理を行います。イベントドリブン型のプログラミングでは、ある事象を想定し、その発生により オンデマンドで実行される処理コードを、事象ごとに記述して行きます。プログラム開発者はある処理が実行された後、次に どの処理が実行されるかについては知ることがありません。

イベントドリブンの考え方には三つの要素があります。すなわち、イベント,イベントトリガ,そしてイベントハンドラです。

#### イベント

イベントはある出来事の論理的定義です。別の言い方をすれば、イベントはフラグであり、Magic xpa に対して何か処理を しなければならない状態にあることを告げるものです。イベントは Magic xpa に組込みのものであったり、開発者によって定 義されるユーザイベントであったりします。

#### イベントトリガ

イベントの発動に関する手続き的な処理というものはないため、イベントが発動されたことを判断するための条件が必要に なり、それをトリガと呼びます。トリガには、たとえば Magic xpa に内部定義されているものや、開発者が定義するもの、エ ンドユーザアクションによるものなどがあります。

#### イベントハンドラ

イベントに対応する実際の処理は、Magic xpa ではハンドラ([イベント]ロジックユニット)として定義されます。イベン トのトリガが成立したときに処理が実行されるためには、イベントに対応するハンドラが定義されていなければなりません。 ハンドラは通常複数のコマンドの組合わせで定義されます。ハンドラには、Magic xpa 組込みのものと開発者によって定義さ れるものとがあります。

## 3 **.**タスク

Magic xpa の基本的オブジェクトは [タスク] です。一つ以上のタスクの集まりがプログラムを構成します。タスクは必ず 明確な始まりと終わりがあるデータ処理の手続きであり、エンドユーザとの対話の有無を含め、一連のコマンドの処理によっ て機能を実現しています。このタスクの実行プロセスはタスクのメインソースとタスクタイプによって基本的な定義が行われ ます。

したがってプログラム作成においては、まずはじめにタスクのメインソースとタスクタイプの定義を行います。

#### メインソース

多くの場合、Magic エンジンはタスクメインソースのレコードをループして処理を行います。

#### タスクタイプ

タスクには次の四つのタイプがあります:[O= オンライン]、[B= バッチ]、[C= リッチクライアント]、[W=Web Client]

「オンライン」と「リッチクライアント」、「Web Client」の各タスクは、タスクの実行中にエンドユーザとの対話処理を行い ます。メインソースが定義されている場合、エンドユーザの操作によってカーソルがレコード間を移動することによりメイン ソース内を参照してゆきます。そしてエンドユーザによって参照されているレコードだけが Magic エンジンの処理対象となり ます。

バッチタスクでは、データの集計計算やレポート作成などのためにデータソース全体をスキャンする場合など、エンドユー ザとの対話はなく、自動的に処理を実行します。バッチタスクでメインソースが定義されている場合は、与えられた範囲の最 初のレコードから最後のレコードまで、Magic エンジンはメインソース内を自動的にループします。

「リッチクライアント」、「Web Client」には、非インタラクティブで動作させるかどうかを指定することができます。非イン タラクティブの場合、バッチタスクと同じような動作になります。

• 全てのタスクタイプにおいて範囲を設定することができます。

#### • **Magic** エンジンはその設定されたレコード範囲内でループします。

#### • 「ブラウザ」タスクも選択できますが、日本語版ではサポート対象外になっています。

#### タスクの実行ステージ

メインソースとタスクタイプを定義したら、次にそのタスクの目的を実現するためのカスタマイズを行います。具体的には 実行するコマンドの選択と、そのコマンドの実行条件を設定すること、およびタスクのどの実行ステージにおいてそれらのコ マンドを実行するかを定義することです。

標準的なタスクはいくつかのステージで実行されます。これらのステージはタスクタイプや設定されるロジックユニットに より構成が変わります。

たとえば単純なオンラインタスクでは次のような実行ステージがあります。

- 1. タスクデータビューで定義されているデータベースのデータソースがオープンされます。(メインソースおよびリンク されたデータソースを含みます。)
- 2. Magic エンジンはタスクの実行を開始し、変数項目の初期値設定など必要な初期化を実行します。
- 3. メインソースの最初のレコードが読み込まれ、レコードに対する処理が開始されます。
- 4. 設定されているコマンドにしたがって、レコードに対する処理が行われます。たとえば画面へのデータ表示やエンド ユーザによるデータ選択、データ更新やデータベースへのレコード内容の保存などが実行されます。
- 5. Magic エンジンは他のレコードを読み込んで処理を続行するか、タスクを終了するかの判定を行います。タスクの終了 はエンドユーザの終了リクエストによるか、あるいはタスク終了条件が True かどうかで判断されます。処理を続行す る場合は、次のレコードが読み込まれ、ステージ4に戻ります。
- 6. Magic エンジンはデータベースのデータソースをクローズするなどの処理を実行し、タスクを終了します。

#### タスク実行ロジックユニット

Magic xpa のタスク実行中に発動される特定のイベントに対して、多くのロジックユニットがあらかじめ組込まれています。 ロジックユニット内部では、開発者は実行する一連のコマンドを定義し、イベントのトリガ条件が成立したとき、これらの コマンドが実行されることになります。

Magic xpa のロジックユニットは、以下に示すような異なるレベルを取り扱えるように設計されています。

• タスクレベル

タスクの開始時と終了時に実行させる処理コマンドは、タスクレベルのロジックユニットに定義します。

• レコードレベル

メインソースのレコード処理を行うための処理コマンドは、レコードレベルのロジックユニットに定義します。

• コントロールレベル エンドユーザが特定のコントロールにアクセスしたときに実行する処理コマンドは、コントロールレベルのロジックユ ニットに定義します。

- 項目レベル 項目の値が変更されたときに実行する処理コマンドは、項目レベルのロジックユニットに定義します。
- イベントレベル イベントのトリガが成立したときに実行する処理コマンドは、イベントレベルのロジックユニットに定義します。

これらのロジックユニットは開発者によって定義することができます。Magic エンジン内部には、これらとは別に内部の ルールによって定められたロジックユニットが定義されており、それについては開発者が変更することはできません。

## 「タスク前]と「タスク後]

タスクレベルのロジックユニットは、Magic xpa の基本的なロジックユニットであり、タスクの開始時と終了時に実行する 処理コマンドを定義します。このレベルは二つのロジックユニットがあります。

#### [タスク前]

[タスク前]のロジックユニットはタスク開始時に一度だけ実行されます。

タスクの開始がトリガとなります。

このロジックユニットには、初期化ステージに一度だけ実行される処理コマンドを定義します。(このステージではデータ ソース情報はまだ利用できません。)

## [タスク後]

「タスク後」のロジックユニットはタスク終了時に一度だけ実行されます。

タスクの終了がトリガとなります。

このロジックユニットには、終了ステージに一度だけ実行される処理コマンドを定義します。(データソース情報はこのス テージでは操作すべきではありません。)

## [レコード前]と[レコード後]

レコードレベルのロジックユニットは、Magic xpa の基本的なロジックユニットであり、レコードが読込まれるときやレコー ドのデータ操作が終了するときに、レコードごとに実行される処理コマンドを定義します。このレベルには二つのロジックユ ニットがあります。

#### [レコード前]

「レコード前]ロジックユニットは、レコードがデータソースから読込まれ、その内容が表示される前のタイミングで実行 されます。レコードの読み込みがトリガとなります。

「レコード前]ロジックユニットでは、レコードに対する初期化ステージとして、新たに読込んだレコードに対して一度だ け実行される処理コマンドを定義します。

## [レコード後]

「レコード後]ロジックユニットはバッチタスクの場合はすべてのレコードに対し実行され、オンラインタスクとリッチク ライアントタスクの場合には、参照され内容が変更されたレコードに対してのみ実行されます。レコードに対する処理の終了 がトリガとなります。

「レコード後]ロジックユニットでは、レコードの内容がデータベースに保存される前に、レコードに対する終了ステージ の処理として、一度だけ実行される処理コマンドを定義します。

「レコード後〕ロジックユニットは、エンドユーザがそのレコードに対してどのように操作を加えるかにより、一度とは限 らず、何度も処理が起動されることがあります。

レコードレベルのロジックユニットは周期的であり、タスク実行中に、通常は何度も実行されます。

#### [コントロール前]、[コントロール後]、[コントロール検証]

コントロールレベルのロジックユニットは、Magic xpa の基本的なロジックユニットであり、オンラインタスクとリッチク ライアントタスクにおいて利用します。

コントロールレベルのロジックユニットには、フォーム上の特定のコントロールに対するアクセスがあったときに実行され る処理コマンドを定義します。

#### [コントロール前]

「コントロール前]ロジックユニットは、該当コントロールにカーソルが移ってきたときに実行されます。そのコントロー ルにカーソルをパークさせるアクションがトリガとなります。

「コントロール前]ロジックユニットには、エンドユーザがコントロールの内容に対して変更を加える前に実行される処理 コマンドを定義します。

#### [コントロール検証]

[コントロール検証]ロジックユニットは、該当コントロールからカーソルが他に移るときに、[コントロール後]ロジック ユニットの実行に先立って必ず実行されます。

このロジックユニットは、該当コントロールにカーソルがパークすることなく通過するときにも実行されます。(これは特 別な「高速]モードの時に実行されます。)

[コントロール検証]ロジックユニットには、エンドユーザがその内容を編集したか否かにかかわらず、その内容を検証す るための処理コマンドを定義します。

#### [コントロール後]

「コントロール後」ロジックユニットは、該当コントロールからカーソルが他に移るときに実行されます。コントロールか らのカーソル移動がトリガとなります。

「コントロール後]ロジックユニットには、コントロールの内容を検証したり、内容が変更された場合の対応アクションを 起こすための処理コマンドを定義します。

コントロールレベルのロジックユニットは、エンドユーザの操作によりコントロールにカーソルが移る都度、何度も実行さ れます。

#### [項目変更]

項目レベルのロジックユニットは、Magic xpa の基本的なロジックユニットであり、項目値の変化を検出して実行される処 理コマンドを定義します。

「項目変更]ロジックユニットはエンドユーザが項目の値を変更する(「エディット]コントロールの編集)か、内部処理 ([項目更新]処理コマンドの実行などによる)の結果として変更された場合に実行されます。つまり項目値の変更がトリガに なります。

[項目変更]ロジックユニットは、項目値の変更により実行されるため、変更の都度、何度も実行されます。

#### [イベント]

これまで説明してきたロジックユニットは、タスクの実行開始、レコードの読み込み、項目の変更検出などの Magic xpa の 内部トリガによって起動されるものでした。

「イベント]ロジックユニットは、これに対して開発者が定義し、顧客の新規登録、帳票の印刷、集計計算などのアプリケー ションロジックを構成することができます。

イベントについては[、第](#page-155-0) 10 章で詳細に説明します。

### これまでの要約

次の表は、Magic xpa の基本的ロジックユニットとそのトリガをまとめたものです。

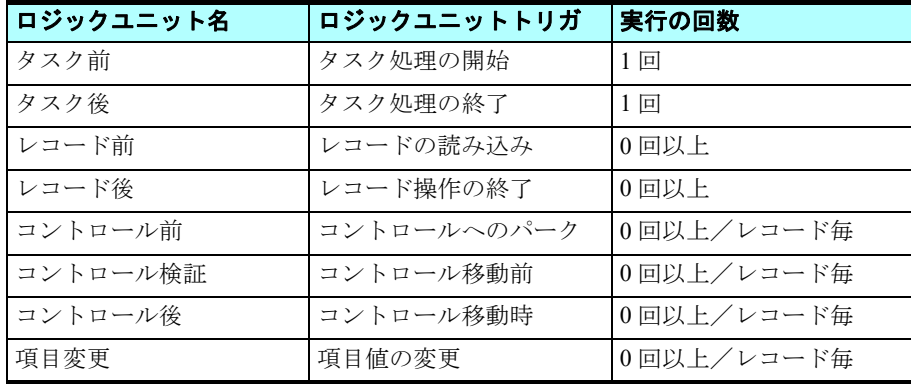

## 4 **.**実行ルール

このセクションではタスクの開始から終了までの一連の処理プロセスについて、より詳細に解説します。

#### タスクの初期化

## データビューの準備

- [データビュー]エディタで定義されたすべてのデータソースをオープンします。
- Magic xpa はタスクデータビューのコマンドを解析し、次の情報に基づいてタスクの論理レコードを作成します。
- メインソースおよびリンクされたデータソースのカラム定義
- 変数およびパラメータ
- 他のタスクから呼び出されている場合は、パラメータの値を受け取ります。
- 変数項目については、その型のデフォルト値が設定されます。(数値型は 0、文字型はブランクなど)
- タスクで扱うデータ範囲が[範囲]ウィンドウに定義された範囲基準にしたがって設定されます。
- 「ソート]テーブルに指定があるとき、それに従ってデータビューをソートします。

#### それ以外の準備事項

次に実行されるのはタスクを初期化する手続きです。

- [入出力ファイル]テーブルに定義があるときは、その I/O デバイスをオープンします。
- [タスク前] ロジックユニットの処理コマンドが実行されます。

# ここまでのステージでは、メ インソース およびリンク データソースからのデータはまだ利用できません。

#### レコードの処理

「タスク前]が終了した後、以下の手順でデータビューのレコードが処理されます。

#### [レコード前]の処理

• データビューの最初のレコードが位置付けされ、読込まれてきます。

オンラインタスク やリッ チク ライアント タスクでは、データソースにデータが存在しないとき、タスクは[登録] モードで実行が開始されます。ただし、こ れはタスク特性で登録モードを許可する設定になっている場合であり、 許可しない設定の場合、タスクは何もせずに終了します。また、[空のデータビュー許可] 特性が< Yes >の場合 は、 データ が存在し なく ても タ スク を起動さ せるこ と ができ ま す。

- すべての変数の [代入] 式が評価され値が設定されます。実項目に定義された [代入] 式はタスクが [登録] モードの ときのみ有効です。
- 最初に読込まれたレコードから他のデータソースへのすべてのリンクが実行されます。
- タスク特性の[チェック時期]が[B= 前置]のとき、Magic エンジンは[タスク終了条件]を評価します。
- レコード処理のループが開始されます。したがって、この処理からデータソースのカラムに操作を行うことができます。
- 「レコード前]ロジックユニットの処理コマンドが実行されます。

#### コントロール処理

各レコードでは、オンラインタスクやリッチクライアントタスクの場合、アクセスされたコントロールに定義されたロジッ クユニットが実行されます。エンドユーザはキーボード(Tab または Shift+Tab)またはマウスのクリックによりコントロール にアクセスします。

- コントロール前 …… カーソルがそのコントロールに移動したとき、該当する [コントロール前] ロジックユニットの処 理コマンドが実行されます。
- コントロール検証 …… カーソルがそのコントロールから他に移動しようとするとき、「コントロール検証]ロジックユ ニットが定義されていればそのコマンドが実行されます。また、(高速モードで)カーソルがそのコントロールを通過し た場合も同様です。

• コントロール後 …… カーソルがそのコントロールから離れるとき、[コントロール後] ロジックユニットの処理コマン ドが実行されます。これは他のコントロールにカーソルが移動したり、他のレコードに移動したり、タスクを終了する 場合などがあります。

## [項目変更]の処理

オンラインタスクやリッチクライアントタスクでは、項目の値が変更される都度、「項目変更」ロジックユニットが実行さ れます。

## [レコード後]の処理

オンラインタスクやリッチクライアントタスクでは、[レコード後]ロジックユニットは変更されたレコードに対してのみ 実行されます。

一方、バッチタスクでは「レコード後]ロジックユニットはすべてのレコードに対して実行されます。

オンラインタスクやリッチクライアントタスクでは、「レコード後」ロジックユニットはエンドユーザがレコードに対する 操作を終えたときに起動されます。具体的には、次のような場合になります。

- キーボードまたはマウスの操作により、他のレコードに移動したとき
- タスクモード(修正、登録、照会)が変更されたとき
- レコードの削除が行われたとき

• タスクの実行が終了するとき、すなわちエンドユーザの操作により終了するか、[タスク終了条件]が True となったとき Magic エンジンがタスクの実行を終了するときは、レコードレベルの処理がまず最初に終了します。

#### レコードレベル処理の終了

オンラインタスクやリッチクライアントタスクではレコードの変更があった場合にのみ、「レコード後」ロジックユニット が実行され、レコード内容が保存されます。レコードの変更がない場合には何も実行しません。

## タスクの終了

タスクを終了させる方法には、エンドユーザの操作により終了させる場合、「タスク終了条件]が True となる場合、あるい は「終了]イベントが発生する場合などがあります。

タスクが終了するときには次の処理が内部で行われます。

- 「タスク後]ロジックユニットの処理コマンドが実行されます。
- I/O デバイスがクローズされます。
- タスクのデータソースがクローズされます。

#### [タスク後] ロジック ユニット はレコードレベルの処理が終了した後に実行されます。したがってその実行時には ・タ項目の値は信頼でき るものではなく なって いること に留意し てく ださ い。

以下に示す表は、Magic xpa のロジックユニットトリガと実行ルール、およびロジックユニットの実行順の概要についてま とめたものです。

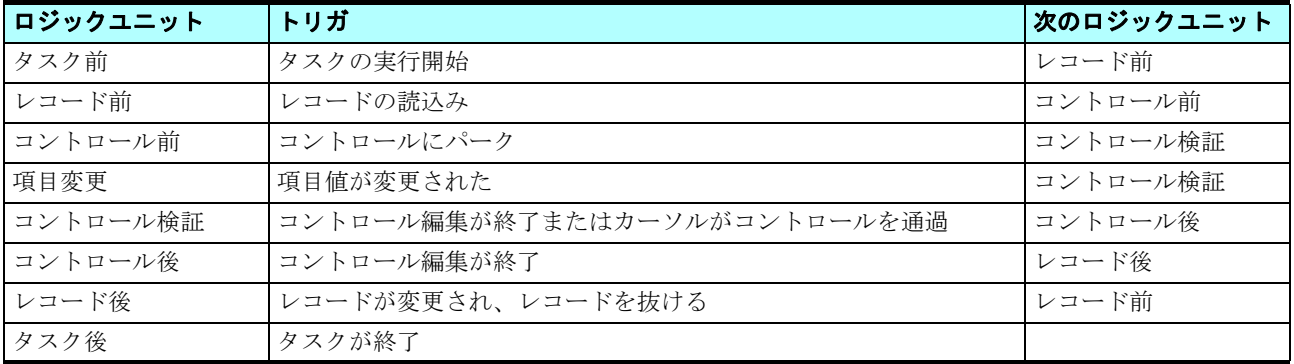

- 上の表は各ロジックユニットの1実行サイクルを示しています。もしレコードまたはコントロールのサイクルが 終了しない場合は、その[前]処理から [後] 処理までを反復することになります。
	- コントロールロジックユニットはレコードロジックユニットサイクルの内部で実行され、同様にレコードロジッ クユニットは、タスクロジックユニットの内部で実行されるようになっています。
	- 親となるロジックユニットは、その下位にあるサブロジックユニットが終了しない限り、終了することができま せん。
	- 次に実行されるロジックユニットは、実行条件によって異なる場合があります。

## 5 **.**要約

本章では次のような Magic エンジンの仕組みについて学びました。

- イベントドリブンの方法と、3 つの要素すなわちイベント、トリガ、ハンドラについて
- タスクのメインソースとタスクタイプ、およびタスクの実行プロセスについて
- タスクレベル、レコードレベル、コントロールレベル、項目レベルなどのタスクの主なレベルについて
- タスクの各レベルが異なるロジックユニットにより実行制御されていること
- ロジックユニットとそのトリガおよび役割について
- Magic エンジンにはいろいろな場合に対応して実行される豊富な組込み処理があること

たとえばオンラインタスクでメインデータソースのカラムを選択している場合、タスクの実行にともなって、データソース をオープンし、データソースからそのカラムデータを読込み、データを表示し、エンドユーザが内容を変更したときにはデー タソースにその変更を保存するといった一連の処理が Magic エンジンには組込まれていて、自動的にこれらの処理の実行を制 御しているのです。

本章の結論として、次のことを覚えておいてください。すなわち、Magic xpa では、[どのようにプログラムを構成しなけれ ばならないかではなく、(すでにある枠組みの中で)そこで何がなされるべきか]を明確にすればよいということです。

さて、本章で Magic エンジンの仕組みについて多く学んだので、タスク実行エンジンの処理ルールを利用した、より効率的 なプログラムが作成できるようになりました。

## 第 **10** 章 イベント

<span id="page-155-0"></span>本章と次章では、Magic xpa のイベントとハンドラの考え方と仕組みについて説明します。 本章ではイベントの定義と発動について、次章でイベントの処理について説明します。

## キーワード

- イベントドリブン
- トリガ
- イベント
- ハンドラ
- [イベント実行] 処理コマンド
- [イベント実行] 特性

## 学習目標

本章を学ぶことで、次の内容に対する理解を深めましょう。

- Magic xpa における[トリガ]
- Magic xpa における [イベント]
- イベントの定義方法
- イベントの発動方法
- プロジェクトでのイベントドリブンロジック活用法

#### 参照

Magic ヘルプの [Magic xpa リファレンス/ Magic エンジン/ユーザ定義イベント]

## 1 **.**はじめに

### イベントドリブンプログラミングと手続き型プログラミング

イベントドリブンプログラミングは、ある事象の発生を想定し、それに対応するプログラムを事象単位に記述し、それぞれ がオンデマンドで実行されるものです。

手続き型プログラミングは、あらかじめ定義された手順に従い、コマンドを一つ一つ順に処理するようにプログラムを構成 するものです。

#### イベントドリブン処理についての必要知識

イベントドリブンプログラムを実際に作成するとき、トリガ、イベント、ハンドラについて理解しておくことが必要です。 すなわち、Magic xpa でのイベント、それに対するトリガの設定、対応するハンドラの作成方法を理解してください。

本章では Magic xpa で扱うさまざまなタイプのイベントと、そのイベントをプロジェクト全体に適用したり、あるいは特定 のタスクのみに適用する方法を学習します。

またトリガのいろいろな定義方法についても学習します。なお、イベントを処理するハンドラの詳細については次章で扱い ます。

## イベントとハンドラのコンセプト

イベントドリブンプログラミングは 3 つの要素で構成されます。すなわち、イベント、トリガ、ハンドラです。

- イベントは事象を論理的に定義したものです。
- トリガはイベントを成立させるアクションであり、エンドユーザによって外部で実行されるものと、Magic xpa 内部の コードまたはプログラムコードによって内部で実行されるものがあります。
- ハンドラ(「イベント]ロジックユニット)はイベントのトリガが実行されたとき、それに呼応して実行されるプログラ ムコードの単位です。

あるイベントには一つ以上のトリガまた一つ以上のハンドラを対応づけることができます。それぞれのトリガは異なるシナ リオでイベントを発動させ、各シナリオに対して、一つ以上のハンドラがイベントの対応処理を行います。

Magic xpa のイベントは、メインプログラムに定義することでプロジェクト全体に適用されるようになります。このような イベントはプロジェクト内のどのプログラムを実行しているかに関わらず、いつでもトリガをかけることができます。またイ ベントは特定のタスクに関連づけることができ、そのイベントを定義したタスクのみ、あるいはそのタスクとサブタスクに適 用範囲を限定することができます。

#### [イベント] テーブルについて

Magic xpa のユーザ定義イベントは「イベント]テーブルに定義します。

その特性について次表にまとめます。

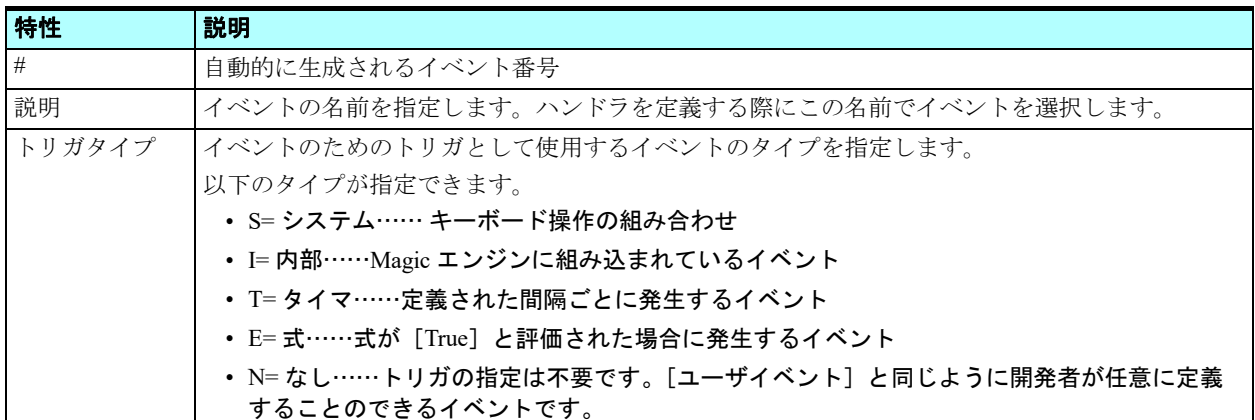

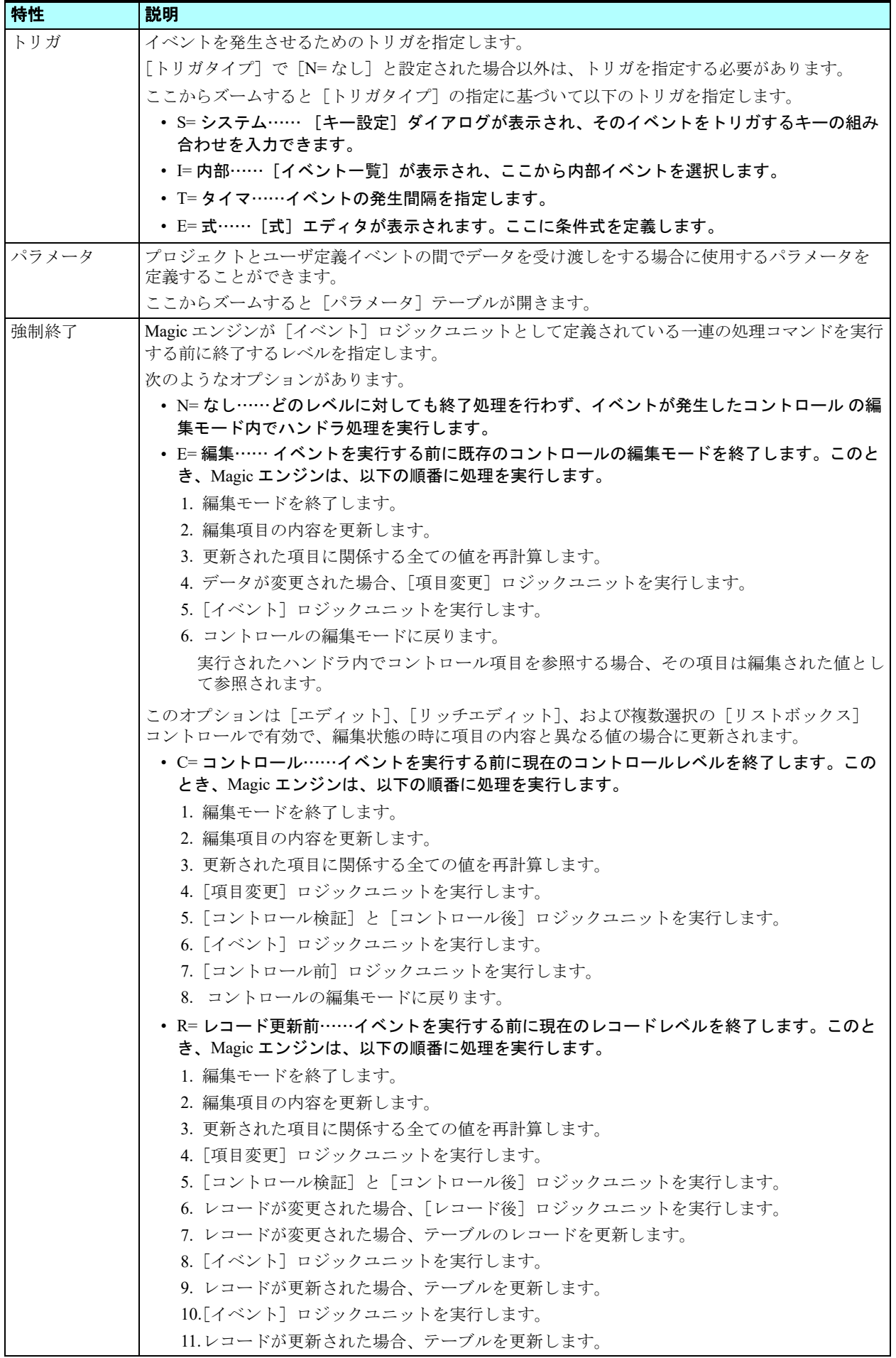

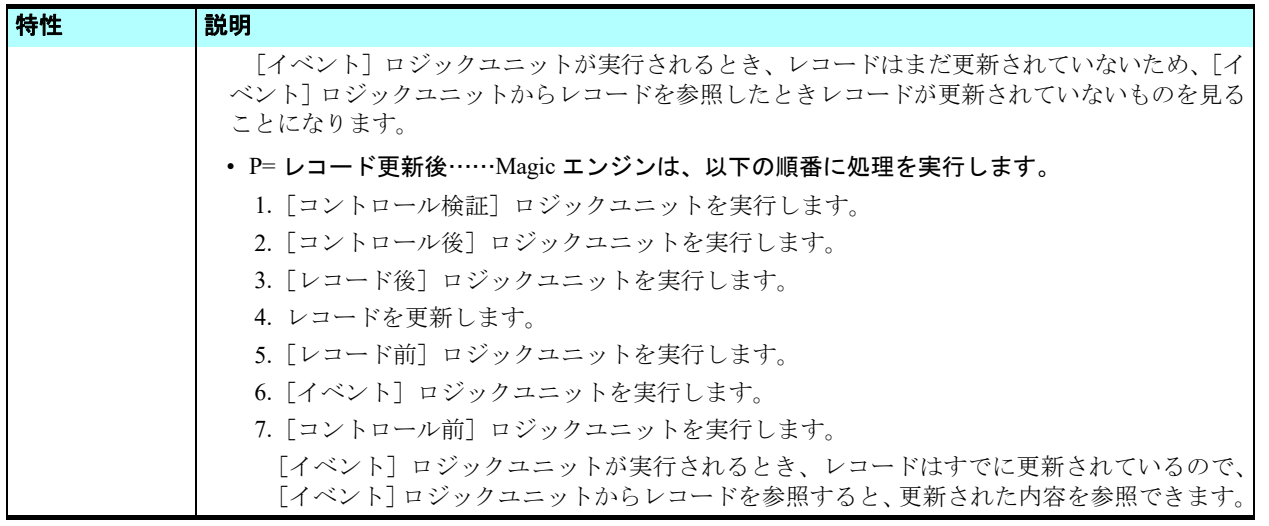

## 2 **.**イベントの作成(実習)

このセクションでは、<ゴールド会員>および<日付と時刻の設定>イベントを定義してみましょう。

<ゴールド会員>イベントはトリガを定義しません。したがって、このイベントは[イベント実行]処理コマンドにより発 動させます。

<日付と時刻の設定>イベントはキーボードの 'Ctrl+A' の組合せ入力をトリガとすることにします。

- 1.[プログラム]リポジトリ(Shift+F3)を開きます。
	- 2. <顧客-ラインモード>プログラムにズーム (F5) します。
	- 3. メニューから [タスク環境/ユーザイベント] (Ctrl+U) を選択します。
- 4. [イベント] テーブルに一行作成 (F4) します。
- 5. パラメータを下表のように設定し、<ゴールド会員>イベントを定義します。
- 6. 二つ目のイベントを4-5のステップを繰り返して作成します。
- 二つ目のイベントの「トリガ]は次のように設定します。
- 7. [トリガ]欄からズーム (F5) して [キー設定] ダイアログを開きます。
- 8. Ctrl キーと A キーを同時に押下します。
- 9.[OK]ボタンをクリックします。

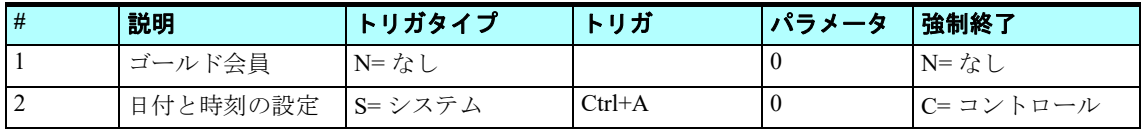

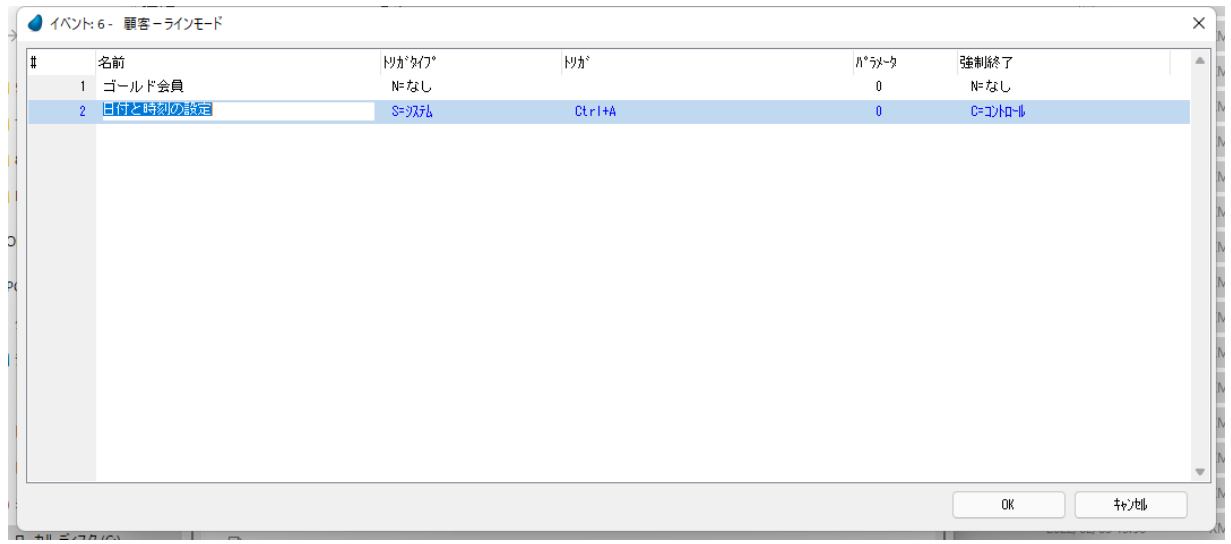

## 3 **.**イベントの発動

イベントテーブルで定義する [トリガタイプ]と[トリガ]によってイベントが発動されます。

しかし「トリガタイプ]と[トリガ]が指定されている場合であっても、それに関係なくアプリケーションロジックにより イベントを実行させたいときがあります。

そのようなときは、「イベント実行]処理コマンドを使用します。

## [イベント実行]コマンドによるイベントの発動

<収入レベル>が 4,000,000 を超える場合は、<ゴールド会員>の値を True にする処理の作成を考えてみましょう。

この場合、もっとも基本的な方法は、[項目更新]処理コマンドを使用して、<ゴールド会員>の値を True にすることで す。下図はこのような例を示しています。

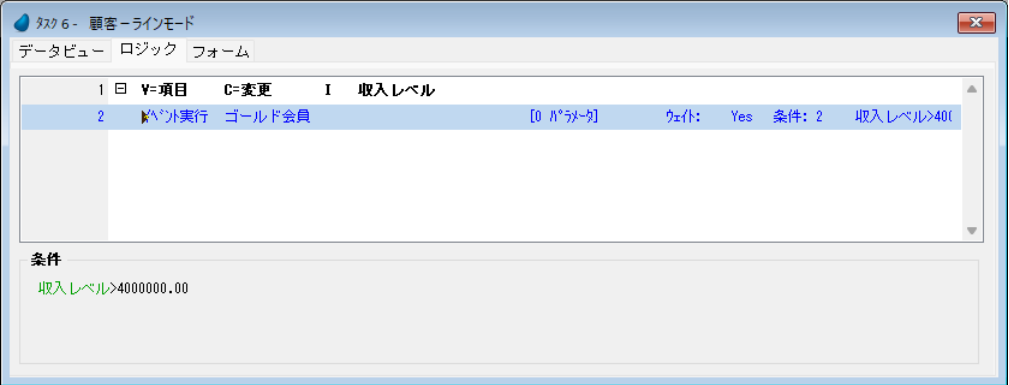

しかし顧客のステータスを ' ゴールド会員 ' に変更することは、通常、単に<ゴールド会員>の値を True にすることだけで はありません。(詳細は略します。)

また、顧客のステータスの変更は、<収入レベル>以外の要素により行われることもあります。

イベントドリブンの方法を用いれば、顧客のステータスを変更する処理は一箇所(イベントハンドラ)で定義し、変更理由 (トリガ)については、複数の場所で定義することが可能になります。

各プロセスに名前を付けることで、トリガとハンドラでどのような参照が行われたかを知ることができます。

#### [イベント実行]コマンドを使ったイベント発動

ここでは、<収入レベル>の変更後に<ゴールド会員>イベントを実行するようなロジックユニットを作成してみましょ  $5<sub>a</sub>$ 

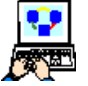

- 1. <顧客-ラインモード>プログラム (#6) を開きます。
- 2.[ロジック]エディタを選択します。
- 3. 新しいヘッダ行 (Ctrl+H) を作成します。
- 4. [項目変更] ロジックユニットを選択し、項目として<収入レベル>を指定します。
- 5. 新しく一行作成 (F4) します。
- 6.[イベント実行]処理コマンドを選択します。
- 7. パラメータを下表のように設定します。

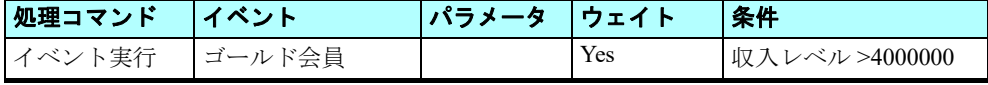

イベントの設定は次のようにします。

- 8. [イベント設定] 欄からズームして [イベント] ダイアログを開きます。
- 9. [イベントタイプ]として [U= ユーザ]を選択します。
- 10.[イベント]欄からズームして、イベント一覧を開きます。
	- a. <ゴールド会員>イベントにパークします。
	- b. [選択] ボタンをクリックします。

11.[OK] ボタンをクリックして [イベント] ダイアログを終了します。

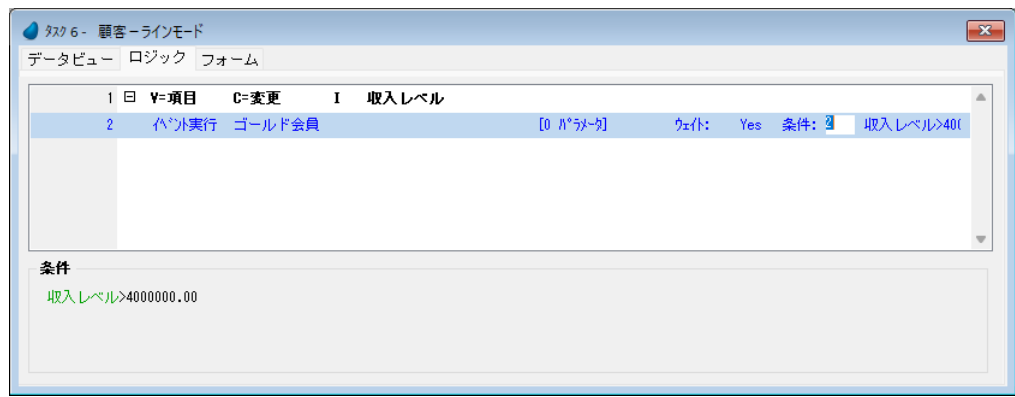

この例では、<収入レベル>の値が変更され、かつその値が 4,000,000 よりも大きくなったときに [イベント実行] 処理コ マンドが有効になり、<ゴールド会員 > イベントが発動されます。

つまり、タスクに組込まれたロジックにしたがい、[イベント実行]処理コマンドによってイベントが発動されるのです。

#### イベント が発動さ れただけでは、 まだ Magic xpa は イベント に対応する処理を行いません。 イベント に対応する ハ ン ド ラが存在する場合に、 はじめて処理が行われま す。

## プッシュボタンによるイベントの発動

[イベント実行]処理コマンドを利用してイベントを発動したように、タスクフォーム上のプッシュボタンを利用してイベ ントを発動することができます。

ただし、プッシュボタンを利用する場合には、次のことができません。

- [イベント] ロジックユニットに対してパラメータを渡すこと。
- イベント処理が終了するまでタスクの実行を待機すること。

「イベント実行]処理コマンドやプッシュボタンを利用してイベント発動を行うことができるイベントのタイプは、次のよ うなものです。

- U= ユーザ …… 「イベント]テーブルに登録されたすべてのイベントが該当します。
- I= 内部 …… Magic xpa の内部イベント
- S= システム …… 特定のキーボード入力の組合せに対応付けられた Magic xpa の内部イベント

ここでは次のようにして「終了]ボタンをタスクフォームに追加します。

[終了]イベントは、Magic xpa の内部イベントであり、現在のタスクを終了するように Magic xpa を制御します。

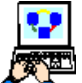

1. <顧客-ラインモード>プログラムにズーム (F5) します。

- 2. [データビュー] エディタを選択します。
	- 3. 最後の行にパークし、一行作成 (F4) します。

4. 次のようにパラメータを設定します。

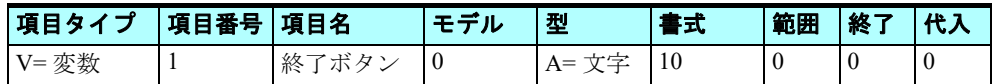

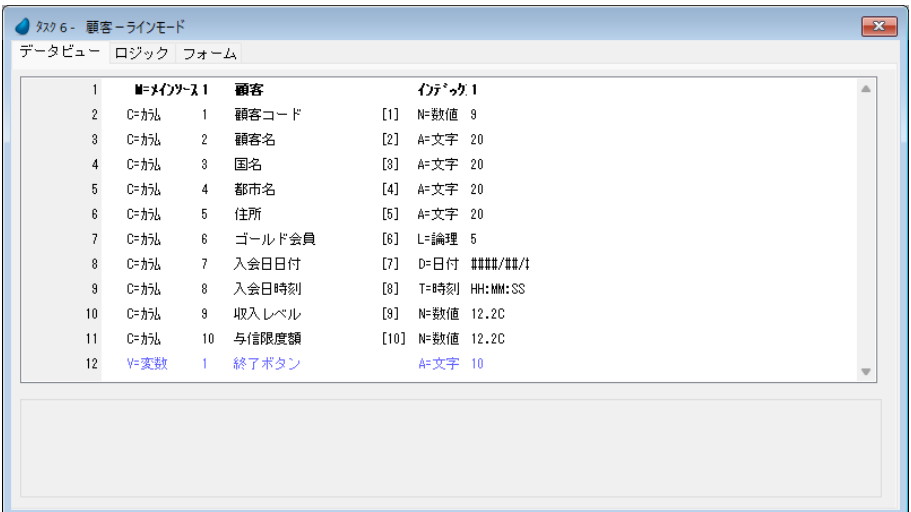

- 5.[変数項目]特性(Alt+Enter)を開きます。
- 6. デフォルト値として<終了>と入力します。

[デフォルト値]特性には(変数)項目に設定するデフォルト値を指定できます。

- 7.[フォーム]エディタを開きます。
- 8. <顧客-ラインモード>フォームにズームします。
- 9. [ツールボックス] ペインで [ボタン] コントロールを選択し、フォームの適当な位 置に追加します。

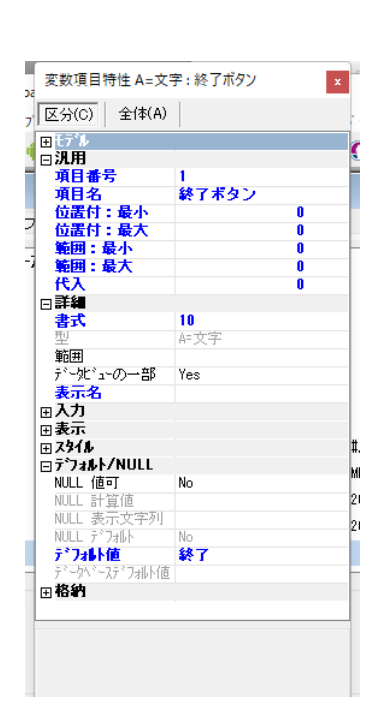

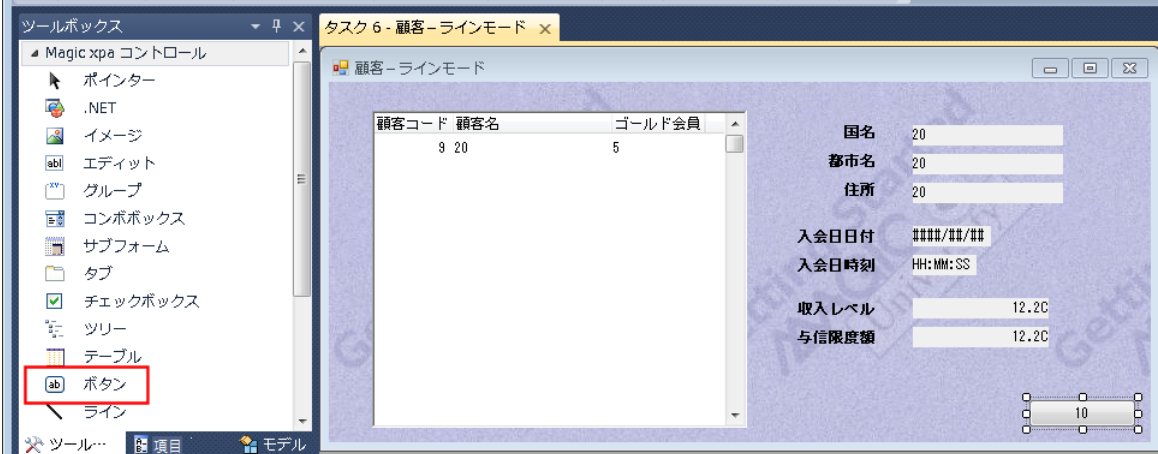

10.[ボタン]コントロールの[プロパティ]ペインを開きます。

11.[データ]プロパティから項目一覧にズームし、<終了ボタン>を選択します。

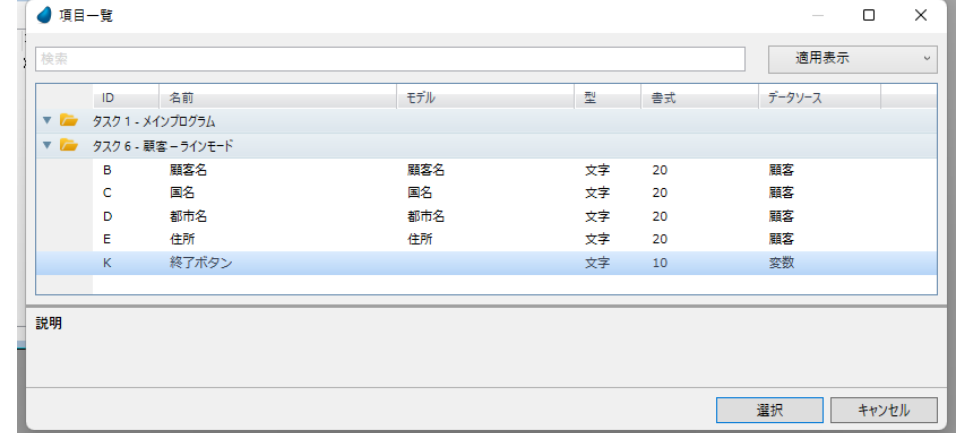

#### 12.発行するイベントを定義します。

- a. [イベントタイプ] プロパティで [I= 内部] を選択します。
- b. [イベント] プロパティからイベント一覧にズームして、[終了] イベントを選択します。
- c.[選択]をクリックします。

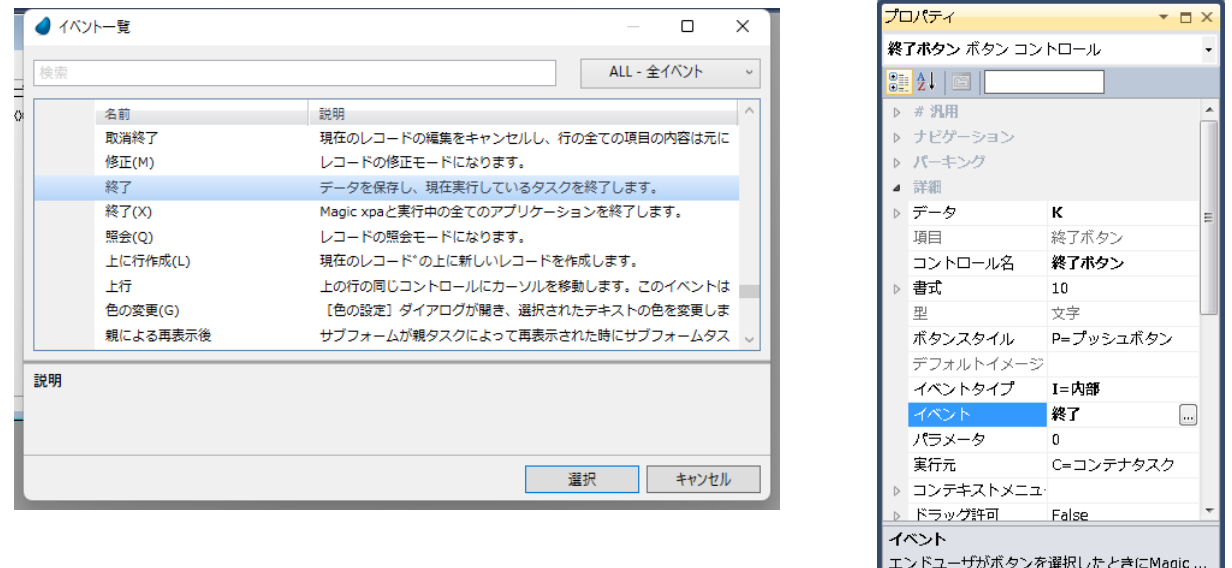

13. 変更内容を保存し、プログラムを閉じます。

これでプッシュボタンにイベント発行を行わせることができます。つまり、エンドユーザがこのプッシュボタンをクリック することで、[終了]イベントが発行されるようになりました。

## 4 **.**結果の確認

ここまでの作業で、<顧客-ラインモード>プログラムに三つのイベントを定義しました。

- 二つのユーザイベントをタスクに定義しました。
	- <ゴールド会員>イベント …… タスクロジックによって、[イベント実行]処理コマンドにより発動されます。 • <日付と時刻の設定>イベント …… キー入力の組合わせ(Ctrl+A)によって発動されます。 これらはイベントの定義だけを行いました。(対応ハンドラについては次章で扱います。)
- 三つ目は Magic xpa の内部イベントである[終了]イベントです。このイベントはタスクの実行を終了させます。

ここまでの段階では、[終了]イベントだけについて、その動作を確認できます。すなわち Magic xpa の内部イベントはハ ンドラも内部にあらかじめ組込まれているからです。

- 
- 1. <顧客-ラインモード>プログラムを実行してください。(F7)

2. <終了>ボタンをクリックして、タスクが終了することを確認しましょう。

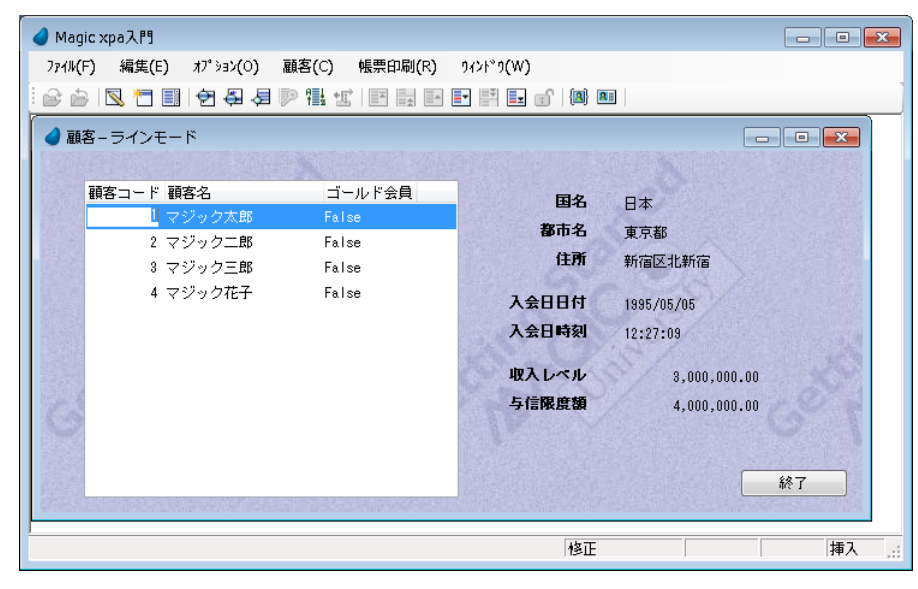

## 5 **.**要約

本章ではイベントドリブンの仕組みについて学習しました。

イベントドリブンプログラミングの三要素は、イベント、イベントを発動させるトリガ、具体的な処理を行うハンドラです が、本章ではイベントとその発動のさせ方を学習しました。

- ユーザ定義イベントは次のようなタイプに分類されるトリガによって発動されます。
	- S= システム …… [キー設定]ダイアログが表示され、そのイベントをトリガするキーの組み合わせを入力して設定 します。
	- I= 内部 …… [イベント一覧] が表示され、ここから内部イベントを選択します。
	- T= タイマ …… イベントの発生間隔を指定します。
	- E= 式 …… [式]エディタが表示されます。ここに条件式を定義します。

ユーザ定義イベントは、タスクのイベントテーブルにて定義します。

• その他、[イベント実行]処理コマンドを使ったり、[ボタン]コントロールを使用する方法もあります。

次章で、イベントハンドラについて説明し、実習します。

## 第 **11** 章 ハンドラ

本章では [イベント] ロジックユニットについて学び、10 章で作成したイベントの対応ハンドラを作成します。

## キーワード

- イベントドリブン
- イベント
- トリガ
- ハンドラ
- [イベント] ロジックユニット
- ウェイト
- 伝播

## 学習目標

本章を学ぶことで、次の内容に対する理解を深めましょう。

- Magic xpa でのイベント処理方法
- Magic xpa がイベント実行条件をチェックする方法
- イベント伝播の仕組み
- イベントの同期
- Magic xpa 内部イベントハンドラへのロジック追加と書き換え

## 参照

Magic ヘルプの [Magic xpa リファレンス/ Magic エンジン/エンジン実行レベル/イベントレベル]

## 1 **.**はじめに

Magic xpa の [イベント] ロジックユニットは、特定のイベントが発動されたときに実行される一連のコマンドによって構 成されます。イベントの発生によって [イベント] ロジックユニットが処理される内部機構をイベントハンドラと定義してい ます。

Magic xpa には次のようなハンドラがあります。

- 内部イベント用ハンドラ …… Magic エンジンに組込まれたハンドラで、Magic xpa 内部イベントを処理します。たとえ ば、内部イベント[次行]のハンドラは、現在のレコードから次のレコードにカーソルを移動させます。
- 組込みイベント用ハンドラ …… Magic エンジンに組込まれたハンドラで[、第](#page-147-0) 9 章で学んだ異なるタスクレベルに適用さ れる Magic エンジンの実行ルールを実行します。

• ユーザ定義イベント用ハンドラ …… 開発者が作成するハンドラで、「イベント]ロジックユニットとして定義します。

本章では「イベント]ロジックユニットによるユーザ定義イベントの処理と、「イベント]ロジックユニットの実行がどの ように行われるかを学びます。

## [イベント]ロジックユニット

[イベント]ロジックユニットは、イベントに対応した実際の処理を行なう、ハンドラを定義します。

「イベント]ロジックユニットは、プロジェクト実行中に対応イベントが発動されたときにのみ実行されます。

「イベント]ロジックユニットは異なるタイプのイベントに対応しています。

- ユーザ定義イベント …… 開発者によってユーザ定義イベントテーブルに登録されたイベント。
- Magic xpa 内部イベント …… 通常は Magic xpa が管理するイベントに対しても、開発者は新規に、または追加のハンドラ を作成できます。
- システムイベント …… キー入力の組合わせによって発動されるイベント。
- タイマーイベント …… 定義された時間間隔で発動されるイベント。
- 式イベント …… 定義された式が True と評価された時に発動されるイベント。
- エラーイベント …… データベースに関連したエラーが発生したときに発動されるイベント。
- .Net イベント …… .Net オブジェクトから発動されるイベントです。本コースでは扱いません。

#### イベントロジックユニットに設定するパラメータ

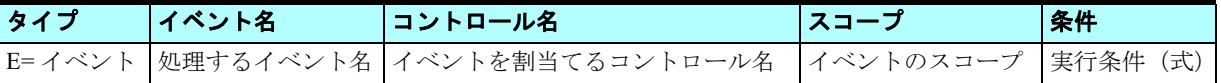

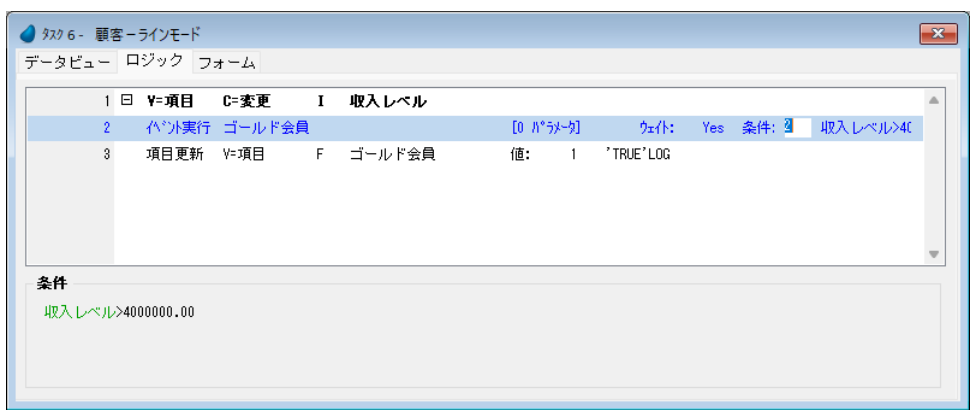

イベント名は次のようにして取得します。

- 1. ここからズームして「イベント]ダイアログを開きます。
- 2. [イベントタイプ]をドロップダウンリストから選択します。
- 3. [イベント]欄からズームしてイベント一覧から、該当するイベント名を選択します。
- 4. コントロール名は次のようにして取得します。
- 直接コントロール名を入力する。
- ここからズームしてコントロール一覧を開き、選択する。
- 5. イベントのスコープは次の二つです。
	- タスク …… イベントがそのタスク実行中に発動された場合のみハンドラが実行されます。
- サブツリー …… イベントがそのタスクか、またはサブタスク実行中に発動された場合にハンドラが実行されます。

## 2 **.**同一イベントに対応する複数のハンドラの処理

場合によって、一つのイベントに対応する複数の「イベント]ロジックユニットを定義することがあります。

Magic エンジンのデフォルトの動作では、発動されたイベントは (Magic エンジンのルールに従って)最初に対応づけられ た[イベント]ロジックユニットの処理を行い、その後そのイベントはクリアされます。したがって、もし[イベント]ロ ジックユニットが他に定義されていたとしてもその処理は行われません。

たとえば、<印刷>というユーザ定義イベントに対して、二つの「イベント]ロジックユニットが定義されており、一つは 顧客からの注文書を印刷し、他方はその注文に対する顧客への請求書を印刷するとします。このとき、Magic エンジンの実行 ルールにより、どちらかのロジックユニットのみが<印刷>イベントの発動に対応して処理を行います。

#### どのハンドラがイベントを処理するのでしょうか?

Magic エンジンの実行ルールにより、実行ツリー上の最下位にあるハンドラがイベントを処理します。たとえば上記の例に おいて、開発者が注文書を印刷するロジックユニットを請求書印刷のためものよりも(「ロジック]エディタ内の位置で)後 に定義した場合、<印刷>イベントを処理するのは注文書を印刷するロジックユニットになります。

#### 両方のハンドラに処理を行わせたい場合はどうしたらよいのでしょうか?

上記の例において、注文書を印刷する「イベント]ロジックユニットの「伝播]特性を「Yes]に設定します。この設定に より、Magic エンジンは注文書印刷のハンドラ実行後も<印刷>イベントを発動された状態に維持します。

#### 内部ハンドラに処理の追加を行いたい場合はどうしたらよいのでしょうか?

Magic エンジン内部のハンドラを直接変更することはできません。しかし内部のハンドラが内部イベントを処理する前に、 [イベント] ロジックユニットに定義するハンドラが先に処理を行うように設定することができます。Magic エンジンに組込 まれている内部ハンドラは、常に実行ツリー上の最上位に位置しているためです。

分かりやすい例として、[終了]イベントについて操作してみましょう。

プログラムの終了前に、顧客からの注文書を印刷するかどうかをエンドユーザに確認したいような場合は、[終了]イベン トに対するハンドラ処理に手を加える必要があります。このようなときには、[終了]イベントに対応して[イベント]ロジッ クユニットに新しく定義した注文書印刷の確認と実行を行うハンドラの[伝播]特性を[Yes]とすることで、引き続き内部 の「終了]ハンドラが実行され、印刷処理後にプログラムが終了するようになります。

#### [伝播] 特性

[伝播] 特性による動作の違いは次の通りです。

- Yes …… Magic エンジンは、実行ツリー上のより上位に定義されているハンドラを探し、実行しようとします。(定義さ れていないときは何も実行されません。)
- No …… Magic エンジンはイベントの発動状態をクリアするため、上位のハンドラは実行されません。

## 3 **.**<ゴールド会員>イベントのハンドラ

前の章で<ゴールド会員>イベントを定義し、[イベント実行]処理コマンドを使用してそのイベントを発動しました。 ここでは、そのイベントに対応する [イベント] ロジックユニットを作成しましょう。

この例では、<収入レベル>が 4,000,000 よりも大きい場合には<ゴールド会員>の値を True にするような<ゴールド会員 > ハンドラを作成します。

#### 第 **11** 章 **-** ハンドラ

以下の手順で [イベント] ロジックユニットに処理を定義します。

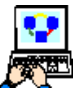

1. <顧客-ラインモード>プログラムにズーム (F5) します。

- 2.[ロジック]エディタを選択します。
- 3. [ロジック] エディタの最終行にパークします。

4. メニューから [編集/ヘッダ行作成] (Ctrl+H) を選択し、ヘッダ行を作成します。

5. 次のようにパラメータを設定します。

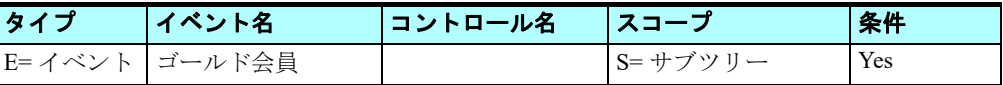

イベントの設定は以下の手順で行います。

- 6. [イベント] 欄からズームして [イベント] ダイアログを開きます。
- a. [イベントタイプ] として、[U= ユーザ] を選択します。
- b. [イベント]欄からズームして [イベント一覧] ダイアログを開きます。
- c. <ゴールド会員>にパークし、[選択]ボタンをクリックします。
- 7. [イベント] ダイアログの [OK] ボタンをクリックします。

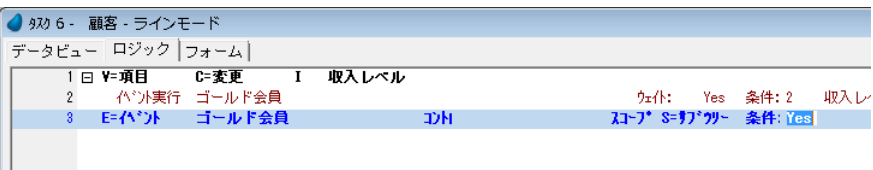

- 8. [イベント] ロジックユニットのヘッダ行にパークし、一行作成(F4) してください。
- 9. 次のようにパラメータを設定しましょう。

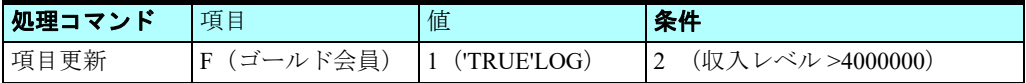

項目の選択は、項目記号欄から項目一覧にズームして選択します。

値欄の設定は次のようにします。

10. 「値]欄からズームして「式」エディタを開きます。

11. 一行作成し、<'TRUE'LOG > と入力します。

12.[選択]ボタンをクリックします。

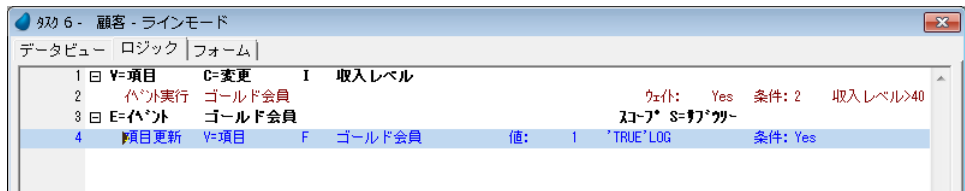

これで<ゴールド会員>ハンドラが作成されました。

## 4 **.**<日付と時刻の設定>イベントのハンドラ

前章で、プログラム実行中に Ctrl+A キー入力を行うことで発動される、<日付と時刻の設定>イベントを作成しました。

ここでは、上記イベントが発動されたときに、<入会日日付>と<入会日時刻>の値が、そのときのシステム日付と時刻に なるようなロジックを作成します。

以下の手順で<日付と時刻の設定>の[イベント]ロジックユニットを作成しましょう。

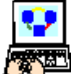

- 1. <顧客-ラインモード>プログラムにズーム (F5) します。
- 2.[ロジック]エディタを選択します。
- 3. [ロジック] エディタの最終行にパークします。
- 4. ヘッダ行 (Ctrl+H) を一行作成します。
- 5. 次のようにパラメータを設定します。

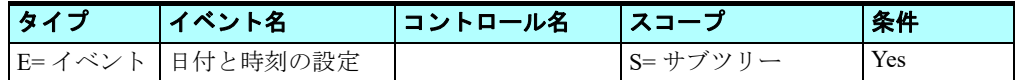

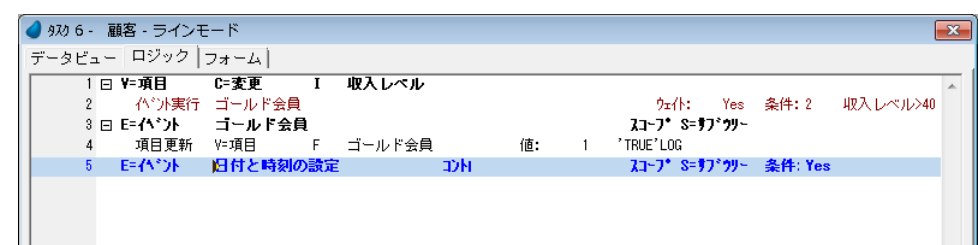

6. ヘッダ行にパークしていることを確認します。

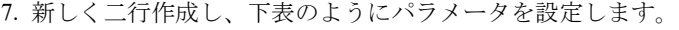

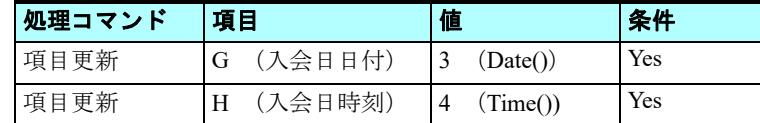

項目と値の設定方法はすでに前のセクション等で説明してあるので、ここでは省略します。

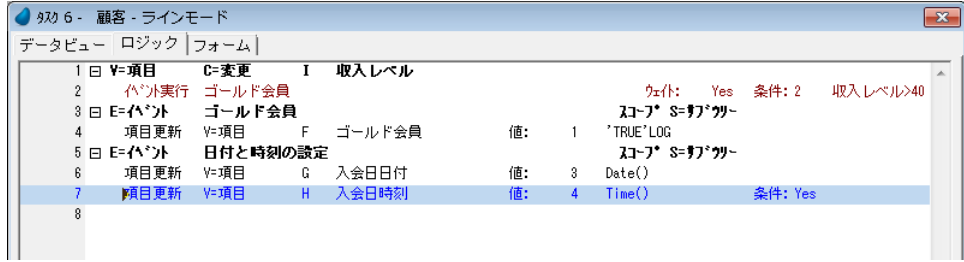

これで<日付と時刻の設定 > ハンドラが作成されました。

8. 内容を保存し、プログラムを閉じます。

#### Date() 関数はシステ ム日付、Time() 関数はシステ ム時刻をそれぞれ返します。

#### 5 **.**動作結果の確認

## <ゴールド会員>イベントの発動とハンドラの実行結果

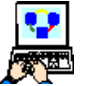

1. <顧客-ラインモード>プログラムを実行 (F7) します。

- 2. 最初の顧客データにパークします。
- 3. <ゴールド会員>のカラムに移動します。
- 4. 値が [True] になっているときは、[False] にします。
- 5. <収入レベル>に移動します。
- 6. <収入レベル>の値を< 5,000,000 >に変更してください。

7. Tab キーで次の項目に移動します。

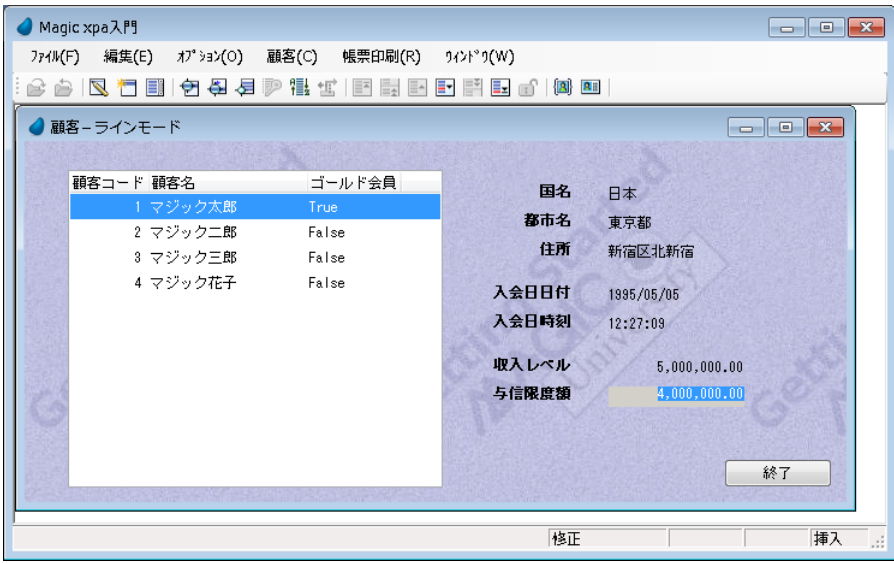

このとき、<ゴールド会員>の値が「True]に変わっていることを確認してください。

<収入レベル>の値が変更され、4,000,000 よりも大きな値になったため、<ゴールド会員>イベントが発動され、ハンド ラにより True が設定されたことが分かります。

## <日付と時刻の設定>イベントの発動とハンドラの実行結果

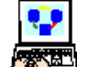

1. 最初の顧客にパークします。

2. Ctrl+A のキー入力をしてください。

<入会日日付>と<入会日時刻>の値が、システム日付とシステム時刻になることが分かります。

#### このとき、<入会日日付>と<入会日時刻>の値は、カーソ ルがどこ にパークしているかに関係なく 更新されま す。つまり値の更新を行うときに、カーソ ルをどこ にパークさせて おいても よいこと になりま す。このこと はイベ ント ドリブンによるプログラミ ングの特徴を よく 示していま す。

#### <終了>イベントの発動とハンドラの実行

3. <終了>ボタンをクリックしてみましょう。

内部の[終了]イベントが発動され、ハンドラが実行され、その結果としてタスクの実行が終了します。

## 6 **.Magic** エンジンによるイベントの監視

Magic エンジンはタスクタイプにより決まる方法にもとづいてタスクイベントの発動を監視しています。

### オンラインタスクおよびインタラクティブなリッチクライアントタスクの場合

- エンドユーザがキーを押下したとき。
- タスクが入力待ちとなりアイドル状態になったとき。これはタスクがエンドユーザのキー入力待ちとなり、[動作環境/ 動作設定/キーボード休止秒数]に設定された時間のタイムアウトが発生した状態です。

## バッチタスクの場合

- [動作環境/システム/バッチイベント間隔]に設定された時間のタイムアウトが発生したとき。
- バッチタスクの[タスク特性/動作/レコードイベント間隔]に設定された数のレコードが処理されたとき。

## タスクタイプに関係なく[イベント実行]処理コマンドが使用されたとき

Magic エンジンは [イベント実行] 処理コマンドの実行条件を評価します。[イベント実行] 処理コマンドで [ウェイト]パ ラメータを[Yes]に設定したときには、Magic エンジンはイベントの対応ハンドラを検索しすぐに実行します。[ウェイト] パラメータを[No]に設定したときには、イベントはイベントキューに登録され、タスクタイプに従う上記の方法に従って その発動が監視され、順に処理されてゆきます。

## 例題1<日付と時刻の設定>イベントへのハンドラ追加

<日付と時刻の設定>イベントに対し、[イベント]ロジックユニットを追加してみましょう。この作業を通してイベント を監視するメカニズムに対する理解が深まります。

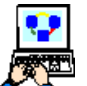

1. <顧客-ラインモード>プログラムにズーム (F5) します。

2.[ロジック]エディタを選択します。

3. 最終行にパークします。

- 4. ヘッダ行 (Ctrl+H) を作成します。
- 5. ヘッダラインのパラメータを次のように設定します。

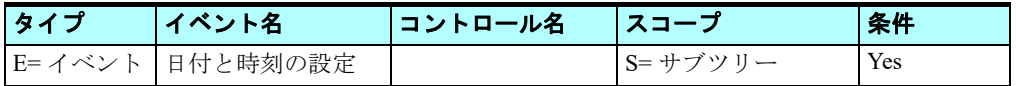

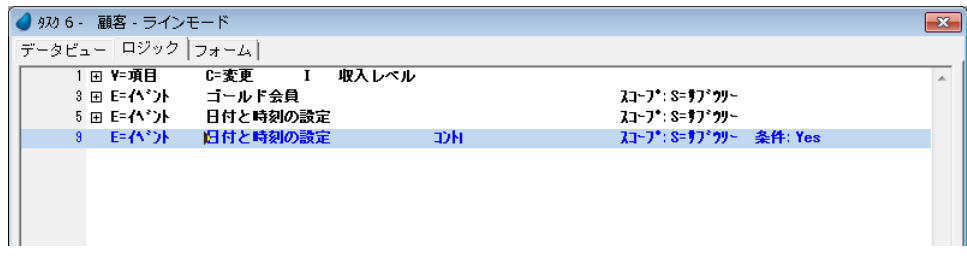

- 6. [イベント] ロジックユニットの行(#8)にパークし [ロジックユニット]特性 (Alt+Enter)を開きます。
- 7.[伝播]特性を[Yes]に設定します。
- 8. [イベント] ロジックユニットの行(#8)にパークします。
- 9. 一行作成 (F4) します。
- 10.作成した行のパラメータを次のように設定します。

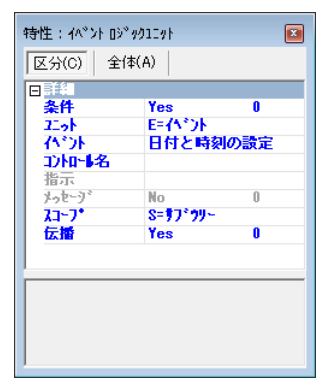

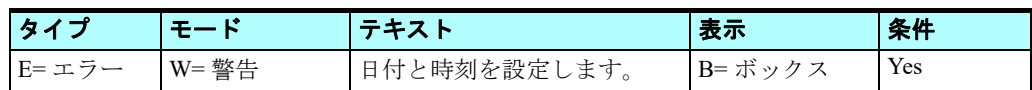

11.変更を保存し、プログラムを閉じます。

これで、<日付と時刻の設定>イベントのハンドラを一つ追加しました。

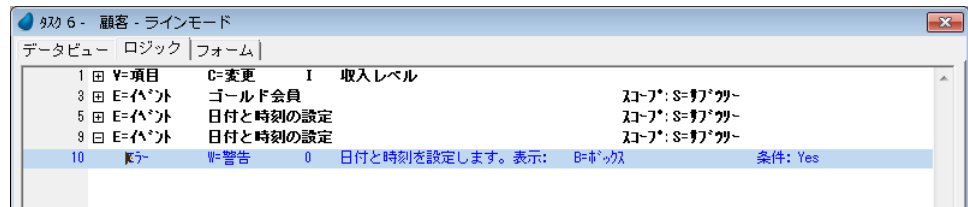

#### 例題1の確認

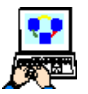

1. <顧客-ラインモード>プログラムを実行 (F7) してください。

- 2. Ctrl+A のキーを押下してください。警告ボックスが表示されるはずです。
- 3. [OK] ボタンをクリックします。

日付と時刻のデータが、それぞれシステムの日付と時刻になることを確認してください。

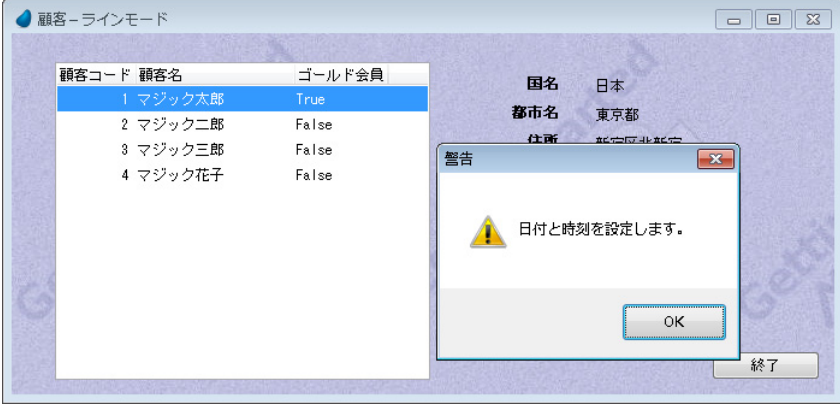

## 例題1の実行結果について

イベントが発動されたとき、Magic エンジンは対応して定義されているロジックユニットを探し、見つかればそれを実行し ます。

ロジックユニットの実行が終了したとき、その[伝播]特性が[Yes]に設定されているときのみ、Magic エンジンは他に ロジックユニットが定義されていないか探します。(複数のロジックユニットが一つのイベントに対して定義されているとき は、実行ツリーで最下位にあるロジックユニットが最初に実行されます。)[伝播]特性が [No]のときは、それ以上ロジッ クユニットを探すことはせず、イベント処理の終了となります。

今回の例では、イベント<日付と時刻の設定>に対して二つのロジックユニットを定義しました。イベントが発動されたと き、最初のロジックユニットがまず実行された結果、<日付と時刻が設定されます。>という警告が表示され、さらにその [伝播]特性が[Yes]に設定されているので、二つ目のロジックユニットが実行され、<入会日日付>と<入会日時刻>の データが、そのときのシステム日付とシステム時刻になりました。

## 例題2 内部イベントへのハンドラ追加

ここでは Magic エンジンの内部イベントである「終了]イベントに対応するロジックユニットを追加してみましょう。

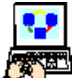

1. <顧客-ラインモード>プログラムにズーム (F5) します。

- 2.[ロジック]エディタを選択します。
- 3. 最終行にパークします。
- 4. ヘッダ行(Ctrl+H)を作成します。
- 5. ヘッダラインのパラメータを次のように設定します。

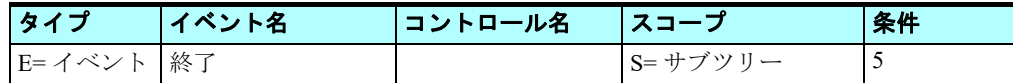

「イベント】欄への「終了」イベント設定は次のようにします。

- 6. ズームして [イベント] ダイアログを表示します。
- 7. [イベントタイプ] として [I= 内部] を選択します。
- 8. [イベント]欄からズームして、イベント一覧を表意します。
- 9. グループ名で「タスク]を選択し、イベント名で「終了]を選択します。

10.[選択] ボタンをクリックして [イベント] ダイアログに戻り、[OK] ボタンをクリックします。

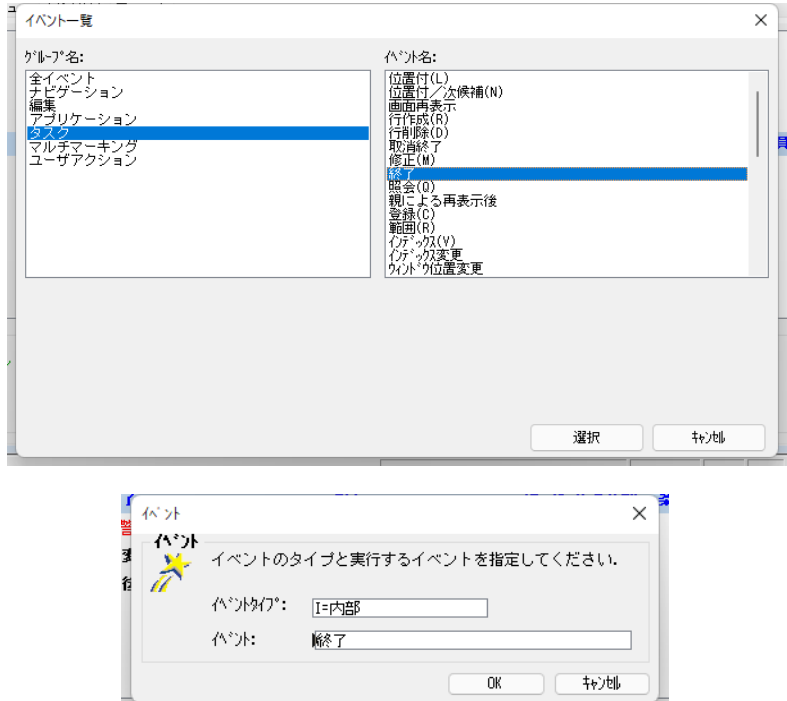

[条件]欄は次のように設定します。

11.ズームして[式]エディタを開きます。 12.最後の行にパークします。 13.一行作成します。 14.式として、< F AND I<=4000000 >と入力します。 ここで、 F: ゴールド会員、 I: 収入レベル 15.[選択]をクリックして式の設定を終了します。

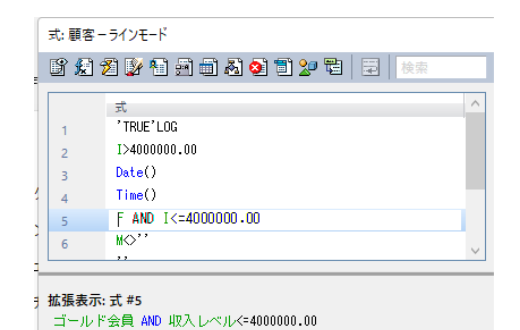

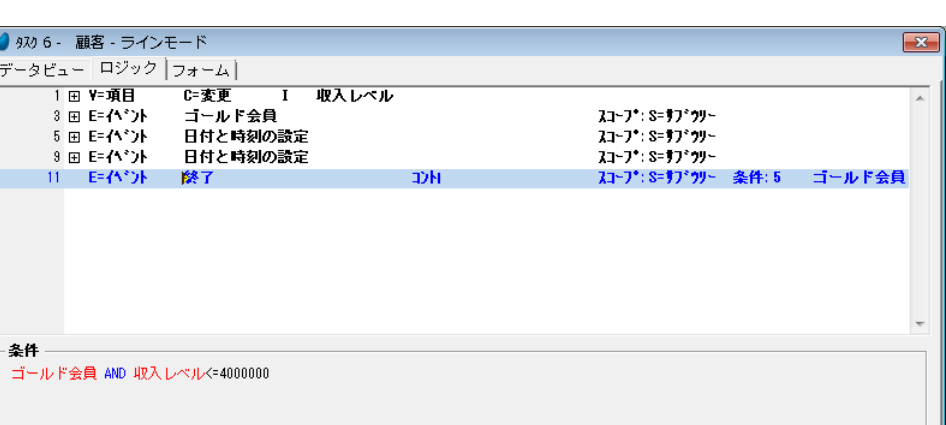

16.今回作成した [ロジック] エディタの [イベント] ロジックユニットヘッダ行にパークします。 17.一行作成します。

18.次のようにパラメータを設定します。

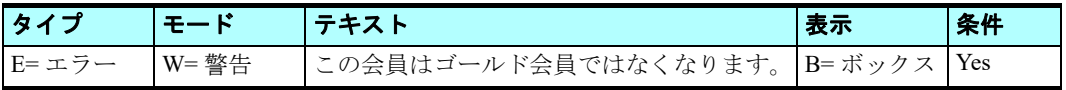

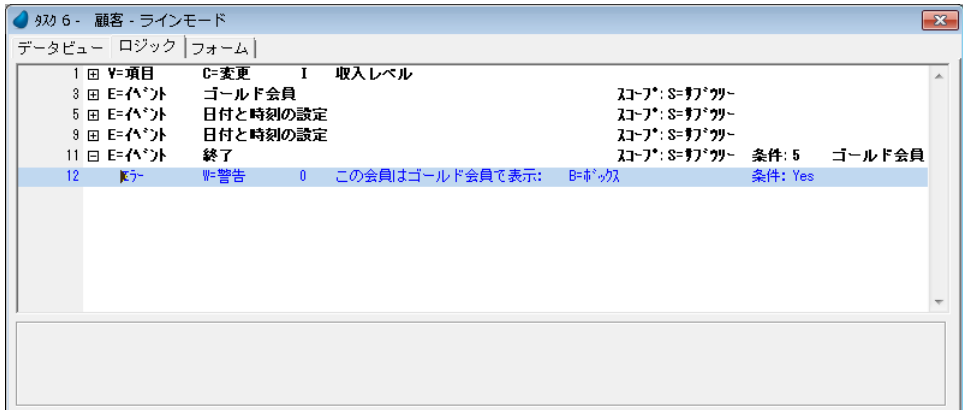

19.変更内容を保存し、プログラムを閉じてください。

これで、[終了]イベントに追加のハンドラを作成したことになります。

#### 例題2の確認

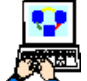

1. <顧客-ラインモード>プログラムを実行します。

2. 最初の顧客にパークします。

3. < ゴールド会員>欄が「True]になっていることを確認してください。

4. <収入レベル>欄に< 3,000,000 >と入力してください。

5. [終了] ボタンをクリックしてみましょう。

<この会員はゴールド会員ではなくなります。>という[警告]ダイアログが表示されます。

6.[OK]をクリックしてみましょう。

[OK] ボタンをクリックすると [警告] ダイアログの表示は消えますが、プログラムは終了しません。プログラムを終了さ せるためには、<ゴールド会員>欄を False にするか、あるいは<収入レベル>を 4,000,000 より大きな値にしてから[終了] ボタンを押下することが必要です。

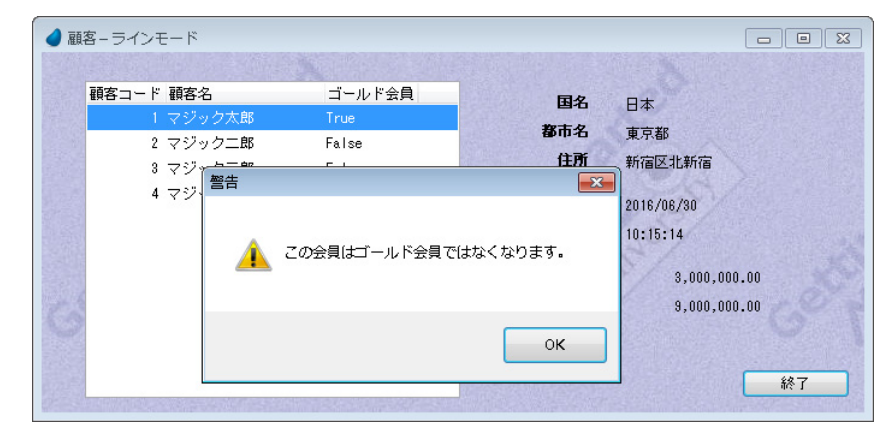

## 例題2の実行結果について

イベントが発動されたとき、Magic エンジンは対応して定義されている実行可能なハンドラを探し、見つかればそれを実行 します。

ハンドラの実行が終了したとき、そのハンドラの[伝播]特性が [Yes]に設定されているときのみ、Magic エンジンは他 にハンドラが定義されていないか探します。(複数のハンドラが一つのイベントに対して定義されているときは、実行ツリー で最下位にあるハンドラが最初に実行されます。)[伝播]特性が[No]のときは、それ以上ハンドラを探すことはせず、イ ベント処理の終了となります。

次に、<ゴールド会員>欄を「False]にするか、あるいは<収入レベル>を<4,000,000 >より大きな値にしてから「終了] ボタンをクリックすると、今度は今回作成したハンドラの実行条件が成立しないため、Magic エンジンは次のハンドラを探し、 結果として内部の[終了]ハンドラが実行され、タスクは終了することになります。

## 7 **.**要約

イベントドリブンによるプログラミングは、タスク内に非手続き的処理を組込むことを可能にします。イベントハンドラは その実行部を定義するものです。

イベントハンドラはタスク [ロジック]エディタのなかで [イベント]ロジックユニットとして定義され、イベントが発動 されたときにそのコマンドが実行されます。

一つのイベントに対して複数のハンドラを定義することができ、[伝播]特性を使用する使用することで、どのハンドラを 実行させるかを制御することができます。

また Magic エンジンに組込まれている内部イベントに対しても、ハンドラを定義することができます。

オンラインタスクにおいては、タスクがアイドル状態のときか、エンドユーザがイベントを発動したとき、Magic エンジン はイベント実行を監視し制御します。[イベント実行]処理コマンドを使用するときには、開発者は[ウェイト]特性を [Yes] とするか[No]とするかにより、イベントの発動を[同期]させたり[非同期]にすることができます。

## 第12章 [ブロック] 処理コマンド

本章では、条件にしたがって、複数のコマンドグループの実行を制御する、[ブロック]処理コマンドについて学びます。

## キーワード

- ブロック If
- ブロック Else
- ブロック While
- 実行条件

## 学習目標

本章を学ぶことで、次の内容に対する理解を深めましょう。

- 「ブロック IF]処理コマンドと「ブロック Else]処理コマンドの使い方
- 条件に対応する複数コマンドのグループ化
- [ブロック While] 処理コマンドの使い方

## 参照

Magic ヘルプの [Magic xpa リファレンス/ [ロジック] エディタ/処理コマンド/ブロック]

## 1 **.**はじめに

プログラムの一部は条件的に実行を制御することが必要になる場合があります。多くの場合、それぞれ異なる一まとまりの 内容を、条件によって選択的に実行します。

そのような場合、[ブロック]処理コマンドにより、構造的でかつ効率的なプログラムを作成することができます。 「ブロック]処理コマンドを使用する利点は二つあります。

- 複数コマンドの条件的実行 複数の処理コマンドのまとまりを、ある一つの実行条件でくくることができます。 この場合は三つの処理コマンドを利用します。
	- ブロック If
	- ブロック Else
	- ブロック End
- 複数コマンドの反復(ループ)実行 複数の処理コマンドのまとまりを、ある一つの実行条件が成立している間、繰り返し実行することができます。 この場合は二つの処理コマンドを利用します。
	- ブロック While
	- ブロック End

本章ではこれらの処理コマンドをプロジェクトの中で実際に使用してみることにより、理解を深めます。

## 2 .[ブロック]処理コマンドの構造

[ブロック]処理コマンドのいろいろな使い方を最初にまとめておきます。

#### 例1.一つの実行条件で、コマンドグループの実効制御を行う場合

 ブロック If 実行条件 処理コマンド ・・・ 処理コマンド ブロック End

Magic エンジンが [ブロック If] 処理コマンドを実行するときには、まずその実行条件を評価します。

- 結果が True の場合、If ブロックの処理コマンドが実行されます。
- 結果が False の場合、If ブロックの処理コマンドを実行せず、スキップします。

## 例2.実行条件が成立するときは **If** ブロック、成立しない場合は **Else** ブロックの処理コマンドを実行させる場 合

```
 ブロック If 実行条件
 処理コマンド
 ・・・
 処理コマンド
ブロック Else
 処理コマンド
 ・・・
 処理コマンド
ブロック End
```
## 例3.例2と似ているが、ブロック **Else** にも条件を追加して、さらに **Else** ブロックを追加する場合

```
 ブロック If 実行条件1
 処理コマンド
 ・・・
 処理コマンド
ブロック Else 実行条件2
 処理コマンド
 ・・・
 処理コマンド
ブロック Else
 処理コマンド
 ・・・
 処理コマンド
ブロック End
```
[ブロック Else]処理コマンドが定義されているとき、その実行条件を評価します。

- 結果が True の場合、Else ブロックの処理コマンドが実行されます。
- 結果が False の場合、Else ブロックの処理コマンドを実行せずスキップし、次の [ブロック Else] 処理コマンドがあれば 同じことを繰り返します。次の「ブロック Else]処理コマンドがない場合は、「ブロック End]処理コマンドの次の処理 コマンドに移動し処理が続けられます。

[ブロック Else] 処理コマンドを使用する回数には制限はありません。

#### 例4. 実行条件が成立しているときはコマンドブロックを繰り返し処理する場合

ブロック While 実行条件

- 処理コマンド
- ・・・
- 処理コマンド
- ブロック End

[ブロック While]処理コマンドは実行条件が True と評価されている間は、ブロック内の処理コマンドを繰り返し処理しま す。評価が False となった場合、「ブロック End]処理コマンドの次の処理コマンドに移動し処理が続けられます。

#### 3[ブロック **. If** ]処理コマンドの実習

<顧客-ラインモード>プログラムで<国名>に値がすでに入っていて、その値が変更されたとき、<都市名>と<住所> の値をクリアするプログラムを作ってみましょう。

#### [項目変更]ロジックユニットの定義

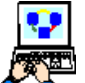

1. <顧客-ラインモード>プログラムにズームします。

- 2.[ロジック]エディタを選択します。
- 3. 最後の行にパークします。

4. ヘッダ行 (Ctrl+H) を作成します。

5. 次のようにパラメータ設定します。

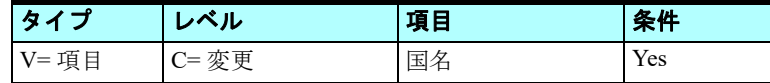

項目の選択は次のようにします。

6. 項目一覧にズームします。

- 7. <国名>にパークします。
- 8.[選択]ボタンをクリックします。

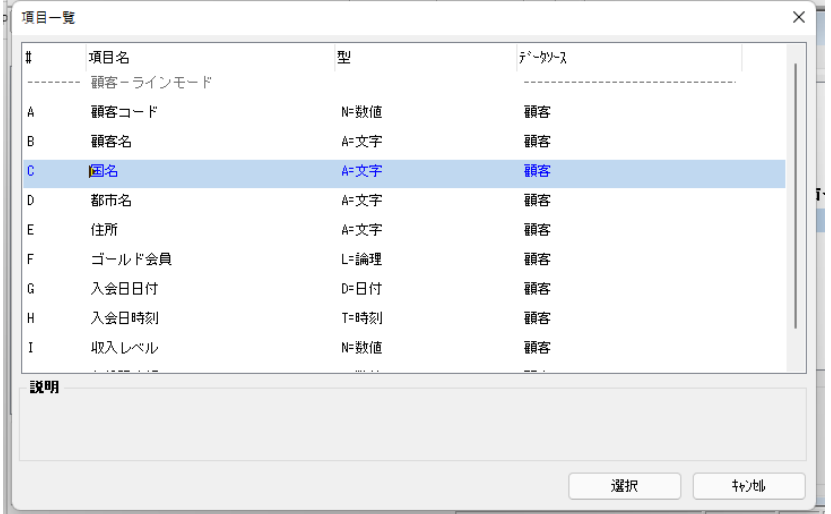

項目の前回値を保持するパラメータ作成の[確認]ダイアログが表示されます。

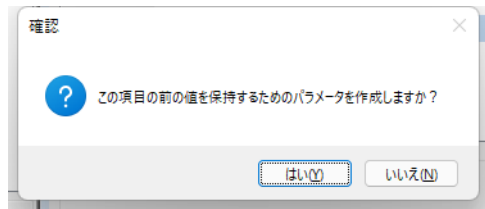

9. [はい] をクリックします。

## [ブロック]処理コマンドの定義

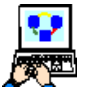

1. [項目変更] ロジックユニットの最後の行にパークし、一行作成します。

2. 次のようにパラメータを設定します。

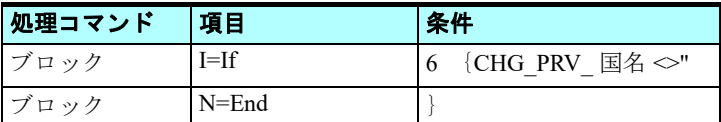

条件は次のように設定します。

- 3. [式] 欄からズームして [式] エディタを開きます。
- 4. 最後の行にパークします。
- 5. 一行作成します。
- 6. マウスで右側に表示される項目リストに移動し、< CHG\_PRV\_ 国名>項目を選択します。

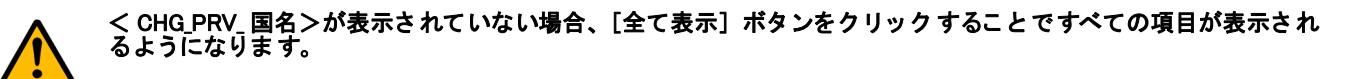

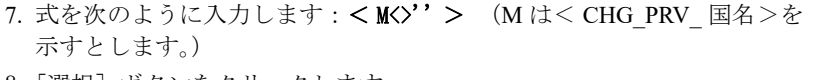

8.[選択]ボタンをクリックします。

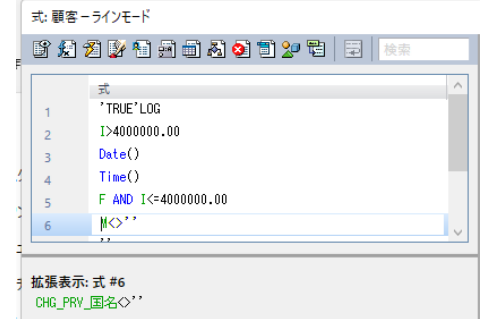

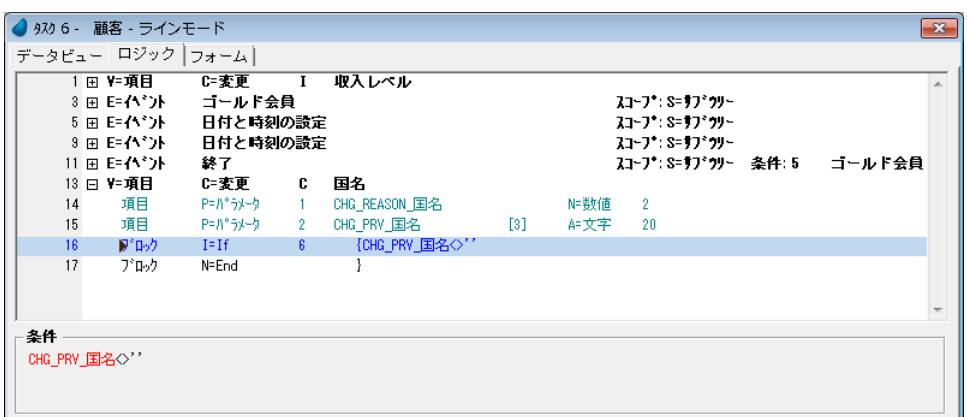

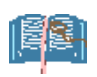

[ブロック End] 処理コマンドは、[ブロック If] 処理コマンドを定義すると自動的に作成されます。

## <都市名>と<住所>のクリア

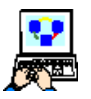

1. [ブロック If] 処理コマンド行にパークし、二行作成します。

2. 次のようにパラメータを設定します。

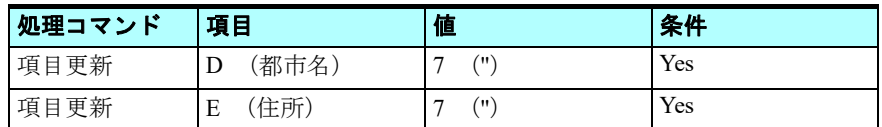

各項目は[項目一覧]にズームして選択してください。

値の設定は、[式]エディタにズームして一行作成し、式を定義(この場合、< '' >)して選択してください。

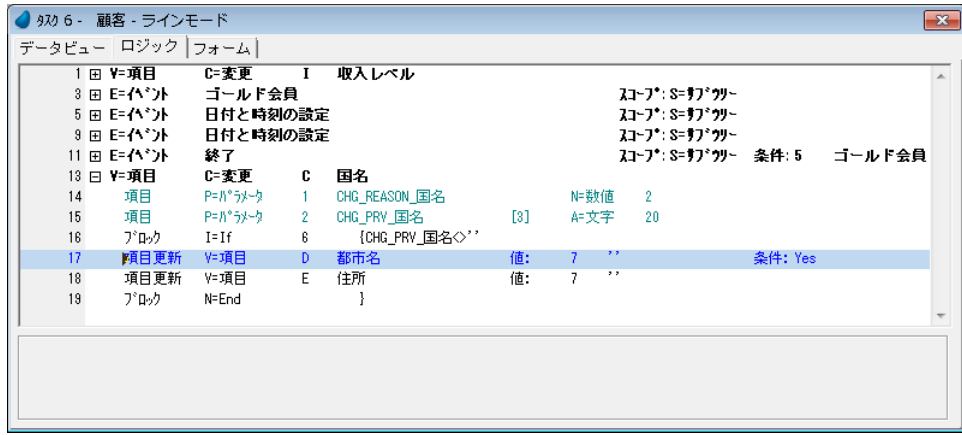

3. 変更内容を保存し、プログラムを閉じます。
#### プログラムの実行

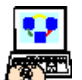

1. <顧客-ラインモード>プログラムを実行 (F7) します。

2. 最初の顧客にパークします。

3. <国名>を変更してみましょう:<米国>

4. 次のコントロールに移動します。 このとき、<都市名>と<住所>のデータがクリアされることが分かります。 5. Esc キーを押下して終了しましょう。

## 「ブロック]処理コマンドを使用する利点

「ブロック]処理コマンドは、一連のコマンドをグループ化し、一つの論理ブロックとすることができるため、ブロック内 のコマンドは一つの条件([ブロック]処理コマンドの条件)にのみ依存します。

このような「ブロック]処理コマンドを使用する利点を列挙します。

- 開発者の効率向上 処理コマンドごとに条件を設定しなくてもよいため、効率の良い開発作業になります。 また保守を考えた場合も一つの条件のみを修正すればよいため、楽になります。 つまりブロック実行条件だけに着目すればよいのです。 先ほどの例では、<都市名>と<住所>の更新に一つの条件を使用しました。
- Magic エンジンの効率向上

条件判定の回数が減らせるため、実行効率がよくなります。

[ブロック]処理コマンドを使用しているロジックでは、コマンド実行の都度条件を確認する必要がなく、一度だけで済 むからです。

• 記述の単純化(理解のしやすさ向上)

[ブロック]処理コマンドは、条件の記述を単純化することができるという利点もあります。複雑な条件式になるような 場合、その条件をいくつかの論理に分割し、ブロックごとに割当てることで、一つ一つの条件が単純化されます。

たとえば、' 国名 = イスラエル AND 都市名 = エルサレム ' というような条件がある場合、次のように記述することも できます。

ブロック If (条件: 国名 = イスラエル)

ブロック If (条件: 都市名=エルサレム)

(実行コマンド)

ブロック End

ブロック End

[ブロック]処理コマンドはネストさせることができます。コマンドをある条件下で実行させたい場合で、さらに他のコ マンドをもう一つ別の条件下で実行させたい場合、[ブロック]処理コマンドをネストすることにより実現します。この 場合、あとのコマンドについては、両方の条件が成立した場合にのみ実行されることになります。

上記の例では、(実行コマンド)は、国名 =' イスラエル ' でかつ都市名 =' エルサレム ' の場合にのみ実行されます。

## 4 . [ブロック Else] 処理 コマンドの実習

[ブロック Else] 処理コマンドは、[ブロック If] 処理コマンドの拡張ということができ、いくつかの条件を同一のブロック 内に設定することができます。

「ブロック If]処理コマンドと対になる「ブロック End]処理コマンドで囲まれる論理ブロックの中に、いくつでも「ブロッ ク Elsel 処理コマンドを定義することができます。

[ブロック If] 処理コマンドの条件が False と評価されたときには、Magic エンジンは [ブロック Else] 処理コマンドの行に 制御を移します。そしてもし「ブロック Else]の条件が True と評価された場合には、「ブロック Else] 内 (次の「ブロック Else]行または、[ブロック End]行まで)の処理コマンドが実行されます。[ブロック Else]の条件が False の場合は、Magic エンジンは次の [ブロック Else] (または [ブロック End]) 行に制御を移します。以下、[ブロック End] に到達するまで同 様の処理が行われます。

#### 例題

このセクションでは、[ブロック Else] 処理コマンドを使用して、<与信限度額>を更新する次のようなロジックを作って みましょう。

- <ゴールド会員>となっている顧客は、<与信限度額>を<収入レベル>の 3 倍にします。
- <ゴールド会員>以外の顧客は、<収入レベル>の 2 倍にします。

## [コントロール後] ロジックユニットの定義

<与信限度額>は、<収入レベル>のコントロールからカーソルが他に移動するときに更新するようにします。この場合、 この処理は [<収入レベル>コントロール後] ロジックユニットに定義し、その中で [ブロック] 処理コマンドを使用するよ うにします。

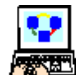

1. <顧客-ラインモード>プログラムにズーム (F5) します。

2.[ロジック]エディタを選択します。

3. 最後の行にパークします。

4. ヘッダ行 (Ctrl+H) を一行作成します。

5. ヘッダ行のパラメータを次のようにします。

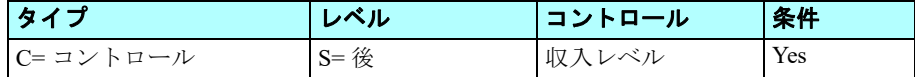

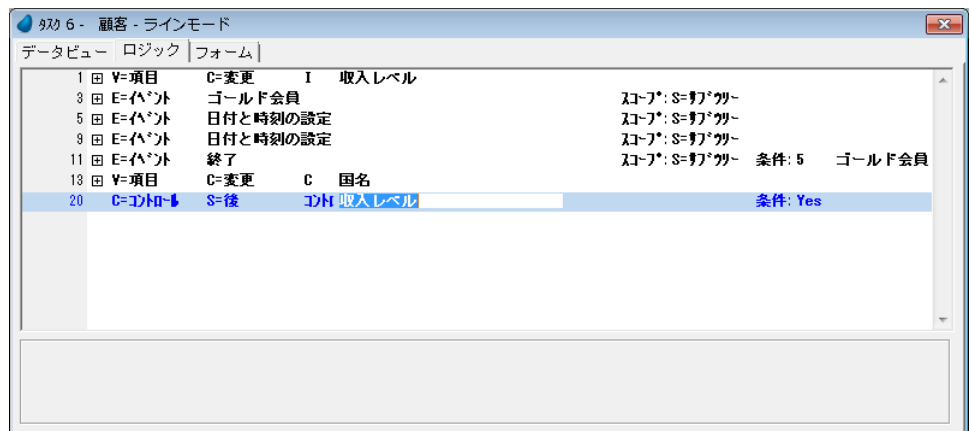

#### [ブロック]処理コマンドの定義

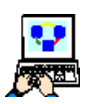

1. [コントロール後] ロジックユニットのヘッダ行にパークし、一行作成します。 2. パラメータを次のように設定します。

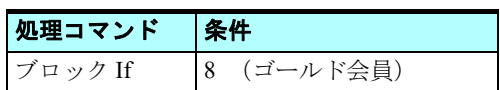

条件の設定は次のように行います。

## 第 12 章 - [ブロック]処理コマンド **[** The content of the content of the content of the content of the content of the content of the content of the content of the content of the content of the content of the content of the content of

- 3.[式]エディタにズームします。
- 4. 最後の行にパークします。
- 5. 一行作成します。
- 6. 項目リストに移動し、<ゴールド会員>を選択します。(または、項目 記号<F>を式として入力します。)
- 7. [選択] ボタンをクリックします。

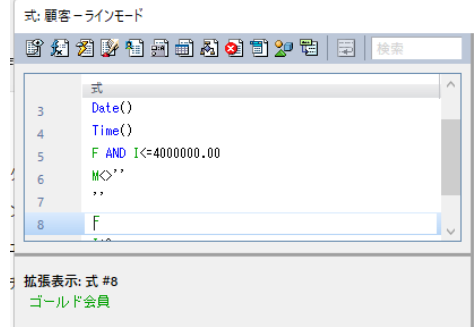

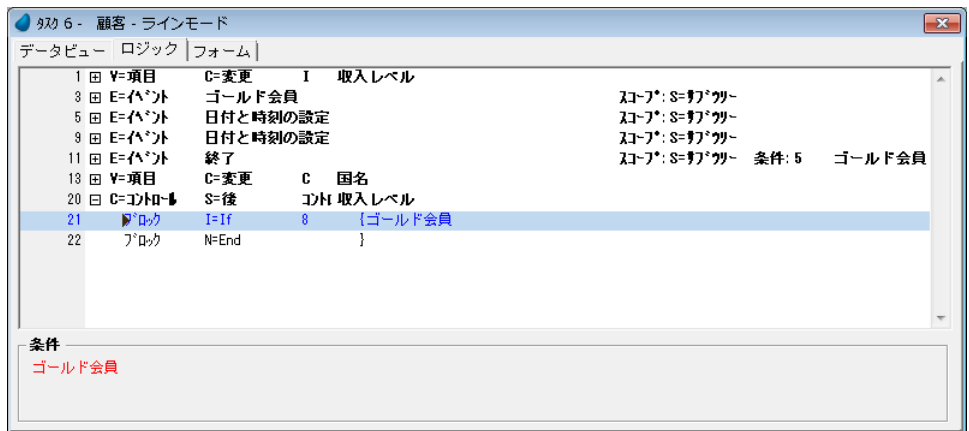

## ゴールド会員の場合の与信限度額更新

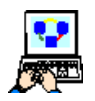

1. [コントロール後] ロジックユニットのヘッダ行にパークし、一行作成します。

2. パラメータを次のように設定します。

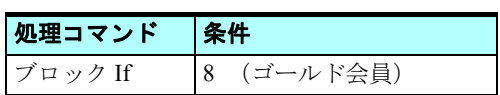

- 3. [ブロック If] 処理コマンド行にパークし、一行作成 (F4) します。
- 4. 次のようにパラメータを設定します。

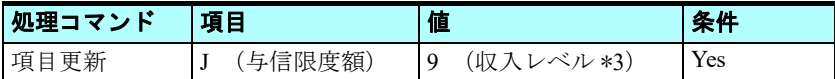

項目は、項目一覧にズームして選択するようにします。

値は [式] エディタにズームし、最終行の次に一行作成し、<I\*3>(Iは 収入レベルの項目記号)と入力します。

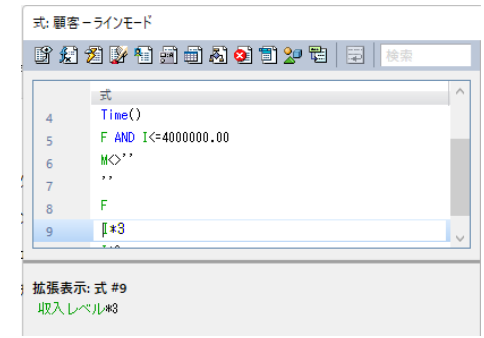

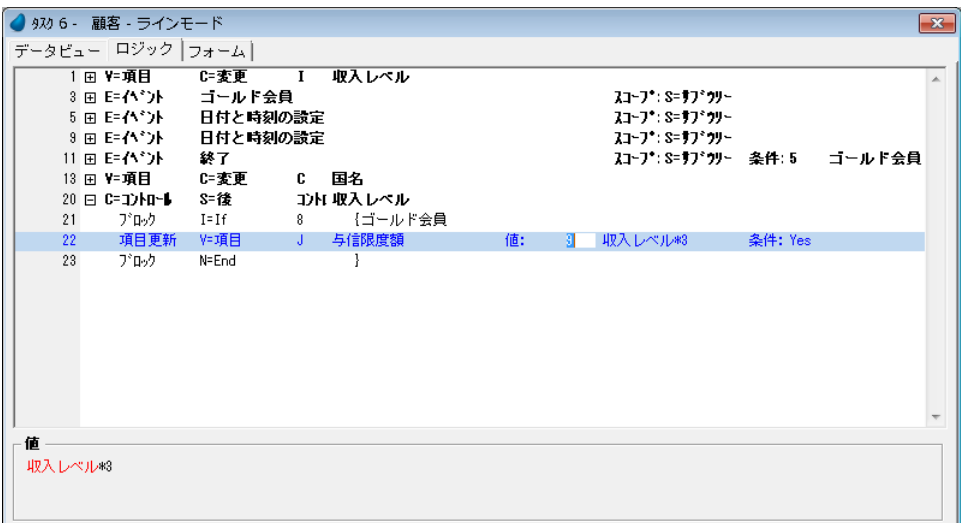

## [ブロック Else] 処理コマンドの定義

2. 次のパラメータを設定します。

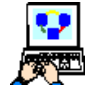

1. [項目更新] 処理コマンドの行にパークし、一行作成します。

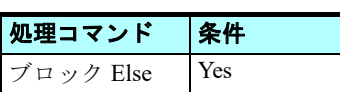

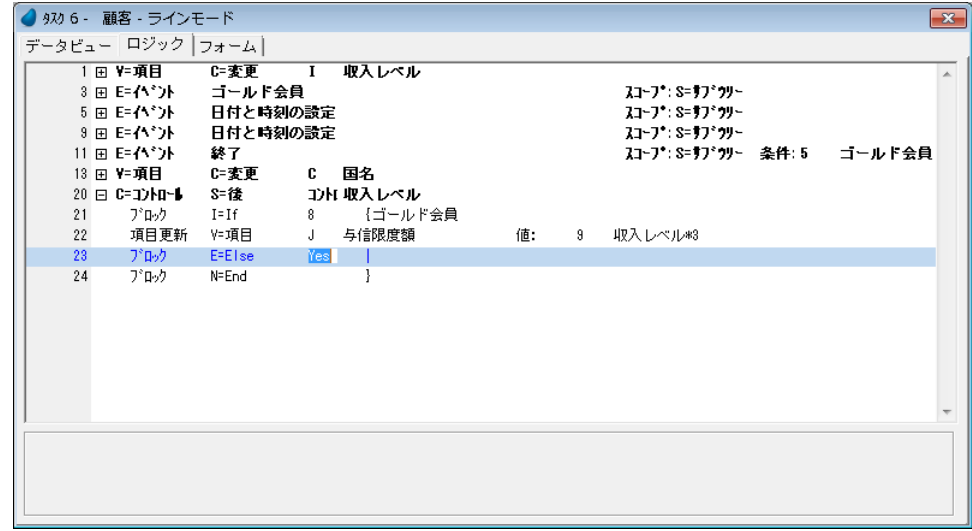

## ゴールド会員ではない場合の与信限度額更新

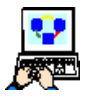

1. [ブロック Else] 処理コマンド行にパークし、一行作成します。

2. パラメータを次のように設定します。

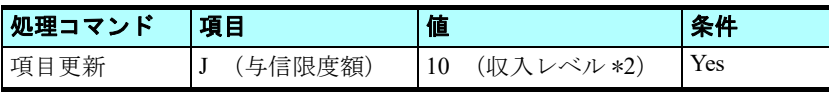

項目は、項目一覧にズームして選択するようにします。

値は [式] エディタにズームし、最終行の次に一行作成し<I\*2 >(I は収 入レベルの項目記号)と入力します。

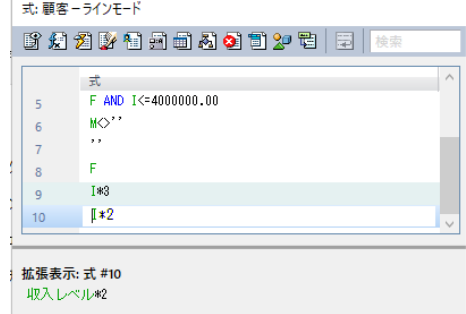

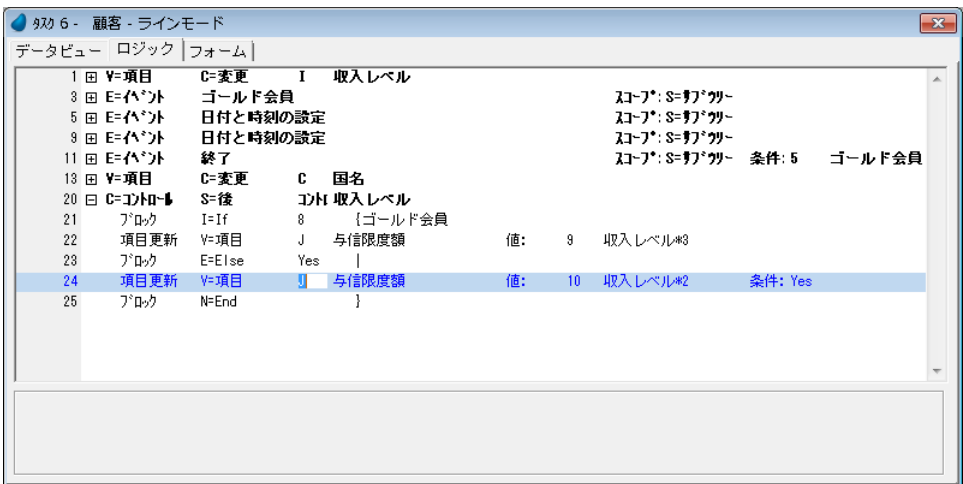

3. 変更内容を保存し、プログラムを閉じます。

## プログラムの実行

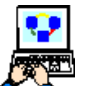

1. F7 キーを押下して<顧客-ラインモード>プログラムを起動します。

- 2. 三番目の顧客にパークしてください。
- 3. < ゴールド会員 > 欄を [True] にしてください。
- 4. <収入レベル>に Tab キーを使用して移動します。
- 5. <収入レベル>として、< 4,500,000 >と入力してください。
- 6. Tab キーで次のコントロールに移動してください。

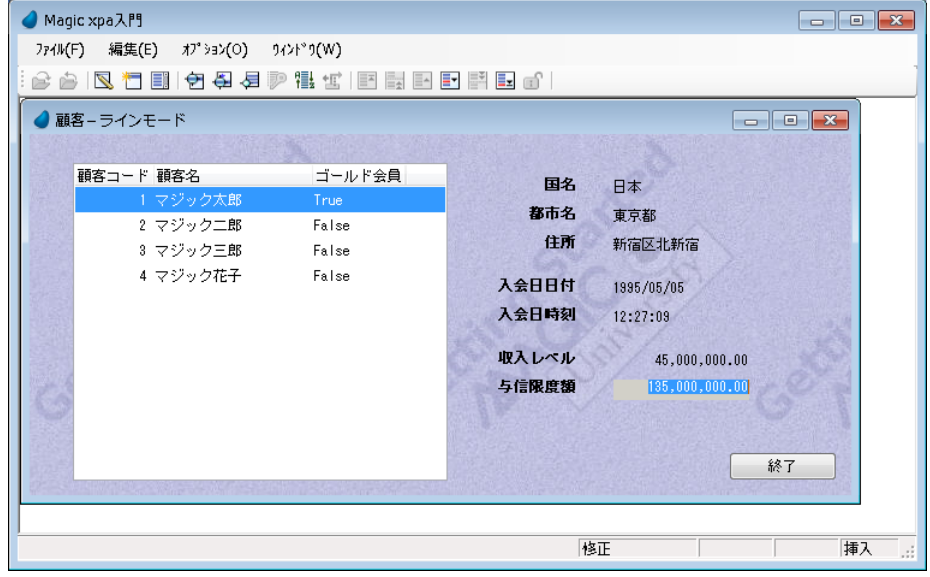

<収入レベル>から<与信限度額>に移動したときに、その値が<収入レベルの3倍の値、すなわち13,500,000(=4,500,000\*3) になっていることが分かります。この顧客がゴールド会員だからです。

- 7. 続いて、二番目の顧客にパークしてください。
- 8. <ゴールド会員>欄が [False] になっていることを確認してください。([True] になっている場合、[False] としてく ださい。)
- 9. <収入レベル>にパークします。
- 10.<収入レベル>の値に、< 3,500,000 >と入力してみましょう。
- 11.次のコントロールに移動してください。

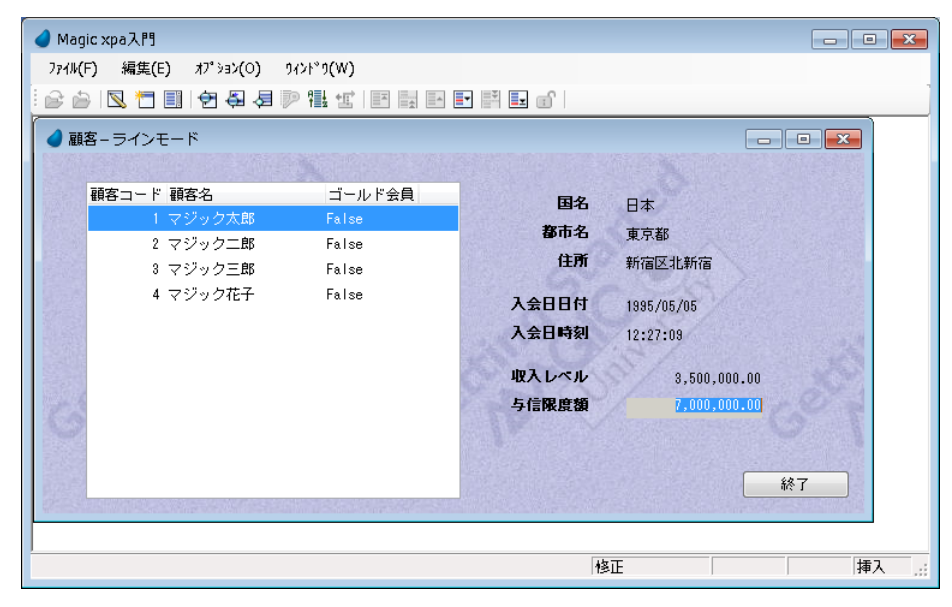

こんどは<与信限度額>が<収入レベル>の2倍の値になっていることが分かります。この顧客がゴールド会員ではないか らです。

12.Esc キーを押下してプログラムを終了してください。

## 5[ブロック **. While**]処理コマンド

「ブロック While]処理コマンドは、ブロック実行条件の評価結果が True の間、ブロック内の処理コマンドを反復して実行 するコマンドです。

Magic エンジンは [ブロック While] 処理コマンドの実行条件を評価し、True の場合、ブロック内のコマンドを一つ一つ順 に [ブロック End] 処理コマンド行まで処理を行います。その後再び条件を評価し、評価結果が False となるまで、ブロック 内コマンドの実行を繰返します。False が検出された場合は、ブロック内コマンドをスキップし、「ブロック End]処理コマン ド行の次のコマンドから処理を続行します。

## 6 **.**練習問題

[第](#page-102-0)8章で、<取引先>データソースを定義し、<取引先ーラインモード>プログラムを作成しました。ここではそのプログ ラムを修正し、取引先ごとにボーナスを計算する機能を追加してみましょう。

取引先のボーナスは会社との取引関係が始まってからの継続年数によって計算されるものとし、具体的には次の規則を適用 します。

- 10 年以上の取引実績がある場合、取引額の 20% をボーナスとします。
- 10 年未満の場合は 10% とします。

次のようにして、このロジックを組込んでみましょう。

- 1. <取引先-ラインモード>プログラムにズームします。
- 2. [ロジック]エディタで<取引累積年数>コントロールに「コントロール後]ロジックユニットを定義してください。
- 3. ロジックユニットで [ブロック If] 処理コマンドを定義し、実行条件に<取引累積年数 >=10 >を設定します。
- 4. [ブロック If] のブロック内に、<ボーナス>の値を<20>とする [項目更新] 処理コマンドを定義します。
- 5. [項目更新] 処理コマンドの次に、[ブロック Else] 処理コマンドを追加します。
- 6. もう一つ「項目更新]処理コマンドを定義し、こちらは<ボーナス>の値を< 10 >にします。
- 7. 変更内容を保存し、プログラムを閉じます。
- 8. プログラムを実行し、結果を確認しましょう。

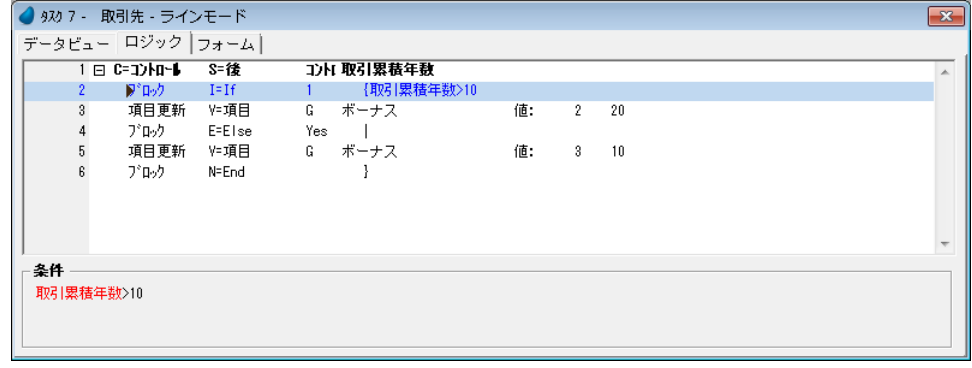

## 7 **.**要約

本章では、[ブロック]処理コマンドについて学習しました。

[ブロック]処理コマンドは式の定義を単純化し、同じ式をあちこちに定義する手間を省いて開発効率を高めるだけでなく、 プログラムの保守性を高め、Magic エンジンの実行速度を上げ、また条件定義のネスト構造を可能とすることで、見やすいプ ログラムを実現します。

[ブロック]処理コマンドを使用する場合としては、主に二つあります。

- 1. コマンドグループを条件に基づいて実行管理する
- 2. 条件が成立している間、コマンドグループを繰返し実行する

#1 の場合には次の処理コマンドを利用します。

- ブロック If
- ブロック Else
- ブロック End

#2 の場合には次の処理コマンドを利用します。

- ブロック While
- ブロック End

# 第 **13** 章 リポジトリの操作

本章ではリポジトリエントリの操作、すなわちリポジトリの各エントリについて複写、移動、上書き、検索などを行う方法 について説明します。

#### 学習目標

本章を学ぶことで、次の内容に対する理解を深めましょう。

- リポジトリ内の特定の行の検索
- リポジトリ内の特定の行へジャンプする
- リポジトリのエントリを他の場所に移動する
- リポジトリのエントリを複写する
- 既存エントリを他のエントリで上書きする
- リポジトリ内の複数のエントリへの操作を実行する

#### 参照

Magic ヘルプの [Magic xpa リファレンス/ナビゲータとワークスペース/リポジトリの操作]

## 1 **.**はじめに

Magic xpa には次のようなリポジトリがあります。(製品の用語としては、必ずしも[リポジトリ]という用語を使用してい ない場合もあります。)

- モデル
- データ
	- カラム
	- インデックス
	- 外部キー
- プログラム
	- データビュー
	- ロジック
	- フォーム
	- 式
	- イベント
- ヘルプ
- 権利
- メニュー
- コンポーネント

Magic xpa にはリポジトリを操作するいろいろな機能があります。これらの機能を利用してリポジトリ内の検索、複写、移 動、上書き(置き換え)などを行うことができます。

さらに次のような機能もあります。

- 位置付
- 行ジャンプ
- フォルダ指定

これらの機能は、メニューから[編集/クイックアクセス]にあるサブメニューを選択することで使用することができます。

## 2 **.**クイックアクセス

クイックアクセスメニューはエントリを見つけやすくする次の機能があります。

- 位置付
- 行ジャンプ
- フォルダ指定

このセクションでは、「位置付」と「行ジャンプ」の使い方について実習を通して学びます。

#### 位置付

位置付機能は、入力した条件に一致する最初の行を見つける機能です。 ここでは [プログラム] リポジトリでの例を見ることにしましょう。

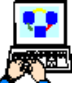

- 1. [プログラム] リポジトリ (Shift+F3) を開きます。
- 2. 最初のプログラム (メインプログラム)の行にパークします。
- 3. メニューから [編集/クイックアクセス/位置付] (Ctrl+L) を選択します。

[行位置付] ダイアログが開きます。

- 4.「検索]欄に<顧客>と入力します。
- 5.[OK]ボタンをクリックします。

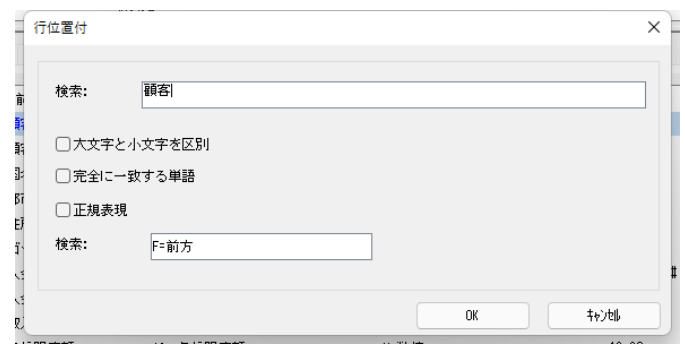

これでプログラム名の中に<顧客>という文字を含むものを検索し、見つかった場合その行に位置付けることになります。

## [行位置付] ダイアログについて

以下のような検索条件を設定することができます。

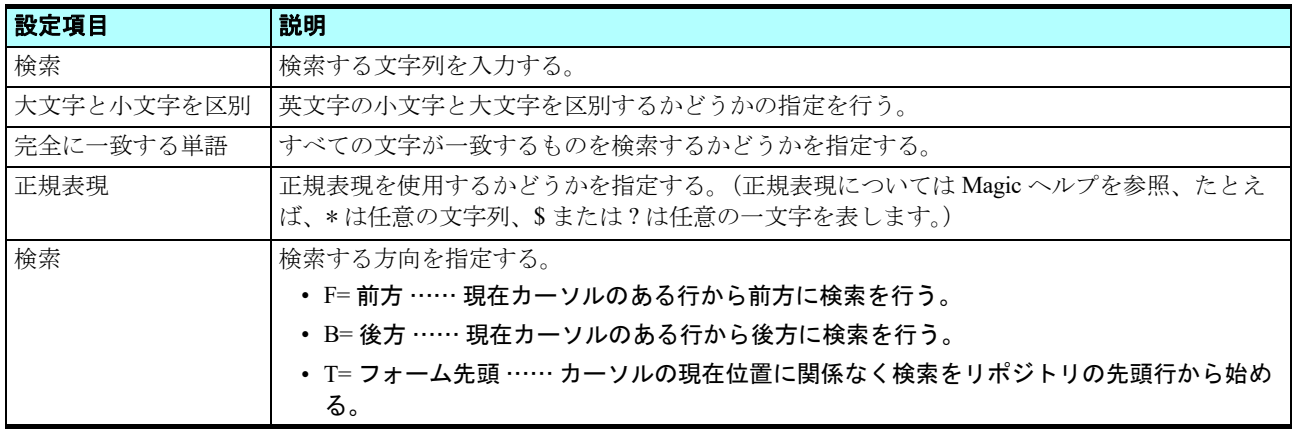

位置付けが実行された結果、カーソルは#3の<照会-顧客>プログラムの行にパークします。

このプログラムが検索条件である<顧客>という文字を含む最初のプログラムだからです。

|     | プログラムリポジトリ      |       |                |    |            |          | -23 |
|-----|-----------------|-------|----------------|----|------------|----------|-----|
| ∥ # | 名前              | フォルタド | 公開名            | 外部 | 最終更新日      | 時刻       |     |
|     | 1 メインブログラム      |       |                |    | 2013/02/28 | 03:46:07 |     |
|     | 2 はじめてのブログラム    |       | GettingStarted | □  | 2013/02/28 | 11:14:21 |     |
|     | 3 昭会 - 顧客       |       |                |    | 2013/02/28 | 13:17:44 |     |
|     | 4 顧客 - スクリーンモード |       |                |    | 2013/03/01 | 10:21:33 |     |
|     | 5 照会 - 顧客ラインモード |       |                |    | 2013/02/28 | 13:49:12 |     |
|     | 6 顴客 - ラインモード   |       |                |    | 2013/03/01 | 09:06:38 |     |
|     | 7 取引先 - ラインモード  |       |                |    | 2013/03/01 | 10:19:19 |     |
|     |                 |       |                |    |            |          |     |
|     |                 |       |                |    |            |          |     |
|     |                 |       |                |    |            |          |     |
|     |                 |       |                |    |            |          |     |
|     |                 |       |                |    |            |          |     |

## 位置付/次候補

[位置付]の実行後、[位置付/次候補]を選択すると、同じ条件で次の候補を検索します。

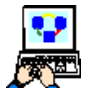

1. メニューから、[編集/クイックアクセス/位置付/次候補] (Ctrl+N) を選択します。

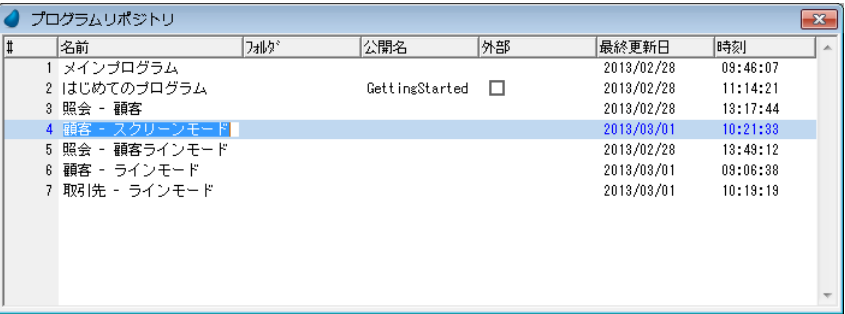

カーソルが次に<顧客>という文字を含むプログラム、この場合#4の<顧客-スクリーンモード>にパークします。

- 2. もう一度メニューから、[編集/クイックアクセス/位置付/次候補](Ctrl+N)を選択します。カーソルは #5 のプロ グラム行にパークします。
- 3. さらにもう一度メニューから、[編集/クイックアクセス/位置付/次候補] (Ctrl+N) を選択します。カーソルは #6 のプログラム行にパークします。
- 4. 続けてもう一度メニューから、[編集/クイックアクセス/位置付/次候補](Ctrl+N)を選択します。今度はもうこれ 以上<顧客>という文字をプログラム名に含むプログラムがなく、リポジトリの最終行に到達したため、もう一度リポ ジトリの先頭から検索を行うかどうかの[確認]ダイアログが表示されます。

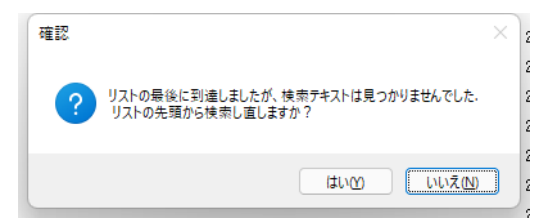

- [はい]をクリックすると、カーソルが先頭に戻り、検索を続行します。
- [いいえ]をクリックすると、検索を終了します。

ここでは、[いいえ]をクリックしましょう。

## 行ジャンプ

Magic xpa はリポジトリのエントリに対し識別するための行番号をつけています。行ジャンプ機能は、指定した行番号まで ジャンプする機能です。

このセクションでは行ジャンプ機能を使用して、[プログラム]リポジトリの指定行までジャンプしてみます。

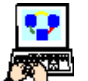

1. [プログラム] リポジトリ (Shift+F3) を開きます。

- 2. 最初のメインプログラムにパークします。
- 3. メニューから「編集/クイックアクセス/行ジャンプ] (Ctrl+J) を選択します。「行ジャンプ] ダイアログが表 示されます。
- 4. 「行ジャンプ]欄にく5>と入力します。
- 5.[OK]ボタンをクリックします。

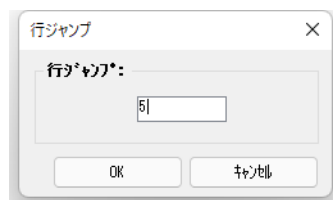

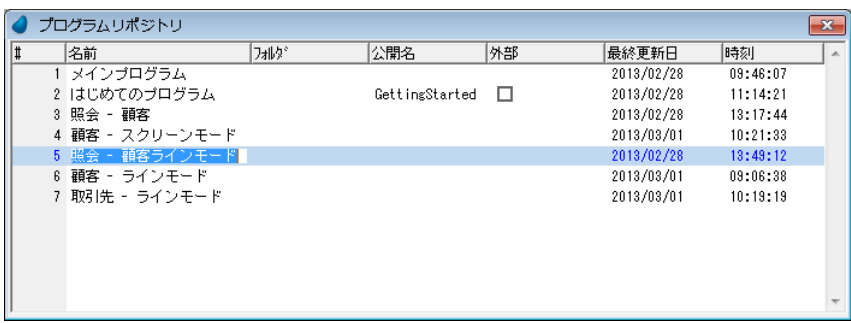

カーソルが #5 のプログラムまでジャンプして移動しました。

## 3 **.**リポジトリのエントリ登録操作

メニューから[編集/登録]にはリポジトリのエントリを操作する次の三つの機能があります。

- 複写登録
- 移動登録
- 上書登録

具体的にどのようなことができるのか順に見てゆきましょう。

#### 複写登録

[複写登録]は、一つ以上のエントリをコピーし、リポジトリ内の別の場所に貼り付ける機能です。 Magic xpa は貼り付けた後のエントリ番号を自動的に振り直します。

エントリは次のような手順でコピーし貼り付けます。

- 貼り付けたい位置の上のエントリ行にパークします。
- メニューから[編集/登録/複写登録]を選択します。
- コピーするエントリを範囲指定します。
- パークしている行の下の位置に、指定したエントリがコピーされ、挿入貼り付けされます。

次の実習例では、「プログラム]リポジトリのエントリ#2 と#3 を最後の位置に「複写登録」してみましょう。

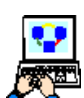

1. [プログラム] リポジトリを開きます。 2. 最後のエントリ行(#7)にパークします。

3. メニューから[編集/登録/複写登録](Ctrl+Shift+R)を選択します。

- 4. [複写登録] ダイアログが開くので、[開始番号]欄からズームしてプログラム一覧を開き、<プログラム#2>を選択 します。(または< 2 > を入力します。)
- 5. 同じようにして、[終了番号]欄に<プログラム#3 >を選択します。(またはく3>を入力します。)
- 6.[OK]ボタンをクリックします。

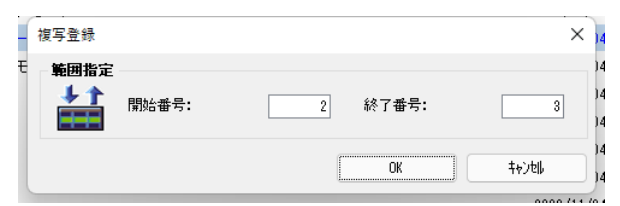

プログラム #2 と #3 が、プログラム #7 の後に複写登録されました。

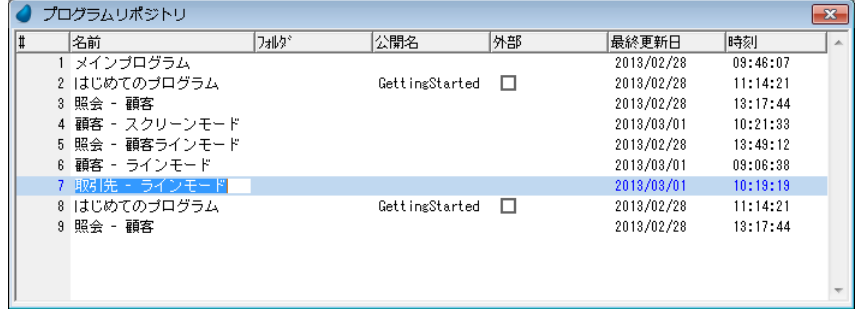

この実習例では、プログラム #2 と #3 を最後の位置に複写登録しましたが、実際には任意の位置に複写登録することができ ます。既存のエントリの間に複写登録するような場合には、エントリ番号は自動的に振り直されます。

今度はプログラム #2 をプログラム #6 の後に複写登録してみましょう。

- 1. [プログラム] リポジトリを開きます。
- 2. プログラム # 6 の行にパークします。

3. メニューから「編集/登録/複写登録] (Ctrl+Shift+R) を選択します。

- 4. [複写登録] ダイアログで、[開始番号]欄からズームしてプログラム一覧を開き、<プログラム#2 >を選択します (または< 2 > を入力します。)
- 5. 同じようにして、[終了番号]欄にも<プログラム#2 >を選択します(または < 2 > を入力します。)

6.[OK]ボタンをクリックします。

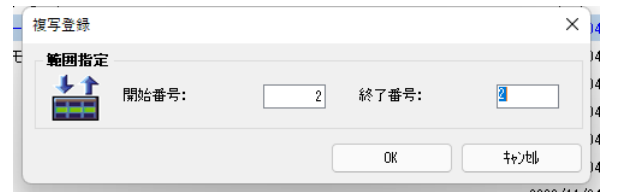

プログラム #2 がプログラム #6 の後ろに複写登録されてプログラム #7 となり、これ以降のプログラムのエントリ番号は自 動的にそれぞれ +1 されていることが分かります。

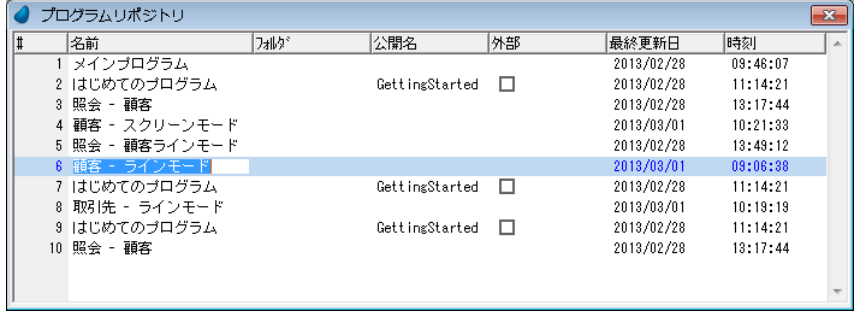

## 4 **.**移動登録

[移動登録]は、リポジトリ内でのエントリの登録位置を変更する機能です。エントリを移動したとき、エントリ番号は振 り直されますが、内部で参照しているリンク関係は維持されます。

[移動登録]は次のような手順で行います。

- 移動したい位置の上のエントリ行にパークします。
- メニューから[編集/登録/移動登録]を選択します。
- 移動するエントリを範囲指定します。
- パークしている行の下の位置に、指定したエントリが移動(挿入)されます。
- エントリ番号が振り直されます。
- ここでは、エントリ #7 にある<はじめてのプログラム>をリポジトリの最後に移動してみましょう。

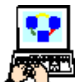

- 1. [プログラム] リポジトリを開きます。
- 2. プログラム # 10 の行にパークします。
- 3. メニューから[編集/登録/移動登録](Ctrl+Shift+M)を選択します。
- 4.[移動登録]ダイアログで、[開始番号]欄からズームしてプログラム一覧を開き、<プログラム #7 >を選択します (または< 7 >を入力します)。
- 5. 同じようにして、[終了番号]欄にも<プログラム #7 >を選択します(または<7>を入力します)。

6.[OK]ボタンをクリックします。

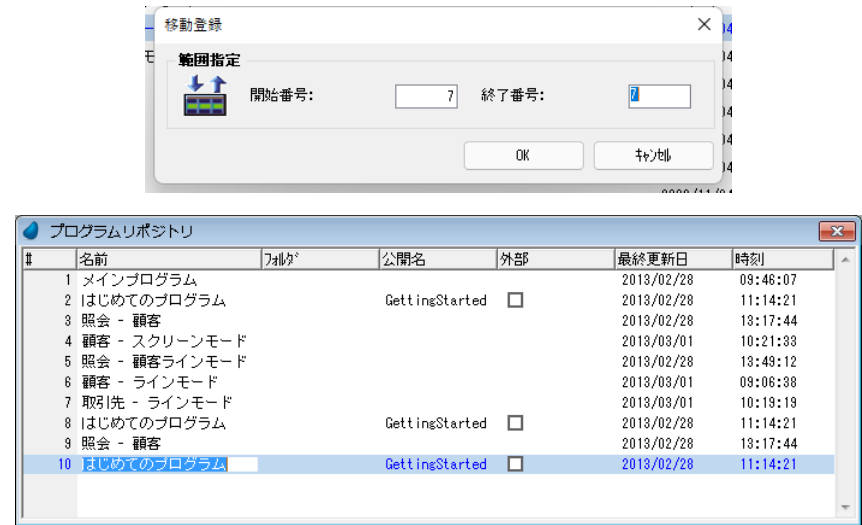

プログラム #7 が最後の行の後ろに移動登録され、各エントリ行の番号が振り直されたことが分かります。

## 5 **.**上書登録

[上書登録]は、リポジトリ内の既存エントリをコピー元のエントリで上書きする機能です。

この機能を使用した後、元のエントリ内容は失われ、コピーされたエントリ内容に置き換わります。コピー元のエントリの 内部にあるリンク関連情報は維持されます。

[上書登録]は次のような手順で行います。

- 1. 上書きしたい位置のエントリ行にパークします。
- 2. メニューから[編集/登録/上書登録]を選択します。
- 3. 移動するエントリを範囲指定します。
- 4. パークしている行のエントリが、指定したエントリからコピーした内容によって上書きされます。

ここでは、プログラム #10 のくはじめてのプログラム>を7番の<取引先ーラインモード>で上書きしてみましょう。

- 
- 1.[プログラム]リポジトリを開きます。
- 2. プログラム # 10 の行にパークします。
- 3. メニューから[編集/登録/上書登録](Ctrl+Shift+O)を選択します。
- 4. [上書登録] ダイアログで、「番号]欄からズームしてプログラム一覧を開き、<プログラム #7 >を選択します(また は < 7 >を入力します)。
- 5.[OK]ボタンをクリックします。

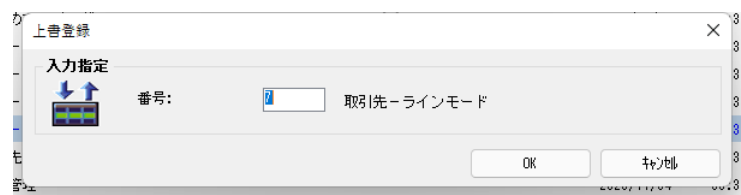

6. 上書きするかどうかの確認を求めるダイアログが表示されるので、「はい]をクリッ クします。

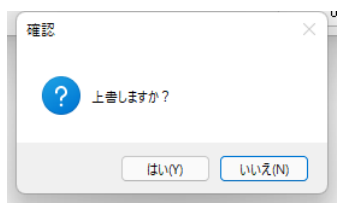

プログラム #10 <はじめてのプログラム>が #7 の<取引先-ラインモード>プログラムによって上書きされました。

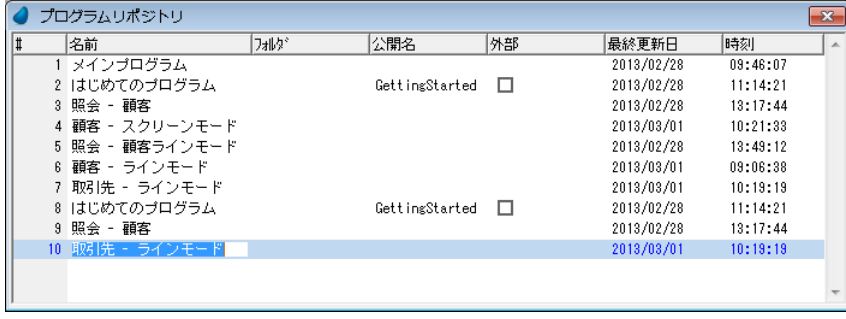

## 6 **.**マルチマーキング

マルチマーキング機能を使用することで、一度に複数のエントリを選択できます。マルチマーキングによる複数エントリの 選択は、一括削除や一括チェックなどを行うときにも利用できます。

## マーク方法

次のような方法により複数エントリの選択を行います。

#### キーボードを利用した連続範囲選択

- 1. 最初のエントリ行にパークします。
- 2. Shift キーを押下します。
- 3. ↓キーを押下して所定の範囲を選択します。

#### キーボードとマウスを利用した連続範囲選択

- 1. 最初のエントリ行にパークします。
- 2. Shift キーを押下します。
- 3. 選択範囲最後のエントリ行番号カラムをマウスでクリックします。

#### マウスを利用した、非連続的選択

- 1. Ctrl キーを押下します。
- 2. 選択したいエントリ行の行番号カラムをクリックしてゆきます。

## マルチマーキングの実習

ここでは [プログラム] リポジトリの不要なエントリを、マルチマーキングを利用して一括削除してみましょう。

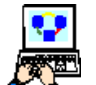

- 1. [プログラム] リポジトリを開きます。
- 2. エントリ行 #8 にパークします。
- 3. #8 ~ #10 までを選択します。

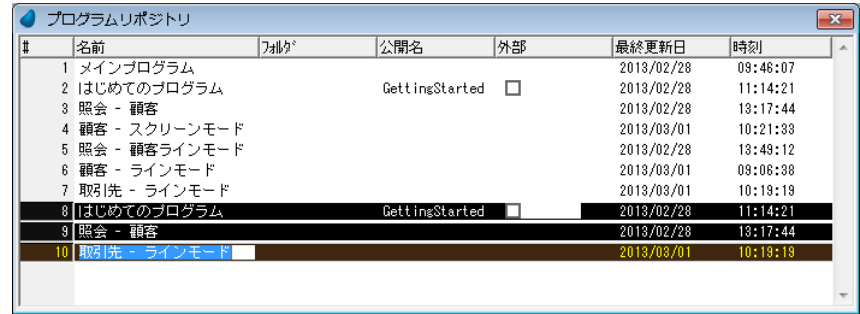

4. メニューから [編集/行削除] (F3) を選択します。 「確認」ダイアログが表示されますので、「はい]をクリックしましょう。

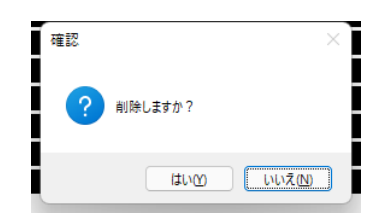

## 7 **.**練習問題

## [位置付/次候補]機能

「プログラム]リポジトリにおいて、プログラム名のなかに ' ライン' という文字列を含むものをすべて位置付けてください。 結果として、#5,#6,#7 のプログラムにカーソルがパークすれば OK です。

## [複写登録]機能

エントリ行 #4, #5 のプログラムをリポジトリの最後に複写登録してください。

実行結果が次のようになっていれば OK です。

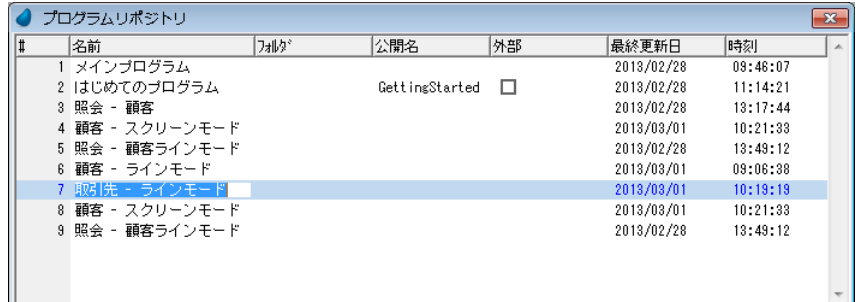

## [上書登録]機能

エントリ行 #9 のプログラムを #2 のプログラムで上書きしてください。

実行結果は次のようになります。

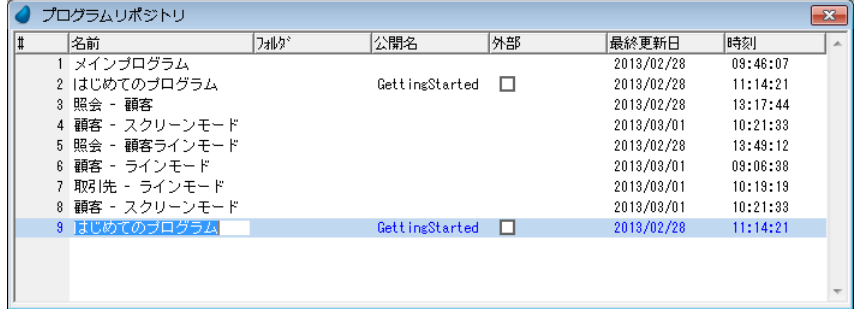

## [マルチマーキング]機能

- 1. エントリ行 #8, #9 をマルチマークしてください。
- 2. 一括削除してください。

すべての練習課題を終えると、次のように元の状態に戻っています。

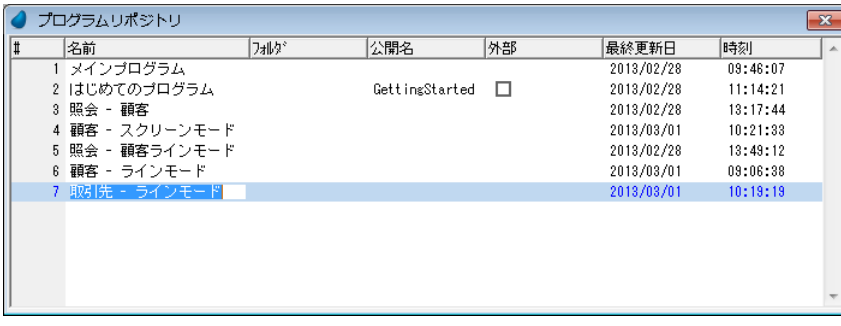

## 8 **.**要約

本章ではリポジトリのエントリを操作する機能について学びました。

これらの機能は、メニューの[編集]にあり、次のようなものがあります。

- クイックアクセス
	- 位置付
	- 位置付/次候補
	- 行ジャンプ
- 登録
	- 複写登録
	- 移動登録
	- 上書登録
- [位置付]および[位置付/次候補]は、検索条件にしたがってリポジトリ内を検索し、位置付ける機能です。
- [複写登録]は、リポジトリ内の別の場所に、あるエントリを複写してから(挿入)登録する機能です。
- [移動登録]は、リポジトリ内の別の場所に、あるエントリを移動させる機能です。
- [上書登録]は、リポジトリ内の既存のエントリを、別の指定したエントリで上書きする機能です。
- マルチマーキング機能は、一括削除を行う場合などに、複数のエントリを同時に選択する機能です。

これらの機能をうまく使用して、リポジトリを効率よく管理しましょう。

# 第 **14** 章 クロスリファレンス

クロスリファレンス機能は、モデル、データソース、プログラムなどのオブジェクトの、プロジェクトで使われている場所 を検索します。

## キーワード

- クロスリファレンス機能
- リポジトリ
- フォルダ
- [ナビゲータ] ペイン

## 学習目標

本章を学ぶことで、次の内容に対する理解を深めましょう。

- クロスリファレンス機能を使用して、プログラム内でのデータソースの使われている場所を検索する方法
- クロスリファレンス機能を使用して、プログラム内でインデックスの使われている場所を検索する方法
- 検索結果の表示
- 検索結果のファイルへの保存
- 検索結果の印刷

## 参照

Magic ヘルプの[Magic xpa リファレンス/ユーティリティ/クロスリファレンス]

## 1 **.**はじめに

Magic xpa のプログラミングの過程ではオブジェクトを定義して行きますが、それをまた別のオブジェクト内から参照する ようになっています。たとえば、データソースをオブジェクトとして定義し、それをプログラムから参照して使用します。 Magic xpa はオブジェクト間の参照関係を管理しているので、いつでもその参照関係情報を検索することができます。

これを行うのがクロスリファレンス機能です。

この機能をうまく使用することによって、あるオブジェクトを変更するときの結果を予想することができます。たとえば、 あるデータソースをリポジトリから削除しようとするときに、このクロスリファレンス機能を利用してこのデータソースへの 参照関係をチェックし、プログラムや他のオブジェクトから参照のないことを確認することができます。

本章ではクロスリファレンス機能の使い方と、その結果の表示、結果の保存、また結果の印刷などについて実習します。 オブジェクトと参照関係のあるリポジトリ

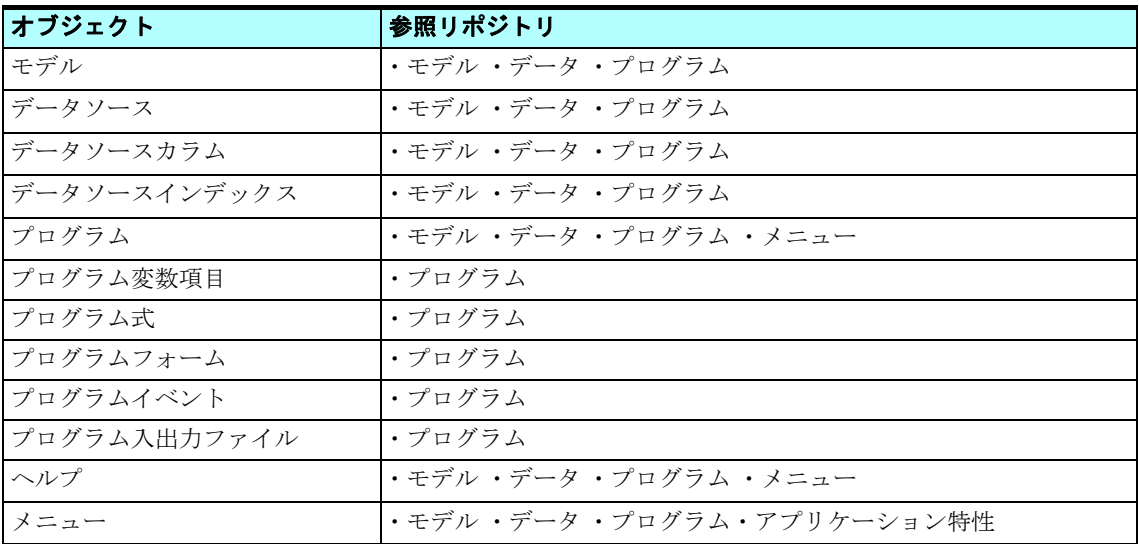

## 2 **.**クロスリファレンスの使用例

## <顧客>データソースの参照関係

ここでは例として<顧客>データソースの使われているオブジェクトを、クロスリファレンス機能を使用して調べてみるこ とにします。

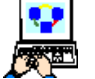

1. [データ] リポジトリ (Shift+F2) を開きます。

2. 調査対象となる<顧客>データソースの行にパークします。

3. メニューから[編集/検索と置換/クロスリファレンス](Ctrl+F)を選択します。

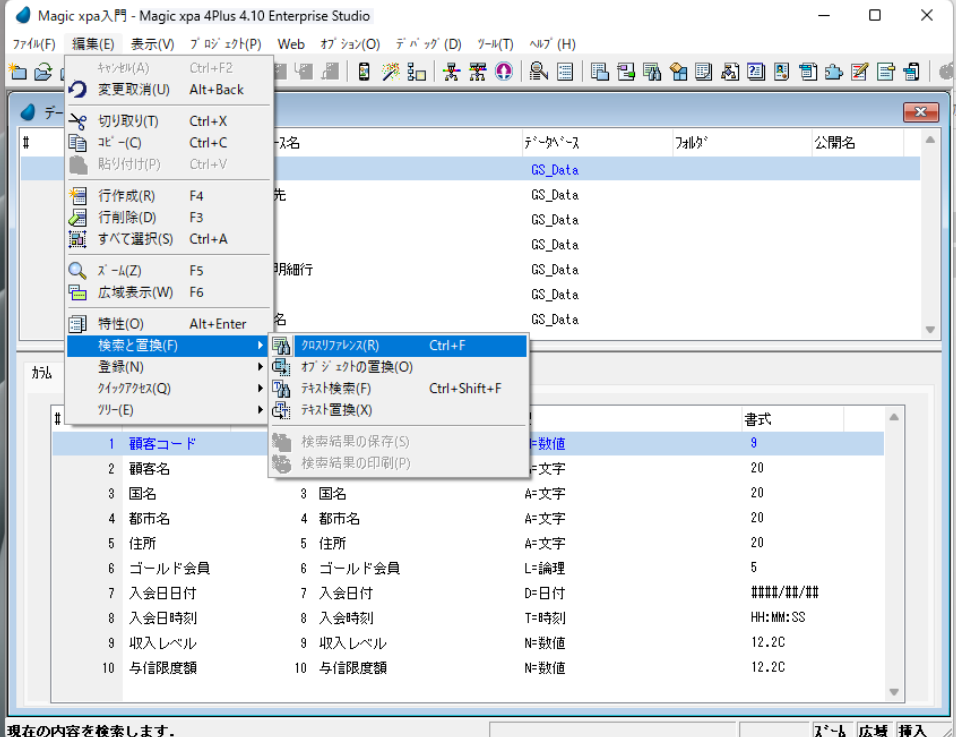

[クロスリファレンス]ダイアログが表示されます。

このダイアログでは検索対象とするリポジトリを選択することができます。

調査対象となるオブジェクトにより、選択できる検索対象のリポジトリが変わります。

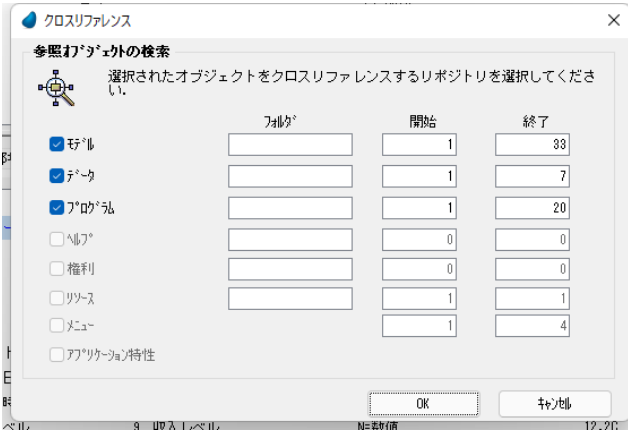

4.[OK]ボタンをクリックします。

## 結果の表示

クロスリファレンスの検索結果は、[ナビゲータ]ペイン(「クロスリファレンス」のカテゴリ)にツリー形式で表示されます。

各ノードはクロスリファレンスを意味しています。

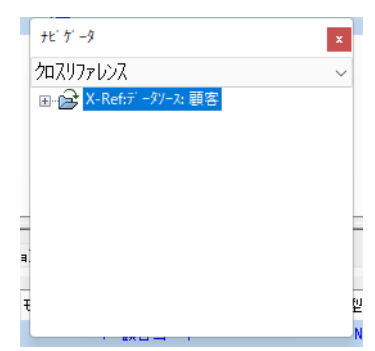

## • [ナビゲータ]ペインが表示されていないときは、メニューから[表示/ナビゲータ]を選択します。

#### • クロスリファレンスは、[ナビゲータ]ペインのドロップダウンリストで[クロスリファレンス]を選択すると 表示されます。

今回の結果を展開して、検索結果を表示してみましょう。

1.[X-Ref:データソース:顧客]にパークします。

2. メニューから、[編集/ツリー/サブツリー展開]を選択します。あるいは、キーボードで '+' のキーを押下しま す。

- 3. [プログラム]ノードが展開されない場合、「プログラム]行にパークし、「編集/ツリー/サブツリー展開]を選択し ます。
- 4. 同様にして、全てのサブツリーを展開します。(プログラム #3、#4、#5、#6 の各ノード)

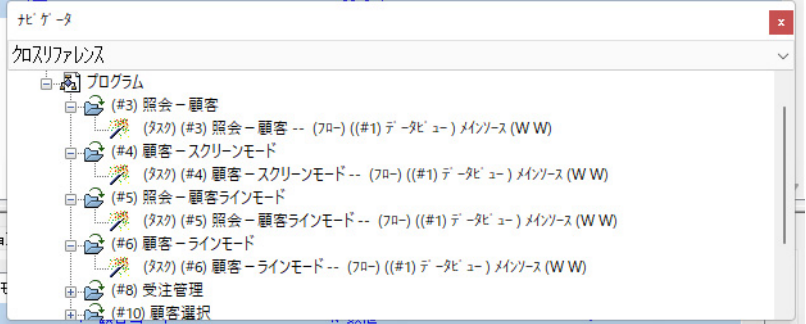

## く顧客コード>インデックスを参照しているオブジェクト

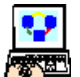

1. [データ] リポジトリ (Shift+F2) を開きます。

- 2. <顧客>データソースにパークします。
- 3. 下部ペインの [インデックス] タブをクリックします。
- 4. <顧客コード>インデックスにパークします。
- 5. メニューから、[編集/検索と置換/クロスリファレンス](Ctrl+F)を選択します。

[クロスリファレンス]ダイアログが開きます。

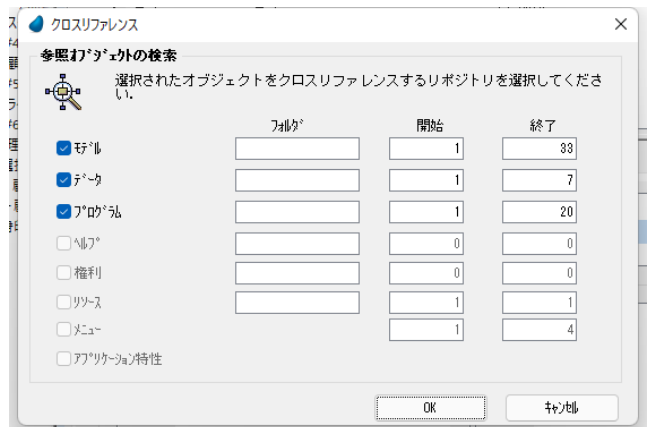

6.[OK]ボタンをクリックします。

#### 結果の表示

最初の例と同じように、クロスリファレンスの検索結果が[ナビゲータ]ペインに表示されます。

一番上のノードが最新の検索結果になります。

最初の検索結果を縮小させ、今回の結果を展開させてみましょう。

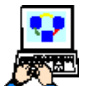

1.[X-Ref:データソース:顧客]の行にパークします。

- 2. メニューから、[編集/ツリー/サブツリー縮小]を選択します。あるいは、行の左にある、'-' のノードをク リックしてください。
- 3. [X-Ref : インデックス:顧客コード]の行にパークします。
- 4. メニューから、[編集/ツリー/サブツリー展開] を選択します。あるいは、行の左にある、'+' のノードをクリックし てください。
- 5. [データ] および [プログラム] ノードが展開されるまで、上記操作を繰返します。

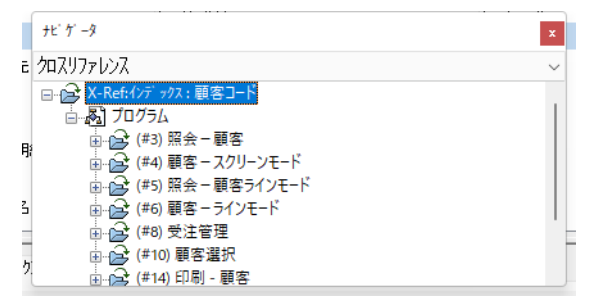

表示された検索結果を見れば、<顧客コード>インデックスを使用しているプログラムでは 6 つのプログラムでメインソー スのインデックスとして参照していることが分かります。

#### 3 **.**クロスリファレンス結果の保存

Magic xpa ではクロスリファレンスの検索結果をテキストファイルとして保存することができます。

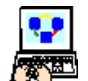

1. [ナビゲータ] ペインでクロスリファレンスが表示されている状態にします。(ドロップダウンリストから「クロ スリファレンス」を選択)

- 2.[X-Ref:データソース:顧客]の行にパークしてください。
- 3. メニューから、[編集/検索と置換/検索結果の保存]を選択します。[名前を付けて保存]ダイアログが表示されま す。
- 4. ファイルを保存するフォルダを指定します。
- 5. <顧客\_検索.txt >というファイル名を入力してください。
- 6. 「保存」をクリックします。

保存したテキストファイルを開いて内容を確認してみましょう。

#### クロスリファレンス結果の印刷

Magic xpa ではクロスリファレンスの検索結果を印刷することができます。

以下の手順はプリンタが接続された環境で行ってください。

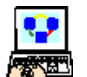

1. [ナビゲータ] ペインでクロスリファレンスが表示されている状態にします。(ドロップダウンリストから [クロ スリファレンス]を選択)

2.[X-Ref:データソース:顧客コード]の行にパークしてください。

3. メニューから、[編集/検索と置換/検索結果の印刷]を選択します。 「印刷]ダイアログが表示されるので、出力したいプリンタを選択肢、「OK]ボタンをクリックします。

## クロスリファレンス結果の削除

クロスリファレンスの検索結果は削除することができます。これまでの二つの結果を削除してみましょう。

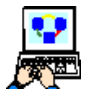

1. [ナビゲータ] ペインで「クロスリファレンス]を表示させます。

- 2. [X-Ref : インデックス:顧客コード]行にパークします。
- 3. メニューから、「編集/行削除](F3)を選択します。
- 4. [確認] ダイアログが表示されるので、[はい] をクリックします。
- 5.[X-Ref:データソース:顧客]行にパークします。
- 6. メニューから、[編集/行削除](F3)を選択します。
- 7. [確認] ダイアログが表示されるので、[はい] をクリックします。
- これでクロスリファレンスがすべて削除されました。

#### 4 **.**練習問題

1. <取引先>データソースを参照しているすべてのオブジェクトを検索してください。結果は次のようになります。

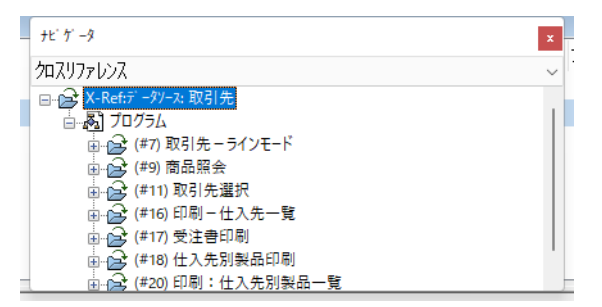

- 2. <取引先コード>インデックスを参照しているすべてのオブジェクトを検索してください。
- 3. <取引先>データソースの検索結果を<取引先 XREF.txt >というファイルに保存してください。(フォルダは任意で す)

## 5 **.**要約

本章ではクロスリファレンスの機能について学びました。

- クロスリファレンス機能を利用して、各オブジェクト(データソース、カラム、インデックス、プログラム、etc.) が他 のオブジェクト内で参照されていることを検索することができます。
- [ナビゲータ]ペインに表示される結果ツリーを展開したり縮小して、内容の確認を行いました。
- クロスリファレンスの検索結果をテキストファイルに保存したり、印刷できることを確認しました。
- クロスリファレンス機能はプロジェクト内容を変更するときに非常に役に立ちます。たとえば、あるオブジェクトを削 除するときに、そのオブジェクトがどこからも参照されていないことを確認できます。

# 第 **15** 章 1対1のデータリレーション

本章では、1対1のデータリレーションについて学び、Magic xpa で作成する方法を実習します。

## キーワード

- 照会リンク
- 登録リンク
- 書出リンク
- メインソース
- 方向
- 戻り値
- リンク評価
- リンク式の再計算

## 学習目標

本章を学ぶことで、次の内容に対する理解を深めましょう。

- 1対1のデータリレーションとは何か
- Magic xpa で1対1のデータリレーションを実現する方法
- 異なるリンクの種類とそれぞれの特徴
- リンク式の再計算メカニズムと1対1のデータリレーション維持に果たす役割
- リンク特性への戻り値項目設定とリンク成功/失敗の判断

#### 参照

Magic ヘルプの [Magic xpa リファレンス/ [データビュー]エディタ/リンク定義]

## 1 **.**はじめに

データソースは特定の対象に関するデータを保持するように設計されています。たとえば、

- <顧客>データソース …… 顧客に関する情報:会社名、担当者、住所、電話番号など
- <商品>データソース …… 商品に関する情報:商品名、価格、数量、仕入先/製造元など
- <受注>データソース …… 受注に関する情報:顧客名、受注商品名、個数、合計価格、割引率など

多くの場合、これらのデータソースには相互に関連があります。たとえば、<受注>データソースにはその注文をした<顧 客名>項目がありますが、この項目を入力するとき、この顧客が既登録顧客であるかどうかを確認したり、さらに詳細情報を 知りたいような場合、<顧客>データソースに接続し、<顧客名>を使用して検索をすることでしょう。

Magic xpa では、メインソースの各レコードについて他のデータソースの対応する特定の1レコードを関連付けることを、 1対1のデータリレーションを構築すると言い、具体的にはタスクの「データビュー]エディタ上の「リンク]コマンドに よって実現します。

本章では、この ' 1対1のデータリレーション ' について、' 1対多のデータリレーション ' との対比を行いつつ説明し、[リ ンク]コマンドの実習を通して、1対1のデータリレーションをプログラムで実現する方法を学びます。

## 2 **.'** 1対1 **'** と **'** 1対多 **'** のデータリレーション比較

Magic xpa ではデータソース間に次の二つの関係を構築することができます。

- 1対1のデータリレーション
- 1対多のデータリレーション(この詳細については[、第](#page-253-0) 17 章で学習します。)

#### 二つのリレーションの対比

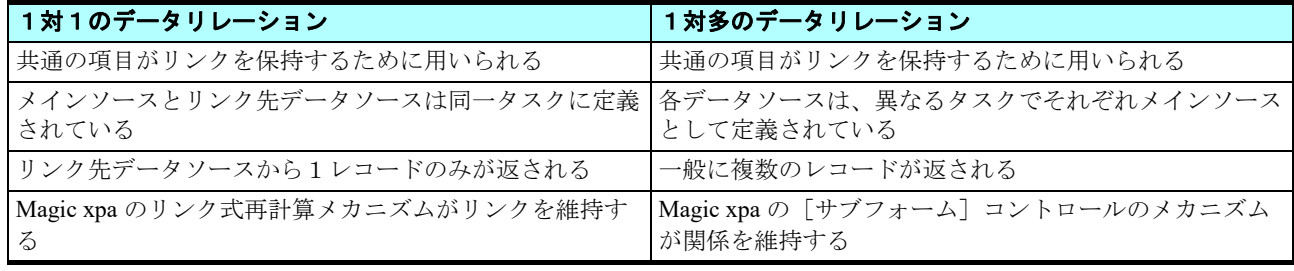

## 3 **.**他のデータソースへのリンク

Magic xpa では、[データビュー]エディタにリンクヘッダ行を定義することでデータソースを接続し、1対1データリレー ションを確立します。

2つのデータソースを接続するためには、ともに同じ項目を含んでいることが必要です。通常の場合、共通となる項目はリ ンク先となるデータソースのインデックスセグメントになっています。

タスク実行の間、Magic xpa はメインソースの各レコードに対し、リンク先のデータソースから1レコードずつ読み込みま す。

#### リンクヘッダ行

他のデータソースへのリンクは、Magic xpa のデータビュー定義で行います。つまり [リンク] コマンドの定義は [データ ビュー]エディタで行います。

リンクの定義には次のような要素を含んでいます。

- リンクヘッダ行では次のような内容を定義します。
- リンク先データソース
- リンクの種類
- リンクに使用するインデックス
- リンクセクション内にリンク先データソースのインデックスのカラム定義を行う詳細行が作られます。

#### 第 **15** 章 **-** 1対1のデータリレーション

- [位置付]条件をリンク先データソースの共通項目に対し定義します。
- リンクセクションを閉じるための「リンク終了]コマンド行。
- [リンク]から[リンク終了]までのリンクセクション内のリンク先データソースのカラム定義行。

## [リンク]コマンドの使用法

「リンク]コマンドは次のような場合に使用します。

- レコードのデータビューを拡張するとき
- 所定のレコードがリンク先データソースにあるかどうかの確認をするとき(データの存在確認)

#### レコードデータビューの拡張

メインソースからの情報を拡張するときに、他のデータソースからの情報を読込んで追加したい場合があります。そのよう なときに「リンク]コマンドを使用します。

#### 例

次に示すようなデータソースがプロジェクトに定義してある場合を考えます。

- <受注> …… 受注番号、受注日付、顧客コード、受注数量、消費税額、支払い方法などが含まれます。
- <顧客> …… 顧客コード、顧客名、国名、都市名、住所、ゴールド会員などが含まれます。

<受注>データソースのレコードを表示するプログラムは今までの実習の範囲で作成できます。そのプログラムでは、受注 に対応する顧客コードを表示することはできます。しかしこのとき、同じプログラムで<顧客名>を表示するためには、プロ グラムのデータビューを拡張しなければなりません。つまり、<顧客>データソースにリンクし、<顧客コード>によって対 応する顧客レコードに位置付け、<顧客名>を表示させるようにする必要があるのです。

#### データの存在確認

[リンク]コマンドのもう一つの用途は、リンク先データソースに該当するデータが存在するかどうかの確認を行うことで す。

先ほどの例において、<受注>データソースには<顧客コード>があり、<顧客>データソースには顧客に関する全ての詳 細情報を持っていました。

新しく受注データを登録するとき、エンドユーザは受注データの一部として<顧客コード>の入力が求められます。

このとき、エンドユーザが入力する情報は、すでにシステムが持っている情報と照合されなければなりません。こういう場 合に[リンク]コマンドを利用し、エンドユーザが入力する<顧客コード>が、<顧客>データソースに存在するかどうかを 確認することができるのです。

#### リンクの種類

Magic xpa の [リンク] コマンドには5種類あり、それぞれ動作が異なります。

- L= 照会リンク …… リンク先データソースの既存レコードへの接続と読込みを行いたい時に使用します。対応する既存 レコードが存在しないときは、データビューには何も読込まれません。
- W= 書出リンク …… 照会リンクと似ていますが、既存レコードが存在している時には読込みを、存在しない時にはリン ク先のデータソースにレコードを作成したい場合に使用します。
- C= 登録リンク …… リンク先データソースに新規レコードを作成したい場合に使用します。

以下の 2 つは、SQL 系データベースで使用できます。本コースでは取り扱いません。

- I= 結合リンク …… プログラムのデータビューには、リンク先データソースに対応する既存レコードが存在するメイン ソースのレコードのみが読込まれます。
- O= 外部リンク …… このコマンドは、[照会リンク]と同じ動作をしますが、データビューの扱いが異なります。プログ ラムのデータビューには、リンク先データソース内に既存レコードが存在するか否かにかかわらず、メインソースの全 てのレコードが読込まれます。

## 4 **.**受注管理プログラムの実習

このセクションでは、<受注管理>プログラムを作成し、<受注>データソースのデータと<顧客>データソースから「リ ンク]コマンドによって取得した追加データとを表示させてみましょう。

この実習は 3 つのステップで構成されます。

- <受注>データソースの定義
- <受注管理>プログラムの作成
- <受注管理>プログラムのデータビューを<顧客>データソースへのリンクを使用して拡張

## <受注>データソースの定義

1. メニューから [プロジェクト/データ] (Shift+F2) を選択し、[データ] リポジトリを開きます。

2. 最後の行(#2)にパークします。

3. 一行作成 (F4) します。

4. 次のようにパラメータ設定します。

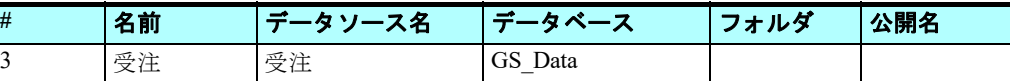

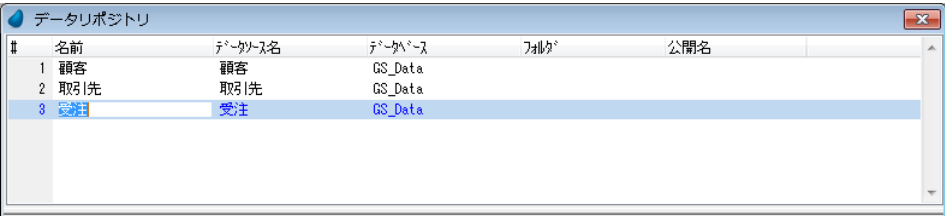

#### カラムの定義

カラムを次のように定義してください。

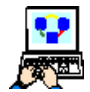

1. <受注>データソースにパークし、下部ペインで [カラム] タブを選択します。

2. 新規に 6 行作成し、以下のように定義してください。

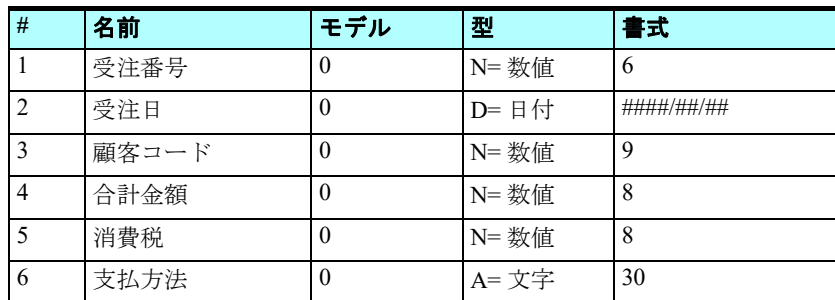

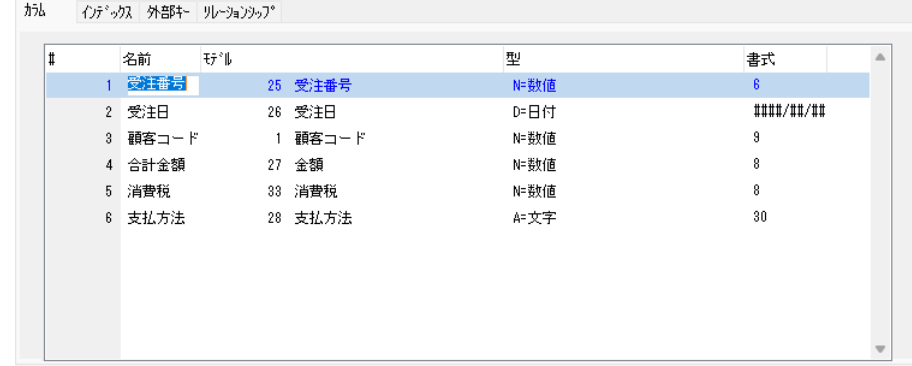

#### **GUI** 表示コントロール設定

Magic xpa では各カラムの GUI フォーム上でのデフォルト表示形式を指定できます。これは各カラムの「スタイル]特性で 指定します。

この実習例では、<支払方法>カラムを GUI フォームに配置するとき、[コンボボックス] コントロール形式で表示させる ようにしてみましょう。

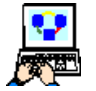

- 1. <支払方法>カラムにパークします。
- 2.[カラム]プロパティ(Alt+Enter)を開きます。
- 3. [スタイル / GUI 表示形式]で [C= コンボボックス] を選択します。

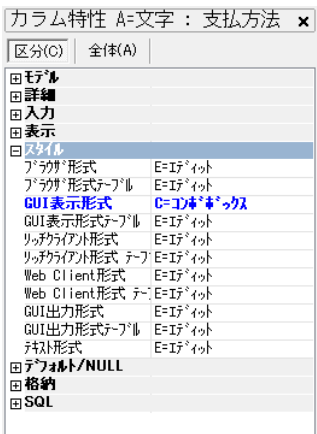

GUI 表示形式を[コンボボックス]に設定した場合、選択肢は一組のリストになります(たとえば、性別を選択するコンボ ボックスのように)。このような場合、リストはデータソースにカラムを定義するときに作成します。

さらに、Magic xpa では選択肢のリストにおいて、エンドユーザが見る値([選択表示リスト])と、データソースのカラム に保存される値([選択項目リスト])を異なる値にすることができます。

この実習例では、<支払方法>として次の 4 つの選択肢があるものとしましょう。

- 現金
- 小切手
- クレジットカード
- クーポン
- 4. [GUI 表示形式] プロパティからズーム (F5) して [コンボボックス] の [プロパティ] ペインを開きます。
- 5. 「選択項目リスト]プロパティに値を!で区切り順に入力します:<現金,小切手,クレジットカード,クーポン>
- 6.「選択表示リスト]プロパティにはたとえば次のように入力してください:<現金払い,小切手払い,クレジットカード 払い,クーポン券で払う>
- 7.[プロパティ]ペイン。

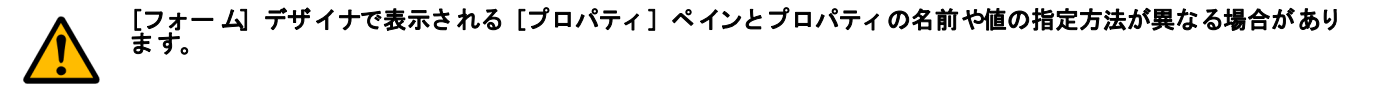

- ダイアログ右上角にある×アイコンをクリックするか、Esc キーを押下します。(Magic xpa は設定を保存します。)
- [選択項目リスト] と [選択表示リスト] について
- [選択項目リスト]は、チョイスコントロールで戻 り値となる選択肢の文字列を設定します。各戻り 値はカンマ(半角)で区切ります。
	- [選択表示リスト]は、チョイスコントロールの戻 り値に対応する表示文字列を設定します。表示文 字列の数は、[選択項目リスト]の戻り値の数に一 致していなければなりません。

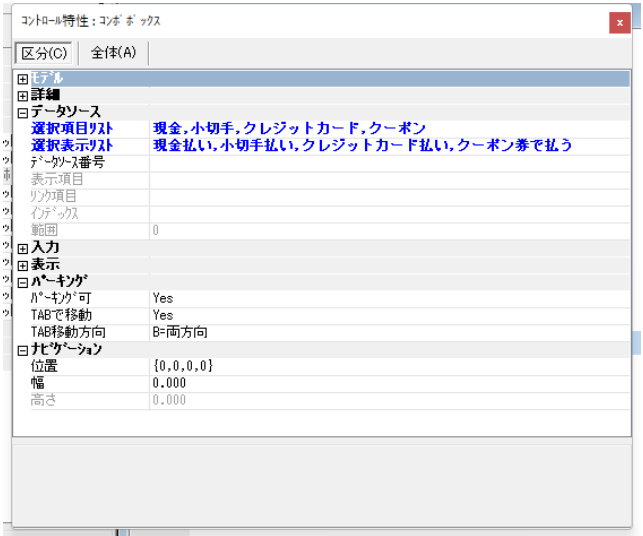

## インデックス<受注番号>の定義

- 1. 下部ペインの[インデックス]タブを選択します。
- 2. 一行作成 (F4) します。
- 3. 次のインデックスを定義します。
	- 名前 …… <受注番号>
	- タイプ …… [U= 重複不可]
- 4. [セグメント] テーブルにズーム (F5) します。
- 5. 一行作成 (F4) します。
- 6. [カラム]欄からズームして右のペイン(項目一覧)に移動します。
- 7. <受注番号>を選択します。(Enter キー押下)
- 8. 左のペインの[名前]カラムに<受注番号>と表示されます。
- 9. Enter キーを押下して、「インデックス]ペインに戻ります。

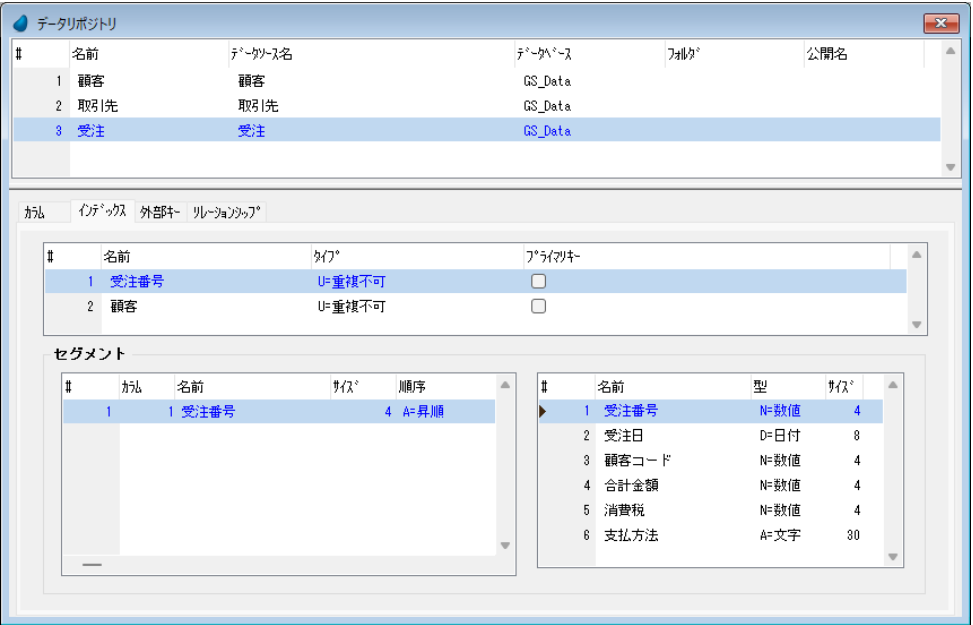

## インデックス<顧客>の定義

インデックスをもう一つ定義しましょう。

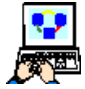

1.[インデックス]ペインで一行作成します。

2. 次のインデックスを定義します。 • 名前 …… <顧客>

### • タイプ …… [U= 重複不可]

- 3. [セグメント] テーブルにズームします。
- 4. 一行作成します。
- 5. [カラム] カラムから右の項目一覧にズームします。
- 6. <顧客コード>を選択します。(Enter キー押下)
- 7. 4-6の操作を繰返し、セグメントとして<受注日>、<受注番号>を追加します。
- 8. Enter キーを 2 回押下して、上部ペインに戻ります。

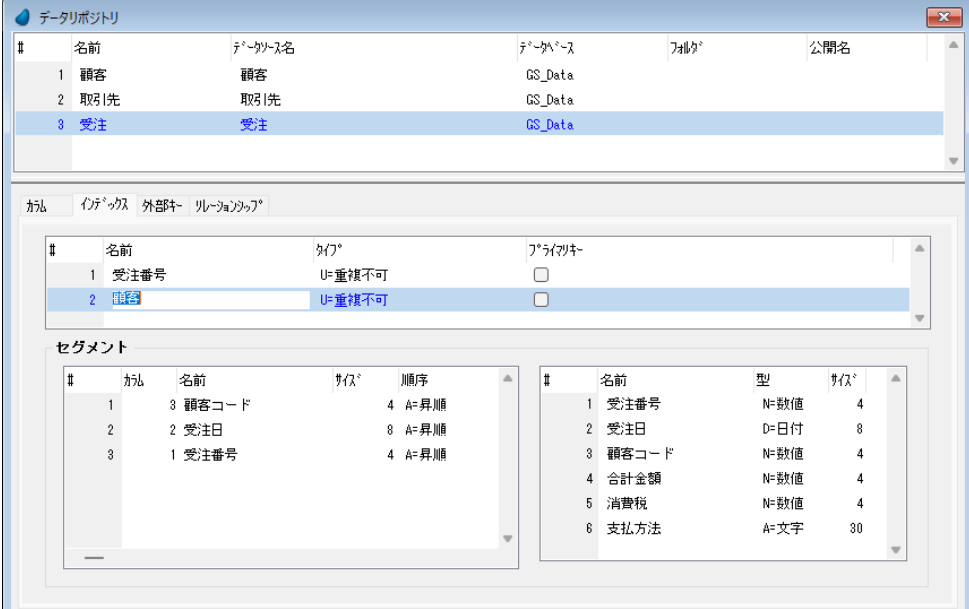

これで、<受注>データソースの定義が終了しました。

## <受注管理>プログラムの作成

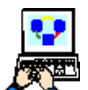

- 1. [プログラム] リポジトリ (Shift+F3) を開きます。
	- 2. 最後の行にパークし、一行作成 (F4) します。
	- 3. [名前] カラムに<受注管理>と入力してください。

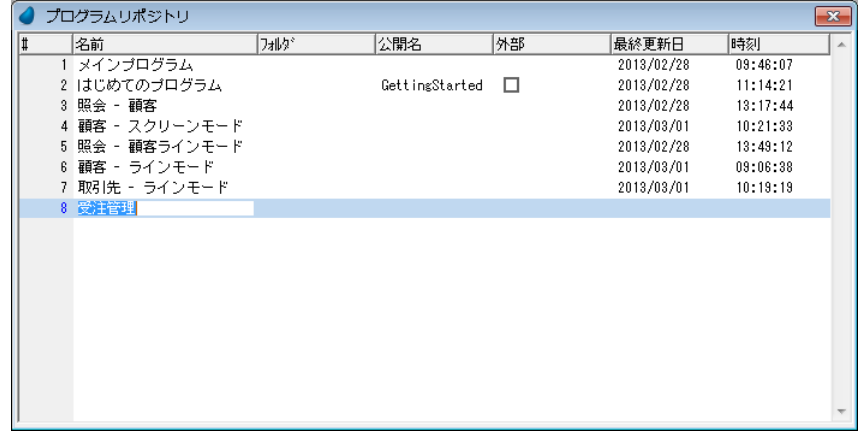

4. ズームして<受注管理>プログラムを開きます。

5. [タスク特性] ダイアログが開きますが、デフォルトのまま [OK] ボタンをクリックします。

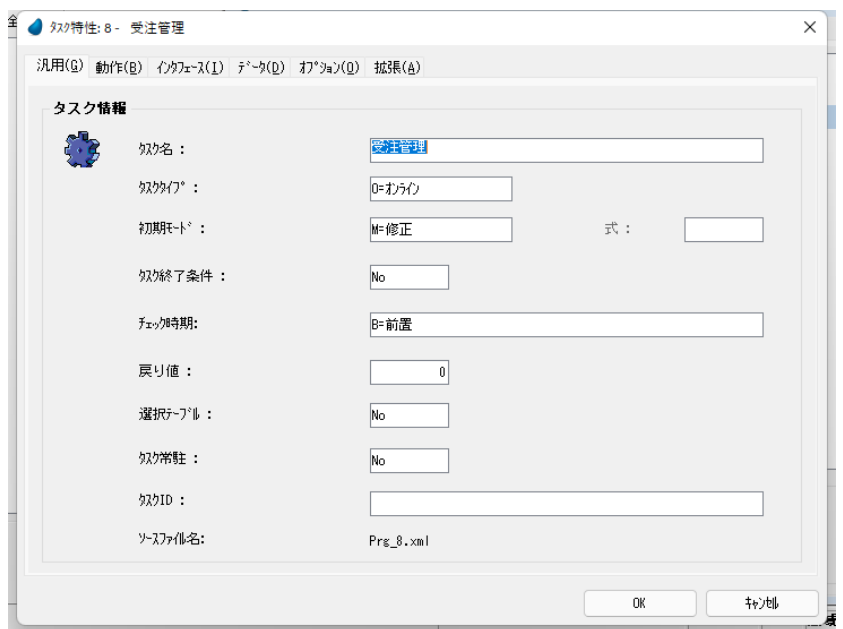

## メインソースの定義

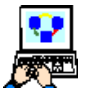

1. [データビュー]エディタを開きます。

2. メインソース定義行のパラメータを次のように設定します。

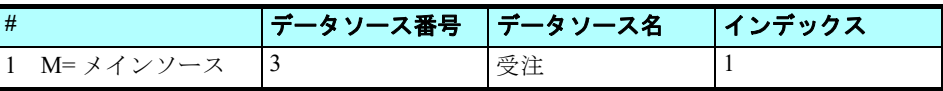

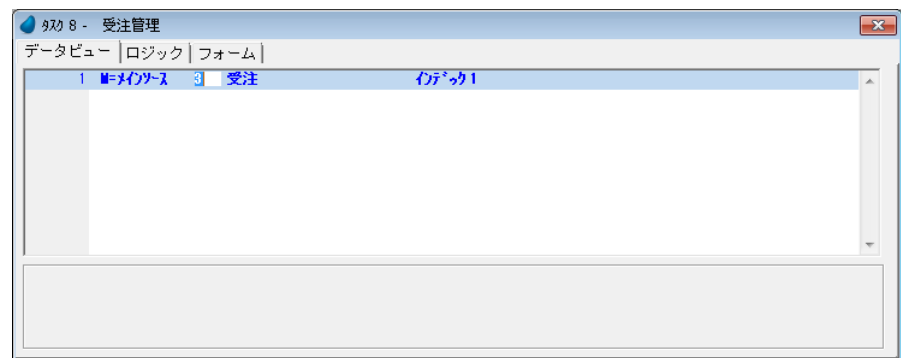

## メインソースカラムの定義

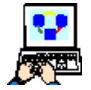

1. 一行作成 (F4) します。

2.[カラム番号]欄からズームして[カラム選択]テーブルを開きます。

- 3. カラム #1 から #6 までをすべて選択します。
- 4. [選択] ボタンをクリックします。

5. <受注>データソースのすべてのカラムがメインソースカラムとして登録されたことを確認してください。

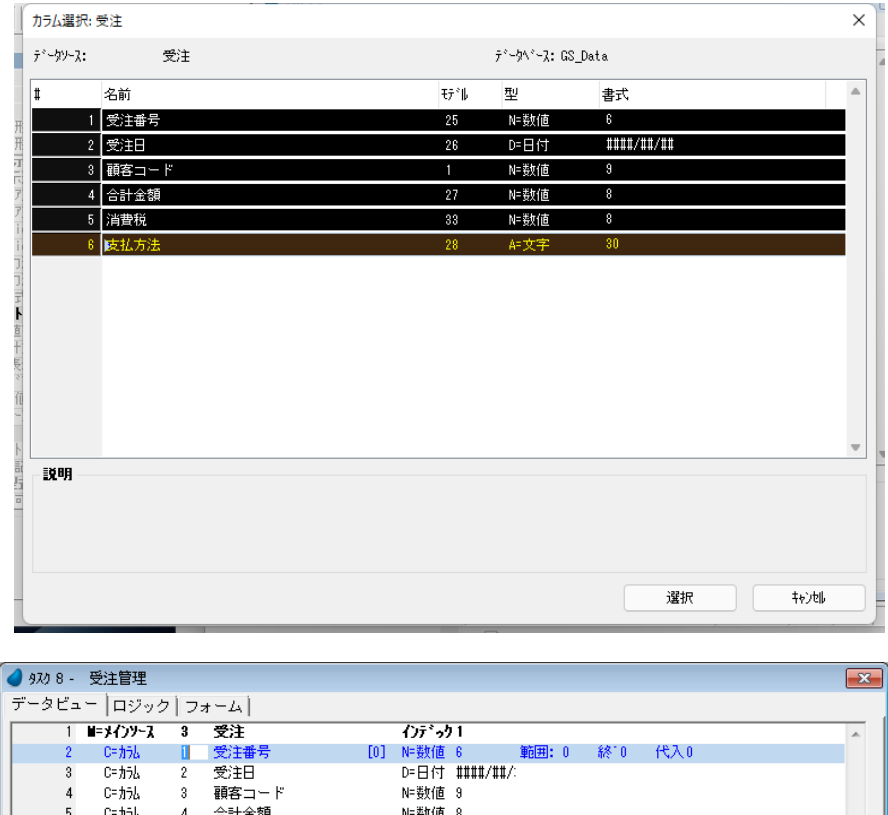

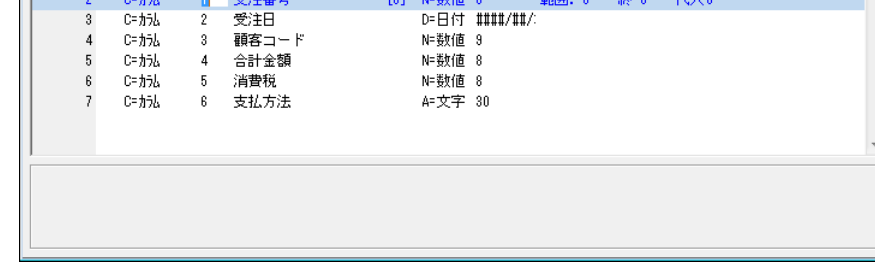

## 顧客データソースへのリンク

1. [データビュー]エディタの最終行にパークします。

- 2. ヘッダ行 (Ctrl+H) を一行作成します。
- 3. 次のようにパラメータを設定します。

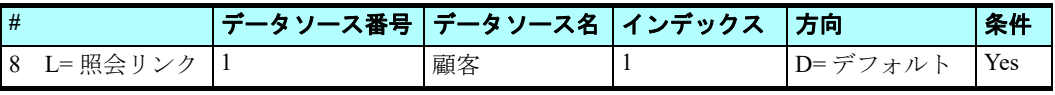

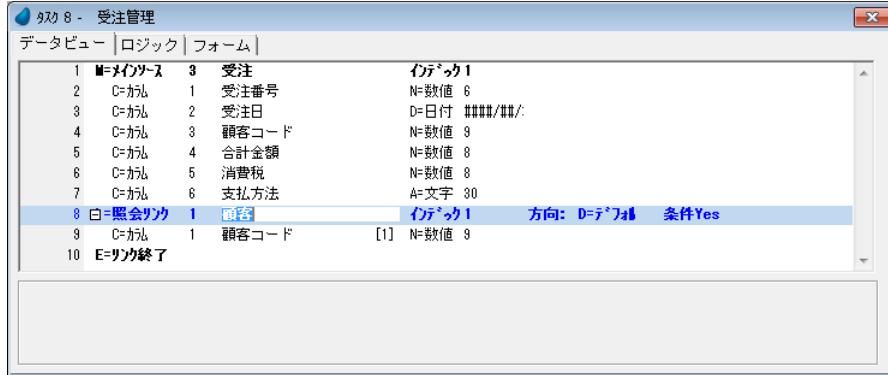

电图

#### • [**E=** リンク終了]コマンド行は、[リンク]コマンドを定義すると自動的に作成されます。

#### • [リンク]コマンドを定義し、さらにインデックスを設定すると、インデックスセグメントになっているカラム がリンクセクション内に自動的に登録されます。

- 4. <顧客コード>カラム行 (#9) にパークします。
- 5. 一行作成 (F4) します。
- 6.[カラム番号]欄からズームして[カラム選択]テーブルを開きます。
- 7. <顧客名>の行(#2)にパークします。
- 8. Shift キーを押下しながら #6 の番号をクリックし、#2 ~ #6 までの行を選択します。
- 9. [選択] ボタンをクリックします。

10.<顧客>データソースのカラムがリンクセクション内に定義されました。

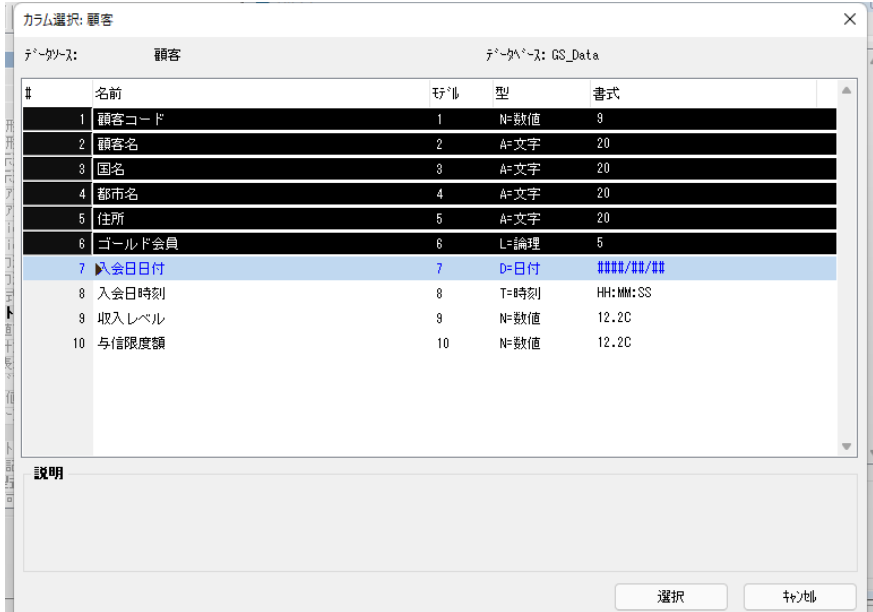

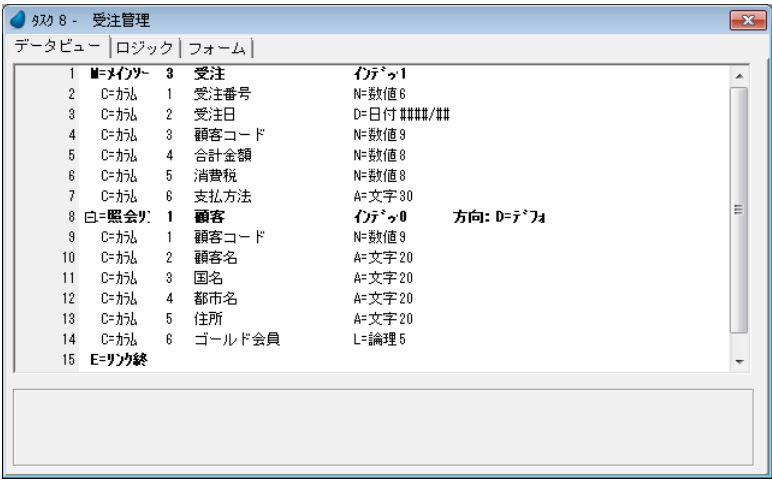

## [位置付] パラメータの設定

この例では、<顧客コード>カラムが 2 つのデータソースの共通項目になっています。

<受注>データソースの<顧客コード>を、<顧客>データソースの<顧客コード>カラム行の[位置付]パラメータとし て設定します。

- 1. <顧客>データソースの<顧客コード>カラム行 (#9) にパークします。
	- 2. [位置付] 欄からズーム (F5) し、[式] エディタを開きます。
		- 3. 一行作成 (F4) します。
- 4. マウスで右側に表示される項目リストに移動し、<受注 >データソースの<顧客コード>を選択します。
- 5.[式]エディタに < C > と表示されることを確認してく ださい。
- 6.[選択]ボタンをクリックします。

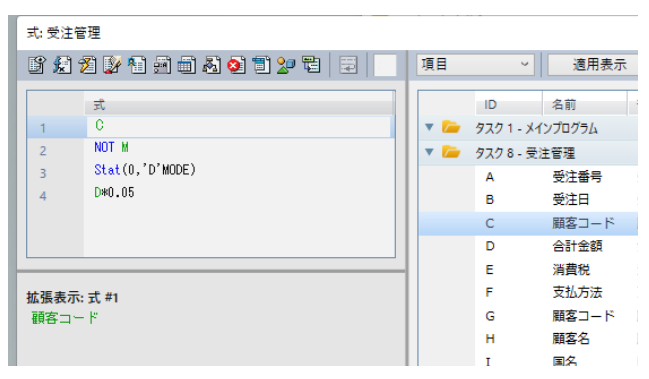

7. [終了]欄に、<1>と入力します。(式番号1を指定したことになり、これは[位置付]欄と同じ式を指定しているこ とになります。)

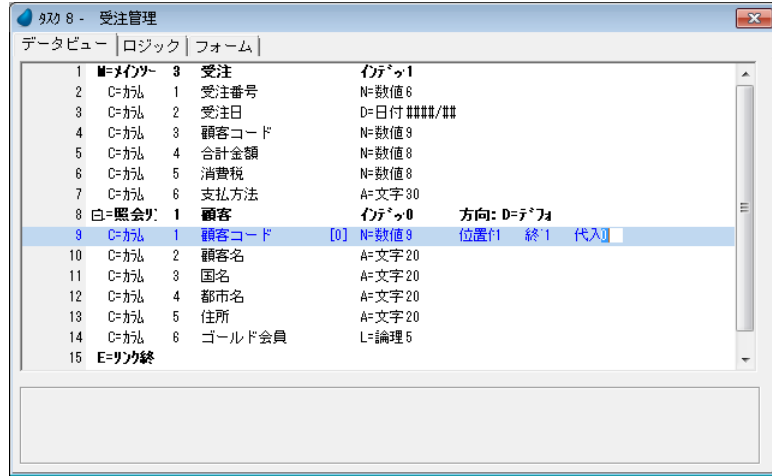

これで [リンク] コマンドの定義が終わりました。

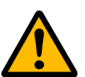

[位置付] および [終了] の設定を行うとき、項目としてリンク先データソース (この場合はく顧客>) の項目を 間違えて指定し ないよ うに留意し ま し ょ う。

#### <受注管理>フォームの作成

このセクションでは、<受注管理>プログラムの GUI フォームを作成します。フォームには<受注>データの詳細と、< 顧客>データの一部を表示させることにします。

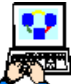

1. <受注管理>プログラムを開き、[フォーム]エディタを選択します。

2. 2 行目 (#2) の<受注管理>フォームにパークします。

3. フォーム特性(Alt+Enter)を開きます。

- 4. 「表示/背景] 特性に、< %BG% > と入力してください。
- 5. [位置とサイズ/幅]特性に、<150>と入力してください。
- 6.[位置とサイズ/高さ]特性に、< 30 > と入力してください。

7.[フォーム]エディタの #2 からズームして<受注管理>フォームを開きます。

これからコントロールをフォーム上に配置しましょう。フォーム上の位置はイ メージを参考にしてください。

- 8.[ツールボックス]ペインで[項目]タブをクリックします。
- 9. 「項目] ペインで<A: 受注番号>を選択します。
- 10.フォーム上の左上の場所にドラッグして、<受注番号>の見出し文字と、[エ ディット]コントロールを配置します。
- 11.上記の 9,10 のステップを繰り返し、<受注>データソースの各項目をフォー ムに配置してください。
- <受注日>,<顧客コード>,<合計金額>,<消費税>,<支払い方法>
- 12.同様にして、<顧客>データソースの次の項目もフォームに配置しましょう。 <顧客名>,<国名>,<都市名>,<住所>,<ゴールド会員>
- 13.<顧客名>の見出し文字の[ラベル]コントロールを削除してください。

<支払方法>のコンボボックスで、

- 14. [ツールボックス]ペインで「ラベル]コントロールを選択し、<支払方法>コンボ ボックスの左に配置します。
- 15.「ラベル]コントロールの「テキスト]プロパティに く支払い方法> と入力してくだ さい。

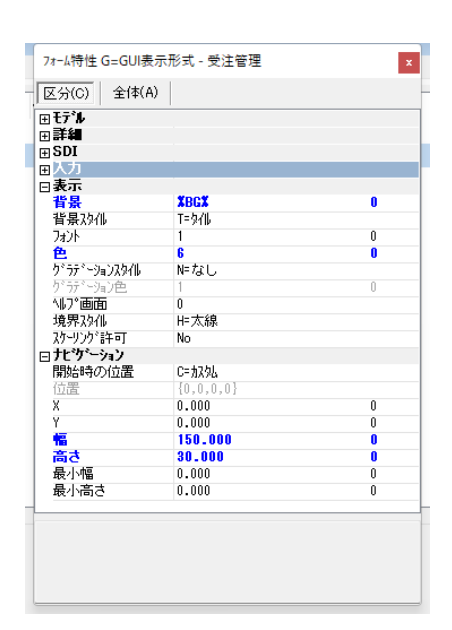

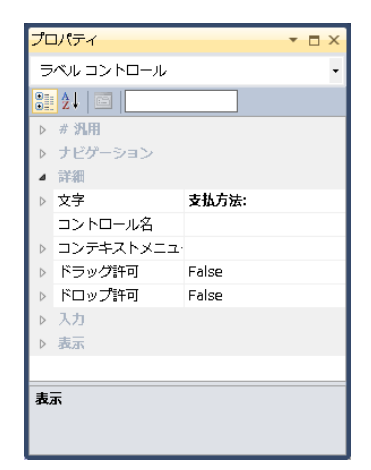

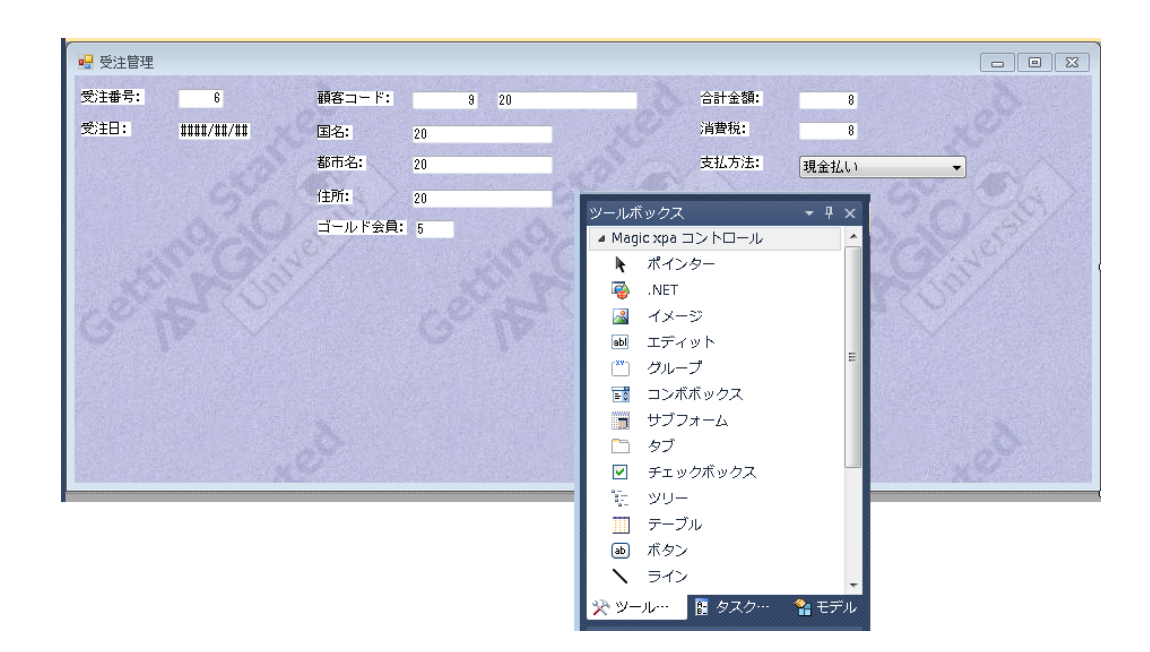

## 見出し文字の編集

- 16.[ラベル]コントロールをすべて選択します。(Ctrl キーを押下しながら、一つ一つ順 にクリックして選択します。)
- 17.[プロパティ]ペインを開きます。(Alt+Enter キーを押下すると開きます。)
- 18.[色] プロパティからズームし、基本色テーブルの<見出し文字>(#5) を選択しま す。
- 19.[フォント] プロパティからズームし、[フォント]テーブルから<見出し文字> (#11)を選択します。
- 20.すべての[ラベル]コントロールが選択された状態で、[書式]メニューの[同じサ イズに揃える/サイズ調整]を選択するか、[レイアウト]ツールバーの[サイズ調

整] アイコン |→||をクリックします。

## [エディット]コントロールの編集

21.すべての[エディット]コントロールを選択してください。

- 22.[複数選択プロパティ]ペイン (Alt+Enter)を開いてください。
- 23.[フォント] プロパティにく12 >を入力してください([フォント]テーブル#12: 文字)。
- 24.[色] プロパティにく6>を入力してください(基本色テーブル #6:文字)。

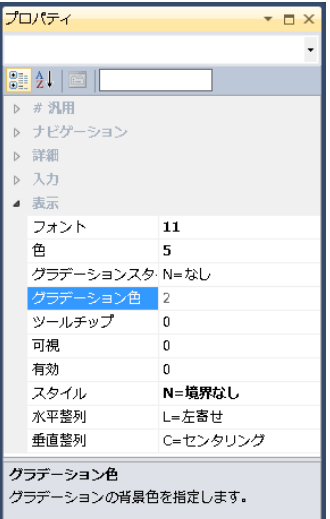

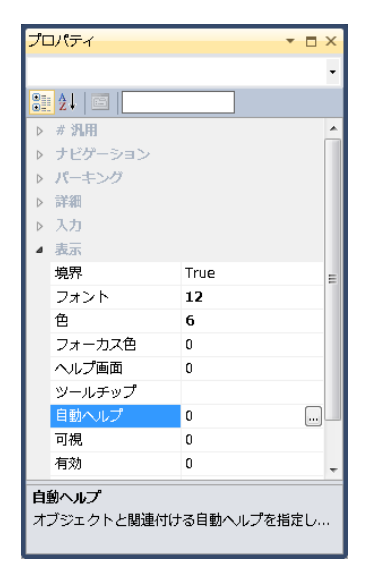
25.[エディット] コントロールおよびコンボボックスの位置を調整し、整列機能を使用してイメージのようにしてくださ **い** 

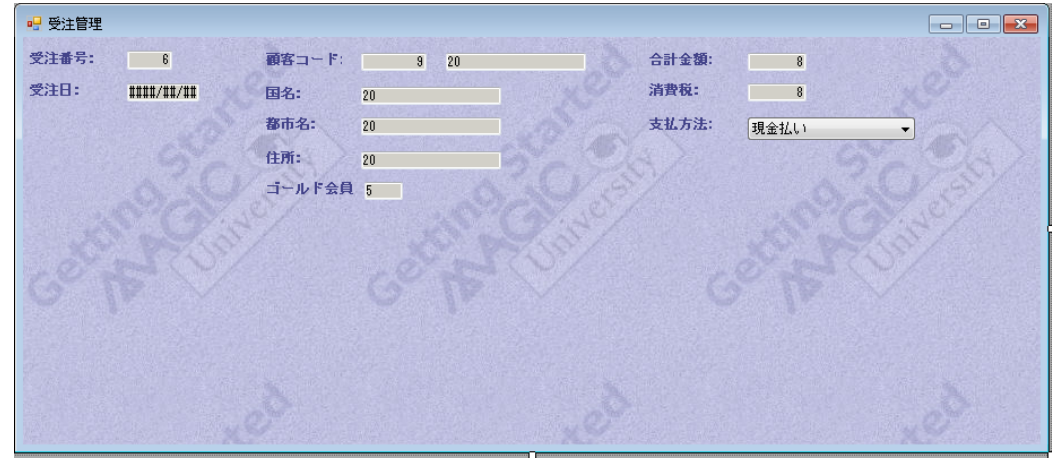

[フォーム] デザイナの使い方が分からないときは、「第7章:フォームの設計」(78ページ)を復習しましょう。

このプログラムでは、顧客コード以外の顧客情報については編集できないようにする必要があります。

#### **TAB** 順序の設定

次に [TAB 順序] を設定し、エンドユーザが Tab キーでカーソル操作するときに、秩序ある動きとなるようにしましょう。 自動的に設定された TAB 順序は必ずしも使いやすくないことがあり、この例でもカーソルが水平方向に行ったり来たりし ます。

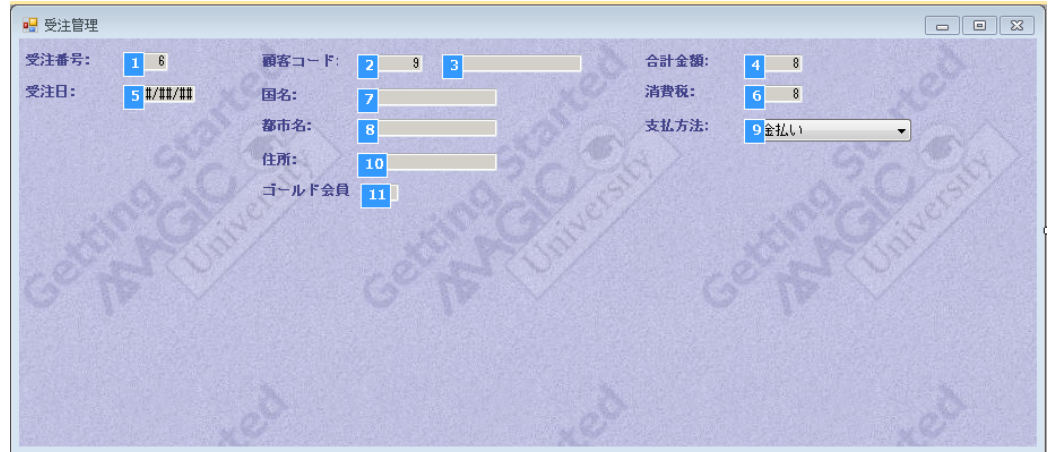

このようなときは、[自動 TAB 順序]を無効にし、手動でタブ順序を設定しましょう。

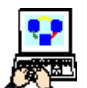

1. [フォーム]特性の [ナビゲーション/自動 TAB 順序] を「False」に設定し、手動設定できるように切り替え ます。

- 2. <受注日> [エディット] コントロールを選択し、[プロパティ] ペインを開きます。
- 3. [パーキング/TAB 順序] プロパティを<2>とします。
- 4.[レイアウト]ツールバーの[タブオーダー]アイコン をクリックしてタブ順序を表示させます。
- 5. 手動で変更した結果を反映して下のイメージのように順序が変わりました。

6. 変更内容を保存し、プログラムを閉じてください。

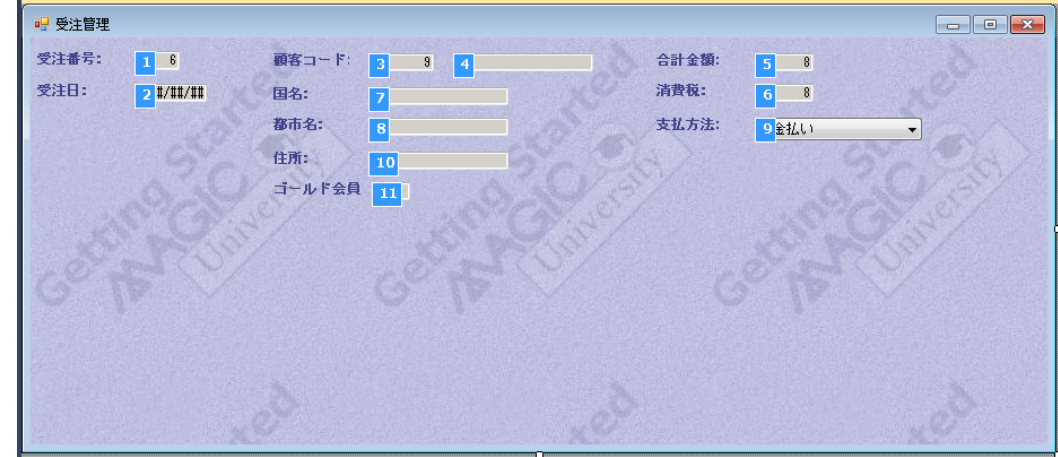

### <受注管理>プログラムの実行

1. F7 キーを押下して<受注管理>プログラムを実行しましょう。

- 2. <受注番号>欄に <1> と入力してください。
- 3. <受注日>欄に、例えば今日の日付を入れてください。(例えば、< 2007/05/01 >)
- 4. <顧客コード>欄に、<2> と入れてください。
- 5. Tab キーを押下して、次のコントロールに移動します。

カーソルが<合計金額>に移動するとともに、入力した顧客コードの顧客詳細情報が表示されます。

- 6. <顧客コード>の値を 3,4,5などと変えてみて、詳細情報が変化することを確認してください。このとき、存在しな い顧客コード(たとえばく10>)を入力した場合、詳細情報がクリアされることに留意してください。
- 7. <顧客コード>の値を< 2 > に戻しておいてください。(マジック花子)
- 8. Esc キーを押下してプログラムを終了し、データをデータベースに保存します。

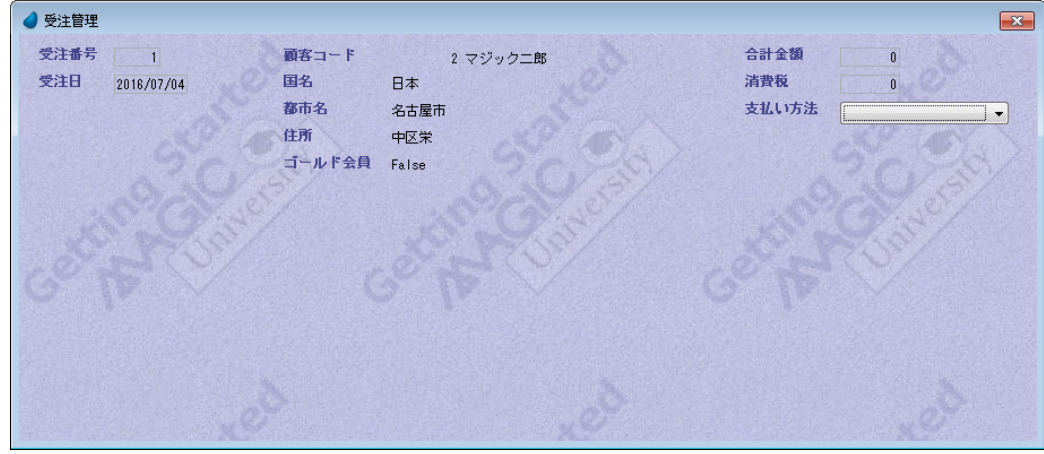

# 5 **.**これまでの要約

作成した<受注管理>プログラムのデータビューには2つのデータソースのカラムが定義してあります。

- <受注>データソースのカラム
- <顧客>データソースのカラム

この2つのデータソースは、共通の値を持つカラム、すなわちく顧客コード>を含んでいます。

これらのデータソースのデータ関係は、<顧客コード>が<顧客>データソースではユニークな項目で、値が重複しないた め、1対1のリレーションであるといえます。

プログラムでは、照会リンクを用いて顧客詳細情報を読み込みました。(ただし、対応する顧客データが存在する場合のみ)

<受注管理>プログラムのフォームでは<受注>情報詳細と、<顧客>情報の一部を表示するようになっています。

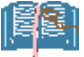

# [リンク] コマンドの詳細について

#### 次の表に示す特性は、[リンク] コマンド行に定義するものの一部です。

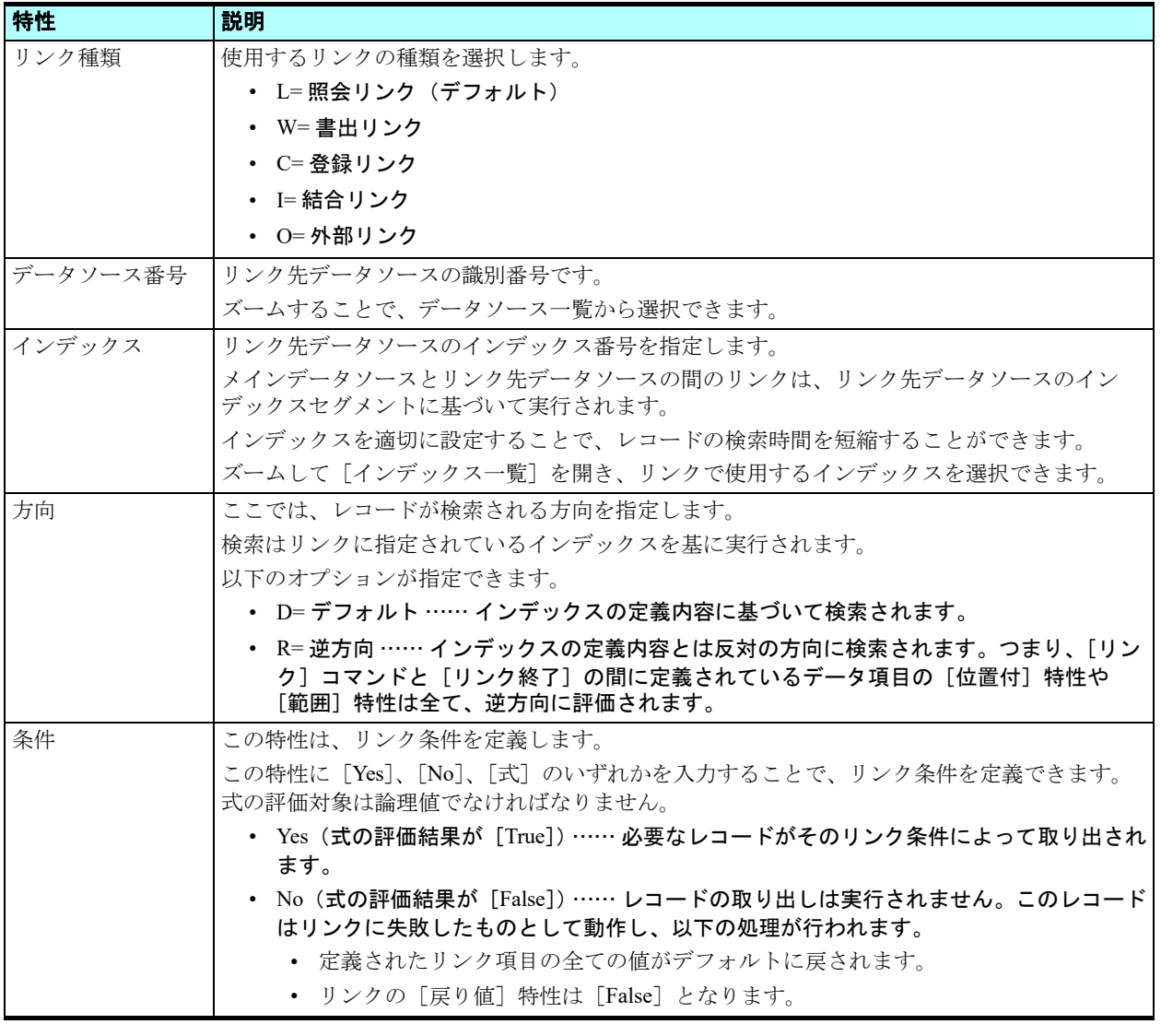

# 6[リンク式の再計算]のメカニズム **.**

<受注管理>プログラムを実行させる実習で、<顧客コード>を途中で変えてみることを試みました。

このとき、<顧客コード>を変更する都度、顧客の詳細情報も変わりました。

このことは、Magic xpa がく顧客コード>の内容が変わる都度、[リンク]コマンドを再実行し、新しいく顧客コード>に対 応する詳細情報を読込んでいることを示しています。

このような Magic xpa の動作を、[リンク式の再計算]と呼んでいます。

Magic エンジンが管理する処理のなかで、[リンク] コマンドは非手続き型の処理になり、以下の条件がすべて成立したと きに実行されます。

- 項目が[位置付]式で使用される項目の一部である。
- 項目が[データビュー]エディタでリンクセクションより上部で定義されている。
- その項目の値が変更された。

# 7 **.**リンクの戻り値

#### リンクが成功したことを示す必要性

<受注管理>プログラムを実行させる実習で、<顧客コード>に< 5 >を入力してみました。このときは詳細情報がクリ アされました。なぜなら、 5 という値の顧客コードのレコードが<顧客>データソースに存在しなかったからです。

エンドユーザは顧客詳細情報が空欄となったとき、このままではそれがなぜかを正しく判断できません。つまり、次の2つ の場合が考えられるからです。

- 顧客が存在しない
- 顧客は存在するけれど、詳細情報はクリアされてしまっている

エンドユーザが正しく判断できるためには、リンクが成功したのか失敗したのかを示してあげることが必要です。

# リンク [戻り値]の特性

「リンク〕コマンドの特性の一つに「戻り値〕があります。

これはリンクの結果を次のように論理値または数値で返します。

- True または 0 (Zero) …… リンクが成功(リンク先に対応するレコードがある)
- False または 1(One)…… リンクに失敗

この戻り値を受け取るためには、この[戻り値]特性欄に論理型または数値型の項目(通常は変数項目)を設定する必要が あります。

この戻り値を使用することで、エンドユーザに警告することが可能になります。

# 「戻り値]の使用例

ここではく受注管理>プログラムを改良し、<顧客>データソースに該当する<顧客コード>のレコードが見つからなかっ た場合には警告を表示するようにしてみましょう。

#### 戻り値項目の追加

- 
- 1. <受注管理>プログラムにズームします。
- 2. [データビュー]エディタを選択します。
- 3. #15「リンク終了]コマンド行にパークし、一行作成します。

4. 次の変数項目を定義しましょう。

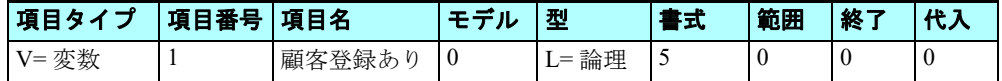

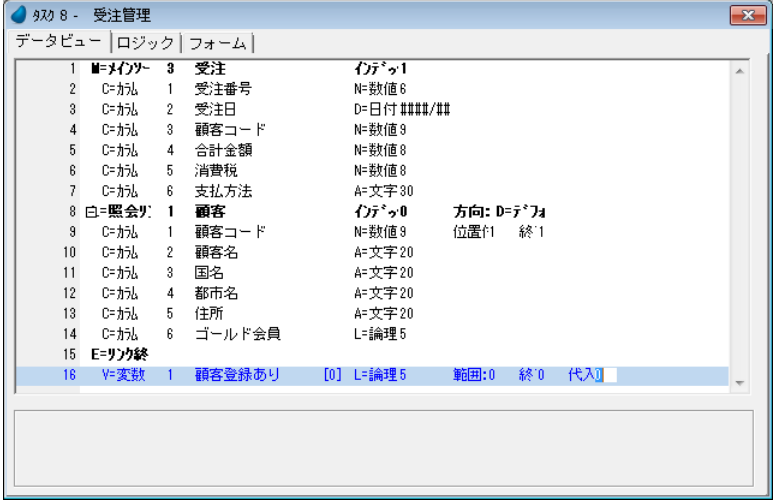

### [戻り値] 特性の設定

- 
- 1. #8[照会リンク]コマンド行にパークし、特性シートを開きます。
- 2. [戻り値] 特性からズームして項目一覧を開きます。
- 3. <顧客登録あり>を選択します。
- 4. [選択] ボタンをクリックします。

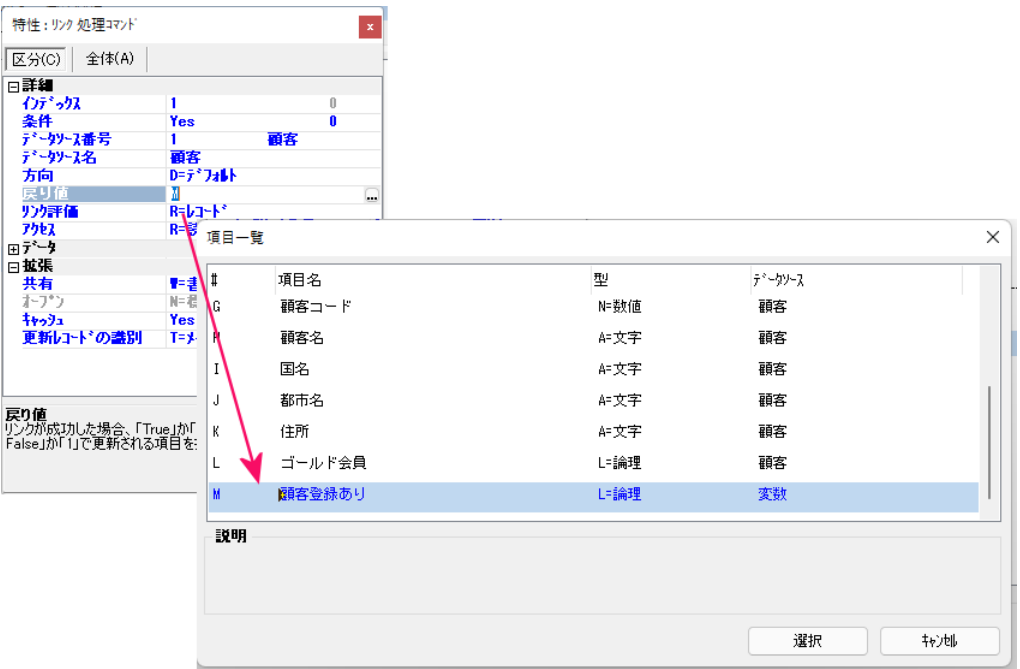

# リンクに失敗したときの警告メッセージ

- 
- 1.[ロジック]エディタを選択します。
- 2. メニューから [編集/ヘッダ行作成] (Ctrl+H) を選択し、ヘッダ行を作成します。
- 3. 次のパラメータを設定します。

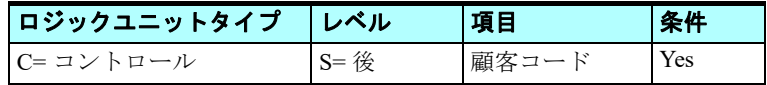

項目コントロールは、次のように選択します。

4. [コントロール]欄からズームして [コントロール一覧] を表示します。

- 5. <顧客コード>にパークします。
- 6. [選択] ボタンをクリックします。

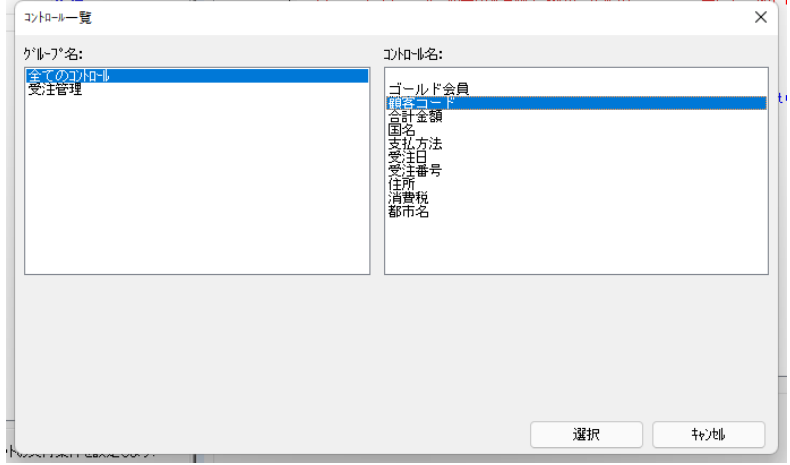

- 7. [コントロール後] ロジックユニット行(#1)にパークした状態で F4 キーを押下して、一行作成します。
- 8. 次のようにパラメータを作成します。

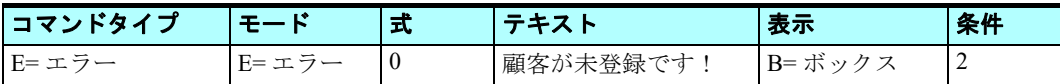

#### [条件]欄の式設定について

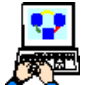

a. [条件]欄からズームして [式] エディタ [リンク] コマンドを開きます。

- b. 最後の行(この場合は#1)にパークします。
- c. 一行作成し、< NOT >と入力します。
- d. 半角スペースを一つ入力します。
- e. マウスで右側に表示される項目リストに移動し、変数<顧客登録あり>を選 択します。
- f. [選択]ボタンをクリックします。
- 9. 変更内容を保存し、プログラムを閉じます。

# プログラムの実行

- 1. <受注管理>プログラムを実行 (F7) してください。
- 2. <顧客コード>を<5> に変更してください。
- 3. Tab キーを押下すると、エラーメッセージが表示されます。
- 4.[OK]ボタンをクリックします。

プログラムは<顧客コード>に登録済みのコードを入力しないと終了できません。(エラーモードのため)

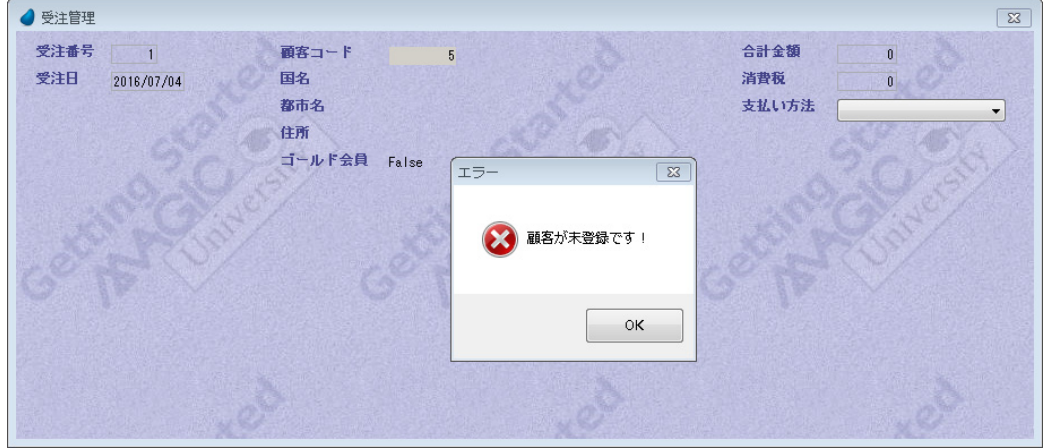

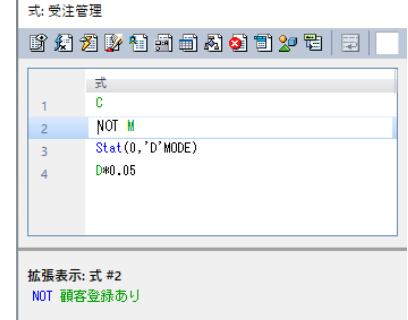

5. <顧客コード>に <2> を入力します。

6. Esc キーを押下してプログラムを終了します。

#### ここまでのまとめ

[リンク]コマンドを利用して、データの存在の有無を判定できることが分かりました。このために[戻り値]特性を利用 しました。

まず、論理型の変数項目を定義し、この変数項目を[リンク]コマンドの[戻り値]特性に設定しました。

次に、コントロール<顧客コード>に対する[コントロール後]ロジックユニットを定義し、[リンク]コマンドが失敗し たときに警告表示を行わせるようにしました。

プログラム実行では、まだ未登録の顧客コードを入力したとき、[顧客が未登録です!]というエラーを表示し、登録され ているコードの入力を促しました。

# 8 **.**練習問題

この練習問題では、まず最初にく商品>データソースを定義します。

次に商品データを表示させるための<商品照会>プログラムを作成し、[リンク]コマンドを利用して<取引先>の詳細デー タをデータビューに読込み、表示させるようにします。

その際、取引先が存在するかどうかの確認を[リンク]コマンドの[戻り値]特性を使用して行なうようにします。

# <商品>データソースの定義

1.[データ]リポジトリに<商品>データソースを次のように定義してください。

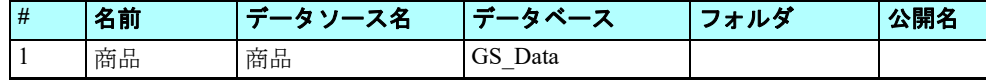

#### 2. カラムを定義してください。

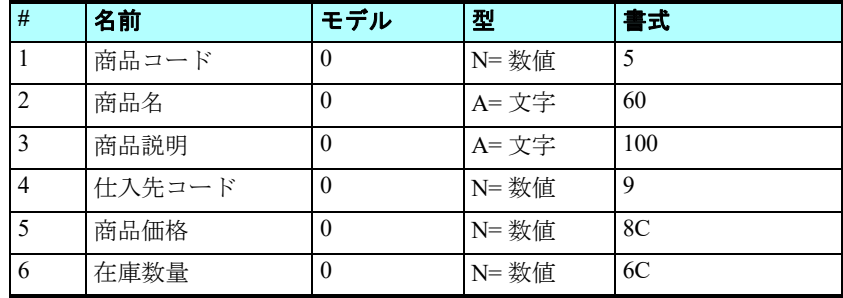

| データリポジトリ<br>$\mathbf{x}$ |                |       |                            |         |           |         |  |                |     |          |                         |
|--------------------------|----------------|-------|----------------------------|---------|-----------|---------|--|----------------|-----|----------|-------------------------|
| $\sharp$                 |                | 名前    |                            | データソース名 |           | データパース  |  | フォルタ*          | 公開名 |          | $\triangle$             |
|                          |                | 1 顧客  |                            | 顧客      |           | GS_Data |  |                |     |          |                         |
|                          |                | 2 取引先 |                            | 取引先     |           | GS_Data |  |                |     |          |                         |
|                          |                | 3 受注  |                            | 受注      |           | GS_Data |  |                |     |          |                         |
|                          |                | 4 面品  |                            | 商品      |           | GS_Data |  |                |     |          | $\overline{\mathbf{v}}$ |
|                          | かん<br>$\sharp$ |       | インデックス 外部キーリレーションシップ<br>名前 | モデル     |           | 型       |  | 書式             |     | $\Delta$ |                         |
|                          |                | 1     | 商品コード                      |         | 20 商品コード  | N=数値    |  | 5 <sub>1</sub> |     |          |                         |
|                          |                |       | 2 商品名                      |         | 21 商品名    | A=文字    |  | 60             |     |          |                         |
|                          |                | 3     | 商品説明                       |         | 22 商品説明   | A=文字    |  | 100            |     |          |                         |
|                          |                |       | 4 仕入先コード                   |         | 14 取引先コード | N=数値    |  | 9              |     |          |                         |
|                          |                | 5     | 商品価格                       |         | 23 商品価格   | N=数值    |  | 8C             |     |          |                         |
|                          |                |       | 6 在庫数量                     |         | 24 在庫数量   | N=数値    |  | 6C             |     |          |                         |
|                          |                |       |                            |         |           |         |  |                |     |          |                         |

3. インデックスを定義してください。

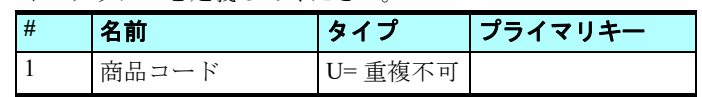

4. インデックスセグメントを次のように定義してください。

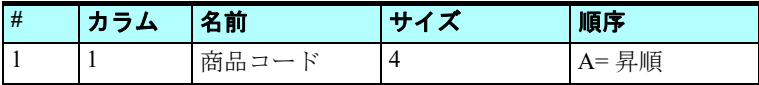

- **カラム インデーックス 外部キー リレーションシップ**  $\sqrt{1}$ ファライマリキー 名前 タク  $1$ 前品コード □重複不可  $\Box$  $2$  仕入先コード □重複不可  $\Box$ セグメント |サイス\* 川町事  $\sqrt{1}$ 154 名前  $\overline{\mathbf{t}}$ 名前 型  $\overline{1/2}$  $\frac{1}{1}$ 1 商品コード 1 商品コード 4 A-昇順 N=数値  $-4$ 2 商品名 A=文字  $60$ 3 商品説明 A=文字  $100^{\circ}$ 4 仕入先コード N=数値  $\overline{4}$ 5 商品価格 N=数値  $\sqrt{4}$ 6 在庫数量 N=数値  $\overline{4}$
- 5. [インデックス] テーブルに一行追加してください。
- 6. 次のインデックスを定義してください。

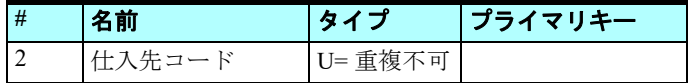

7. インデックスセグメントを次のように定義してください。

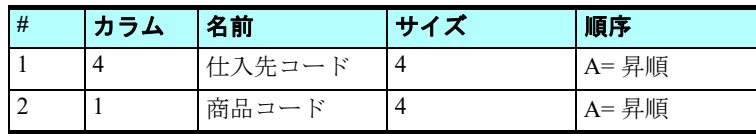

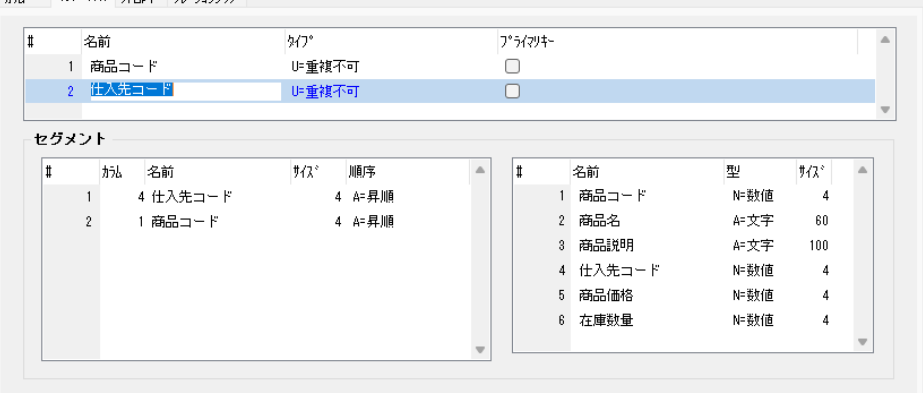

# <商品照会>プログラムの作成

以下の手順にしたがって、<商品照会>プログラムを作成してください。

- 
- 1.[プログラム]リポジトリを開きます。

hat (2)=2,07 bumpts intervention

- 2. 最終行に新しくプログラムを作成します。
	- 3. プログラム名を<商品照会>としてください。
- 4. ズームしてプログラムを開きます。
- 5. タスク特性はデフォルトのままで [OK] ボタンをクリックします。
- 6.[データビュー]エディタを開きます。
- 7. <商品>データソースをメインソースとして定義してください。
- 8. <商品>データソースのすべてのカラムを選択してください。

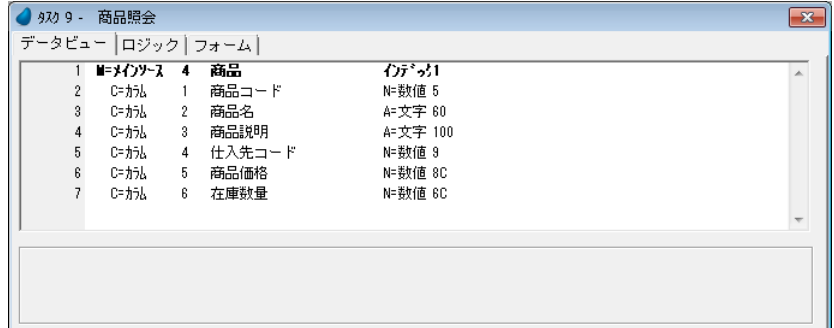

# [リンク]コマンドの定義

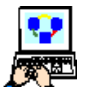

- 1. <取引先>データソースへの [照会リンク] [リンク] コマンドコマンドを定義してください。インデックスは < 1 >とします。
- 2. 次のカラムを選択します。<取引先コード>、<取引先名称>、<電話番号>

3. <商品>データソースの<仕入先コード>を、<取引先コード>の[位置付]式と[終了]式に設定します。

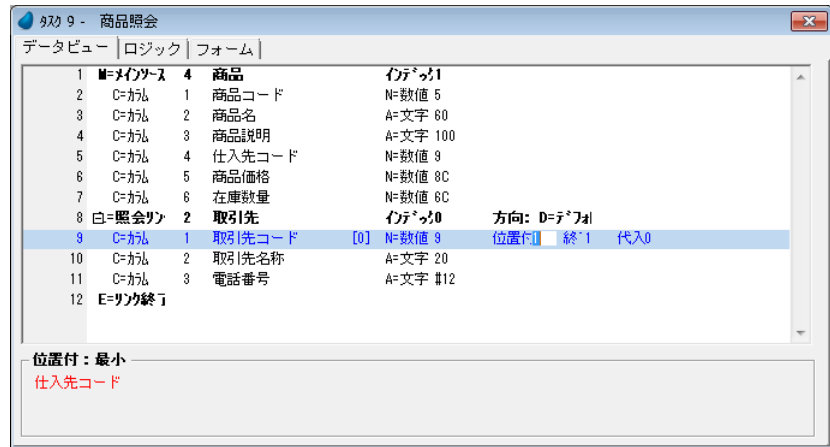

# 戻り値用変数<仕入先登録あり>の定義

[データビュー]エディタで、[リンク]コマンドの戻り値用変数として、<仕入先登録あり>を定義してください。

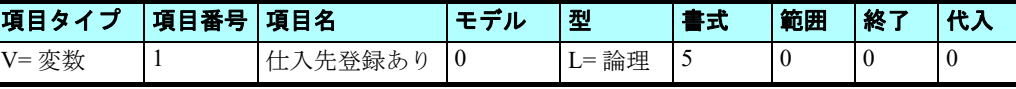

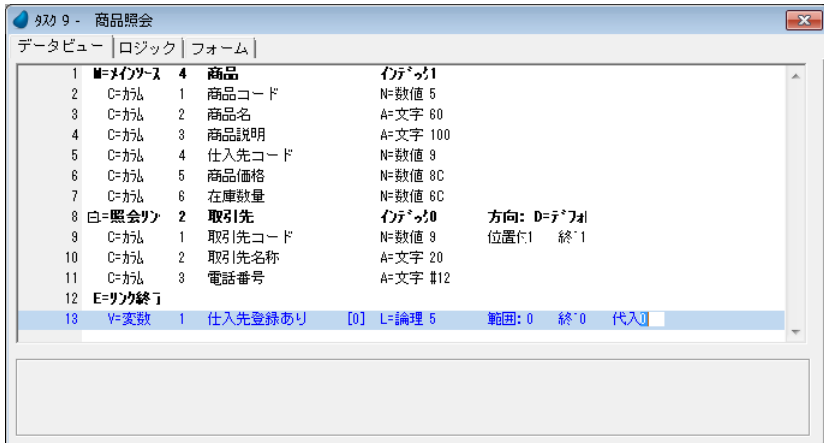

# リンク特性の [戻り値]設定

[リンク]コマンドの[戻り値]特性に、変数<仕入先登録あり>を定義してください。

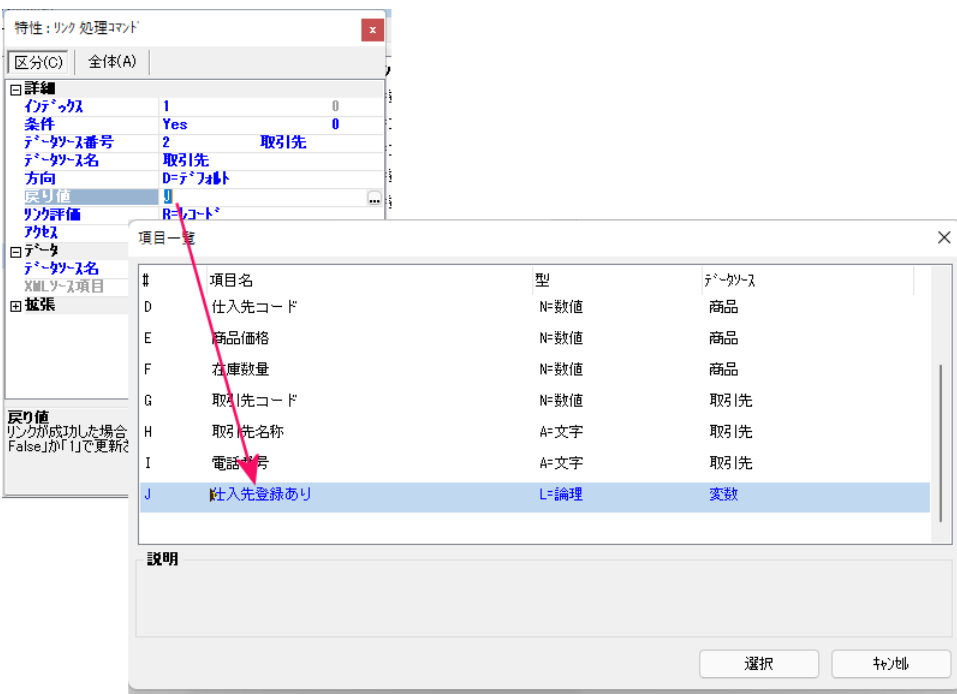

### <商品照会>フォームの作成

[フォーム]エディタを選択し、以下のようにフォームを作成してください。

- 1. フォームに背景を設定してください。(< %BG% >を定義しましょう。) o
	- 2. <商品>データソースのすべてのカラムをフォームに配置します。また<取引先>データソースの<取引先名称
	- >と<電話番号>も配置します。それぞれの位置は、下のイメージを参考にしてください。
- 3. [ラベル] コントロールのフォントをすべて<見出し文字>(#11)にします。
- 4. [ラベル] コントロールの基本色をすべて<見出し文字> (#5) にします。
- 5. [ラベル] コントロールのサイズ調整をして、すべての文字が読み取れるようにします。
- 6. [エディット] コントロールの位置を調整して、[ラベル] コントロールと重ならないようにします。
- 7. [エディット] コントロールのフォントをすべて<文字>(#12)にします。
- 8. [エディット] コントロールの基本色をすべて<文字> (#6) にします。

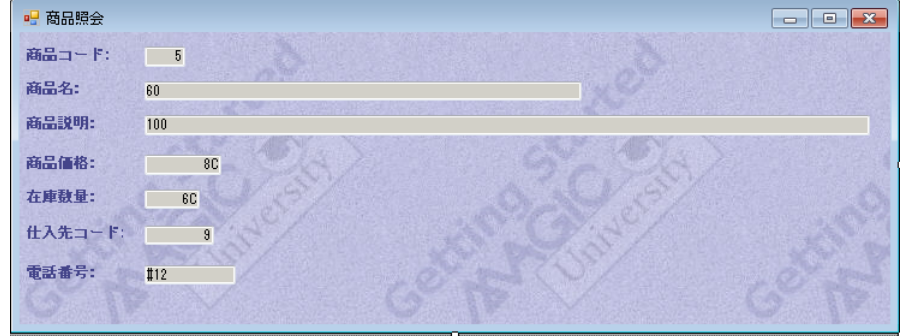

# データの存在確認ロジック作成

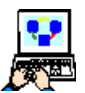

1.[ロジック]エディタで、<仕入先コード>コントロールの[コントロール後]ロジックユニットを定義してく ださい。

2. リンクが失敗したときに、[エラー]処理コマンドによって、エラーメッセージを表示させるようにしてくださ い。

3. 変更内容を保存し、プログラムを閉じてください。

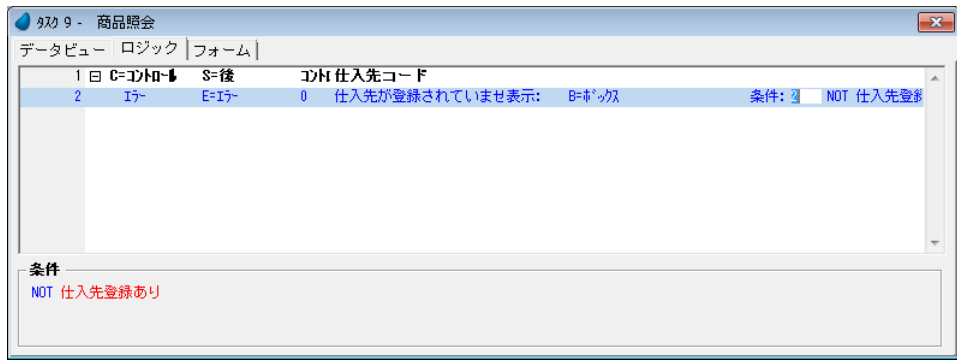

# プログラムの実行

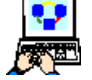

1. F7 キーを押下して<商品照会>プログラムを実行させてください。

2. タスクの初期モードは [修正モード]ですが、最初は商品データが存在しないので、[登録モード]でプログラ ムが動作しています。

3. たとえば、次のようにデータを登録してゆきましょう。(必ずしも実際の商品ではありません)

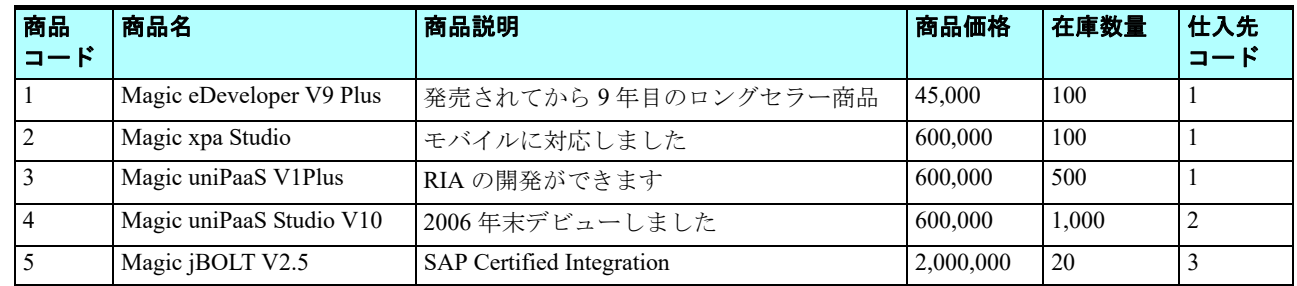

4. Page Down/Page Up キーを押下して、レコードを移動してみましょう。

このとき、<仕入先名>と<電話番号>が一緒に変更されることに留意してください。

<仕入先コード>を変更して、「リンク式の再計算]が行われることを確認してみましょう。

<仕入先コード>を存在しない値(この場合は 4 以上の値)にして、エラーとなることを確認してください。

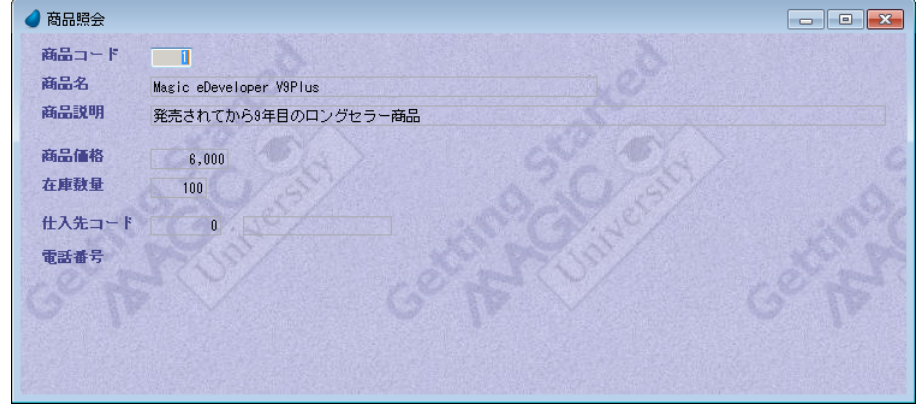

### 9 **.**要約

本章では、[リンク]コマンドについて学び、1対1のデータリレーションの実習プログラムを作成しました。

このタイプのリレーションは、プログラムのメインソースのレコードと、他のデータソースの特定のデータとの関連付けを 行うために使用されます。

「リンク〕コマンドは、次のような目的のために使用されます。

- リンク先データソースから項目を読込むことにより、データビューを拡張する。
- 入力されたデータが他のデータソースですでに登録されているものかどうかの確認と、リンク先データソースでの特定 データの存在確認を行う。
- リンク条件に従い、リンク先データソースもレコードの修正または登録を行う。

次のような [リンク] コマンドの種類について学習しました。

- 照会リンク
- 書出リンク
- 登録リンク
- 結合リンク
- 外部リンク

本章では照会リンクを使用して受注管理プログラムのデータビューを拡張し、戻り値により<顧客コード>の登録済確認を 行いました。

練習問題では<商品照会>プログラムを作成し、商品の詳細データと、[リンク]コマンドを使用することで、仕入先デー タの一部を取得し、表示するようにしました。また戻り値を利用して、<仕入先コード>がすでに登録済かどうかの確認処理 を追加しました。

# 第 **16** 章 一覧からのデータ選択

本章では、選択肢の一覧からエンドユーザが値を選択できるようにする、選択テーブルプログラムの作成と利用方法につい て学習します。

またデータコントロールについて学びますが、これは[コンボボックス]コントロールを利用して、データソースの値から 選択できるようにするものです。

# キーワード

- 「選択テーブル] 特性
- 照会モード
- パラメータ
- [位置付:最小]特性
- プッシュボタン
- [選択]イベント
- [イベン]トロジックユニット
- [コール] 処理プログラム
- 引数
- データコントロール

# 学習目標

本章を学ぶことで、次の内容に対する理解を深めましょう。

- 選択テーブルプログラムの作成方法
- 選択テーブルプログラムでの Magic 実行エンジンの動作
- コールされたプログラム側でのパラメータ受け取り
- 呼出し元プログラムへのパラメータの戻り値設定
- プログラムコール
- プログラムへの引数の渡し方
- データコントロールの定義

# 参照

Magic ヘルプの [Magic xpa リファレンス/プログラム/タスク特性]

同様に、[Magic xpa リファレンス/フォーム/表示フォームとコントロール/ 表示コントロール]

### 1 **.**はじめに

前章で作成した<受注管理>プログラムでは、エンドユーザはまず<顧客コード>をタイプ入力しなければならず、その後 はじめて顧客詳細データが表示されるようになっていました。

しかし、顧客の名前が分からないままで<顧客コード>を入力させるというのは、実際のプログラムとしては良い仕様とは 言えません。エンドユーザが実際に入力するためには、コード(数字)だけではなく、もっと具体的なデータを見る必要があ ります。

多くの場合、<顧客コード>自体には特別な意味は何もなく、<顧客名>の方にこそ意味があります。

また、コードと顧客との対応関係をエンドユーザがすべて記憶するということには無理があります。

このような場合のソリューションとしては、エンドユーザに候補一覧から値を選択させるという方法が適当と考えられま す。

利用可能な情報(たとえば<顧客コード>と<顧客名>の一覧)のすべての組合わせを見ることができるようになれば、エ ンドユーザは入力値が適正なものかどうか確信がもてないというストレスにさらされることなく、確実に存在する候補から値 を選択することができるようになります。

Magic xpa ではそのような「選択テーブルプログラム]を簡単に作成するための方法があり、本章ではそれについて学習し ます。

[選択テーブルプログラム]は、一覧からデータを選択するための包括的なソリューションですが、場合によっては、特に 一覧となるデータの数が少ない場合などに、データコントロールを使用することがより効率的なソリューションになります。

データコントロールはコンボボックスを使用し、1つのデータソースから、あるカラムの内容を表示させ、選択させるよう にするものです。

データコントロールの制限事項としては、データの数が少ないものであること、およびデータソースの1カラムだけしか表 示できないことです。

本章では、[選択テーブルプログラム]と[データコントロール]について実習を含めて説明し、データコントロールを使 用すると良い場合について検討します。

# 2 **.**選択テーブルプログラム

「選択テーブルプログラム】はオンライン形式のプログラムで、データを一覧表形式で表示し、エンドユーザが値を選択で きるようにしたものです。

[選択テーブルプログラム]を使用するときは、次の二点に留意してください。

- まず[選択テーブルプログラム]を作成する。
- 作成した[選択テーブルプログラム]をホストプログラムから[コール]処理コマンドを使用して呼出す。

#### 顧客選択テーブルプログラムの作成

このセクションでは、<顧客>データソースの内容(<顧客コード>と<顧客名>)を一覧表示する選択テーブルプログラ ムを作成します。

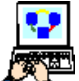

1.[プログラム]リポジトリ(Shift+F3)を開きます。

2. 最後の行にパークします。 3. 一行作成 (F4) します。

4. [名前] カラムに<顧客選択>と入力してください。

5. <顧客選択>プログラムにズーム (F5) します。

[タスク特性] ダイアログが開いたら、次の操作をしてください。

- 6.[初期モード]特性を[Q= 照会]としてください。
- 7.[選択テーブル]特性を[Yes]としてください。
- 8.[OK]ボタンをクリックします。

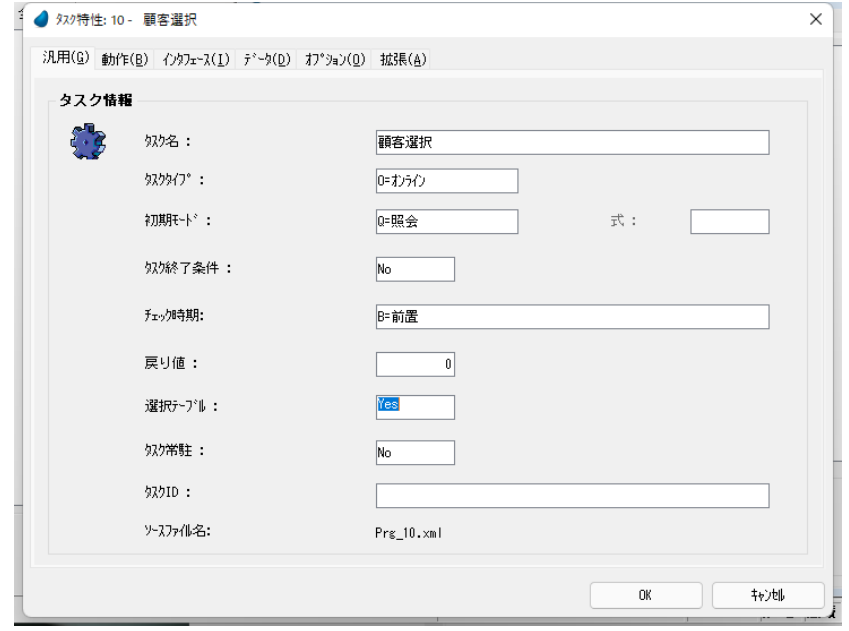

# [初期モード]特性を[**Q=** 照会]に設定することの意味

[選択テーブルプログラム]はデータの一覧から値を選択する目的で使用します。つまり、データを修正したり、新規に登 録したりすることは行いません。したがって、タスクの [初期モード] 特性は [Q= 照会] (エンドユーザはデータの更新、作 成ができません)にしておくのがよいのです。

また、照会モードにすることによってインクリメンタルサーチ機能が使えるようになるという利点があります。これは、参 照したいデータの値を、そのカラムに入力してゆくことで自動的に位置付ける機能です。

プログラム内でエンドユーザがデータの更新・登録・削除などを行えなくする方法はこの他にもありますが、ここではこれ 以上の説明は略します。

#### [選択テーブル]特性を[**Yes**]にすることの意味

「選択テーブル]特性を「Yes]にすることにより、Magic xpa はエンドユーザが「Enter]キーを入力すると、「レコード後] ロジックユニットを実行し、直ちにプログラムの実行を終了するようになります。

この場合の Magic エンジンの動きは次のようになります。

- a. [レコード後] ロジックユニットを実行します(このロジックユニット内で、選択された値をパラメータに戻り値と して設定します)。
- b.[選択テーブルプログラム]を終了します。
- c. 呼出したプログラムに制御を戻します。

#### データビューの定義

- 1.[データビュー]エディタを開きます。
	- 2. メインソースとして、#1 <顧客>を選択し、インデックスを<1> とします。
	- 3. 一行作成 (F4) します。
- 4. [カラム番号] 欄からズーム (F5) して、[カラム選択] ウィンドウを開きます。

5. 最初の2つのカラム (<顧客コード>と<顧客名>)を選択します。

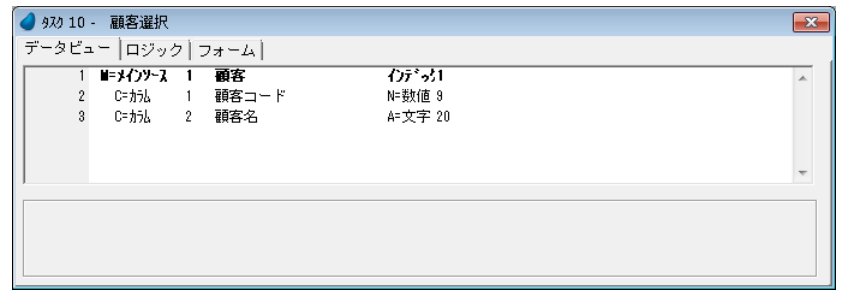

# プログラム[パラメータ]の設定

プログラムの[パラメータ]はローカル変数であり、呼出し元のプログラムから渡された値を一時的に保持するものです。 このプログラム例では、<顧客コード>に対する「パラメータ]を設定します。この「パラメータ]は、渡された値を用い て<顧客>データに位置付けるだけでなく、より重要なこととして、選択された<顧客コード>を、呼出し元プログラムに返 す役目があります。

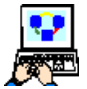

1. 最後の行(#3<顧客名>の行)にパークします。

2. 一行作成 (F4) します。

3. パラメータを定義し、各設定を次のようにします。

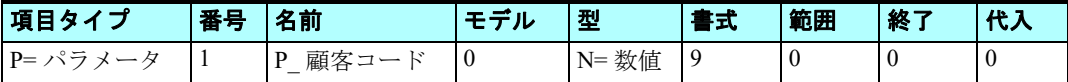

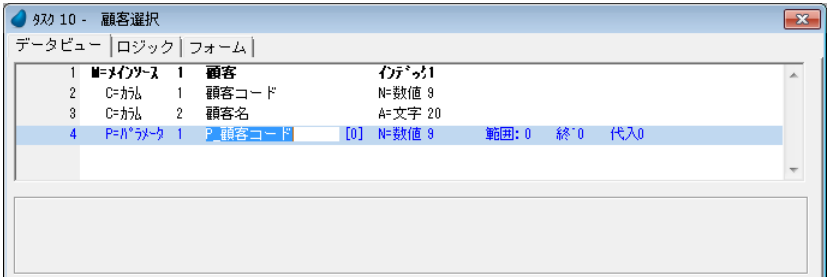

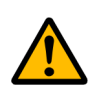

• パラメータの項目名は任意ですが、例のように頭に< **P\_** >などをつけることで、分かり易くなります。 • パラメータの型と書式は、渡される項目(この例の場合、<顧客コード>)と同一でなければなりません。 この型と書式管理を容易にするための機能として [モデル] がありますが、これについては第22章で扱います。

#### [位置付]条件の設定

[位置付]条件を設定することにより、プログラムが起動したときに特定のレコードを検索し、一致するレコードにカーソ ルをパークさせることができます。このプログラム例では、< P\_ 顧客コード>を<顧客コード>の[位置付]条件として設 定することにより、呼出し元のプログラムが< P\_ 顧客コード>に値を渡してきたとき、選択テーブルが表示されると同時に、 対応する顧客レコードにカーソルがパークするようになります。

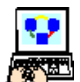

- 1. #2 の<顧客コード>カラム行にパークします。
- 2.[カラム]特性(Alt+Enter)を開きます。
- 3. [位置付:最小] 特性からズーム (F5) するか、[fx] ボタンをクリックし、[式] エディタを開きます。
- 4. [式] エディタで一行作成 (F4) します。
- 5. マウスで右側に表示される項目リストに移動します。
- 6. 項目リストから< P\_ 顧客コード>を選択します。
- 7. [選択] ボタンをクリックします。

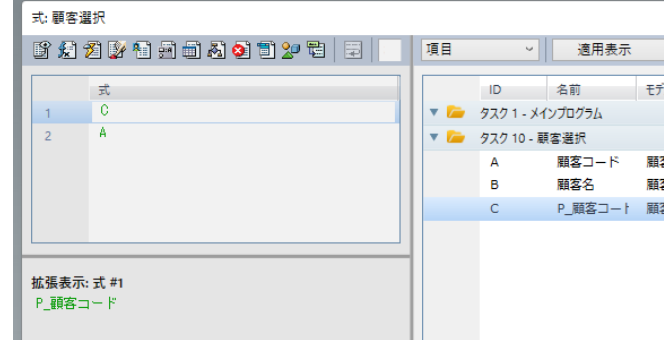

ここまでの作業で、式番号 1 が[位置付:最小]特性に表示されるようになりました。

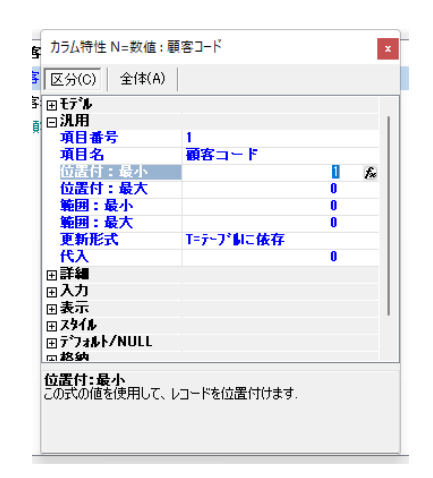

#### 選択された値を戻り値として設定

すでに説明したように、[タスク特性] ダイアログの [選択テーブル]特性を [Yes]に設定した場合、Magic エンジンはエ ンドユーザが値を選択して Enter キーを押下すると、直ちに[レコード後]ロジックユニットの処理を行います。

このことを利用して、パラメータ< P 顧客コード>を、エンドユーザの選択した<顧客コード>の値で更新しましょう。

パラメ ータ の値は更新の有無に関わらず、 呼出し 元のプロ グラ ムに返さ れま す。

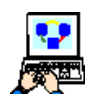

- 1.[ロジック]エディタを開きます。
- 2. ヘッダ行 (Ctrl+H) を一行作成します。

3. ロジックユニットタイプとして、< R= レコード>を選択します。

- 4. レベルとして、[S= 後]を選択します。
- 5. 一行作成 (F4) します。
- 6. 次のようにコマンドパラメータを設定します。

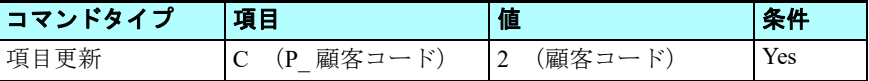

#### [項目]欄の設定

7.[項目]欄からズームして[項目一覧]を開き、< P\_ 顧客コード>を選択します。

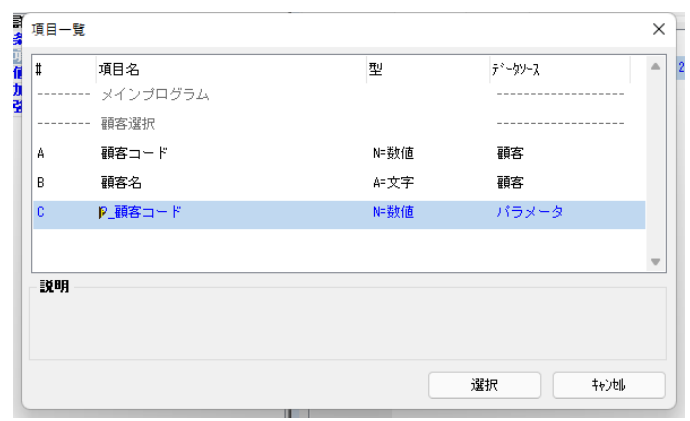

### [値] 欄の設定

- 8.[式]欄からズームして[式]エディタを開きます。
- 9. 最終行にパークします。
- 10.一行作成します。
- 11.マウスで右側に表示される項目リストに移動し、<顧客 コード>を選択します。
- 12.[OK]ボタンをクリックします。

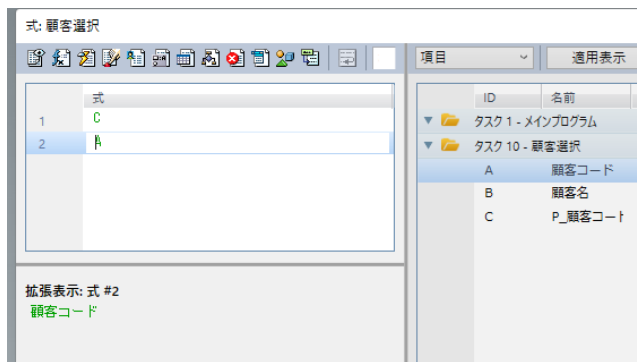

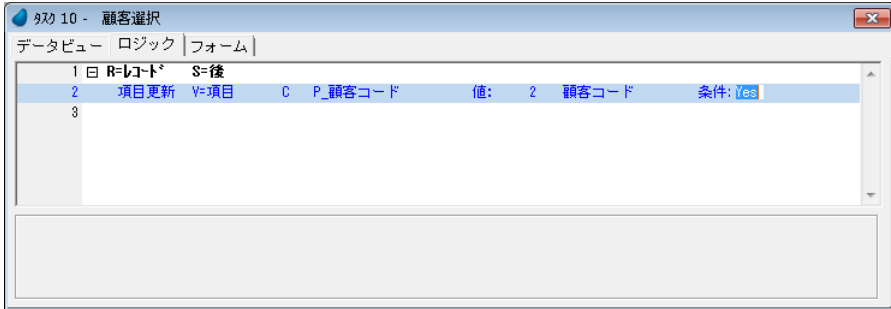

# [選択テーブルプログラム]のフォーム

「選択テーブルプログラム]のフォームは単純です。

この例では、2つのカラム(<顧客コード>と<顧客名>)からなるテーブルと、<選択>と<終了>の2つのプッシュボ タンで構成されます。

ここでは上記の方針にしたがって、<顧客選択>フォームを作成してみましょう。

# フォーム特性の設定

- 
- 1. [フォーム] エディタを開きます。
- 2. <顧客選択>フォームにパークします。
- 3. フォーム特性 (Alt+Enter) を開きます。
- 4. 「背景] 特性に < %BG% > と入力してください。

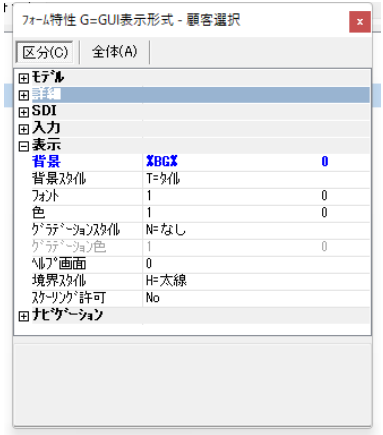

# フォームのデザイン

- 1. ズームして<顧客選択>フォームを開きます。
- 2. [ツールボックス] ペインで [テーブル] コントロールを選択し、フォームに配置します。
- 3.[タスク項目]タブをクリックし、[タスク項目]ペインを表示します。
- 4. <顧客コード> (A) をクリックします。
- 5. カーソルをフォーム上の [テーブル] コントロールの白い領域内に持って行きます。このとき [テーブル] コントロー ルの境界線が表示されます。

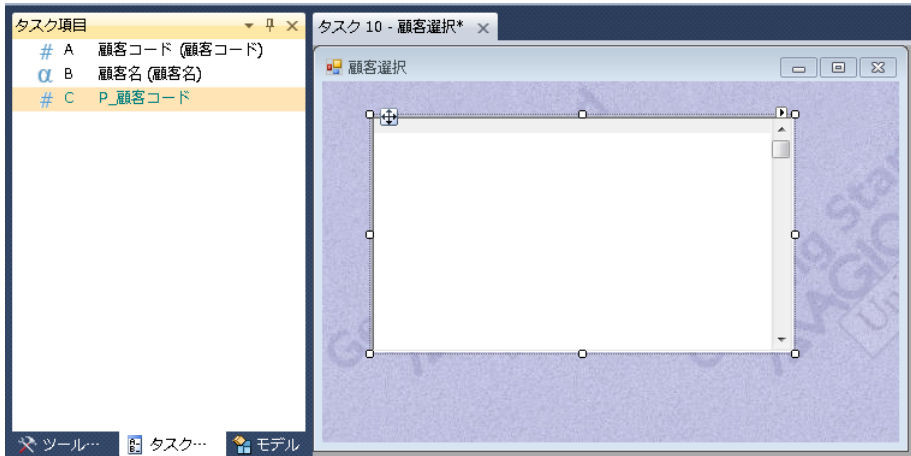

6.[テーブル]コントロール上でクリックします。<顧客コード>カラムが[テーブル]コントロールに追加されます。 7. 4-6と同様の手順で、<顧客名>をテーブルに追加してください。

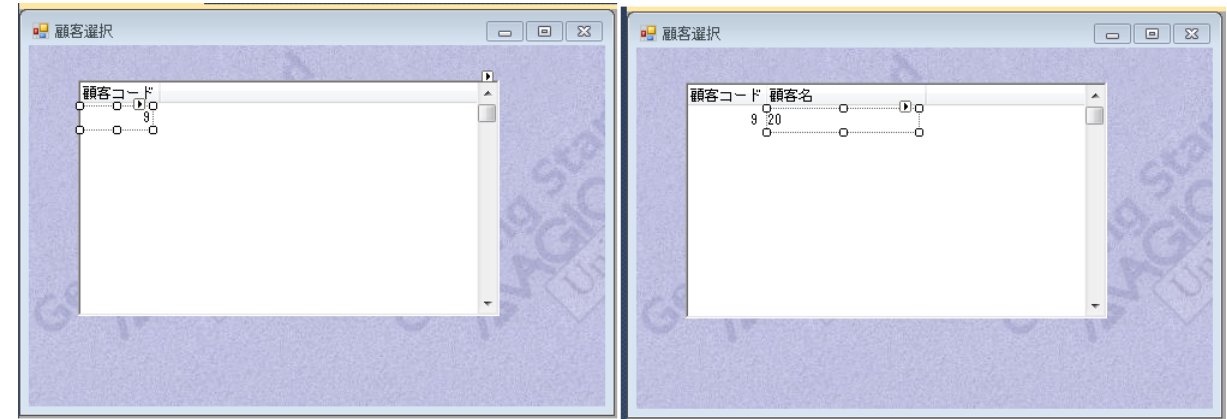

#### [テーブル]コントロールのサイズ調整

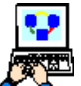

1. [テーブル] コントロールの白い領域をクリックします。

- 2. [テーブル] コントロールの下部にスライダ表示がある場合は、右中央部のハンドルをドラッグして、スライダ 表示がなくなるまで右方向に拡張します。
- 3. Shift キーを押下しながら、↓キーを 1、2 回押下します。
- 4. Shift キーを離し、サイズ調整を確定させます。

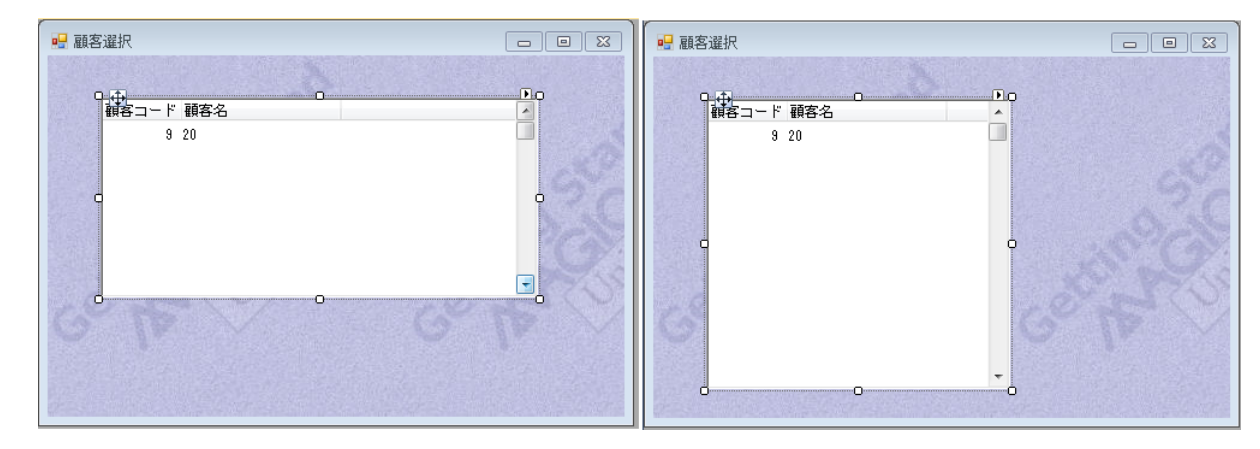

今までの操作において、[テーブル]コントロールのサイズ調整を 2 通りの方法で行いました。

- マウスを使用して行う方法 …… 上記2の方法
- キーボードを使用して行う方法 …… 上記3-4の方法

#### フォームのサイズ調整

上記と同様の方法でフォームのサイズを調整することができます。 フォームのサイズ調整を行う場合は、コントロールの選択がない状態で行います。

#### [選択]ボタンの追加

「選択]ボタンは必ずしも「選択テーブルプログラム]に必須なものではありませんが、ここでは追加することにします。 すでに何度も説明したように、「選択テーブルプログラム]の特徴は、エンドユーザが Enter キーを押下したときの処理手 続きにあります。

Magic エンジンの内部では、エンドユーザが Enter キーを押下することにより、[選択]イベントが発動されます。

このことを踏まえて、プッシュボタンに「選択]イベントを発動するように定義することで、同様の処理を行わせることが できます。

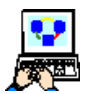

1.[ツールボックス]ペインで[ボタン]を選択し、フォームに配置します。

- 2. [ボタン] コントロールの [プロパティ] ペイン (Alt+Enter) を開きます。
- 3. [コントロール名] プロパティに<選択>と入力します。
- 4. [書式] プロパティにも同様に、<選択>と入力します。
- 5. 発行するイベントを指定します。
	- a. [イベントタイプ] プロパティで [I= 内部] を選択します。
	- b. [イベント] プロパティでズームしてイベント一覧を表示し、[選択] イベントを選択します。

c.[選択]をクリックします。

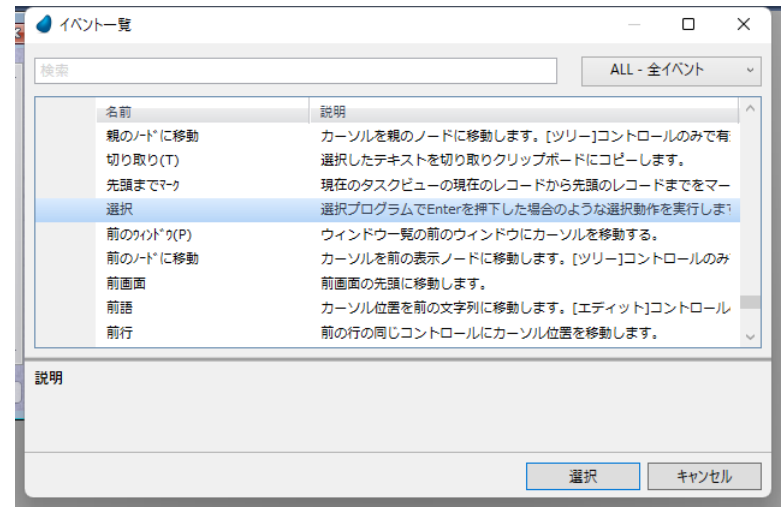

6.[幅]プロパティを< 15.0 >とします。

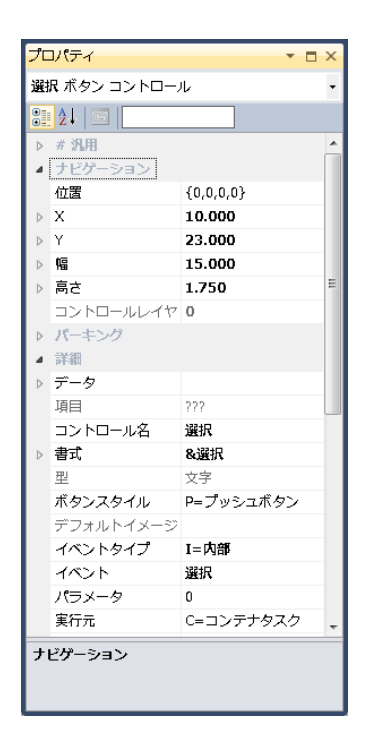

• プッシュボタンに項目が割当てられない場合、[書式]プロパティに入力さ れた内容が、プッシュボタン上に表示されます。 • [書式]プロパティに英字を入力する場合、最初に **'&'** を付けると、**'&'** の次 の英字と **'Alt'** キーを同時に押下することでショートカットキーになります。

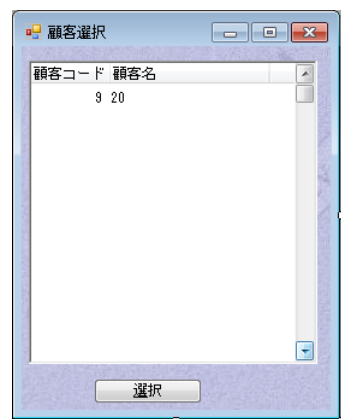

[第1]

### [終了]ボタンの追加

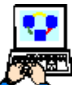

- 1.[ツールボックス]ペインで、[ボタン]を選択し、フォームに配置します。
- 2. [ボタン] コントロールの [プロパティ] ペイン (Alt+Enter) を開きます。
- 3. [コントロール名] プロパティにく終了>と入力します。
- 4. 「書式] プロパティにも同様に<終了>と入力します。
- 5. 発行するイベントを定義します。
	- a. [イベントタイプ] プロパティで [I= 内部] を選択します。
	- b. [イベント] プロパティからズームしてイベント一覧を表示し、[終了] イベント を選択します。
	- c.[選択]をクリックします。
- 6.[幅]プロパティを< 15.0 >とします。
- 7. 変更内容を保存し、プログラムを閉じます。

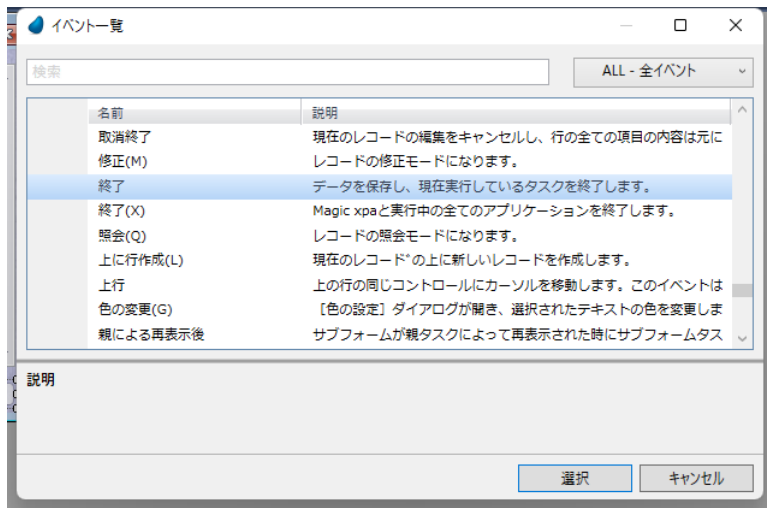

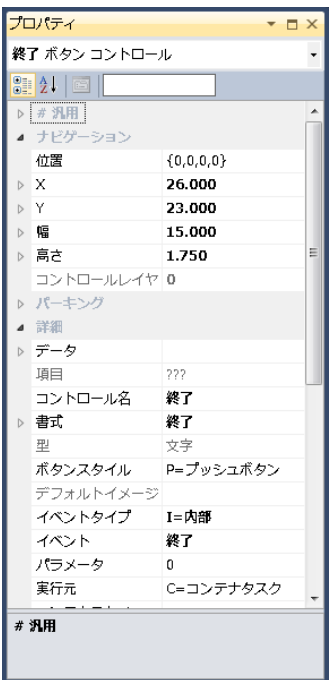

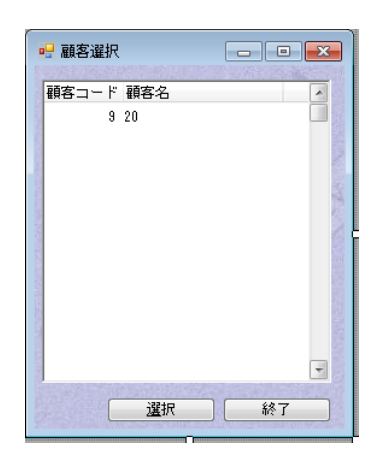

# ここまでの要約

今までの作業で<顧客選択>プログラムを作成しました。

このプログラムはく顧客コード>をパラメータとして呼出し元のプログラムから受け 取ります。Magic エンジンは受け取ったパラメータにしたがって、一致するレコードを検 索し位置付けます。

エンドユーザが値を選択すると、Magic エンジンが「レコード後]ロジックユニットを実行し、そこでく顧客コード>パラ メータを選択された値に更新します。

[テーブル]コントロールをフォームに配置し、2 つのカラムすなわちく顧客コード>、<顧客名>を定義しました。また 「テーブル]コントロールの幅や高さの2通りのサイズ調整方法、すなわちマウスを使用する場合と、キーボードを使用する 場合について実習しました。

#### **2** つのボタンをフォームに配置しました。

- [選択]ボタンには[選択]イベントを定義し、Enter キーを押下した場合と同じ選択動作をするようにしました。
- 「終了]ボタンには「終了]イベントを定義し、値の選択なしにプログラムを終了するようにしました。

# 3[選択テーブルプログラム]の呼び出し **.**

[選択テーブルプログラム]を作成するだけではまだ十分ではありません。 次に行うのは、<受注管理>プログラムにイベントを設定することです。 そのイベントハンドラは<顧客選択>プログラムを呼び出し、受注データの<顧客コード>をパラメータとして渡します。

# 顧客選択イベントの作成

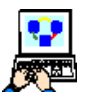

1.[プログラム]リポジトリを開きます。

- 2. <受注管理>プログラムを開きます。
- 3. メニューから、[タスク環境/ユーザイベント] (Ctrl+U) を選択します。
- 4. 一行作成 (F4) します。
- 5. 次のように設定します。

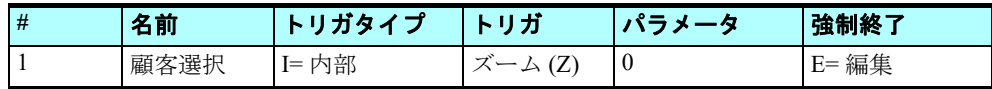

### トリガの設定

- 6.[トリガ]欄からズームして[イベント一覧]を表示します。
- 7. ズーム (Z) を選択します。

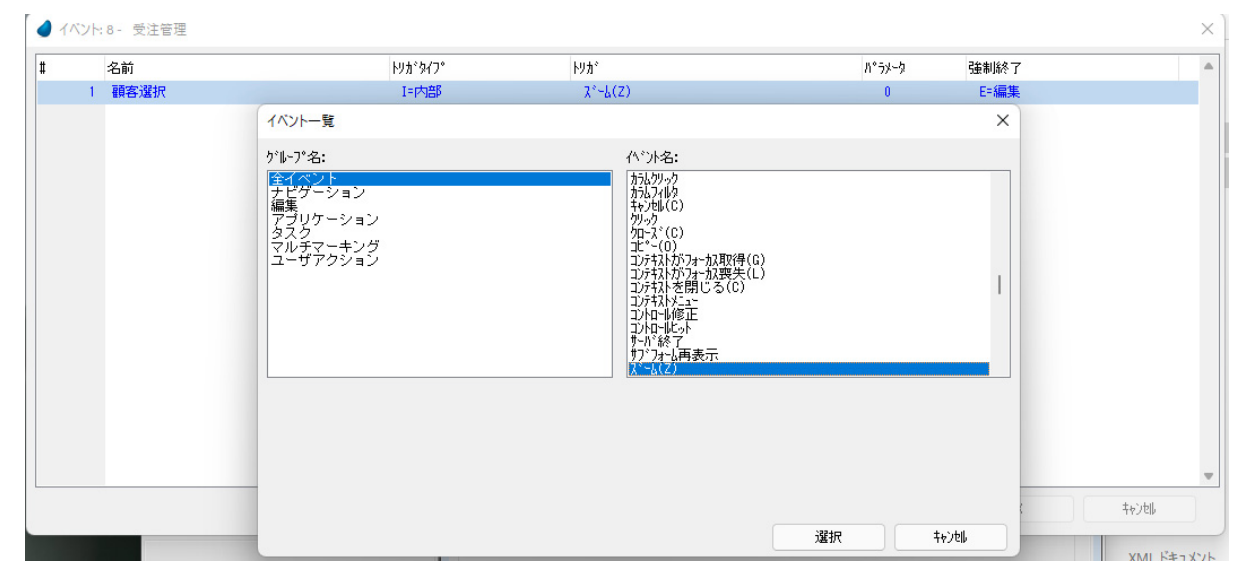

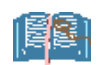

[強制終了]欄を[E= 編集]と すること により、選択テーブ ルプログラ ムが閉じて制御が戻ったとき に、選択テー ブルプログラ ムで選択された新しい<顧客コード>が表示されるようになります。

# 顧客選択イベントハンドラの作成

ここでは「イベント]ロジックユニットを定義し、顧客選択テーブルプログラムを呼び出して<顧客コード>を引数として 渡すようにします。

- 1.[ロジック]エディタを選択します。
	- 2. 最終行にパークします。
	- 3. ヘッダ行 (Ctrl+H) を一行作成します。

4. 次のように設定します。

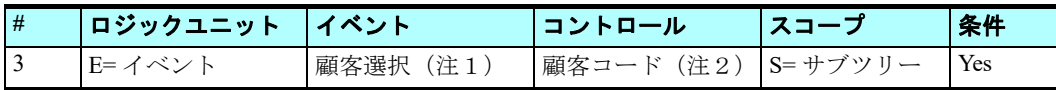

#### イベントの設定

- 5. ズームして [イベント] ダイアログを開きます。
- 6.[イベントタイプ]欄として[U= ユーザ]を選択します。
- 7. [イベント] 欄からズームして [イベント一覧] を表示します。
- 8. <顧客選択>を選択します。
- 9. [OK] ボタンをクリックします。

コントロールは次のようにして設定します。 10.ズームしてコントロール一覧を表示します。

11.<顧客コード>コ

12.[選択] をクリック

 $47728$ 

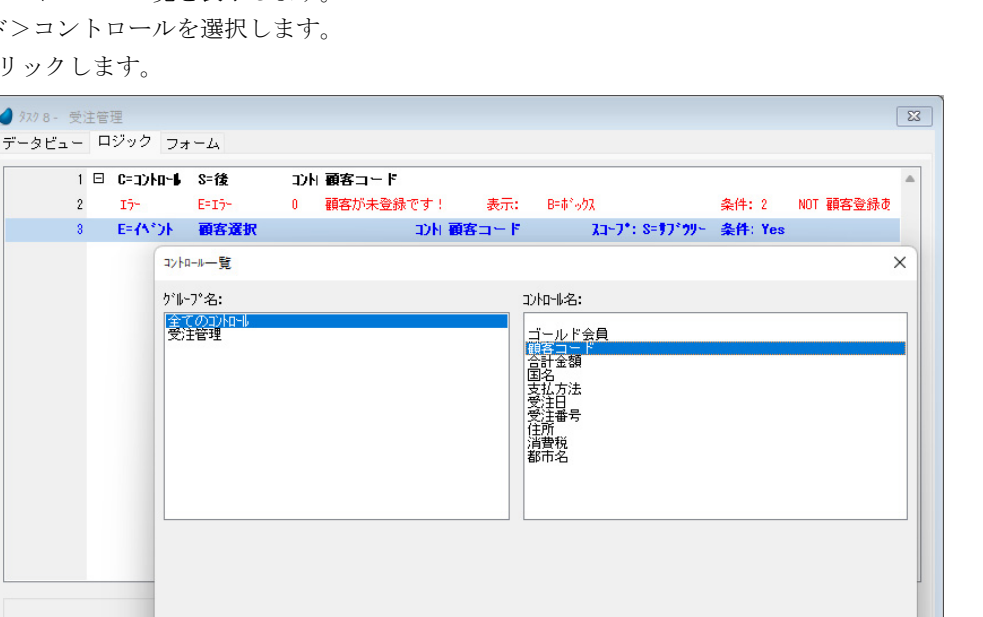

選択

キャンセル

13.イベントヘッダ行 (#3) にパークしている状態で、一行作成 (F4) します。 14.次のように設定します。

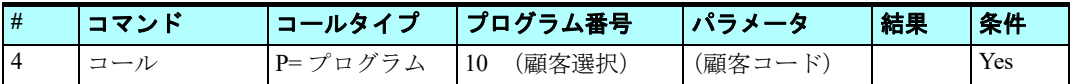

プログラム番号は次のように設定します。 15.プログラム一覧にズームします。 16.<顧客選択>プログラムを選択します。

[パラメータ]欄は次のように設定します。 17.ズームして [パラメータ] テーブルを開きます。 18.一行作成(F4)します。 19.[項目]欄からズームして項目一覧を開きます。 20.<顧客コード> (C) を選択します。

21.[OK] ボタンをクリックします。

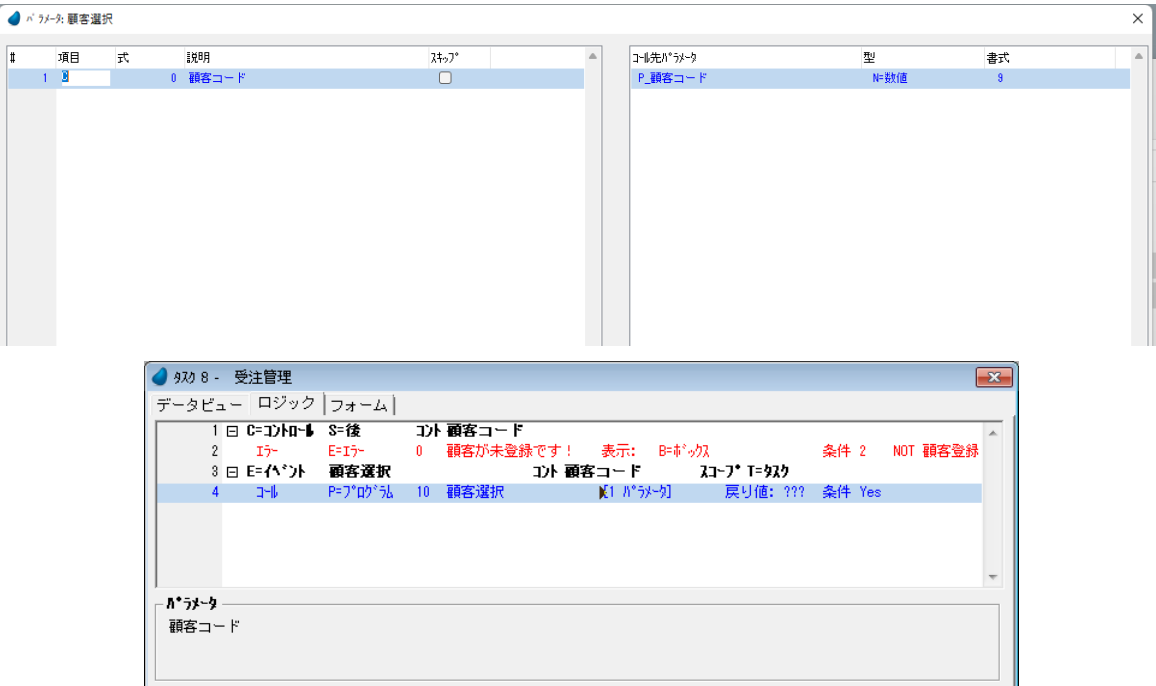

# [選択テーブルプログラム]のテスト

ここでは<受注管理>プログラムを実行させ、作成した<顧客選択>プログラムを起動させてみましょう。

- 1. 変更内容を保存して、<受注管理>プログラムを閉じます。
- 2. F7 キーを押下して、<受注管理>プログラムを実行します。
- 3. Tab キーを押下して、<顧客コード>コントロールにパークします。

実行ウィンドウのステータス行を見ると、[ズーム]と表示されていることが分かります。このプログラムの場合は、ズー ムによって選択テーブルプログラムを呼び出し、異なる顧客が選択できることを意味しています。

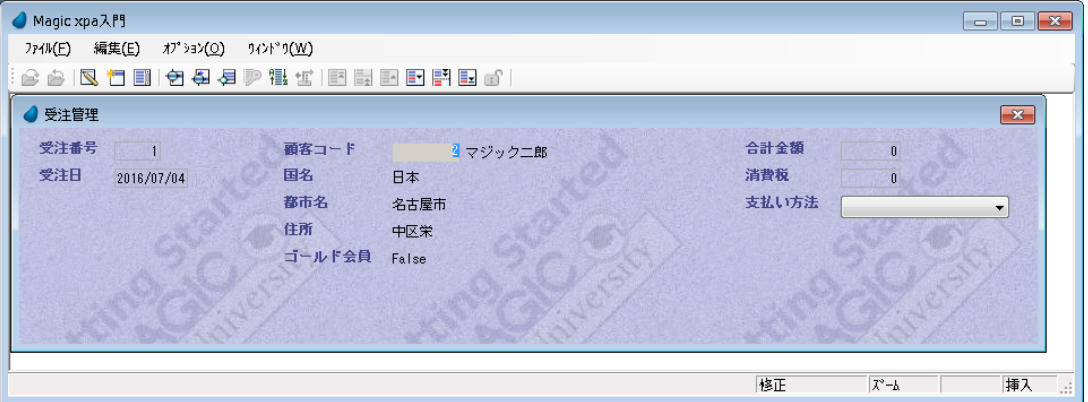

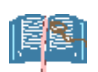

- ズー ムの方法には3つあります。
- **F5** キーを押下する。
- ステータス行の [ズーム] 表示をクリックする。
- パークしている場所でダブルクリックする(この例では、<顧客コード>欄)

4. <顧客コード>からズームします。<顧客選択>ウィンドウが表示され、顧客一覧から選択できるようになります。

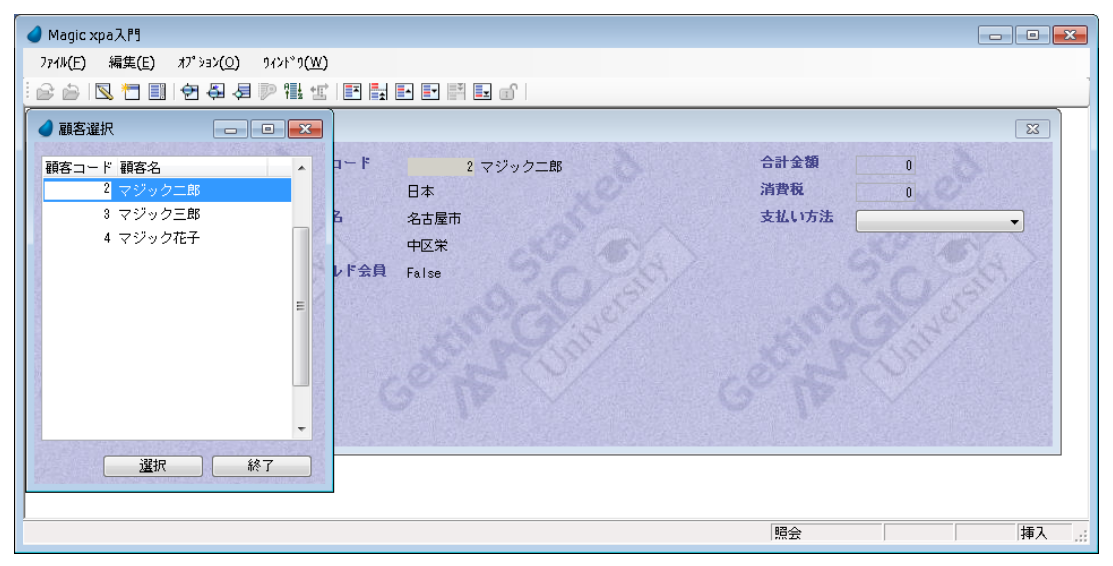

ズームしたとき、2 番目の顧客が選択されていることに留意してください。これは<受注管理 > プログラムで<顧客コード >として< 2 >が設定されており、引数として渡されたからです。

このとき、垂直スクロールバーを動かせば、1 番の顧客コードのレコードも見ることができます。

- 5. ↓キーを押下して、顧客コード< 3 >の顧客にパークしてください。
- 6. Enter キーを押下して、顧客コード 3 を選択してみましょう。

「選択テーブルプログラム」から結果を得る方法は3つあります。

- **Enter** キーを押下する。
- [選択]ボタンをクリックする。
- 選択したい行でダブルクリックする。

<顧客選択>プログラムが閉じると、<受注管理>プログラム画面の<顧客コード>欄は< 3 >に更新され、他の詳細情報 が読込まれていることが分かります。

次に、値の選択をせずに<顧客選択>プログラムを終了してみましょう。

- 1. <顧客コード>欄からズームして<顧客選択>プログラムを起動します。
- 2. #4 の行にパークします。
- 3. Esc キーを押下または [終了] ボタンをクリックし、<顧客選択>プログラムを終了します。

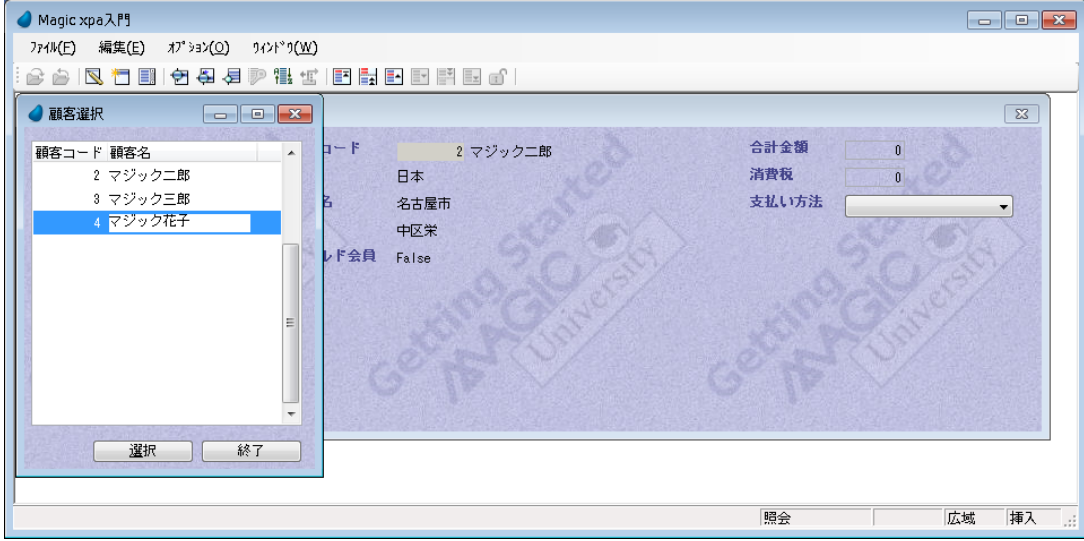

<受注管理>プログラム画面の<顧客コード>は< 3 >のままで変化しないことが分かります。

- 4. <顧客コード>の値に<2>を入力してください。
- 5. <受注管理>プログラムを終了してください。(Esc キーを押下)

#### [選択テーブルプログラム]を選択せずに終了する方法は3つあります。

#### • **Esc** キーを押下する。

- [終了] ボタンをクリックする。
- ウィンドウ右上部角にある、システムの **X** アイコンをクリックする。

# 4 **.**データコントロールと選択テーブルプログラムの比較

選択テーブルプログラムと同じように、データコントロールを利用することでエンドユーザは候補一覧から選択できるよう になります。

データコントロールは、データに関連づけられたチョイスコントロールであり、その選択肢となる値がデータソースから読 込まれてくるもののことです。

Magic xpa はコントロールのプロパティの設定にしたがって、実行時にコントロールの選択値一覧を作成します。

選択テーブルプログラムとは異なり、データコントロールはプログラム内部で定義されるものであり、個別に独立したもの ではありません。

# データコントロールの特徴

- 別途「選択テーブルプログラム]を作成する必要がなく、またそのプログラムをコールする処理も必要がない。
- エンドユーザの選択値の妥当性を確認しなくてもよい。(既存のものから選択させるので自明)
- エンドユーザはキーボードから入力する代わりに、値を選択するだけでよい。
- プログラム内のコードを外部に表示させることなく、説明文や名称を使用して選択させることができる。
- 選択テーブルプログラムと異なり、ただ一つのカラムしか表示に用いることはできない。

#### データ コ ント ロー ルを使用でき るのは、 選択値と な るデータ 量がごく 少ない場合に限定さ れま す。

#### 顧客データコントロールの定義例

データコントロールを利用して顧客を選択するのはよい仕様とは言えません。なぜなら顧客データソースは、通常、きわめ て大きなものになるからです。

しかし本コースでは、<顧客>データソースは少しのデータしかもたないことと、実習であるという観点から、このデータ ソースをデータコントロールの適用対象として用いることにします。

このセクションでは、選択テーブルプログラムをデータコントロールで置き換えてみることにします。

#### <顧客コード>の見出しの変更

- 1. 「プログラム] リポジトリ (Shift+F3) を開きます。
- 2. <受注管理>プログラムにズームします。
	- 3. [フォーム] エディタを選択します。
- 4. <受注管理>フォームにズームします。
- 5. <顧客コード>「ラベル]コントロールを選択します。
- 6. コントロールの [プロパティ] ペインを開きます。
- 7. [テキスト] プロパティにパークし、<顧客>に変更します。

#### コントロールの削除

8. <顧客コード>[エディット]コントロールを選択します。

9. メニューから [編集/削除]を選択し、コントロールを削除します。

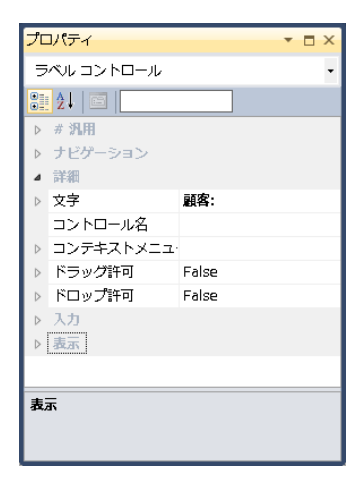

10.<顧客名>[エディット]コントロールを選択します。 11.メニューから[編集/削除]を選択し、コントロールを削除します。

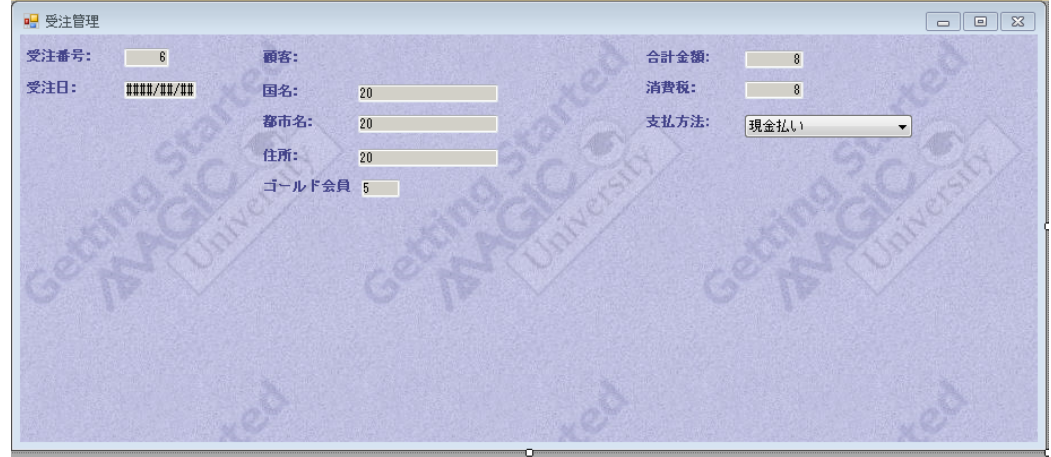

# データコントロールの追加

12.[ツールボックス]ペインで、[コンボボックス]コントロールをクリックします。 13.[コンボボックス]コントロールを<顧客>[ラベル]コントロールの右に配置します。

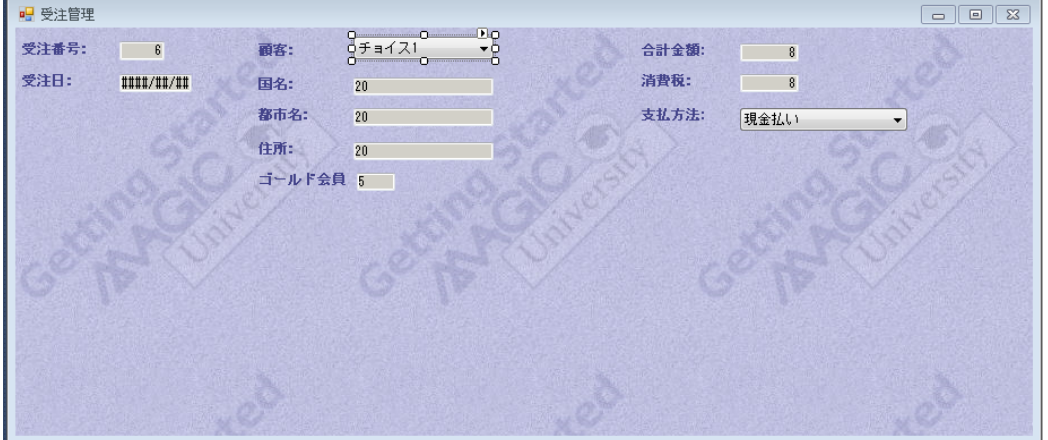

# データコントロールの設定

14. [コンボボックス] コントロールの [プロパティ] ペイン (Alt+Enter) を開きます。

15.[データ] プロパティでズーム (F5) し、項目一覧から<顧客コード> (C) (<受注>データソースの項目) を選択し ます。

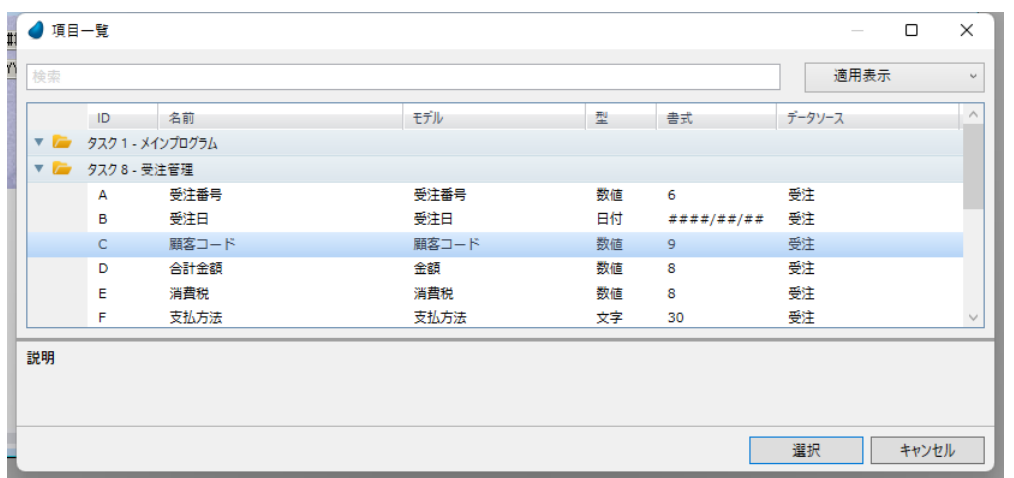

16.[データソース番号] プロパティからズームし、データ ソース一覧から<顧客>データソースを選択します。

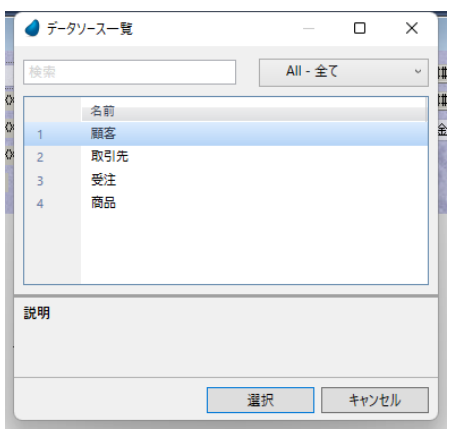

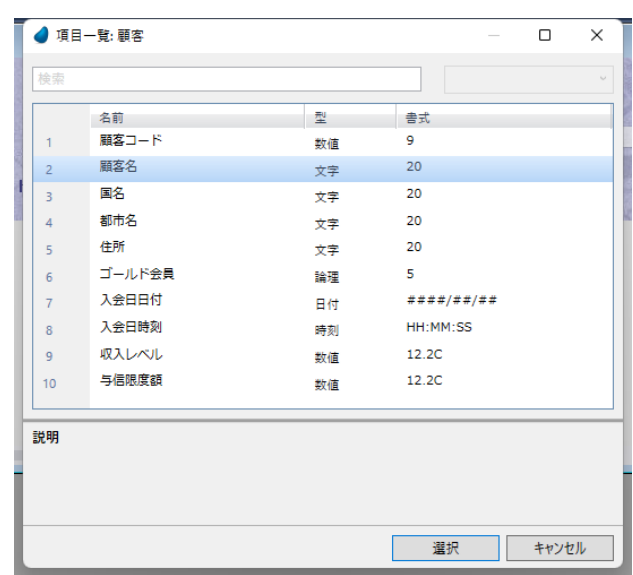

17.[表示項目]プロパティからズームし、項目一覧から<顧客名>を選択します。

18.[リンク項目]プロパティからズームし、<顧客コード> を選択します。

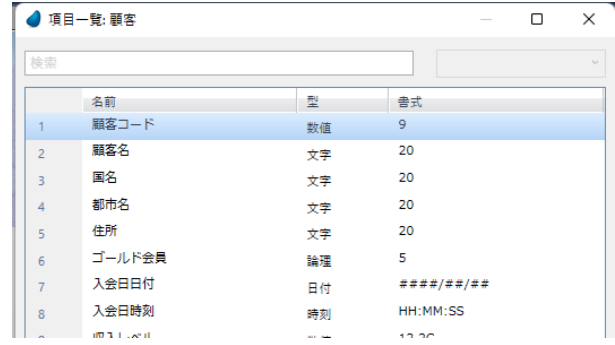

19.[インデックス]プロパティからズームし、インデックス一覧から<顧客コード>インデックスを選択します。 20.[TAB 順序] プロパティを<3>にします。

21.[幅]プロパティに< 30 > を入力します。

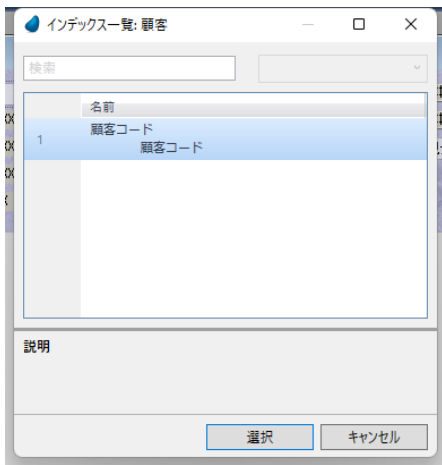

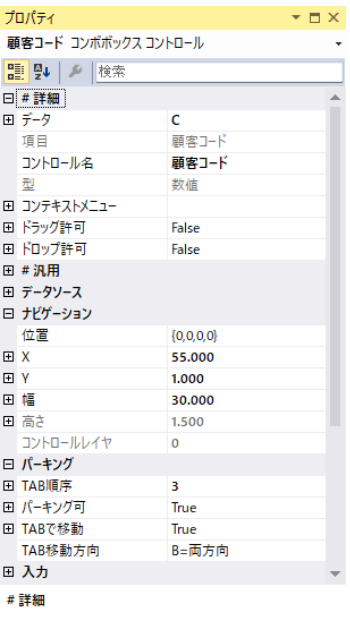

#### データコントロールのプロパティについて

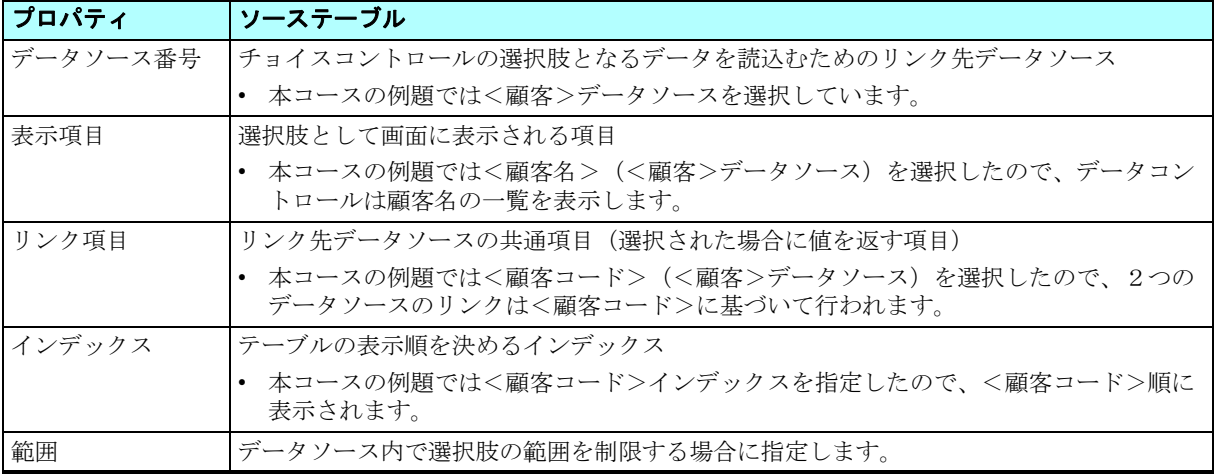

#### 既存の[選択テーブルプログラム]関連ロジックユニットの修正

データコントロールを使用することにより、エンドユーザは表示される一覧から値を選択するだけになります。

したがってデータ検証のためのロジックは「コントロール後]ロジックユニットには不要になり、また<顧客選択>「イベ ント]ロジックユニットから [選択テーブルプログラム]を呼び出す必要もなくなります。

「ロジック]エディタから、これらのロジックユニットを削除してもよいし、そのまま残しておいてもかまいません。残し ておく場合は、これらのロジックユニットは(コントロール名によって対応づけられるため)新しいく顧客コード>データコ ントロールに適用されます。

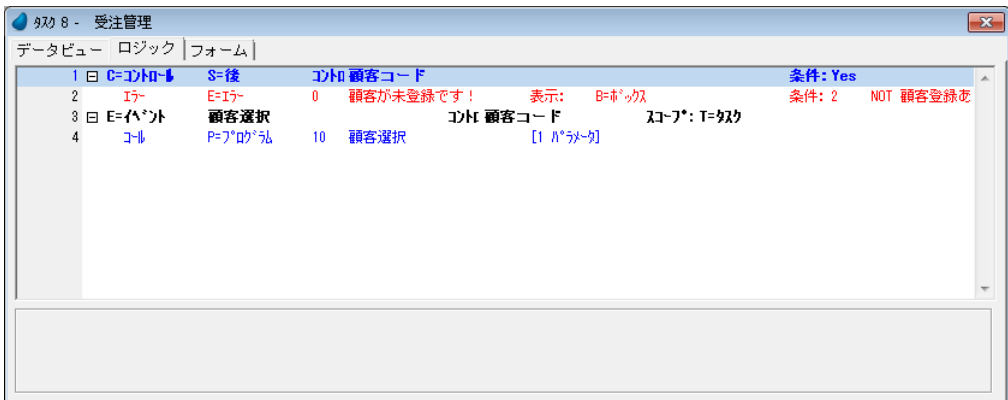

22.変更内容を保存し、プログラムを閉じます。

#### <受注管理>プログラムの実行と動作確認

<受注管理>プログラムを実行し、結果を確認しましょう。

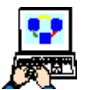

1. F7 キーを押下して<受注管理>プログラムを実行します。

データコントロールに顧客名が表示されていることが分かります。[表示項目]として<顧客名>を設定しているので、顧 客コードは表示されません。

ただし、プログラム内部では、顧客名ではなく、顧客コードが保存されていることに留意してください。

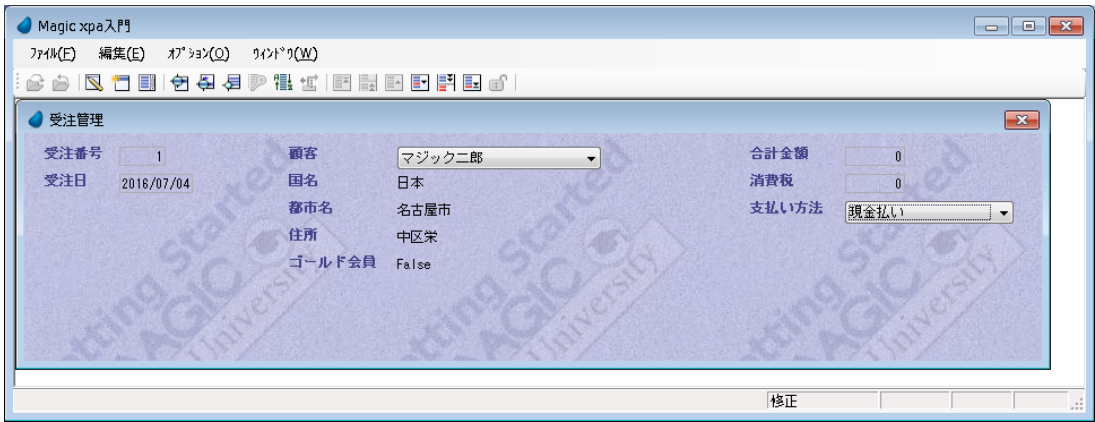

ドロップダウンリストを開いて、他の値を選択することができます。

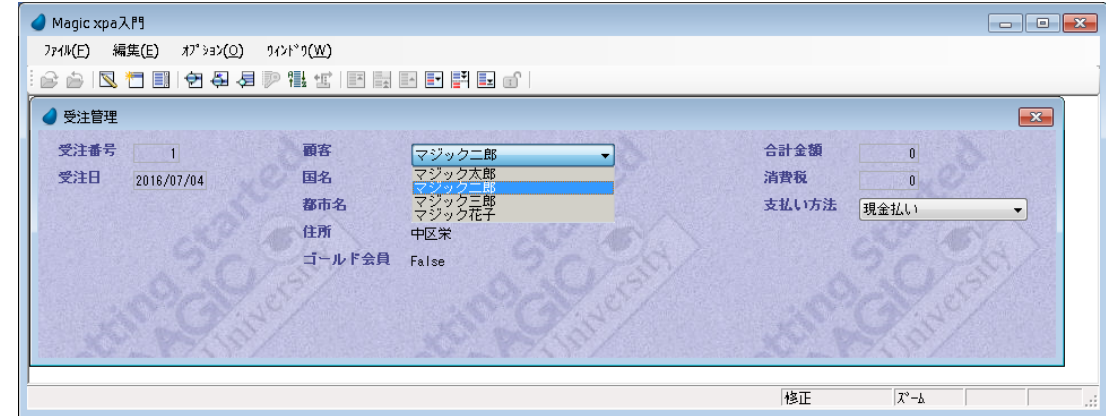

2. Esc キーを押下してプログラムを終了しましょう。

# 5 **.**練習問題

この練習問題は、本章で学んだことを要約しています。 選択テーブルプログラムを取引先選択のために作成し、<商品照会>プログラムで表示させます。 次に、選択テーブルプログラムで作成した内容を、データコントロールに置き換えます。

#### 取引先選択テーブルプログラムの作成

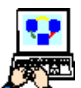

1. [プログラム] リポジトリを開きます。

- 2. 新しくプログラムを作成し、<取引先選択>と名前をつけてください。
- 3.[タスク特性]ダイアログ(Ctrl+P)を開きます。
- 4. [初期モード] を [Q= 照会] としてください。
- 5. [選択テーブル] 特性を [Yes] としてください。ダイアログを閉じます。
- 6.[データビュー]エディタ(Ctrl+1)を開きます。
- 7. メインソースを<取引先>とします。
- 8. <取引先>データソースから最初の2つのカラム(<取引先コード>と<取引先名>)を選択します。

#### 第 **16** 章 **-** 一覧からのデータ選択 練習問題

9. 2つのカラム定義のあとにパラメータ<P 取引先コード>を追加します。

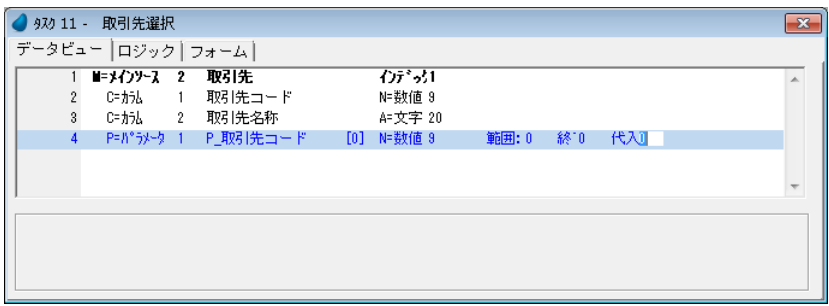

#### 位置付け条件の設定

10.<取引先>データソースの<取引先コード>の行にパークし、特性を開きます。 11.[位置付:最小]特性の[式]欄でズームし、[式]エディタにて一行作成し、項 目<P\_取引先コード>(項目記号:C)を設定します。

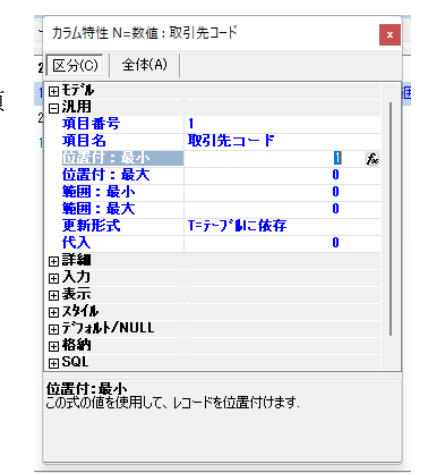

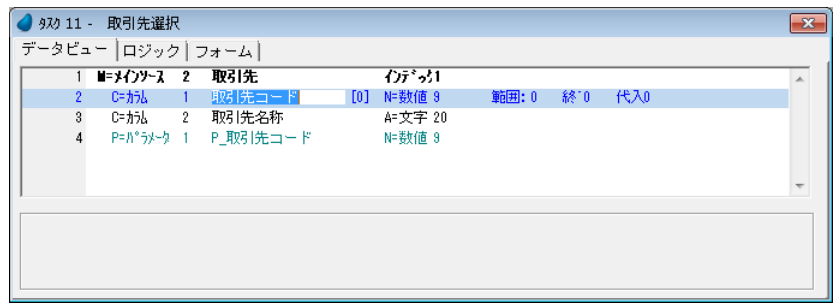

#### パラメータの更新

12.[ロジック]エディタを選択します。

13.[レコード後] ロジックユニットを作成します。

◆ タスク 11 - 取引先選択  $\overline{\mathbf{x}}$ データビュー ロジック フォーム 1日 R=レコート\* S=後 2 項目更新 V=項目 C P\_取引先コード - 値: - <mark>④ 取引</mark>先コード -条件: Yes 式: 取引先選択 **B # # # # # # # # # # # #** 式  $\begin{array}{c} \mathbf{c} \\ \mathbf{\bar{p}} \end{array}$  $\mathbf{L}$ 債  $\overline{2}$ 取引先コード 拡張表示: 式 #2 取引先コード

14.<P 取引先コード> (項目記号:C) を<取引先コード> (項目記号:A) で更新します。

# <取引先選択>フォームのデザイン

15.<取引先選択>フォームを下のイメージのようにデザインしてください。

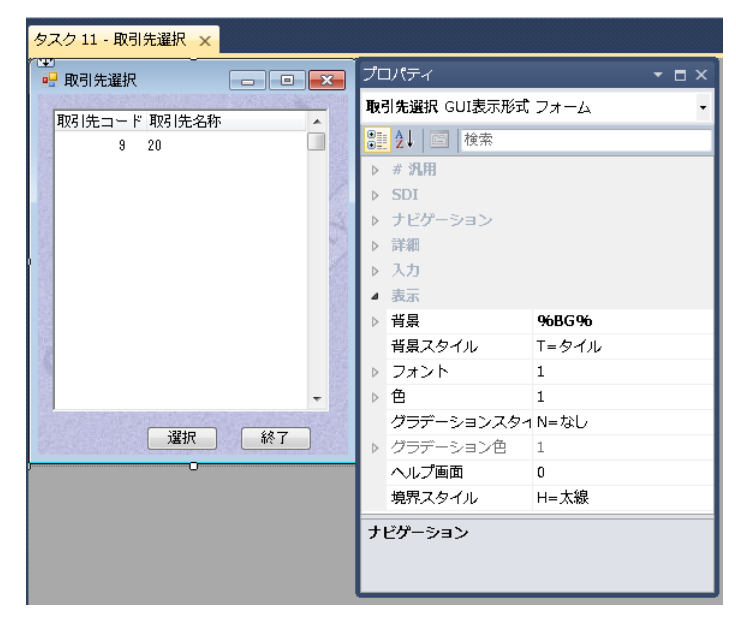

### <取引先選択>プログラムのコール

<商品照会>プログラムから、<取引先選択>プログラムをコールするように設定しましょう。

- 1. <商品照会>プログラムを開きます。
- 2. <取引先選択>イベントを設定します。

3. 「ロジック]エディタで新しいイベントロジックを定義し、<仕入先コード>コントロールに対応づけます。

4. <取引先選択>プログラムをコールし、<取引先コード>を引数として渡すよう設定します。

5. 変更内容を保存しプログラムを閉じます。

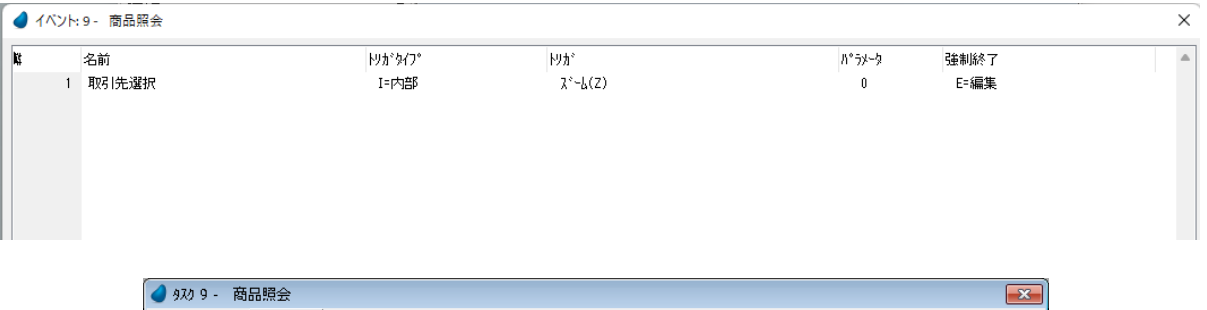

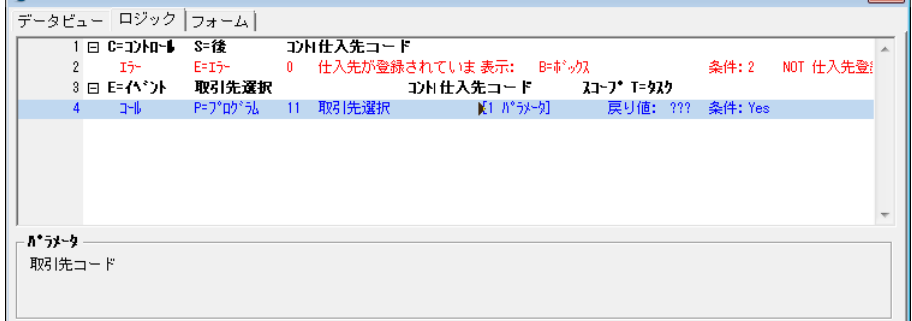

# プログラムの実行と確認

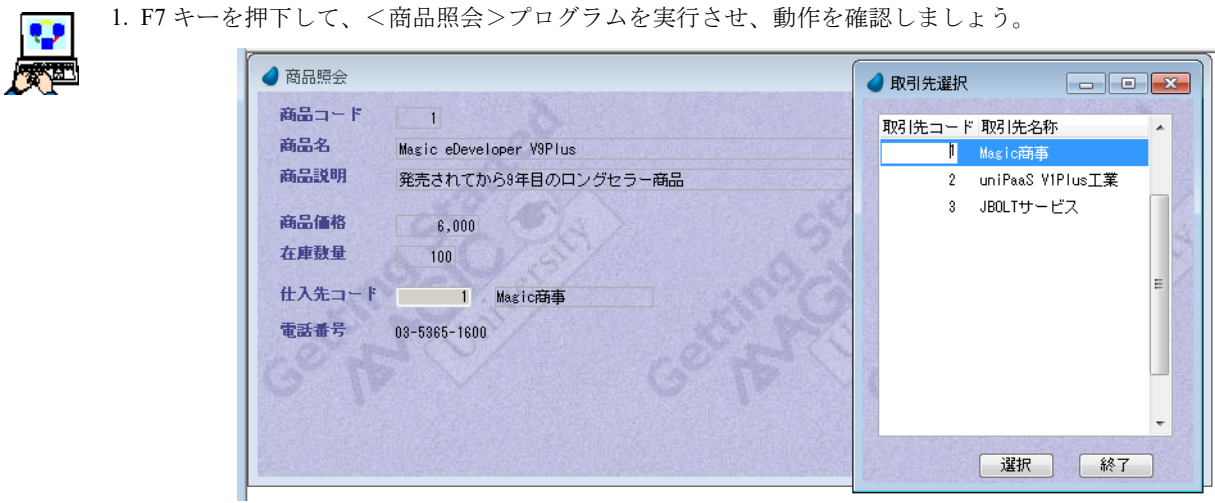

# <仕入先コード>データコントロール

次の課題として、<商品照会>プログラムの<仕入先コード>コントロールと<取引先名称>コントロールを<仕入先コー ド>データコントロールに置き換えてください。

- 1. <商品照会>プログラムを開きます。 Û
	- 2. [フォーム] エディタを選択します。
- XI 3. <仕入先コード>「ラベル]コントロールのテキストを<仕入先>に変更します。
- 4. <仕入先コード>および<取引先名称>の各 [エディット] コントロールを削除します。

5. [コンボボックス] コントロールを追加し、イメージで示すようにプロパティを設定してください。

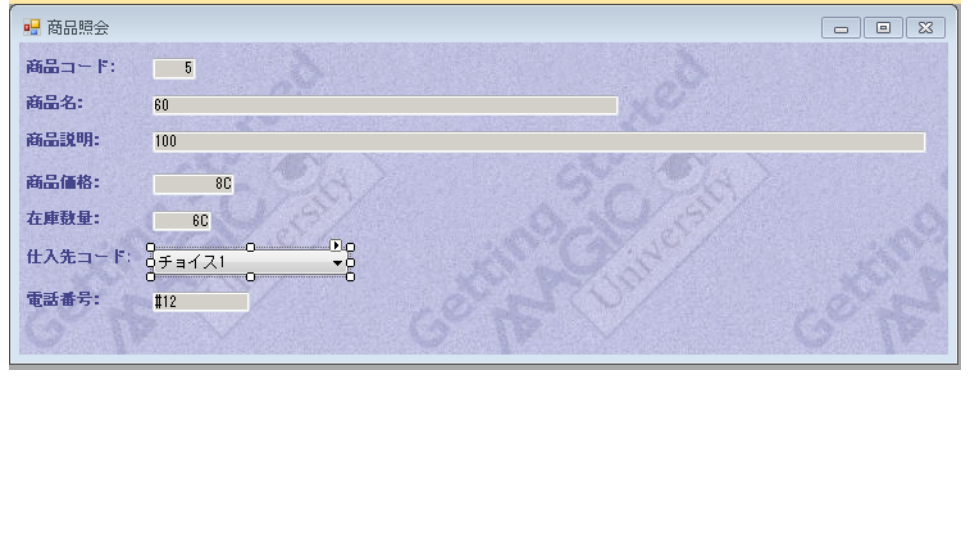

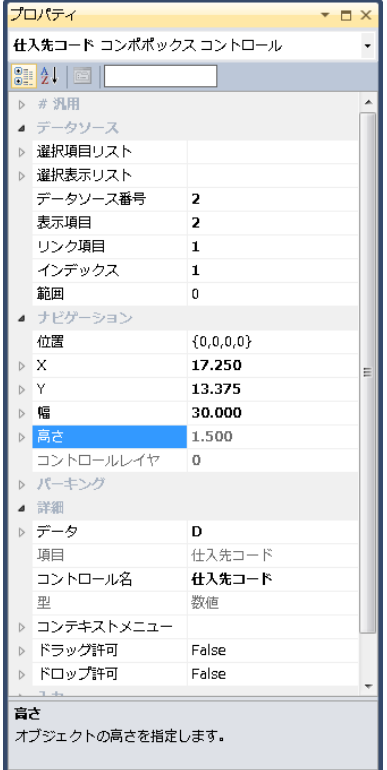

# データコントロールの動作確認

6. F7 キーを押下して、<商品照会>プログラムを起動し、<仕入先コード>データコントロールの動作を確認しましょ う。

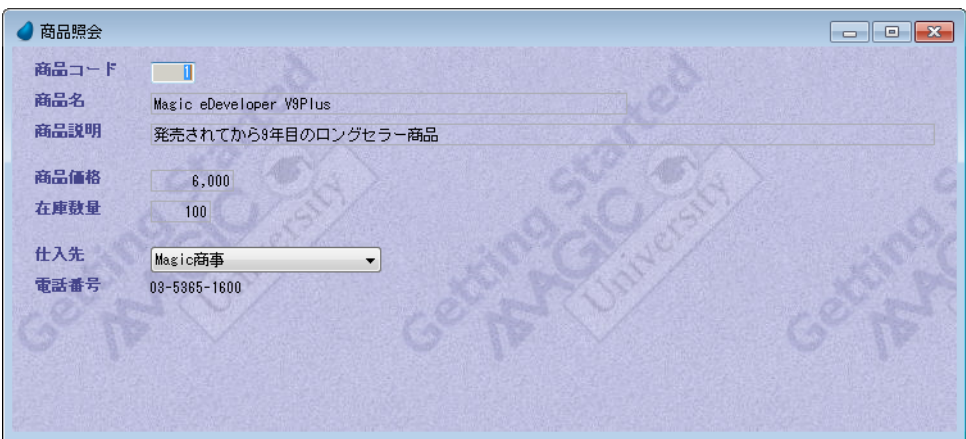
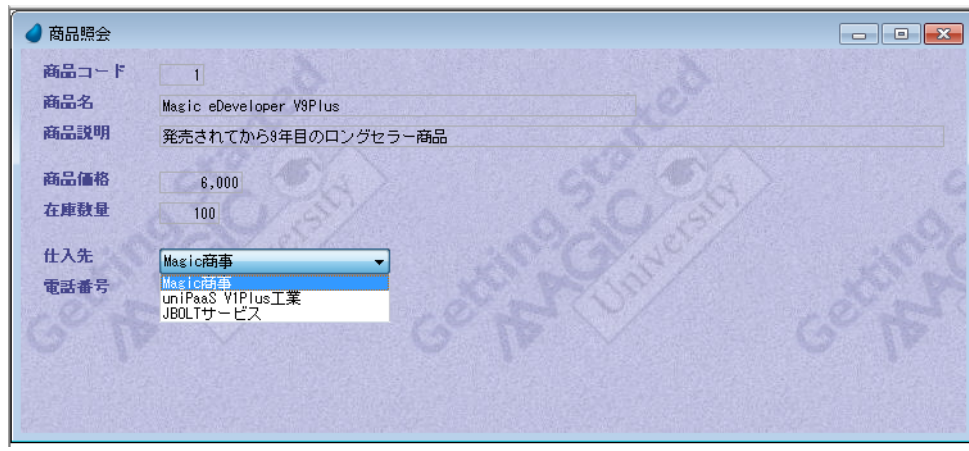

# 6 **.**要約

本章では、選択テーブルプログラムとデータコントロールについて学習しました。

# 選択テーブルプログラム

選択テーブルプログラムは Magic xpa のオンラインプログラムで、エンドユーザが選択肢の一覧から値を選択できるように するものです。

選択テーブルプログラムを作成する主な手順は次のようになります。

- プログラムの動作モードは「照会]にします。
- タスク特性の[選択テーブル]特性を[Yes]にします。
- メインソースを定義します。
- 選択値を返すためのパラメータを定義します。
- 位置付け条件を設定します。
- プログラムフォームを作成し、[選択]ボタン、[終了]ボタンを配置し、それぞれ内部イベントを定義します。

エンドユーザが選択テーブルプログラムで値を選択したときの Magic xpa の動作は次のようになります。

- [レコード後]ロジックユニット、および[タスク後]ロジックユニットを実行します。
- プログラムの実行が終了します。
- 呼出し元プログラムにパラメータの値が返されます。

# データコントロール

データコントロールはチョイスコントロールで、エンドユーザが一覧から値を選択できるようになります。 データコントロールはデータソースから読込んだレコードの値を選択肢として表示します。

データコントロールは、プログラム開発時間の短縮だけでなく、エンドユーザ操作をより容易なものとするという効果があ ります。

データコントロールは選択テーブルプログラムに比べ制限事項があります。

データソースのレコードで表示できるのは1カラムだけであり、また選択肢となるデータ量はごく少ない場合にのみ利用す ることができます。

# 第 **17** 章 1対多のデータリレーション

本章では1対多のデータリレーションについて学び、Magic xpa でのプログラミング方法を実習します。

# キーワード

- 1対多のデータリレーション
- タスクとプログラム
- 親タスク
- サブタスク
- 範囲
- 代入式
- [サブフォーム]コントロール
- パラメータの受け渡し
- リレーションシップ APG

#### 学習目標

本章を学ぶことで、次の内容に対する理解を深めましょう。

- 1対多のデータリレーションとは何か
- 1対多のリレーションを持つ2つのデータソースを処理するプログラムの構成法
- サブタスクの作成法
- [サブフォーム] コントロールの使い方

# 参照

Magic ヘルプの [Magic xpa リファレンス/フォーム/表示フォームとコントロール/表示コントロール/[サブフォーム] コントロール]

#### 1 **.**はじめに

第 [15](#page-203-0) 章では1対1のデータリレーションについて学びました。

もう一つの一般的なデータリレーションとして、1対多のデータリレーションがあります。

1対多のデータリレーションは、あるデータソースの1レコードに対し、別のデータソースの複数レコードが対応関係にあ る状態を言います。

Magic xpa では、1対多のデータリレーションは、2 つのタスクまたはプログラムによって構成します。

この方法では、最初のタスク(通常、親タスクと呼びます)がメインとなるレコードを表示し、2番目以降のタスク(通常、 サブタスクまたは子タスクと呼びますが、本コースではサブタスクで統一表記します)が、対応する[多くの]レコードを表 示します。

Magic xpa では「サブフォーム]コントロールを使用することで、親タスクのフォームのなかにサブタスクのフォームを表 示させ、親タスク側で共通項目が変わるたびにサブタスク側の表示を再描画させることができるようになります。

本章ではこの1対多のデータリレーションの例として、<受注管理>プログラムに受注明細行を表示するサブタスクを追加 してみましょう。

また、リレーションシップ APG を利用した1対多のプログラム作成についても説明します。

#### 2 **.**1対多のデータリレーションの前提

1対多のデータリレーションは、主となるデータソース(以後、主データソース)および従となるデータソース(以後、従 データソース)との間において、主データソースの各レコードが従データソースに複数の対応レコードを持つとき成立します。

ここでは<受注>および<受注明細 > データソースを用いて1対多のデータリレーションを説明します。

#### 主データソース

以下の例においては、<受注>データソースが主データソースになります。

受注レコードは受注に関する次のような基本的項目を含んでいます。

- 受注番号
- 受注日
- 顧客コード
- 合計金額
- 支払方法

<受注番号>はデータソースのユニークな(重複不可の)インデックスです。

#### 従データソース

<受注明細>データソースは従データソースであり、次のような項目を含んでいます。

- 受注番号
- 受注明細行
- 商品
- 受注数量
- 価格

く受注番号>とく受注明細行>の複合インデックスはデータソースのユニークなインデックスになります。つまり同じく受 注番号>が繰り返し現れたとしても、それぞれ異なる<受注明細行>と組み合わさることで、ユニークさを維持していること になります。

#### データソースの関係

<受注>データソースの各レコードに対応し、<受注明細行>データソースに複数のレコードが存在します。 この関係がまさしく1対多のデータリレーションになります。 たとえば次のような受注データのサンプルを考えてみてみましょう。

#### <受注>データソースのサンプル

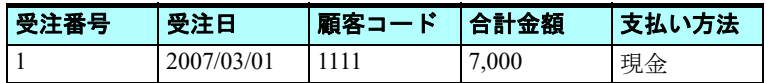

#### <受注明細 **>** データソースのサンプル

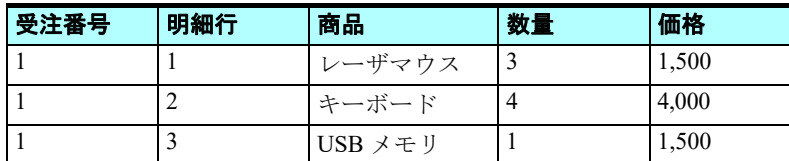

<受注番号>の項目が両方のデータソースにあり、2つのデータソースの接続関係を成立させる共通要素になっています。 上記の例で、<受注番号> = 1のレコードは、<受注>データソースに1つ、<受注明細>データソースには3つあります。

#### 1対多のデータリレーションによるメリット

もし1対多のデータリレーションを知らないでいると、受注データを1つのデータソースで実現しようとするかも知れませ ん。先ほどの例を考えてみると、1つで実現した場合のデータソースは次のようになるでしょう。

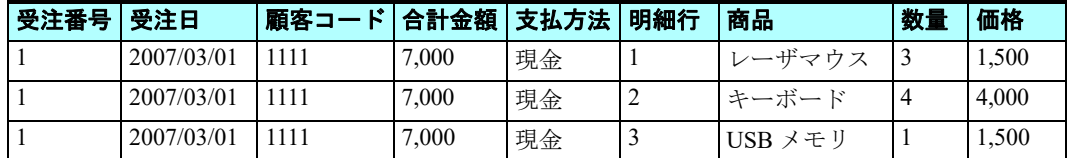

この例では、最初の5カラムが同じデータの繰り返しになっていることが分かります。

もしこのようにデータソースを定義してしまうと、エンドユーザが同じ情報を何度も入力しなければならないだけでなく、 レコードサイズが大きくなってしまうという問題が生じます。その結果データソース自体も巨大なものとなり、ディスクを不 必要に占有し、またエンジンの実行速度にも悪影響を及ぼすことになってしまいます。

このような問題を避けるためには、2 つのデータソースを次の規則にしたがって定義します。

- 繰り返し出てくるデータカラムは、主データソースで定義します。
- ユニークなカラムについては、従データソースにて定義します。
- 2 つのデータソースは共通カラムによって関連付けられます。
- 共通カラムだけは従データソースで繰り返し現れても構いません。

<受注>データソースおよび<受注明細>データソースの例のように、データソースを 2 つに分けることによって、エンド ユーザのタイプ入力の手間を減らすだけでなく、各データソースのレコードサイズも小さくできるというメリットが生じま す。

# 3 **.**商品選択プログラムの作成

1対多のデータリレーションの実習に取り組む前に、まず<商品>データソースのために選択プログラムを一つ作成しま しょう。

商品選択プログラムは、前の章で実習した方法と同じように作成します。

# 写真の論理名を定義

本コースのデータフォルダ内には商品のイメージデータファイルの入ったサブフォルダ (Products Pictures) があります。 各イメージファイルの名前は、商品名と同じになっています。

商品のイメージを表示させるために、論理名を一つ定義し、イメージファイルの入っているフォルダの場所を指すようにし ます。

- 1. メニューから、[オプション/設定/論理名]を選択します。 2. 最終行にパークします。 3. 一行作成 (F4) します。
- 4. [名前] カラムに<Picture >と入力します。
- 5. [実行名] カラムに< %WorkingDir%Products\_Pictures\>と入力します。
- 6.[OK]ボタンをクリックします。

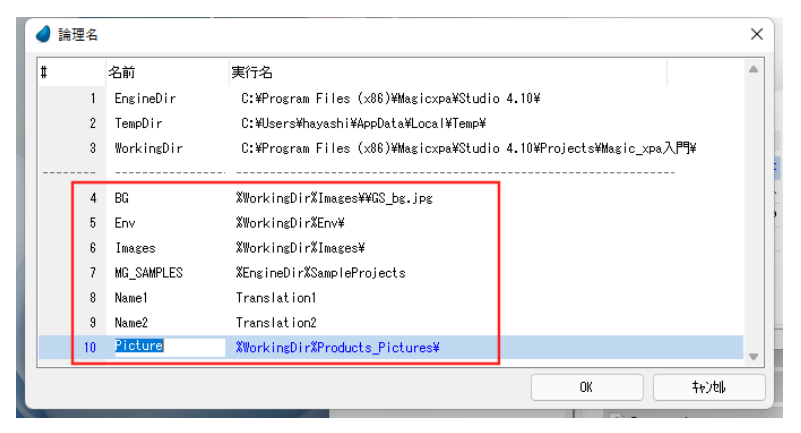

- 7.[プログラム]リポジトリ(Shift+F3)を開きます。
- 8. 最終行にパークし、一行作成(F4)します。
- 9. [名前]カラムにく商品選択>と入力します。
- 10.ズーム (F5) して、<商品選択>プログラムを開きます。

#### タスク特性の設定

- 
- 1. 初期モードを[Q= 照会]とします。
- 2. [選択テーブル] 特性を [Yes] にします。

# タスクデータビューの定義

- 1. [データビュー]エディタを選択します。
- 2. メインソースとして #4 <商品> を選択します。
- 3. インデックスは<1>を選択します。
- 4. 一行作成 (F4) します。
- 5. ズームして [カラム選択] ダイアログを表示させます。
- 6. <商品コード>と<商品名>を選択します。

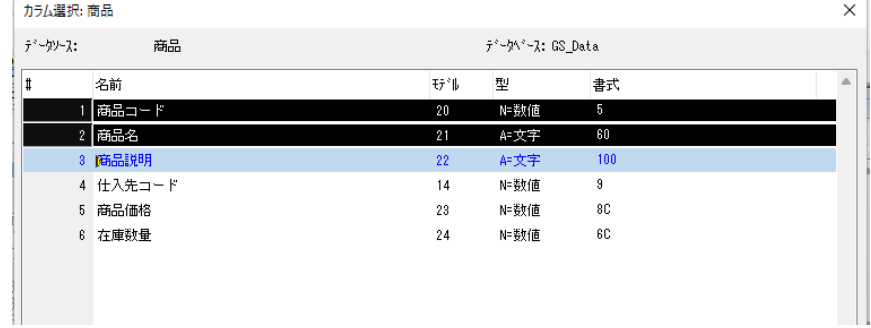

#### 第 **17** 章 **-** 1対多のデータリレーション

7. パラメータを追加し、名前を<P\_商品コード>と入力し、型と書式を<商品コード>と同じにします。

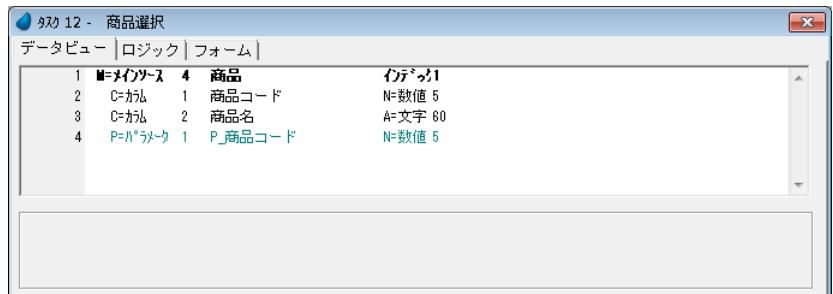

- 8. <商品コード>行(#2)にパークします。
- 9. <商品コード>の[カラム]特性で、[位置付:最小] に< P\_ 商品コード>を設定します。

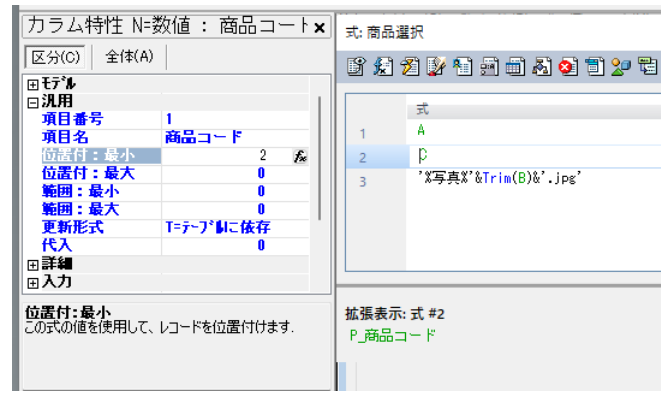

# [レコード後]ロジックユニットの定義

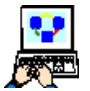

1.[ロジック]エディタを選択します。

2. ヘッダ行 (Ctrl+H) を一行作成します。

- 3. ロジックユニットタイプを [レコード]にします。
- 4. レベルを「S= 後]にします。
- 5. 一行作成 (F4) します。
- 6.[項目更新]処理コマンドを下記のように定義します。

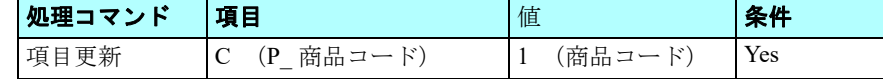

# [項目]欄の設定

7.[項目]欄からズームして[項目一覧]を開き、< P\_ 商品コード>(#C)を選択します。

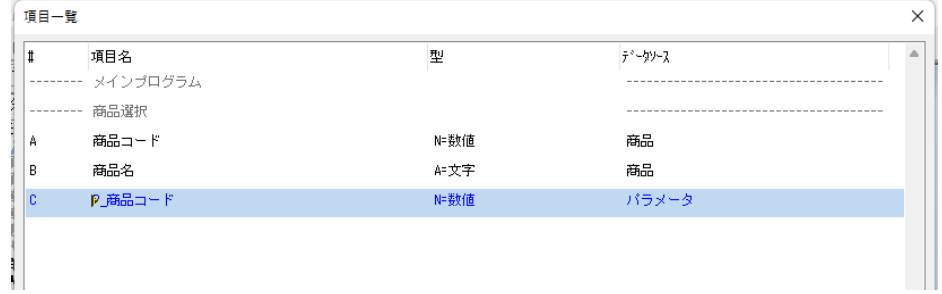

#### [値] 欄の設定

- 8.[式]欄からズームして[式]エディタを開きます。
- 9. 一行作成 (F4) します。
- 10.マウスで右側に表示される項目リストに移動し、<商品 コード> (#A) を選択します。
- 11.「選択]ボタンをクリックします。

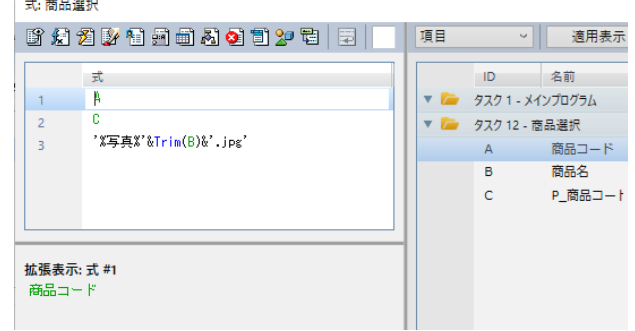

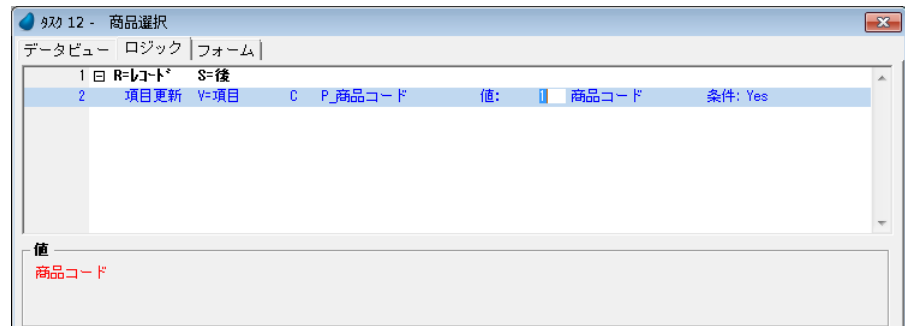

# フォームのデザイン

#### フォーム特性の設定

背景とウィンドウ高さを設定します。

- 1. [フォーム] エディタを選択します。 Ď 2. <商品選択>フォーム行にパークします。 3. フォーム特性(Alt+Enter)を開きます。
- 4. [背景] 特性に、< %BG% > と入力します。
- 5.[高さ]特性に、< 27.875 > と入力します。

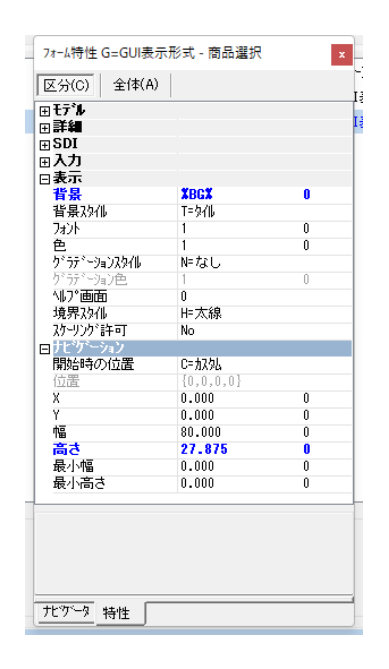

#### フォームへのコントロールの配置

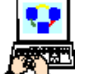

- 1. [フォーム]エディタからズームして、<商品選択>フォームを開きます。
- 2.[ツールボックス]ペインで[テーブル]コントロールを選択し、フォームに配置します。
- 3. [ツールボックス] ペインの [項目] タブを選択し、[項目] ペインを開きます。
- 4. <商品コード> (#A) をクリックし、ドラッグします。
- 5. フォーム上の [テーブル] コントロール内でクリックし、<商品コード>カラムを配置します。 々スク項目 タスク 12 - 商品選択\* × 商品コード (商品コード)  $# A$ ■ 商品選択  $\overline{\mathbf{x}}$ 商品名 (商品名) # C P 商品コード |商品コード|  $\Box$ -- 0200<br>-- 0-- 0-ツールボッ… ■ 項目· 名モデル
- 6. Shift キーを押下しながらマウスで<商品名>(#B)を選択し、[テーブル]コントロールの下にドラッグします。こう することで、<商品名>の[エディット]コントロールのみがフォームに配置されます(ラベルは配置されません)。

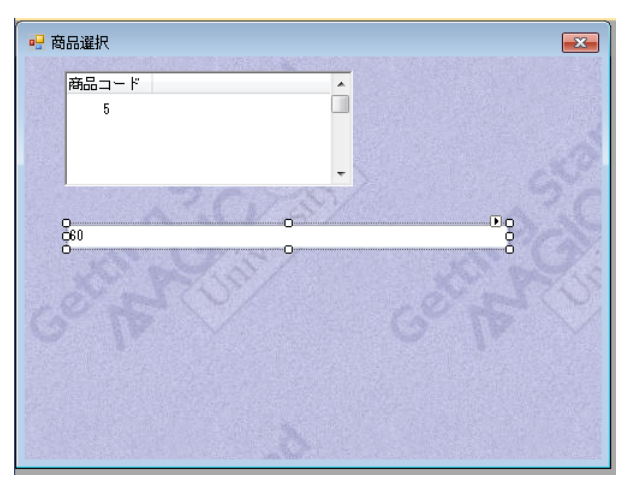

- 7. <商品名>の[エディット]コントロールの[幅]プロパティを< **30** >に修正します。
- 8. <商品名>の[エディット]コントロールを選択し、[テーブル]コントロールにドラッグします。

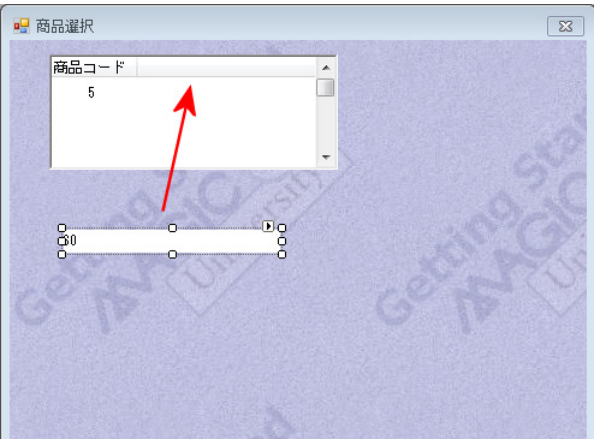

9. <商品名>の[エディット]コントロールがテーブルのカラムになり、カラム名も設定されます。

#### [テーブル]コントロールでのく商品名>カラムの作成について

<商品名>のカラムをテーブルに追加する場合、<商品コード>と同じように、直接テーブルに配置することもできるの に、なぜ上記(8,9)のような方法で配置したのでしょう。

この場合、商品名の書式が60 になっていますが、直接テーブル内に配置してしまうと、「エディット]コントロールのサイ ズ調整が難しいため、まず[エディット]コントロール単体でフォームに配置し、サイズ調整を行なった後にテーブルに配置 すると、作業が容易になるからなのです。

# [テーブル]コントロールのサイズ調整

- 
- 1. [テーブル] コントロール内の白い部分をクリッ クします。
- 2. 右中央部のハンドルを右方向にドラッグして調整 してください。
- 3. 下中央部のハンドルを下方向にドラッグして調整 してください。

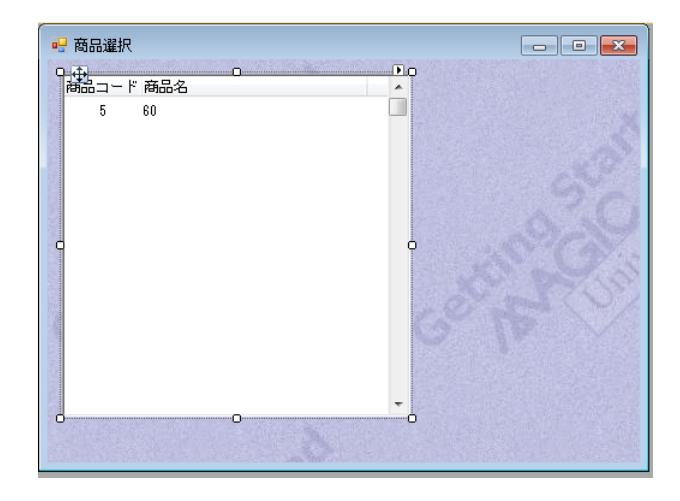

 $\mathbb{S}$ 

拡張

# [イメージ]コントロールの追加

ここでは「イメージ]コントロールを使用して、商品に対応するイメージをフォームに配置しましょう。

1. [ツールボックス] ペインで [イメージ] コントロールのアイコンをクリックします。

2. 「テーブル]コントロールの右の位置にイメージコントロールを配置します。

- 3.[イメージ]コントロールの[プロパティ]ペイン(Alt+Enter)を開きま す。
- 4. [データ] プロパティの先頭の三角アイコンをクリックして [式] 欄を展 開し、 ... | をクリックし、[式] エディタを開きます。
- 5. 一行作成し、次のように入力します。< '%Picture%'&TRIM(B)&'.jpg' >
- 6. [スタイル] プロパティは、[N=境界なし]を選択します。
- 7. [色] プロパティは、<5>とします。
- 8. [イメージスタイル]プロパティは、[S=フィットスケール]とします。
- 9. [幅] プロパティは<24>とします。
- 10.[高さ]プロパティは<9> とします。

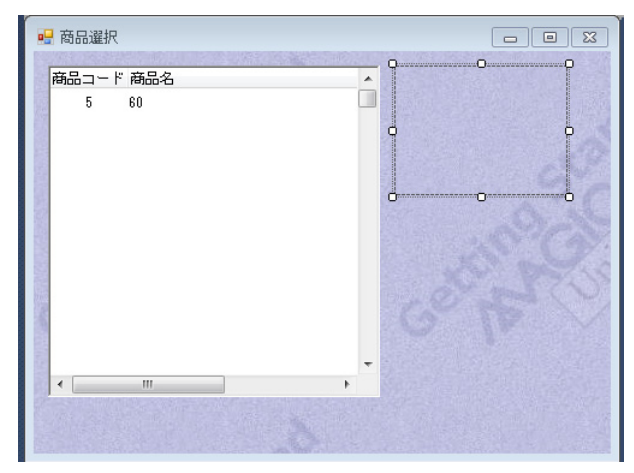

# [イメージ]コントロールについて

[イメージ]コントロールはグラフィックデータを表示するときに使用します。

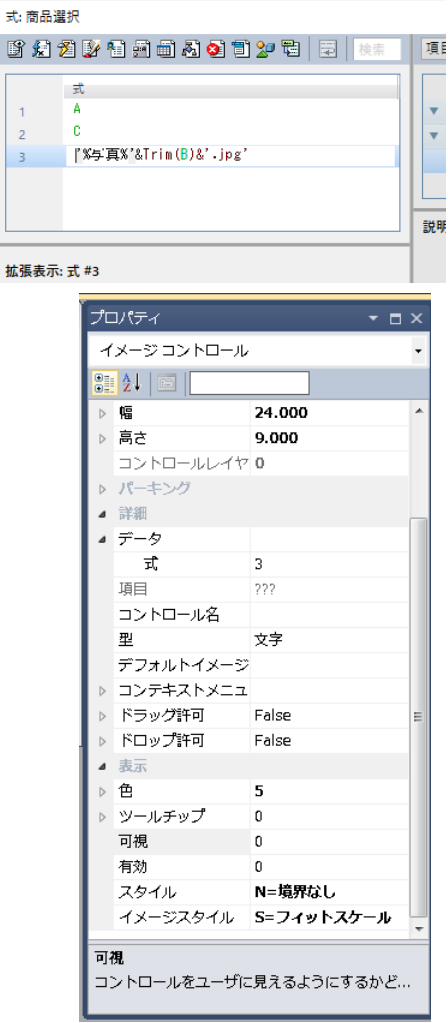

イメージ処理には 2 つのモードがあります。

- スタティックコントロール …… [イメージ] コントロールの [データ] プロパティが空欄で、[デフォルトイメージファ イル名]プロパティに、パスとファイル名が指定された場合はイメージはスタティックになります。
- ダイナミックコントロール …… [データ] プロパティにイメージファイルのパスとファイル名を内容として持つ項目あ るいは式が指定された場合は、イメージはダイナミックになります。

# [イメージ]コントロール設定に関連するイメージプロパティ

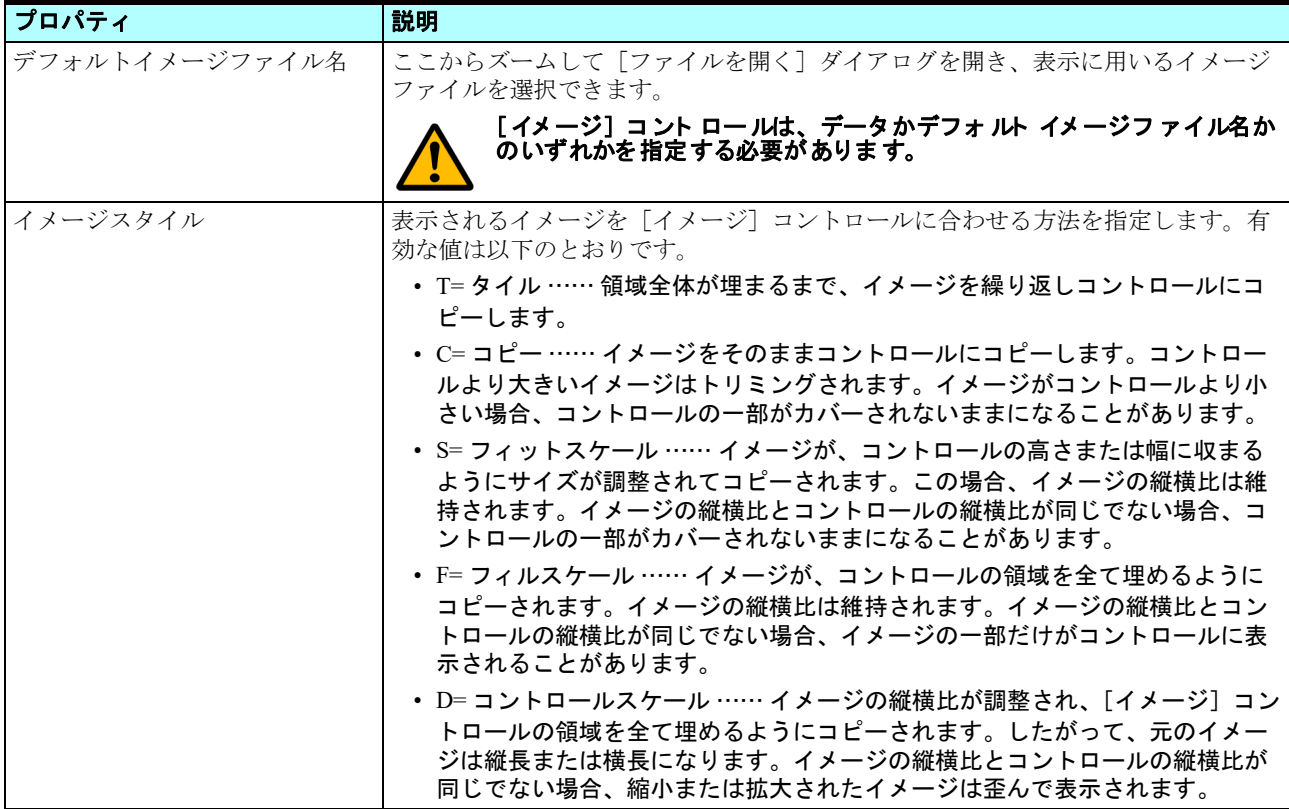

# [選択]と[終了]ボタンの追加

前章で作成した選択プログラムと同じように、このプログラムでも [選択] と [終了] のボタンを作成しましょう。ここでは「選択]ボタンについて追加しますが、「終了]ボ タンについては説明を省きますので、同じ作業を行ない、追加するようにしてください。

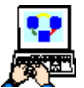

- 1. [ボタン] コントロールをフォームに配置します。
- 2. [ボタン] コントロールの [プロパティ] ペインを開きます。
- 3. [コントロール名]に<選択>と入力します。
- 4. [書式]にもく選択>と入力します。
- 5. 発行するイベントを定義します。
	- a. [イベントタイプ] プロパティは [I= 内部] を選択します。
	- b. [イベント] プロパティからズームしてイベント一覧を開き、「選択]を選択し ます。

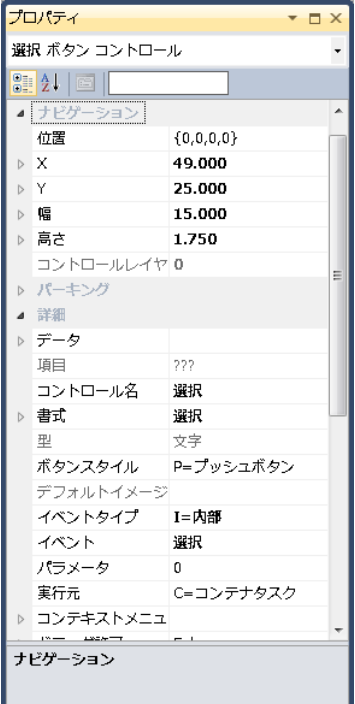

c. [選択] ボタンをクリックして [イベント] ダイアログを閉じます。

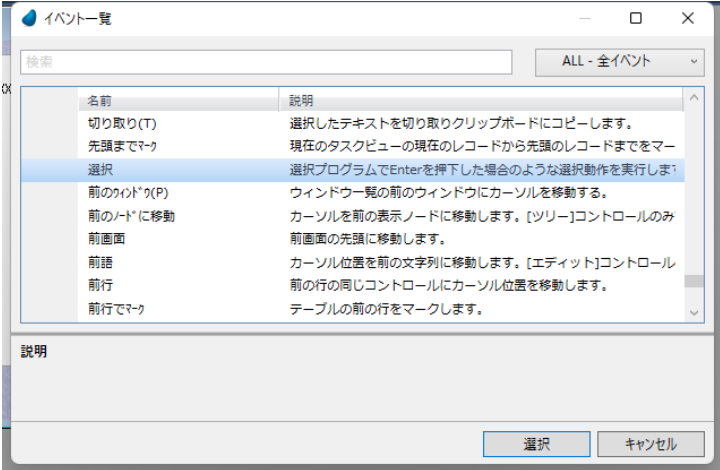

- 6.[幅]プロパティに < 15 >と入力します。
- 7. 上記までの操作を[終了]ボタンについても実行してください。(5の b.のところでは[終了]イベントを選択)
- 8. 変更内容を保存し、プログラムを終了します。

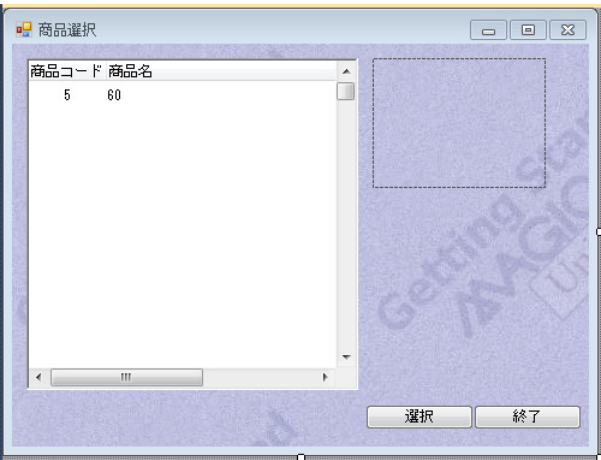

ここまでの作業で、<商品選択>プログラムが完成しました。あとで<受注管理>プログラムからこの選択プログラムを呼 び出すようになります。

# 4 **.**受注明細行管理タスクの作成

このセクションでは、<受注管理>プログラムにサブタスクを追加してみましょう。

サブタスクとして<受注明細行管理>タスクを作成することで、<受注>データソースと<受注明細>データソースとの間 に1対多のデータリレーションを構築します。

まず<受注明細行>データソースの定義をしましょう。

# 受注明細行データソースの定義

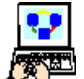

1. [データ] リポジトリ (Shift+F2) を開きます。

2. 最終行 (#4<商品>)にパークします。

3. 一行作成します。

4. 次のように設定します。

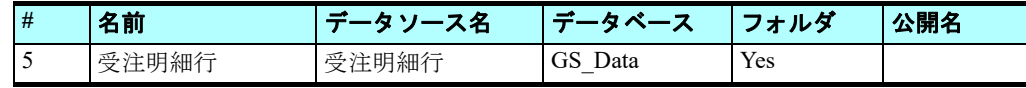

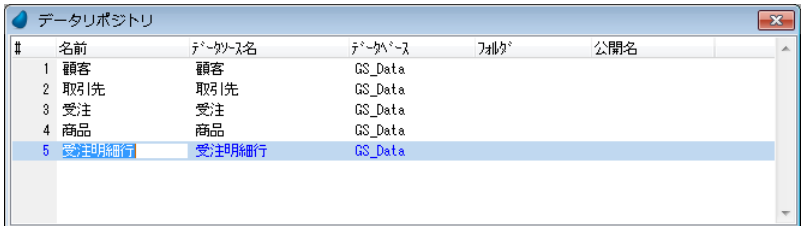

# <受注明細行>カラムの定義

- 5. 下部ペインの [カラム] タブを選択します。
- 6. 五行作成します。(F4 キーを 5 回押下する)
- 7. 次のようにカラムを5つ定義します。

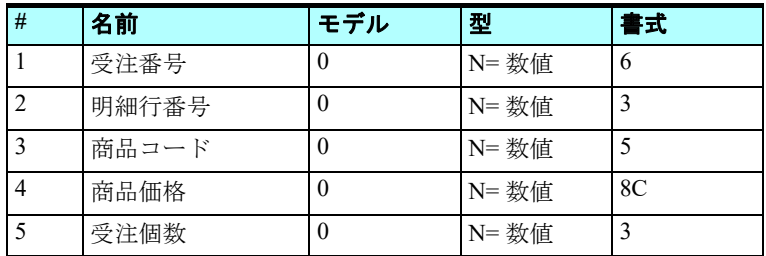

#### かん インデックス 外部キーリレーションシップ

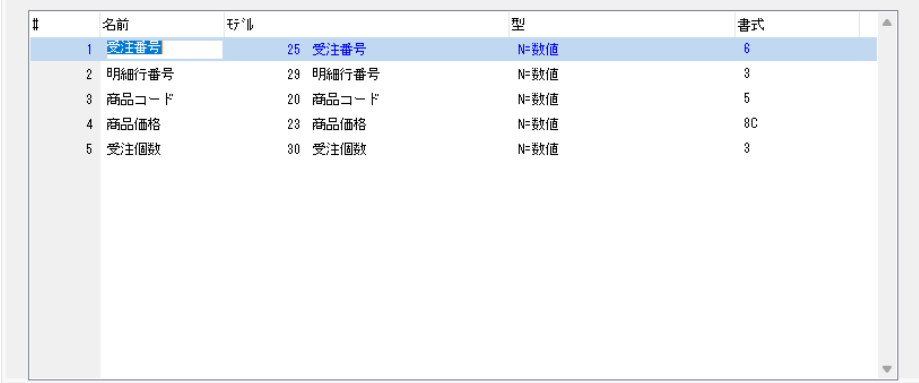

# <受注明細行 **>** インデックスの定義

8.[インデックス]タブを選択します。

9. 一行作成します。

10.次のようなインデックスを作成します。

- 名前 …… <受注番号 \_ 行番号>
- タイプ …… [U= 重複不可]

11.ズームして [セグメント] テーブルに移動します。(またはセグメントテーブルをクリックします) 12.二行作成します。

13.「カラム]欄に右の項目一覧の番号を参照し、#1:受注番号と #2:明細行番号の番号を順に設定します。(1と2)

14.Enter キーを 2 回押下して、一番上のペインに戻ります。

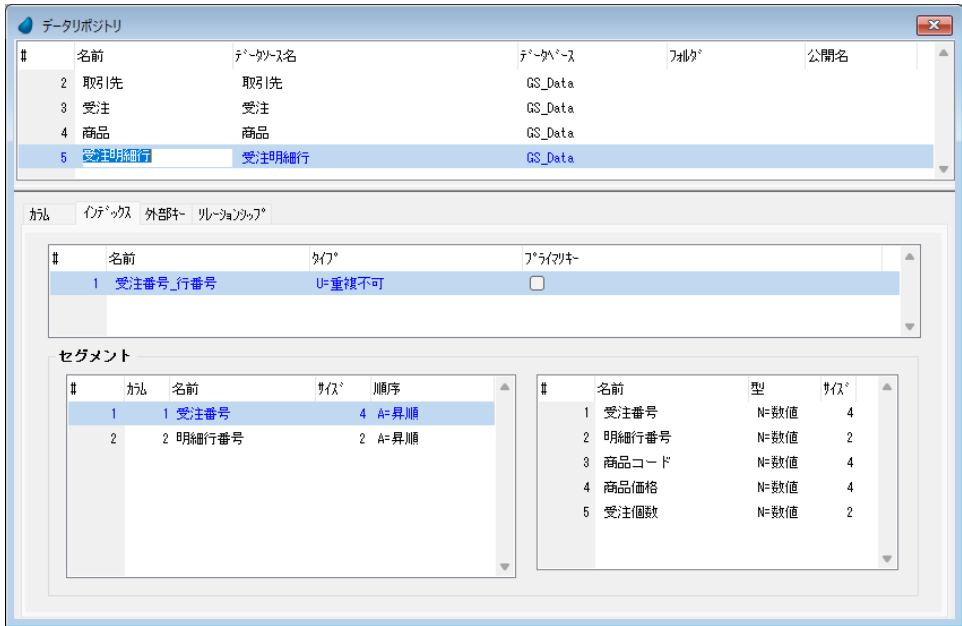

# (サブ)タスクの作成

1対多のデータリレーションを構築するために、一つのプログラム内に二つのタスクを作成します。一つが親タスクとな り、二つめがそのサブタスクになります。

ここでは<受注管理 > タスクにサブタスクとして<受注明細行管理>を追加するようにします。タスクについて記憶があい まいになっている場合は[、第](#page-18-0) 3 章をもう一度復習しておきましょう。

#### タスク特性の設定

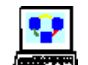

1. [プログラム] リポジトリ (Shift+F3) を開きます。

2. <受注管理>プログラムにズームします。

- 3. メニューから [表示/ナビゲータ] を選択し、[ナビゲータ] ペインを表示させます。
- 4. [ナビゲータ] ペインで、<受注管理>エントリをクリックしてパークします。
- 5. 一行作成 (F4) します。新しいエントリ (この場合、サブタスク) がタスクツリーに 作成され、その[タスク特性]ダイアログが自動的に開きます。
- 6. [タスク名]にく受注明細行管理>と入力します。

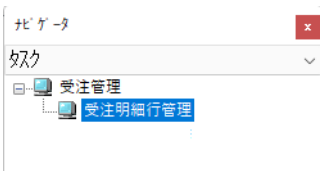

7.[OK]ボタンをクリックします。

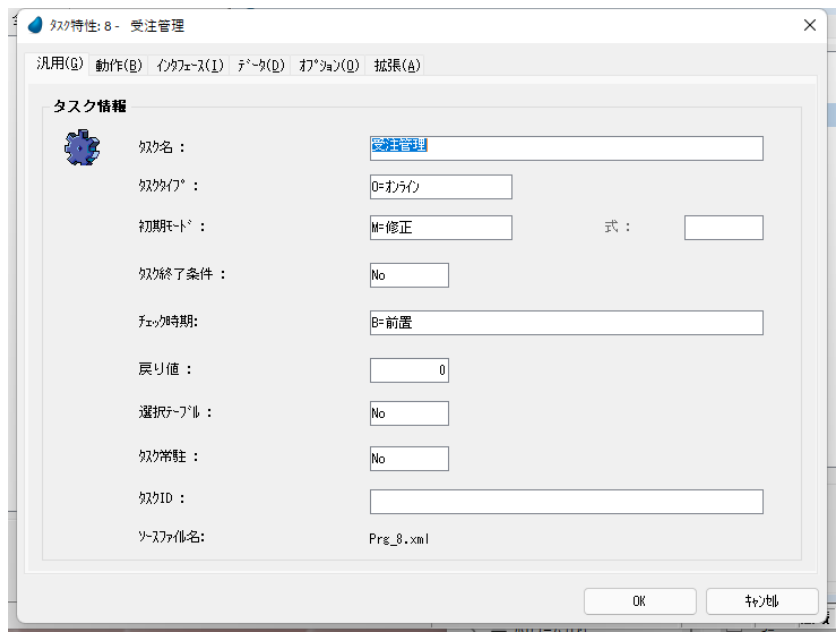

# サブタスクのデータビュー定義

- 
- 1.[データビュー]エディタを選択します。
	- 2. メインソースとして、<受注明細行> (#5) を選択します。
	- 3. インデックスは < 1 > とします。
	- 4. 一行作成 (F4) します。
	- 5. カラム番号欄からズームして項目一覧を表示します。
	- 6. 項目一覧にあるすべてのカラムを選択します。
	- 7.[選択]ボタンをクリックします。(または Enter キーを押下します。)

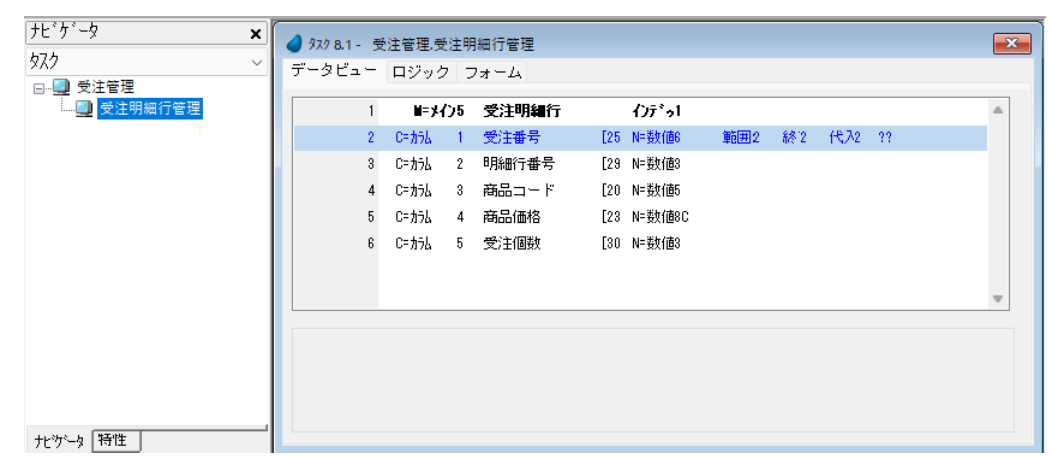

# リンクの追加

<受注明細行>データソースには、<商品>データソースと1対1のデータリレーションを持つカラムがあります。すなわ ち<商品番号>です。受注商品の詳細情報を得るために、<商品>データソースへのリンクを追加しましょう。

- 8. 最終行にパークします。
- 9. ヘッダ行 (Ctrl+H) を作成します。
- 10.[L= 照会リンク]を選択し、<商品>データソース(#4)を選択します。
	- インデックスは<1>(商品コード)を指定します。
	- <商品コード>カラム行が自動的に一行追加されます。
- 11.一行作成(F4)します。

12.作成した行のカラム選択欄からズームして、[カラム選択]テーブルを開きます。 13.#2, #5, #6 の各行を選択します。(Ctrl キーを押下しながら、クリックして選択します)

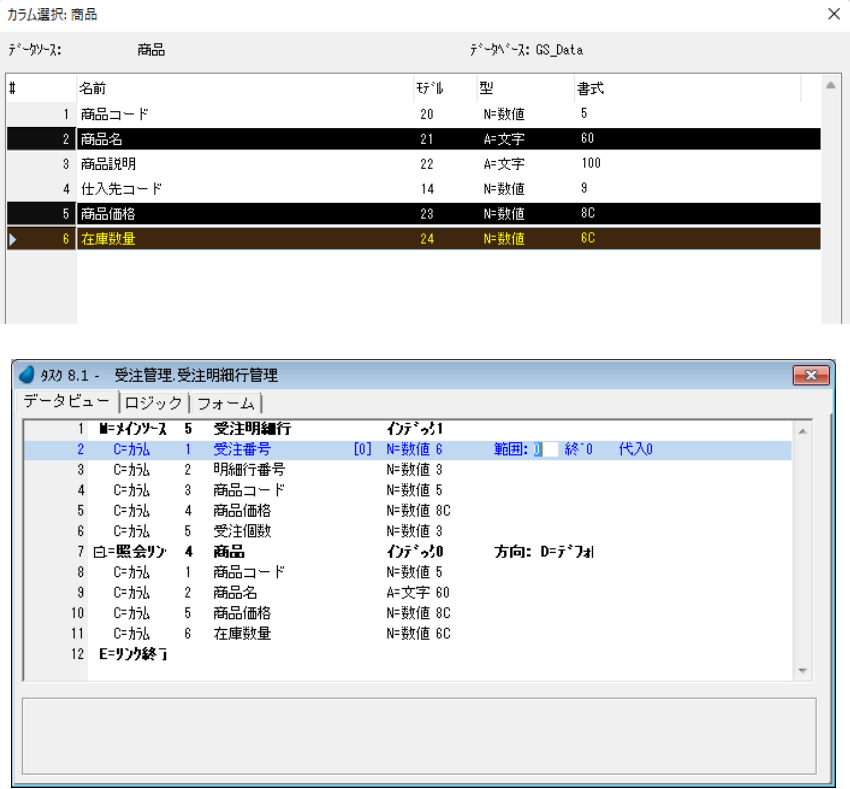

# リンク先データソースに渡す位置付用パラメータの設定

データリレーションを維持するために、メインソースにある共通カラムを使用して、リンク先共通項目の位置付パラメータ を設定しましょう。

このプログラムの場合、2 つのデータソースにある<商品コード>が共通カラムになります。したがってここではメイン ソースの<商品コード>をリンク先データソースでの位置付パラメータとして使用します。

14.<商品コード>の行(#8)にパークします。(リンク定義内にあります)

- 15.[位置付]の式欄からズームして、[式]エディタを開きます。
- 16.[式]エディタで一行作成します。
- 17.マウスで右側に表示される項目リストに移動し、<受注 明細行>データソースの<商品コード>を選択します。
- 18.[選択]ボタンをクリックします。
- 19.Tab キーを押下して、[終了]の式欄に移動します。
- 20.[終了]の式欄からズームして [式] エディタを開きま す。
- 21.[位置付]の式欄に選択した同じ式を選択します。(#1 の 式)
- 22.[選択]をクリックします。

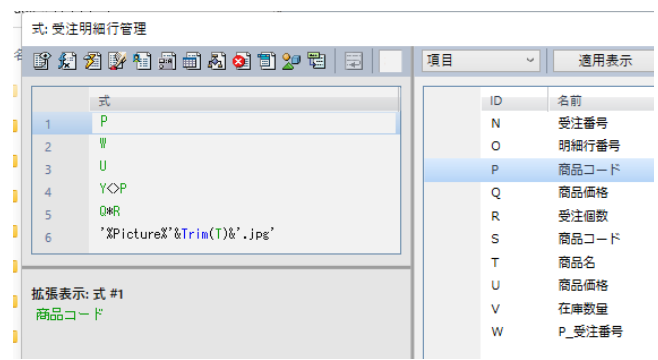

2つの式欄には同じ値(この場合<1>)が設定されています。

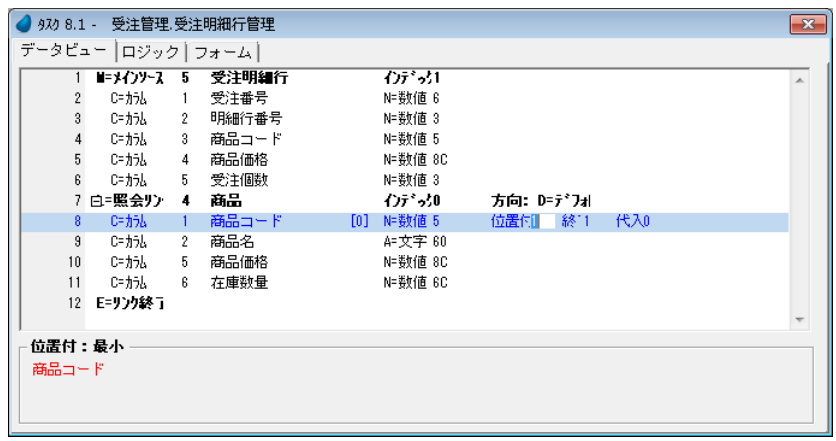

#### データ整合性の維持

<受注明細行>データソースは、<受注>データソースからみて、1対多のリレーションがありました。

サブタスク<受注明細行管理>が、親タスク<受注管理>の受注レコードに関連したレコードだけを処理するためには、次 のようになっていることが必要です。

- [範囲]条件として、共通項目(この場合、<受注番号>)を設定すること。
- サブタスクの共通項目<受注番号>は、親タスクの共通項目 < 受注番号>を初期値とすること。

• エンドユーザはサブタスク側の共通項目<受注番号>を見ることができないか、または更新できないようにすること。 サブタスクの内容は[サブフォーム]コントロールを利用して、親タスクのフォーム上に表示させるようにします。

「サブフォーム]コントロールは、親タスクからサブタスクに渡されるパラメータの値に応じて、サブタスク側の表示内容 を自動的に更新します。ただし、[サブフォーム]コントロールの自動更新機能を使用するためには、サブタスク側でパラメー タ項目を定義しなければなりません。

# <受注番号>パラメータの設定

サブタスク<受注明細行管理>の[データビュー]エディタで次のようにします。

1. 最終行 (#12 [E= リンク終了]) にパークします。

2. 一行作成 (F4) します。

3. [P = パラメータ]を選択し、名前として<P\_受注番号>、型を [N = 数値]、書式を<6>と定義します。

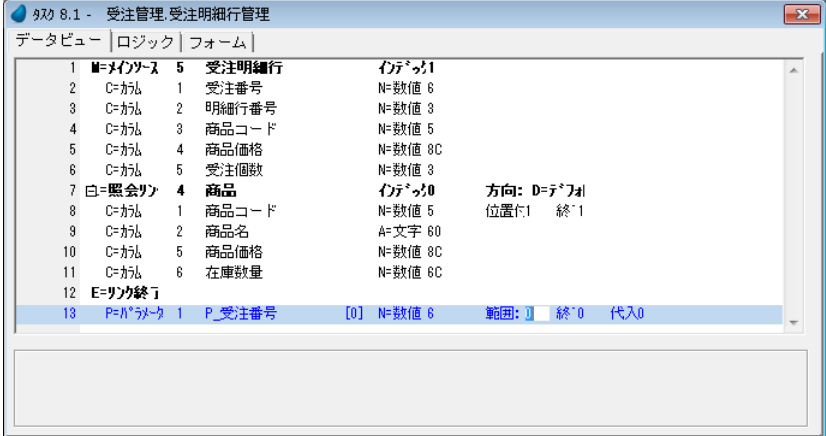

#### タスク範囲の定義

- 4. メインソースの<受注番号>行(#2)にパークします。
- 5. [範囲]の式番号欄からズームし、[式]エディタを開きます。
- 6. [式] エディタで最終行にパークし、一行作成します。

#### 第 17 章 - 1対多のデータリレーション またのは Maria Maria Maria Maria Maria Maria Maria <del>受</del>注明細行管理タスクの作成

- 7. マウスで右側に表示される項目リストに移動し、< P\_ 受注番号> (#W) を選択します。
- 8.[選択]ボタンをクリックします。
- 9. Tab キーを押下して、[終了]の式番号欄にパークしま す。
- 10.[終了]の式番号欄からズームし、[式]エディタを表示 します。
- 11.[範囲]の式番号欄に設定した式と同じものを選択しま す。
- 12.[選択]ボタンをクリックします。

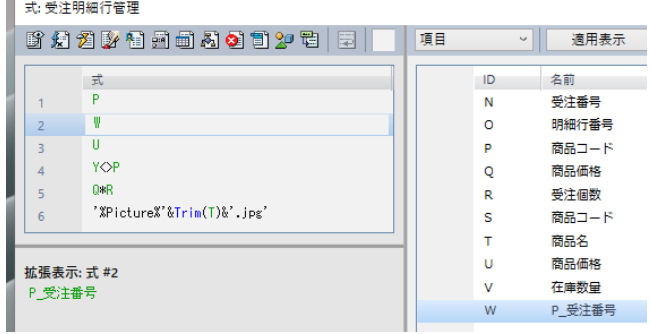

範囲条件設定を行う両方の式番号欄には、同じ式番号が入っています。(この場合、< 2 >)

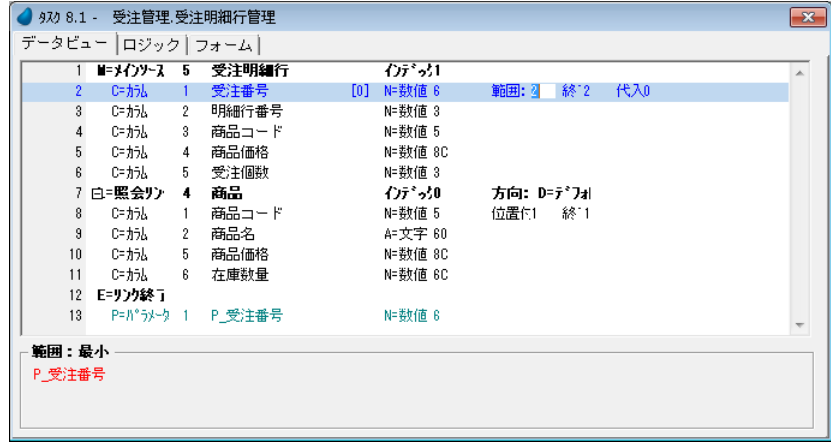

#### 受注番号の初期化

- 1. <受注番号> (#2) カラム行で、[代入]の式番号欄にパークします。
- 2. ズームして [式] エディタを開きます。
- 3. 式番号 #2 を選択します。(< P\_ 受注番号>)
- 4. [選択] ボタンをクリックします。

新しいレコードがサブタスクで作成される都度、Magic xpa は親タスクからパラメータで渡される<受注番号>の値で、メ インソース<受注明細行>の<受注番号>カラムを初期化します。

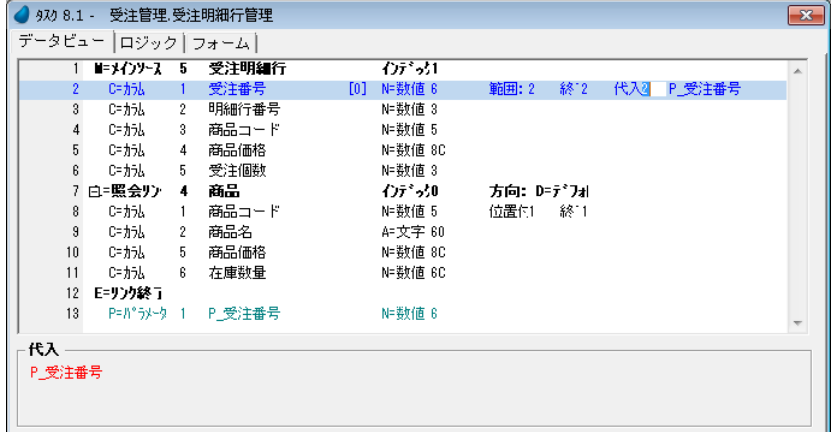

# 商品選択プログラムの呼び出し

ここまで、サブタスクのデータビューとデータの整合性を維持するためのパラメータ設定を行いました。 ここからはサブタスクにロジックを追加します。最初に商品の選択を行なうことができるようにしましょう。

すでに学んだように、エンドユーザが一覧から選択する方法は2つあります。

- 選択プログラム
- データコントロール

本章では選択プログラムを利用しますが、これは商品イメージを表示することで、エンドユーザにより視覚的な情報を提供 し、正しい商品を選択しやすくしています。データコントロールの場合、商品名のみしか表示できないため、エンドユーザは 判断しづらいことでしょう。

# 商品選択イベントの追加

「ユーザイベント]テーブルにく商品選択>イベントを追加しましょう。

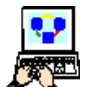

1. メニューから[タスク環境/ユーザイベント]を選択します。

2. <顧客選択>行(#1)にパークし、一行作成します。

3. 次のように設定します。

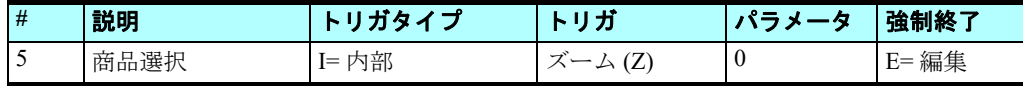

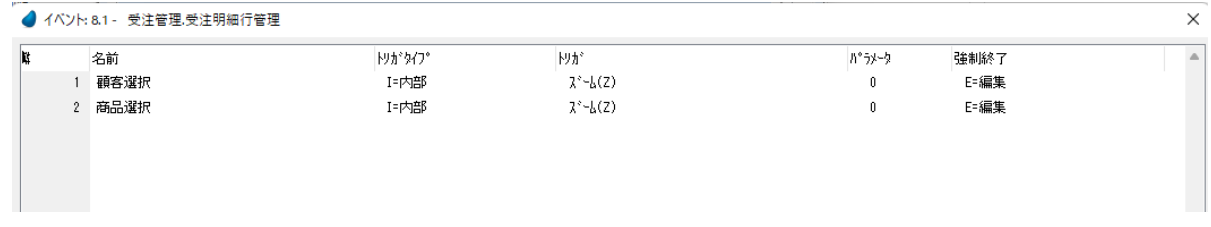

#### トリガの設定

- 4. ズームして、イベント一覧を表示します。
- 5. [ズーム (Z)] を選択します。

```
[強制終了] を [E= 編集] に設定し て いるため、 商品選択プロ グラ ムを終了し たと き に、 選択さ れた値が<商品
コード>[エディット]コント ロー ルに表示さ れるようになりま す。
```
# 商品選択ハンドラの作成

ここでは [イベント] ロジックユニットを作成し、商品選択プログラムを呼び出すように定義します。

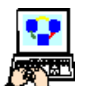

1. [ロジック] エディタを開きます。

2. ヘッダ行を一行作成します。

3. [イベント] ロジックユニットを選択し、[イベント] ダイアログにて、[イベントタイプ] を [U= ユーザ]、[イ ベント]欄からズームして<商品選択>を選択します。

4. 「コントロール]欄には、直接<商品コード>と入力します。

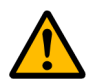

サブタスク<受注明細行管理>のフォー ムはまだ定義していないため、[コント ロー ル]欄からズー ムしてコント ロー ル一覧を表示し ても 何も 表示さ れず、 選択するこ と はでき ません。 このような場合、直接タイプ入力して、後からフォームのコントロール名を一致させるようにします。

- 5. スコープは [T= タスク] とします。
- 6. 一行作成します。
- 7. 次のように設定します。

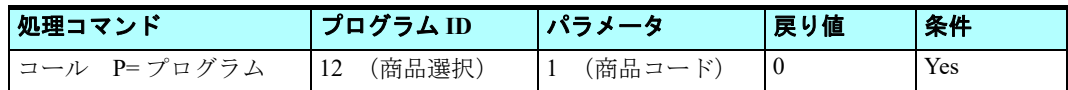

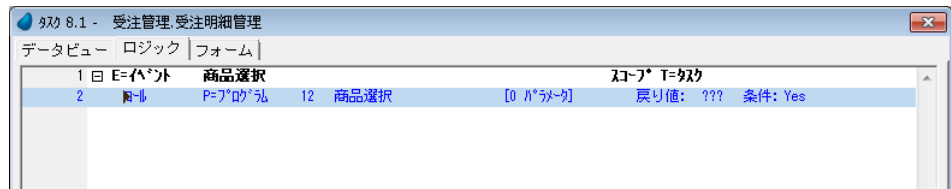

#### プログラム **ID** の設定

- 8. ズームしてプログラム一覧を表示します。
- 9. <商品選択>プログラム(#12)を選択します。

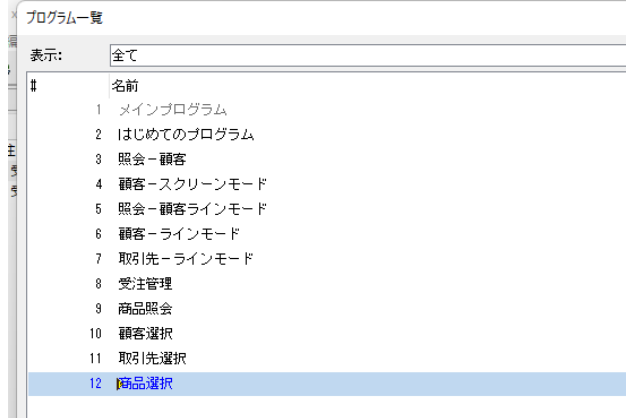

#### パラメータの設定

10.ズームして [パラメータ] テーブルを開きます。 11.一行作成します。 12.[項目]欄からズームして項目一覧を表示し、<受注明細 行>データソースの<商品コード>を選択します。

13.[OK]ボタンをクリックします。

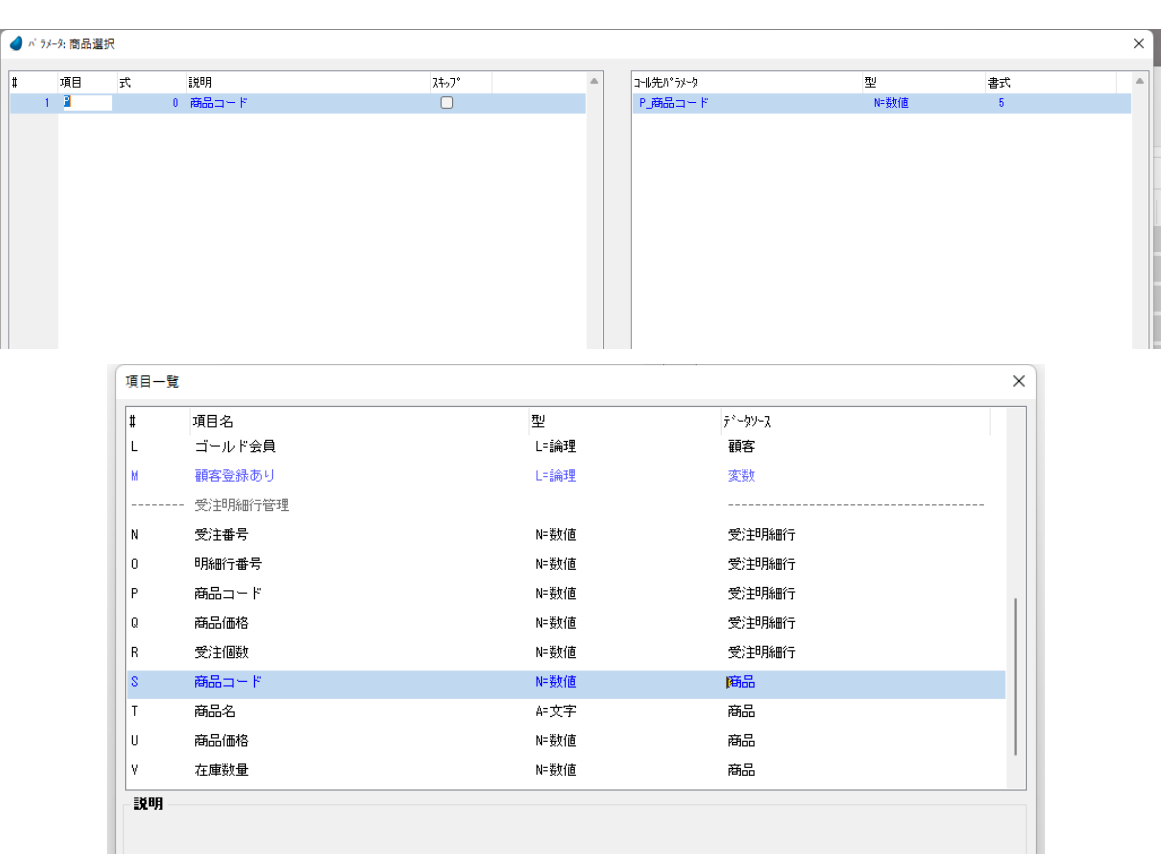

# 商品価格の更新

各商品はデフォルトの価格を持っており、<商品>データソースの<商品価格>カラムに保持しています。

新しく受注行を作成し、商品コードを登録したとき、デフォルトの価格がエンドユーザに対し示されるようにします。ま た、エンドユーザはこの価格をそれぞれの受注行ごとに個別に変更できるようにします。このために<受注明細行>データ ソースのレコードには<商品価格>カラムが定義してあります。

#### 第 **17** 章 **-** 1対多のデータリレーション

ここではこのロジックを、[項目変更]ロジックユニットと [項目更新]処理コマンドを使用して実現します。

- Ñ
- 1.[ロジック]エディタを開きます。
- 2. 最終行 (#2) にパークします。

3. ヘッダ行 (Ctrl+H) を一行作成します。

4. [項目変更] ロジックユニットを、<商品コード>コントロールに対して定義します。(ズームして項目一覧から選択し ます。)

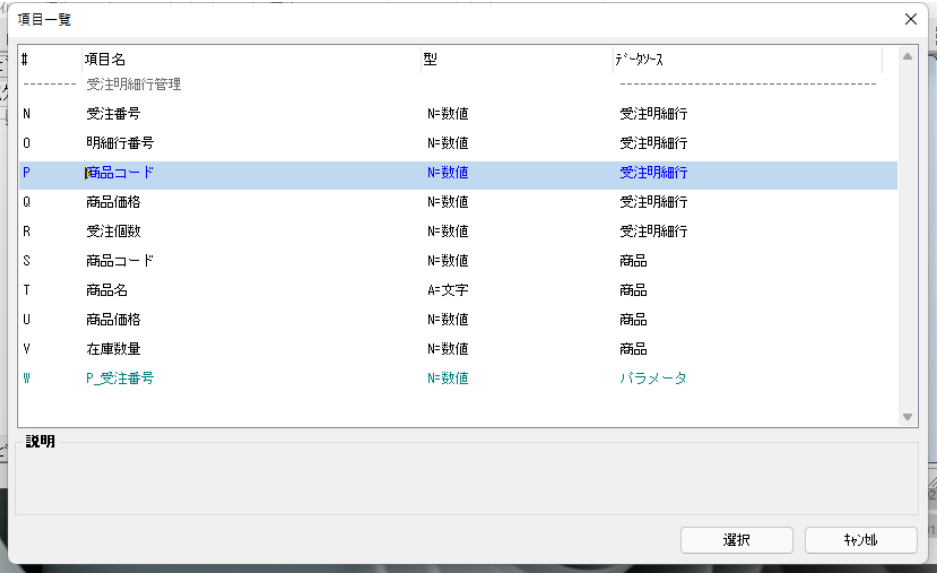

5. 前の値を保持するパラメータを作成するかどうかの [確認] ダイアログが表示されますので、[はい]を選択します。

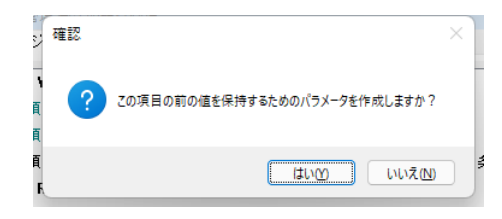

2 行の変数項目定義行が「項目変更」ロジックユニットヘッダ行の下に自動的に作成されます。

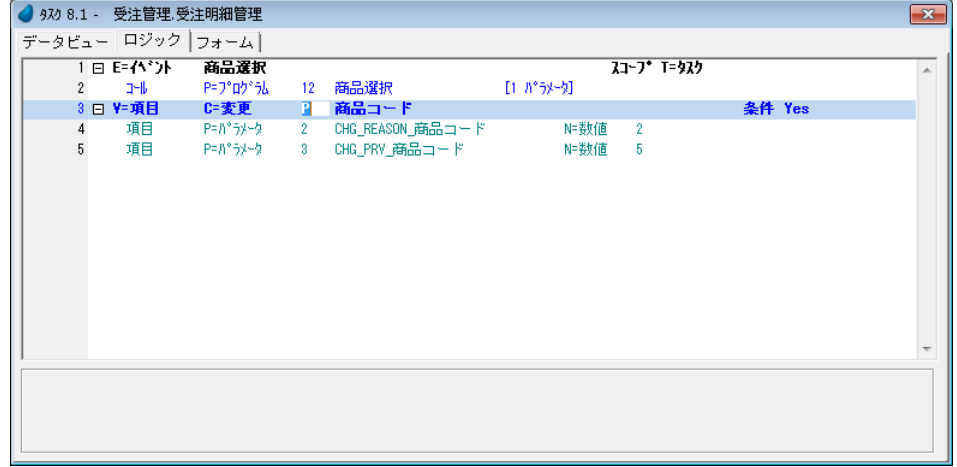

- 6. 最終行 (#5) にパークします。
- 7. 一行作成(F4)します。
- 8. 次のように設定します。

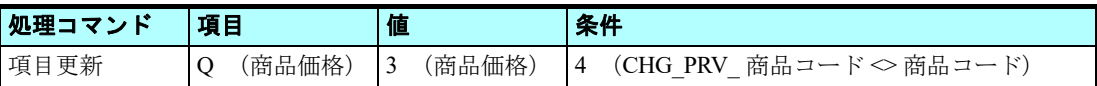

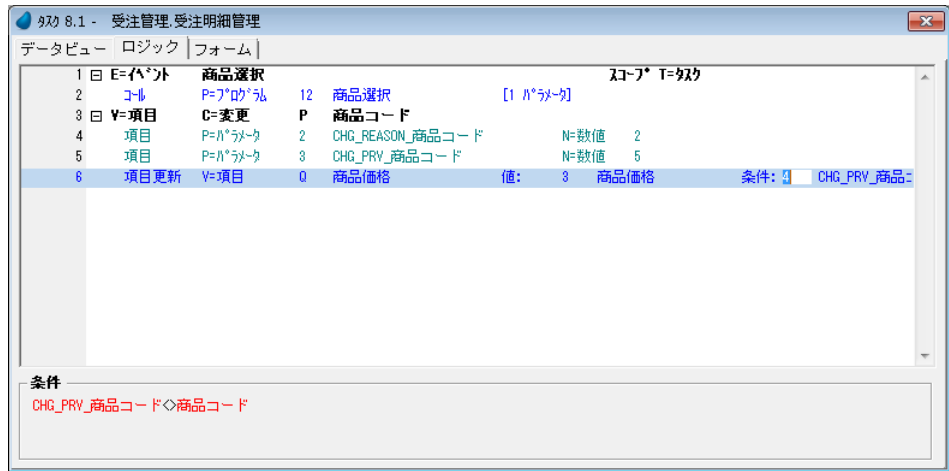

#### 項目の設定

9. ズームして項目一覧を表示します。

10.<受注明細行>データソースの<商品価格> (#Q) を選択します。

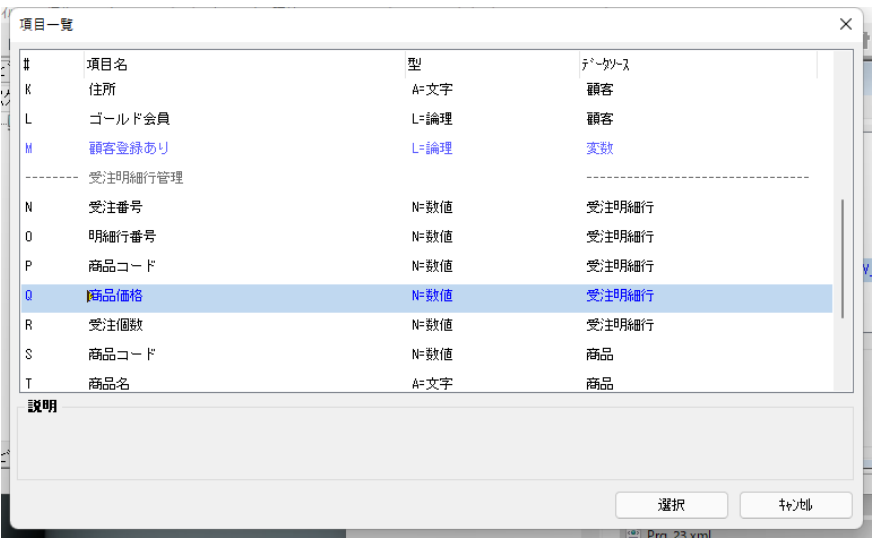

#### 値の設定

11.[式]欄からズームして[式]エディタを開きます。

- 12.最終行にパークします。
- 13. 一行作成 (F4) します。
- 14.マウスで右側に表示される項目リストに移動します。
- 15.<商品 > データソースの<商品価格>(#U)を選択しま す。
- 16.[式]エディタの[選択]ボタンをクリックします。

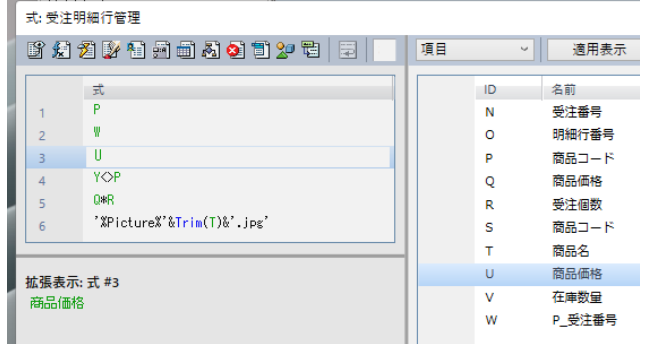

#### 条件の設定

- 17.[式]欄からズームして[式]エディタを開きます。 18.最終行にパークします。 19.一行作成(F4)します。 20.マウスで右側に表示される項目リストに移動します。 21.変数項目< CHG PRV 商品コード> (#Y) を選択し ます。 22.<> とタイプ入力します。 23.もう一度項目リストに移動します。 24.<受注明細行>データソースの<商品コード>(#P)
- を選択します。
- 25.[式]エディタの[選択]ボタンをクリックします。

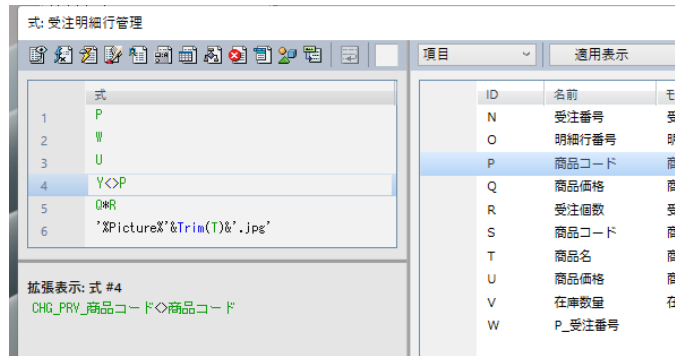

ズームして選択するかわりに、項目記号が分かっている場合は、直接キーボード入力しても同じです。

# サブタスクの受注明細行フォームデザイン

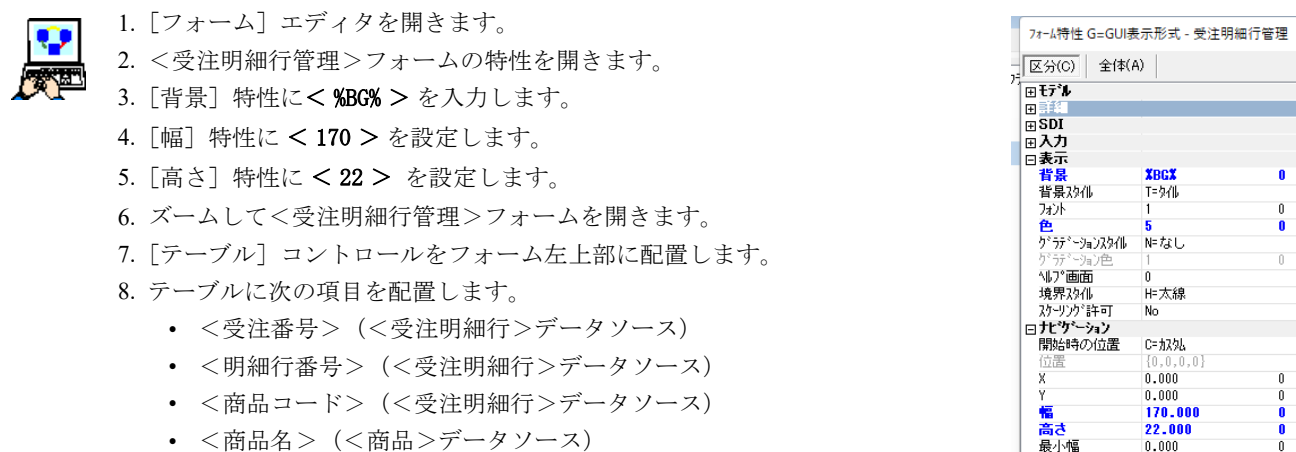

• <商品価格>(<受注明細行>データソース)

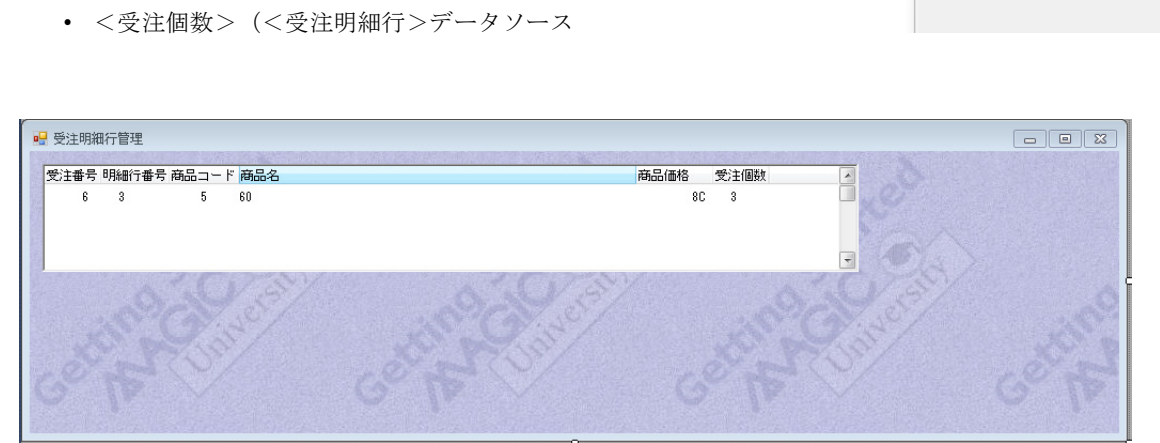

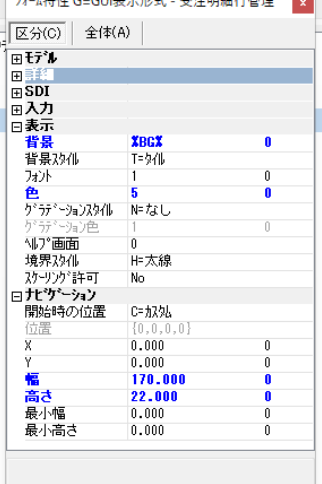

#### <受注番号>カラムのロパティ設定

- 1. <受注番号> [エディット] コントロールの [プロパティ] ペインを開きます。
- 2. [パーキング可] プロパティを [False] にします。
- 3. <受注番号> [エディット] コントロールの [プロパティ] ペインを閉じます。
- 4. Alt キーを押下しながら<受注番号>カラムのテーブル内の白い領域をクリックし ます。
- 5. [カラム] の [プロパティ] ペイン (Alt+Enter) を開きます。
- 6. [カラムタイトル] プロパティを<受注>に修正します。
- 7. [幅] プロパティを<8>に設定します。

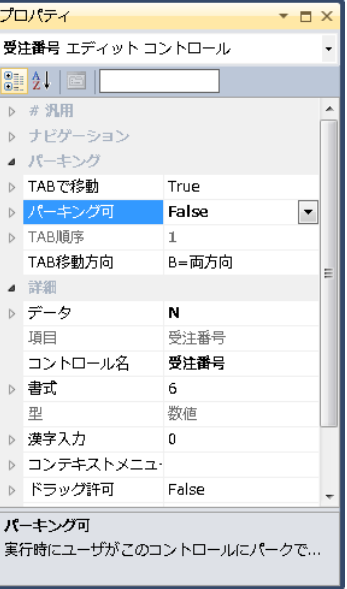

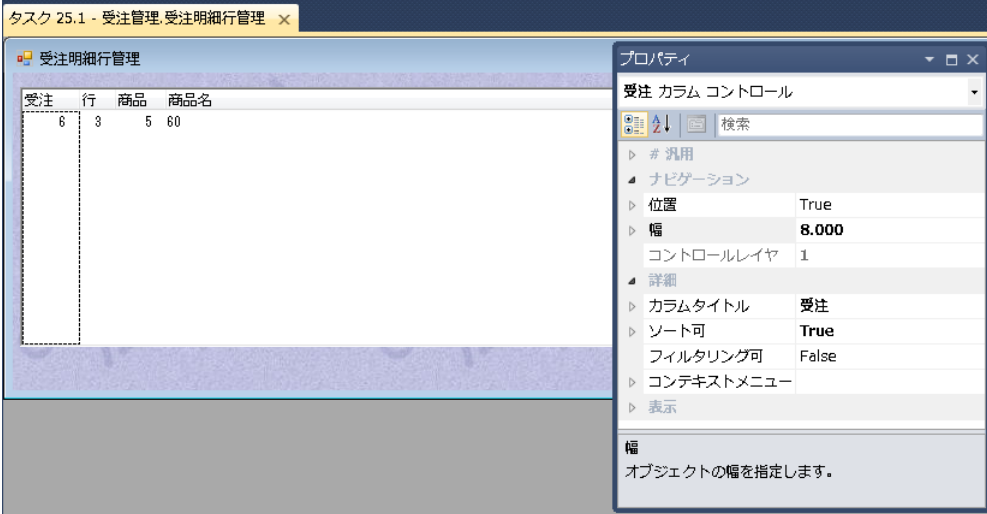

#### <明細行番号>カラムのロパティ設定

- 1. Alt キーを押下しながら<明細行番号>カラムのテーブル内の白い領域をクリックします。
- 2. [カラム] の [プロパティ] ペイン (Alt+Enter) を開きます。
- 3. [カラムタイトル] プロパティを<行>に修正します。

4.[幅]プロパティを<5> に設定します。

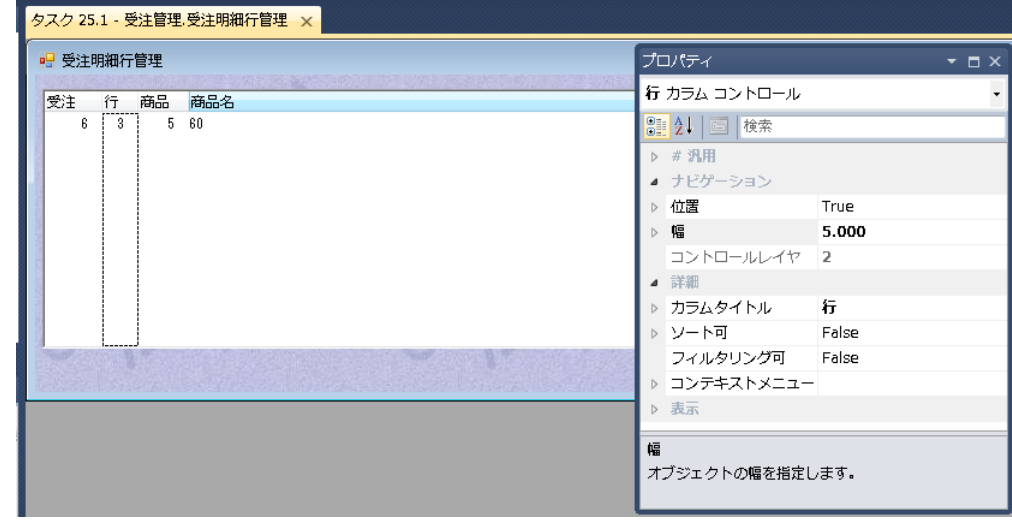

# <商品コード>カラムのロパティ設定

- 1. Alt キーを押下しながら<商品コード>カラムのテーブル内の白い領域をクリックします。
- 2. [カラム] の [プロパティ] ペイン (Alt+Enter) を開きます。
- 3. [カラムタイトル] プロパティを<商品>に修正します。
- 4.[幅]プロパティを < 7 > に設定します。

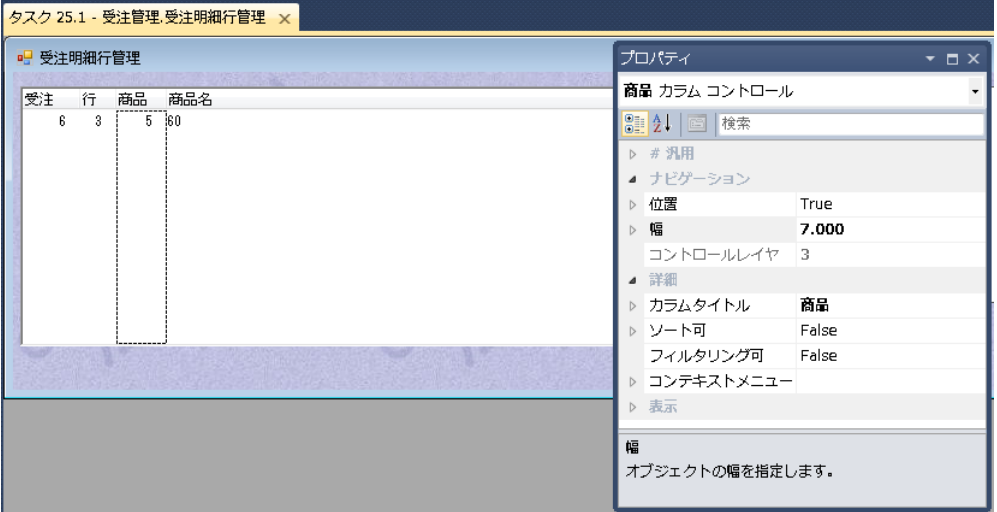

#### <商品名>カラムのロパティ確認

- 1. <商品名> [エディット] コントロールの [プロパティ] ペイン (Alt+Enter) を 開きます。
- 2. [パーキング可] プロパティが [False] であることを確認してください。
- 3. [プロパティ] ペインを閉じます。

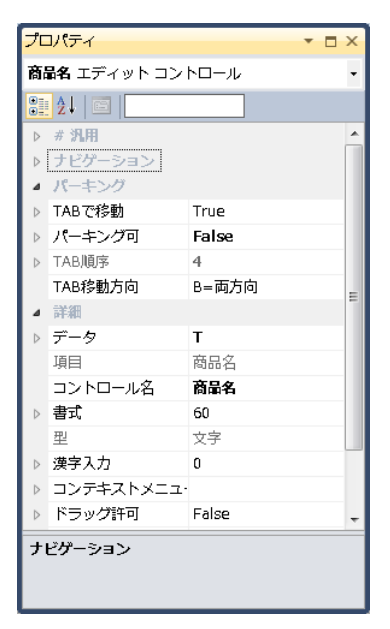

# <商品価格>カラムのロパティ設定

- 1. Alt キーを押下しながら<商品価格>カラムのテーブル内の白い領域をクリックし ます。
- 2. [カラム] の [プロパティ] ペイン (Alt+Enter) を開きます。
- 3. [カラムタイトル] プロパティを<価格>に修正します。

# <受注個数>カラムのプロパティ設定

- 1. Alt キーを押下しながら<受注個数>カラムのテーブル内の白い領域をクリックし ます。
- 2. [カラム] の [プロパティ] ペイン (Alt+Enter) を開きます。
- 3. 「カラムタイトル]プロパティを<個数>に修正します。
- 4. [幅] プロパティを<5>に設定します。

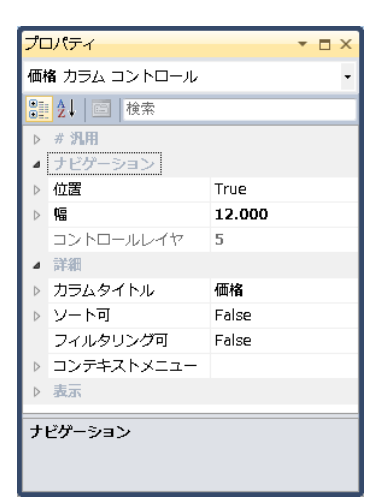

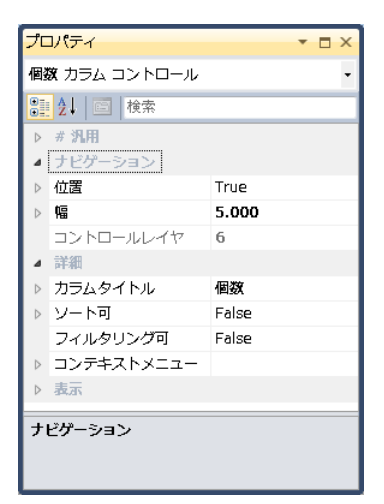

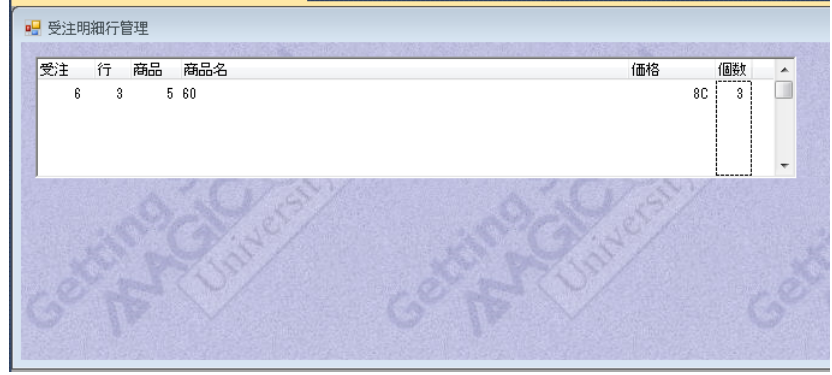

#### 明細行小計カラムの追加

テーブル定義で、各明細行は価格と個数が入力されるようになっていますので、行ごとの小計金額を計算して表示するよう にしましょう。

まず、明細行小計を表示するための[エディット]コントロールを追加します。

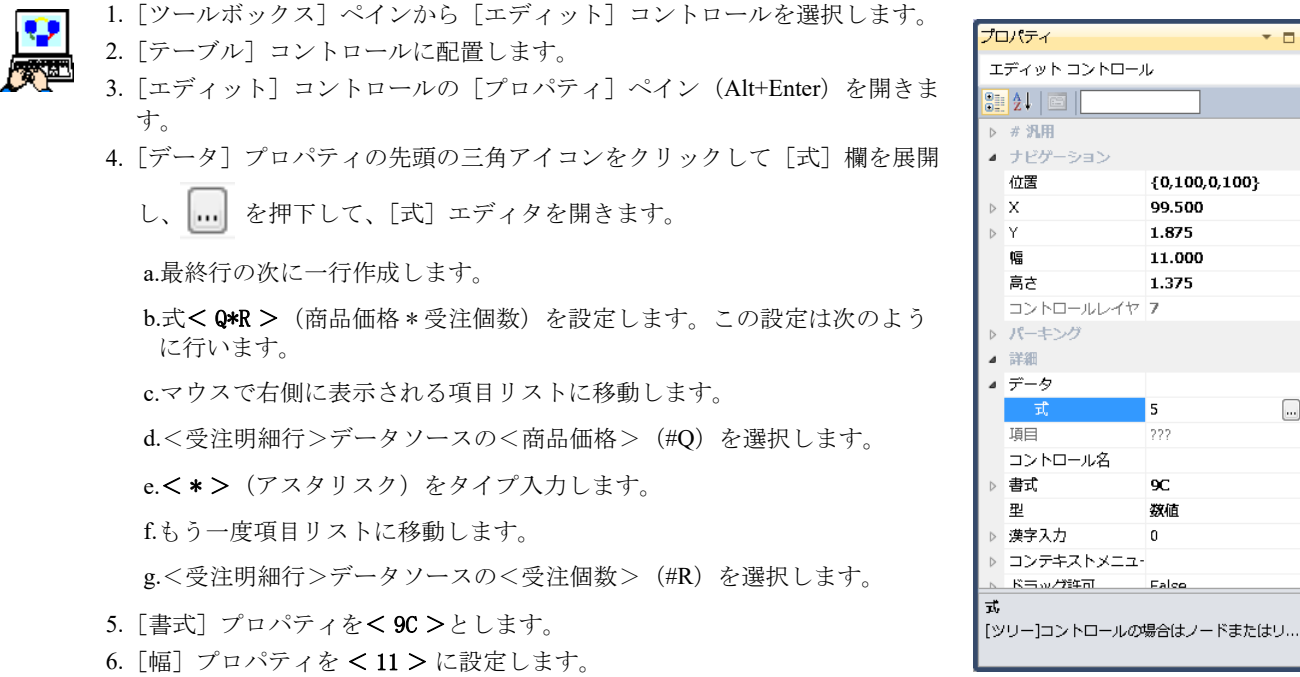

7.[エディット]コントロールの[プロパティ]ペインを 閉じます。

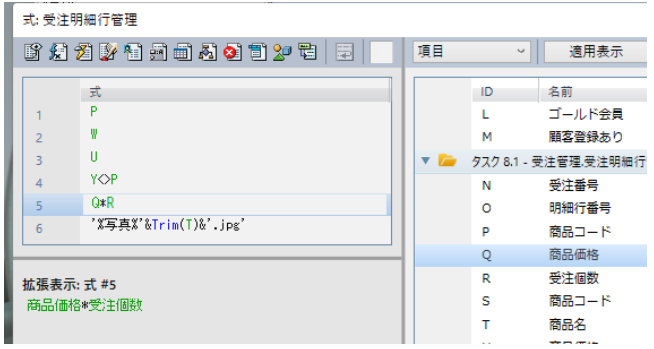

エディット コントロール

コントロールレイヤフ

▲ ナビゲーション 位置

 $\triangleright$   $\;$  X  $\;$  $\triangleright$  Y

幅

高さ

▶ パーキング ▲ 詳細 ▲ データ

項目

型

▷ 漢字入力

コントロール名 ▷ 書式

▶ コンテキストメニュー

 $\Box$ 

 $\square$ 

 ${0,100,0,100}$ 99.500

1.875

11.000

 $1.375$ 

 $\overline{5}$ 

222

 $_{\rm{9C}}$ 

数值

Falco

 $\overline{0}$ 

- 8. Alt キーを押下しながら、先ほど追加した [エディット] コントロールカラムの白 い領域をクリックします。
- 9. [カラム] の [プロパティ] ペイン (Alt+Enter) を開きます。
- 10.[カラムタイトル]プロパティをく行小計>にします。
- 11.[幅]プロパティを< 11.5 >に設定します。

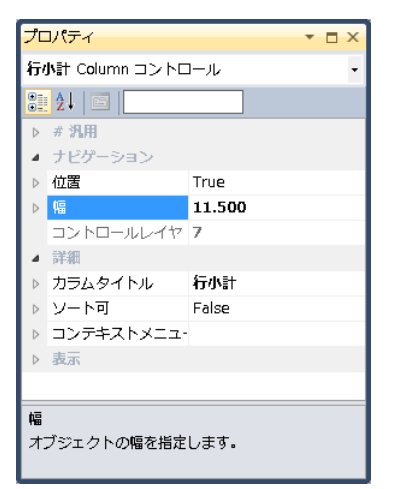

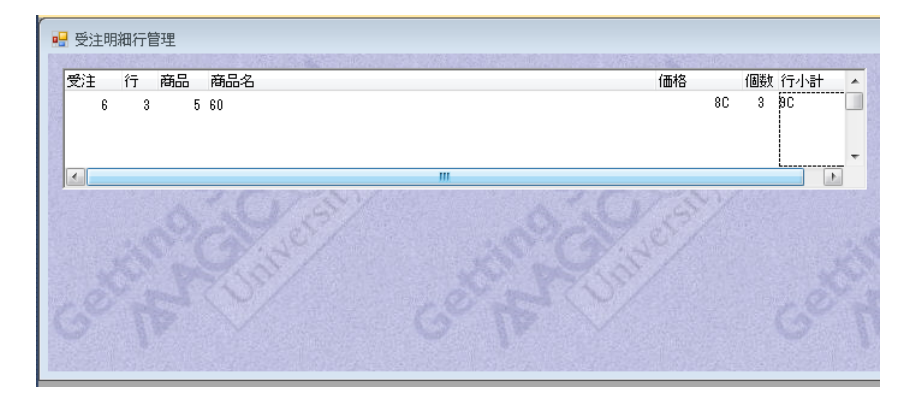

12.[テーブル]コントロールの白い領域をクリックし、[テーブル]コントロールを選択します。 13.[レイアウト]ツールバーの[サイズ調整]アイコンをクリックし、テーブルサイズを調整します。

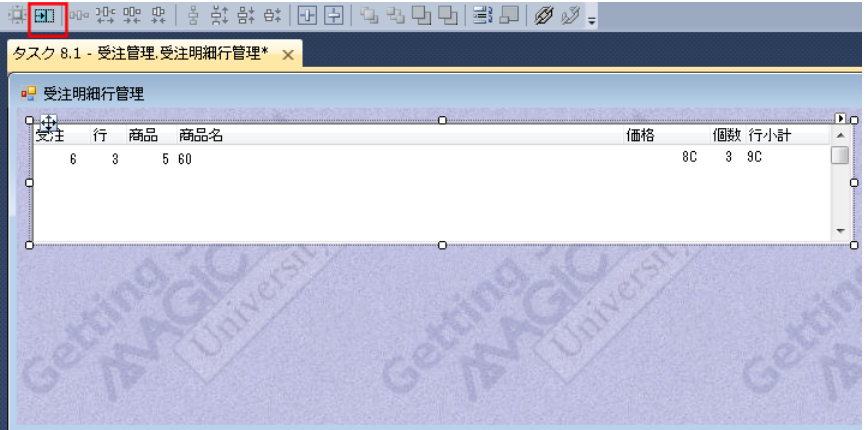

14. 「テーブル]コントロールの白い領域をクリックし、「テーブル]コントロールを選択します。

15.下部中央のハンドルをクリックし、ドラッグしてフォームの下辺までサイズを調整します。

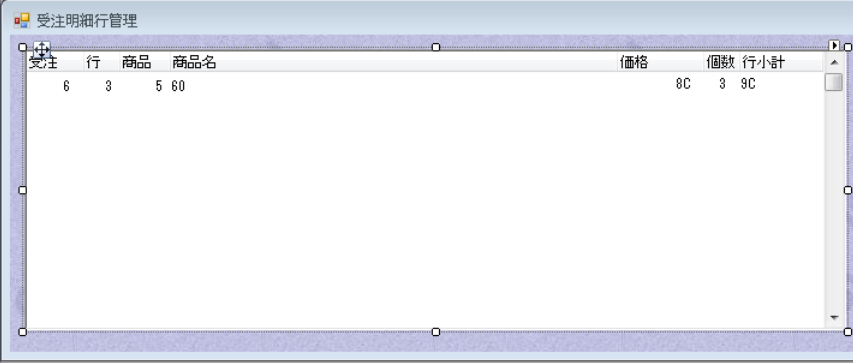

#### 商品イメージの追加

明細行のフォームに商品イメージを表示すれば、エンドユーザは視覚的により分かりやすくなることでしょう。 前に<商品選択>プログラムを作成したときと同様の方法で、このフォームにもイメージを追加しましょう。

1. [ツールボックス] ペインから [イメージ] コントロールを選択し、[テーブル] コントロールの右側に配置しま す。

- 2. [イメージ] コントロールの [プロパティ] ペインを開きます。
- 3. [データ] プロパティの先頭の三角アイコンをクリックして「式]欄を展開
	- し、 … をクリックし、「式]エディタを開きます。
- 4. [式] エディタで最終行にパークし、一行作成します。
- 5. 式として、< '%Picture%'&Trim(T)&'.jpg' >を入力します。次のような手順 で入力します。
	- a. 文字列、< '%Picture%'& > を入力します。
	- b. 関数名 < Trim( > までを入力します。
	- c. マウスで右側に表示される項目リストに移動します。
	- d. <商品名>(#T)を選択します。
	- e. 関数を閉じる< ) > をタイプします。
	- f. 文字列< &'.jpg' > を入力します。
- 6. [選択] ボタンをクリックします。
- 7. [スタイル] プロパティを [N= 境界なし] とします。
- 8. [イメージスタイル]プロパティを [S=フィットスケール]とします。
- 9. [幅] プロパティを<40>とします。
- 10.[高さ]プロパティを < 15 >とします。
- 11.[イメージ]コントロールの[プロパティ]ペインを閉じます。

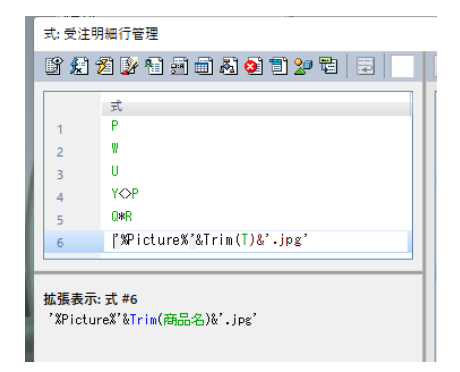

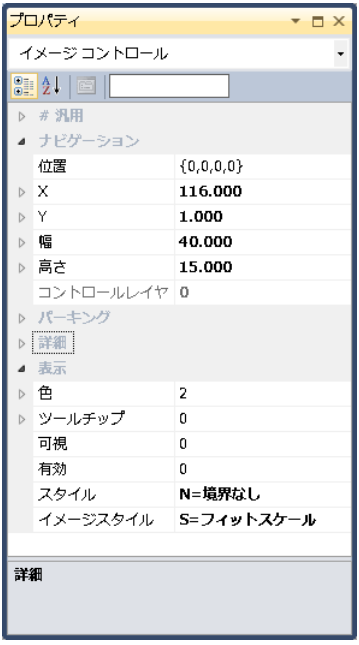

12.フォームの右下角をクリックし、ドラッグしてフォームサイズを調整しましょう。

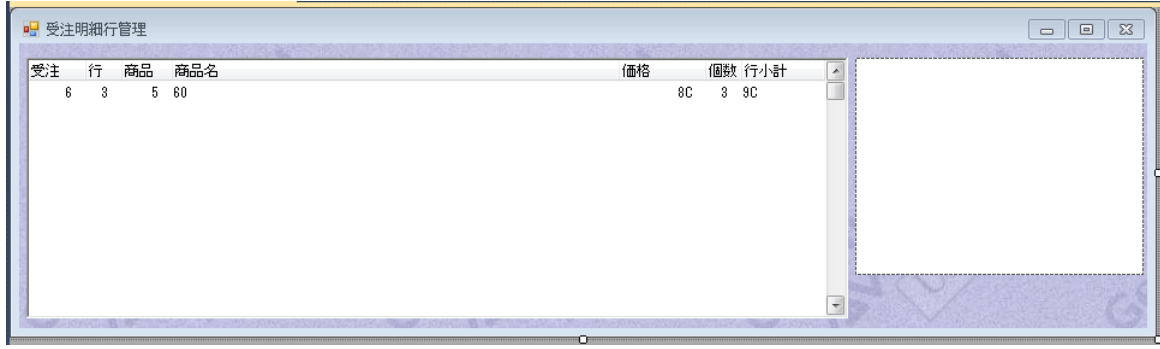

#### <受注管理>フォームへのサブフォーム追加

ここまででサブタスクの作成は終わったので、次に親タスクからこれをコールし、そのフォームを親タスク<受注管理>の フォーム内に表示させましょう。

Magic xpa では [サブフォーム] コントロールを利用して、サブタスクをコールし、内容の表示と更新を行なうことができ ます。

以下のようにして、<受注管理>フォームに[サブフォーム]コントロールを配置します。

- Û
- 1. [ナビゲータ] ペインで<受注管理>タスクをクリックします。
	- 2. [フォーム]エディタで、<受注管理>フォームにズームして開きます。
		- 3. [ツールボックス] ペインで [サブフォーム] コントロールアイコンをクリック し、フォームに配置します。

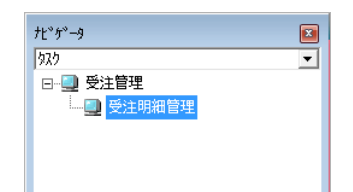

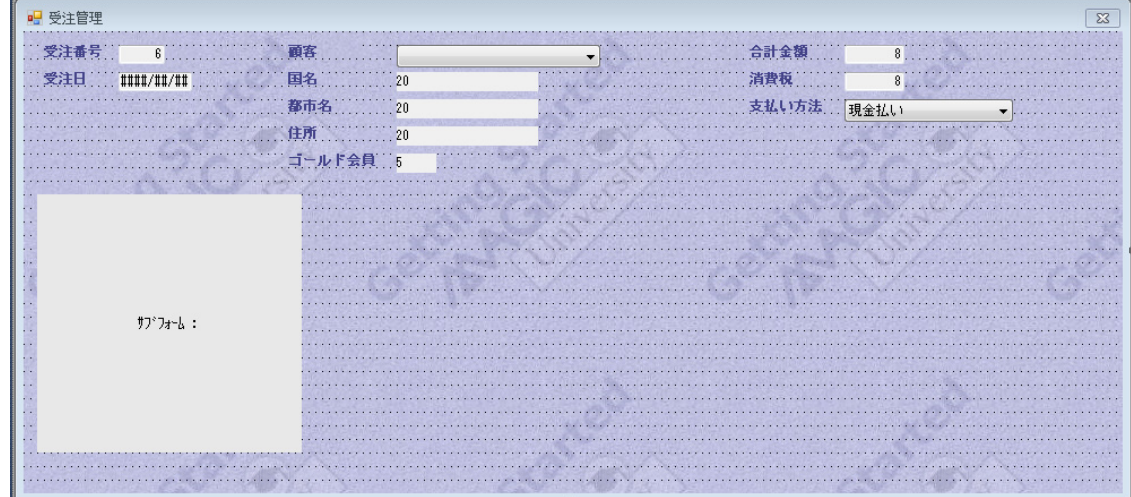

4. 「サブフォーム] コントロールの「プロパティ]ペイン (Alt+Enter) を開きます。

#### 第 **17** 章 **-** 1対多のデータリレーション

- 5. [接続先] プロパティで [S= サブタスク] を選択します。
- 6.[プログラム/タスク番号]プロパティでズームしサブタスク一覧を 表示します。
- 7. <受注明細行管理> (#1) を選択します。

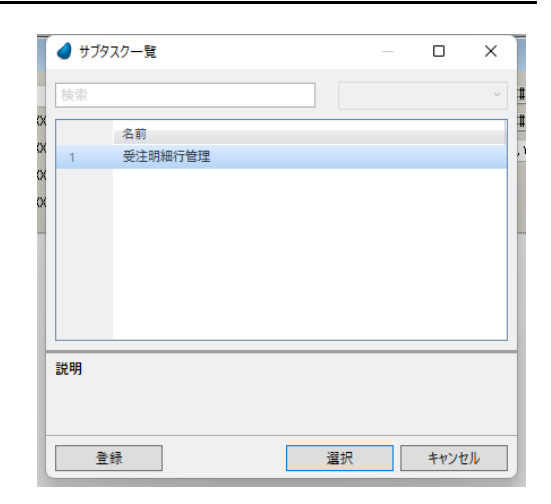

- 8. [パラメータ] プロパティでズームし、[パラメータ]テーブルを開き ます。
	- a. 一行作成 (F4) します。

b. 項目欄からズームし、項目一覧を表示して<受注番号>(#A)を選択します。

- 9. [TAB 順序] プロパティで<4>を設定します。
- 10.[幅]プロパティで< 160 >を設定します。

11.[高さ]プロパティとして< 20 >を設定します。

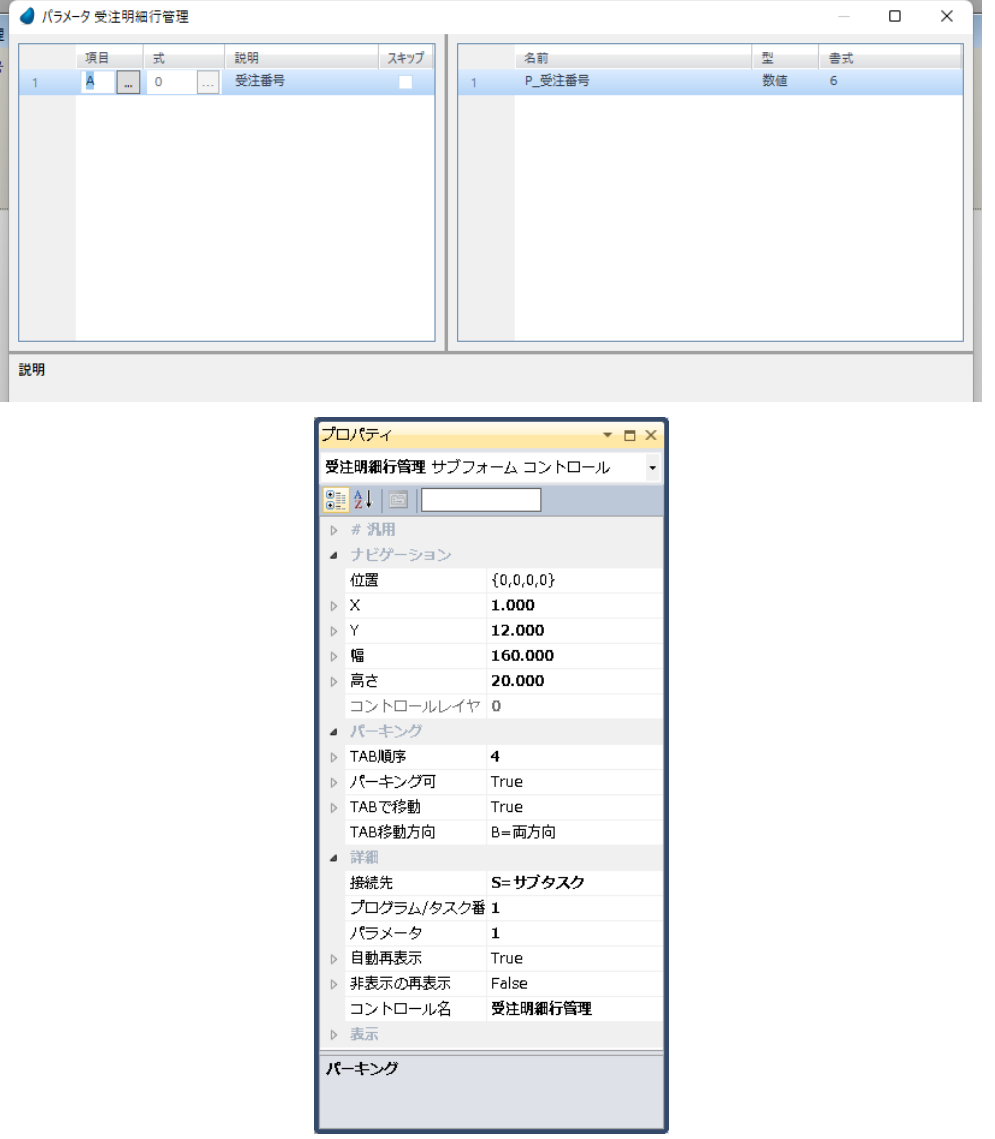

12.<受注管理>フォームの右下ハンドルをクリックし、ドラッグして「サブフォーム]コントロールが全て表示されるよ うにサイズ調整しましょう。

13.変更内容を保存し、プログラムを閉じます。

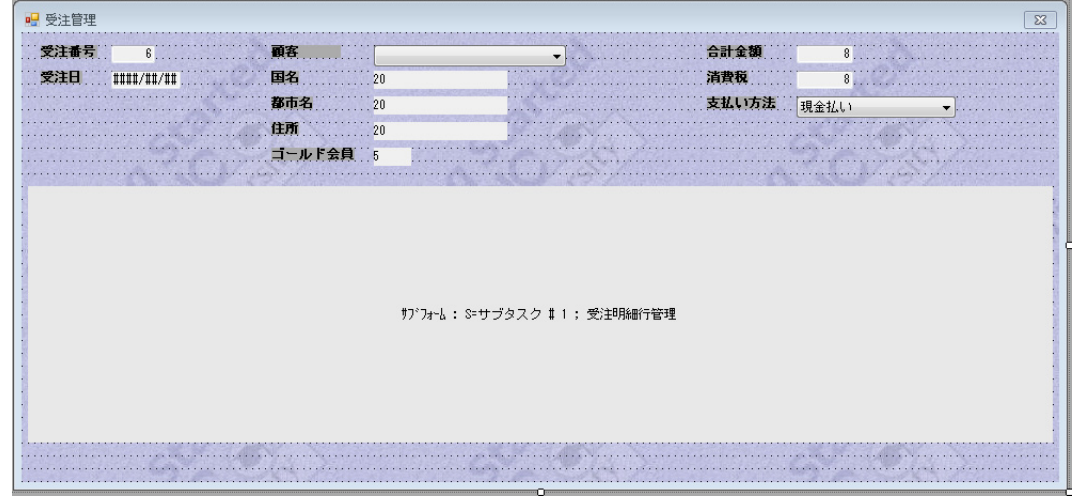

# [サブフォーム]コントロールについて

「サブフォーム]コントロールを使用することで、他のタスクのフォーム上にタスクのフォームを容易に組み込むことがで きます。

2 つのタスクが親子関係にある場合などが典型的な適用例になります。

この場合、サブフォームのタスクのロジックやレコードサイクルは親タスクから独立していますが、親タスクのデータ ビューの値範囲などによる制限は受けます。

#### サブフォームの利点

- 親タスクのコントロール上にパークした状態で、サブタスクで詳細データを表示する 1 対多の関係のタスクを作成する ことができます。
- 親タスクからサブタスクへの制御の移動は Magic xpa が自動的に管理します。
- 親タスクからサブタスクに渡すパラメータの内容が変わると、Magic xpa はサブフォームの表示を自動的にリフレッシュ します。
- カーソルがサブフォームに出たり入ったりする場合、Magic xpa はその時点でのサブフォーム内の最終位置を記憶しま す。
- 呼出す親タスクのタブ順序サイクルに[サブフォーム]コントロールを組込むことができます。
- 親タスクからサブフォームへのイベント発動を行なうことができます。

# [サブフォー 厶] コント ロー ルは、インタ ラクティ ブなプログラ ムの表示フォー ムでのみ使用することができま す。 非 インタ ラクティ ブなタスク やメ インプログラ ムでは使用できません。

#### <受注管理>プログラムの実行

ここまでの作業で、<受注明細行管理>サブタスクを作成し、そのフォームを<受注管理>フォーム内に組込みました。 これで1対多のデータリレーションを取り扱うプログラムが完成したことになります。

これから<受注管理>プログラムを動かして、1対多のデータリレーションがどのようなものか確認しましょう。

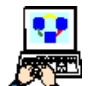

1. [プログラム] リポジトリで<受注管理>プログラム (#8) にパークし、F7 キーを押下してプログラムを実行し ましょう。

2. Tab キーを押下して、「サブフォーム]コントロール内にカーソルを移動させます。

3. 下記のように商品を追加してみましょう。

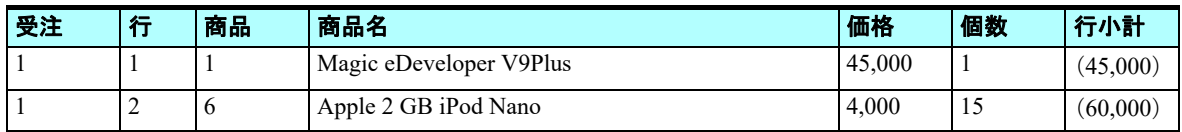

• 商品の選択は、<商品>欄からズームして商品選択プログラムを起動して行います。

# 第 **17** 章 **-** 1対多のデータリレーション

- <価格>はデフォルトで表示された値を修正してください。
- <受注>カラム(受注番号)はパーク不可の設定です。
- サブフォームに表示される<受注>カラムによって、データの整合が取れていることが分かります。
- 明細行レコードが作成される都度、受注番号データは自動的に設定されます。
- 親タスクのレコードの受注番号と同じ受注番号を持つ受注明細行レコードのみがサブフォームに表示されています。
- 4. <受注管理>フォーム上で、<合計金額>コントロールをクリックしてください。
- 5. 値として、< 105,000 >を入力してください。
- 6. Tab キーを押下して<消費税>コントロールに移動してください。
- 7. 値として、< 5,250 >を入力してください。(合計金額の 5% と仮定しています。)
- 8. Tab キーを押下して<支払い方法>コントロールに移動してください。
- 9. <現金払い>を選択しましょう。

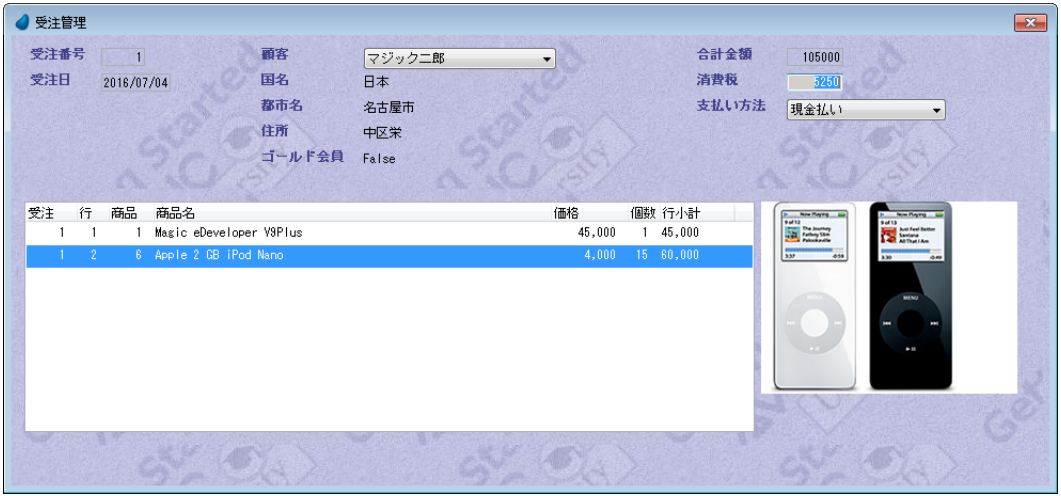

いくつか改良点が明らかになってきました。以後、順に検討してゆきます。

# サブタスクフォームの透過性

できあがったフォームをよく見てみましょう。

このフォームは実際には二つの背景が不連続に組み合わさっています。つまり<受注管理>と<受注明細行管理>の各 フォーム背景です。もしプレーンな背景であれば気がつきませんが、今回はコースで用意したロゴ文字の入っている背景のた め、よく見ると分かります。

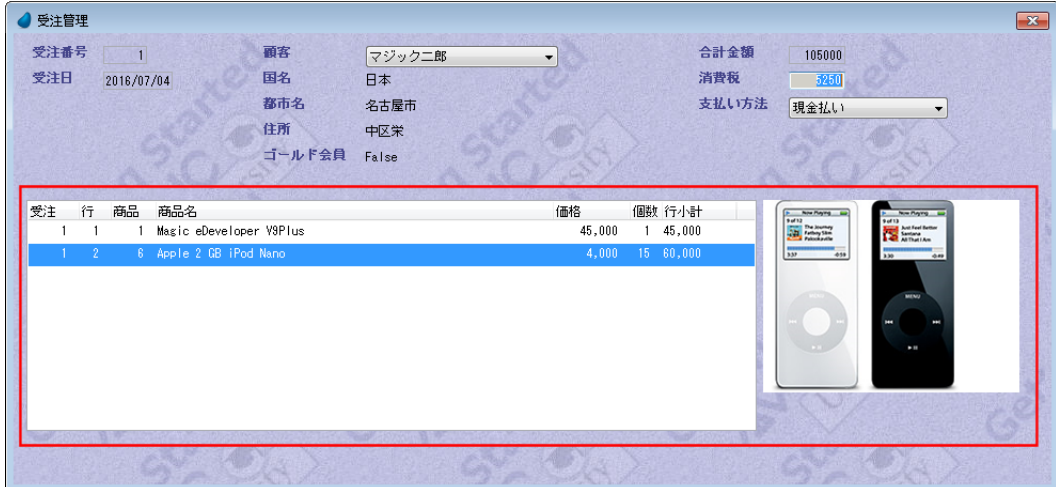

この問題を解決するためには、サブタスクのフォームに透過色を設定し、[背景]特性をクリアします。

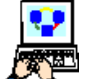

- 1. 実行中のプログラムを終了してください。
- 2.[プログラム]リポジトリで、<受注管理>プログラム(#8)にズームします。
- 3.[ナビゲータ]ペインで、<受注明細行管理>を選択します。

#### 第 17 章 - 1対多のデータリレーション **New York State State State State State State State State 安注明細行管理タスクの作成**

4. [フォーム]エディタを選択し、<受注明細行管理>フォーム行 (#3) にパークします。

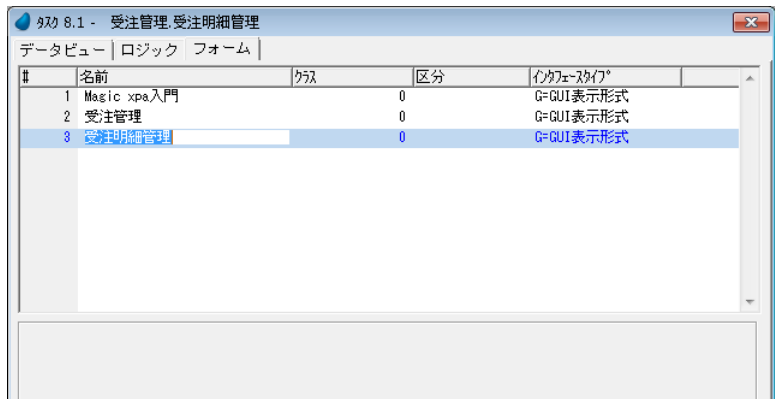

- 5. フォーム特性(Alt+Enter)を開きます。
- 6. [背景] 特性をクリアします。
- 7. [色] 特性を<5>に設定します。
- 8. 変更内容を保存し、プログラムを閉じます。
- 9. <受注管理>プログラムを実行しましょう。
- 10.結果を確認してください。

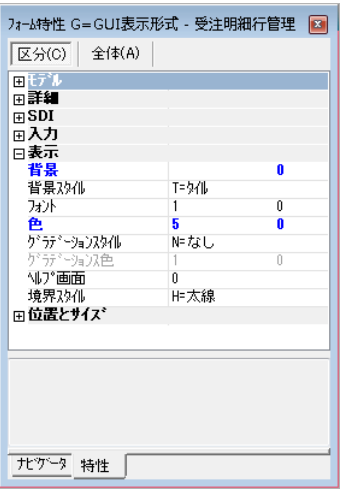

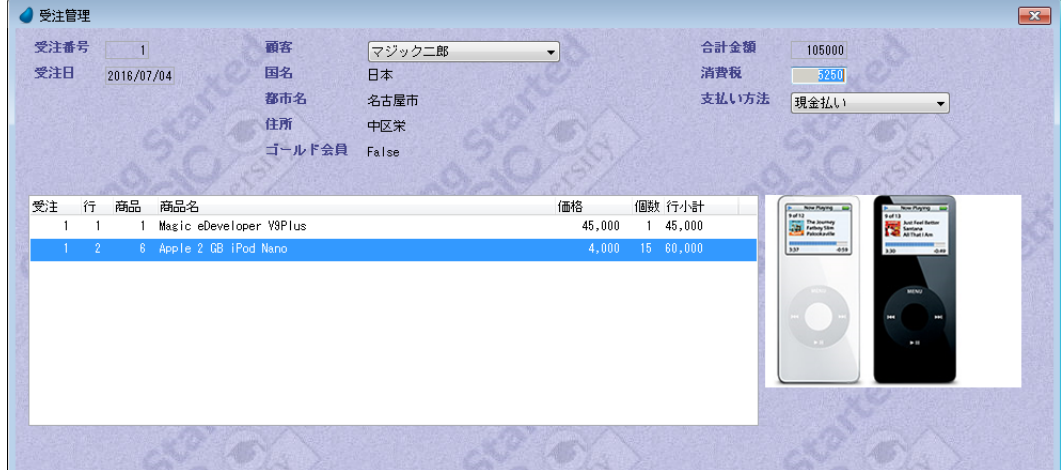

# 合計金額の計算

#### 加算更新

最初の受注登録では、合計金額を手入力しなければなりませんでした。 これは、実際の運用プログラムとしては不十分な仕様と言わざるを得ません。 Magic xpa はこのような計算をするために、[加算更新]という便利な機能を持っています。

このセクションでは、この[加算更新]の機能について説明します。

#### 第 **17** 章 **-** 1対多のデータリレーション

Magic xpa では項目の値をインクリメンタルに更新することができます。つまり更新式の内容が評価され、次のルールにし たがって更新項目から加算あるいは減算されるようになります。

- [登録]モードで新しくレコードが追加されたとき、更新式の値が更新項目に加算されます。
- [削除]モードでレコードが削除されたとき、更新式の値が更新項目から減算されます。
- [修正]モードでレコードが修正されたとき、更新項目から前の更新式の値を減算した後、新しい更新式の値を加算しま す。

[加算更新]の機能は、オンラインタスクでのみ使用することができます。

次のセクションではく合計金額>を自動的に計算するようにプログラムを改良し、<合計金額>[エディット]コントロー ルにはパークできないように変更することで、エンドユーザの手入力による設定ができないようにします。

#### 合計金額の項目更新

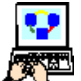

- 1. 実行中のプログラムを終了してください。
- 2.[プログラム]リポジトリで、<受注管理>プログラム(#8)にズームします。
- 3. [ナビゲータ] ペインで、<受注明細行管理>を選択します。
- 4. [ロジック] エディタを選択します。
- 5. 最後の行にパークします。
- 6. ヘッダ行 (Ctrl+H) を一行作成します。
- 7. [レコード後] ロジックユニットを設定します。
- 8. 一行作成(F4)します。
- 9. 次のように設定します。

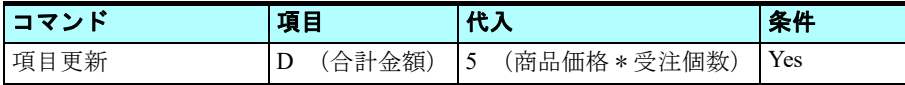

#### 項目の設定

10.ズームして項目一覧を表示します。

11.<合計金額>(#D)を選択します。

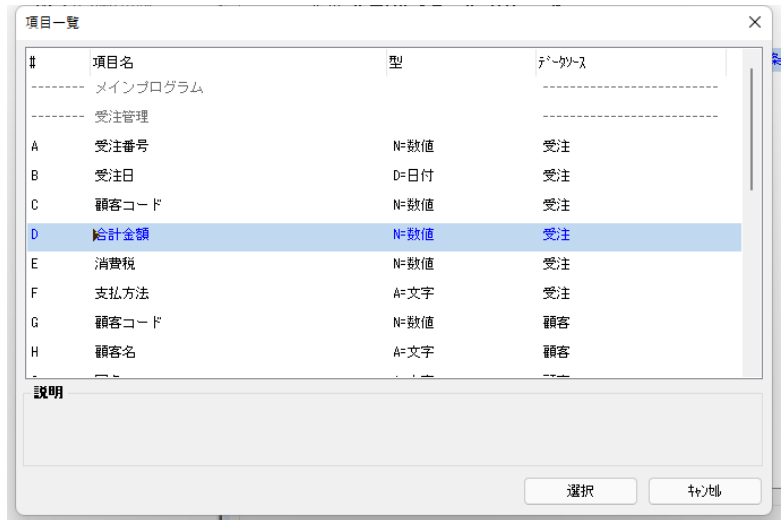

# 代入式の定義

12.ズームして [式] エディタを表示します。 13.式番号< 5 >を選択します。 14.[選択]ボタンをクリックします。

16.[加算]特性を[Yes]にします。

15.[項目更新]処理コマンドの特性(Alt+Enter)を開きます。

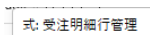

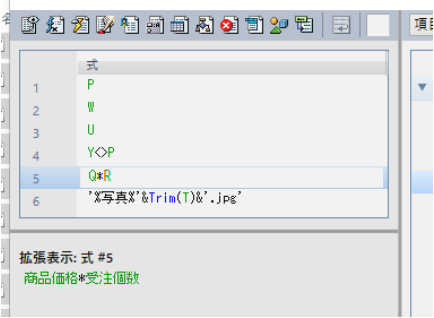

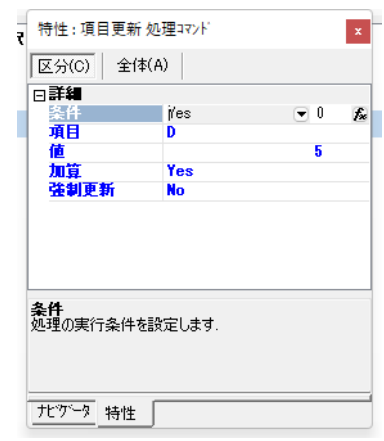

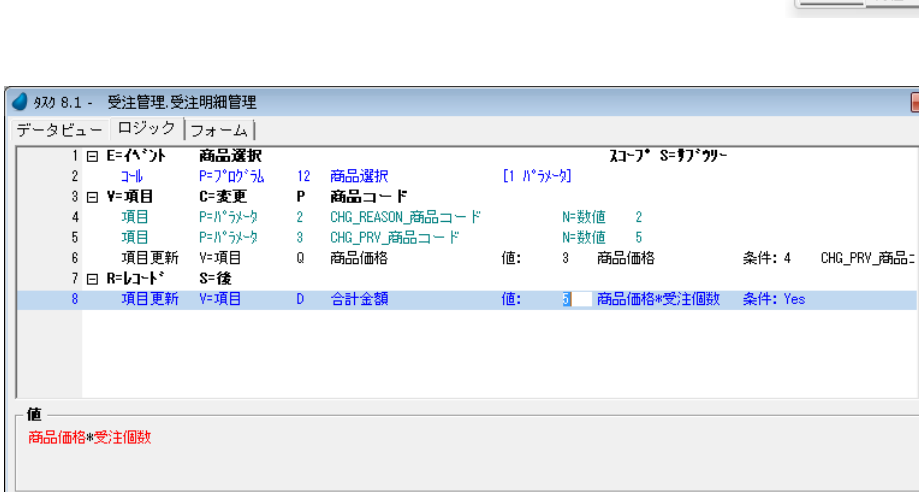

# <合計金額>[エディット]コントロールへのパーク不可設定

<合計金額>は Magic xpa により自動的に計算されるように設定したので、エンドユーザが手入力で変更できないようにし ましょう。このためには、<合計金額>[エディット]コントロールの [パーキング可]プロパティを [False] に設定します。

- 1.[ナビゲータ]ペインで、<受注管理>タスクをクリックします。
- 2. [フォーム] エディタを選択します。
- 3. <受注管理>フォームにズームします。

#### 第 **17** 章 **-** 1対多のデータリレーション

- 4. <合計金額> [エディット] コントロールをクリックして選択します。
- 5. コントロールの「プロパティ]ペイン (Alt+Enter) を開きます。
- 6. 「パーキング可] プロパティを [False] にします。
- 7. 変更内容を保存し、プログラムを閉じます。

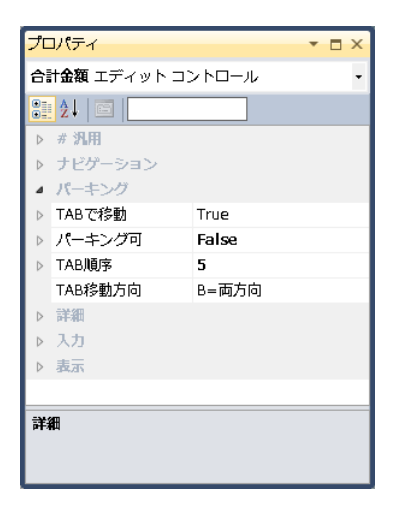

# <消費税> 項目の自動再計算

<合計金額>項目が変更されたとき、<消費税>項目も自動的に更新されると便利で す。ここでは代入式を設定して、<消費税>項目が自動再計算されるようにしましょう。

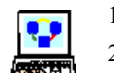

1.[ナビゲータ]ペインで、<受注管理>タスクをクリックします。 2.[データビュー]タブをクリックします。 3. <消費税>を定義している [C=カラム] コマンドの行にカーソルを移動します。

- 4.[代入:]欄からズームし、[式]テーブルを開きます。
- 5. 最終行で F4 キーを押下して、一行作成します。
- 6. 次のように入力します。: < D \* 0.05 >
- 7.[選択]ボタンをクリックして、[式]テーブルを閉じます。
- データビューは次のようになります。

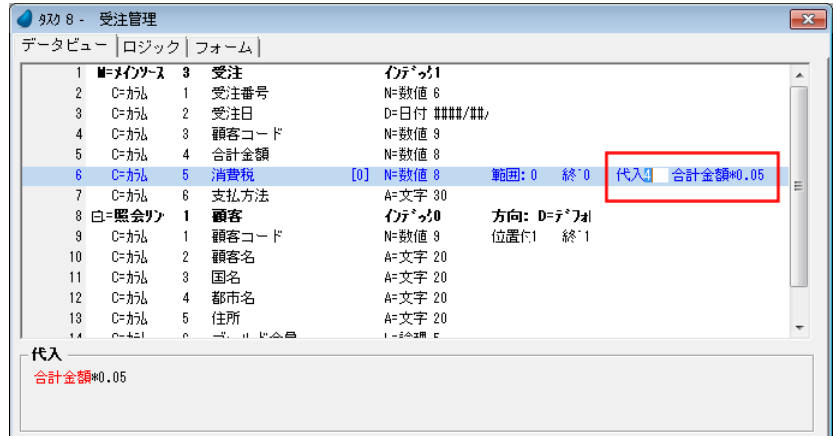

# <受注管理>プログラムの動作確認

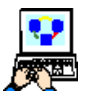

1. <受注管理>プログラムを起動(F7)しましょう。

- 2. Tab キーを押下して、受注明細行のサブフォームにカーソルを移動してください。
- 3. 最後の行にパークし、一行受注明細行を追加 (F4) します。
- 4. <行>カラムに<3>と入力します。
- 5. <商品>カラムからズームして、< Magic Studio V10 >を選択します。(商品コード 4 番)
- 6. <個数>カラムは<1>とします。
- 7. ↑キーを押下して、2 行目に移動ください。
- 8. <合計金額>が< 705,000 >に更新されたことを確認してください。これはそれまでの合計金額 105,000 に、追加され た 3 行目の価格 600,000 が加算された結果です。
- 9. もう一度 3 行目にパークしてください。
- 10.<価格>を< 500,000 >に変更してみましょう。
- 11.↑キーを押下して、2 行目に移動ください。
- 12.<合計金額>が更新されて、< 605,000 >になりました。これはそれまでの合計金額 705,000 に、3 行目の価格変更分 (500,000-600,000=-100,000)が加算された結果です。
- 13.もう一度 3 行目にパークしましょう。
- 14.F3 キーを押下するかメニューから[編集/行削除]を選択して、3 行目を削除します。
- 15. 「確認] ダイアログで、「はい」を選択します。
- 16.<合計金額>を確認し、< 105,000 >となっていることを確認しましょう。これは、それまでの合計金額 705,000 から 3 行目の価格 500,000 を差し引いた結果です。
- 17.プログラムを終了しましょう。

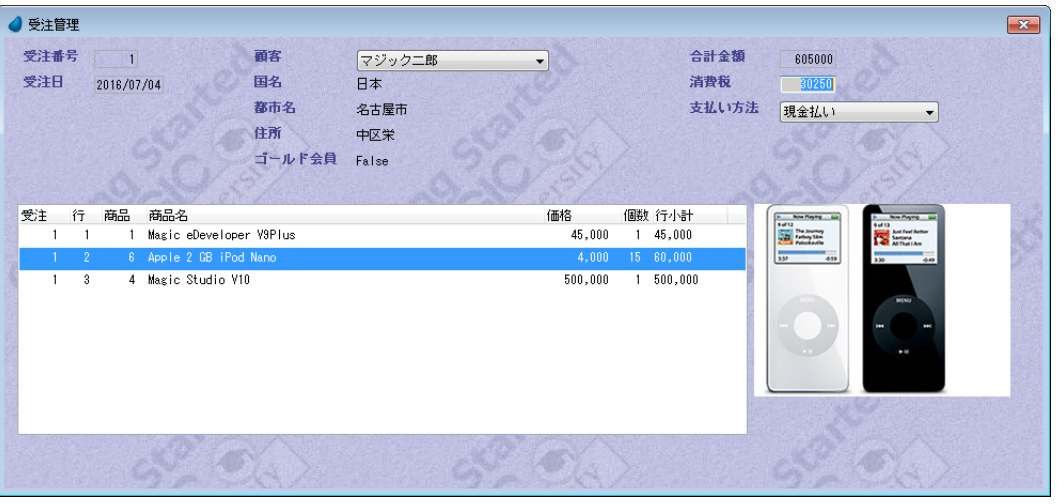

# 5 **.**練習問題

国名と都市名とは1対多のデータリレーションがあります。各国には通常多くの都市があるからです。 練習問題として、これまで学習したことを応用し、国名とその国の都市名とを一覧表示させるプログラムを作成しましょう。

### 国名データソースの定義

- 
- 1. [データ] リポジトリ (Shift+F2) を開きます。
	- 2. 最後の行にパークし、F4 キーを押下して一行作成します。
	- 3. [名前] としてく国名>と入力してください。
	- 4. [データソース名]として、同様に<国名>としてください。 5. [データベース]からズームし、[GS\_Data]を選択してください。

### カラムの定義

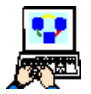

次のようにカラムを定義してください。

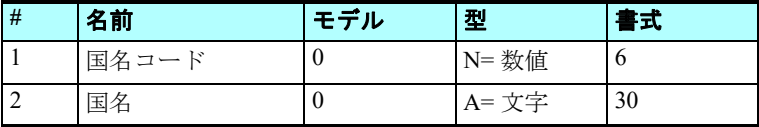

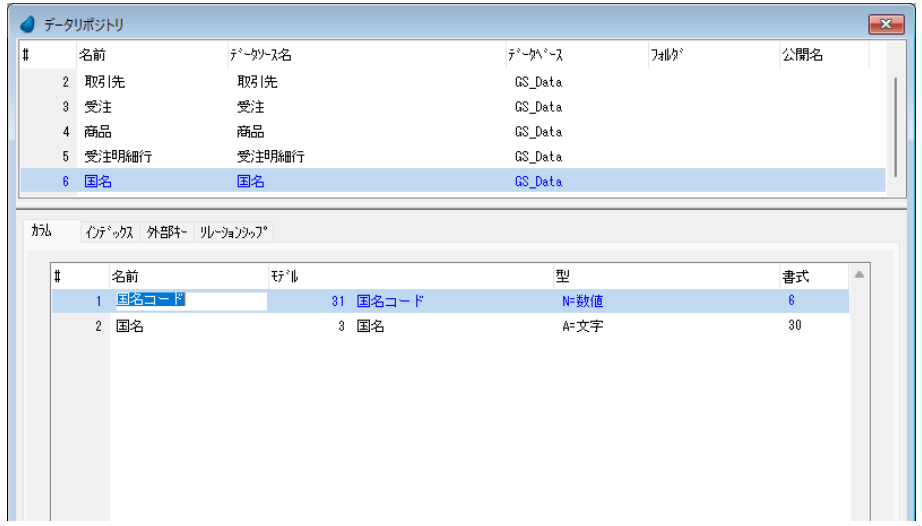

# インデックスの定義

- 1. 下部ペインの[インデックス]タブをクリックします。
- 2. F4 キーを押下して一行作成してください。
- 3. 次のインデックスを定義します。
	- [名前]…… <国名コード>
	- [タイプ]…… [U= 重複不可]
- 4. ズーム (F5) して [セグメント] テーブルに移動します。
- 5. F4 キーを押下して一行作成します。
- 6. [カラム] からズームして右側の項目一覧テーブルに移動します。
- 7. <国名コード> (#1) を選択します。(Enter キーで選択)
- 8. Enter キーを 2 回押下して、上部ペインに戻りましょう。

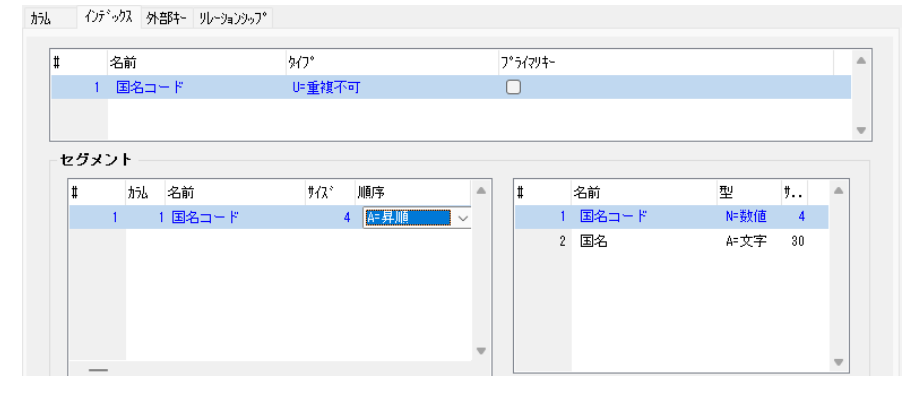

# 都市名データソースの定義

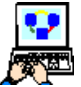

- 1. [データ] リポジトリ (Shift+F2) を開きます。
- 2. 最後の行にパークし、F4 キーを押下して一行作成します。
- 3.[名前]としてく都市名>と入力してください。
- 4.「データソース名]として、同様に<都市名>としてください。
- 5. [データベース]からズームし、[GS\_Data]を選択してください。

# カラムの定義

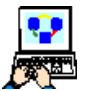

次のようにカラムを定義してください。

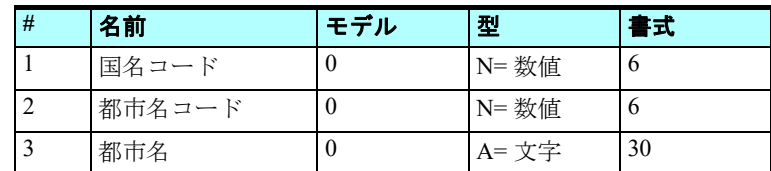

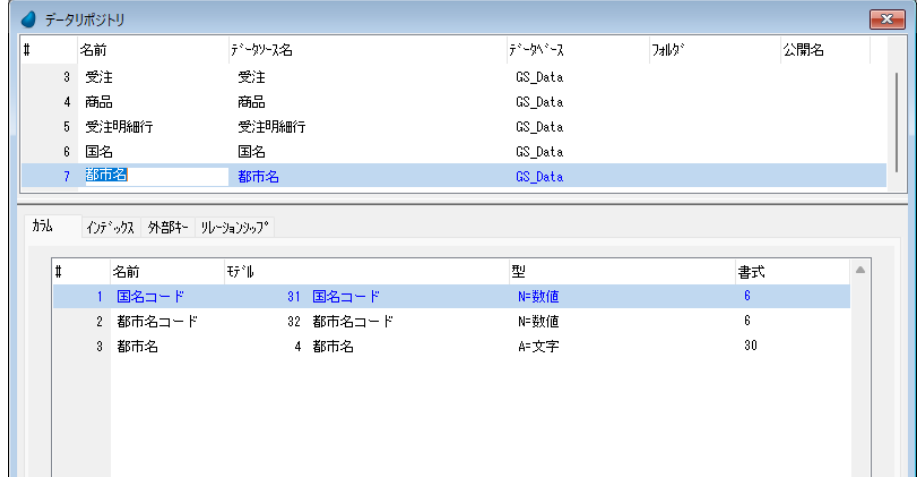

# インデックスの定義

- 1. 下部ペインの[インデックス]タブをクリックします。
- 2. F4 キーを押下して一行作成してください。
- 3. 次のインデックスを定義します。
	- [名前]…… <都市名コード>
	- [タイプ]…… [U= 重複不可]
- 4. ズーム (F5) してセグメントテーブルに移動します。
- 5. F4 キーを押下して一行作成します。
- 6. [カラム]からズームして右側の項目一覧テーブルに移動します。
- 7. <都市名コード> (#2) を選択します。(Enter キーで選択)
- 8. Enter キーを 2 回押下して、上部ペインに戻りましょう。

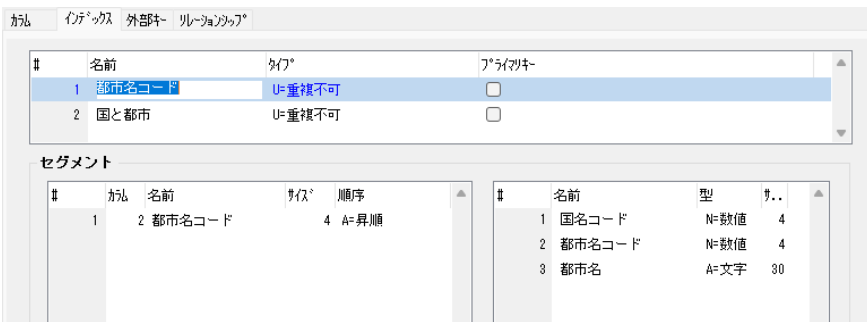

### **2** 番目のインデックス定義

- 
- 1. 下部ペインの[インデックス]タブをクリックします。 2. #1 行めにパークし、F4 キーを押下して新たに一行作成してください。
- 3. 次のインデックスを定義します。
	- [名前]…… <国と都市>
	- [タイプ]…… [U= 重複不可]
- 4. ズーム (F5) して「セグメント]テーブルに移動します。
- 5. F4 キーを押下して一行作成します。
- 6. [カラム] からズームして右側の項目一覧テーブルに移動します。
- 7. <国名コード> (#1) を選択します。(Enter キーで選択)
- 8. F4 キーを押下してもう一行作成します。
- 9. [カラム] からズームして右側の項目一覧テーブルに移動します。
- 10.<都市名コード> (#2) を選択します。(Enter キーで選択)
- 11.Enter キーを 2 回押下して、上部ペインに戻りましょう。

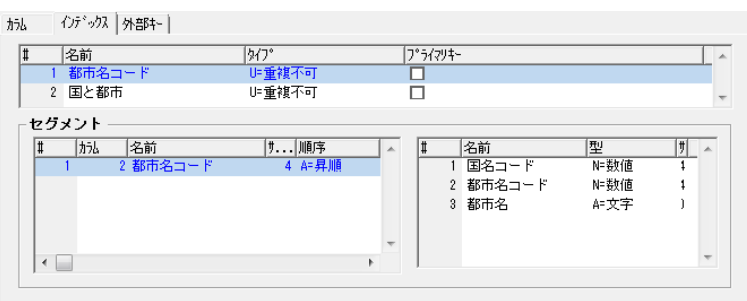

# <国名一覧>プログラムの作成

# データビューの設定

- 1. [プログラム] リポジトリを開きます。
	- 2. 最終行にパークし、F4 キーを押下して新たに一行作成します。
	- 3. [名前] として、<国名一覧>とします。

4. ズーム (F5) してプログラムを開きます。 5. タスク特性はデフォルトのままで [OK] ボタンをクリックします。

[データビュー]エディタで次の作業をしましょう。

- 6. メインソースとして、<国名>(#6)を選択します。
- 7. インデックスは<国名コード> (#1) になります。
- 8. 2 つのカラムを定義してください。

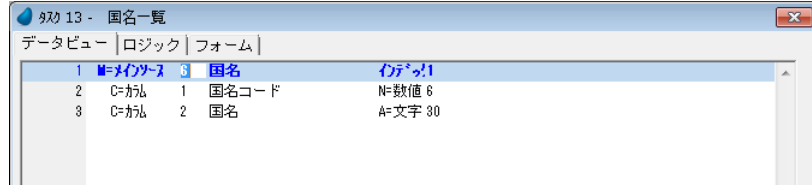

### フォームのデザイン

1. [フォーム] エディタを選択します。 2. <国名一覧> (#2) 行にパークします。 3. フォーム特性を開きます。 4. [背景] 特性として < %BG% > と入力してください。 5.[幅]特性として < 128.5 > と入力してください。 6.[高さ]特性として< 25 > と入力してください。 7. <国名一覧>フォームにズームします。 8. [テーブル] コントロールをフォームに配置します。 9. <国名コード>と<国名>項目をデータカラムとして定義します。下のイ メージを参考にしてください。

10.[フォーム]デザイナを閉じましょう。

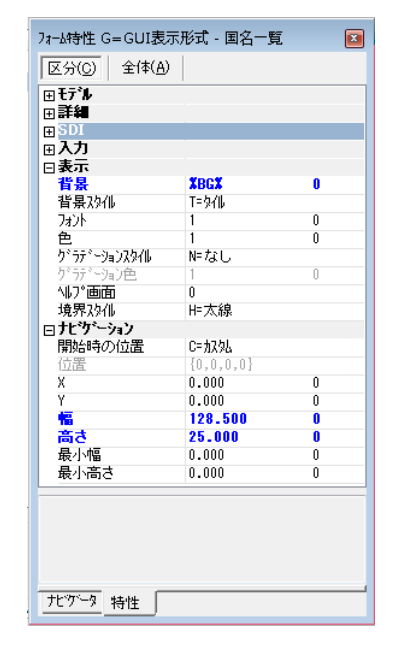

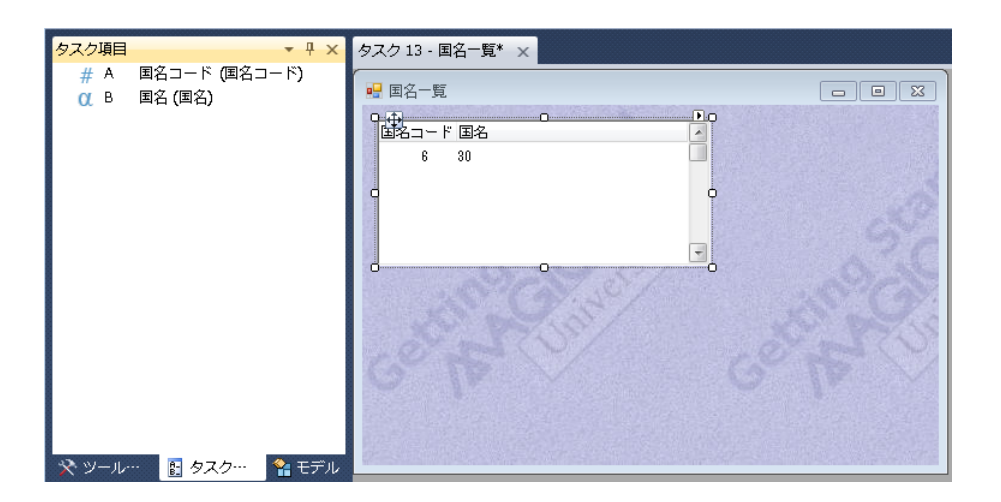

# サブタスク<都市名一覧>の作成

- o 愛國
- 1. メニューから [表示/ナビゲータ] を選択し、[ナビゲータ] ペインを表示させます。
- 2. [ナビゲータ] ペインで<国名一覧>タスクアイコンをクリックして、パークします。
- 3. F4 キーを押下してサブタスクを作成します。タスク特性が開くので、次の設定をします。
- 4. [タスク名] として、<都市名一覧>と入力します。

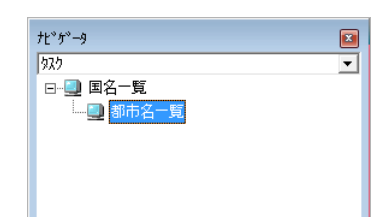

5.[OK]ボタンをクリックします。

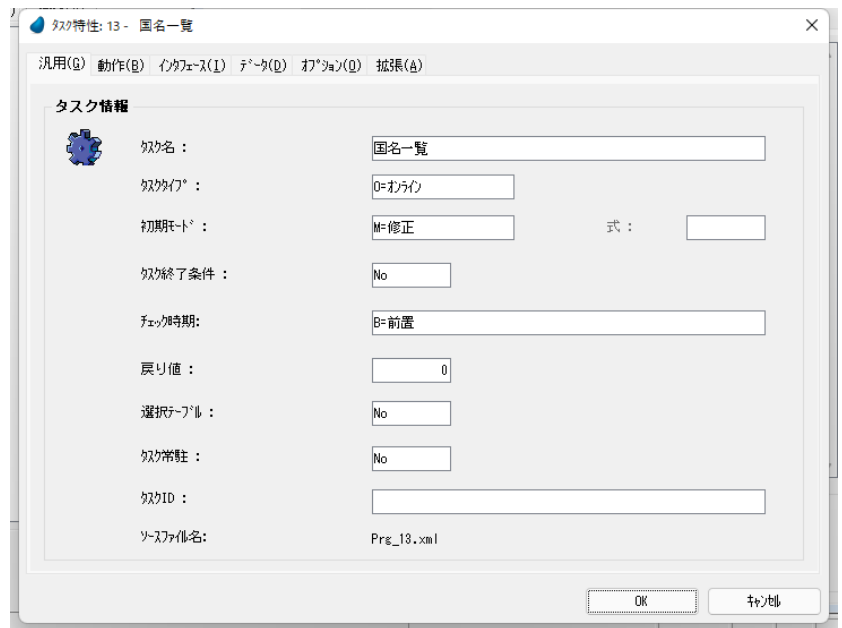

# サブタスクのデータビュー設定

- 6. メインソースとして<都市名>(#7)を選択します。
- 7. インデックスとして、<国と都市>(#2)を選択します。
- 8. 3 つのカラムをすべて定義します。
- 9. 最終行(#4)にパークし、F4 キーを押下して新たに一行作成します。
- 10.パラメータ項目を定義し、名前を< P\_ 国名コード>、型を[N= 数値]、書式 を<6>とします。
- 11.<国名コード>(#2)行にパークします。
- 12.[範囲]の式番号欄からズームし[式]エディタを開いて一行作成し、< P\_ 国名コード>を指定するようにします。[終了]欄にも同じ式番号を設定し ます。
- 13.[代入]欄にも同じ式番号を設定します。

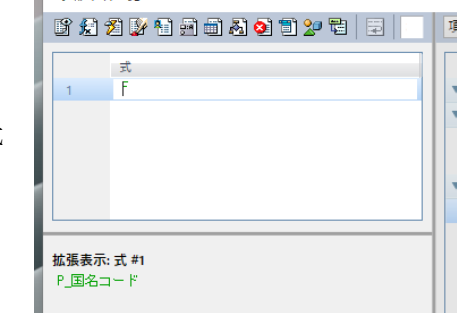

式:都市名一覧

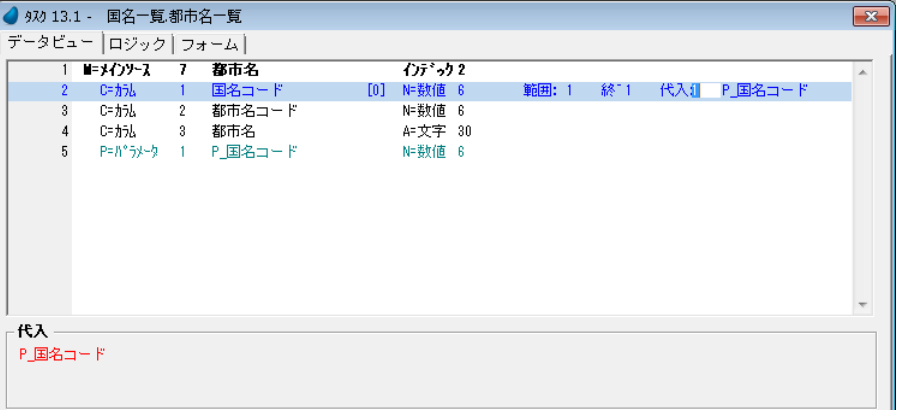

### サブタスクのフォームデザイン

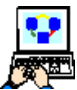

14.[フォーム]エディタを選択します。 15.<都市名一覧>(#3)フォームにパークします。 16.フォーム特性(Alt+Enter)を開きます。 17.[色] 特性を<5>に設定します。この設定は背景が透過色設定になっ ています。 18.[幅]特性を < 62 > とします。 19.[高さ]特性を < 25 > とします。

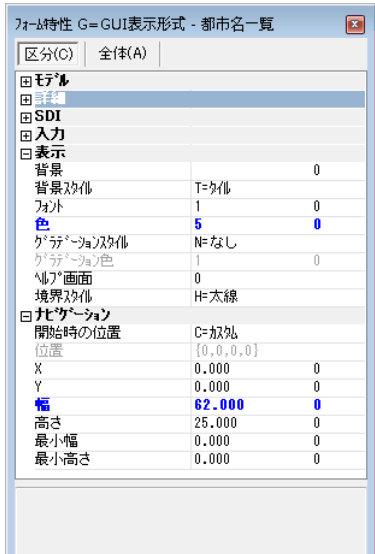

20.<都市名一覧>フォームにズームします。

21. 「テーブル]コントロールをフォームに配置します。

22.<都市名コード>と<都市名>の各カラムをテーブルに定義します。

23.テーブルとフォームのサイズ調整を行ない、イメージのように見えるようにしてください。

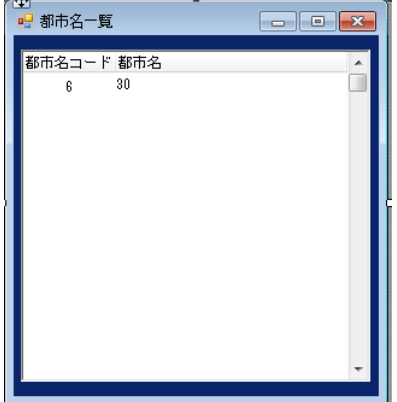

# 親タスク<国名一覧>のフォームデザイン

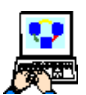

1. [ナビゲータ] ペインで<国名一覧>アイコンを選択します。

2. [フォーム]エディタを選択し、<国名一覧>フォームにズームします。

3. 「サブフォーム】コントロールを配置します。

- 4. [サブフォーム] コントロールの [プロパティ] ペインを開きます。
- 5. [接続先] プロパティで [S= サブタスク] を指定します。
- 6. [プログラム/タスク番号]プロパティでズームし、サブタスク<都市名一覧>を選択します。
- 7. [パラメータ] プロパティでズームし、[式]エディタで次のように設定します。
	- a. 一行作成します。
	- b. マウスで右側に表示される項目リストに移動します。

c. <国名コード>を選択します。

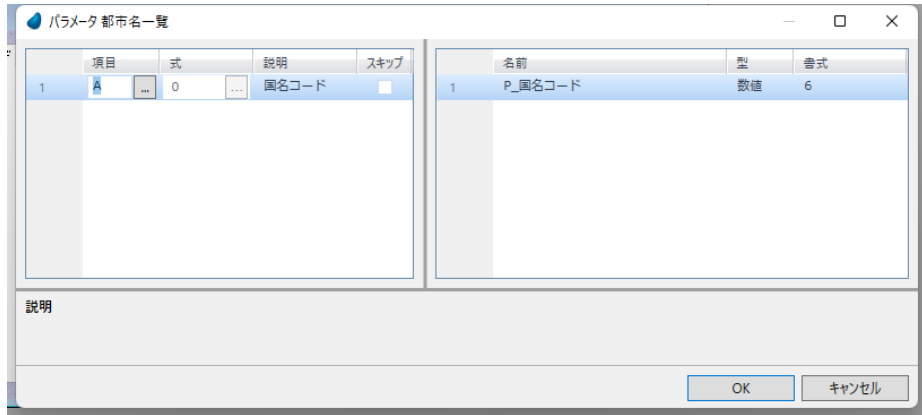

8.[幅]プロパティに < 63 > を入力します。

9.[高さ]プロパティに < 25 > を設定します。

10.[テーブル]コントロールおよびフォームのサイズ調整をしてください。 11.変更内容を保存し、プログラムを閉じます。

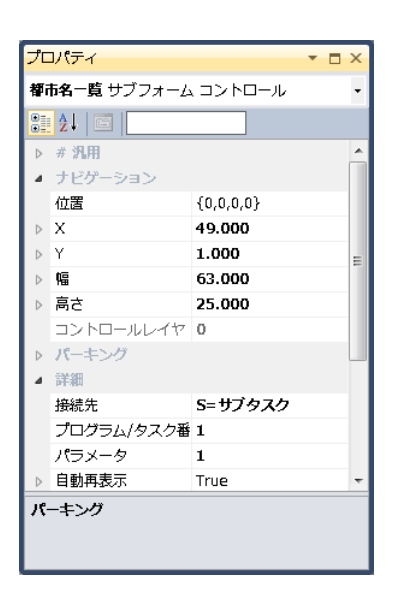

フォームがイメージのように見えるようにしましょう。

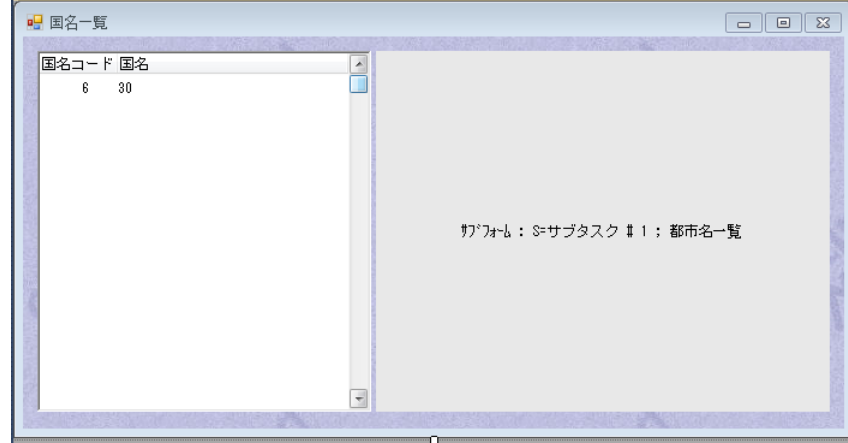

### <国名一覧>プログラムの実行

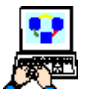

1. [プログラム] リポジトリで<国名一覧>(#13) にパークし、F7 キーを押下して実行しましょう。

2. 適当に国と都市とを登録してください。

3. カーソルを動かして、国名と都市名が連動して表示されることを確認しましょう。

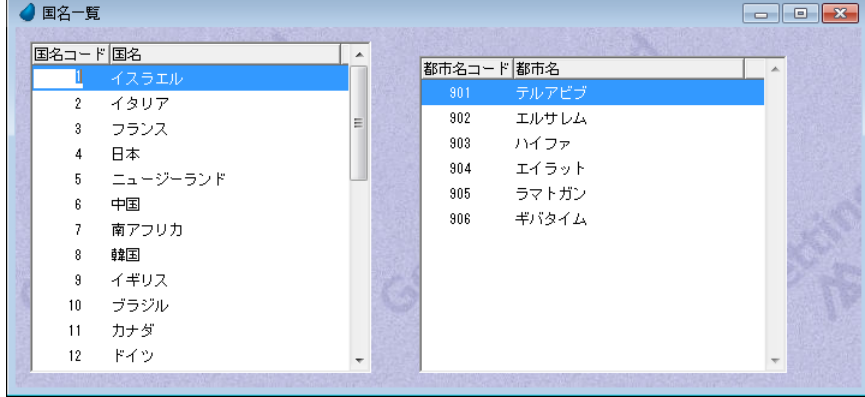

# 6 **.**リレーションシップ **APG** を使用した受注管理タスクの作成

このセクションでは、#4 で作成された<受注管理>プログラムをリレーションシップ APG を使用して作成する方法につい て説明します。

リレーションシップ APG は、Magic xpa 4.7 で追加されたユーティリティです。[データ]リポジトリにデータソース間の関 連を定義することで、簡単な 1 対多のプログラムを作成することができるようになります。

まず<受注>データソースと<受注明細行>データソースの関連性を定義をしましょう。

### 受注データソースの定義

1. [データ] リポジトリ (Shift+F2) を開きます。

2. #3 <受注>にパークします。

3. [リレーションシップ] タブを開きます。

4. 次のように設定します。

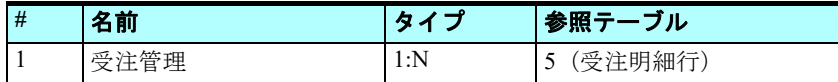

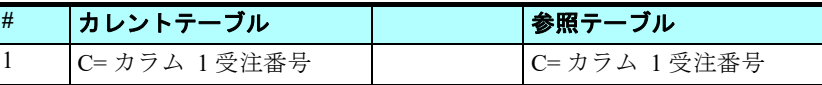

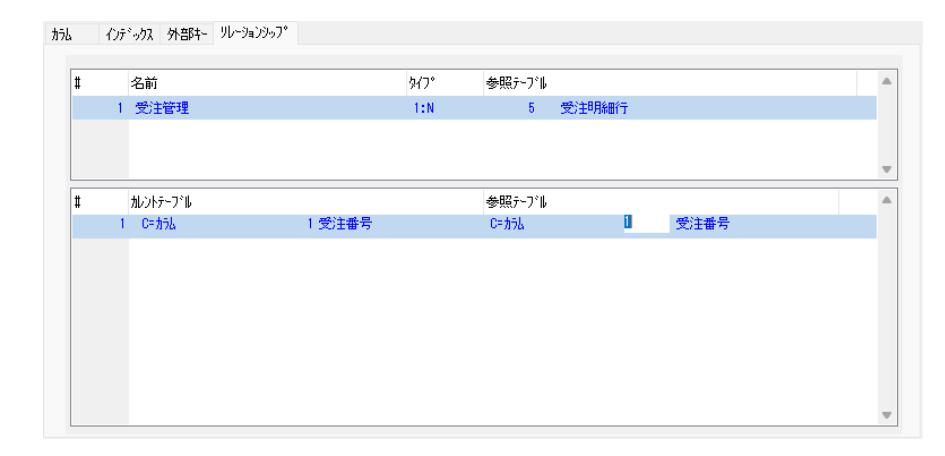

5. < Enter >キーを押下して修正内容を確定します。または、マウスカーソルをデータソース名に移した場合、変更内容 を保存するかどうかを確認するダイアログが表示されるので、[はい]をクリックしても確定されます。

### リレーション **APG** の実行

- 
- 1. <受注>データソース行にパークします。
- 2. メニューから [オプション/リレーションシップ APG] (Ctrl + R) を選択します。
- 3. 「リレーションシップ APG」ダイアログが開きます。
- 4. [プログラム名] に<リレーション 受注管理>と入力します。
- 5. [スタイル] を< S= スクリーン>に変更します。
- 6. ツリー表示で、<ソーステーブルのカラム>と<リレーションシップ>のチェックボックスをチェックします。

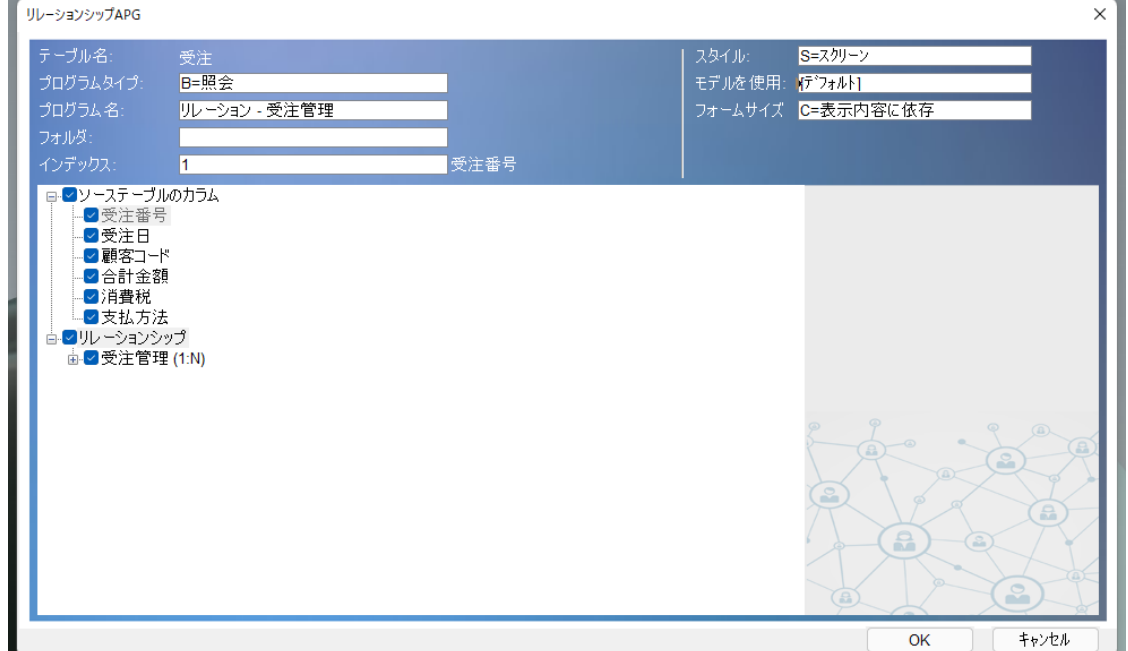

- 7.[OK]をクリックします。[リレーションシップ APG]ダイアログが閉 じます。
- 8. [プログラム] リポジトリを開いてください。最終行に「リレーション -受注管理」という名前のプログラムが作成されているはずです。
- 9. 「リレーション 受注管理」プログラムにパークして F7 (実行)を押下 してみてください。
- 10.以下のような1対多の表示プログラムが起動されます。プログラムを確 認するとサブフォーム内に受注明細表示のタスクが実行するプログラム になっていることが確認できるはずです。

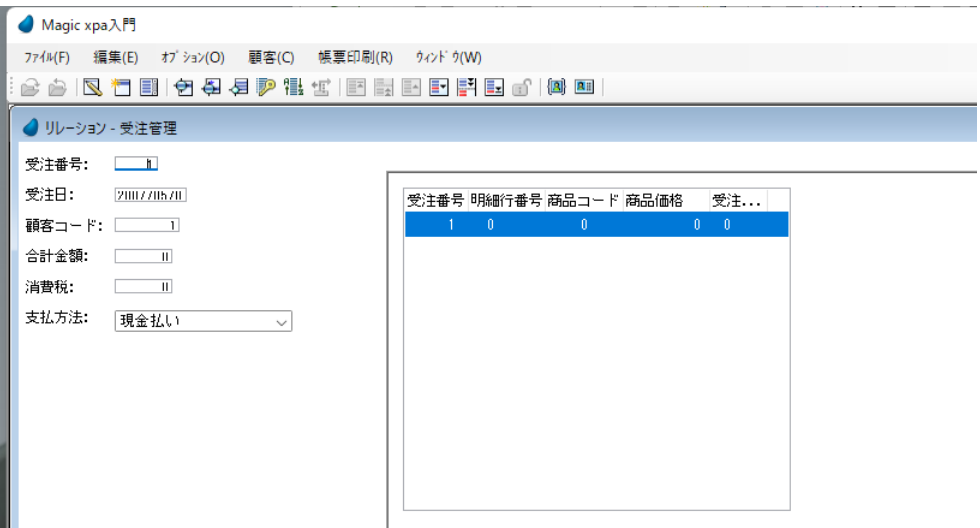

13 国名一覧 14 印刷 - 顧客 15 印刷-顧客2 16 印刷-仕入先一覧 17 受注書印刷 18 仕入先別製品印刷 19 印刷:国別都市一覧 20 印刷:仕入先別製品一覧 21 リレーション - 受注

このように[リレーションシップ APG]を利用することで、1対多のプログラムのひな型が簡単にできるようになりました。 このプログラムを修正することで、この章で作成した受注管理プログラムの手順をいくつか省略することができます。

# 7 **.**要約

本章では、1対多のデータリレーションについて学習しました。

1対多のデータリレーションを利用して、データソース定義の効率や保守性を高めることができることが分かりました。 また実際のプログラムを作成し、親タスクとサブタスクとで1対多のデータリレーションを実現しました。

例として作成したプログラムは、次のような特徴があります。

- 親タスクとサブタスクを定義しました。
- データの整合性を維持するために、「範囲]と「代入]の各特性を設定しました。
- サブタスクのフォームを親タスクのフォームに統合するために「サブフォーム]コントロールを使用しました。
- 画面の表示更新は、[サブフォーム]コントロールで接続しているサブタスクへパラメータを渡すことで行なわれるよう になっています。

本章でオンラインタスクに関する説明は終わります。

次章からはバッチタスクについて学びます。

# 第 **18** 章 バッチタスクのアプリケーションエンジン

本章では、バッチタスクにおいて Magic エンジンがどのように動作し、どのような利点と使用法があるかについて学習しま す。

# キーワード

- タスクタイプ
- バッチ
- タスク終了条件
- メインソース
- タスクモード
- データ整合性
- フォームデザイナ

# 学習目標

本章を学ぶことで、次の内容に対する理解を深めましょう。

- バッチタスクでの Magic エンジン動作
- オンラインタスクとバッチタスクの違い
- どのような場合にバッチタスクを使ったらよいか
- Magic エンジンはどのような手順でバッチタスクを処理するか
- バッチタスクを使用してデータ整合性を維持する方法

### 参照

Magic ヘルプの[Magic xpa リファレンス/ Magic エンジン]

# 1 **.**はじめに

これまでの章では対話(インタラクティブ)型のプログラムについて学びました。一方、実際の運用を考えたときに、ユー ザの介入なしで処理を実行するプログラムも必要になります。

Magic xpa ではこのようなプログラムをバッチプログラムと呼んでいます。また、非インタラクティブなプログラムと表現 する場合もあります。

これからの章では、このバッチプログラムの概念や動作について学んで行きます。また実習を通して、このバッチプログラ ムの作成法を学びます。

バッチタスクはデータソースから読込んだ一まとまりのレコードを、順にまとめて処理するときに使用します。 またバッチタスクは特定のデータソースを定義しないで、所定のプロセスを処理する目的で使用することがあります。

バッチタスクを使用する例としては、帳票印刷、レコード一括更新、一括削除、集計計算などがあります。

バッチタスクでもフォームを定義し、実行時に表示させることができますが、多くの場合エンドユーザに対する表示なしで 処理を実行します。

本章ではバッチタスクの実行エンジン動作について学びます。またバッチタスクをどういう場合に使用するべきかを検討 し、簡単なバッチタスクを作成してみます。

# 2 **.**オンラインタスクとバッチタスクの特徴比較

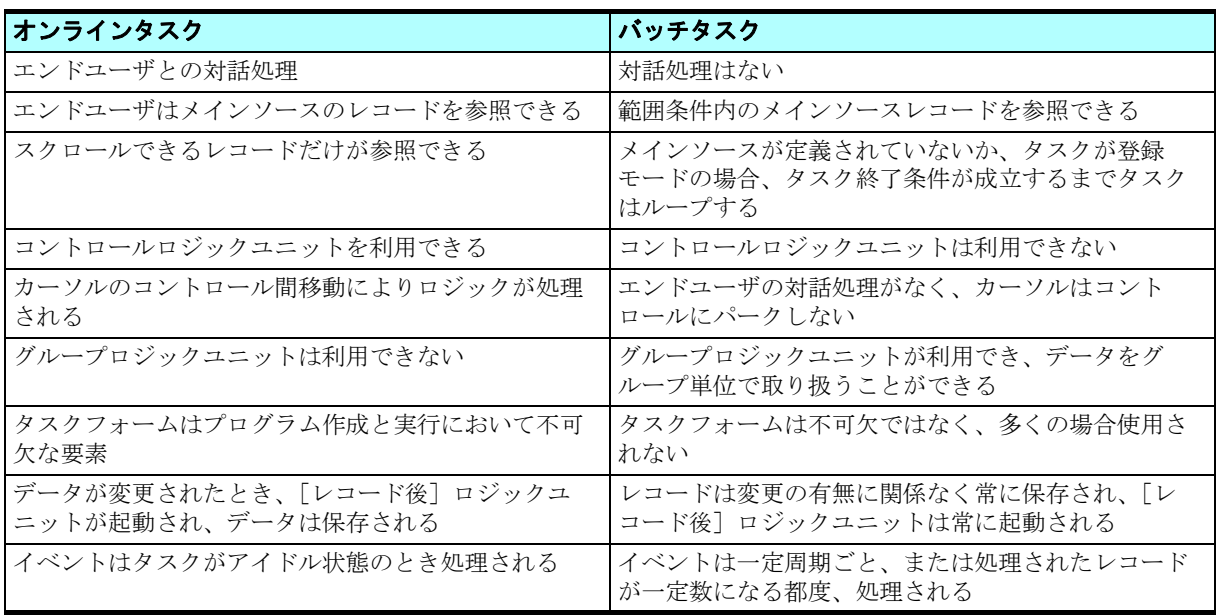

# 3 **.**バッチタスクのエンジン処理フロー

エンジンの処理フローはバッチタスクとオンラインタスクで異なります。

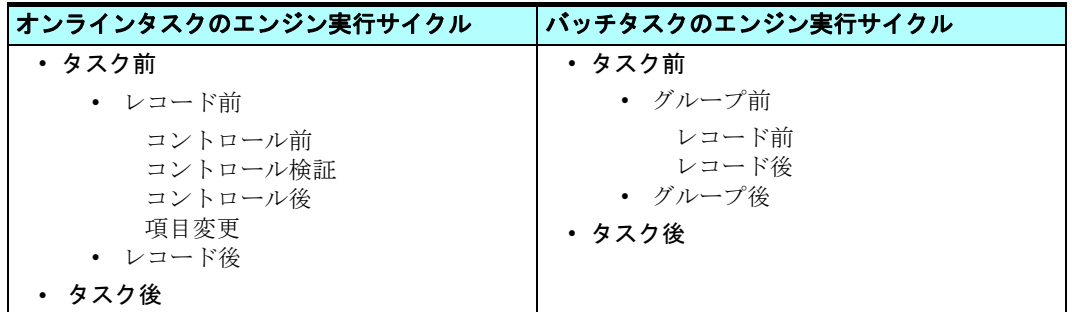

バッチタスクでは、コントロールに関連するロジックユニットがありませんが、レコードのグループを処理するためのロ ジックユニットがあります。

このセクションでは、バッチタスクの起動から終了までの一連の動作について説明します。

# バッチタスクの初期化

バッチタスクの初期化プロセスはオンラインタスクと同様です。

# グループ処理

- 最初のレコードがメモリに読込まれます。
- タスク特性の [チェック時期] 特性が [B= 前置] に設定されているとき、[タスク終了条件] 特性がチェックされます。
- [終了]アクションがチェックされます。これはエンドユーザによる Esc キー押下の有無に関わりなくチェックされます。
- [グループ前]ロジックユニットが最初のタスクサイクルとして実行されます。[グループ前]ロジックユニットは、現 在レコードのグループ項目値と前レコードのグループ項目値を比較し、内容が異なっているときに起動される処理です。

# レコード処理

- 「レコード前]ロジックユニットが実行されます。
- 「レコード後」ロジックユニットが実行されます。
- レコードの値が更新保存されます。タスクモードが[削除]の場合、そのレコードが削除されます。

# グループ終了処理

レコード処理が終了し次のレコードが読込まれてきたときに、新しいレコードのグループ項目値と前レコードのグループ項 目値を比較し、値が異なるとき、[グループ後]ロジックユニットを前レコードに対して実行し、続いて [グループ前]ロジッ クユニットを新しいレコードに対して実行します。

# バッチタスクの終了

バッチタスクの終了手順はオンラインタスクと同様です。

ただし、オンラインタスクがエンドユーザの操作によって終了するのと異なり、バッチタスクは次のような特性の設定やア クションにより終了します。

# [タスク終了条件]特性

この特性は、次のような設定値を持ち、タスク終了の方法を決定します。

- Yes
- No
- 式定義

# [チェック時期]特性

この特性は、[タスク終了条件]特性をどの時点で評価するかを指定します。

- B= 前置 …… レコード処理の実行前に評価します。
- A= 後置 …… レコード処理を実行し、レコードデータが更新された後に評価します。
- I= 即時 …… レコードが変更されると同時に評価されます(そのときのロジックユニットの終了を待たずに評価します)。

### エンドユーザの介入

バッチタスクの実行中、Esc キーを押下することで実行を終了させることができます。

# 4 **.**バッチタスクの動作

このセクションではバッチタスク動作の特徴について説明します。

# メインソースのあるバッチタスク動作

バッチタスクはメインソースレコードの(範囲設定されている場合はその範囲内の)はじめから最後までをループ処理しま す。読込まれたすべてのレコードに対して、「レコード前]および「レコード後]のロジックユニット処理が実行されます。 次の条件のどれかが成立したときにタスクは終了します。

- 「タスク終了条件]が True と評価されたとき
- 範囲内の最後のレコードを処理し終わったとき

# メインソースのないバッチタスク動作

メインソースが定義されていないときは、[タスク終了条件]特性が True と評価されるまで実行を続けます。

たとえば変数項目のみを処理するようなプログラムではレコードループが無限に続くため、[タスク終了条件]が成立する まで実行は終わりません。

# メインソースがある登録モードのバッチタスク

メインソースを定義しているバッチタスクでタスク初期モードを「C= 登録]にしている場合、タスクは「メインソースの ないバッチタスク]と同様の動作をします。

たとえば、データソースに対してレコードを追加する処理だけを行なうプログラムの場合、レコード範囲の指定ができない ためにレコードループは終了を判断できず、[タスク終了条件]が成立するまで実行は終わりません。

# バッチタスクの用途

バッチタスクはいろいろな用途に利用できます。多くの場合、バッチタスクモードとその用途には明確な関連があります。

次の表に、バッチタスクモードと用途に関する一般的な内容をまとめてあります。

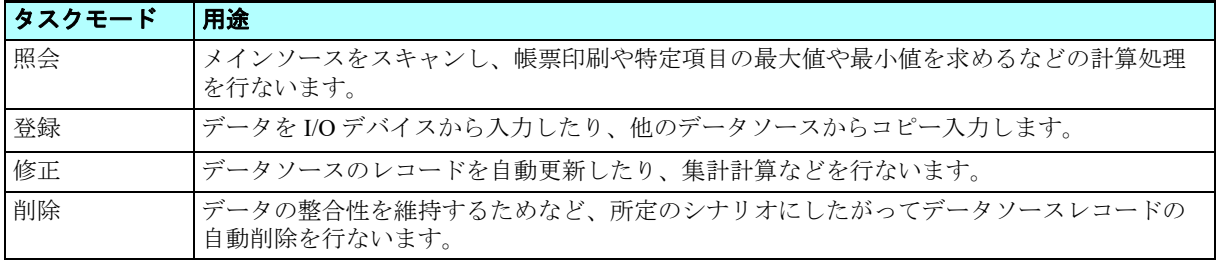

# 5 **.**バッチタスクによる削除

タスクの初期モードを [D= 削除]に設定したバッチタスクは、データの参照整合性を維持するために利用します。

前章で1対多のデータリレーションについて<受注管理>プログラムの実習を通して学びました。

このプログラムでは、エンドユーザはまず最初のタスクで主データソース<受注>に1レコード登録し、次に従データソー ス<受注明細行>へ複数のレコードを登録して行きます。

もし主データソースで受注レコードが削除されると、そのままでは従データソースの対応レコードが迷子のまま残されるこ とになってしまいます。

このような事態を避けるために、主データソースでレコードが削除されるときには、バッチタスクを利用して従データソー スの関連レコードをすべて削除するように構成します。

次ページ以降で、この<受注管理>プログラムを改良し、迷子のレコードを処理するためのバッチプログラムを作成するこ とにしましょう。

# 6 **.**削除を行なうバッチタスクの例

ここでは<受注管理>タスクにサブタスクを追加し、エンドユーザが<受注管理 > タスクでレコードを削除するたびに呼び 出されるようにします。

そのサブタスクはバッチタスクで、<受注管理>タスクで削除した<受注>レコードの受注番号と同じ受注番号を持つ<受 注明細行>レコードを削除するようにします。

### 受注明細行レコードを削除するサブタスクの作成

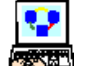

1.[プログラム]リポジトリ(Shift+F3)を開きます。

2. <受注管理> (#8) プログラムにズームします。

3. [ナビゲータ] ペインを開き、<受注管理>ノードにパークします。

#### 4. F4 キーを押下して一行作成します。

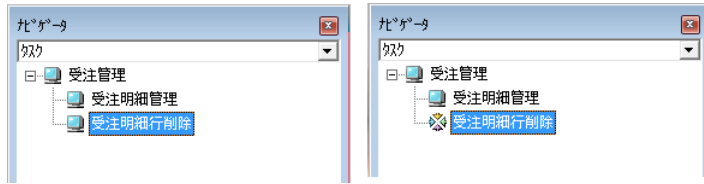

タスク特性が開きますので、次のように設定します。

5. [タスク名]に、<受注明細行削除>と入力します。

- 6.[タスクタイプ]を、[B= バッチ]とします。
- 7.[初期モード]を、[D= 削除]とします。

8.[OK]ボタンをクリックします。

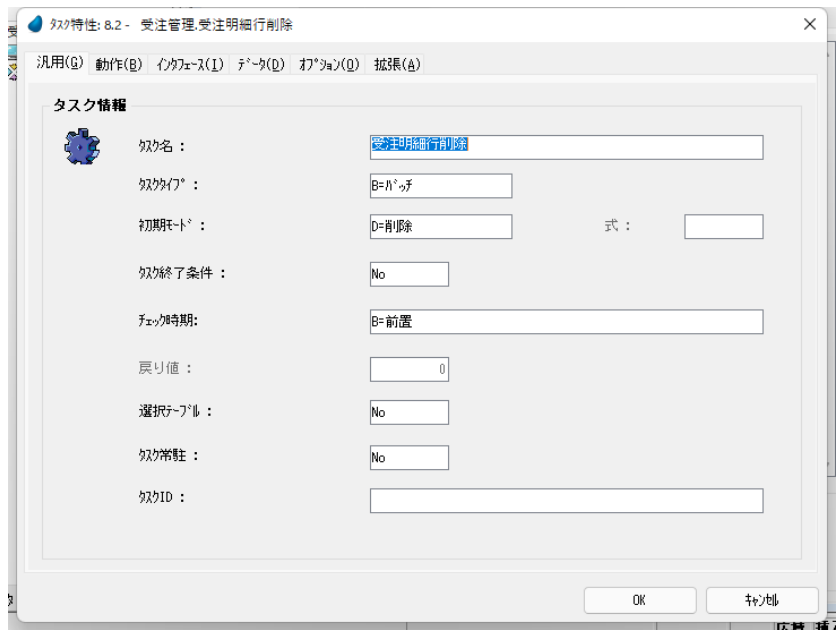

[データビュー]エディタで次の設定を行います。

9. メインソースとして<受注明細行> (#5) を設定します。

10.インデックスは<受注番号 & 行番号>(#1)を設定します。

11.F4 キーを押下して、一行作成します。

12.<受注明細行>データソースの最初のカラム<受注番号>を選択します。

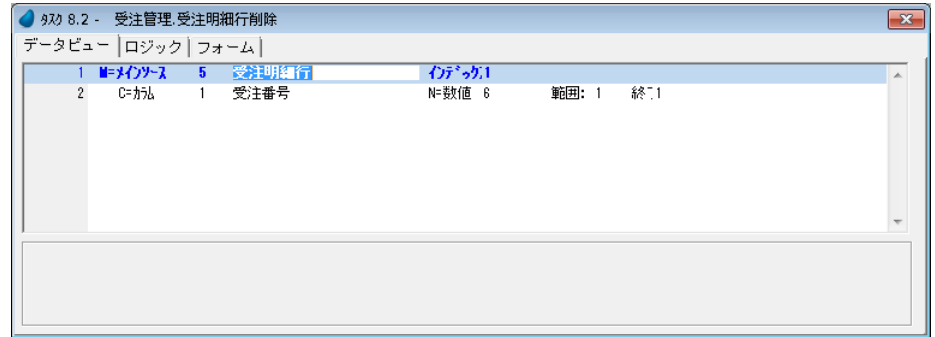

サブタスクはこの<受注番号>値が親タスクレコードの<受注番号>値と同じレコードだけを削除しなければなりません。 したがって<受注番号>カラムには[範囲]の設定を行います。

- 13.[範囲]の式番号欄からズームして [式] エディタを開き ます。
- 14.[式]エディタで一行作成します。
- 15.マウスで右側に表示される項目リストに移動します。
- 16.<受注>データソースの<受注番号> (#A) を選択しま す。
- 17.[終了]の式番号欄に同じ式番号< #1 >を設定しましょ う。

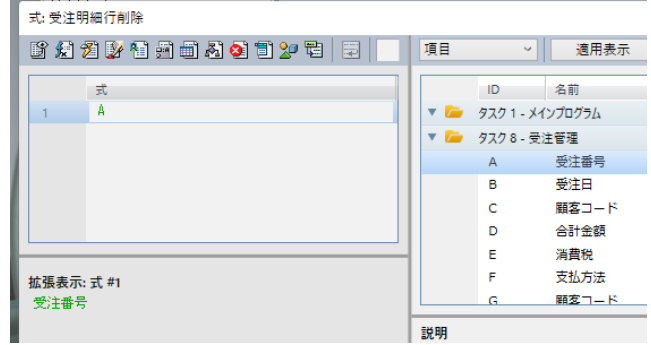

# <受注明細行削除>サブタスクのコール

<受注明細行削除>サブタスクは、エンドユーザが受注レコードを削除するときに<受注管理>タスクからコールされなけ ればなりません。

1. [ナビゲータ] ペインを開き (Alt+F1)、タスクツリーで<受注管理>ノードにパークします。 2.[ロジック]エディタを選択します。

3. 最終行にパークし、新たにヘッダ行 (Ctrl+H) を一行作成します。

4. [レコード後] ロジックユニットを作成します。

5. F4 キーを押下してコマンド行を一行作成します。

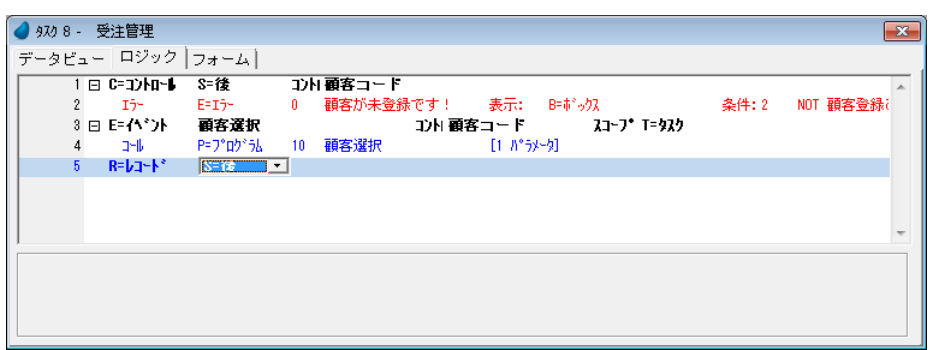

6. 次の設定をします。

œ

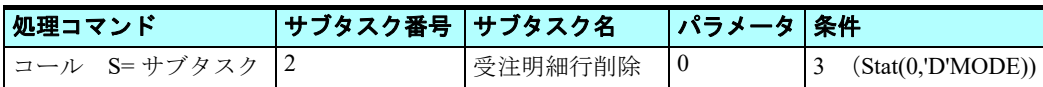

条件設定は次のようにします。

- 7.[式]エディタにズームします。
- 8. 最終行にパークし、一行作成します。
- 9. 文字列< Stat(0,'D'MODE) >を入力します。

10.[選択]ボタンをクリックします。

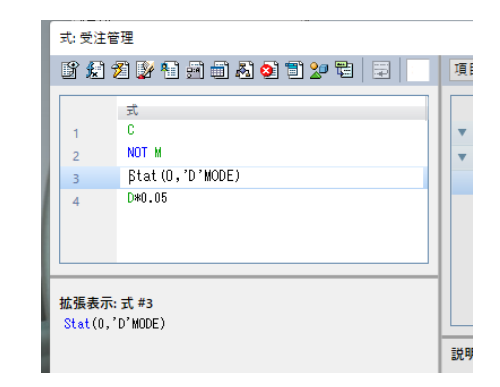

 $+ E \gamma - 3$ 

972 □■ 受注管理

- ヘエロー<br>- 1 受注明細行管理<br>- - ※ 受注明細行削除

 $\vert x \vert$ 

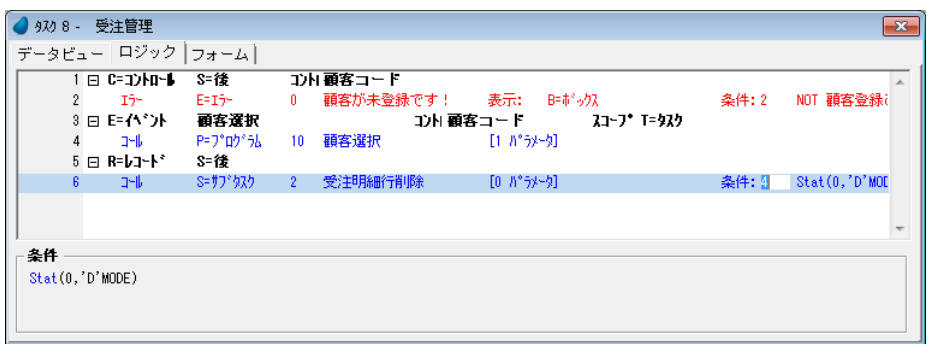

### **Stat** 関数について

タスクモード(照会,修正,登録,削除)を確認します。

- 構文: Stat(世代番号 , モード)
- 
- 
- パラメータ: 世代番号 …… タスクの階層位置を表す番号。カレントタスクが 0、親タスクが 1、そ の親タスクが2などとなります。
	- モード …… 確認するタスクモードの頭文字を表す文字。MODE リテラルを指定してく ださい。
		- 'C'MODE … 登録モード
		- 'M'MODE … 修正モード
		- 'Q'MODE … 照会モード
		- 'D'MODE … 削除モード

#### 戻り値: 論理値

n

- True …… 指定した処理モードと一致する場合
- False …… 指定した処理モードとは異なる場合

### プログラムの動作確認

変更内容を保存し、プログラムを閉じたら、動作の確認をしましょう。

- 1. F7 キーを押下して<受注管理>プログラムを起動しましょう。
- 2. <受注番号>項目にパークしてください。
- 3. モードが [登録]に切り替わるまで PageDown キーを押下してください。(修正モードから登録モードへの一時 的な切替え)
- 4. 下のイメージのような受注データを作成してください。
- 5. <受注番号>欄にパークし、PageUp キーを押下してください。(作成したレコードが保存されます。)
- 6. PageDown キーを押下して、登録したレコードに戻ります。
- 7. F3 キーを押下してレコードを削除してみましょう。
- 8. [確認] ダイアログで「はい] をクリックします。
- 9. <受注管理>プログラムを終了します。

画面ではバッチタスクの動いている様子は分かりませんが、実際にはバッチタスクが起動され、関連する明細行レコードは 削除されています。

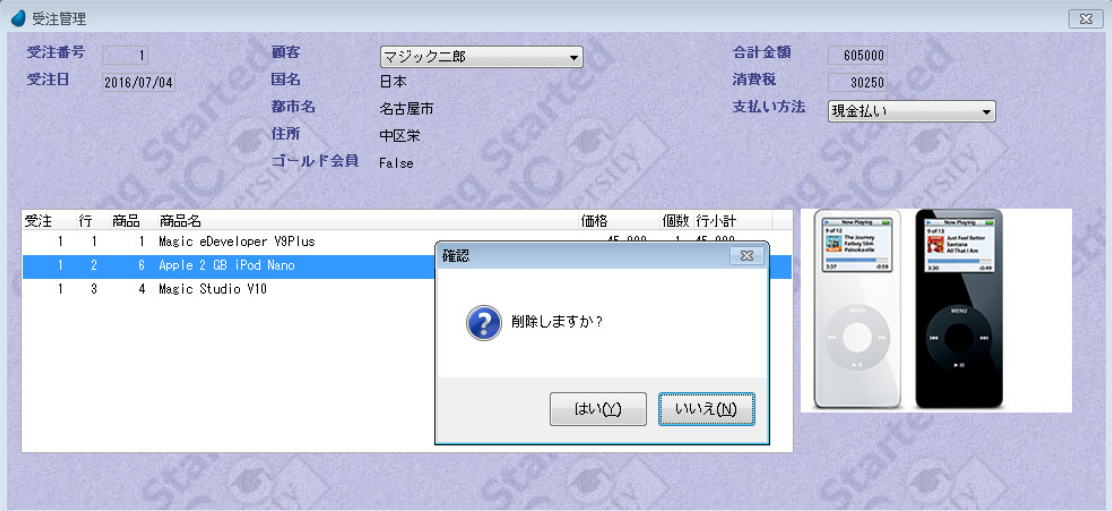

### 第 **18** 章 **-** バッチタスクのアプリケーションエンジン

関連する受注明細行レコードがすべて削除されていることを確認してみましょう。

- 
- 1. [データ] リポジトリを開きます。
- 2. <受注明細行>データソース行にパークします。
- 3. メニューから「オプション/ APG] を選択します。

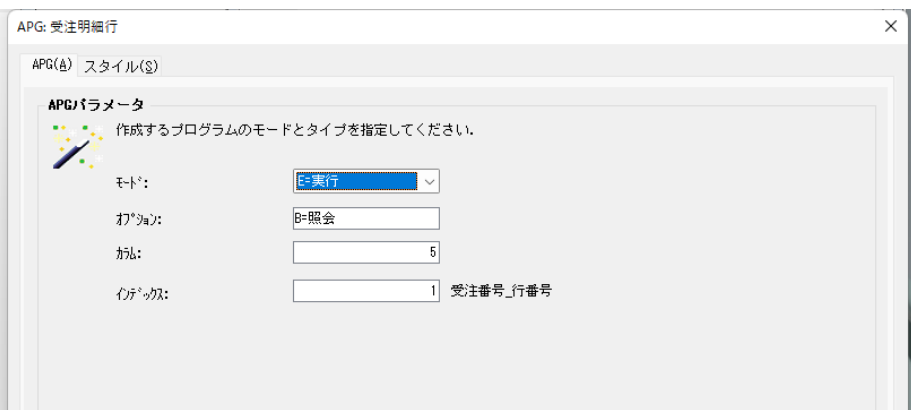

[APG]ダイアログが開きますので、そのまま[OK]ボタンをクリックします。

イメージに示すように、先ほど登録し、その後削除した受注番号(この実習では #2)の明細行データは存在しないことが 分かります。

4. Esc キーを押下して APG プログラムを終了します。

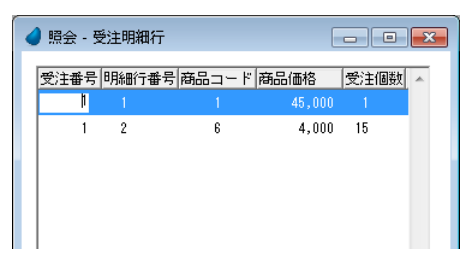

# 7 **.**要約

本章ではバッチタスクについて説明し、次のことを学びました。

- ユーザとの対話なくバッチタスクが動作すること
- オンラインタスクとバッチタスクの違い
- オンラインタスクの実行サイクルとバッチタスクの実行サイクルとの相違点
- バッチタスクの実行フロー
- メインソースがある場合とない場合のバッチタスク動作の違い

また、バッチタスクは次のような用途に使われることを学びました。

- 帳票の印刷
- レコードグループ単位でのデータ処理
- データの一括更新
- 計算処理
- データソース間のデータコピー
- 外部ファイルからのデータ入力

実習として受注明細行レコードを削除するバッチタスクを作成しました。このプログラムはく受注管理>プログラムにおい て、データの参照整合性を維持するためのものでした。

# 第 **19** 章 帳票印刷

本章では、単純な帳票の作成方法について学習します。

# キーワード

- バッチタスク
- フォーム
- 入出力ファイル
- クラス
- 領域
- [フォーム出力] 処理コマンド
- 印刷プレビュー
- ページヘッダ
- ページフッタ
- ReportsMagic

### 学習目標

本章を学ぶことで、次の内容に対する理解を深めましょう。

- 単純な帳票を作成するときの APG の利用方法
- 手作業による単純な帳票作成
- ヘッダとフッタを含む帳票のデザイン
- ReportsMagic への印刷出力

# 参照

Magic ヘルプの [Magic xpa リファレンス/ [フォーム] エディタ/ [フォーム] エディタのカラム] 同様に、[Magic xpa リファレンス/ [ロジック]エディタ/処理コマンド/フォーム/フォーム出力]

# 1 **.**はじめに

帳票の作成はアプリケーション開発における重要な作業の一つです。 帳票によりアプリケーションデータを印刷表示します。

Magic xpa Ver3.0 より、ReportsMagic を使用したプレビュー機能が追加されました。これにより精度の高いプレビュー表示 が可能となりました。

フォームの編集方法は表示フォームと同じ[フォーム]デザイナーを使用します。

本章では単純な帳票の作成方法について学びます。

Magic xpa にはデータソースから単純な帳票を自動的に作成する APG 機能があるので、まずこの APG を利用した単純な帳 票の作成実習を行ないます。

次に手作業で作成する方法について学んでゆきます。

# 2 **.** 帳票出力の環境設定

#### 論理名の設定

"RFF" という倫理名を設定します。これは、Magic xpa によって出力される ReportsMagic 用 RFF を保存する物理フォルダを 定義するものです。

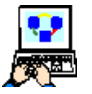

1.[オプション]メニューから[設定]を選択し、[論理名]サブメニューを選択します。

- 2. [論理名] テーブルが開いたら、F4 を押下して一行追加し、以下のように入力します。
	- 名前 …… RFF
	- 実行名 …… %WorkingDir%RFF¥

3. [OK] ボタンをクリックして [論理名] テーブルを閉じます。

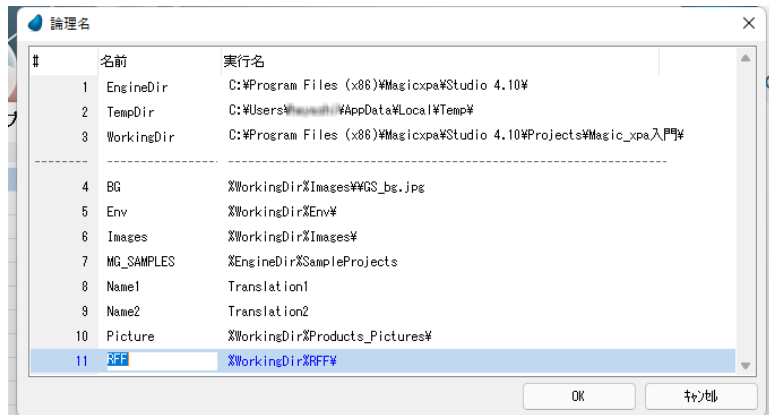

次に APG で印刷プログラムを作成する方法について学んでゆきます。

# 3 **.**帳票の例 **--- APG** を使用して作成する場合

# <印刷-顧客>プログラムの作成

本セクションでは、<顧客>データソースの帳票出力を行なうプログラムを作成します。

- 1. 「データ] リポジトリ (Shift+F2) を開きます。
- 2. <顧客>(#1) データソースの行にパークします。
- 3. メニューから[オプション/ APG]を選択しま す。

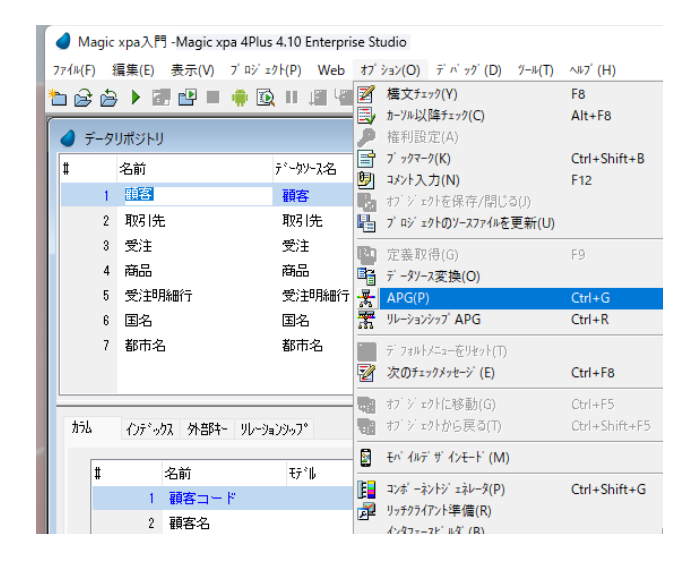

[APG] ダイアログが開きます。

- 4.[モード]欄で、[G= 作成] を選択します。
- 5.[オプション]欄で、[P= 印刷]を選択しま す。
- 6. [カラム] 欄にパークします。
- 7. ズームして「カラム選択]ウィンドウを開き ます。
	- a. <ゴールド会員> (#6) 以降の [カラム] 欄に< 0 >を入力します。
	- b. [選択] をクリックします。
- 8.[インデックス]欄にパークして利用するイ ンデックス番号を指定します。

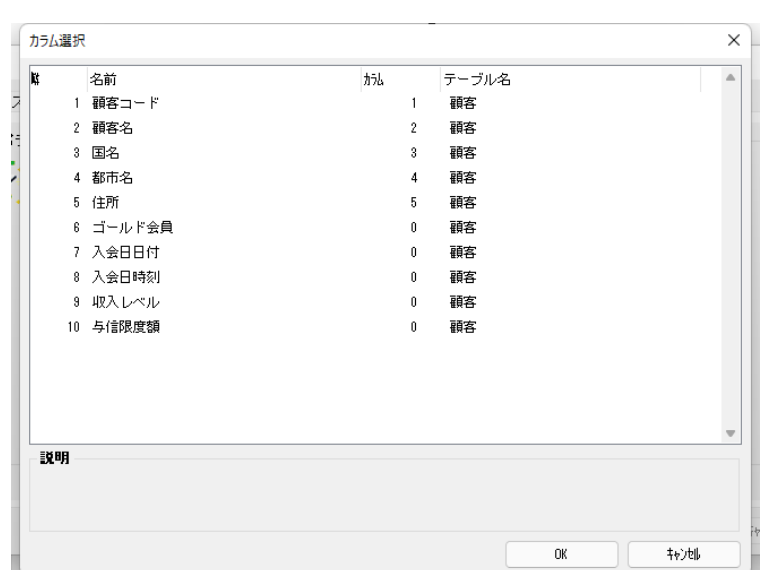

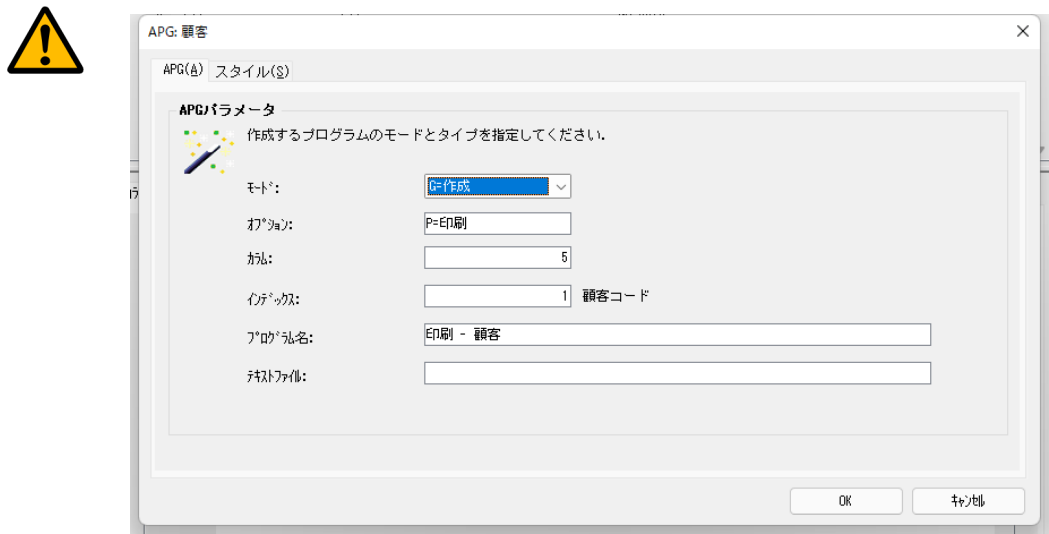

### [カ ラ ム選択] ウィ ン ド ウの [カ ラ ム] 欄では、 帳票にカ ラ ムを表示さ せる順序を決定し ま す。 こ の欄に 0 が入っ ている項目は表示対象となりません。

9. [スタイル] タブをクリックします。 10.[タイトル] チェックボックスにチェックを入れます。 11.[OK] ボタンをクリックします。

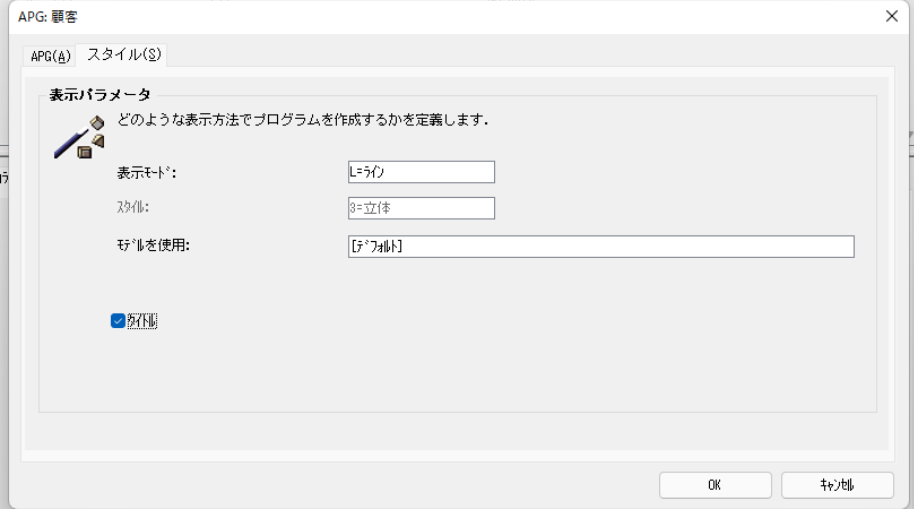

# 自動作成されたプログラムの参照

1.[プログラム]リポジトリ(Shift+F3)を開きます。

<印刷 - 顧客>(#14)プログラムが[プログラム]リポジトリ最終行に作成されています。

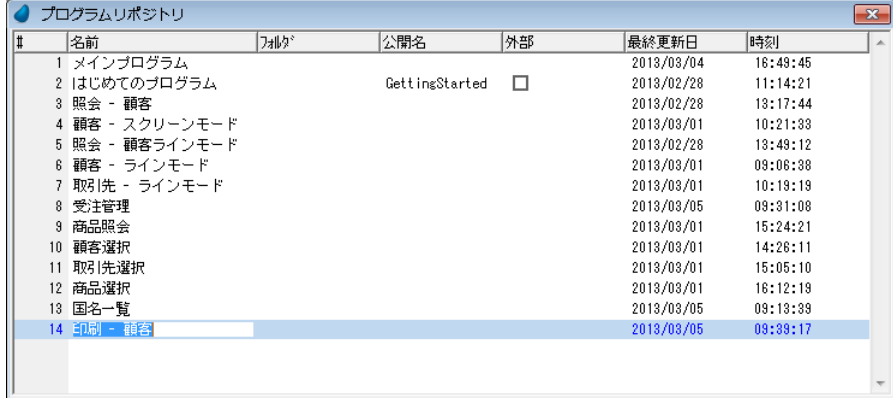

### 印刷設定の変更

デフォルト設定では、帳票の出力先はプリンタになっています。

Magic xpa は ReportsMagic の機能を利用した印刷プレビュー機能をサポートしており、実際のプリンタに出力しなくても帳 票出力確認を行なうことができます。

Magic xpa Enterprise Studio/Client では、ReportsMagic のバンドル版がデフォルトでインストールされます。

印刷プレビュー機能を利用するためには、作成されたプログラムを手直しする必要があります。

1. <印刷 - 顧客>プログラムにズームします。

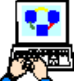

- 2. メニューから「タスク環境/入出力ファイル] (Ctrl+I) を選択します。
- 3. [式/項目] カラムでズームして [式] エディタを開きます。

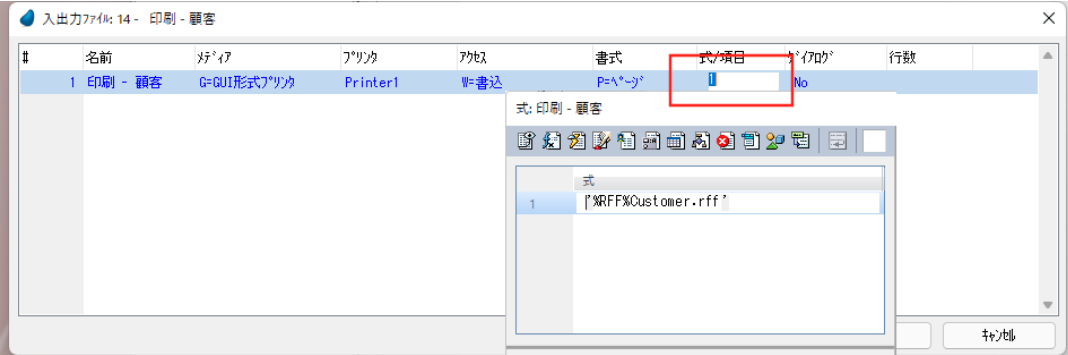

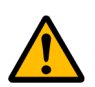

グラフィックプリンタに印刷するときは必ずプリンタドライバを インストールしてください。

4.[式]エディタで1行追加して< **%RFF%Customer.rff** >と入力します。これは、ReportsMagic で表示することができ るフラットファイルと呼ばれる出力ファイルです。ファイル名が指定されない場合は、実行時に出力ファイル名を指定 するダイアログが表示されます。

### 第 **19** 章 **-** 帳票印刷

- 5. [選択] をクリックして [式] エディタを閉じ、 <印刷 - 顧客>入出力ファイルの特性 (Alt+Enter)を開きます。
- 6.[ReportsMagic]特性を[ Yes]にします。
- 7.[プレビュー]特性を[ Yes]にします。
- 8.[OK]ボタンをクリックします。
- 9. 変更内容を保存し、プログラムを閉じます。

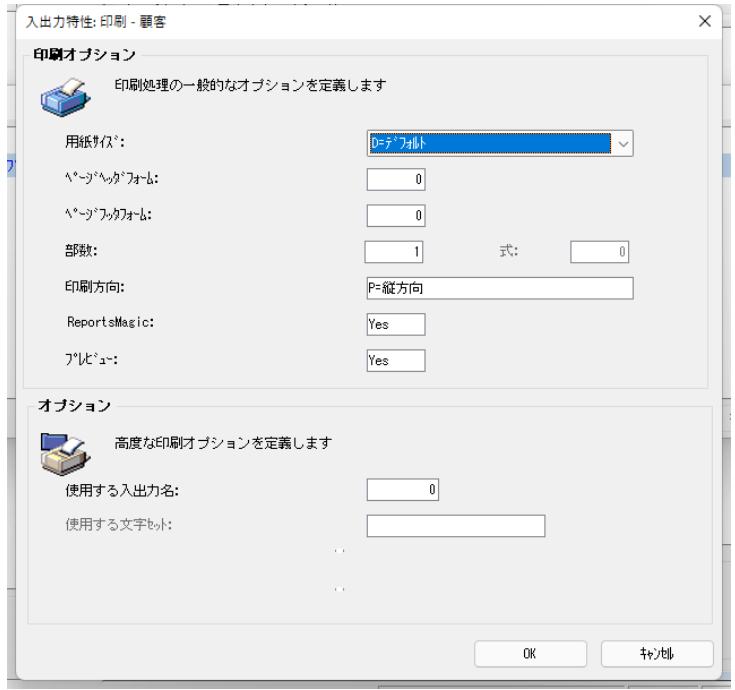

# <印刷 **-** 顧客>プログラムの実行

- 
- 1. F7 キーを押下して<印刷 顧客>プログラムを実行しましょう。
- 2. RMViewer のウィンドウが開き、帳票の印刷イメージが表示されます。プレビュー画面のプリンタアイコンをク リックすれば、プリンタに出力することができます

Magic xpa の出力結果は、< C:\Program Files (x86)\Magicxpa\Studio 4.x\Projects\Magic xpa 入門 \RFF >フォル ダに作成されます。ファイル名は、上記の例では< Customer.rff >になります。

3. RMViewer のウィンドウを閉じます。

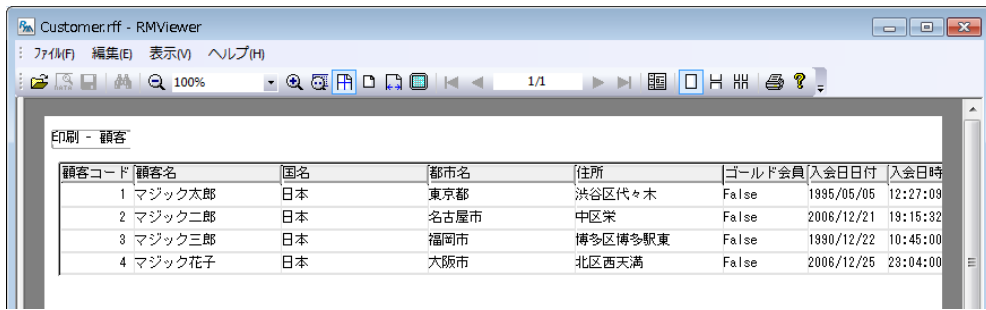

# 4 **.**手作業による帳票出力プログラムの作成

前セクションで<顧客>データソースの内容を印刷出力するプログラムを、APG 機能を使用して自動作成する方法を学び ました。

ここでは同じ機能を持つプログラムを手作業で作成してみましょう。

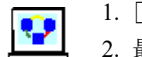

- 1. [プログラム] リポジトリを開きます。
- 2. 最終行にパークします。
	- 3. 一行作成 (F4) します。
- 4. [名前] カラムに <印刷-顧客2> と入力します。

5. ズームしてプログラムを開きます。

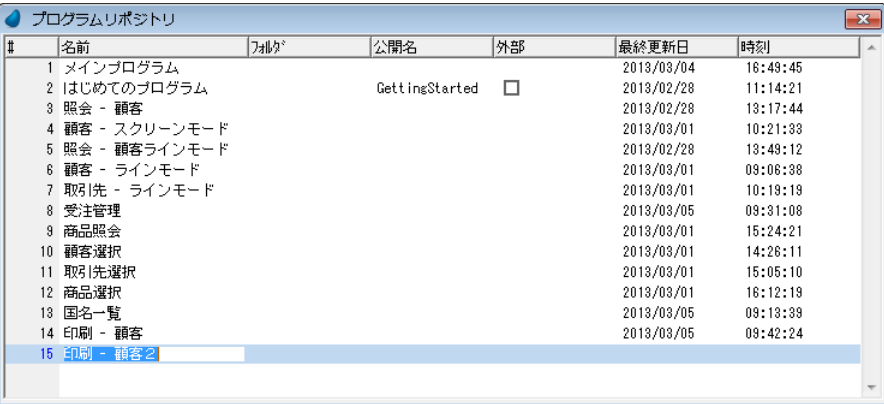

# タスク特性の設定

タスク特性が開くので、次のように設定します。

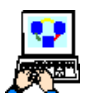

バッチ]を選択します。 2.[初期モード]特性は [Q= 照 会]を選択します。

1. [タスクタイプ] 特性は [B=

3.[OK]ボタンをクリックしま す。

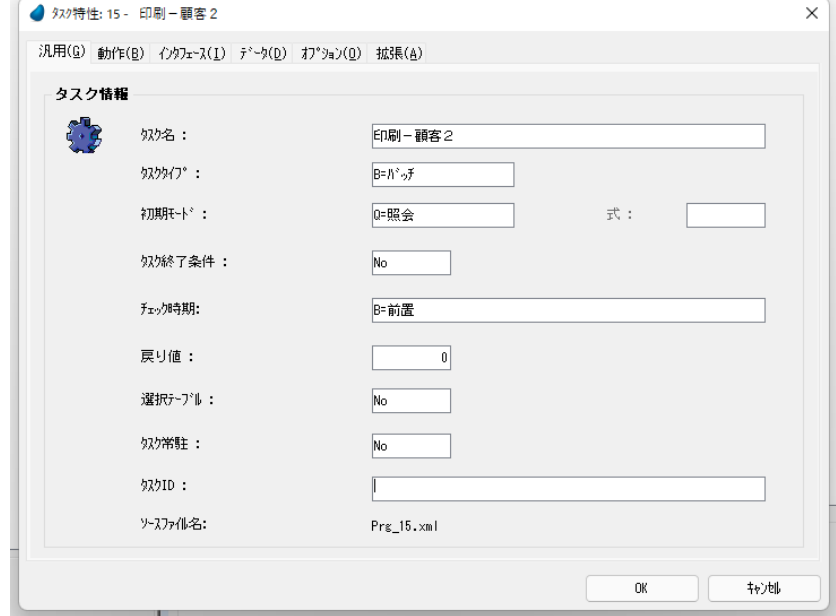

# タスクデータビューの設定

1. [データビュー]エディタを選択します。 o

2. メインソースとして<顧客>(#1)を選択します。 XI

3. インデックスは<顧客コード> (#1) を選択します。

- 4. 一行作成します。
- 5. 「カラム番号]欄からズームして、[カラム選択]ウィンドウを開きます。
- 6. 最初の5つのカラムを選択します。

7.[選択]をクリックします。

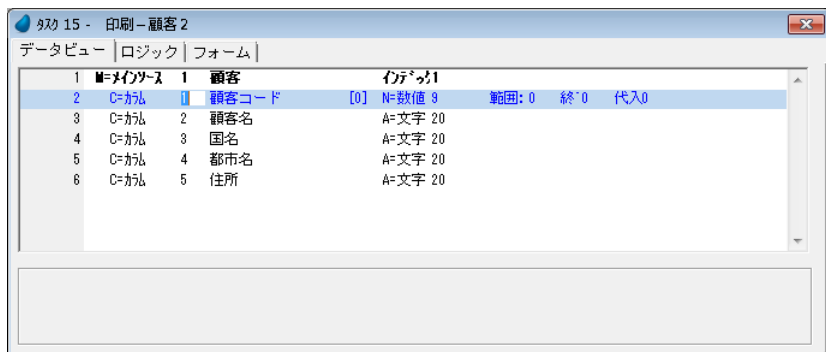

# 入出力ファイルの定義

Magic xpa では入出力ファイルを定義し、次の目的に使用します。

- 外部ファイルからのデータ入力
- グラフィックプリンタやファイルへのデータ出力

ここで[入出力ファイル]テーブルにエントリを追加し、帳票をグラフィックプリンタ(またはグラフィックプリンタの印 刷プレビュー)に出力できるようにしましょう。

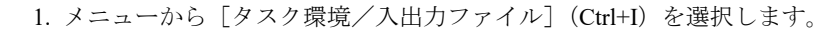

- 2. [入出力ファイル]テーブルに一行作成 (F4) します。
	- 3. 次のように設定します。

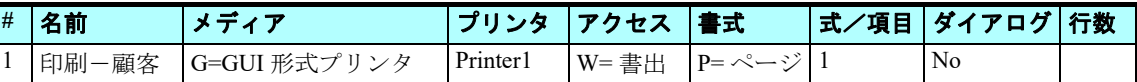

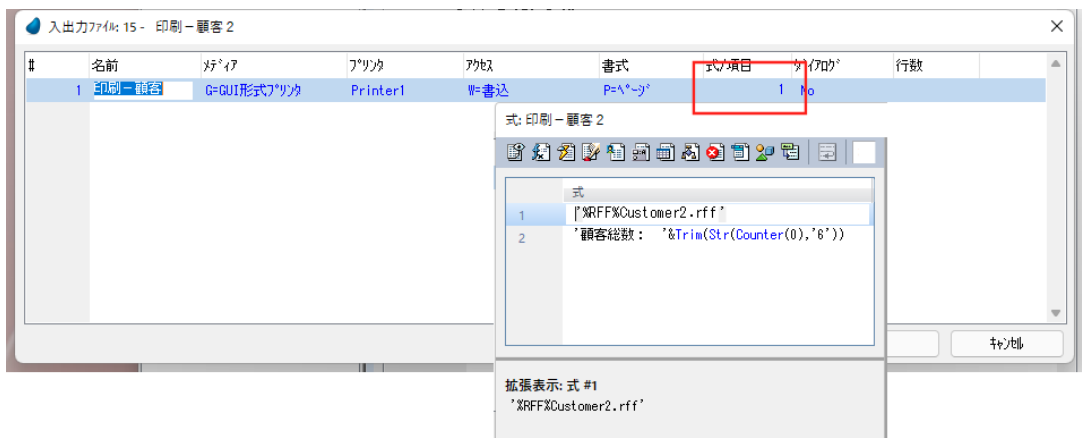

# [入出カファイル] テーブルについて

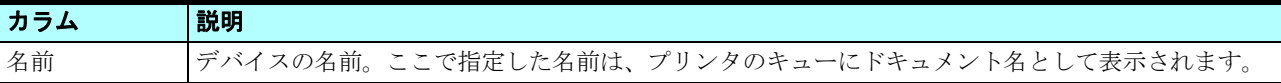

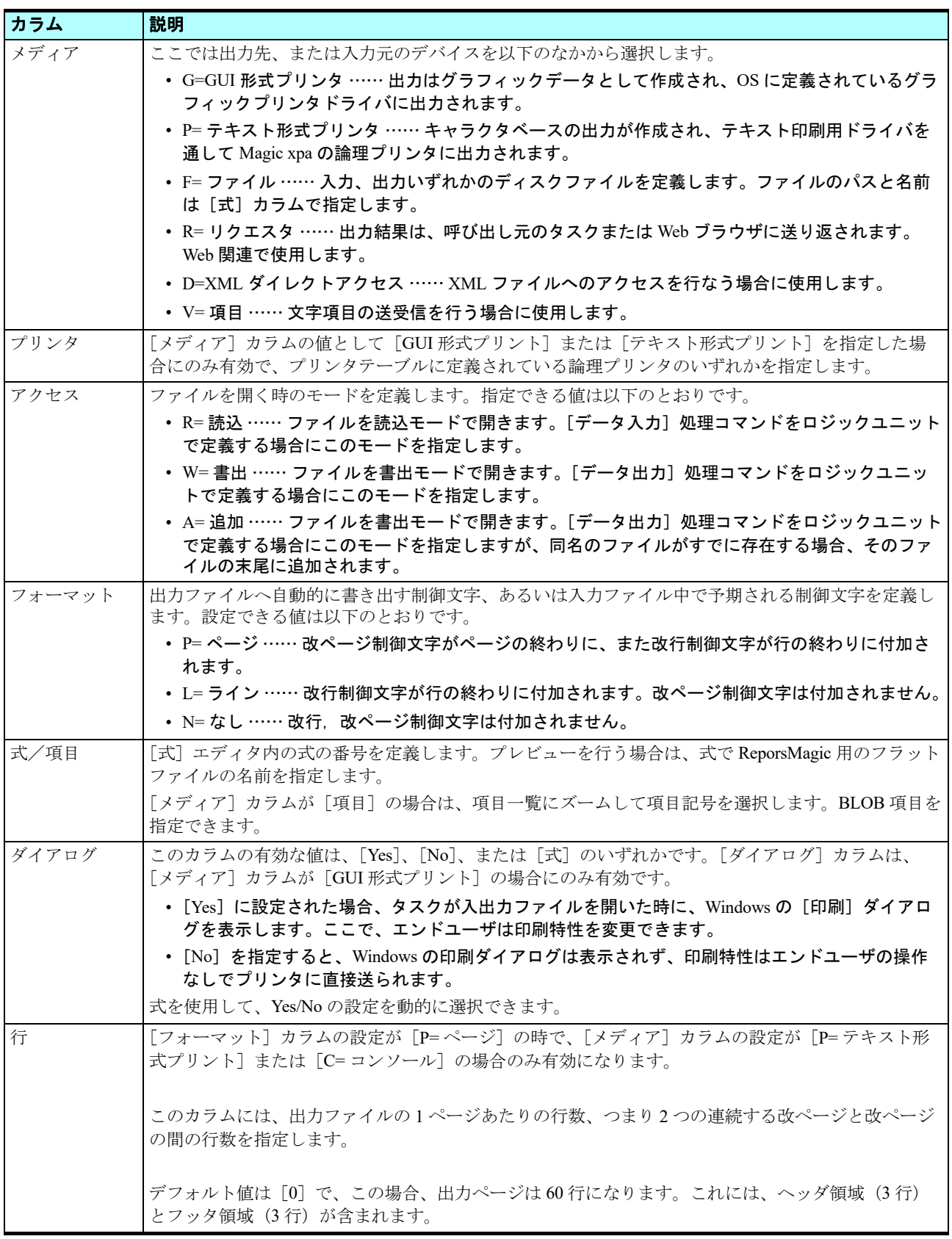

1.[入出力特性]ダイアログ(Alt+Enter)を開きます。

2.[ReportsMagic]特性を[ Yes]に設定します。

3.[プレビュー]特性を[ Yes]に設定します。

4. [OK] ボタンをクリックします。

# [入出力特性] ダイアログについて

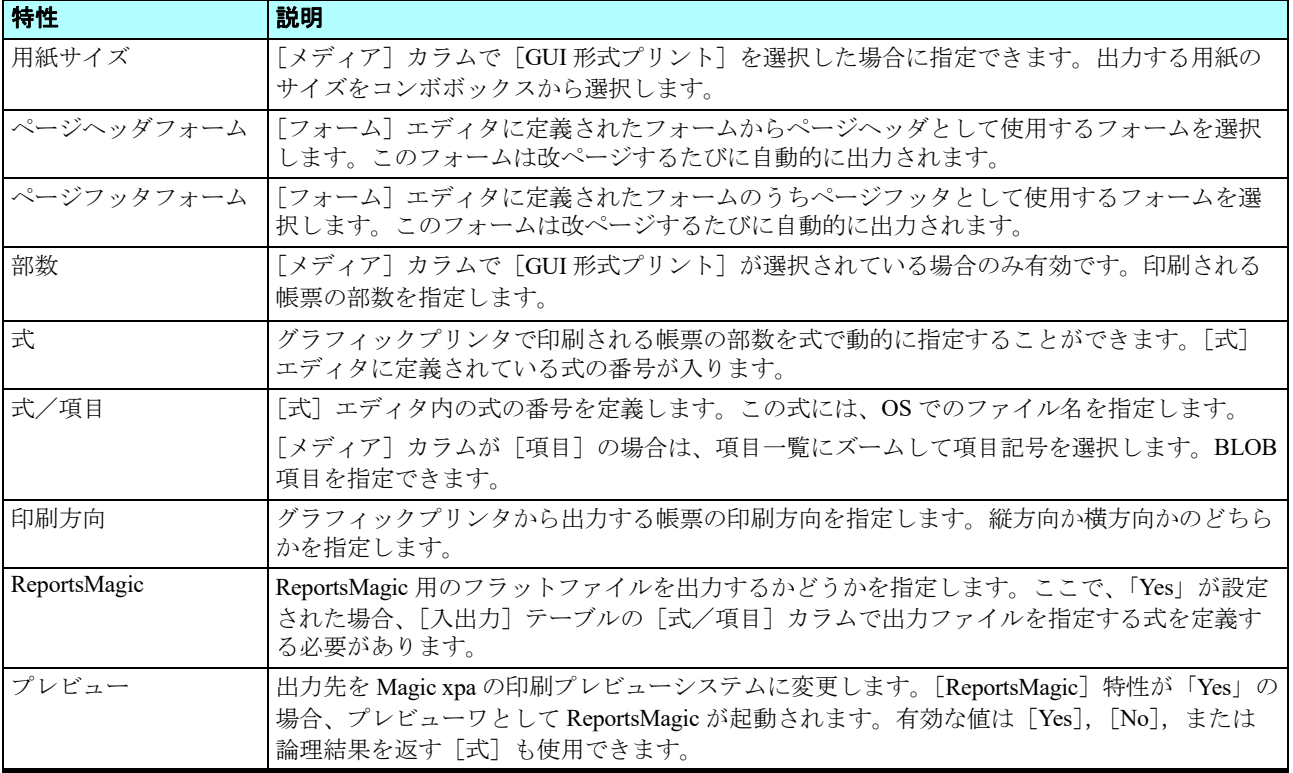

# <印刷-顧客>フォームの作成

今までの実習ではクラス =0 のフォームだけを扱ってきました。

クラス =0 のフォームは対話型のタスク用に使用されます。

Magic xpa ではフォームは大きく 2 つのクラスに分類されます。

- クラス =0 …… GUI 表示でユーザとの対話用フォームです。
- クラス >0 …… 入出力用フォームです。

ここではクラス >0のフォームを使用します。このフォームは [入出力ファイル] テーブルに定義したグラフィックプリン タ(ここでは、ReportsMagic 用フラットファイル)に出力されます。

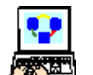

1. [フォーム] エディタを選択します。

2. 一行作成します。

3.「名前」カラムに<印刷ー顧客>と入力します。

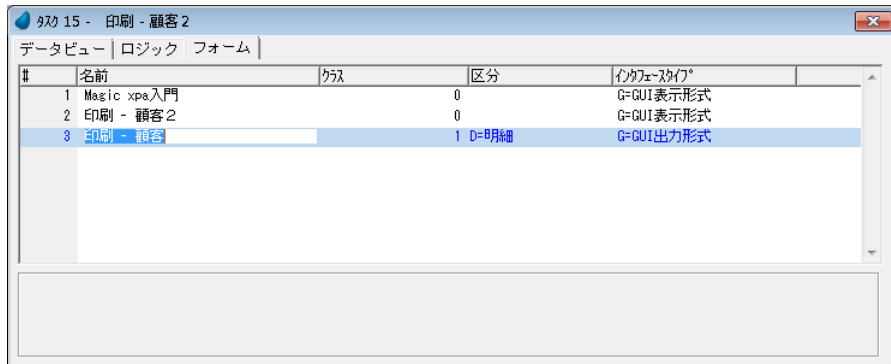

クラスカラムが < 1 > となっていることに留意してください。

### [フォーム]エディタのカラムについて

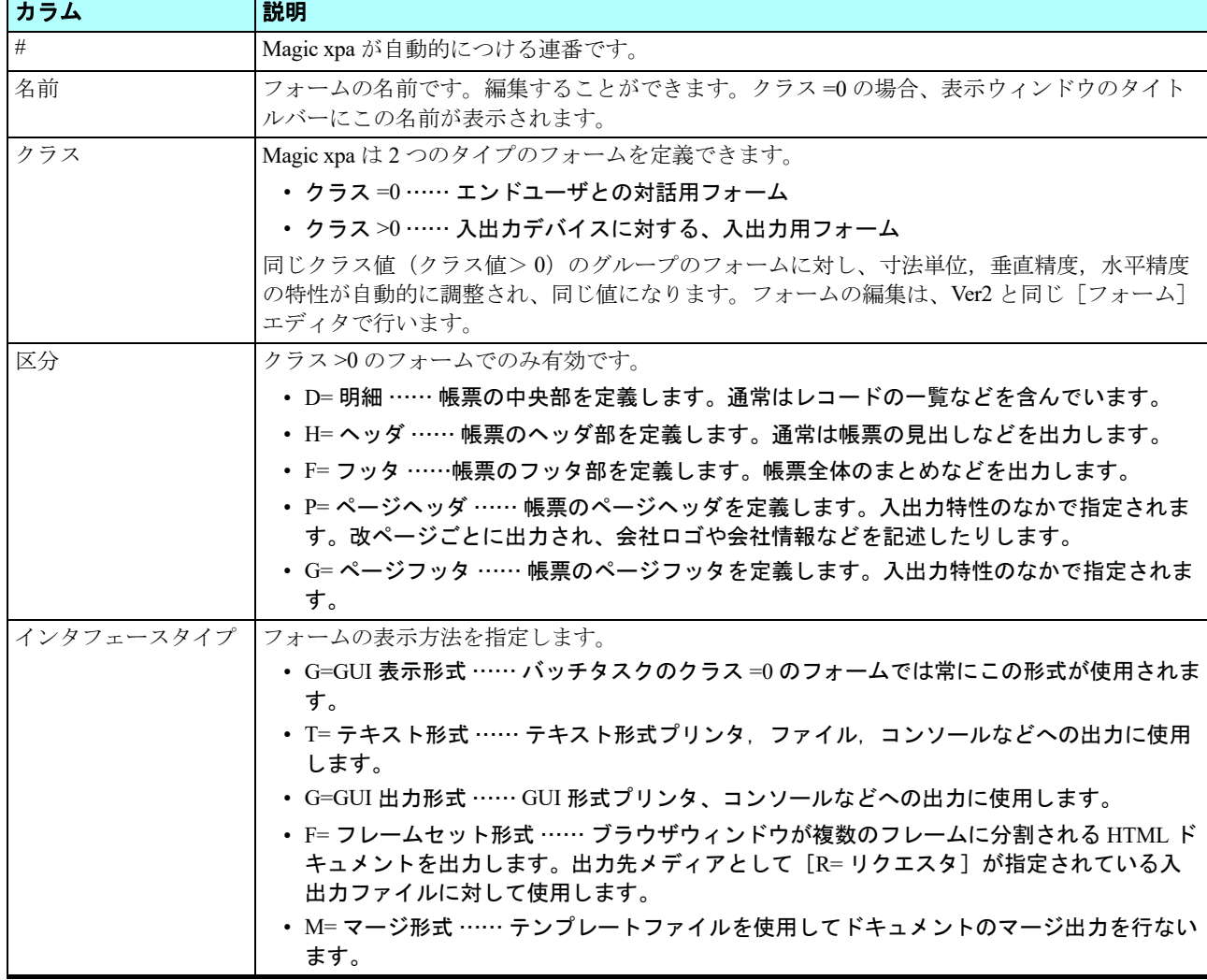

# フォーム特性の設定

用紙が A4 の場合、寸法は 210 × 297mm です。(または、8.3 × 11.7 インチ)

フォームの寸法単位をセンチメートルとし、幅を 20cm とすれば、これから作成するフォームが A4 用紙を対象としたもの であることになります。

4. フォーム特性を開きます。

- 5. [寸法単位] 特性が [C= センチメートル]になっていることを確認します。
- 6.[幅]特性を < 20 > とします。これは 1cm のマージンを想定しています。
- 7. [高さ] 特性を<3>とします。

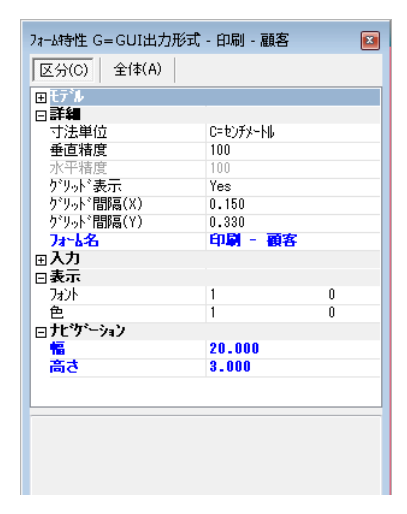

# フォームデザイン

前のセクションで APG を使用して作成したプログラムでは、顧客を表形式で一覧出力していました。

Magic xpa のクラス >0 のフォームでは、区分で「D= 明細]と指定したフォームは繰返し印刷出力されます。クラス =0 の [G=GUI 表示形式]のフォームでは、出力行数は固定で、エンドユーザは必要に応じてスクロールなどをする必要があります。

さて、ここでは[テーブル]コントロールをフォームに配置し、顧客データ詳細を出力するようにしましょう。

8. ズームして<印刷-顧客>フォームを開きます。

9. 「ツールボックス]ペインから「テーブル」コントロールを選択し、フォームに配置します。 10.「データ項目]ペインから順に一つずつ選択して、5つの項目すべてテーブルに配置します。

フォームのイメージは下に示すようになるはずです。

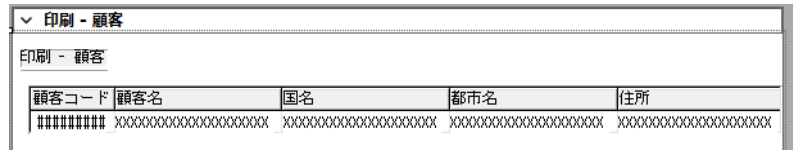

11.Esc キーを押下して[フォーム]デザイナを終了します。

12.「確認]ダイアログが表示されますので、「はい]を押下して変更を保存します。

### [テーブル]コントロールのプロパティについて

ここでは、帳票印刷時に関係するプロパティについてまとめておきます。

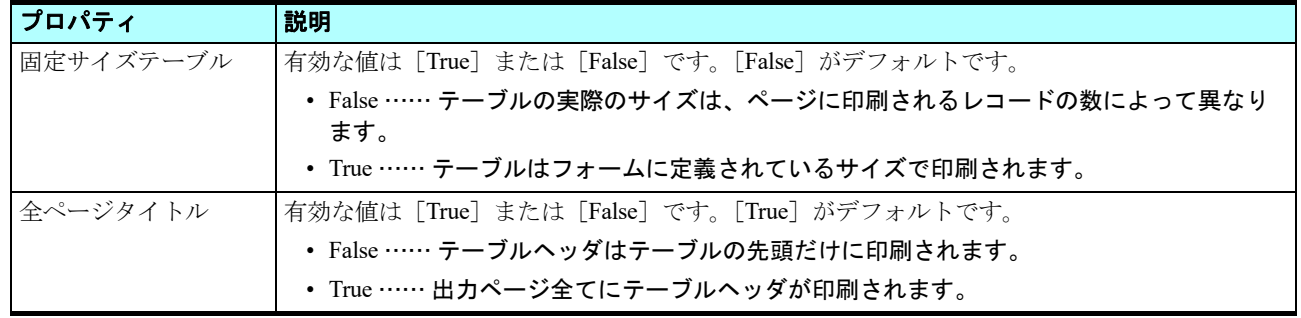

### [フォーム出力]処理コマンドの使用

一つのタスクは、クラス >0 のフォームをいくつも持つことができます。しかし Magic xpa は [フォーム出力] 処理コマン ドが出力する順序や、何回フォームが使用されるのかということをフォーム定義だけでは知ることができません。

[フォーム出力]処理コマンドは、どのフォームを使用し、どのタイミングで出力デバイスに送るかということを Magic xpa に伝えます。

ここでは [レコード後] ロジックユニットに [フォーム出力] 処理コマンドを定義し、<顧客>データソースの顧客データ をすべて印刷してみることにしましょう。

クラス >0 のフォームに定義された[テーブル]コントロールは、クラス =0 のフォームに定義されているものと機能仕様 が異なります。つまりテーブルの明細行部はデータがある限り繰返し出力されます。この仕様により、テーブルの縦方向サイ ズの検討をすることなく、テーブル形式のデータ出力を実行できるのです。

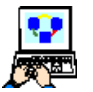

1. [ロジック] エディタを開きます。

2. ヘッダ行 (Ctrl+H) を一行作成します。

3. [レコード後] ロジックユニットを定義します。

4. コマンド行を一行作成 (F4) します。

5. 次のように処理コマンドを定義します。

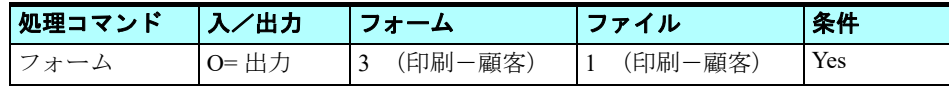

### [フォーム]欄の設定

- 6.[式]欄からズームして[フォーム一覧]を開きます。
- 7. <印刷ー顧客>(#3)を選択します。

# [ファイル]欄の設定

- 8. [式] 欄からズームして「入出力ファイル一覧]を開きます。
- 9. <印刷ー顧客> (#1) を選択します。

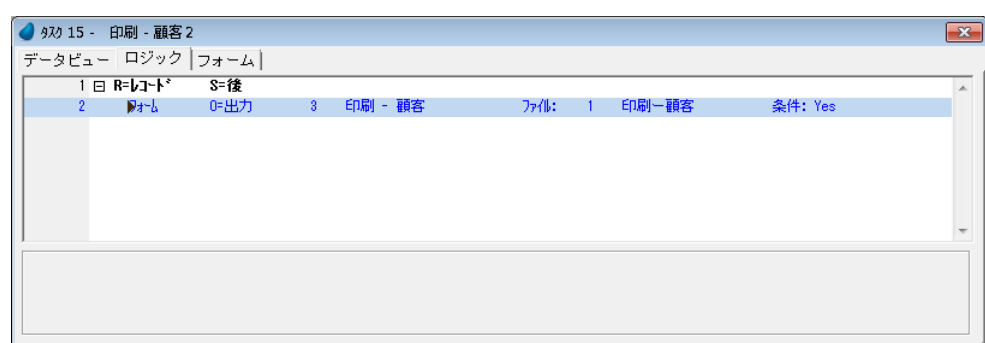

10.変更内容を保存し、プログラムを閉じます。

これで単純な<顧客>データソースのデータを出力する帳票印刷プログラムが完成です。

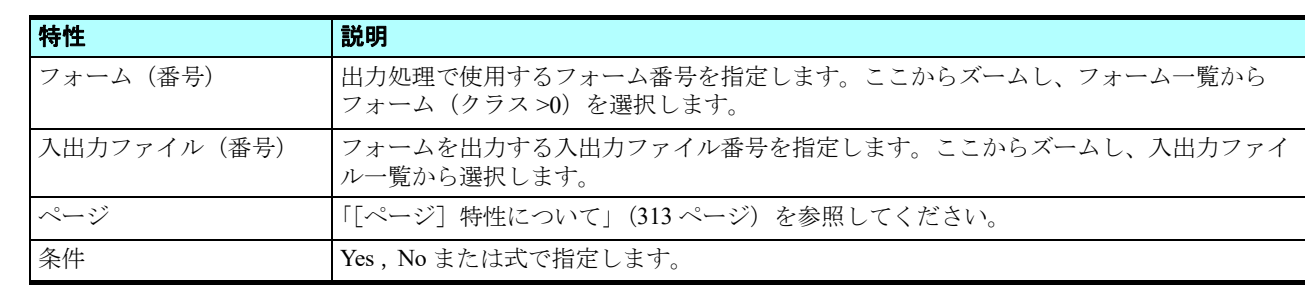

### [フォーム出力]処理コマンド特性について

# <span id="page-320-0"></span>「ページ]特性について

この特性を使用して、ページ終了(EOP)状態が発生した時の動作を指定できます。ページ終了(EOP)状態は、出力対象 のフォームが現在のページの残りのスペースより大きい場合に発生します。

ページ終了 (EOP)状態の識別にはページサイズ(行数)が使われますが、このページサイズは論理ページサイズで、プリ ンタの物理ページサイズとは無関係です。Magic xpa の論理ページサイズとプリンタの物理ページサイズは、プリンタテーブ ルで関係を指定できます。Magic xpa の論理ページサイズは、次のどちらかの値により計算されます。

- 「フォーム出力]処理コマンドで指定されている入出力ファイルの「行]カラムの値。
- 「行]カラムに値が設定されていない時には、「フォーム出力]処理コマンドで指定されている入出力ファイルが出力さ れるプリンタの[行]カラムの値。

[ページ]特性に指定できる値は、次の通りです。

• S =スキップ …… この設定にしておくと、フォームが出力される前に、現在のページにフォームを出力するスペースが 十分あるかどうかがチェックされます。スペースがある場合、フォームが出力されます。スペースがない時には、その フォームはスキップされ、出力先への書き込みは行われません。その場合、ページ終了(EOP)状態がオンになります。 このオンとなったページ終了 (EOP)状態は、EOP 関数を使用してチェックできます。

- A =自動 …… この設定では、ページ終了 (EOP)状態が検出されると、改ページが実行されます。また、現在の[フォー ム出力]処理コマンドによって出力されるフォームと同じクラス番号を持った全てのヘッダフォームが、もう一度出力 されます。この場合、出力されるヘッダフォームは、[フォーム] テーブルで、現在の「フォーム出力]処理コマンドに よって出力されるフォームより前に定義されているものに限られます。したがって、[フォーム]テーブルで、現在の 「フォーム出力]処理コマンドにより出力されるフォームより後に置かれているヘッダフォームは出力されません。帳票 を出力する場合、通常はこの設定にしておきます。
- T =先頭 …… この設定にしておくと、プリンタに対して改ページコードが送られ、その後フォームデータがプリンタに 送られます。この場合、次のページの先頭から印刷が始まります。つまり、強制改ページが実行されます。この処理で は、ヘッダがもう一度出力されることはありません。

# プログラムの実行

- 1. F7 キーを押下して<印刷ー顧客2> (#15) プログラムを実行します。
- 2. < C:\Program Files (x86)\Magicxpa\Studio 4.x\Projects\Magic xpa 入門 \RFF >フォルダの< Customer2.rff >ファイ ルが更新されます。
- 3. RMViewer で出力されたファイルが表示されます。

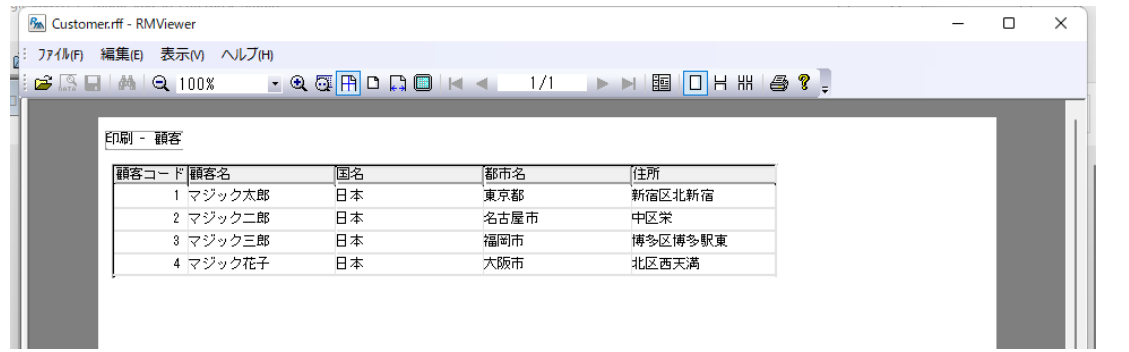

# 5 **.**帳票デザインの例

これまで作成したプログラムの帳票は、必要な要素だけを印刷するもっとも単純なデザインのものでした。

これからのセクションでは、どのように帳票を改良して行くかについて学びます。

まず最初に先ほど使用した[テーブル]コントロールの改良を行ないます。

さらに、次のフォームを追加することで、帳票がより洗練された総合的なものとなるようにします。

- ページヘッダ
- ヘッダ
- フッタ
- ページフッタ

帳票の見映えをよくするため、次の要素を追加しましょう。

- 新しい論理名
- 新しい色
- 新しいフォント

### 論理名の追加

- 1. メニューから、[オプション/設定/論理名]を選択し、[論理名]テーブルを開きます。
- 2. 最終行にパークし、一行作成 (F4) します。
- 3. [名前] カラムに <イメージ>と入力します。
- 4. [実行名] カラムに、< %WorkingDir%Images\>と入力します。

5.[OK]ボタンをクリックします。

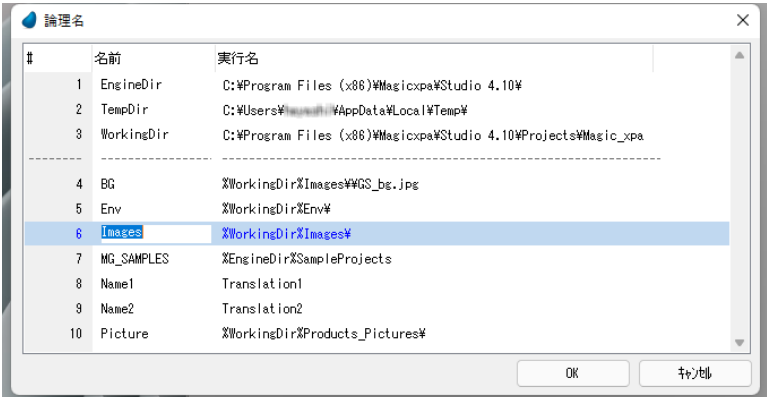

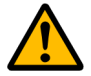

Images フォ ルダには、本コース添付の各種 イメージファイルが入っています。

### 色の追加

これから作成する例では帳票にヘッダを追加します。

追加するヘッダは、所定の色とフォントを持つテキストで構成することとし、そのための色を基本色テーブルに追加します。

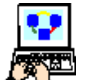

1. メニューから、[ファイル/アプリケーション特性]を選択します。

2. [アプリケーション特性] ダイアログで、[外部参照ファイル] タブを選択します。

3. [アプリケーション基本色定義ファイル]にパークします。

- 4. ズームして [アプリケーション用基本色] テーブルを開きます。
- 5. #7 (7 行目)にパークします。
- 6. [名前] カラムにく帳票ヘッダ>と入力します。
- 7. Tab キーを押下して [前景] カラムに移動します。
- 8. ズームして[帳票ヘッダ:前景]ダイアログを開きます。
- 9. [システム色] 欄はブランクを選択します。

10.基本色領域で、濃い青(RGB=0,64,128)を選択します。

11.[OK]ボタンをクリックします。

12.もう一度 [OK] を押下して「アプリケーション特性] ダイアログに戻ります。

[ファイル名を付けて保存] ダイアログが表示されます。

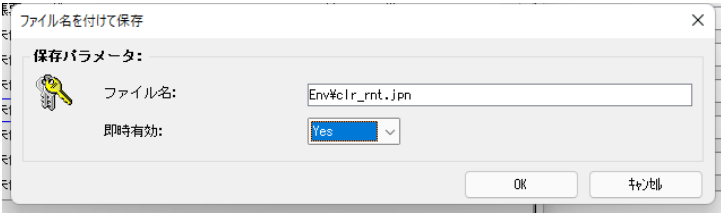

13.[即時有効] 欄を [Yes] にしてください。

14.[OK] ボタンをクリックします。

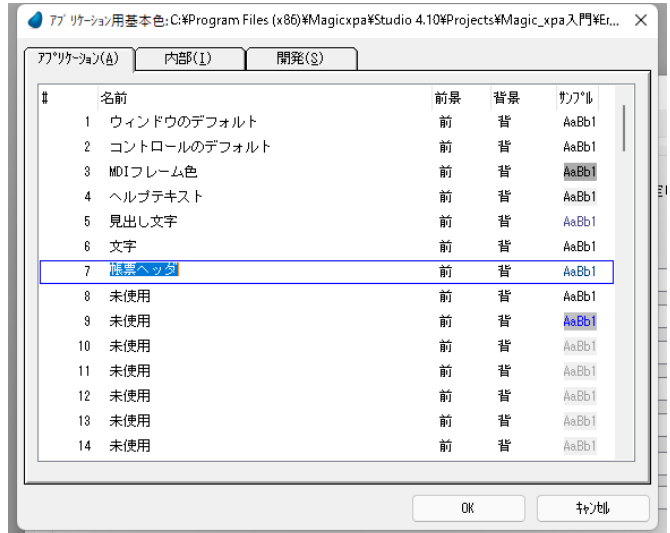

# フォントの追加

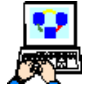

1. [アプリケーション特性] ダイアログで、[アプリケーションフォント定義ファイル]欄にパークします。 2. ズームして [アプリケーション用フォント]テーブルを開きます。

3. 最終行 (#12) にパークします。

- 4. 一行作成します。
- 5. [名前] カラムに<帳票ヘッダ>と入力します。
- 6. Tab キーを押下して「フォント]欄に移動します。
- 7. ズームして [帳票ヘッダ] ダイアログを開きます。
- 8. [フォント] 欄で、[MS P ゴシック] を選択します。
- 9. [フォントスタイル]欄で、[太字斜体]を選択します。
- 10.[サイズ]欄で、[18]を選択します。
- 11.[OK]ボタンをクリックします。

12.もう一度 [OK] を押下して [アプリケーション特性] ダイアログに戻ります。

[ファイル名を付けて保存] ダイアログが表示されます。

13.「即時有効]欄を [Yes]にしてください。 14.[OK] ボタンをクリックします。
15.[OK] をクリックして [アプリケーション特性] ダイアログを閉じましょう。

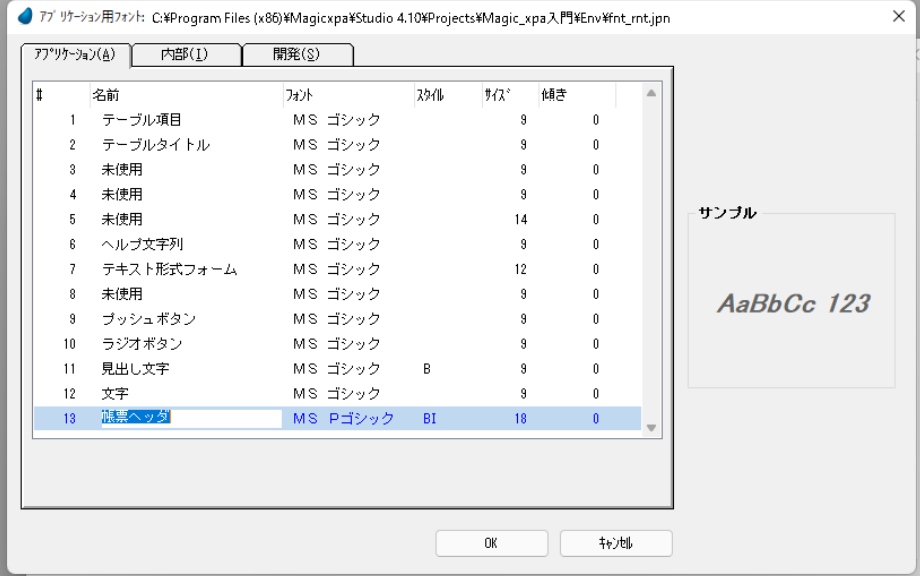

### テーブルのカラムタイトルの変更

ここでは、テーブルのカラムタイトルの色とフォントを変更してみましょう。

- 1. [プログラム] リポジトリを開きます。
	- 2. ズームして<印刷-顧客2> (#15) プログラムを開きます。
	- 3. [フォーム] エディタを選択します。
- 4. <印刷-顧客>(#2) エントリにパークします。
- 5. ズームしてフォームを開きます。
- 6. テーブルの明細領域をクリックし、テーブルを選択します。
- 7. テーブルの高さを調節して、明細行が 2 行表示されるようにしてください。
- 8. テーブル以外をクリックして[テーブル]コントロールのマークをはずします。
- 9. Alt キーと Ctrl キーを同時に押下したままにします。

10.テーブルの明細行 2 行目のデータカラムを順にクリックし、すべてのカラムが選択された状態となるようにします。

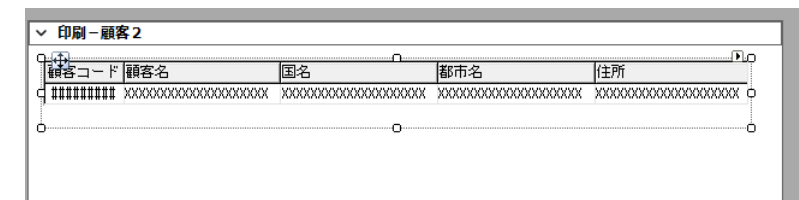

11.Alt+Enter キーを押下して、複数選択の[プロパティ]ペインを開きます。 12.[フォント]プロパティを<11>にします。 13.[色] プロパティを<5>にします。

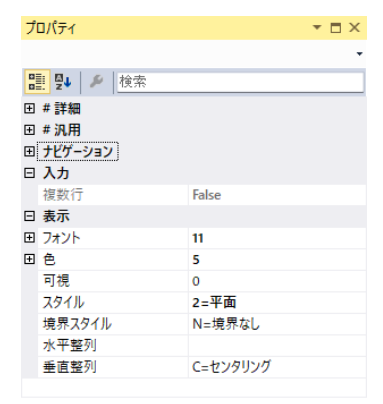

ナドゲーション

このままではく顧客コード>がカラム幅から桁あふれするため、表現を修正しましょう。

14.<顧客コード>カラムだけを選択します。(<顧客コード>のヘッダ行をクリックします) 15.カラムの「カラムタイトル」プロパティを <コード>に変更します。

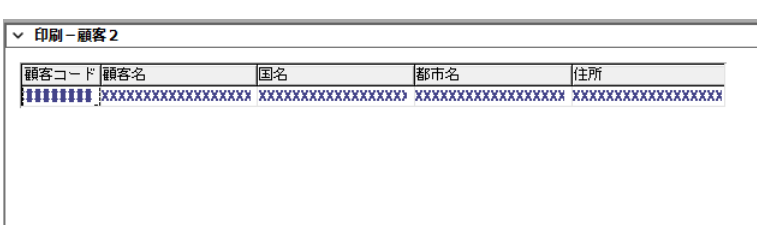

16.変更内容を保存し、[フォーム]エディタに戻ります。

### ページヘッダの追加

- 1. [フォーム] エディタで、<印刷-顧客2> (#2) フォーム行にパークします。
- 2. 一行作成します。
	- 3. 次のフォームを追加します。

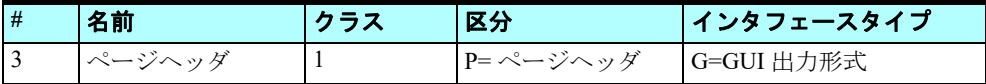

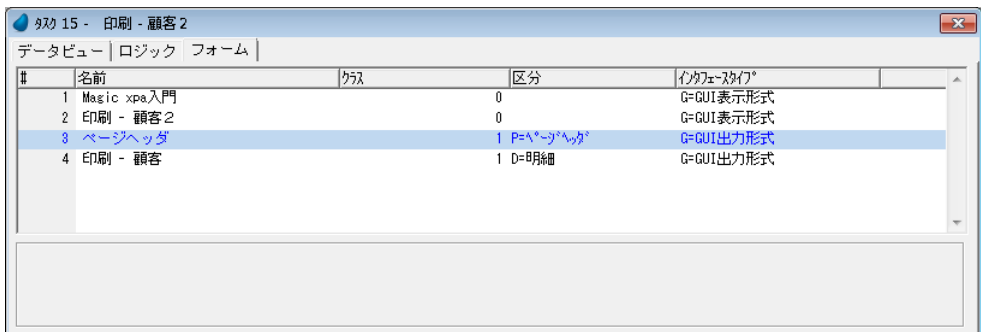

- 4. フォーム特性(Alt+Enter)を開きます。
- 5. 「寸法単位] 特性が 「C= センチメートル] であることを確認します。
- 6.[幅]特性を < 20.0 > にします。
- 7.[高さ]特性を < 3.5 > にします。

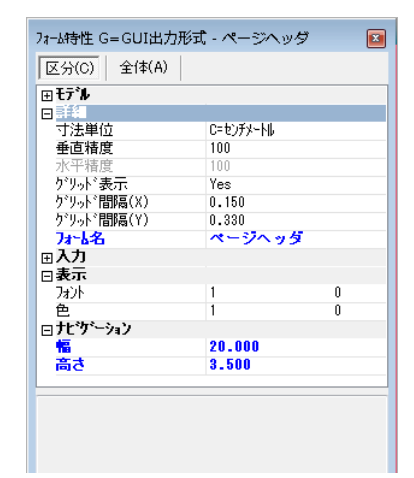

ページヘッダ(または単にヘッダと呼ぶこともあります)は、帳票印刷ページの最 上部に出力され、中間の帳票主要部とは分離されるものです。

本コースの添付データには、帳票のページヘッダとページフッタ用のイメージを含んだフォルダがあります。 論理名<イメージ>でそのフォルダパスを定義しています。

- 8. ズームして<ページヘッダ>フォームを開きます。 9. [ツールボックス] ペインから [イメージ] コントロールを選択し、フォームに配 置します。 10.[イメージ]コントロールの[プロパティ]ペイン(Alt+Enter)を開きます。 11.[デフォルトイメージファイル名]プロパティに、< %Images%Print\_Logo.jpg >と 入力します。 12.[幅] プロパティに < 16 > と入力します。
- 13.[高さ]プロパティに < 2.6 > と入力します。

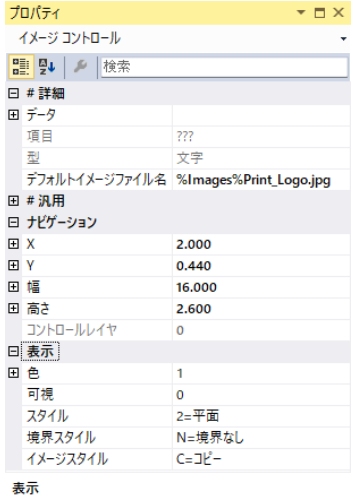

14.[イメージ] コントロールの [プロパティ] ペインを閉じます。 15.[イメージ]コントロールが選択されている状態にします。

16.[レイアウト]ツールバーで、[左右中央揃え] → および [上下中央揃え] → のアイコンをクリックします。

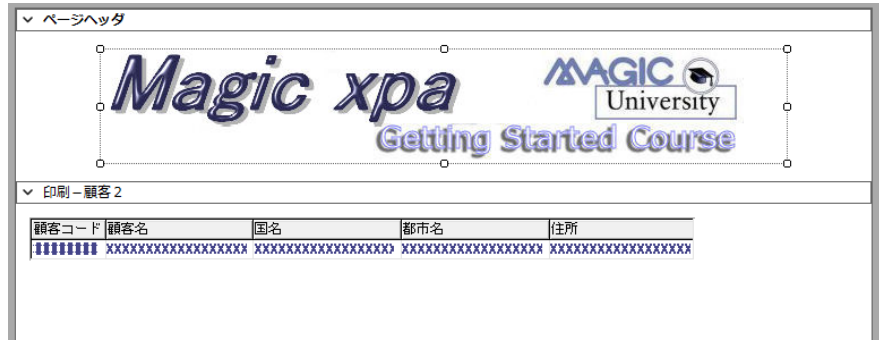

### ヘッダの追加

帳票のヘッダは、通常帳票の見出しとして作成されます。 ここからはヘッダを作成しましょう。

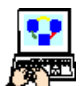

1. [フォーム] エディタに戻ります。

- 2. <ページヘッダ> (#3) 行にパークしています。
- 3. 一行作成します。
- 4. [名前] カラムに <ヘッダ>と入力します。
- 5.[区分]カラムを [H= ヘッダ]とします。

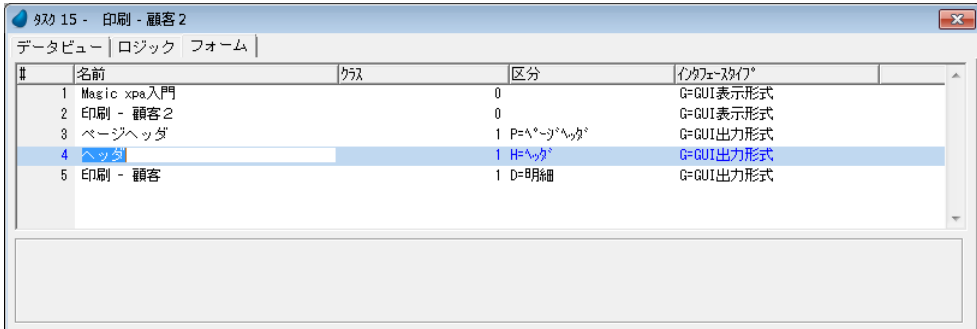

### 第 **19** 章 **-** 帳票印刷

- 6. フォーム特性(Alt+Enter)を開きます。
- 7.[寸法単位]特性が [C= センチメートル]であることを確認しましょう。
- 8.[幅]特性を < 20 > にします。
- 9. [高さ] 特性を <1> にします。

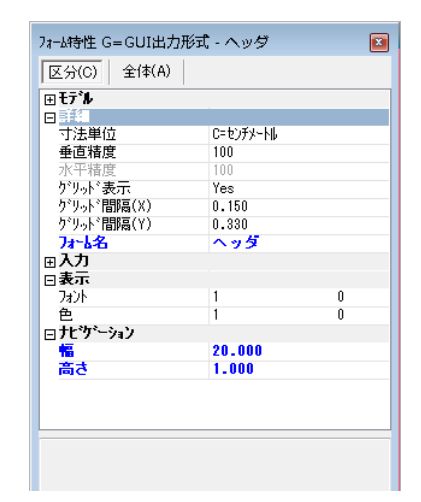

10.ズームして<ヘッダ>フォームを開きます。

11.[ツールボックス]ペインから[ラベル]コントロールを選択し、フォームに配置します。

- 12.[ラベル] コントロールの [プロパティ] ペイン (Alt+Enter) を開きます。
- 13.[テキスト] プロパティに <顧客一覧> と入力します。

14.[フォント]プロパティは<13>を設定します。

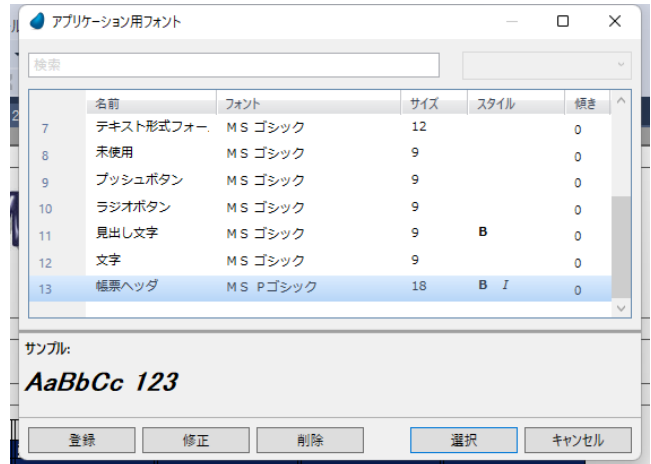

15.[色]プロパティは< 7 > を設定します。 16.[幅]プロパティは、< 3 >を設定します。 17.[高さ]プロパティは、< 0.77 >を設定します。 18.[ラベル]コントロールのプロパティを閉じます。 19.[ラベル]コントロールが選択されている状態にします。

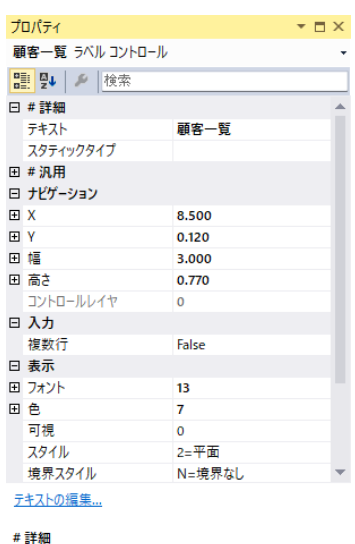

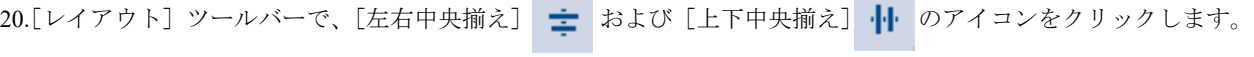

 $\sim$ ٠

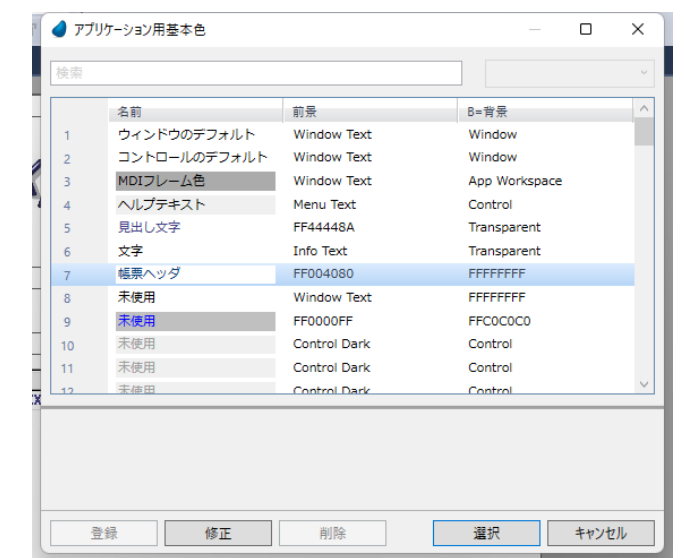

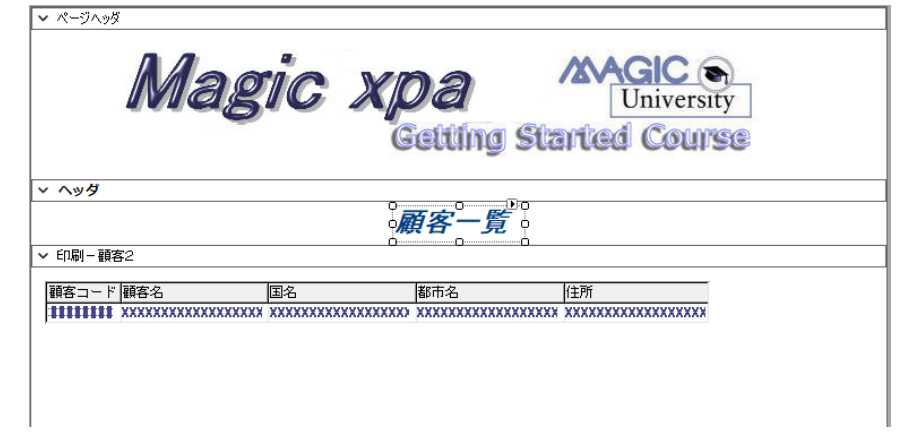

## フッタの追加

- Ñ
- 1. [フォーム] エディタに戻ります。
- 2. <印刷-顧客>フォーム (#5) 行にパークします。
- 3. 一行作成します。
- 4. [名前] カラムに <フッタ> と入力します。
- 5. [区分] カラムを [ F= フッタ] とします。

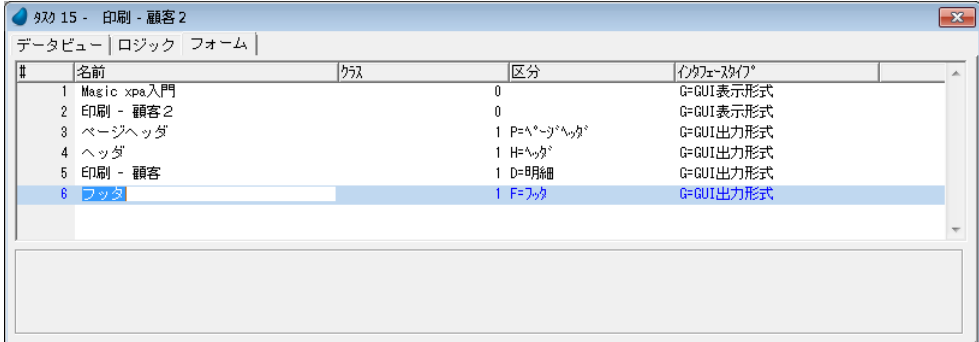

### 第 **19** 章 **-** 帳票印刷

- 6. フォーム特性を開きます。
- 7. [寸法単位] 特性が [C= センチメートル]であることを確認します。
- 8.[幅]特性を < 20 > とします。
- 9. [高さ] 特性を<1>とします。

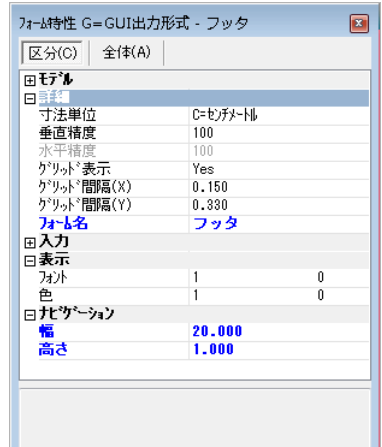

フッタには通常帳票のまとめ的な内容を出力します。この例では、印刷された顧客 の総数を出力するようにしてみましょう。

Counter(0) 関数はカレントタスクで処理されたレコード数を返します。

この関数を使用して、帳票に出力された顧客のレコード数を知ることができます。

また、Str() 関数を使用して、数値を文字列に変換することができます。

10.ズームして<フッタ>フォームを開きます。

- 11.[ツールボックス]ペインから [エディット] コントロールを選択し、 フォームに配置します。
- 12. [エディット] コントロールの [プロパティ] ペインを開きます。

13.[データ/式]プロパティの ボタンをクリックして[式]エディタを

- 開きます。
- a. 一行作成します。
- b. < ' 顧客総数: '&Trim(Str(Counter(0),'6')) >と入力します。
- c. [選択] ボタンをクリックします。
- 14.[書式]プロパティは< 18 > とします。
- 15. フォント プロパティは <11 > とします。
- 16.[色]プロパティは < 5 >とします。
- 17.[幅]プロパティ < 3.5 > とします。
- 18.[高さ]プロパティは< 0.4 > とします。
- 19.[エディット] コントロールの [プロパティ] ペインを閉じます。
- 20.[エディット]コントロールが選択された状態にします。

21.<印刷-顧客>フォームの「テーブル]コントロールをクリックし選択します。

22.[レイアウト] ツールバーで、[左右中央揃え] アイコン = をクリックし、コ

ントロールの位置を調整します。

- 23.<印刷-顧客>フォームの「テーブル]コントロール以外の場所をクリックして、 [テーブル]コントロールの選択をはずします。
- 24.<フッタ>フォームで[エディット]コントロールをクリックし、選択します。

25.[レイアウト] ツールバーで、[上下中央揃え] アイコン || をクリックします。

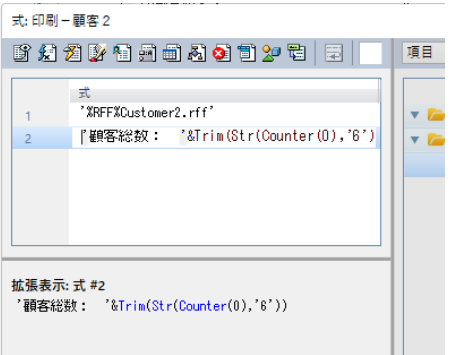

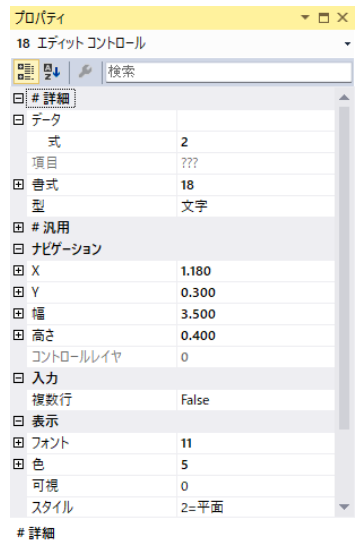

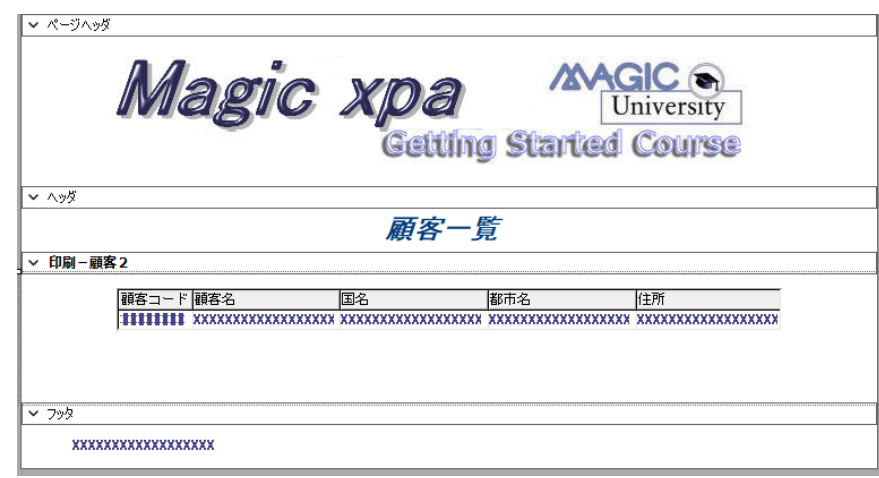

### ページフッタの追加

ページフッタには会社に関連した情報を出力したりします。 実習例では、イメージデータを出力させましょう。

1. [フォーム] エディタに戻ります。 Ō

- 2. <フッタ>フォーム (#6) 行にパークし、一行作成します。
- 3. [名前] 特性にく ページフッタン と入力します。
- 4.[区分]特性を [G= ページフッタ]とします。

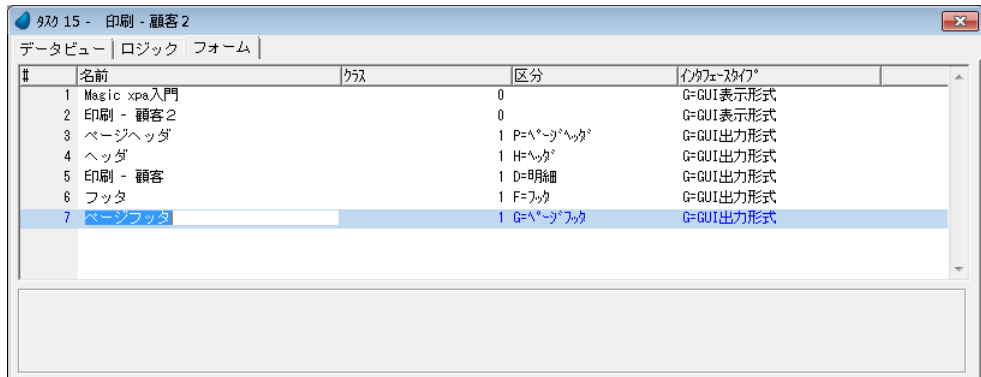

- 5. フォーム特性を開きます。
- 6.[寸法単位]特性が [C= センチメートル]であることを確認します。
- 7.[幅]特性を< 20 > とします。
- 8.[高さ]特性を < 2 >とします。

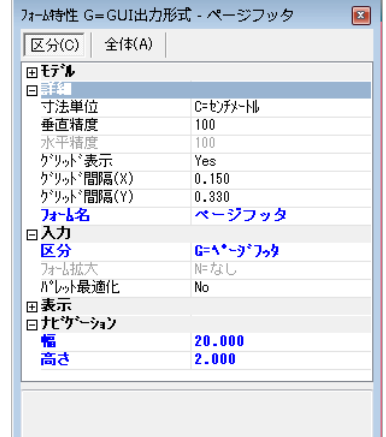

9. ズームして<ページフッタ>フォームを開きます。

10.[ツールボックス]ペインから[イメージ]コントロールを選択し、フォームに配置します。

11.[イメージ] コントロールの [プロパティ]ペインを開きます。 12.[デフォルトイメージファイル名]プロパティで、< %Images%Print\_Footer.jpg > と入力してください。 13.[幅]プロパティは < 18.76 > としてください。 14.[高さ]プロパティは < 1.67 > としてください。 15.[イメージ]コントロールの[プロパティ]ペインを閉じます。 16.[メージ]コントロールが選択された状態にします。 17.[レイアウト]ツールバーで、[左右中央揃え] = および [上下中央揃え]

のアイコンをクリックします。

18.[フォーム]エディタを終了します。

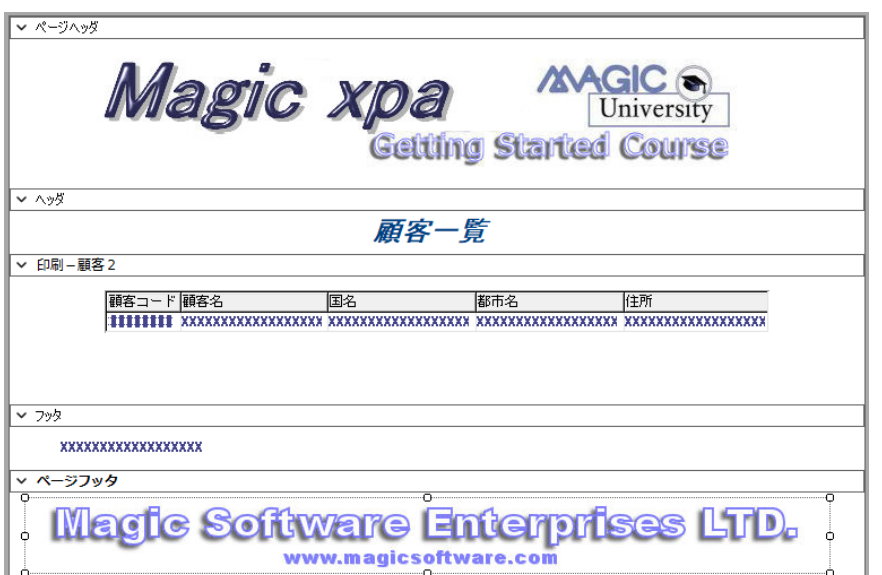

### ヘッダの出力

ヘッダフォーム([区分]カラムの設定が[H= ヘッダ]のフォーム)は特徴的な動作をします。 帳票の 2 ページ目以降、同じクラスの帳票が印刷されるときには、毎ページ自動的に出力されます。 しかし最初のページは自動出力ではないため、プログラムで設定しなければなりません。 [タスク前]ロジックユニットはプログラム開始時に一度だけ実行される処理のために利用されます。 ここでは、ヘッダフォームを印刷する[フォーム出力]処理コマンドを追加してみましょう。

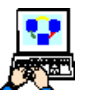

1. [ロジック] エディタを開きます。

2. [レコード後] ロジックユニットの行(#1)にパークし、↑ キーを 1 回押下します。

3. ヘッダ行 (Ctrl+H) を一行作成します。

4. [タスク前] ロジックユニットを定義します。

5. コマンド行を一行作成 (F4) します。

6. 次のように設定します。

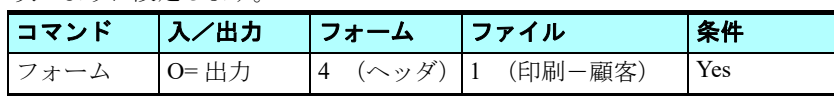

フォームの設定

プロパティ  $\Box$   $\times$ イメージ コントロール ■ 9↓ 横索 日#詳細 田データ 頂目 m 画  $\dot{\mathbf{v}}$ デフォルトイメージファイル名 %Images%Print\_Footer.jpg 田 # 汎用 □ ナビゲーション FIX 0.390 FI<sub>V</sub> 0.170 日幅 18,760 日 高さ 1.670 コントロールレイヤ  $\circ$ 田 表示

表示

ズームしてフォーム一覧から<ヘッダ>(#4)を選択します。

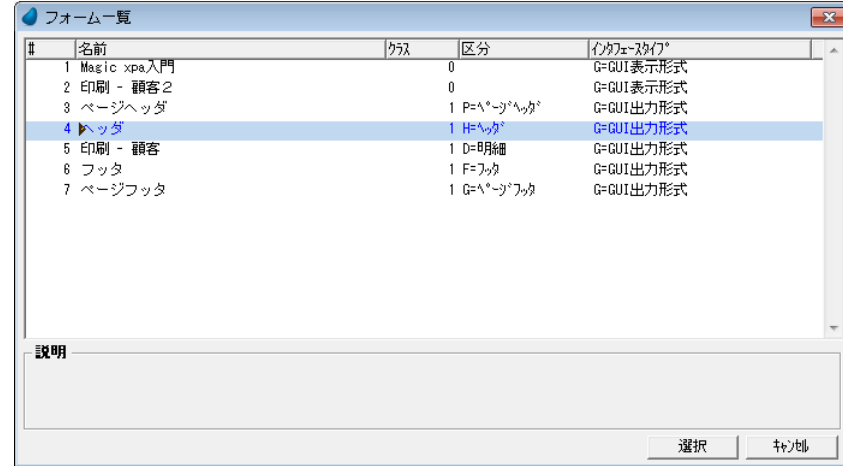

### ファイルの設定

ズームして<印刷-顧客>(#1)を選択します。

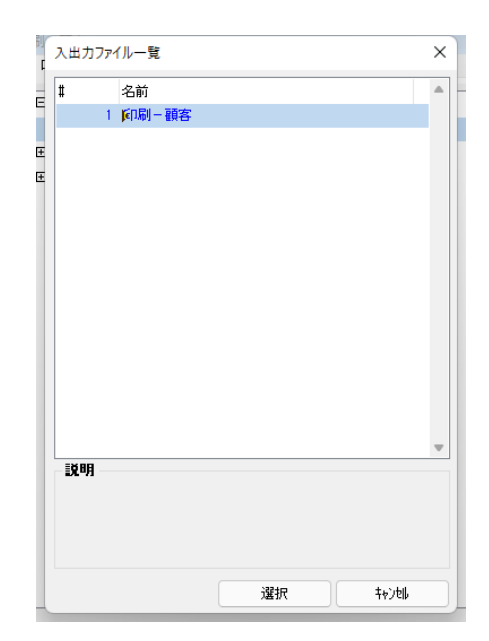

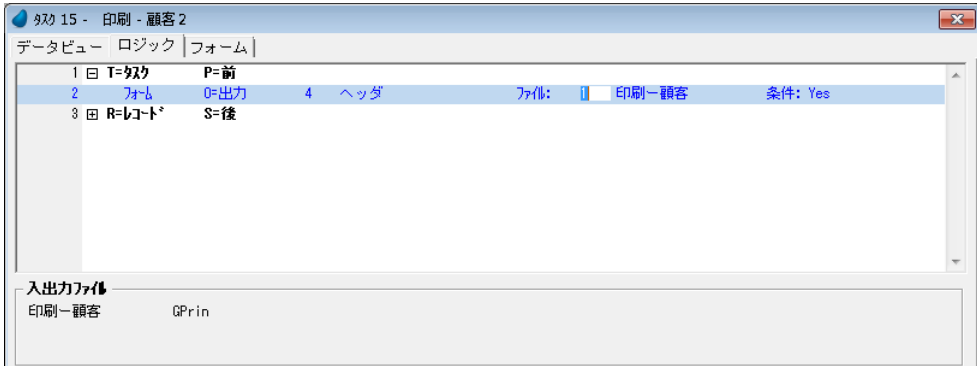

### フッタの出力

フッタは帳票の最後に一度だけ印刷されるものです。したがって、プログラムの終了時に実行される [タスク後] ロジック ユニットで出力するようにします。

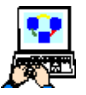

1. [ロジック] エディタで最終行にパークします。

2. ヘッダ行 (Ctrl+H) を一行作成します。

3. [タスク後] ロジックユニットを定義します。

### 第 **19** 章 **-** 帳票印刷

- 4. コマンド行を一行作成します。(F4)
- 5. 次のように設定します。

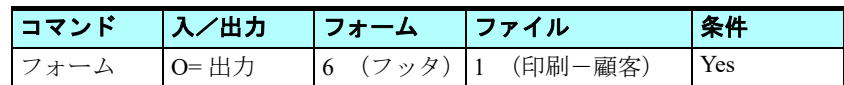

フォーム,ファイルの設定はヘッダ出力と同様の手順で選択します。

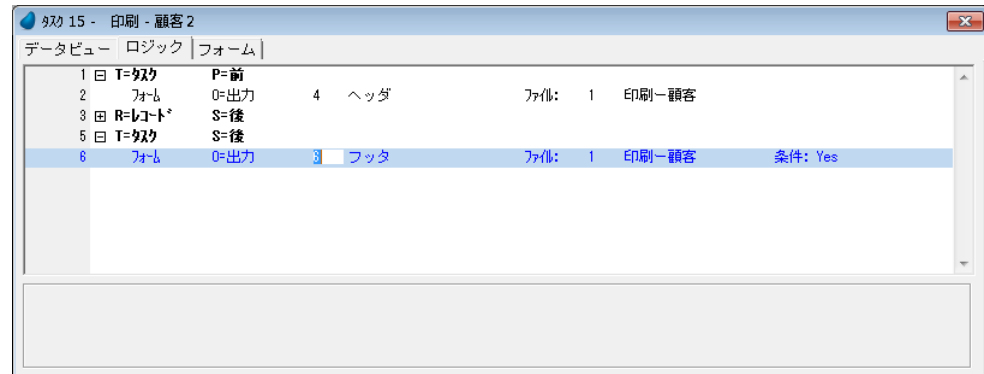

### ページヘッダとページフッタの設定

ページヘッダとページフッタは、ページの印刷内容に関係なく、常に出力されることを想定するものです。したがって、こ れらのフォームについては入出力ファイルの特性として定義を行ないます。この定義を行なうことで、Magic xpa がページ印 刷を行なうときには常に出力されるようになります。

では、入出力ファイル特性を設定してみましょう。

- 1. メニューから [タスク環境/入出力ファイル]を選択します。
- 2. <印刷-顧客>(#1)の行にパークします。
- 3. フォーム特性 (Alt+Enter) を開きます。
- 4. 「ページヘッダフォーム]からズームし、フォーム一覧を開きます。
- 5. <ページヘッダ> (#3) を選択します。

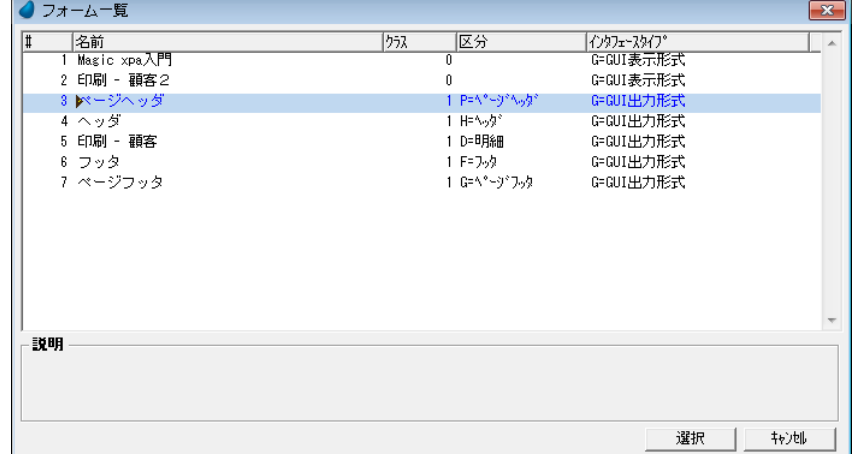

6. [ページフッタフォーム]からズームし、フォーム一覧を開きます。

7. <ページフッタ>(#7)を選択します。

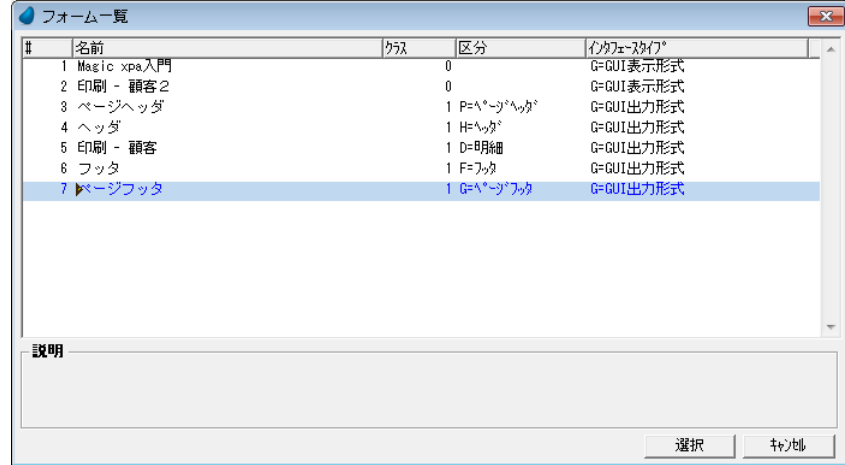

- 8.[OK]ボタンをクリックします。
- 9. 変更内容を保存し、プログラムを閉じます。

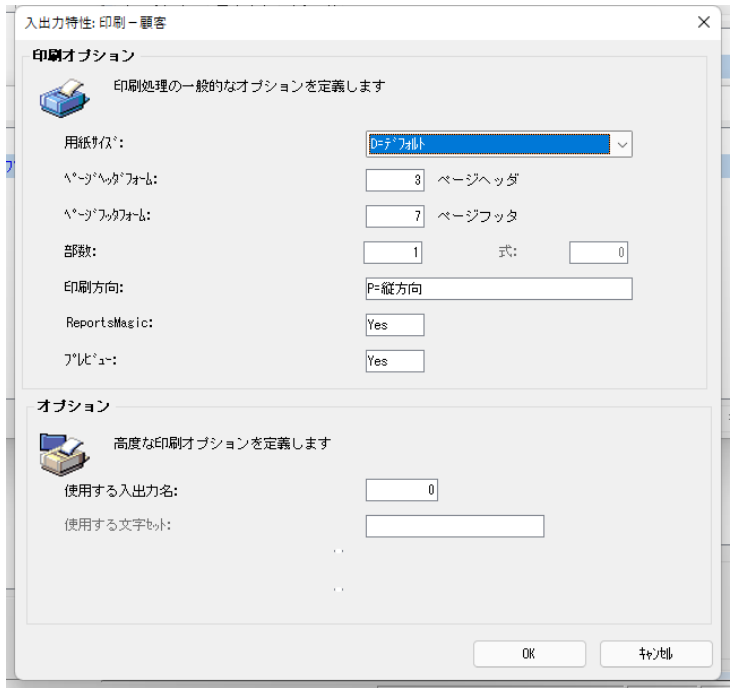

## <印刷-顧客2>プログラムの実行

1. F7 キーを押下してプログラムを実行しましょう。

これまでに作成した要素をすべて含んだ出力を確認してください。

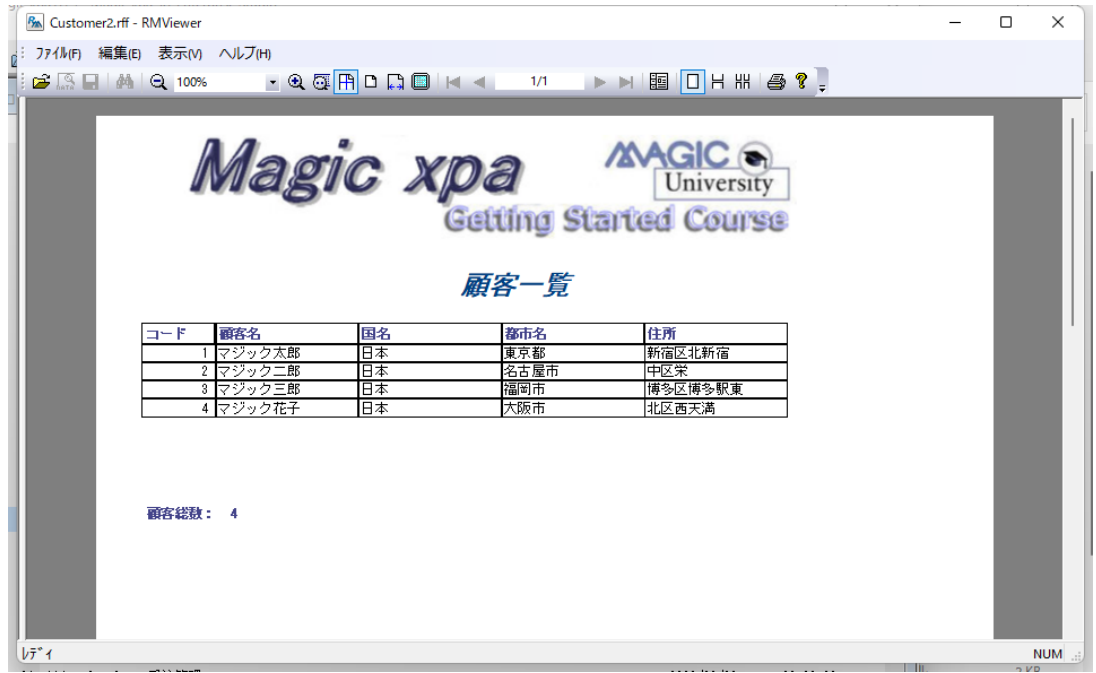

### 6 **.**練習問題

これまでに学んだことを応用して、仕入先一覧を出力するプログラムを作成してください。

• 実習で取り組んだ<顧客一覧>の帳票形式と同じ形式にしてください。

最初はまず一人で何も見ないで作成してみましょう。 ガイドが必要な場合は、以下に説明がありますので、参考にしてください。

### 練習問題の解説

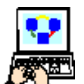

[プログラム]リポジトリで、

1. 最後の行で新しく一行作成し、<印刷-仕入先一覧>と名前を入力します。

2. ズームしてプログラムを開きます。

タスク特性が表示されるので、

3.[タスクタイプ]を [B= バッチ]とします。

4. [OK] をクリックして特性を閉じます。

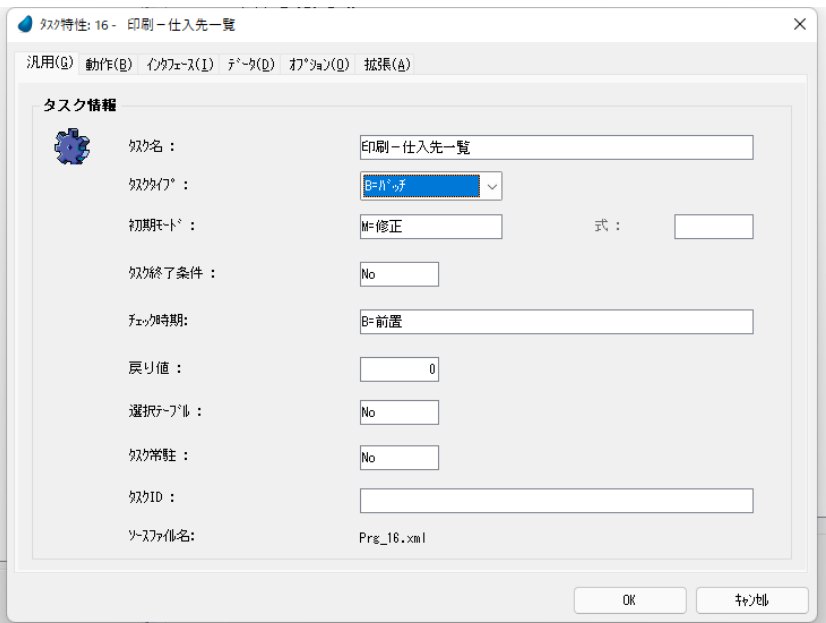

## タスクデータビューの定義

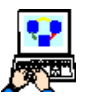

- [データビュー]エディタで、
- 1. メインソースとして、<<br>
1. メインソースとして、<取引先> (#2) データソースを選択します。
- 2. カラムは最初の 5 つを定義しましょう。

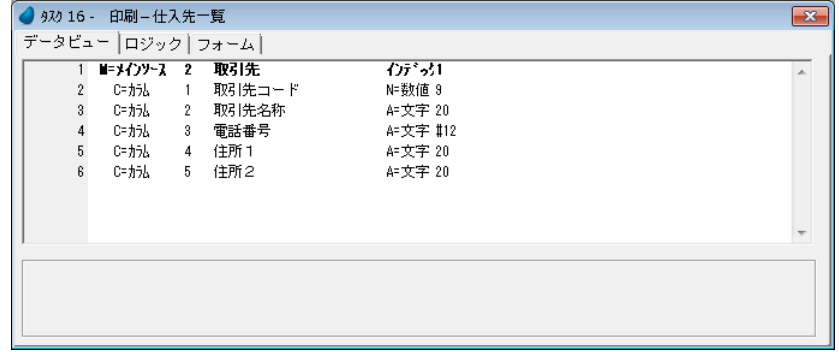

## 入出力ファイルの定義

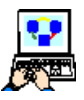

- 1. メニューから [タスク環境/入出力ファイル] (Ctrl+I) を選択します。
- 2. 一行作成 (F4) します。
- 3. 名前を<印刷ー仕入先>と入力します。
- 4.[式/項目]カラムでズームして[式]テーブルにファイル名< **'%RFF%Supplier.rff'** >を入力します。他はデ フォルト設定のままで構いません。

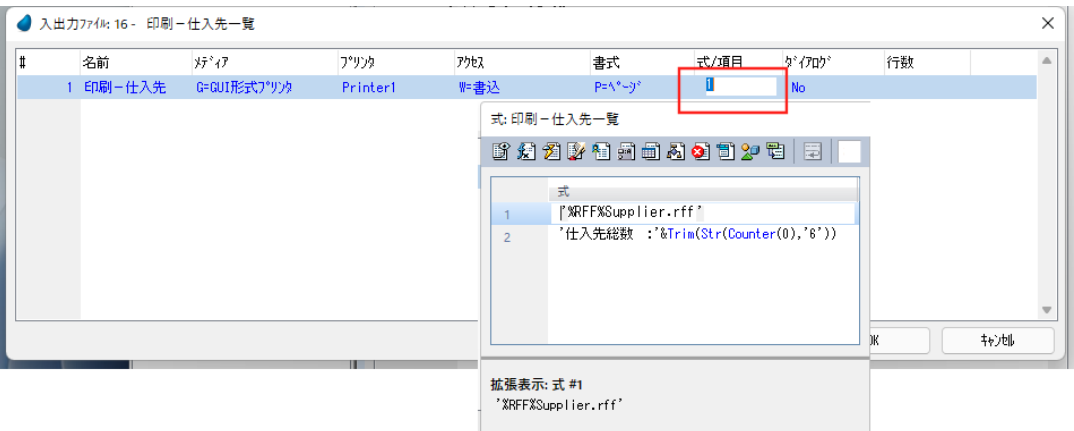

### フォームの作成

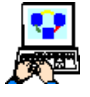

- 1. [フォーム] エディタを選択します。
- 2. 次のフォームを順に作成します。

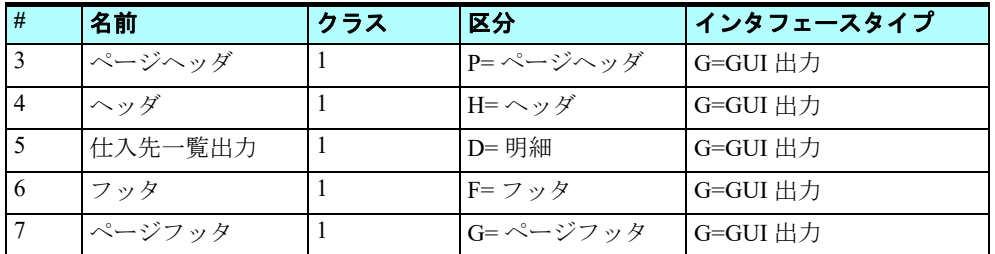

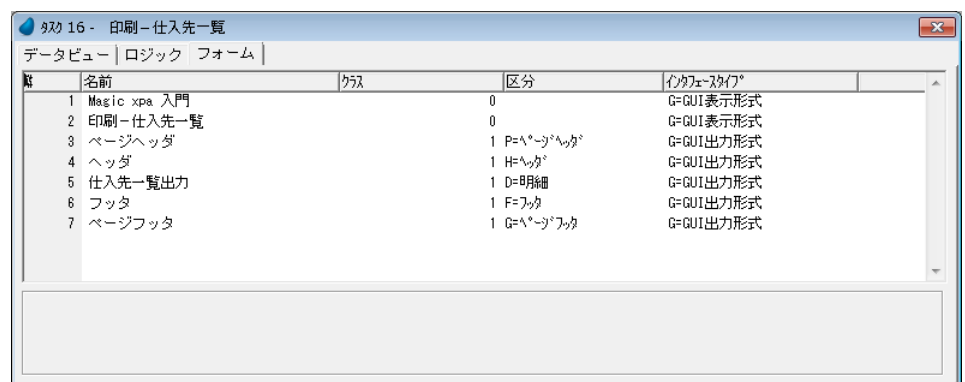

## <ページヘッダ>フォームの設定

<ページヘッダ>フォーム:

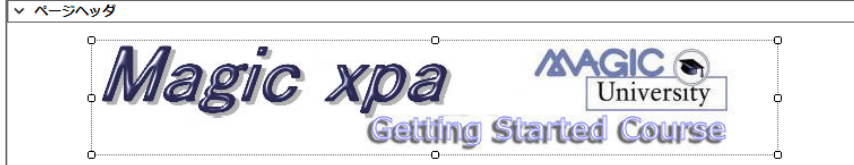

フォーム特性: [イメージ]コントロールのプロパティ:

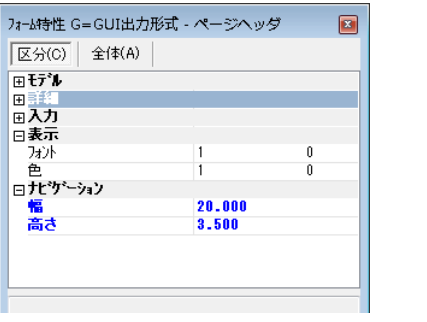

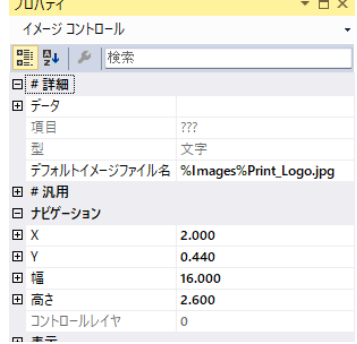

### <ヘッダ>フォームの設定

### <ヘッダ>フォーム:

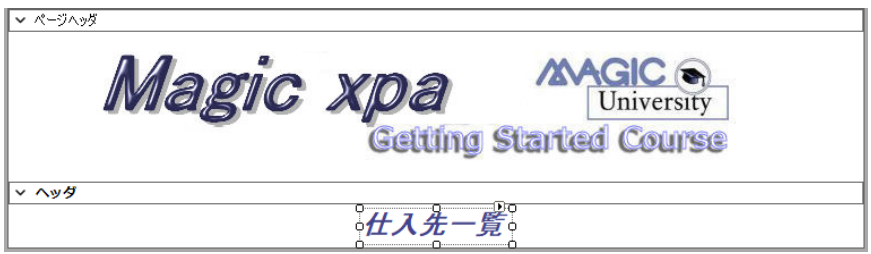

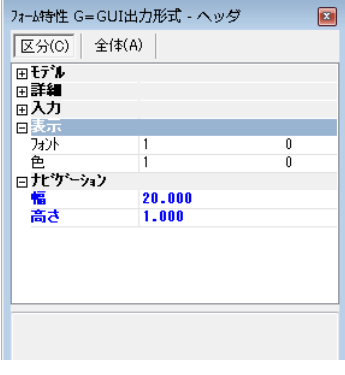

## フォーム特性: フォーム特性: アメリア コントロールのプロパティ:

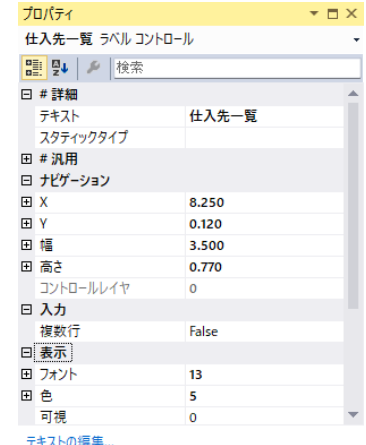

## <仕入先一覧出力>フォームの設定

<仕入先一覧出力>フォーム:

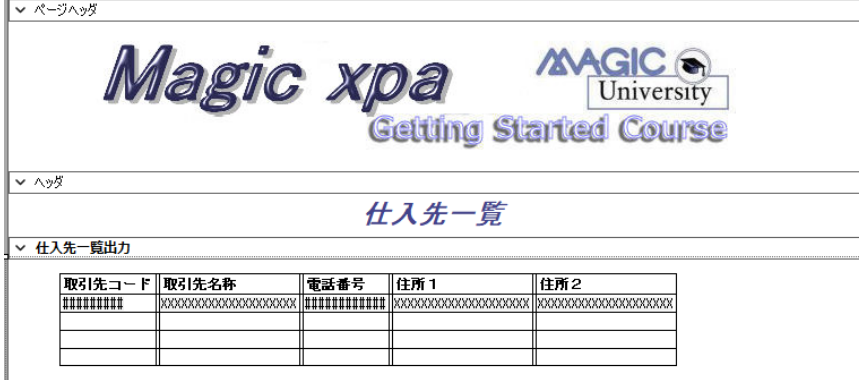

## フォーム特性:

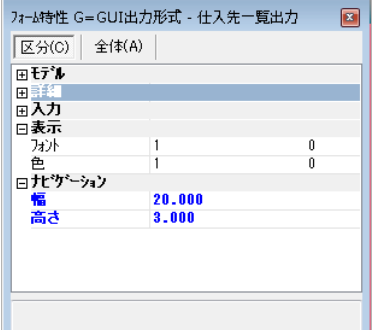

## <フッタ>フォームの設定

<フッタ>フォーム:

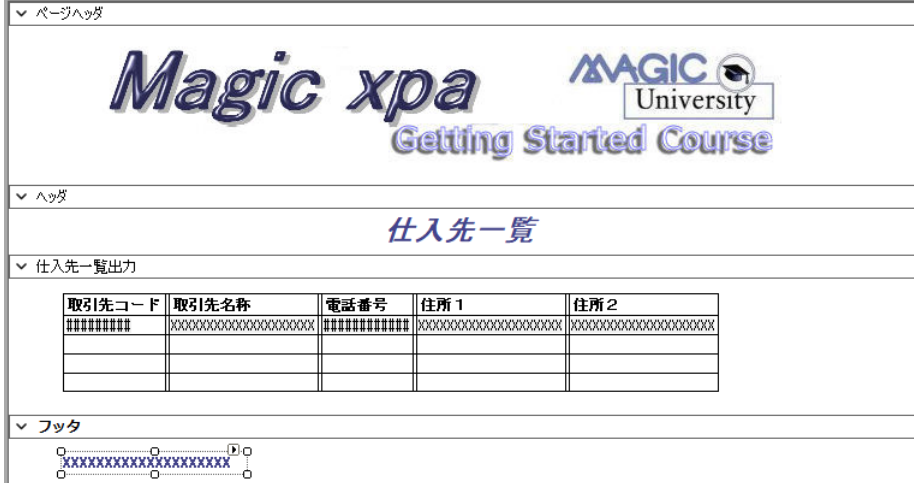

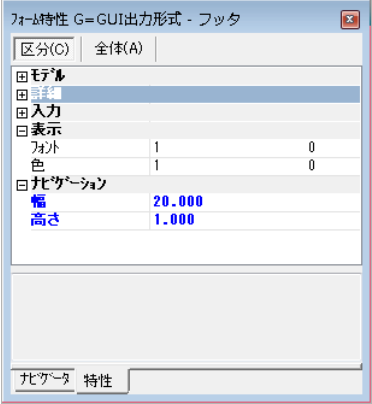

### フォーム特性: [エディット]コントロールのプロパティ:

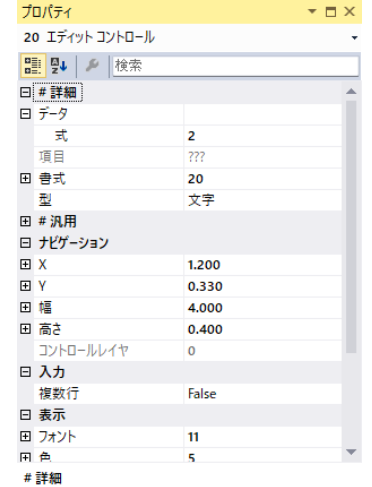

### [式]エディタ:

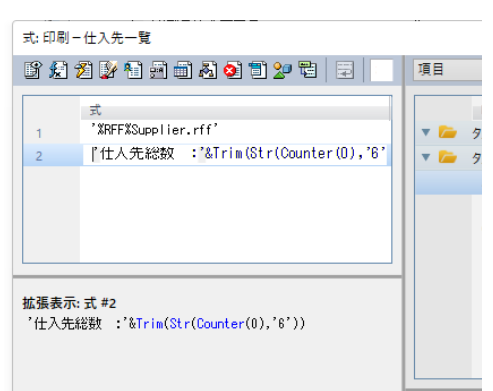

## <ページフッタ>フォームの設定

<ページフッタ>フォーム:

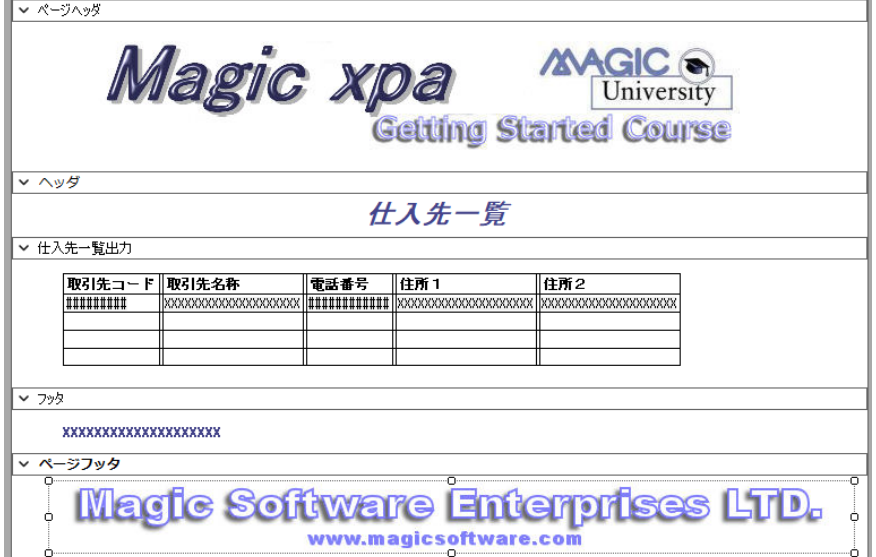

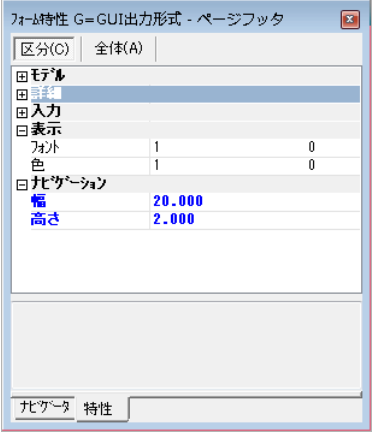

### フォーム特性: [イメージ]コントロールのプロパティ:

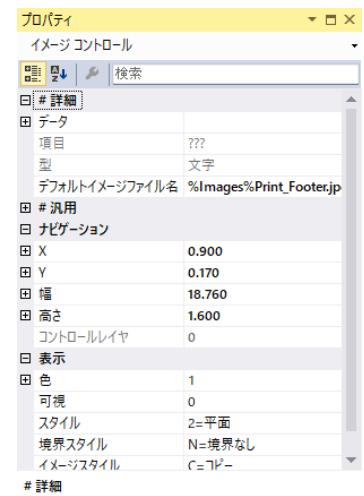

### ロジックユニットの作成

[ロジック]エディタで3つのロジックユニットを作成します。

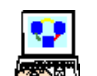

- 1. [タスク前] ロジックユニットから、<ヘッダ>フォームを出力します。
- 2. [レコード後] ロジックユニットから、<仕入先一覧出力>フォームを出力します。
- 3. [タスク後] ロジックユニットから、<フッタ>フォームを出力します。

Ŷ

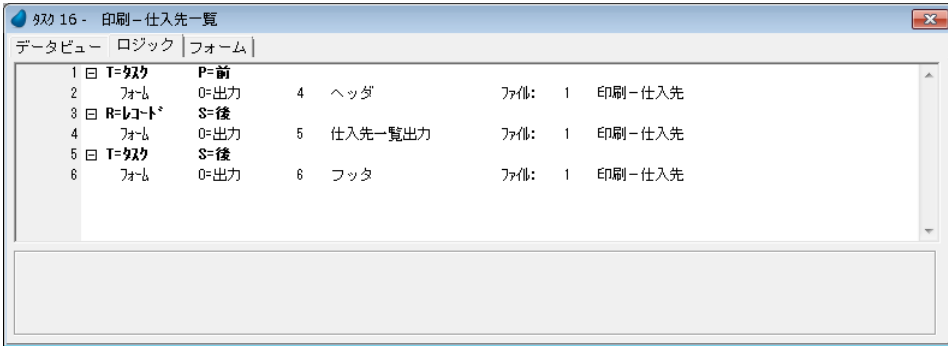

### 入出力ファイル特性の設定

- 1. メニューから [タスク環境/入出力ファイル]を選択します。
- 2. <印刷-仕入先>の特性 (Alt+Enter) を開きます。 XI
	- 3. [ページヘッダフォーム] 特性に <3>を設定します。
- 4.[ページフッタフォーム]特性に < 7 > を設定します。
- 5.[ReportsMagic]特性に [Yes]を設定します。
- 6.[プレビュー]特性を[Yes]にします。
- 7.[OK]ボタンをクリックします。
- 8. 変更内容を保存し、プログラムを閉じます。

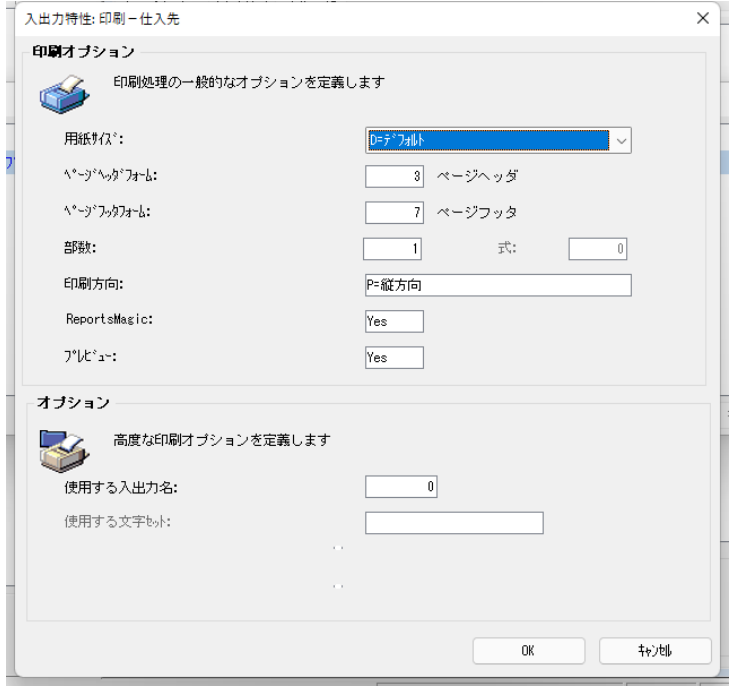

## <印刷-仕入先一覧>プログラムの実行

1. F7 キーを押下して、<印刷-仕入先一覧>プログラムを実行させてください。

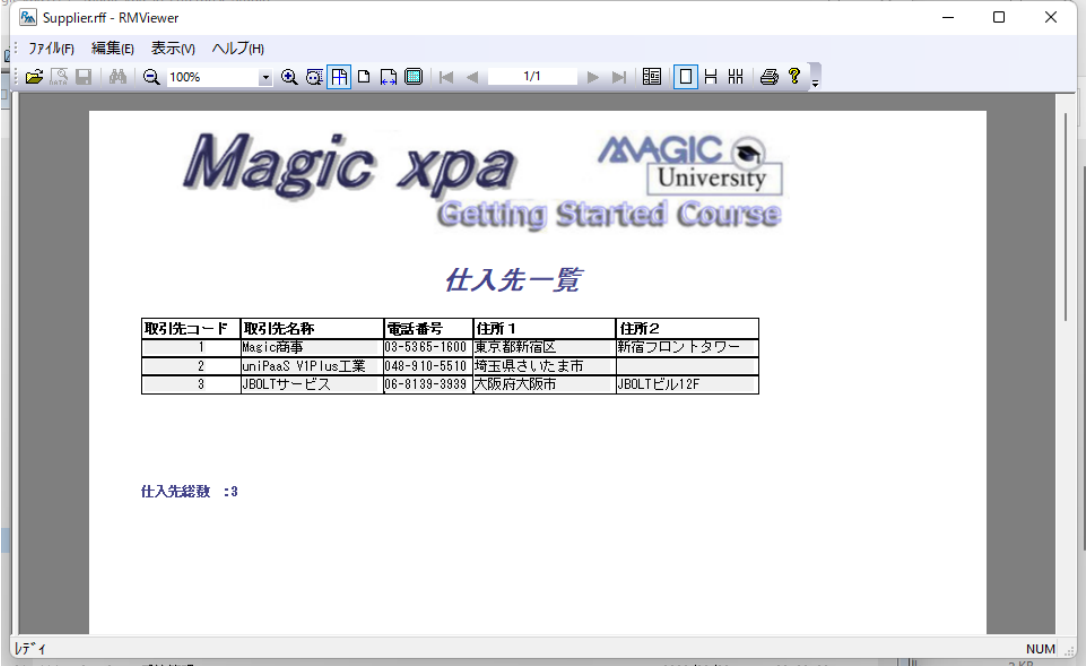

## 7 **.**要約

本章では、基本的な帳票印刷プログラムの作成について学びました。

具体的には、次のことを実習を通して学びました。

- APG 機能を利用した自動的作成
- 同等のプログラムの手作業による作成
- [入出力ファイル] テーブルについて
- フォームのうち、帳票用に使われる、クラス >0 で、区分を定義するフォーム
- [フォーム出力]処理コマンドの使い方
- 次の区分のフォームを使った帳票の拡張
	- ページヘッダ
	- ヘッダ
	- フッタ
	- ページフッタ
- 上記各フォームの役割
- ヘッダは 2 ページ目以降は自動的に出力されること
- 最初のヘッダとフッタを出力するロジックユニット
- ページヘッダフォームとページフッタフォームの出力設定を行う場所
- ReportsMagic RMViewer を使用したプレビュー機能

次章では複雑な帳票出力プログラムについて学習します。

# 第 **20** 章 複雑な帳票

本章ではいくつかのデータレイヤで構成される複雑な帳票を扱います。

### キーワード

- バッチタスク
- 入出力ファイル
- フォーム
- [フォーム出力] 処理コマンド
- 範囲条件
- イベントハンドリング
- プッシュボタン

### 学習目標

本章を学ぶことで、次の内容に対する理解を深めましょう。

- 複雑な帳票印刷プログラムの作成方法
- 親タスクとサブタスクの入出力ファイル共有
- フォーム区分(ヘッダ、明細、フッタ)別の印刷出力用ロジックユニット
- ページヘッダ、ページフッタの設定
- バッチタスクでのサブタスクの使い方
- オンラインプログラムからの帳票印刷プログラムの呼出し方

### 参照

Magic ヘルプの [Magic xpa リファレンス/[フォーム]エディタ/[フォーム]エディタのカラム]

同様に、[Magic xpa リファレンス/出力フォーム]

同様に、[Magic xpa リファレンス/[ロジック]エディタ/処理コマンド]

### 1 **.**はじめに

前章では単純な帳票印刷プログラムを作成しました。

本章では少なくとも2つ以上のデータレイヤからなる複雑な帳票印刷プログラムの作成方法について学びます。

複雑な帳票の一般的な例としては、受注データと受注明細行データを出力する帳票が考えられます。つまり受注データを出 力するヘッダ部と、受注明細行を出力する明細部とで構成される帳票です。

本章では<受注書印刷>プログラムを実習により作成してゆきます。

### 2 **.**複雑な帳票の概念

帳票を見たとき、単調なデータ出力に見えることが多いのですが、しかしよく見ると様々なフォーマットで編集されている 場合があることに気づきます。

実際、一つの帳票内にいくつかのフォーマットを混在させることができるのです。これらのフォーマットのことをレイヤと 呼ぶことにします。

たとえば、受注書の印刷出力を考えた場合、次のようなレイヤに分けて考えることができます。

- 一般情報 …… 顧客名や住所を含み、ページの最初に出力される
- 詳細情報 …… 受注した商品の一覧などで、ページの中央部に出力される
- 要約情報 …… 受注金額合計など、ページの最後に出力される

各レイヤは、それぞれの情報がもっとも見やすくなるよう工夫した構成とします。 各情報は、一つまたは複数のデータソースから読込まれ、そして一つまたは複数のタスクによって処理されます。

本章で作成する<受注書印刷>プログラムでは、<受注>,<受注明細行>,<顧客>,<商品>,<取引先>の 5 つの データソースにアクセスします。

## 3 **.**<受注書印刷>プログラムの作成

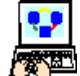

1. [プログラム] リポジトリを開きます。

- 2. 最終行(#16)にパークして F4 キーを押下して、一行作成します。
- 3. 「名前]カラムに<受注書印刷>と入力します。
- 4. F5 キーを押下してズームし、<受注書印 刷>プログラムを開きます。

[タスク特性] ダイアログが開きます。

- 5. [タスクタイプ] 特性を [B= バッチ] と します。
- 6.[OK]ボタンをクリックします。

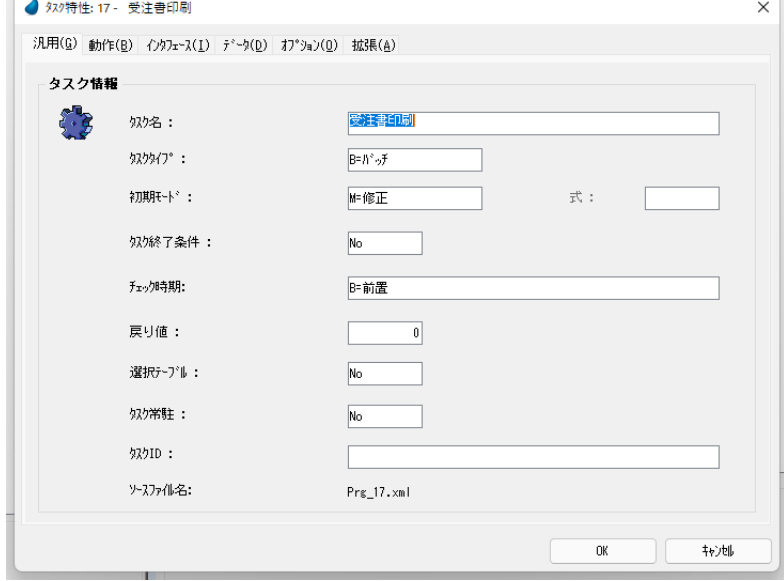

## タスクデータビューの定義

- 1. 「データビュー]エディタを開きます。
- 2. メインソースとして、<受注>(#3) データソースを定義します。
- 3. インデックスは<1>(受注番号)を指定します。
- 4. F4 キーを押下して一行作成します。
- 5. [カラム番号] 欄からズームして、[カラム選択] テーブルを開きます。
- 6. すべてのカラムを選択します。
- 7. [選択] ボタンをクリックします。

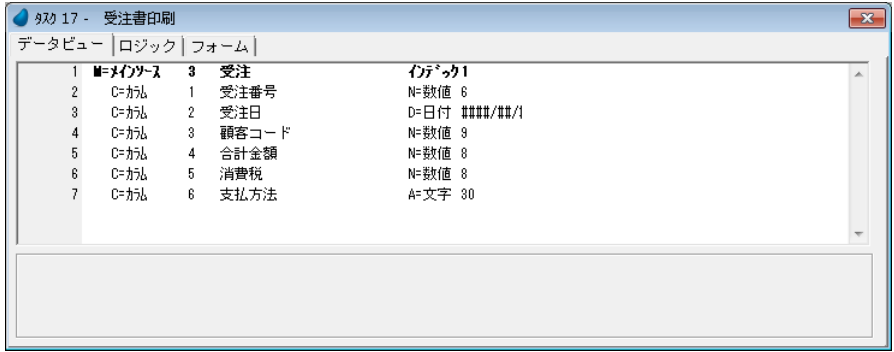

このセクションでは、顧客情報とリンクしてデータビューを拡張します。

8. [データビュー] エディタの最終行 (#7) にパークします。

9. ヘッダ行 (Ctrl+H) を作成します。

10.[L= 照会リンク]を選択し、リンク先として<顧客>(#1)データソースを設定します。

11.[インデックス番号]欄からズームし、インデックス一覧を開き、<顧客コード>(#1)を選択します。

 $\mathcal{L}(\mathcal{L})$  and  $\mathcal{L}(\mathcal{L})$  . The set of  $\mathcal{L}(\mathcal{L})$ 

<顧客コード> (#9) カラム行が自動的に追加されます。

12.<顧客コード> (#9) カラム行にパークし、F4 キーを押下して一行作成します。

- 13.新しく作成された行の[カラム番号]欄からズームして、[カラム選択]テーブルを開きます。
- 14.カラム #2 から #5 までを選択します。
- 15.[選択]ボタンをクリックします。
- 16.<顧客コード> (#9) カラム行の [位置付] 式欄にパークします。
- 17.ズームして[式]エディタを開きます。
- 18.F4 キーを押下して一行作成します。
- 19.マウスで右側に表示される項目リストに移動します。
- 20.<受注>データソースの<顧客コード>(#C)を選択しま す。
- 21.「選択」ボタンをクリックします。

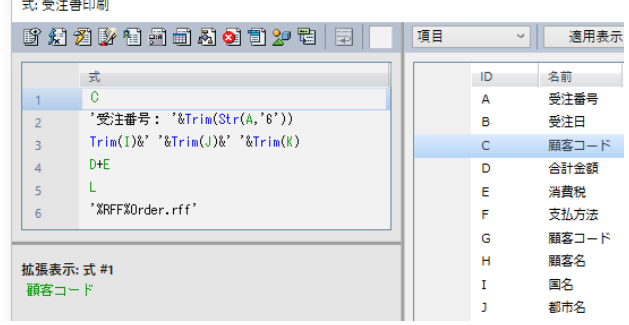

22.[終了]式欄にも同じ式番号<1>を入力します。

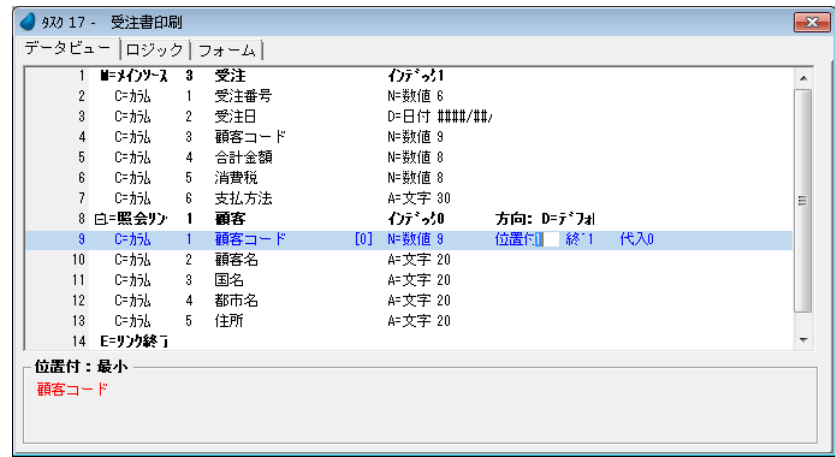

### ページヘッダとページフッタの作成

ここで、ページヘッダとページフッタを定義しておきます。

- 1. [フォーム]エディタを選択します。
	- 2. 最終行にパークします。
	- 3. 一行作成します。
- 4. [名前] カラムに <受注書ページヘッダ> と入力してください。
- 5. 前章の内容と同様にして、ページヘッダフォームを作成してください。
- 6. もう一行作成します。
- 7. [名前] カラムに <受注書ページフッタ> と入力してください。
- 8. 前章の内容と同様にして、ページフッタフォームを作成してください。

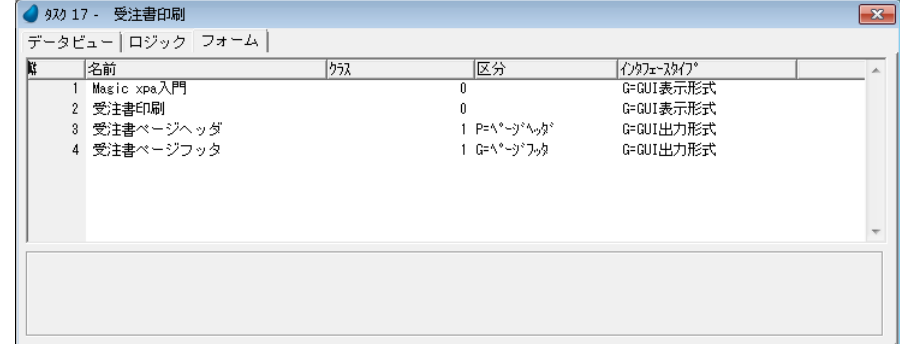

### 受注書ヘッダの作成

ここでは、ヘッダフォームを作成します。帳票名と受注タイトルを出力するものとします。

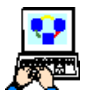

1. [フォーム] エディタを選択します。

- 2. <受注書ページヘッダ>(#3)の行にパークします。
- 3. 一行作成します。
- 4. [名前] カラムにく受注書ヘッダ>と入力します。

5.[区分]カラムで、[H= ヘッダ]を選択します。

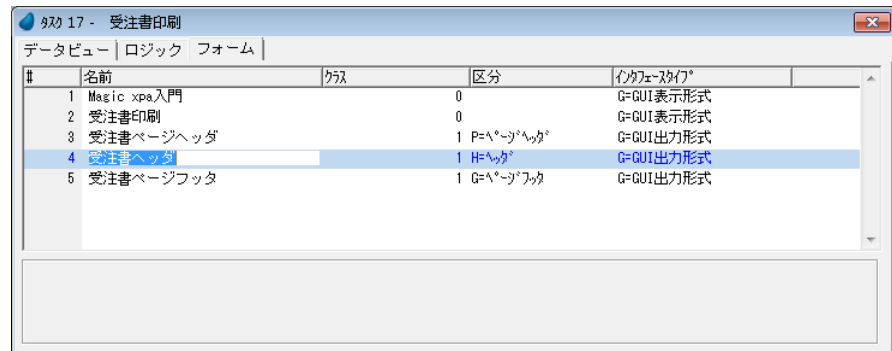

6. フォーム特性(Alt+Enter)を開きます。

- 7. [寸法単位] 特性が [C= センチメートル]であることを確認します。
- 8.[幅]特性を< 20 > に設定します。
- 9.[高さ]特性を < 2.67 > に設定します。

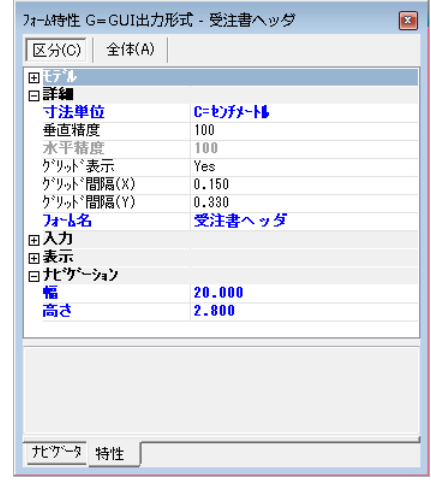

10.ズームしてヘッダフォームを開きます。

- 11.[ツールボックス]ペインから [エディット] コントロールを選択し、フォームに配置します。 12.[エディット] コントロールの [プロパティ] ペイン (Alt+Enter) を開きま
- す。

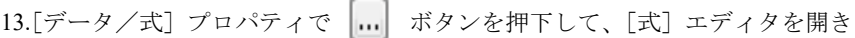

ます。

14.[式]エディタの最終行(#1)にパークします。 15. 一行作成 (F4) します。 16.次の文字列を入力します。

### < ' 受注番号: '&TRIM(STR(A,'6')) >

A は項目記号です。(項目リストから選択できます)

17.[選択]をクリックし、[式]エディタを閉じます。 18.[書式]プロパティを < 18 > に設定します。(18 バイトの文字列定義)

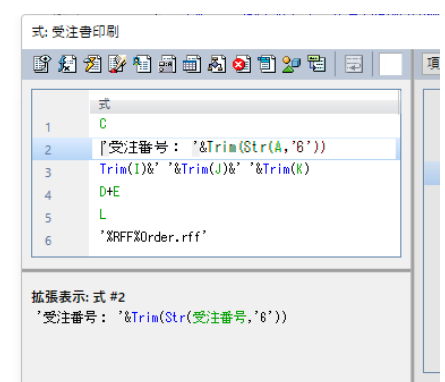

19.[フォント]プロパティに<13>を設定します。

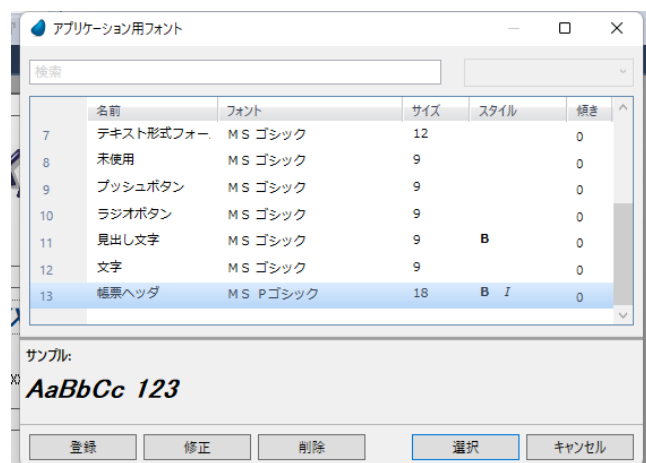

20.[色]プロパティに< 7 > を設定します。

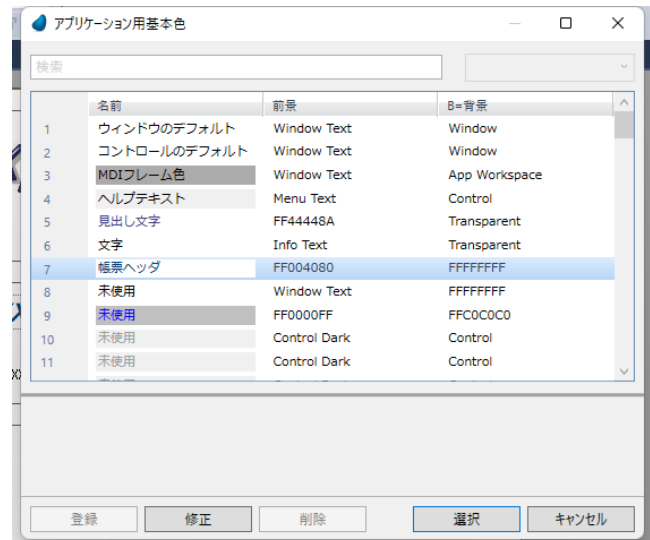

21.[幅]プロパティを < 8.25 > に設定します。

22.[高さ]プロパティを < 0.7 > に設定します。

23.[エディット] コントロールの [プロパティ] ペインを閉じます。

24.[エディット]コントロールが選択されている状態にします。

25.[レイアウト] ツールバーで、[左右中央揃え]のアイコン = をクリック

します。

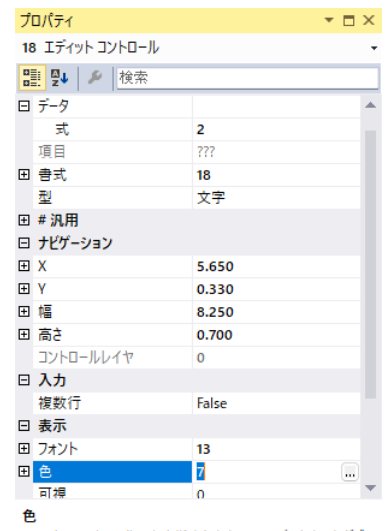

ー<br>フォームやコントロールの色を指定します。ここでズームするかダブ<br>ルクリックすることで[基本色]テーブルから色を選択できます。...

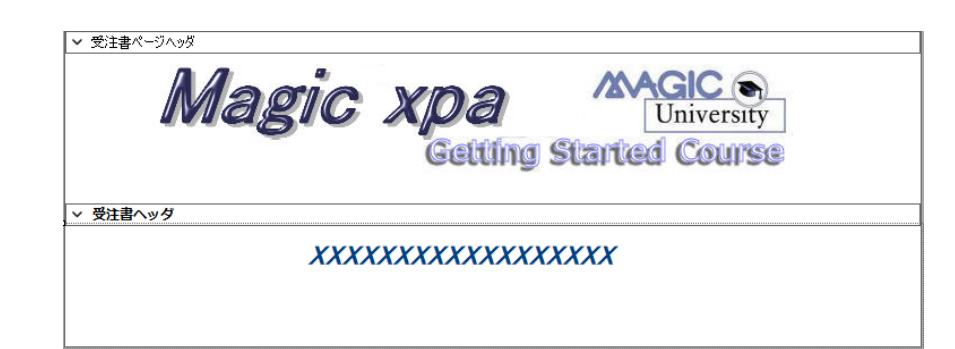

今回作成する例には、単に帳票名を出力するだけでなく、顧客の詳細情報も出力するようにします。

1.[項目]タブをクリックし、[項目]ペインから、<受注>データソースの<顧客コード>(#C)を選択し、

フォームに配置します。(346 [ページの](#page-353-0)イメージ参照)

2. 次に、<顧客>データソースの<顧客名>(#H)を選択し、<顧客コード>の右に配置します。

- 3. <顧客名>の見出し(「ラベル]コントロール)のみを選択します。
- 4. Delete キーを押下して、<顧客名>[ラベル]コントロールを削除します。

5. <顧客コード>の見出し文字([ラベル]コントロール)を選択し、プロパティを開きます。

- 6. 「テキスト」プロパティを編集し、<顧客:>とします。
- 7. [フォント] プロパティを<11> (見出し文字)にします。
- 8. [色] プロパティを<5> (見出し文字)にします。

9. [項目] ペインから、<住所>(#K) を選択し、フォームの<顧客: > [ラベル] コントロールの下に配置します。

- 10.<住所>の[エディット]コントロールを選択します。
- 11. [エディット] コントロールの [データ] プロパティで、設定されている 値 <K>を削除し、[式]プロパティにカーソルを移動します。
- 12. … ボタンをクリックして [式] エディタを開き、最終行 (#2) にパー クします。

13.一行作成(F4)します。

14.次の文字列を入力します。

### $\langle$  Trim(I)&' '&Trim(J)&' '&Trim(K)  $>$

ここで、各項目記号は、I:国名、J:都市名、K:住所 に対応しています。

15.[選択]をクリックし、[式]エディタを閉じます。

- 16.[書式]プロパティを < 70 > にします。
- 17.[フォント]プロパティを<12> (文字)にします。
- 18.[色] プロパティを<6> (文字)にします。

19.[レイアウト]ツールバーで、[サイズ調整]アイコン 中 をクリックし、書式の変更を反映させます。

20.<住所>の見出し文字([ラベル]コントロール)を選択し、[プロパティ]ペインを表示します。

- 21.[テキスト]プロパティを編集し、<住所:>とします。
- 22.[フォント]プロパティを<11> (見出し文字)にします。
- 23.[色] プロパティを<5> (見出し文字)にします。

24.[レイアウト]ツールバーの [サイズ調整]アイコン 中 をクリックし、変更を反映させます。

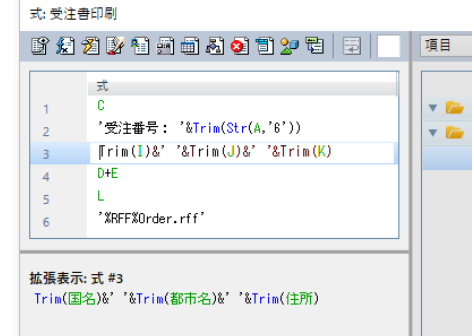

25.追加した項目の [エディット] コントロールの位置を調節し、イメージと同様になるよう整えてください。

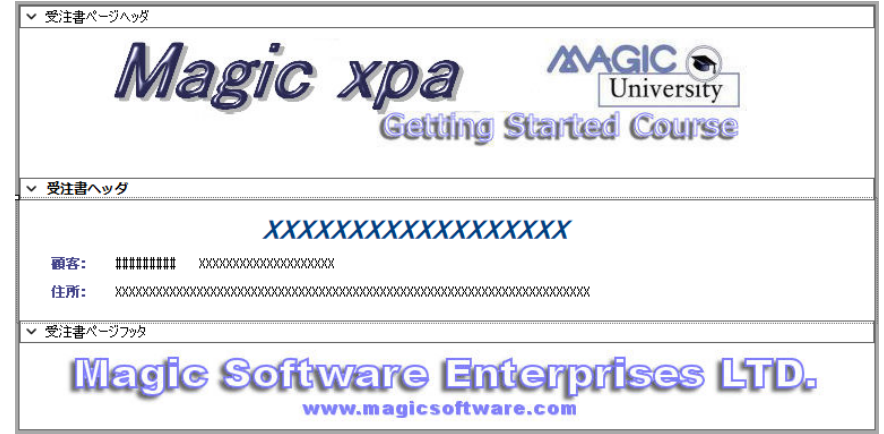

### 受注書フッタの作成

この例では、フッタに受注の合計金額と支払方法を出力するようにします。

1. [フォーム] エディタに戻ります。 2. <受注書> (#4) ヘッダフォームにパークしています。 3. 一行作成します。

- 4. [名前] カラムに<受注書フッタ>と入力します。
- 5.[区分]カラムで、[F= フッタ]を選択します。

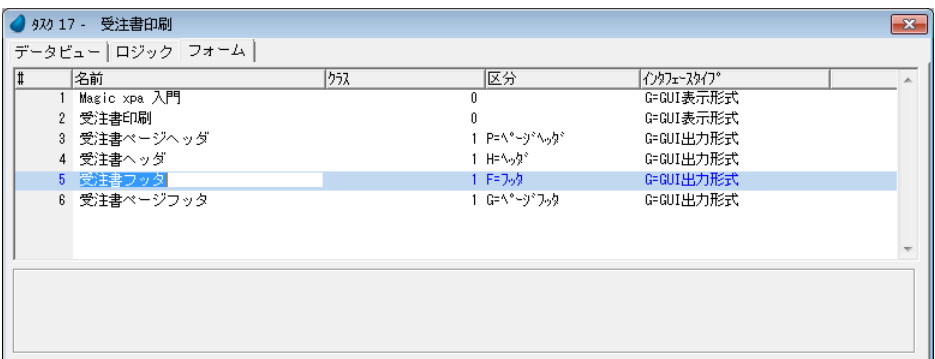

- 6. フォーム特性を開きます。
- 7.[寸法単位]特性が [C= センチメートル]であることを確認します。
- 8.[幅]特性を< 20 > に設定します。
- 9.[高さ]特性を< 3 > に設定します。

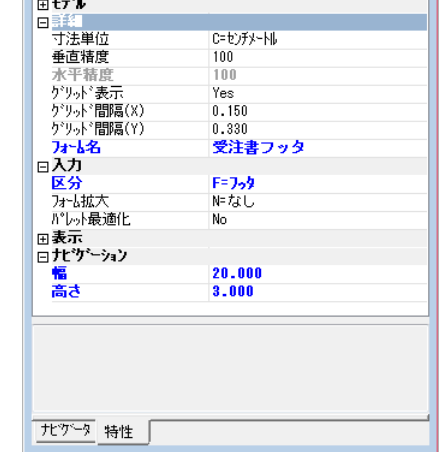

 $\overline{\mathbf{z}}$ 

フォーム特性 G=GUI出力形式 - 受注書フッタ

区分(C) 全体(A)

10.ズームして<受注書フッタ>フォームを開きます。

11.[項目] ペインから、<合計金額>(#D) と<消費税>(#E) の2つを順に 選択・配置します。

12.<合計金額>と<消費税>の各[エディット]コントロールを選択し、[プ ロパティ]ペインを開きます。

13.複数選択の [書式] プロパティに < 8C > と入力し、[レイアウト] ツール

バーの [サイズ調整] アイコン [+] をクリックします。

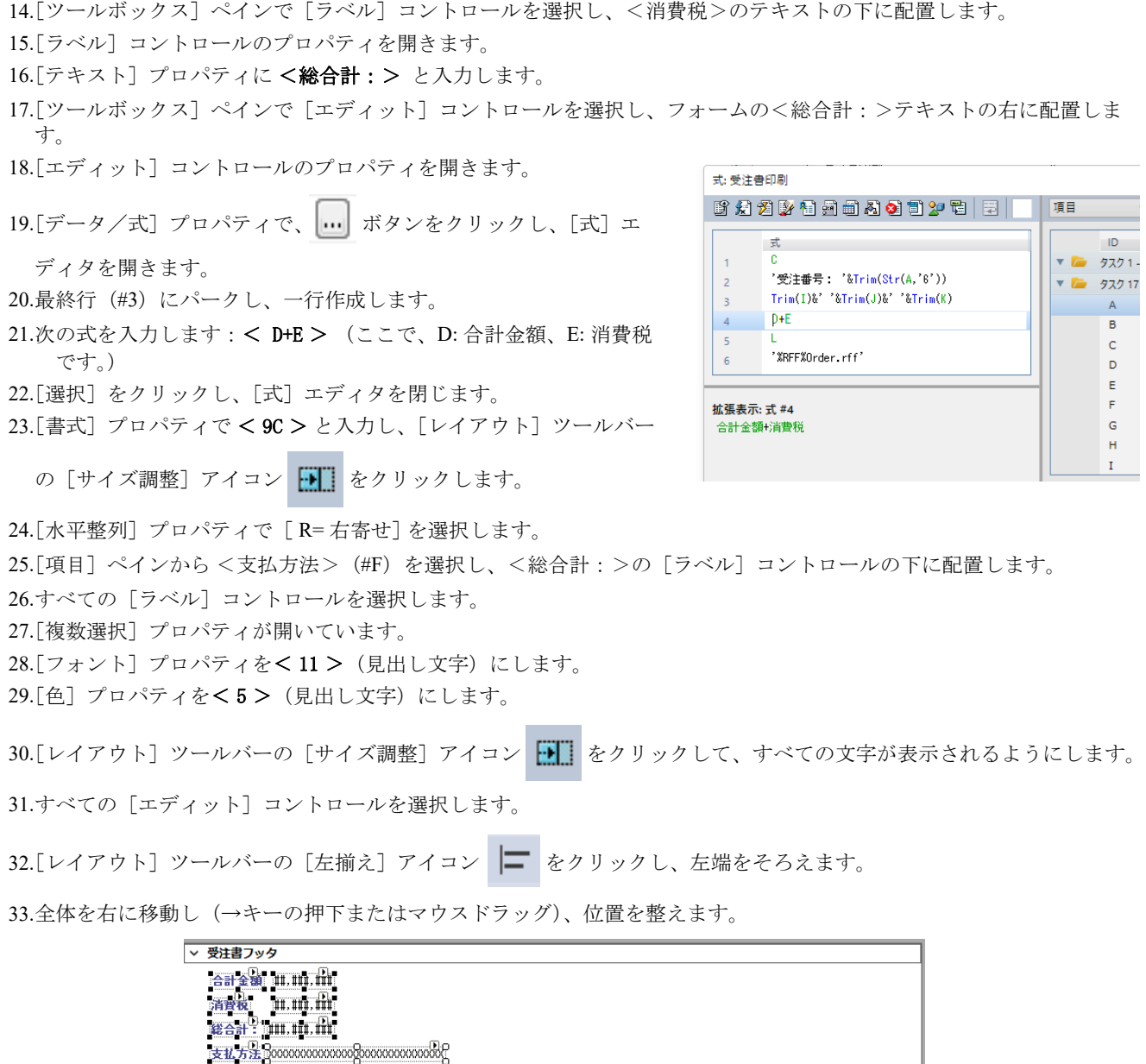

34.<合計金額>, <消費税>, <総合計: >の [エディット] コントロールを選択し、[右揃え] アイコン < < < リックします。

35.フォームの編集を終了し、変更内容を保存します。

<span id="page-353-0"></span>完成したフォーム

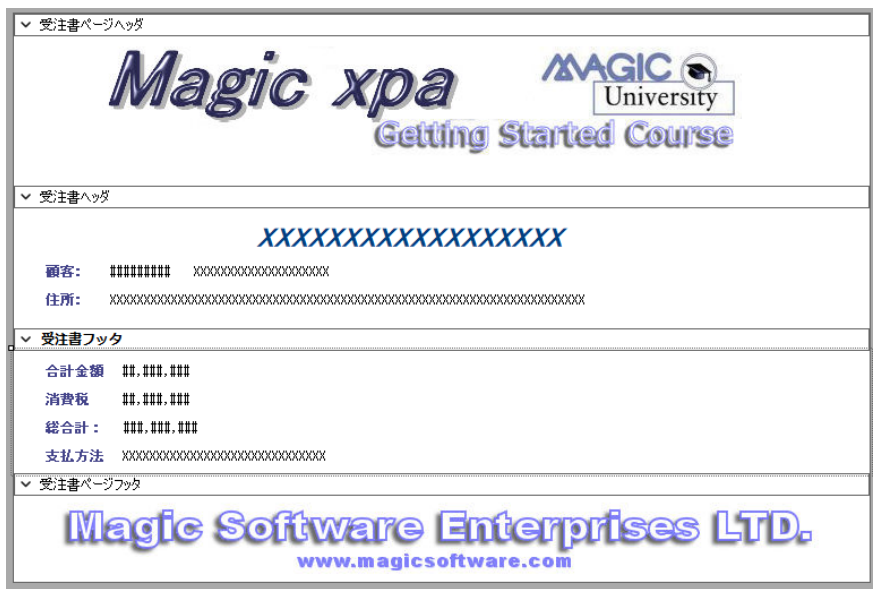

### 入出力ファイルの定義

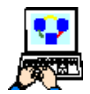

- 1. メニューから[タスク環境/入出力ファイル](Ctrl+I)を選択します。
- 2. [入出力ファイル]テーブルで、F4 キーを押下して一行作成します。
- 3. [名前] カラムに<受注書印刷出力先>と入力します。

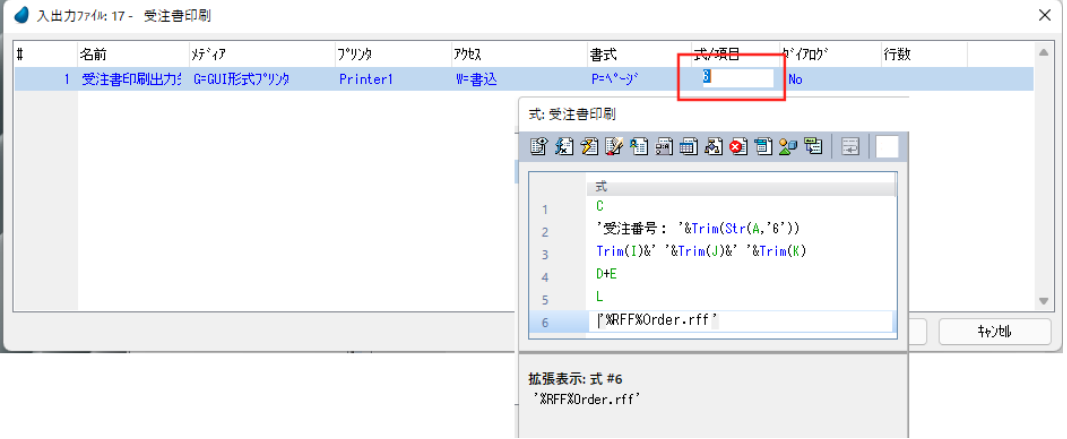

- 4. [式/項目] カラムでズームして [式] テーブルでにファイル名「'%RFF%Order.rff'」を入力します。他はデフォルト設 定のままで構いません。
- 5. 入出力ファイル特性 (Alt+Enter) を開きます。
- 6. [ページヘッダフォーム]特性に<3>を設定します。(<受注書ページヘッダ>を指定)
- 7. [ページフッタフォーム]特性にく6>を設定します。(<受注書ページフッタ>を指定)
- 8.[ReportsMagic]特性に [Yes]を設定します。
- 9.[プレビュー]特性に [Yes]を設定します。
- 10.[OK]をクリックし特性を閉じます。

 $\mathcal{H}^{\diamond} \mathcal{F}^{\diamond} \rightarrow$ 

日 ※ 受注書印刷 **※受注** 

 $\sqrt{225}$ 

11.[入出力ファイル]テーブルで [OK] をクリックして閉じます。

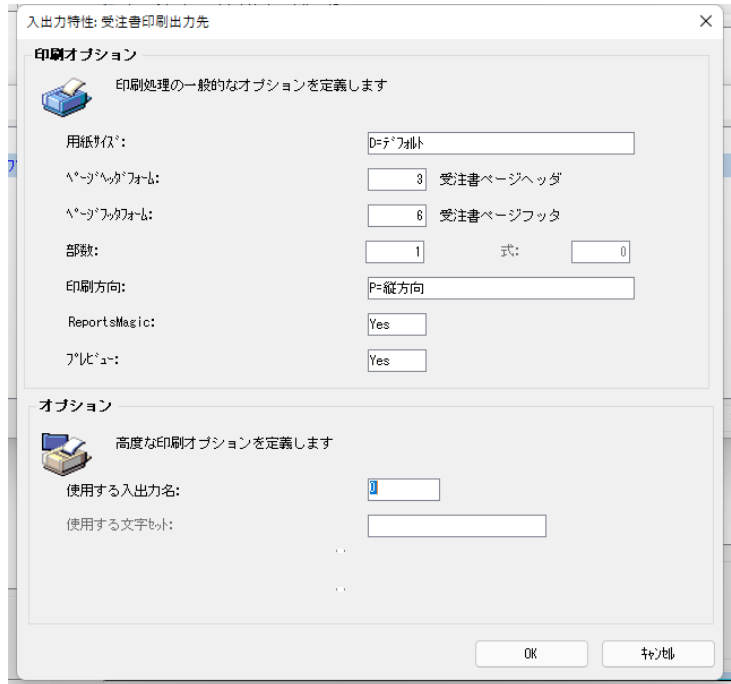

### 受注書明細フォーム作成

受注書の明細フォームに出力するデータは、<受注明細行>データソースから読込まれるものです。したがって、ここから は受注詳細を印刷するためのサブタスクを作成します。

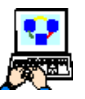

1.[ナビゲータ]ペイン(タスク)で<受注書印刷>エントリをクリックし、 パークします。

2. F4 キーを押下して新しいエントリ (サブタスク)を作成します。

[タスク特性]ダイアログが開くので、次のように設定します。

### 3. [名前] 特性に <受注書明細行印刷>と入力します。

- 4. [タスクタイプ] 特性で [B= バッチ] を選択します。
- 5.[OK]ボタンをクリックします。

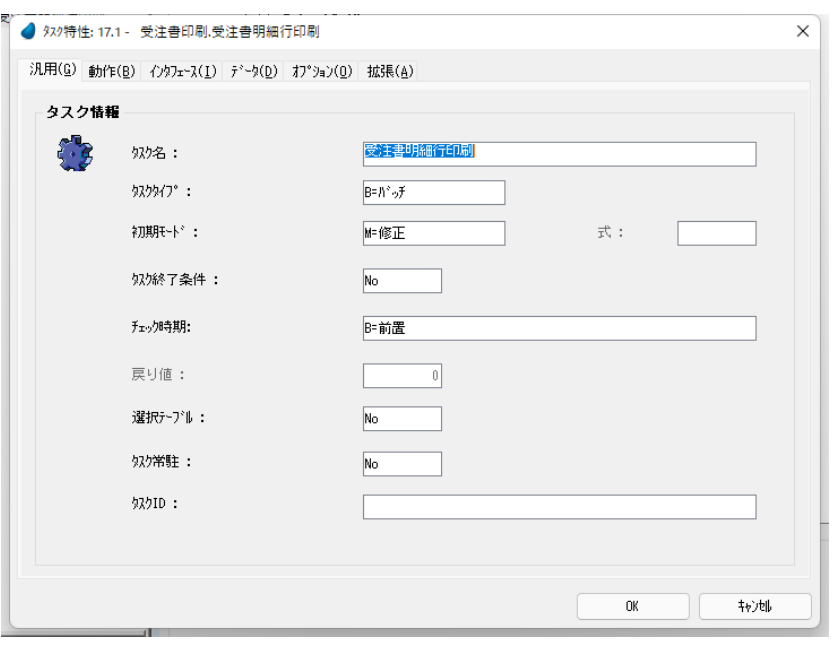

 $\Box$ 

⊡

## サブタスク<受注書明細行印刷>のデータビュー定義

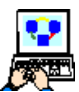

1. [データビュー] エディタを開きます。

2. メインソースとして、<受注明細行> (#5) データソースを選択します。

- 3. インデックスは、<受注番号 & 行番号>(#1)です。
- 4. F4 キーを押下して、カラム行を一行作成します。
- 5. [カラム番号] 欄からズームして [カラム選択] テーブルを開きます。
- 6. 全てのカラムを選択します。
- 7. [選択] ボタンをクリックします。

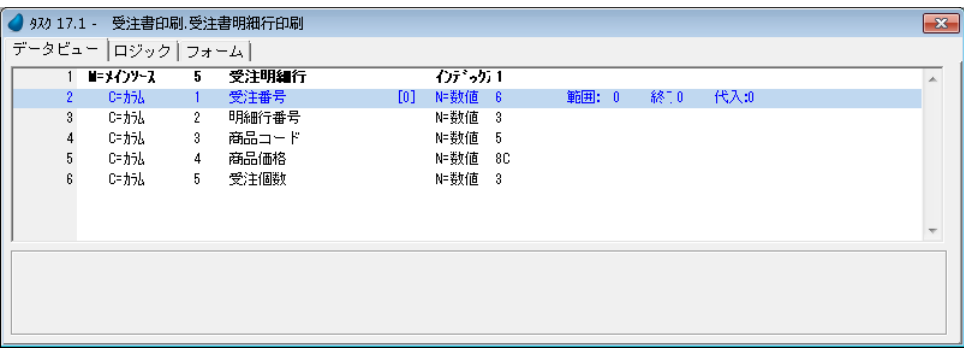

### データビュー範囲の設定

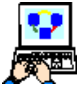

- 1. <受注番号> (#2) カラム行にパークします。
- 2. [範囲]の式番号欄からズームし、[式]エディタを開きます。
- 3.[式]エディタで一行作成します。
- 4. マウスで右側に表示される項目リストに移動し、<受注 >データソースの<受注番号>(#A)を選択します。
- 5. [選択] をクリックして [式] エディタを終了します。
- 6.[終了]の式番号欄に、[範囲]欄と同じ式番号< 1 >を 入力します。
- 7. メニューから[タスク環境/範囲/位置付]を選択 (Ctrl+R)すると、[範囲/位置付]ウインドウが開くの で、設定内容を確認できます。

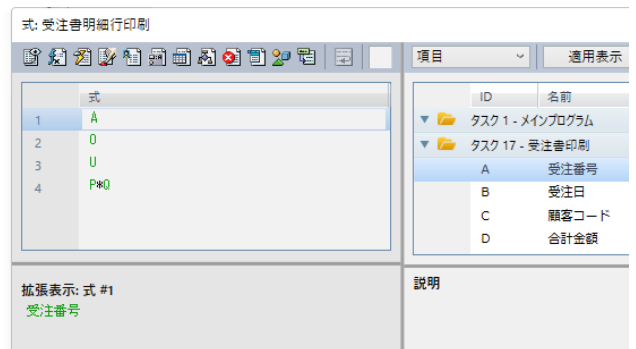

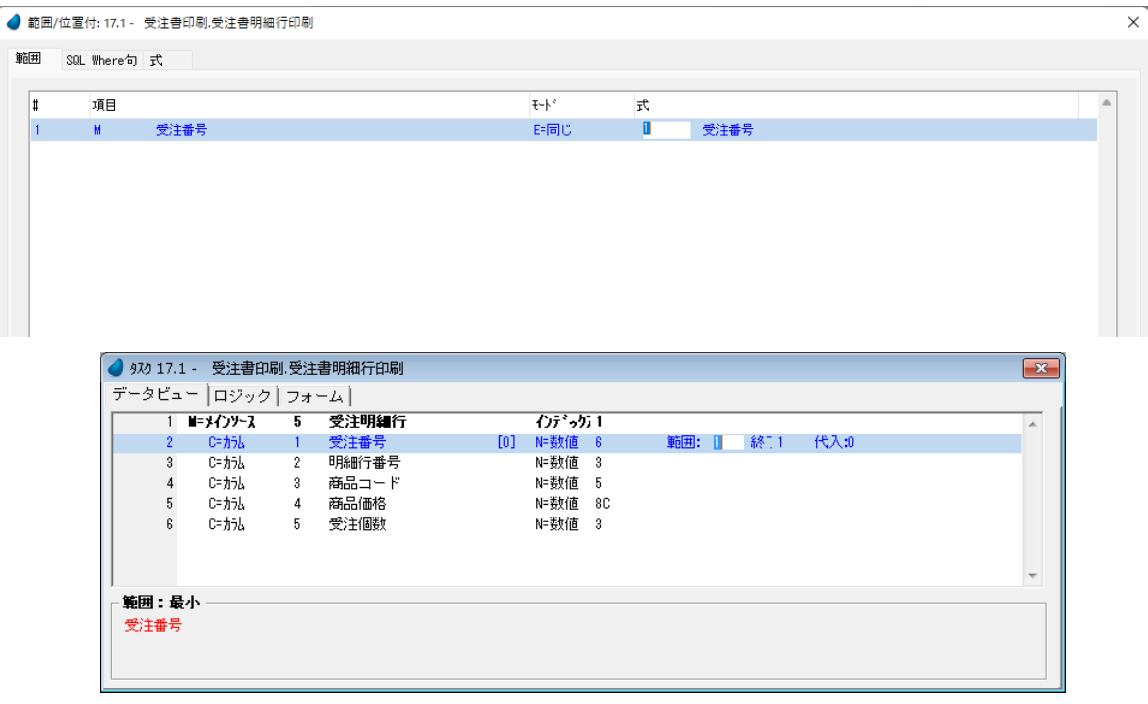

ここで<商品>データソースにリンクし、<商品名>と<仕入先コード>を取得するようにします。 仕入先コードから仕入先名を取得する手続きは次ページで作成します。

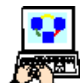

- 1. [データビュー]エディタの最終行にパークします。
- 2. ヘッダ行を一行作成します。
	- 3. [L= 照会リンク]を定義し、リンク先データソースとして、<商品>(#4)を設定します。
- 4. [インデックス]欄からズームしてインデックス一覧を開き、<商品コード>(#1)を選択します。<商品コード > カ ラムが自動的に登録されます。
- 5. <商品コード> (#8) カラム行にパークし、F4 キーを押下して一行作成します。
- 6.[カラム番号]欄からズームして[カラム選択]テーブルを開きます。
- 7. カラム番号 #2 から #4 までを選択します。

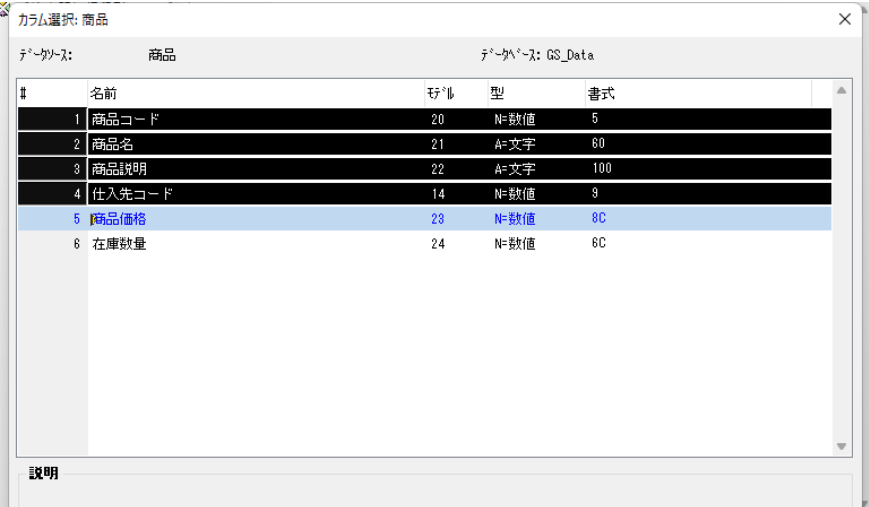

- 8.[選択]ボタンをクリックします。
- 9. <商品コード> (#8) カラムの行の [位置付] 式番号欄にパークします。
- 10.ズームして[式]エディタを開きます。
- 11.#1 行目にパークして、一行作成 (F4) します。
- 12.マウスで右側に表示される項目リストに移動します。
- 13.<受注明細行>データソースの<商品コード> (#O) を 選択します。
- 14. [選択] ボタンをクリックします。
- 15.[終了]の式番号欄にも、[位置付]と同じ< 2 > を設定 します。

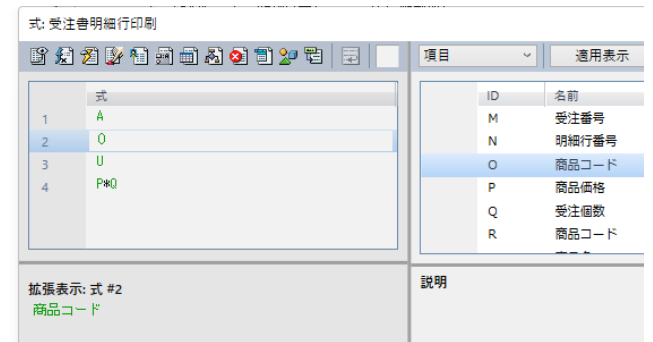

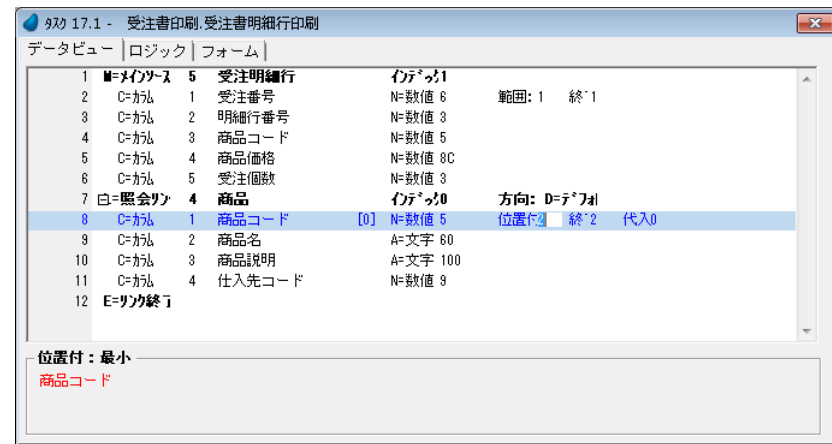

16.[データビュー]エディタの最終行 (#12)にパークします。

17.ヘッダ行 (Ctrl+H) を一行作成します。

- 18.[L= 照会リンク]を定義し、リンク先データソースとして、<取引先>(#2)を設定します。
- 19.[インデックス]欄からズームしてインデックス一覧を開き、<取引先コード>(#1)を選択します。<取引先コード> カラムが自動的に登録されます。
- 20.<取引先コード> (#14) カラム行にパークし、F4 キーを押下して一行作成します。
- 21.[カラム番号]欄からズームして[カラム選択]テーブルを開きます。
- 22.カラム番号<取引先名称>(#2)を選択します。
- 23.「選択]ボタンをクリックします。
- 24.<取引先コード> (#14) カラムの行の [位置付] 式番号欄にパークします。
- 25.ズームして[式]エディタを開きます。
- 26.#2 行目にパークして、一行作成 (F4) します。
- 27.マウスで右側に表示される項目リストに移動します。
- 28.<商品>データソースの<仕入先コード> (#U) を選択 します。
- 29.[選択]ボタンをクリックします。
- 30.[終了]の式番号欄にも、[位置付]と同じ< 3 >を設定 します。

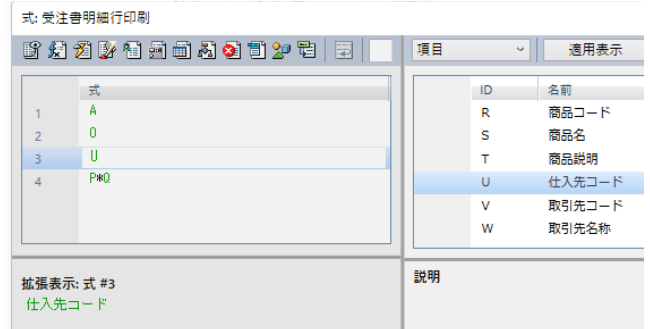

31.変更内容を保存しましょう。

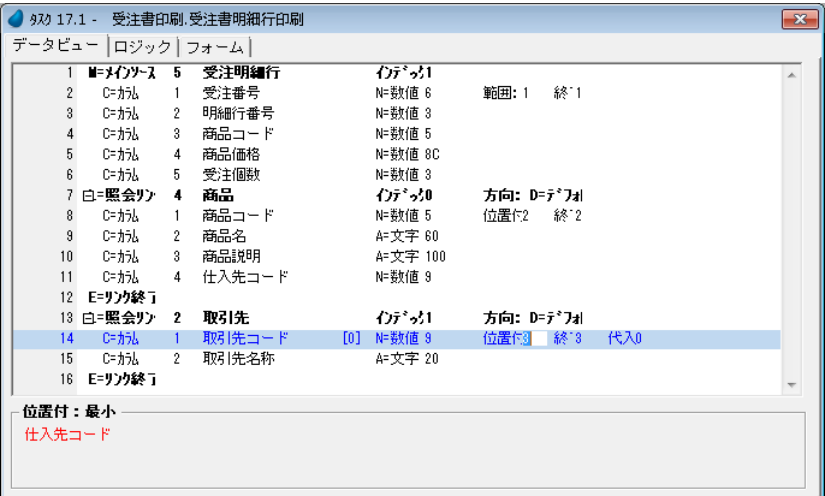

### 受注書明細行フォームの作成

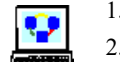

- 1. [フォーム] エディタを開きます。
- 2. 最終行にパークし、一行作成します。
- 3. 「名前]カラムに <受注書明細行>と入力します。

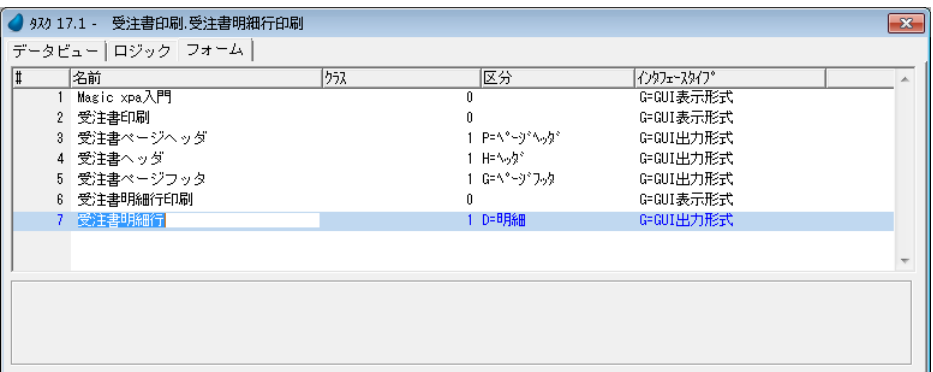

- 4. フォーム特性(Alt+Enter)を開きます。
- 5. [寸法単位] 特性が [C= センチメートル] であることを確認します。
- 6.[幅]特性を< 20 >に設定します。
- 7.[高さ]特性を< 2.2 >に設定します。
- 8. ズームして<受注明細行>フォームを開きます。
- 9. [テーブル] コントロールをフォームに配置します。
- 10.次の項目をテーブルに配置します。
- a. <明細行番号> (#M)
- b. <商品名>(#R)
- c. <取引先名称> (#V)
- d. <受注個数> (#P)
- e. <商品価格> (#O)
- 11. [エディット] コントロールを一つテーブルに追加します。

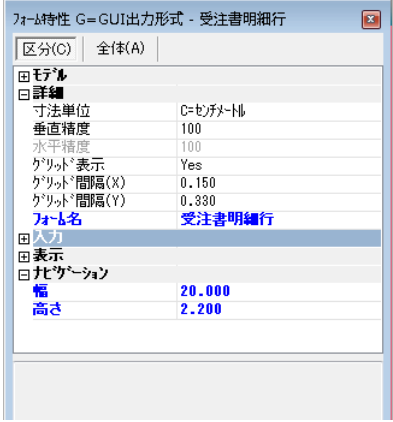

12.その [エディット] コントロールを選択します。 13. [エディット] コントロールの [プロパティ] ペイン (Alt+Enter) を開きま す。 14. [データ/式] プロパティの |… ボタンをクリックして、[式] エディタ を開きます。 15.[式]エディタで最終行にパークして一行作成します。 16.次の式を入力します:< P\*O > (ここで、P:商品価格,O:受注個数) 17.[ 選択]をクリックします。

18.[書式]プロパティに< 8C > と設定します。

19.[レイアウト] ツールバーの [サイズ調整] アイコン | | をクリックし、[幅] プロパティが< 1.590 >となったことを確認します。

### 式: 受注書明細行印刷 **B # # # # # # # # # # # # # # # # #** 項目  $\Rightarrow$  $\mathbf{0}$  $\overline{2}$  $\bar{\mathbf{u}}$  $\rightarrow$  $P*Q$  $\overline{4}$ 説明 拡張表示: 式 #4

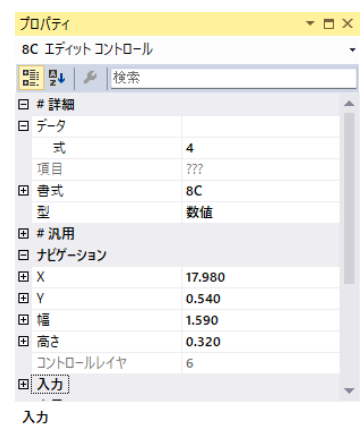

20.[エディット] コントロールを配置したカラムを選択します。(Alt キーを押下しながら、[エディット] コントロールの 下のカラムをクリックします。)

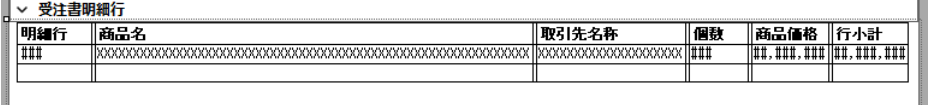

21.カラムのプロパティ(Alt+Enter)を開きます。 22.[カラムタイトル]プロパティに<行小計>と入力します。 23.[幅]プロパティに < 1.72 > と入力します。

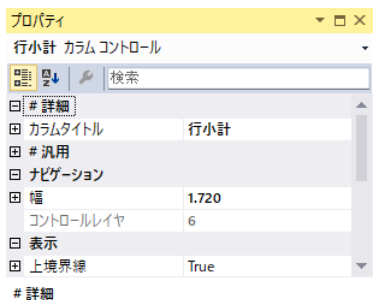

24.すべてのデータカラムを選択します。

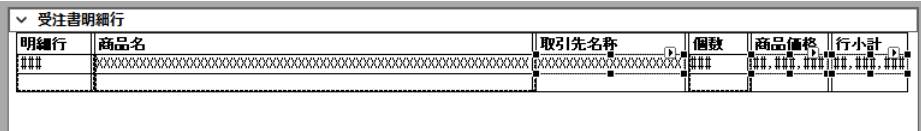

25.[プロパティ]ペインを開きます。

26.[フォント]プロパティに<11 >(見出し文字)を設定します。

27.[色] プロパティにく 5 > (見出し文字) を設定します。

28.カラムタイトル<明細行番号>と<受注個数>がカラムの幅からあふれるので、それぞれ<明細行>, <個数>に変更 しましょう。
29.変更内容を保存し、[フォーム]エディタを終了します。

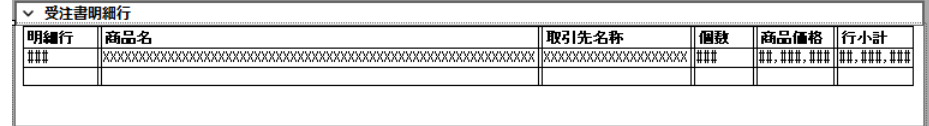

### 受注書明細行フォームの出力処理

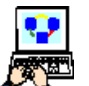

- 1.[ロジック]エディタを選択します。
- 2. ヘッダ行を一行作成します。
- 3. 「レコード後」ロジックユニットを定義します。
- 4. F4 キーを押下して、コマンド行を一行作成します。
- 5. 次のように設定します。

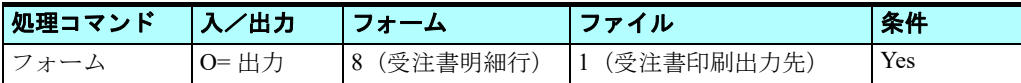

#### [フォーム]欄からズームしてフォーム一覧から選択する場合のイメージ:

| ● 9スク 17.1 - 受注書印刷.受注書明細行印刷<br>$-x$ |                |  |     |                |            |  |  |  |  |  |
|-------------------------------------|----------------|--|-----|----------------|------------|--|--|--|--|--|
| データビュー コジック フォーム                    |                |  |     |                |            |  |  |  |  |  |
|                                     | 名前             |  | クラス | 区分             | インタフェースタイプ |  |  |  |  |  |
|                                     | 1 Magic xpa 入門 |  | Û   |                | G=GUI表示形式  |  |  |  |  |  |
|                                     | 2 受注書印刷        |  |     |                | G=GUI表示形式  |  |  |  |  |  |
|                                     | 3 受注書ページへッダ    |  |     | 1 P=^^~9^^~\$^ | G=GUI出力形式  |  |  |  |  |  |
|                                     | 4 受注書へッダ       |  |     | 1 ዙ ኤያ`        | G=GUI出力形式  |  |  |  |  |  |
|                                     | 5 受注書フッタ       |  |     | 1 F=750 -      | G=GUI出力形式  |  |  |  |  |  |
|                                     | 6 受注書ページフッタ    |  |     | 1 G=ページフッタ     | G=GUI出力形式  |  |  |  |  |  |
|                                     | 7 受注書明細行印刷     |  | 0   |                | G=GUI表示形式  |  |  |  |  |  |
|                                     | 8 受注書明細行       |  |     | 1 D=B月紀        | G=GUI出力形式  |  |  |  |  |  |
|                                     |                |  |     |                |            |  |  |  |  |  |
|                                     |                |  |     |                |            |  |  |  |  |  |
|                                     |                |  |     |                |            |  |  |  |  |  |
|                                     |                |  |     |                |            |  |  |  |  |  |
|                                     |                |  |     |                |            |  |  |  |  |  |
|                                     |                |  |     |                |            |  |  |  |  |  |
|                                     |                |  |     |                |            |  |  |  |  |  |
|                                     |                |  |     |                |            |  |  |  |  |  |

[ファイル]欄からズームして [入出カファイル] テーブルから選択する場合のイメージ:

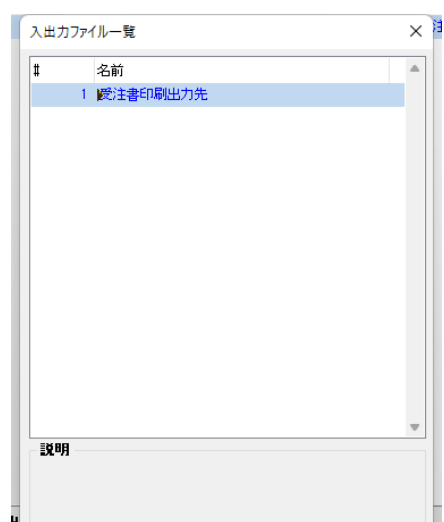

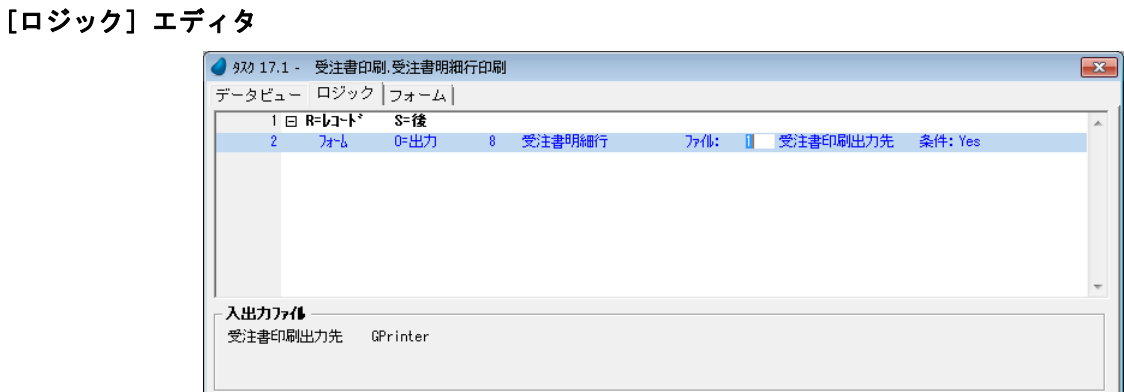

### 受注書ヘッダと受注書フッタの出力処理

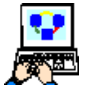

1. [ナビゲータ] ペインで、<受注書印刷>タスクエントリをクリックします。

- 2.[ロジック]エディタを選択します。
- 3. ヘッダ行 (Ctrl+H) を一行作成します。
- 4. [レコード後] ロジックユニットを作成します。
- 5. F4 キーを 3 回押下してコマンド行を三行作成します。
- 6. それぞれの行で、次のように設定します。

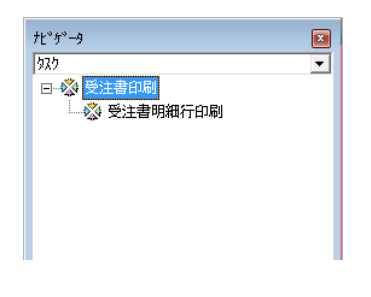

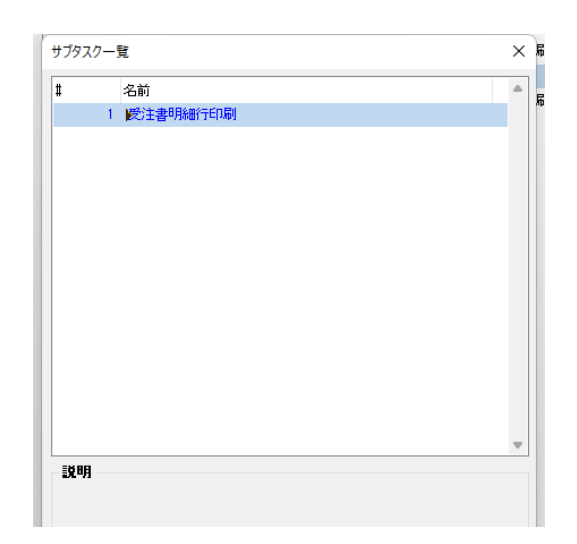

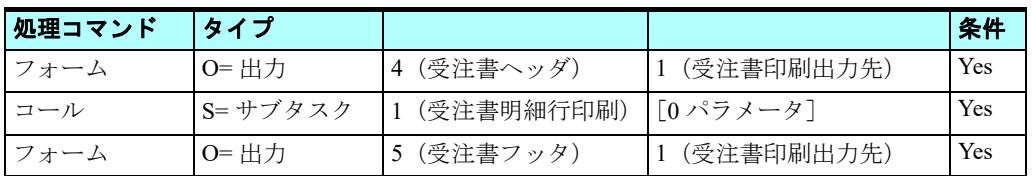

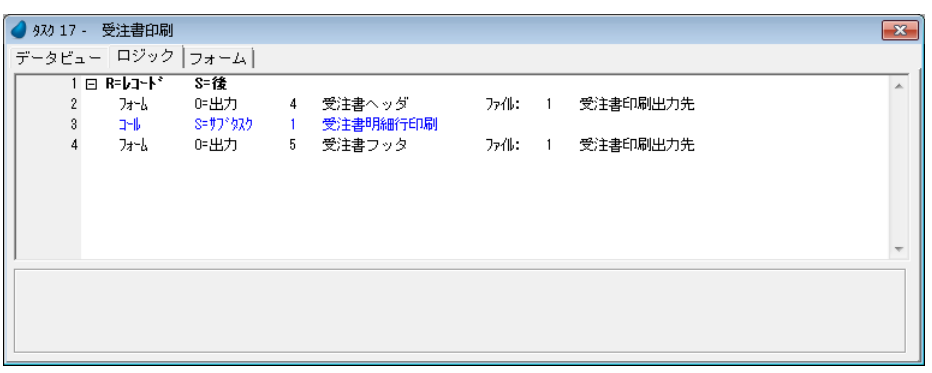

#### ここまでの要約

ここまでの実習によって、複雑な帳票をどのような手順で作成するかを学びました。

この例では、帳票のヘッダとフッタは親タスクで作成し、帳票の明細をサブタスクで作成しました。 いずれのフォームも親タスクで定義した入出力ファイルに出力を行なうようにしました。

前章の単純な帳票出力のプログラムでは、ヘッダとフッタはそれぞれ「タスク前]ロジックユニットと「タスク後]ロジッ クユニットで出力しましたが、この例ではいずれも親タスクの[レコード後]ロジックユニットで出力しています。

今回の例では、<受注>データソースから取得するレコード毎の情報をヘッダとフッタで使用しているためです。

明細行のデータはサブタスクで処理されるので、ヘッダ出力を行なった後、フッタ出力を行なう前のところでサブタスクを コールしました。

サブタスクでは、<商品>データソースと<取引先>データソースにリンクしてデータビューを拡張しました。 すでに気づいているかもしれませんが、データソース(この例では<取引先>)にリンクするとき別のリンク先データソー ス(この例ではく商品>)により取得した情報を元にして接続することができます。

出力される帳票は、すべての受注情報とその明細を含んだ、複雑なものとなっています。

#### 帳票印刷プログラムの呼び出し

帳票印刷プログラムを呼び出す方法は基本的に2通りあります。

- 静的な条件下(追加情報を必要としない)で実行される場合で、メニューから起動される
- 追加の条件の指定を受けて実行される場合で、オンラインプログラムから起動される

前のセクションで作成した<受注書印刷>プログラムは、ある受注番号に対して帳票出力を行なうようにしたいので、ここ では<受注管理>プログラムから呼び出すようにします。

そのとき、<受注番号>をパラメータとして<受注書印刷>プログラムに渡すようにします。

#### <受注番号>パラメータの追加

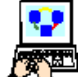

1. <受注書印刷> (#17) プログラムにズームして開きます。

- 2.[データビュー]エディタを選択します。
	- 3. 最終行にパークし、一行作成 (F4) します。
- 4. 次のように設定します。

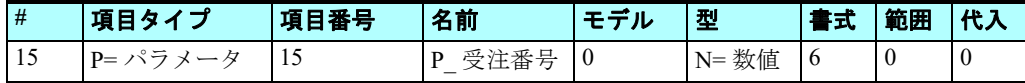

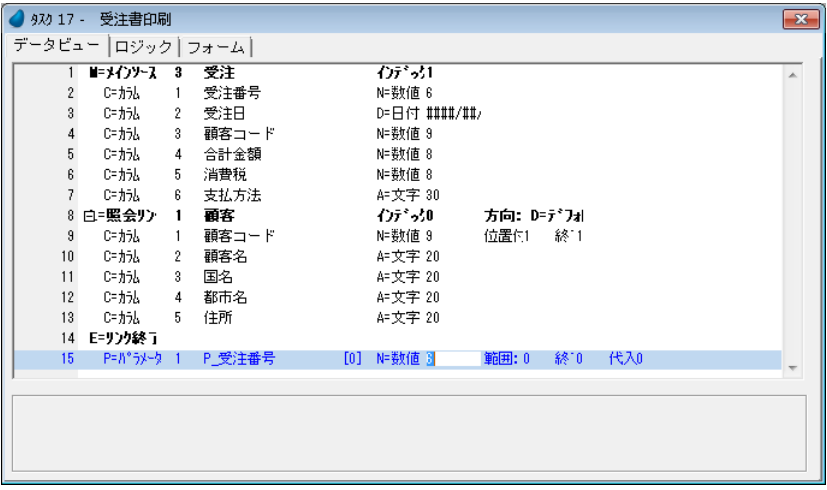

### タスクデータビュー範囲の設定

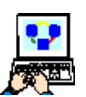

- 1. <受注番号> (#2) のカラム行にパークします。
- 2. [範囲]の式番号欄からズームして [式] エディタを開きます。
- 3. 最終行(#4)にパークし、F4 キーを押下して一行作成します。
- 4. マウスで右側に表示される項目リストに移動します。
- 5. パラメータ<P\_受注番号>(#L)を選択します。
- 6.[選択]ボタンをクリックします。
- 7. [終了] の式番号欄にも [範囲]と同じく5 >を設定しま す。
- 8. Ctrl+R キーを押下して、[範囲 / 位置付] テーブルを表示し、 条件の確認ができます。

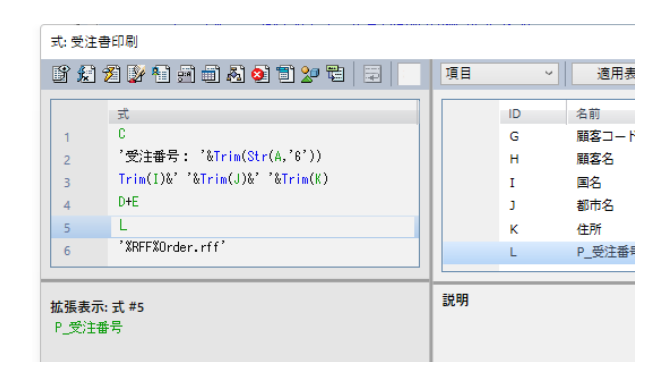

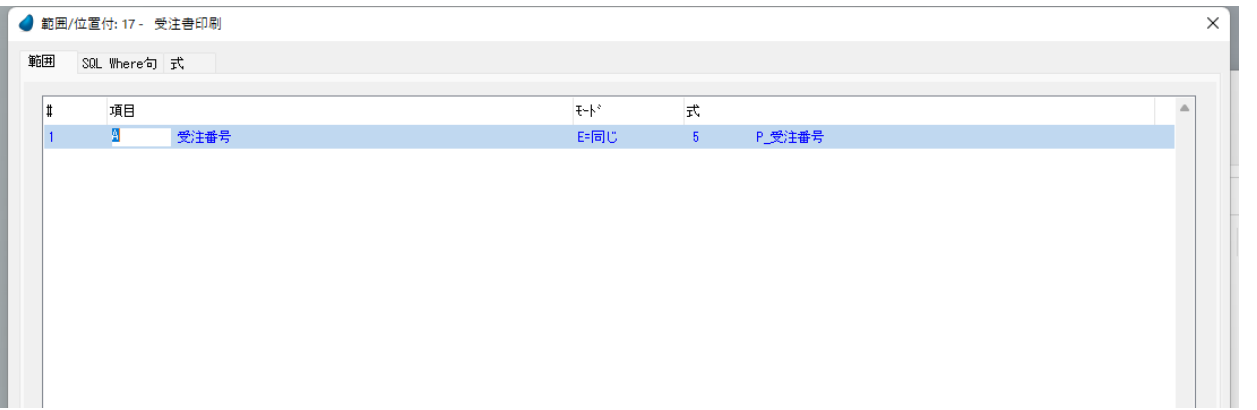

9. 変更内容を保存し、プログラムを閉じます。

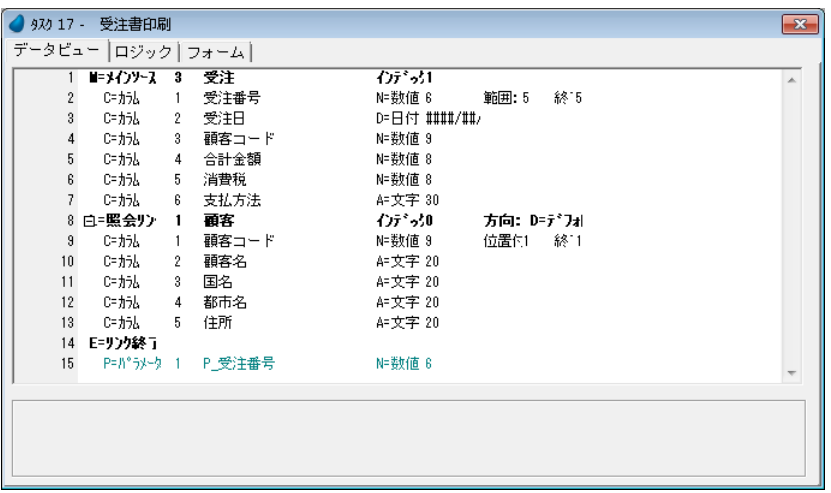

#### 印刷イベントの作成

<受注管理>プログラムに印刷イベントを作成します。この印刷イベントのハンドラが<受注書印刷>プログラムを呼び出 し、そのとき<受注番号>をパラメータとして渡します。

プッシュボタンをこの印刷イベントのトリガとして利用します。

- 1. <受注管理> (#8) プログラムにズームします。 2. メニューから [タスク環境/ユーザイベント] (Ctrl+U) を選択し、[ユーザイベント] テーブルを開きます。
- 3. 最終行のあとに一行作成 (F4) します。
- 4. [名前] カラムに<印刷>と入力します。
- 5.[トリガタイプ]カラムでは[N= なし]を選択します。
- 6. [OK] をクリックして [イベント] テーブルを閉じます。

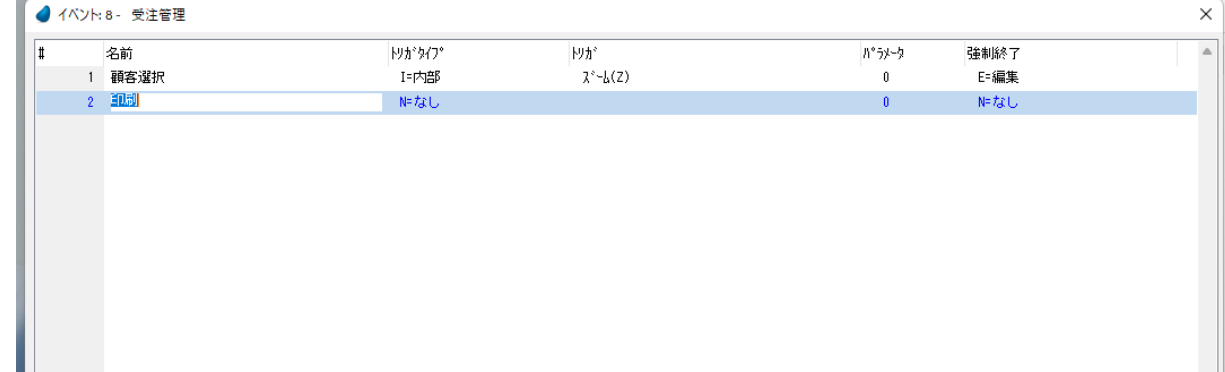

#### 印刷イベントのためのイベントロジックユニット定義

1.[ロジック]エディタを選択します。 2. 最終行 (#6) にパークします。

- 
- 3. ヘッダ行を一行作成(Ctrl+H)します。
- 4. 印刷用の [イベント] ロジックユニットを定義します。 a. ズームして「イベント]ダイアログを開きます。 b.[イベントタイプ]として[U= ユーザ]を選択します。

c. [イベント]欄からズームして [ユーザイベント] テーブルを開き、<印刷> (#2) を選択します。

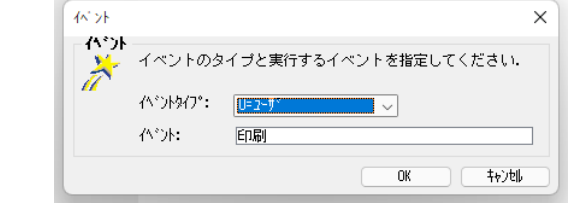

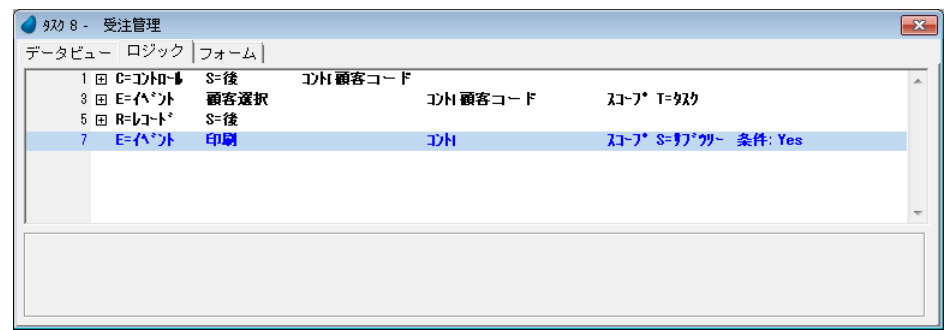

- 5. F4 キーを押下してコマンド行を一行作成します。
- 6. 次のように設定します。

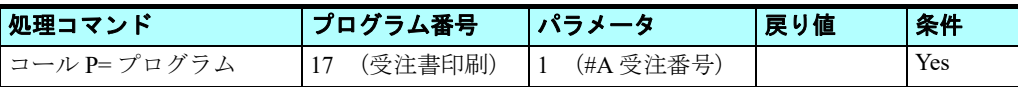

### プログラム番号の設定

- 7.[番号]欄からズームしてプログラム一覧を開きます。
- 8. <受注書印刷>(#17)プログラムを選択します。

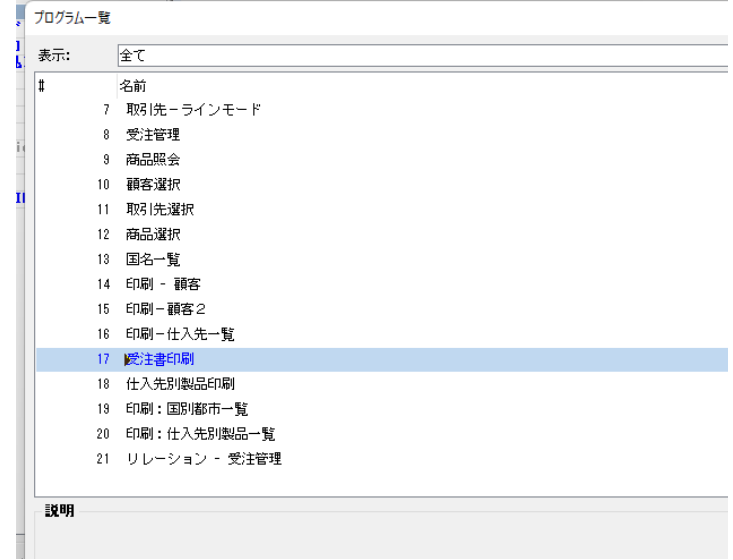

### パラメータの設定

9. ズームして [パラメータ] テーブルを開きます。 10.F4 キーを押下してパラメータエントリを一行作成します。 11.ズームして項目一覧を開き、<受注番号>(#A)を選択します。

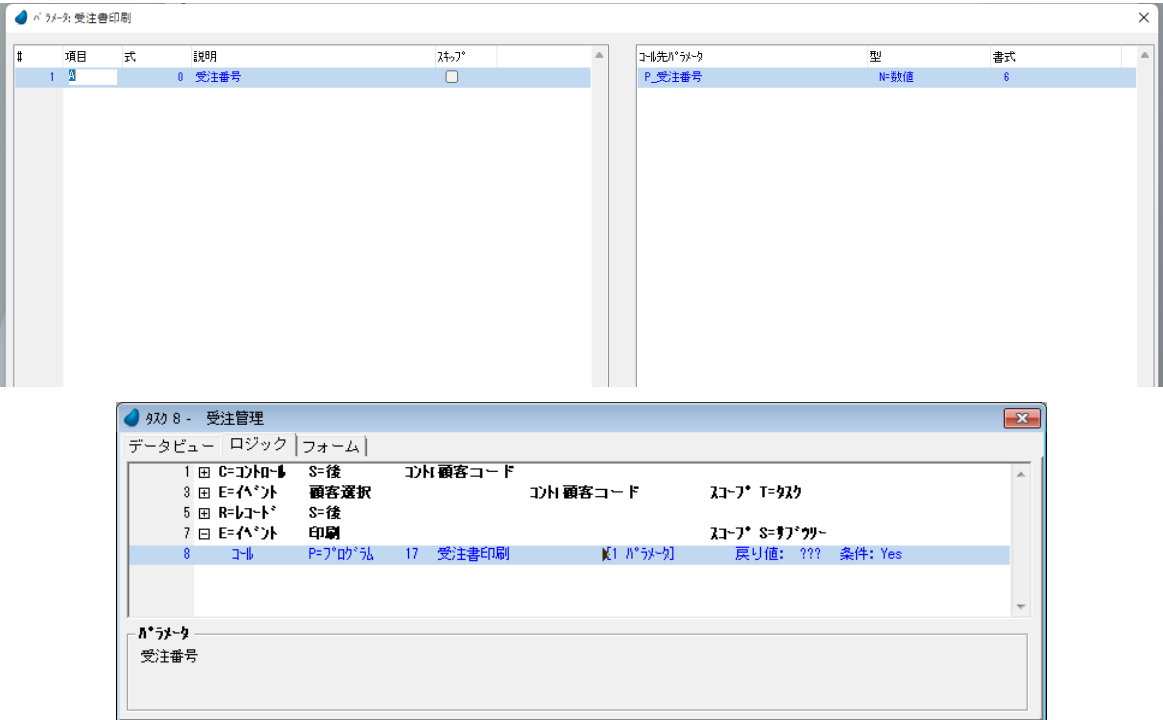

### プッシュボタンの追加

- 1. [フォーム] エディタを開きます。
- 2. <受注管理>フォームにズームします。
- 3. [ツールボックス] ペインで [ボタン] コントロールを選択し、フォームの右下に配置します。
- 4. [ボタン] コントロールの [プロパティ] ペインを開きます。
- 5. [書式] プロパティに<印刷>と入力します。
- 6.[イベントタイプ]プロパティで[U= ユーザ]を選択します。
- 7. [イベント] プロパティでズームし、イベント一覧から<印刷> (#2) を選 択します。

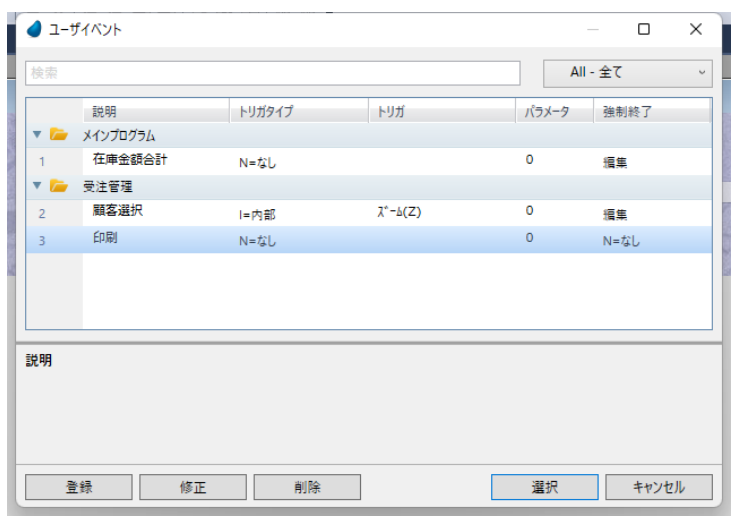

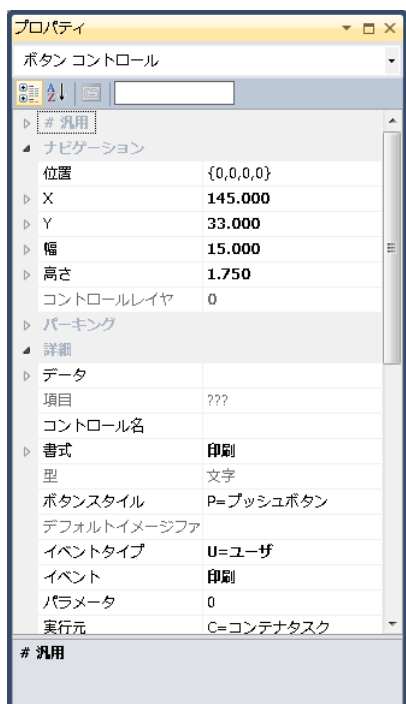

- 8.[幅]プロパティに< 15 >を設定します。
- 9. [高さ] プロパティに<1.75 >を設定します。

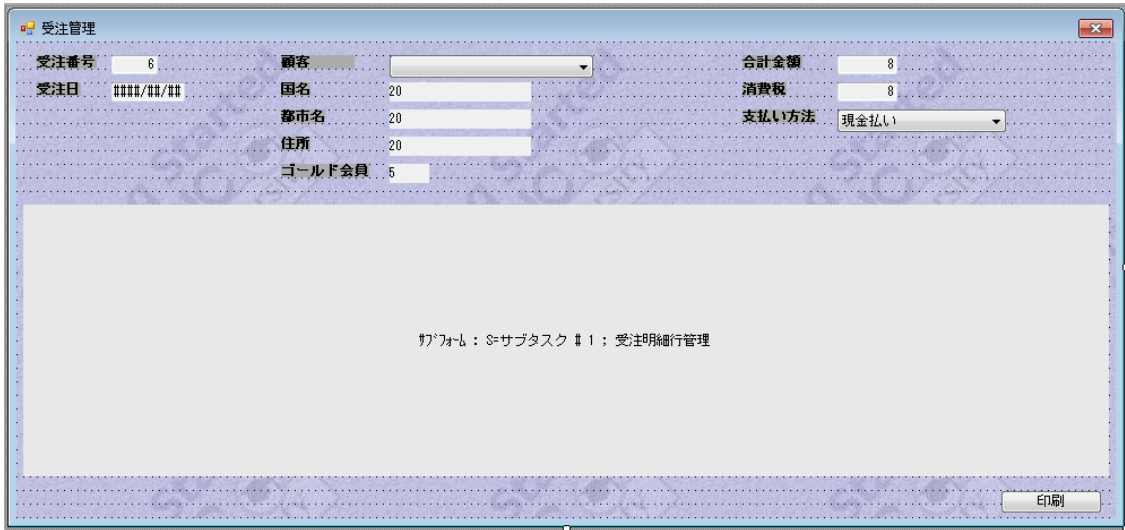

### プログラム実行と結果確認

1. <受注管理>プログラムを実行します。 2. 受注番号 1 番のデータにパークします。 3. <印刷>ボタンをクリックします。

<印刷>ボタンをクリックすることによって、任意の受注番号の受注書印刷ができることが分かります。

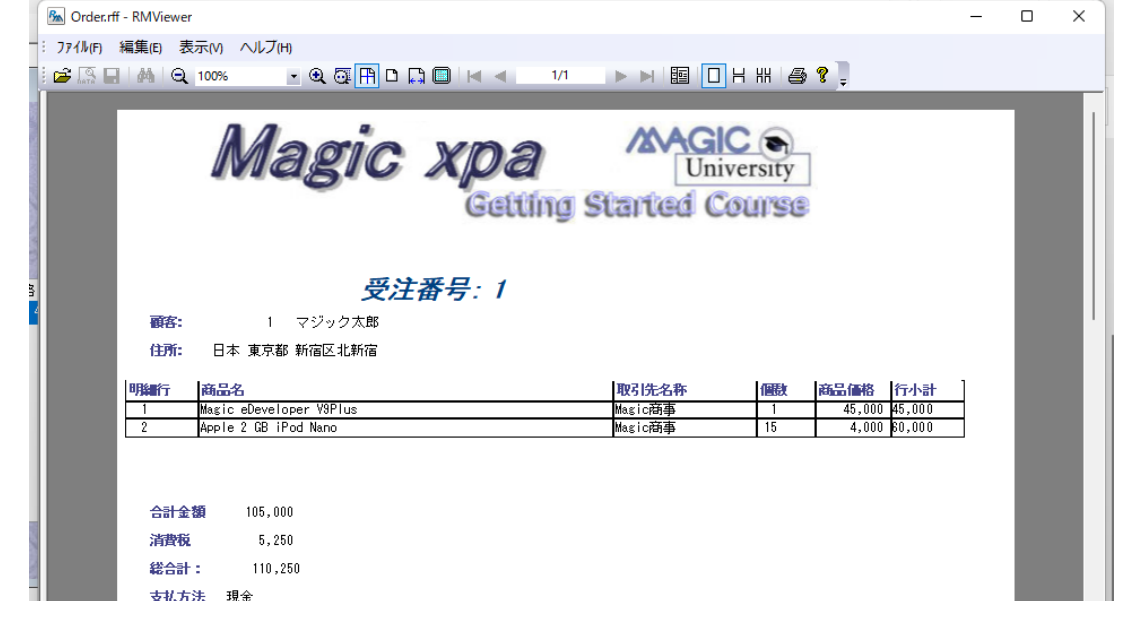

### 4 **.**練習問題

仕入先と、その仕入製品明細とを出力する帳票印刷プログラムを作りましょう。 これまでの学習内容を参考にして、以下の内容を見ないで作成することにチャレンジしてください。

### 仕入先別製品印刷プログラムの作成

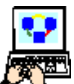

1. 新しく<仕入先別製品印刷>プログラムを [プログラム] リポジトリに登録します。

- 2. タスク特性の [タスクタイプ] 特性で [B= バッチ] を選択します。
- 3. 同様に、[初期モード]で[Q= 照会]を選択します。

### タスクデータビューの定義

次のイメージのように定義します。

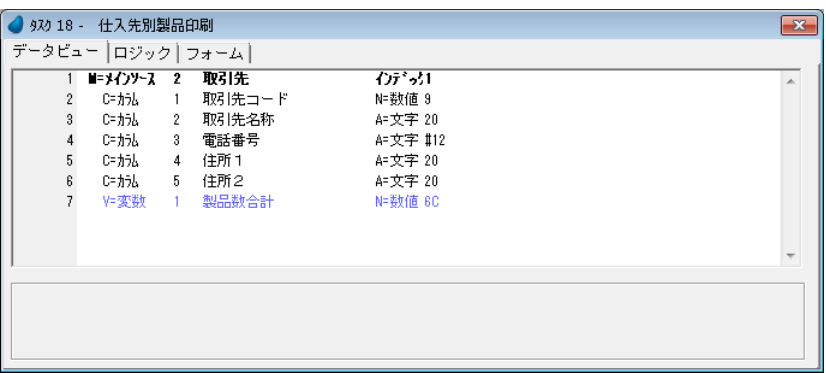

### タスクフォームの作成

ページヘッダ、ページフッタ、ヘッダ、フッタをイメージに示すように定義します。

| ● 930 18 - 仕入先別製品印刷<br>$\mathbf{x}$ |     |                          |            |  |  |  |  |  |  |  |
|-------------------------------------|-----|--------------------------|------------|--|--|--|--|--|--|--|
| データビュー ロジック フォーム                    |     |                          |            |  |  |  |  |  |  |  |
| 名前                                  | りうス | 区分                       | インタフェースタイプ |  |  |  |  |  |  |  |
| 1 Magic xpa 入門                      |     | 0                        | G=GUI表示形式  |  |  |  |  |  |  |  |
| 2 仕入先別製品印刷                          |     | 0                        | G=GUI表示形式  |  |  |  |  |  |  |  |
| 3 ページヘッダ                            |     | 1 P=^^~9^^~9^            | G=GUI出力形式  |  |  |  |  |  |  |  |
| 4 ヘッダ                               |     | 1 H= \,, \) <sup>*</sup> | G=GUI出力形式  |  |  |  |  |  |  |  |
| 5 フッタ                               |     | 1 F=7-A                  | G=GUI出力形式  |  |  |  |  |  |  |  |
| B ページフッタ                            |     | 1 G=ページフッタ               | G=GUI出力形式  |  |  |  |  |  |  |  |
|                                     |     |                          |            |  |  |  |  |  |  |  |
|                                     |     |                          |            |  |  |  |  |  |  |  |
|                                     |     |                          |            |  |  |  |  |  |  |  |
|                                     |     |                          |            |  |  |  |  |  |  |  |
|                                     |     |                          |            |  |  |  |  |  |  |  |
|                                     |     |                          |            |  |  |  |  |  |  |  |
|                                     |     |                          |            |  |  |  |  |  |  |  |

フォームの内容は一つの例として、下図に示すようになります。

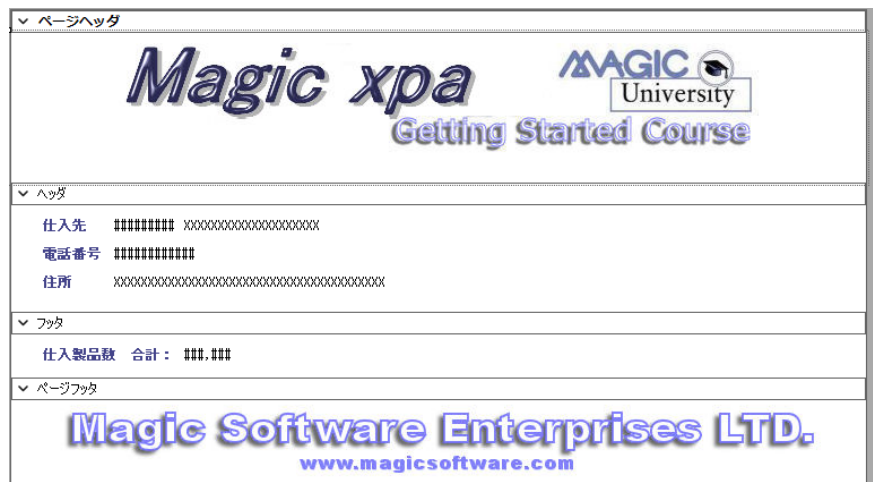

### 入出力ファイルの定義

イメージのように定義してください。[式/項目]カラムで ReportsMagic 用フラットファイル名< **'%RFF%Product.rff'** > を定義します。

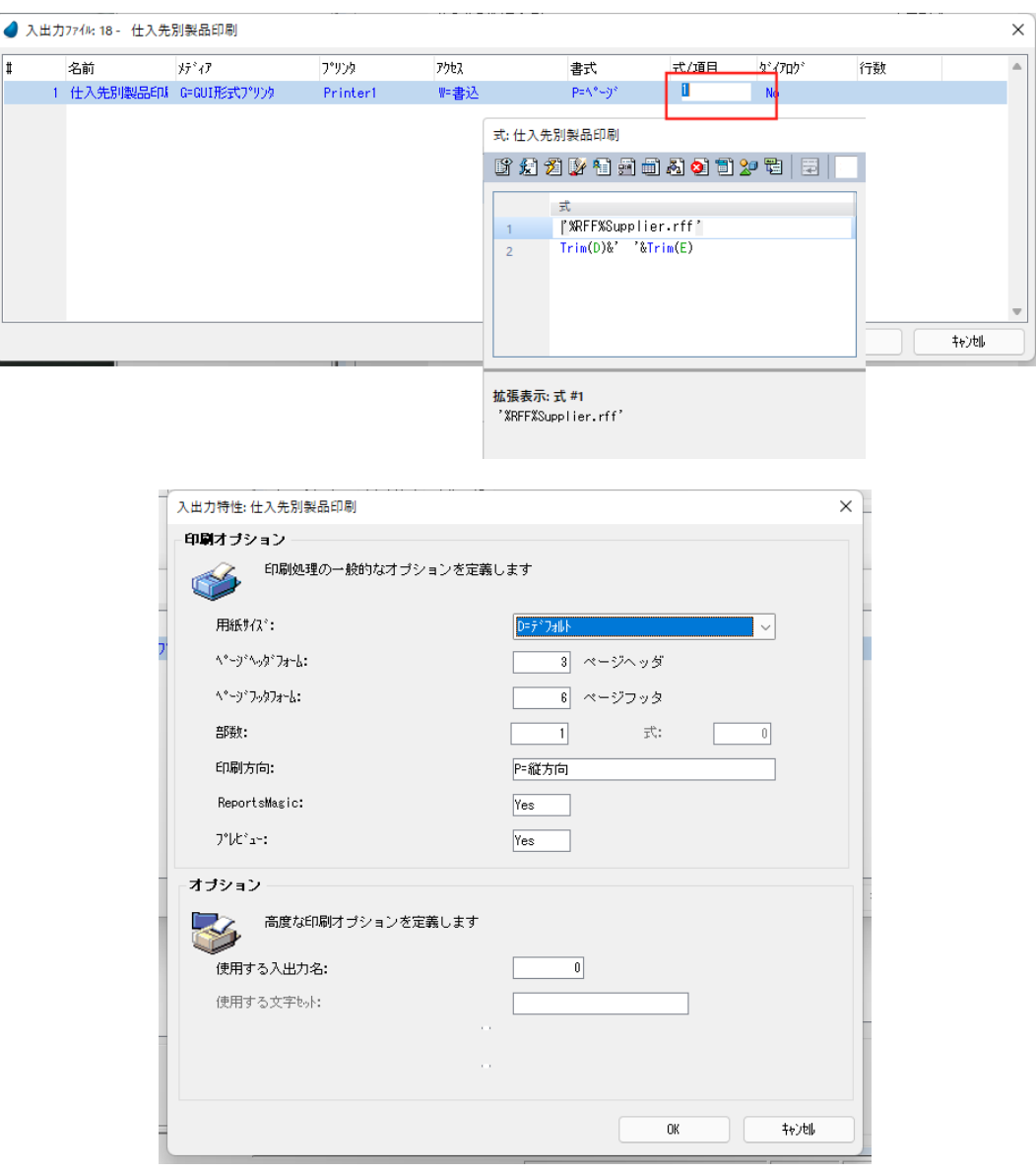

### <製品印刷>サブタスクの作成

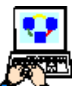

1. [ナビゲータ] ペインで<製品印刷>のサブタスクを作成します。

- 2. タスクの [タスクタイプ] 特性で [B= バッチ] を選択します。
- 3. 同様に、[初期モード]特性で [Q= 照会]を選択します。

### タスクデータビューの定義

4. イメージに示すように定義します。

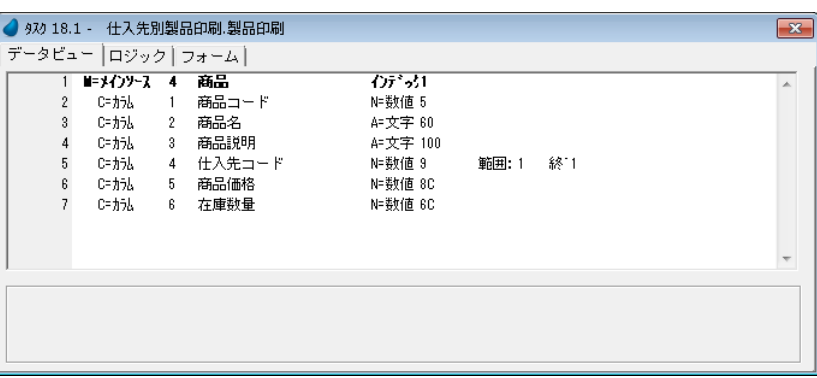

5. <仕入先コード> (#5) について [範囲] 設定します。

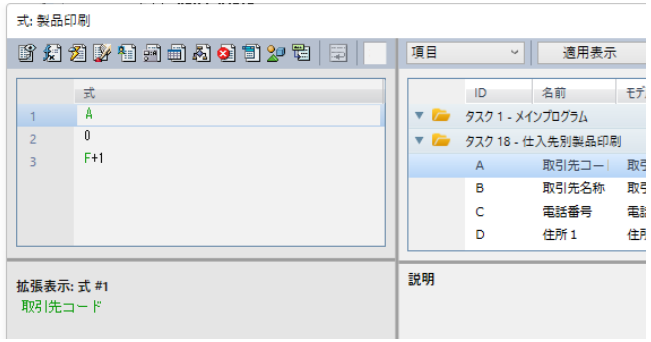

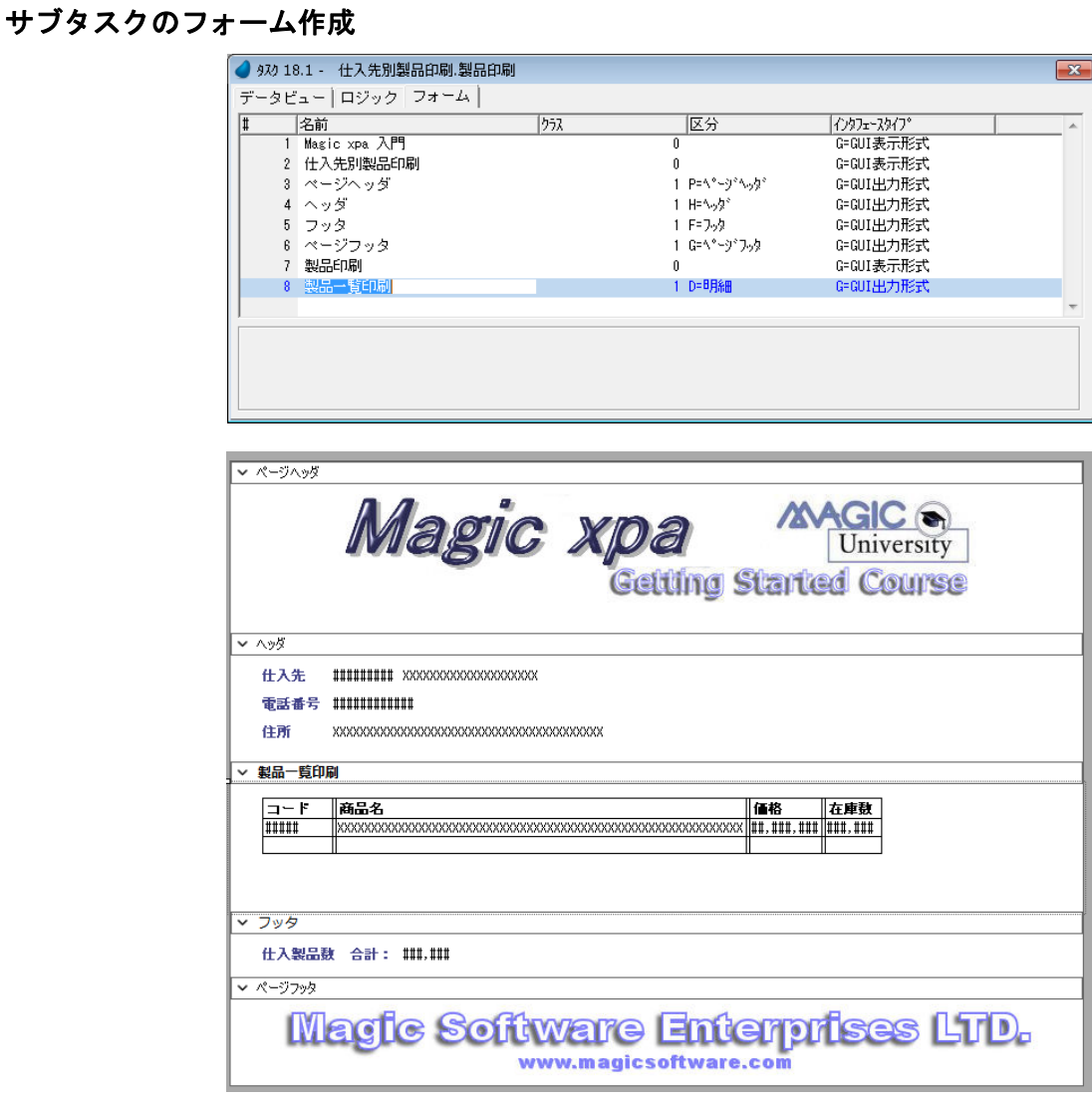

## 明細フォームの出力と、製品数のカウント

[ロジック]エディタでイメージのように作成します。

製品数をカウントする変数<製品数合計>はサブタスクの[タスク前]ロジックユニットで<0(ゼロ)>に初期化します。

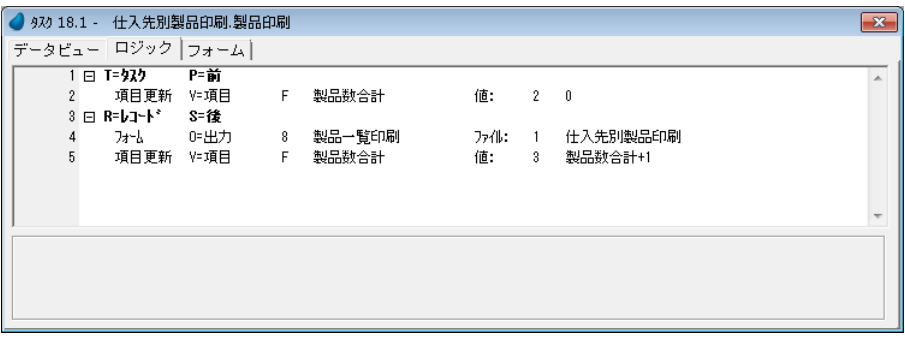

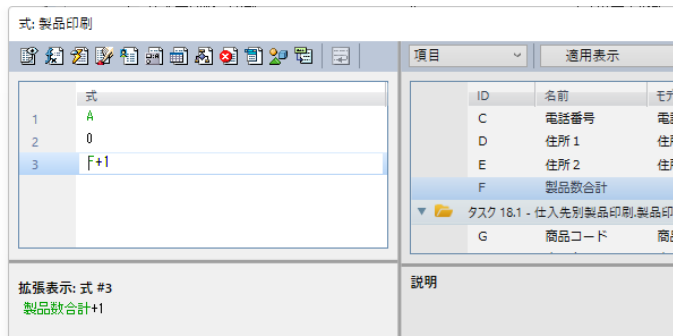

# 親タスクフォームの出力とサブタスクのコール

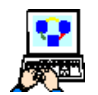

1. <仕入先別製品印刷>タスクを開きます。

2.[ロジック]エディタで下図のように設定します。

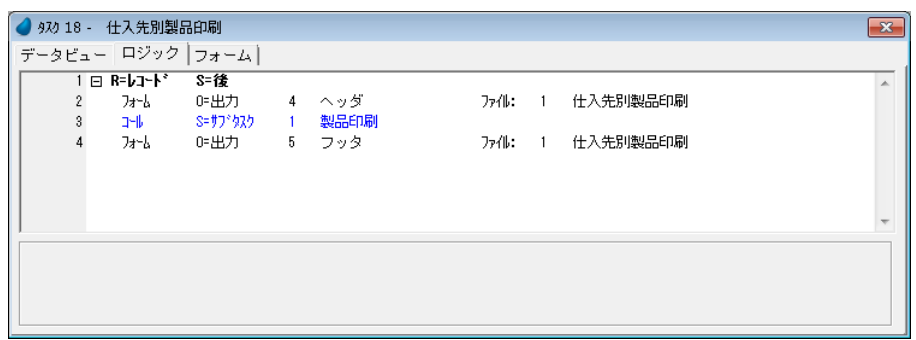

### プログラム実行と結果確認

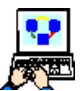

- 1. 変更内容を保存し、プログラムを閉じます。
- 2. <仕入先別製品印刷>プログラムを実行しましょう。
- 3. RMViewer が起動され結果が表示されます。< C:\Program Files (x86)\Magicxpa\Studio 4.x\Projects\Magic xpa 入門 \RFF\Product.rff >というファイルが出力されます

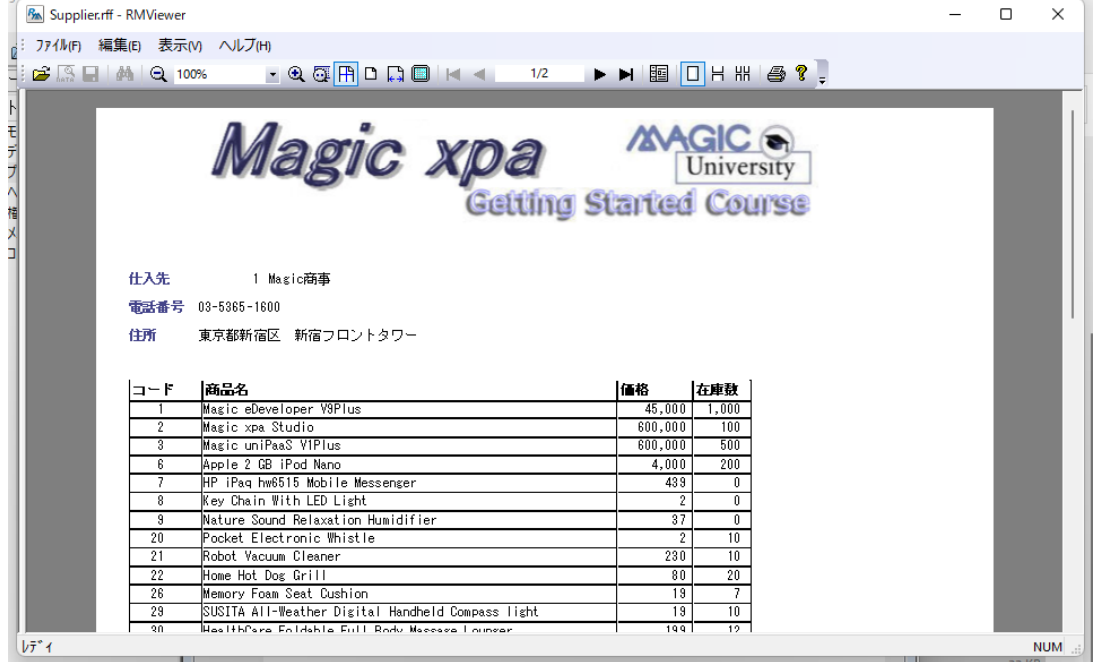

#### 5 **.**要約

本章では複雑な帳票の作成方法について説明しました。

このような帳票は、1対多のデータリレーションを持つオンラインプログラムを作成する場合と似ています。

プログラムで使用する基本的なコマンドは同じですが、使用目的が異なります。

1対1のデータリレーションはデータの登録や修正のために使用しますが、一方、複雑な帳票出力では所定のフォーマット で該当するデータを印刷します。

複数レイヤを持つ帳票の出力プログラムは、たとえば 2 つのタスクで構成され、それぞれがメインソースを持っています。

最初のタスクがヘッダフォームとフッタフォームを印刷し、サブタスクが明細フォームを印刷するような構成をとります。

複雑な帳票出力プログラムを作成する場合の留意点をまとめます。

- 入出力ファイルは親タスクだけで定義し、親タスクとサブタスクで共有します。
- 親タスクのフォームはサブタスクの「フォーム]エディタからアクセスすることができます。
- 親タスクとサブタスクのフォームは、同じクラス (クラス >0) 値と同じインタフェースタイプであり、また同じ [幅] を持つ必要があります。

次章では、グループロジックユニットを利用した、さらに高度な帳票印刷プログラムについて学習します。

# 第 **21** 章 グループレベル処理

本章ではグループロジックユニットを使用して、レコードをグループ化する方法について学びます。

#### キーワード

- バッチタスク
- グループ前
- グループ後
- インデックスセグメント
- タスクソートテーブル

### 学習目標

本章を学ぶことで、次の内容に対する理解を深めましょう。

- バッチプログラムで [グループ] ロジックユニットを使用してデータをグループ化する方法
- 「グループ」ロジックユニットの使い方
- タスク実行プロセスの中でグループロジックユニットが実行されるタイミング
- ソート条件とグループロジックユニットの関連
- タスクでのソート定義方法

#### 参照

Magic ヘルプの [Magic xpa リファレンス/ Magic エンジン/エンジン実行レベル]

### 1 **.**はじめに

データソースに格納されている複数のレコードが [共通の要素]を持つ場合があります。たとえば、<受注明細行>デー タソースでは、同じ受注番号を持つレコードを一つのグループとして参照することができました。もう一つの例としては、都 市と国の関係があります。つまり、ある国に属する複数の都市は、一つのグループを構成していると見なすことができます。

Magic xpa では、グループと見なせる一まとまりのデータを処理するときに便利な、「グループ]ロジックユニットが用意さ れています。

「グループ」ロジックユニットは、バッチタスクだけで使用することができます。

また実際には次の2つの「グループ」ロジックユニットがあります。

- [グループ前]
- [グループ後]

「グループ]ロジックユニットで使用するグループの順番は、タスクのソート条件(メインソースのインデックス、または 「ソート]テーブル)に一致している必要があります。

本章では、<印刷:国別都市一覧>プログラムを「グループ]ロジックユニットを使用して作成しましょう。

### 2[グループ]ロジックユニットについて **.**

[グループ]ロジックユニットはデータビューの作成処理を実行しているときに[ブレーク]を発生させます。

「グループ]ロジックユニットを使用して、ある処理レベルでの合計を計算したり、グループ単位でのデータ出力をしたり、 あるいは帳票印刷時のブレーク処理を行なわせることができます。

「グループ]ロジックユニットに対して、グループ項目を一つ定義します。このグループ項目の値が変わるときに「グルー プ]ロジックユニットが起動されます。

一つのタスク内で、複数のグループ項目を定め、それぞれの項目に対応する複数の[グループ]ロジックユニットを定義す ることができます。

「グループ]ロジックユニットの順序は、タスクのソート条件に定義されたセグメント項目の順序と一致しなければなりま せん。たとえば、タスクメインソースのインデックスセグメントが、<国コード>、<都市コード>の順序で定義されている ときには、[グループ]ロジックユニットも同じ順序で定義されなければなりません。つまり、まず<国コード>項目に対応 する「グループ]ロジックユニットが定義され、その次に<都市コード>項目に対応する「グループ]ロジックユニットが定 義されなければなりません。

ソート条件のセグメント定義で使用している項目の一部のみを用いたデータのグループ化は可能ですが、その場合でも順序 の上下関係は維持しなければなりません。ただし、ソート条件のセグメントの中間項目を用いてグループ化したデータは、予 想しない結果となる場合があります。

### 3.[グループ] ロジックユニットの実行順序

[グループ] ロジックユニットがタスク内に定義されたとき、Magic エンジン内部の処理がどのようになるかについて理解 しておくことはとても重要です。

Magic エンジンはソート順(インデックスまたは所定のタスクソート条件)に従ってメインソースレコードを順に読込みま す。

- [グループ前]は、グループ項目の最初のレコードが処理される前に実行されます。
- 「グループ前]は、「レコード前]よりも前に実行されます。
- [グループ後]は、グループ項目の最後のレコードが処理された後に実行されます。
- [グループ後]は、[レコード後]よりも後に実行されます。

「グループ]ロジックユニットに定義されたグループ項目の値が変わったとき、すなわち、新しく読込まれたレコード(次 回処理するレコード)と現在レコードとでグループ項目の値が異なるときに、[グループ後]が実行され、また続いて[グルー プ前]が実行されることになります。

まとめると、Magic エンジンの内部処理は次の順序で行なわれるようになります。

タスク前

グループ前 (最初のレコード、およびグループ項目値が変化したとき)

レコード前

レコード後

グループ後

タスク後

### 4 **.**データのソーティング

データビューのソートには2通りの方法があります。

- メインソースのインデックス定義 …… この場合、インデックスセグメントの項目定義順と [グループ] ロジックユニッ トの定義順は一致する必要があります。
- タスクのソートテーブル定義 …… [グループ] ロジックユニットに対応するインデックス項目が定義されていない場合 にのみ使用することができます。

「グループ」ロジックユニットはネストすることができますが、2つの基本的ルールがあります。

- インデックスセグメントの順序と「グループ]ロジックユニットの順序は一致しなければなりません。つまりインデッ クスで上位にあるセグメント項目の「グループ」ロジックユニットが上位に定義されなければなりません。
- [グループ後]の定義は [グループ前]の定義に続いて行なわなければなりません。別の [グループ] ロジックユニット を間に定義してはいけません。

実行すべき内容がない場合には、必ずしも「グループ前]と「グループ後]の両方を定義する必要はありません。

次の説明によって、もう少し具体的に理解しましょう。

たとえば、住所として国名、都市名、町名が登録された顧客レコードを格納しているデータソースがあるとします。

この顧客レコードを国、都市の順でグループ化して印刷出力する場合を考えます。

この場合は2つのグループ定義が必要になります。一つは<国名>項目の[グループ]ロジックユニットで、上位に定義し ます。二つめのものが<都市名>項目の「グループ]ロジックユニットで、これは先ほどの「グループ]ロジックユニットの 後に定義することになります。

インデックスは2つのセグメント、すなわち<国名>と<都市名>で定義されているものとします。

#### タスクのソート テーブ ルを大きなデータソースに対して使用するとパフォーマンスが悪化することがあります。 データ ソ ースレ コ ー ドを並べ替えるために、 Magic xpa が一時的な インデッ ク スを作成するためで す。

### 5 **.**<印刷:国別都市一覧>プログラム

この実習例では、国別にまとめられた都市一覧を出力する帳票印刷プログラムの作成方法について説明してゆきます。 この帳票は次のフォームで構成されるもとのとします。

- ヘッダ …… 国名を出力します。このフォームは「グループ前]ロジックユニットで出力されます。
- 明細 …… 都市名をテーブル形式で出力します。このフォームは[レコード後]ロジックユニットで出力されます。
- フッタ …… 出力された都市の数を出力します。このフォームは [グループ後] ロジックユニットで出力されます。

#### <印刷:国別都市一覧>プログラムの登録

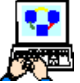

- 1. 「プログラム]リポジトリを開きます。
- 2. 最終行にパークし、新たに一行作成 (F4) します。
- 3. [名前] カラムに<印刷:国別都市一覧>と入力します。
- 4. ズームしてプログラムを開きます。

タスク特性が開いたら、次のように設定します。

- 5. [タスクタイプ]は [B= バッチ]を選択します。
- 6.[初期モード]は [Q= 照会]を選択します。
- 7.[OK]ボタンをクリックします。

### タスクデータビューの定義

- 1. [データビュー] エディタを選択します。
- 2. メインソースとして<都市名>(#7) データソースを選択します。
- 3. メインソースのインデックスとして、<国と都市> (#2) を選択します。
- 4. カラム行を一行作成します。
- 5. 「カラム選択」テーブルにズームし、すべてのカラムを選択します。

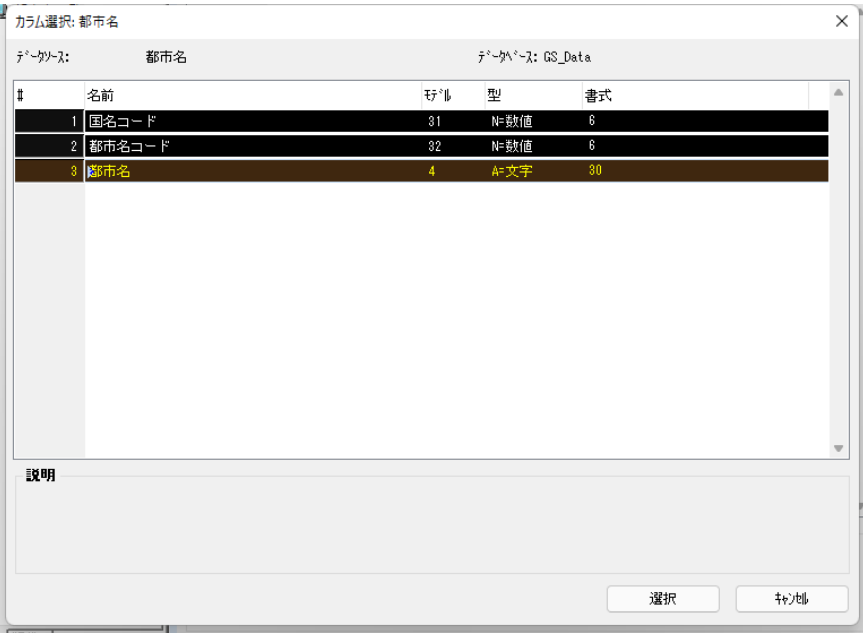

[選択]ボタンを押下すると、データビューは下図のようになります。

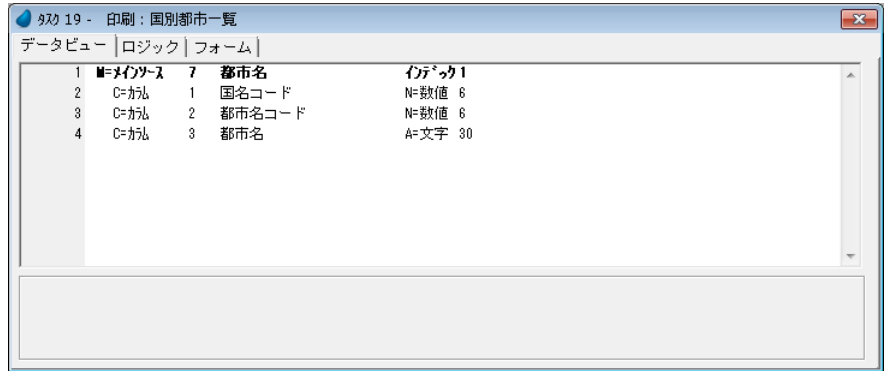

国名を取得するために、<国名>データソースにリンクする必要があります。

6.[データビュー]エディタで、<都市名>(#4)のカラム行にパークします。

7. ヘッダ行を一行作成します。

8. <国名>(#6) データソースへの照会リンクを定義します。

9. インデックスとして、<国名コード>(#1)を選択します。<国名>(#6) カラム行が自動的に挿入されます。 10.<国名>(#6)カラム行にパークし、カラム行を一行追加します。

11.ズームして、<国名>(#2)を選択します。

12.<国名>(#6) カラム行の [位置付] 欄に<都市名>データソースの<国名コード>を設定します。

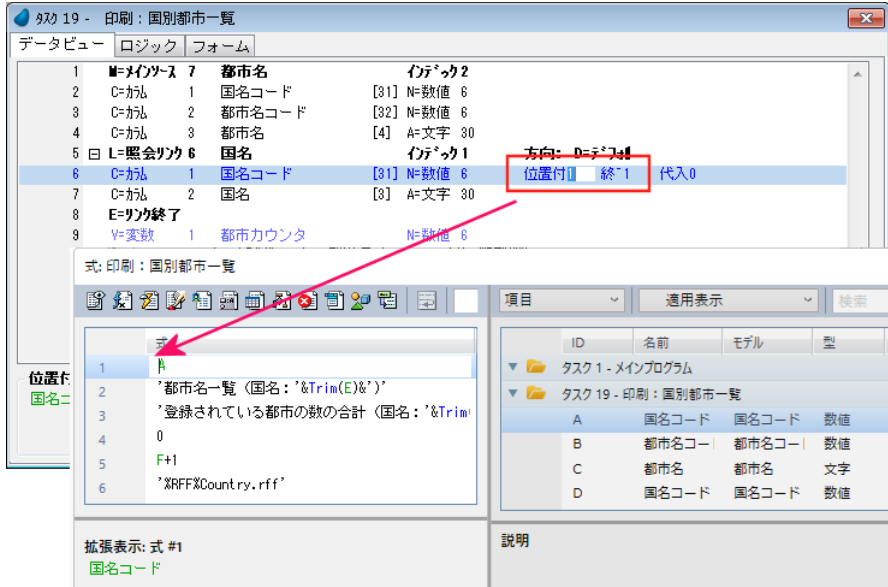

出力した都市の数をカウントする変数を定義しましょう。

13.[データビュー]エディタの最終行(#8)にパークし、変数行を一行定義しましょう。

14.次のように設定します。

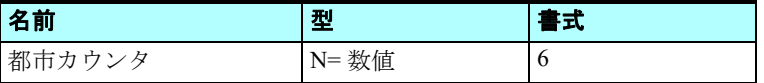

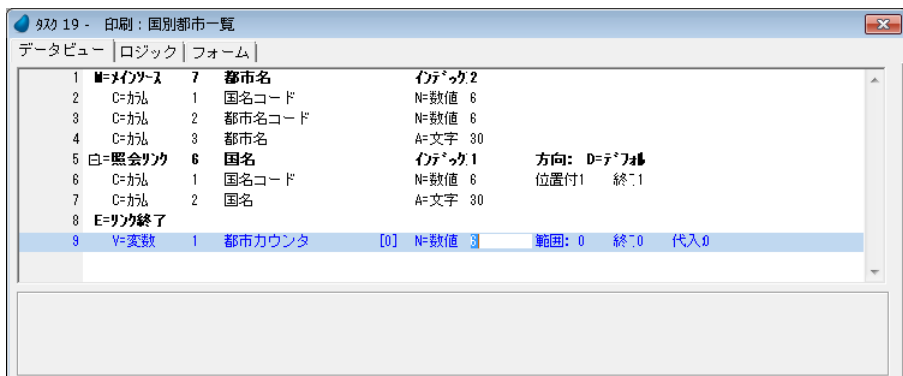

### ページヘッダフォームとページフッタフォームの作成

- 1. [フォーム] エディタを選択します。
- 2. 一行作成します。
- 3. [名前] カラムに <ページヘッダ> と入力します。
- 4. すでに説明した方法(第19章)でページヘッダフォームを作成します。
- 5. さらに一行作成します。
- 6.[名前]カラムに <ページフッタ> と入力します。

### 第 **21** 章 **-** グループレベル処理

7. すでに説明した方法(第 [19](#page-330-0) 章)でページフッタフォームを作成します。

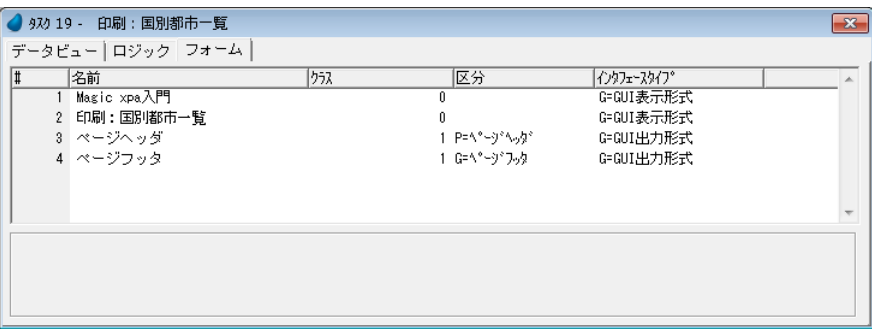

### 国別ヘッダフォームの作成

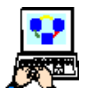

#### 1. 変更を保存して、[フォーム]エディタに戻ります。

- 2. <ページヘッダ> (#3) 行にパークします。
- 3. 一行作成します。
- 4. [区分] で [H=ヘッダ]を選択し、[名前] に<国別ヘッダ> と入力します。

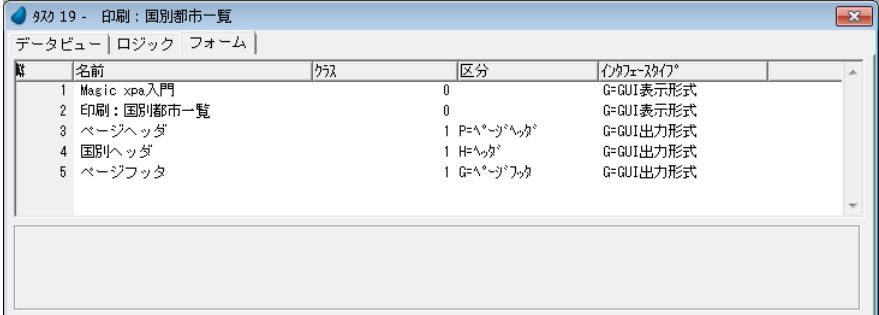

- 5. フォーム特性を開きます。
- 6.[幅]特性を< 20 > に設定します。
- 7.[高さ]特性を< 1 >に設定します。

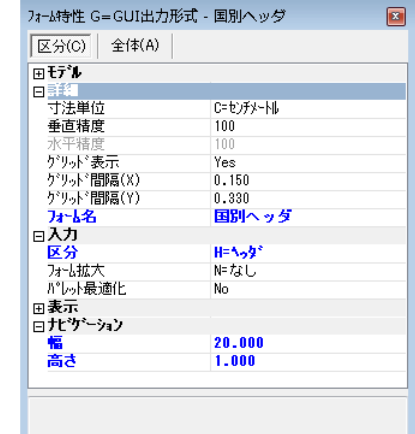

- 8. ズームして<国別ヘッダ>フォームを開きます。
- 9. [ツールボックス]ペインから、[エディット]コントロールを選択してフォー ムに配置します。
- 10.[エディット]コントロールの[プロパティ]ペインを開きます。
- 11.[データ/式]プロパティで[参照]ボタンをクリックし、[式]エディタを開 きます。
- 12.一行追加します。

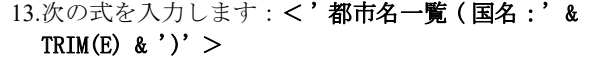

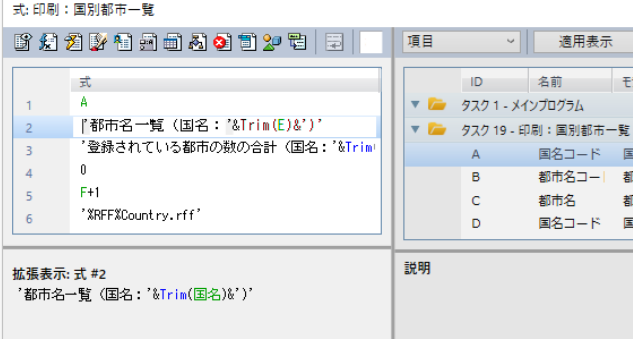

14.[書式]プロパティに < 40 >と設定します。

15.[フォント]プロパティに< 13 >を設定します。

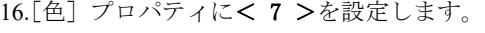

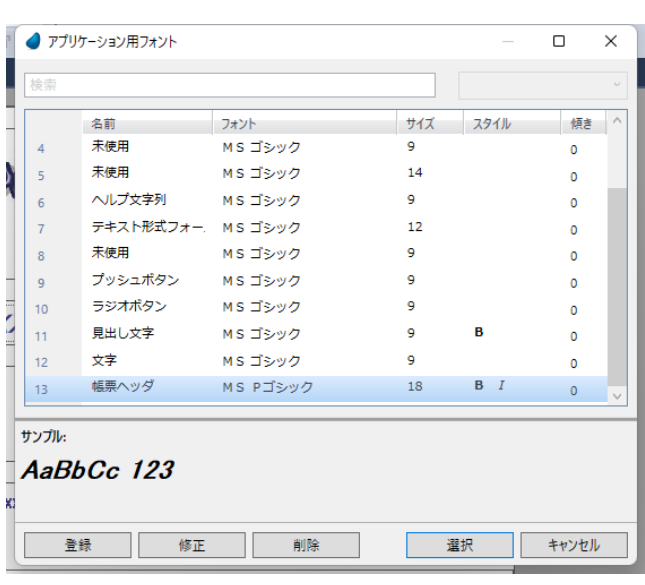

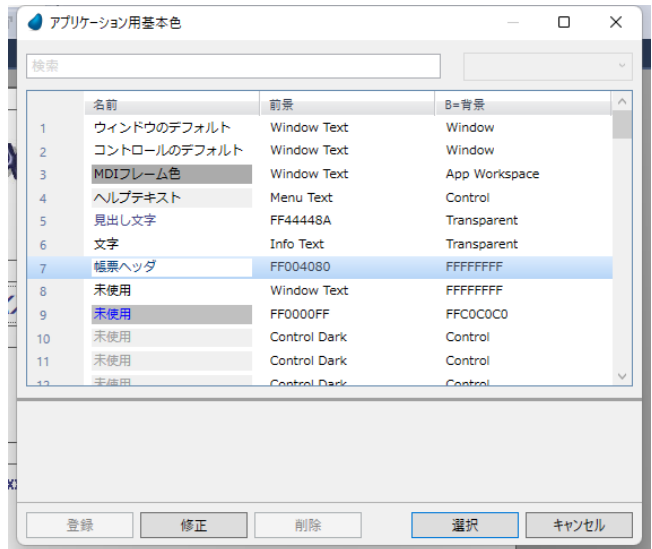

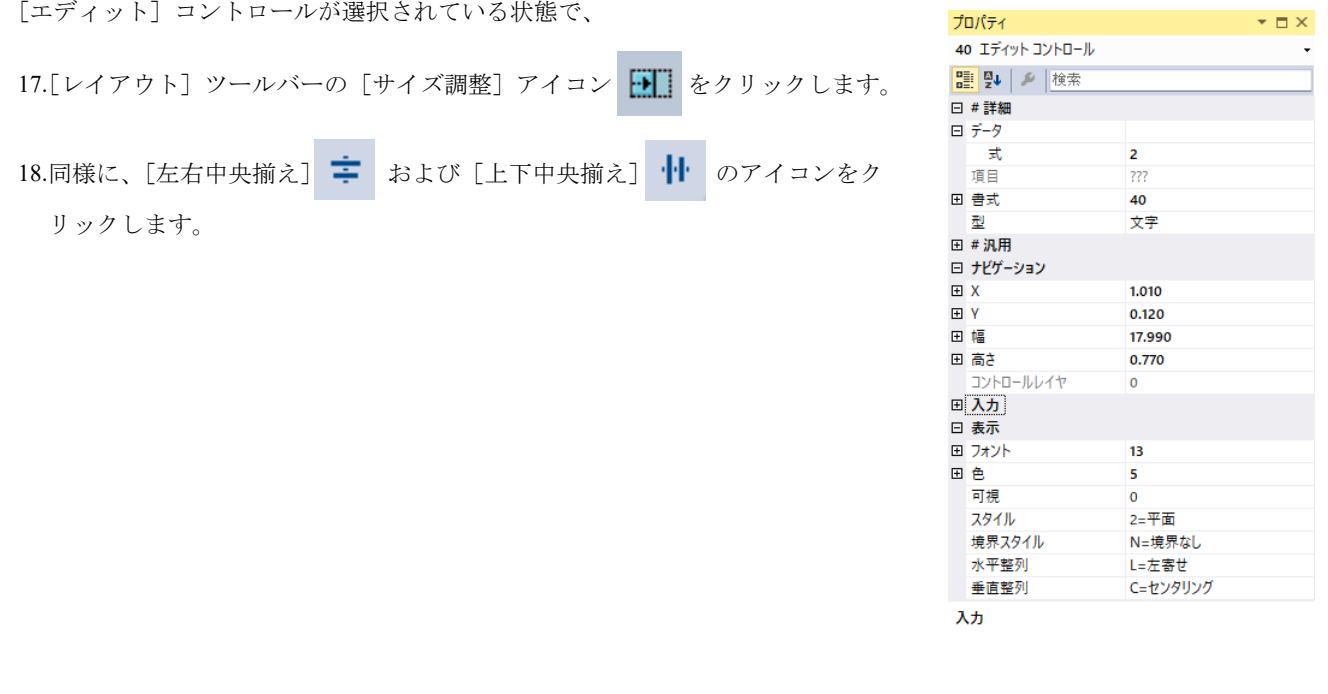

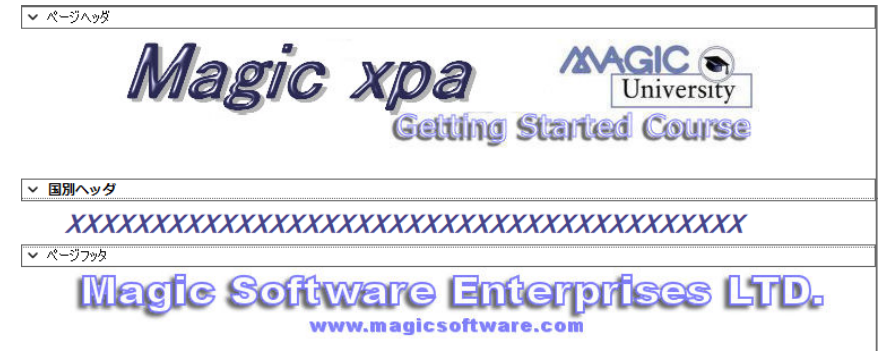

### 都市明細フォームの作成

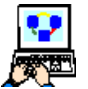

1. 変更を保存して、[フォーム]エディタに戻ります。

- 2. <国別ヘッダ>行の下に一行作成 (F4) します。
- 3. [名前] カラムにく 都市名一覧> と入力します。

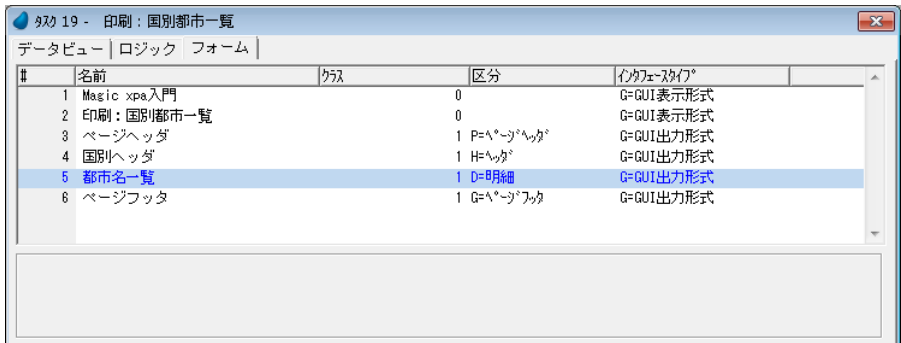

- 4. フォーム特性を開きます。
- 5.[幅]特性を< 20 > に設定します。
- 6.[高さ]特性を< 2.2 >に設定します。
- 7. ズームして<都市名一覧>フォームを開きます。
- 8. [ツールボックス] ペインから [テーブル] コントロールを選択し、フォーム に配置します。
- 9. 次の項目を [テーブル] コントロールに配置します。
	- 都市名コード (#B)
	- 都市名 (#C)

テーブルのカラムタイトルを変更する場合は、「第 19 [章:テーブルのカラムタイトルの変更」\(](#page-324-0)317 ページ)を参照してく ださい。

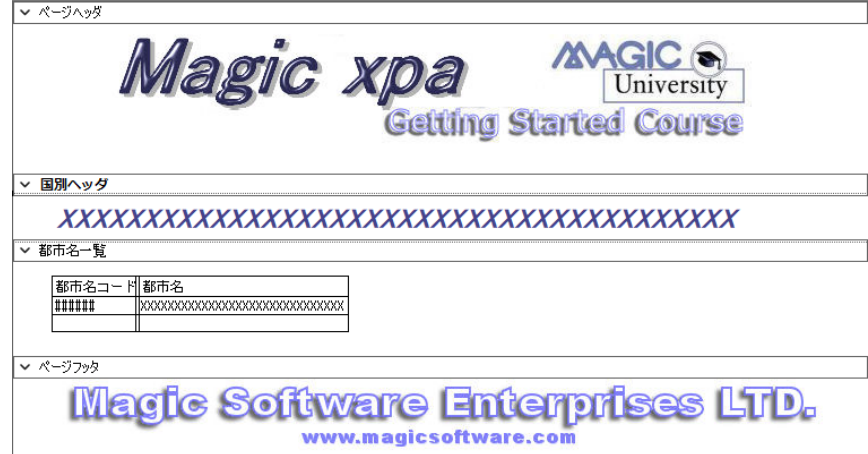

#### 第 21 章 - グループレベル処理 **2000 キング - アンプログラム のうきょう インター マング**ログラム しゅうしょう く印刷:国別都市一覧>プログラム

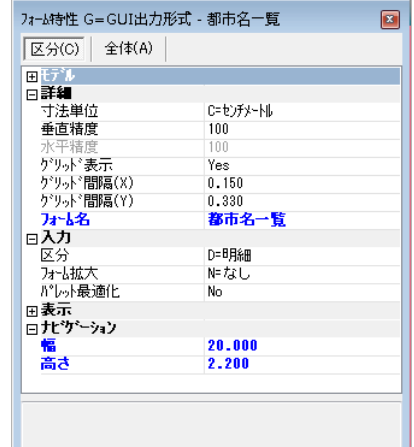

#### 国別フッタフォームの作成

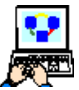

- 1. 変更を保存して「フォーム]エディタに戻ります。
- 2. <都市名一覧>フォームの下に一行作成します。

3. [区分] カラムで [F= フッタ]を選択し、[名前] カラムに <国別フッタ> と入力します。

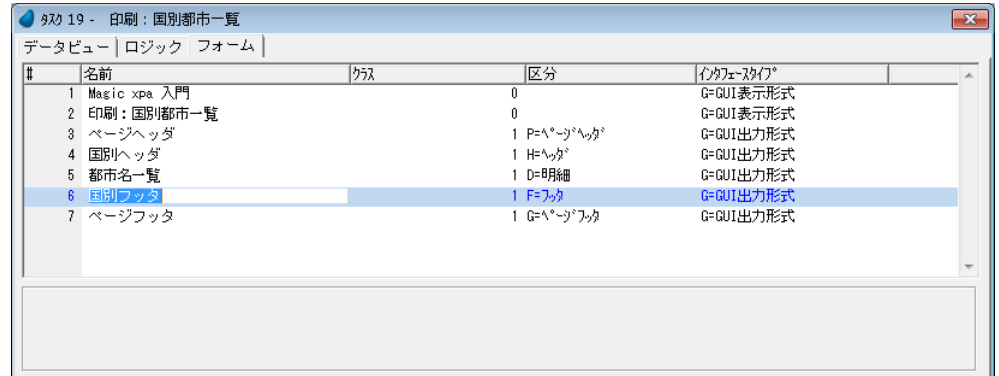

- 4. フォーム特性を開きます。
- 5.[幅]特性を< 20 >に設定します。
- 6.[高さ]特性を< 2 >に設定します。

フォーム特性 G=GUI出力形式 - 国別フッタ 区分(C) 全体(A) Ιœί 日詳細 寸法単位<br>垂直精度 C=センチメートル 100  $\frac{1}{100}$ - デリッド 表示<br>- ゲリッド 問隔(X)  $Yes$  $0.150$ ゲリット\*間隔(Y)  $0.330$ 国別フッタ フォール名 ⊟入力  $F = 7.9$ 区分 <mark>とカ</mark><br>フォーム拡大<br>パレット最適化 神なし  $_{\rm No}$  $\frac{20.000}{2.000}$ 幅<br>高さ

- 7. ズームして<国別フッタ>フォームを開きます。
- 8. [ツールボックス] ペインから [エディット] コントロールを選択し、フォー ムに配置します。
- 9. [エディット] コントロールの [プロパティ] ペインを開きます。

10.[データ/式] 特性で、 ... ボタンをクリックし、[式]エディタを開きま

す。

11.最終行にパークし、F4 キーを押下して一行作成します。

12.次の文字列を入力します:

< ' 登録されている都市の数の合計 ( 国名:'&Trim(E)&'):  $'$ &Trim(Str(F,'6')) >

ここで、E=<国名>、F=<都市カウンタ>です。

13.[書式]プロパティとして< 66 >を設定します。 14.[フォント]プロパティを <11>に設定します。 15.[色] プロパティを<5>に設定します。

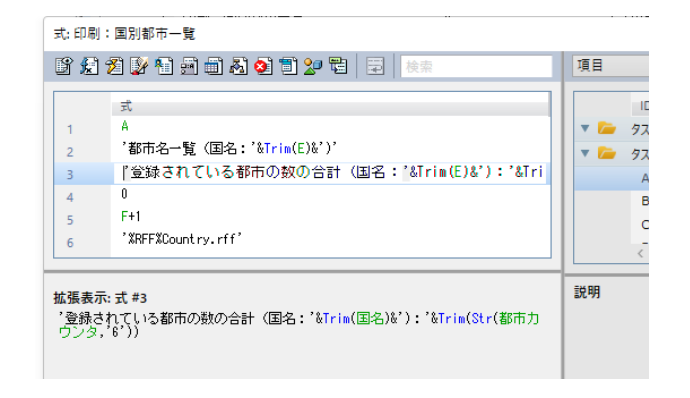

16.[エディット] コントロールが選択されている状態で、[サイズ調整] アイコン 中| をクリックします。

**Magic xpa Application Platform**

17.変更内容を保存し、フォームを閉じます。

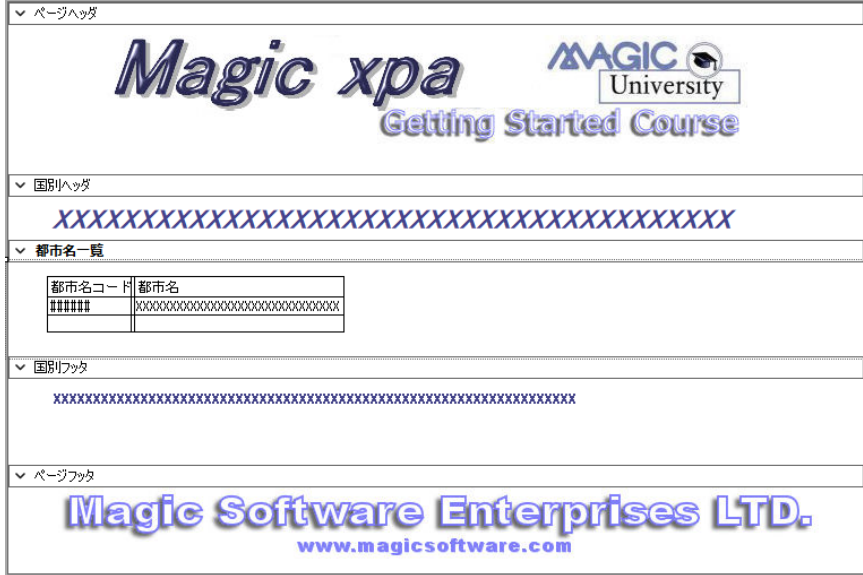

### 入出力ファイルの定義

- 1. メニューから、[タスク環境/入出力ファイル](Ctrl+I)を選択します。
- 2. F4 キーを押下して一行作成します。
- 3. [名前] カラムにく 国別都市一覧> と入力します。
- 4.[式/項目]カラムでズームして[式]エディタで RFF 名< **'%RFF%Country.rff'** >を入力します。その他はデ フォルトのままです。

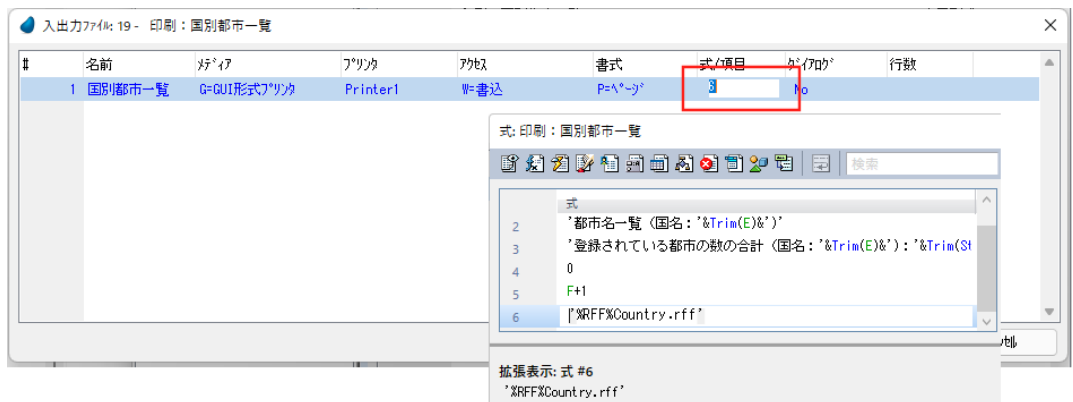

5. 入出力ファイル特性 (Alt+Enter) を開きます。

- 6. [ページヘッダフォーム]特性に<3>を設定します。(ズームして、<ページヘッダ>)(#3)を選択)
- 7. [ページフッタフォーム]特性に<7>を設定します。(ズームして、<ページフッタ>(#7)を選択)
- 8.[ReportsMagic]特性を[Yes]にします。
- 9.[プレビュー]特性を[Yes]にします。

10.[OK] をクリックして特性を閉じます。

11.[OK] をクリックして [入出力ファイル] テーブルを閉じます。

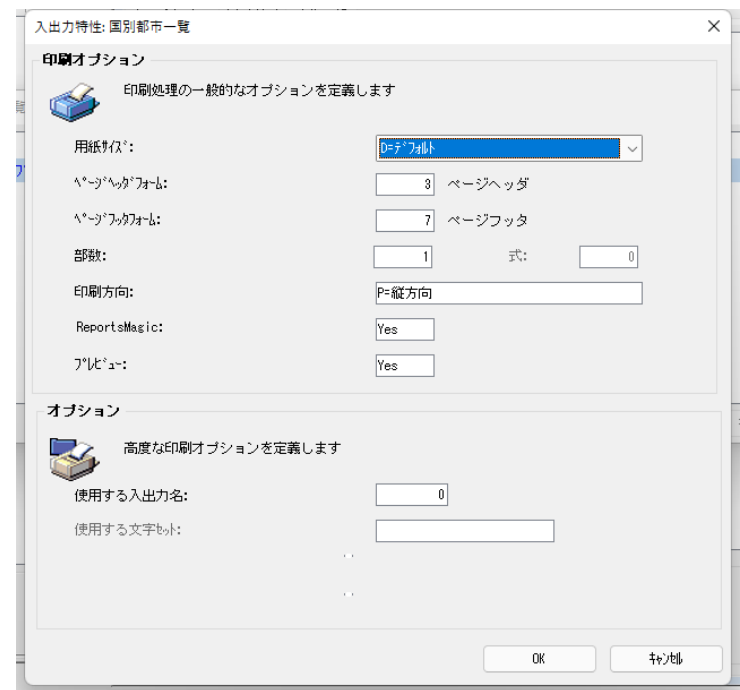

### [グループ前]ロジックユニットの定義

都市の各国別グループにはそれぞれヘッダとフッタがあります。グループヘッダを印刷するためには、<国名コード>をグ ー<br>ループ項目とする [グループ] ロジックユニットを使用します。

こうすることにより、<国名コード>の値が変わるたびに新しいグループヘッダが印刷されるようになります。

- 
- 1.[ロジック]エディタを選択します。

2. ヘッダ行 (Ctrl+H) を一行作成します。

3. [グループ前] ロジックユニットを選択し、コントロールとして、<国名コード> (#A) を選択します。

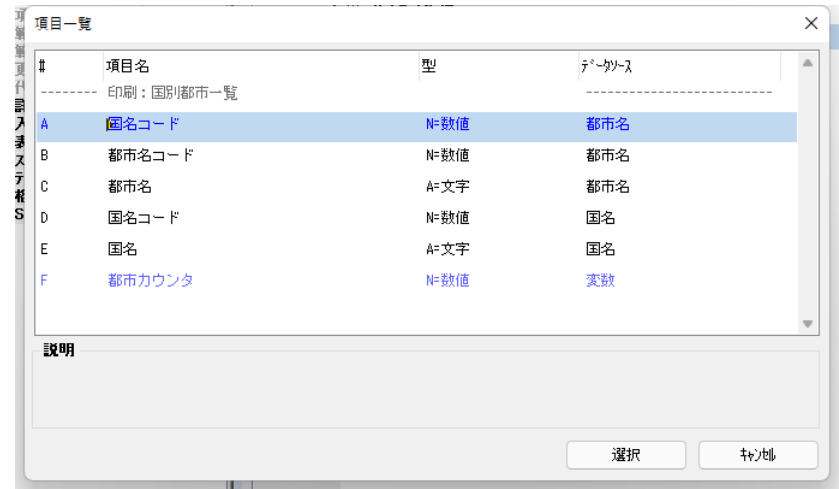

- 4. F4 キーを 2 回押下して、コマンド行を二行作成します。
- 5. 次のように設定します。

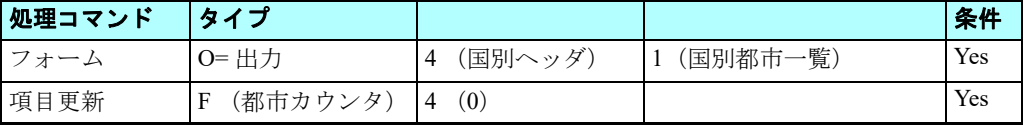

#### [フォーム]<B別ヘッダ>の設定

6. ズームしてフォーム一覧を開き、<国別ヘッダ>(#4)を選択します。

### [入出カファイル]<国別都市一覧>の設定

7. ズームして [入出力ファイル] テーブルを開き、<国別都市一覧>(#1) を選択します。

#### [項目]<都市カウンタ>の設定

- 8. ズームして項目一覧を開きます。
- 9. <都市カウンタ> (#F) を選択します。

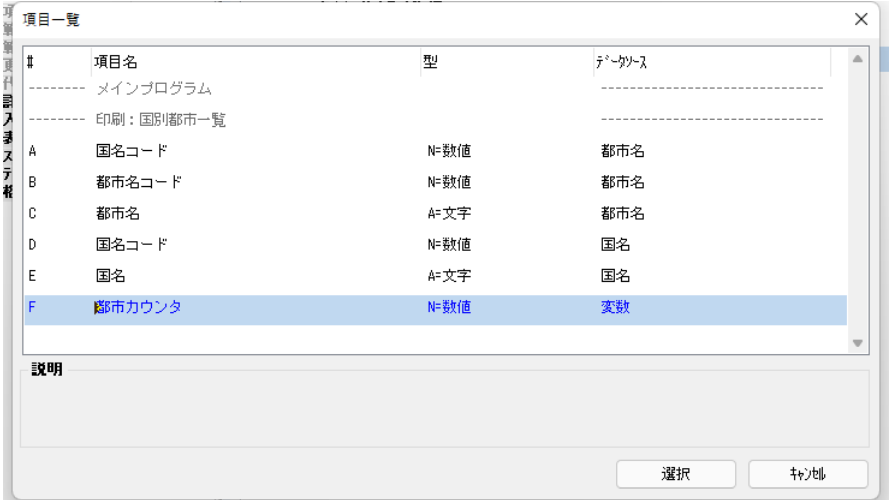

#### [値]< **0** >の設定

10.ズームして[式]エディタを開きます。 11.最終行にパークし、一行作成します。 12.<0 >(ゼロ)を入力します。

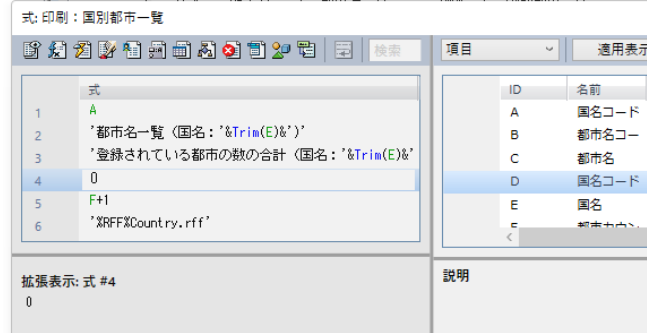

ロジックユニットは下図のようになります。

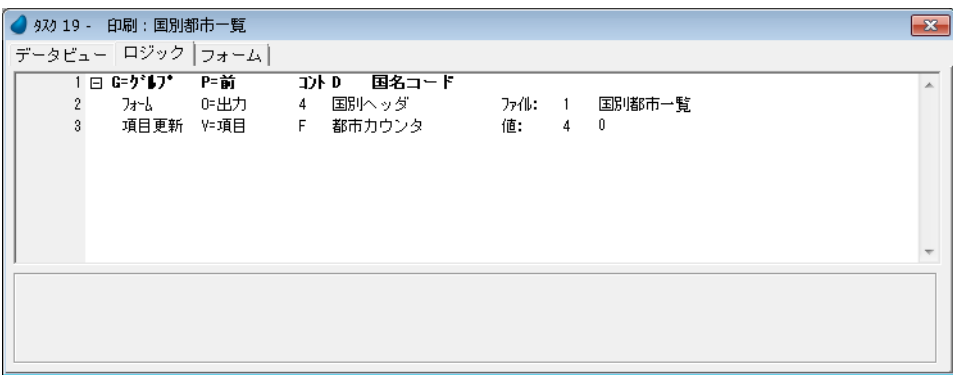

### [レコード後]ロジックユニットの定義

次に、国別グループの各都市を印刷する明細フォーム出力処理を作成します。

#### 第 **21** 章 **-** グループレベル処理

ここでは出力した都市をカウントする<都市カウンタ>を +1 する処理も行ないます。

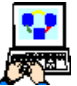

1. [ロジック] エディタの最終行にパークし、ヘッダ行 (Ctrl+H) を一行作成します。

2. [レコード後] ロジックユニットを選択します。

3. F4 キーを 2 回押下して、コマンド行を二行作成します。

#### 4. 次のように設定します。

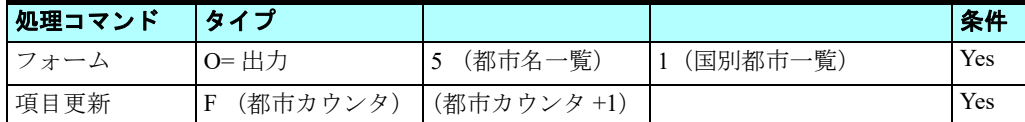

### [フォーム]<都市名一覧>の設定

5. ズームしてフォーム一覧を開き、<都市名一覧>(#5)を選択します。

#### [入出カファイル] <国別都市一覧>の設定

6. ズームして [入出力ファイル] テーブルを開き、<国別都市一覧>(#1) を選択します。

#### [項目]<都市カウンタ>の設定

- 7. ズームして項目一覧を開きま す。
- 8. <都市カウンタ>(#F)を選択 します。

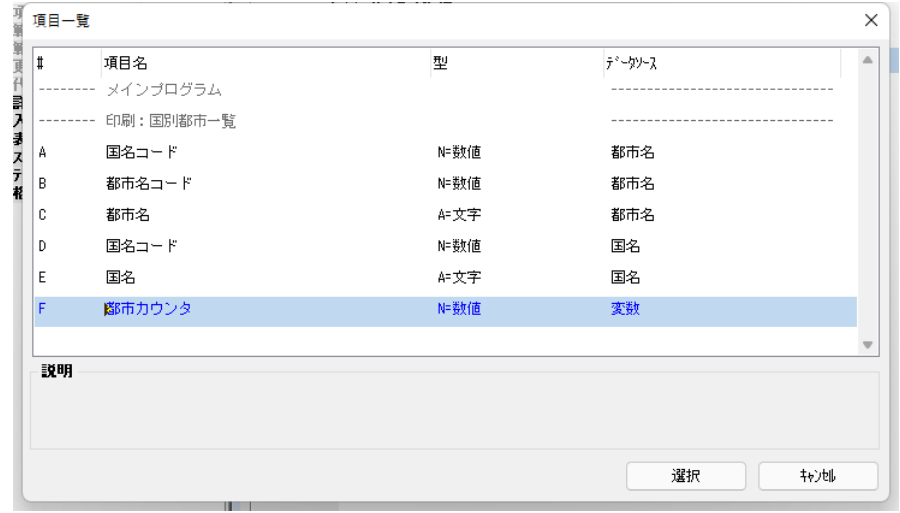

#### [値]< 都市カウンタ **+1** >の設定

9. ズームして「式]エディタを開きます。 10.最終行にパークし、一行作成します。 11.< F+1 > を入力します。

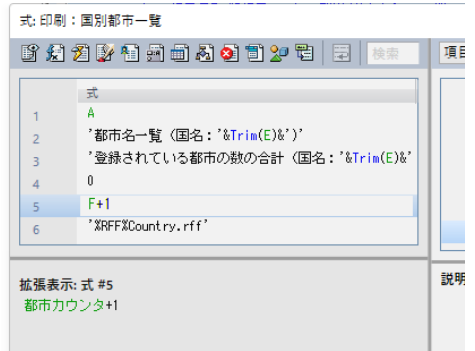

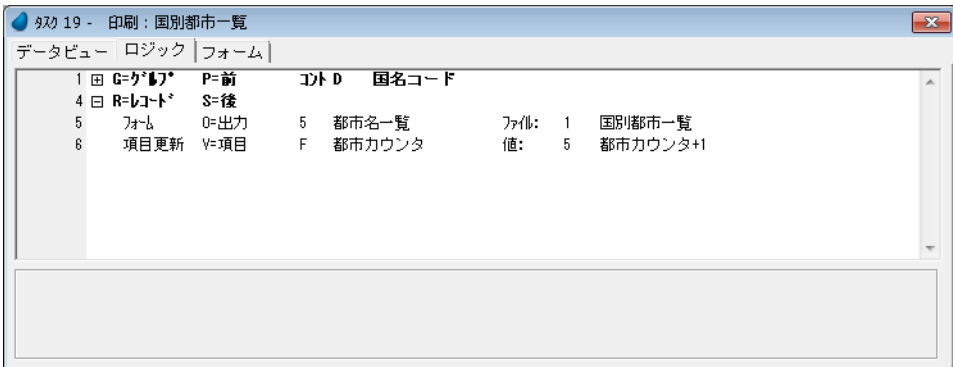

### [グループ後]ロジックユニットの定義

次はグループフッタの印刷処理を作成します。グループフッタを印刷するために、<国名コード>をグループ項目とする [グループ後]ロジックユニットを使用します。

グループの最後のレコードが処理された後、そのグループに対するグループフッタフォームが印刷されます。

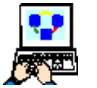

1. [ロジック] エディタの最終行にパークし、ヘッダ行 (Ctrl+H) を一行作成します。

2. [グループ後] ロジックユニットを選択します。

3. F4 キーを押下して、コマンド行を一行作成します。

4. 次のように設定します。

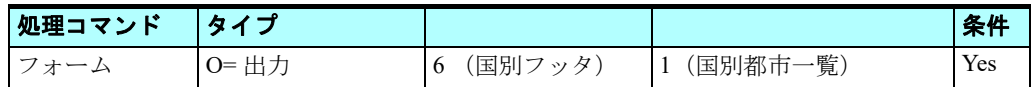

### [フォーム]<国別フッタ>の設定

5. ズームしてフォーム一覧を開き、<国別フッタ> (#6) を選択します。

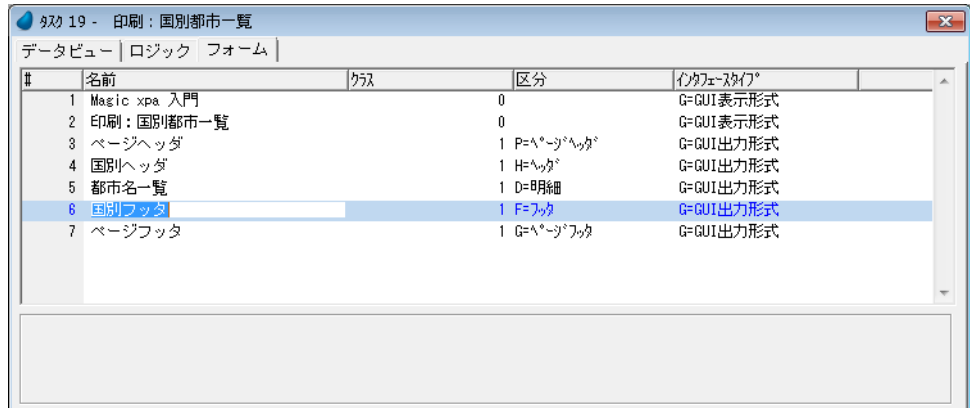

### [入出カファイル]<国別都市一覧>の設定

6. ズームして [入出力ファイル] テーブルを開き、<国別都市一覧>(#1) を選択します。

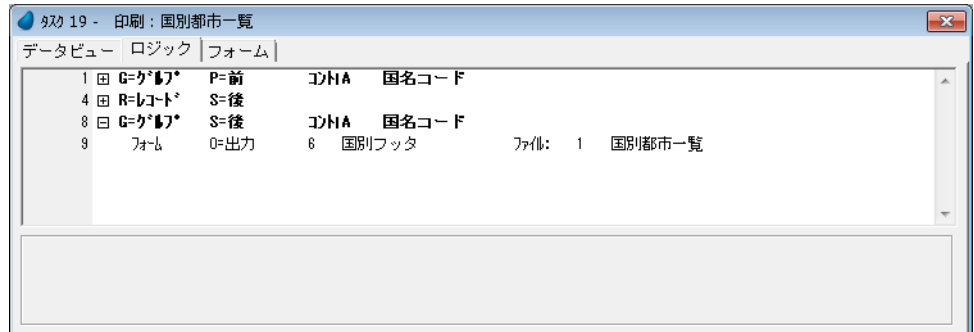

7. 変更内容を保存し、プログラムを閉じます。

以上で、「グループ」ロジックユニットを使用した、<印刷:国別都市一覧>の作成が終わりました。

#### 実行結果の確認

F7 キーを押下して<印刷:国別都市一覧>を実行してみましょう。

国ごとにグループ化された都市の一覧が印刷されました。

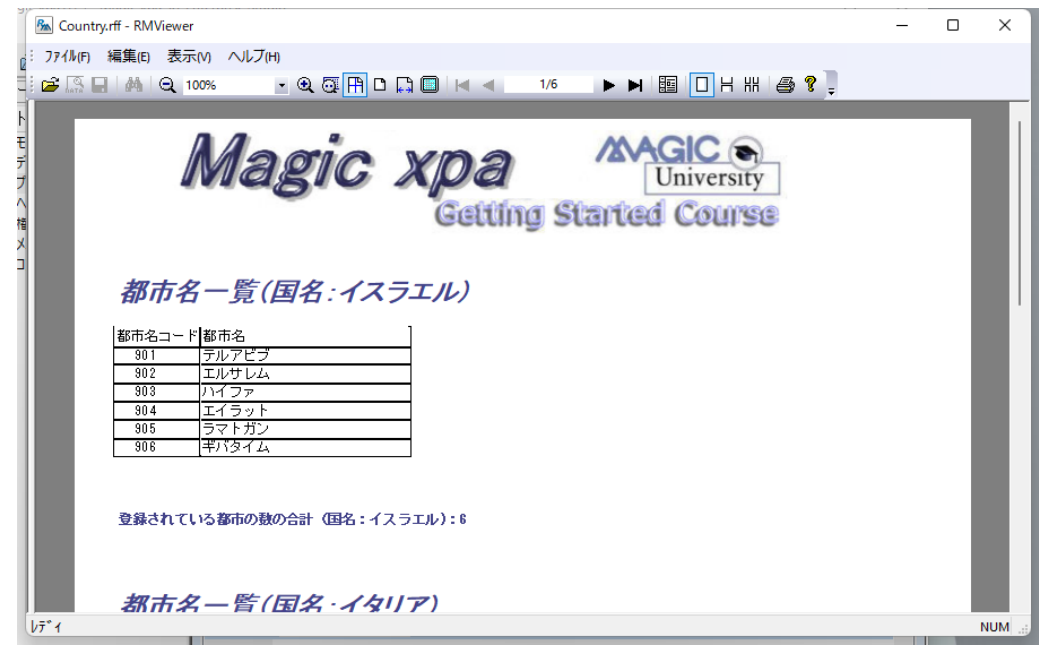

#### 6 **.**練習問題

前章の練習問題では、仕入先とその製品一覧を出力する帳票プログラムを作成しました。 同じ出力仕様のプログラムを、本章では「グループ」ロジックユニットを使用して作成しましょう。 次ページ以降に解説がありますが、最初は解説を見ないで作成してみましょう。

### <印刷:仕入先別製品一覧>の登録

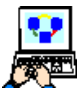

1. [プログラム] リポジトリを開き、新規にプログラムを登録します。

2. タスク特性で、[タスクタイプ]を[B=バッチ]、[初期モード]を[Q= 照会]にします。

タスクデータビューの定義を下図のようにします。

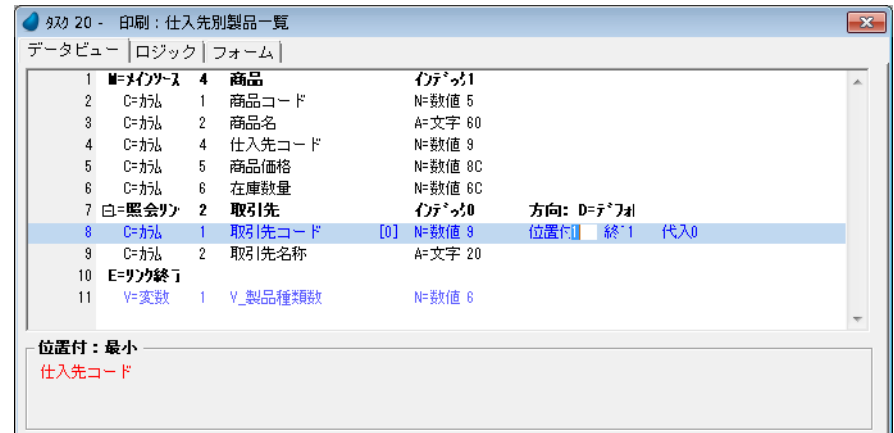

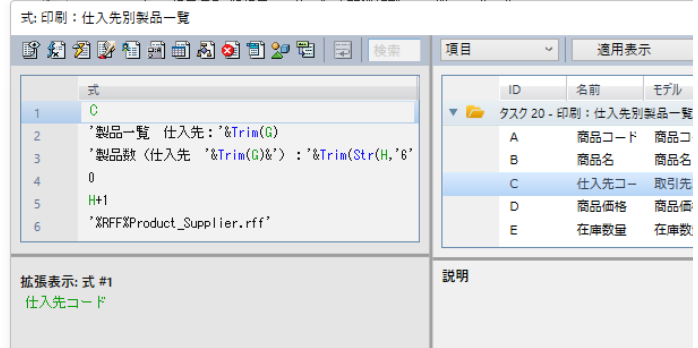

### タスクフォームの作成

1. 下図のように #3 ~ #7 のフォームを登録します。

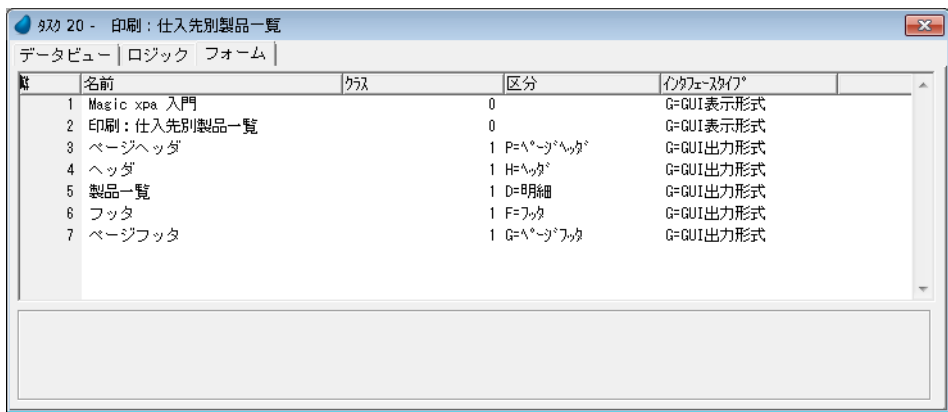

各フォームのフォーム特性は以下の通りです。

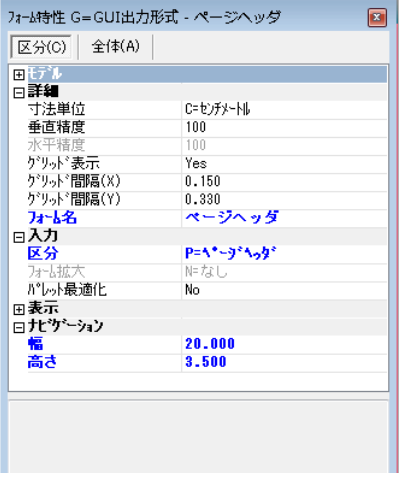

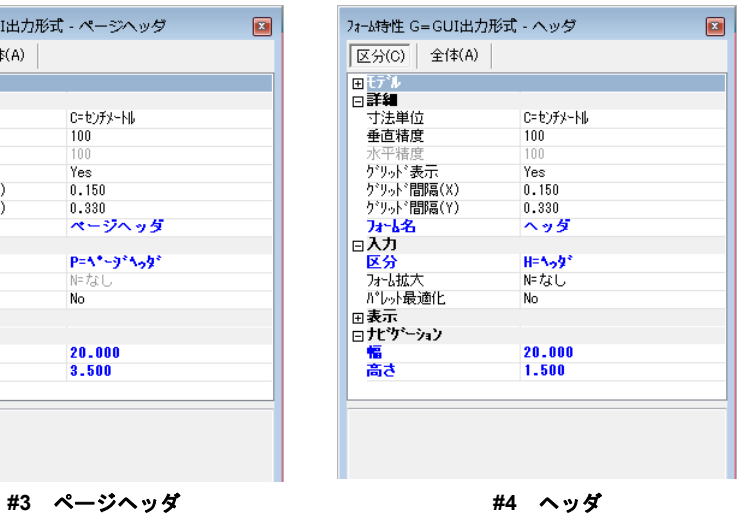

C=センチメートル<br>100  $\frac{100}{\text{Yes}}$ <br>0.150

 $0.330$ <br>  $799$ 

F=フッタ<br>N=なし

 $\frac{20.000}{2.000}$ 

 $\frac{1}{N_0}$ 

 $\hat{\pm}(\bar{\Phi}(A))$ 

 $\boxed{2}$ 

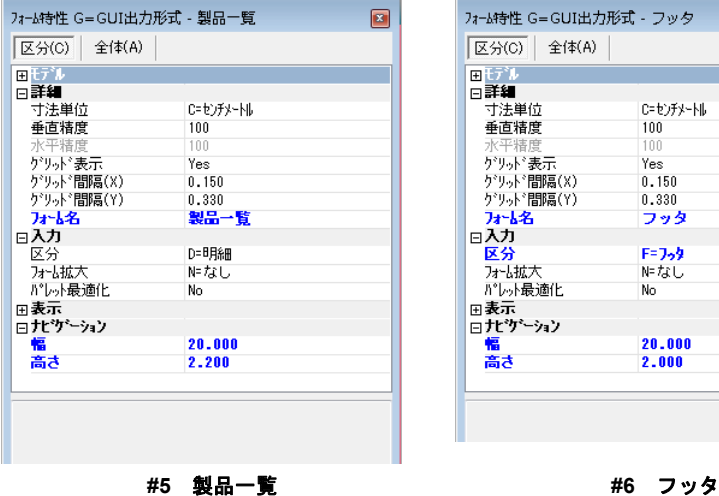

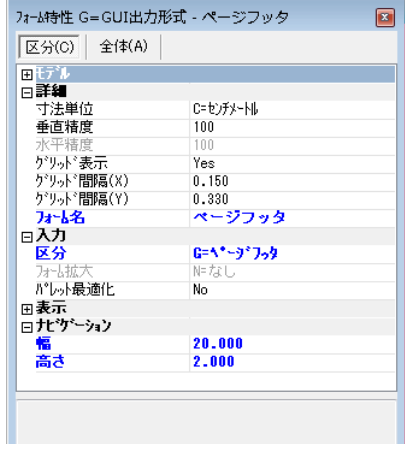

#### **#7** ページフッタ

- 2. #5<製品一覧>以外の各フォームについて、各コントロールのプロパティを示します。
- 3. ヘッダフォームの [エディット] コントロールの [データ] プロパティは次の式を用います:

### < ' 製品一覧 仕入先:' & Trim(G) >

ここで G= <取引先名称>

4. フッタフォームの [エディット] コントロールの [データ] プロパティは次の式を用います:

### < ' 製品数(仕入先 ' & Trim(G) & '):' & Trim(Str(H,'6')) >

ここで G= <取引先名称>、H= < V\_ 製品種類数>

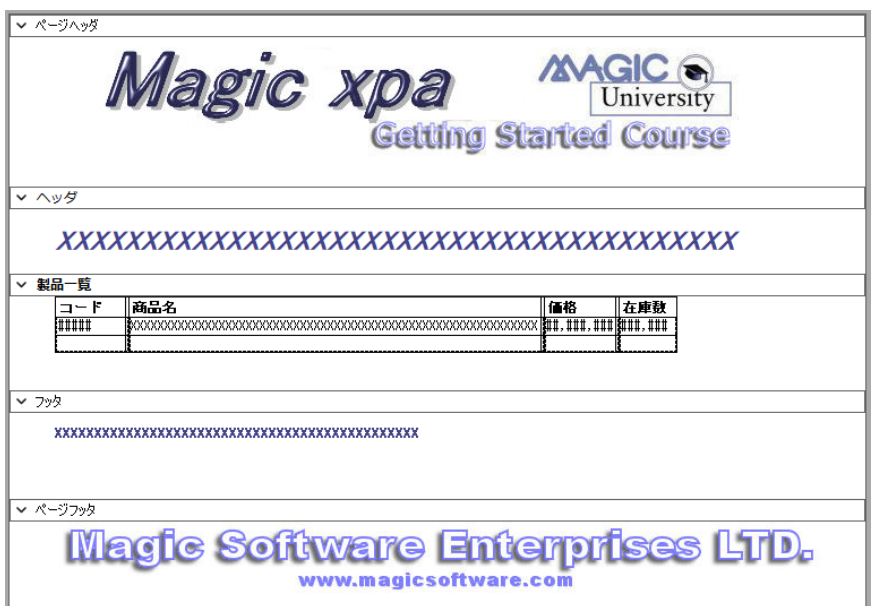

クラス **=1** のフォームイメージ

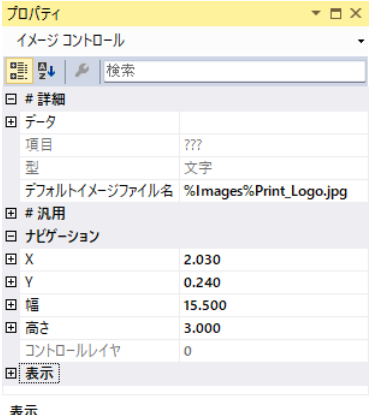

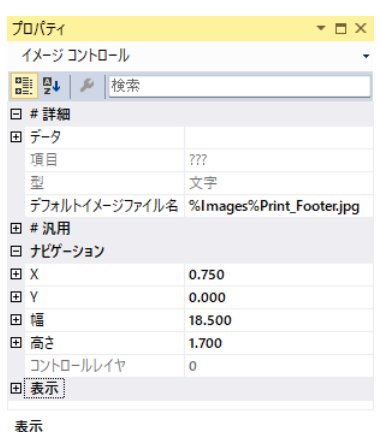

表示

ページヘッダの[イメージ] コントロールのプロパティ

ページフッタの[イメージ] コントロールのプロパティ

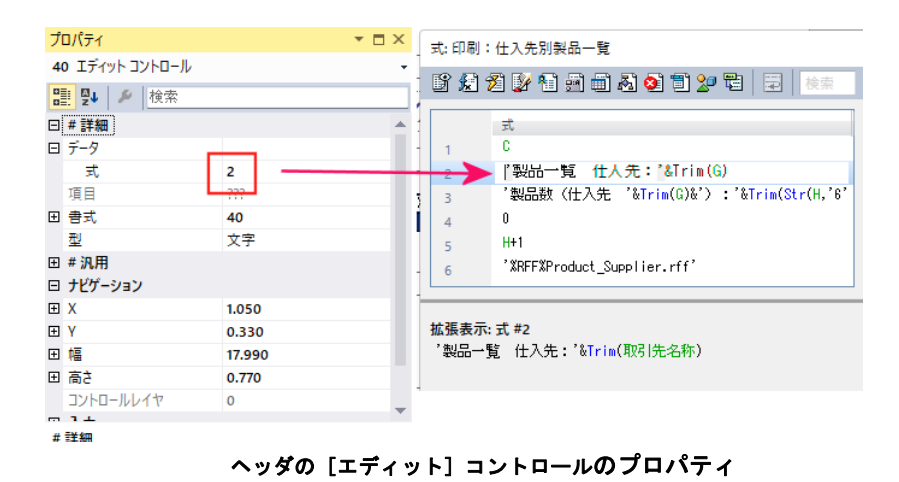

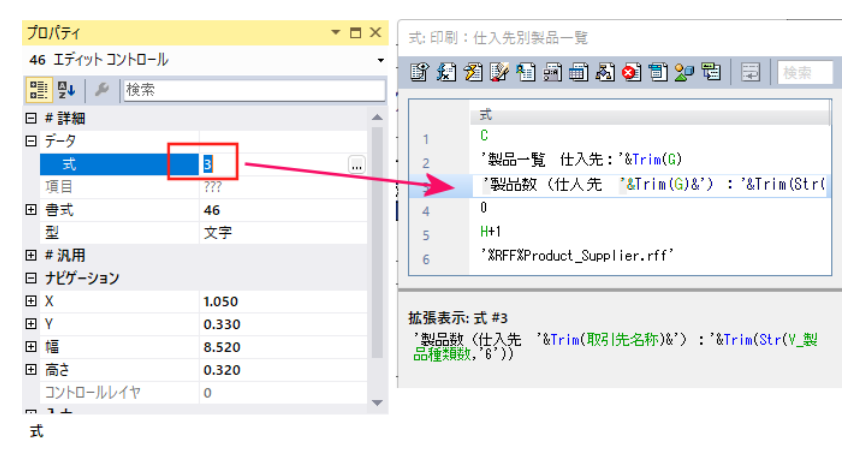

フッタの[エディット]コントロールのプロパティ

# 入出力ファイルの定義

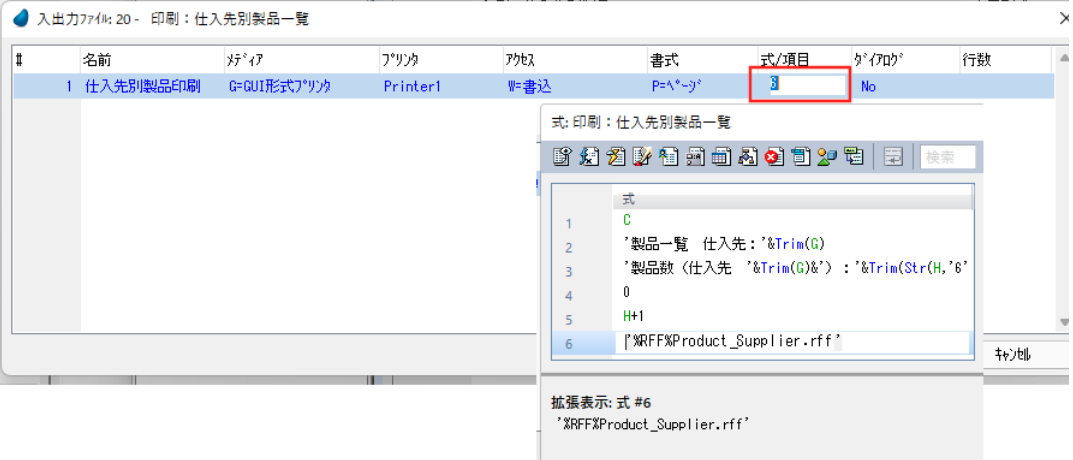

[入出カファイル] テーブル

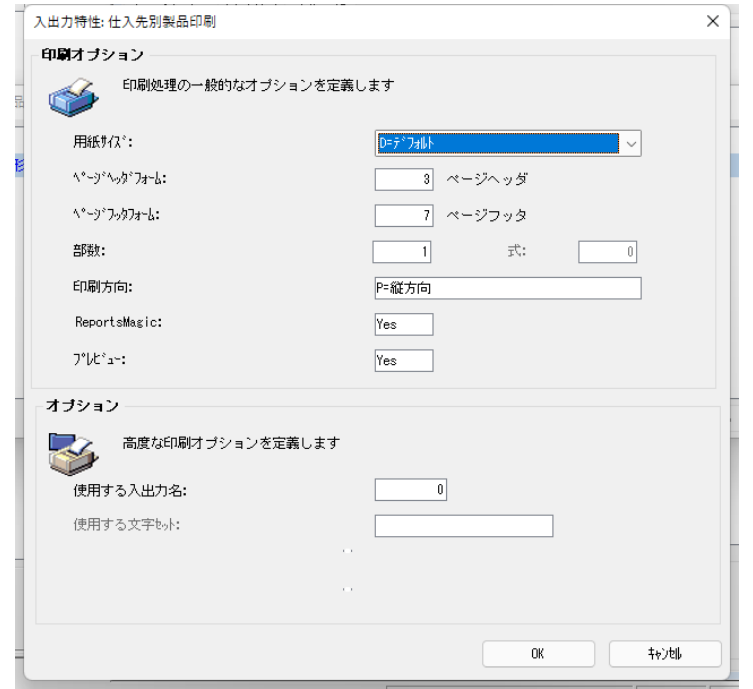

入出力ファイル特性

### タスクロジックの作成

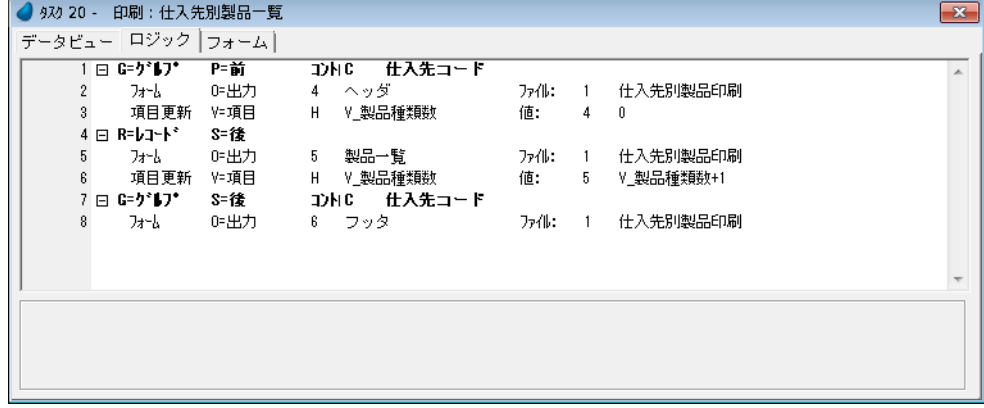

#### 実行結果の確認

<印刷:仕入先別製品一覧>を実行し、出力を確認しましょう。

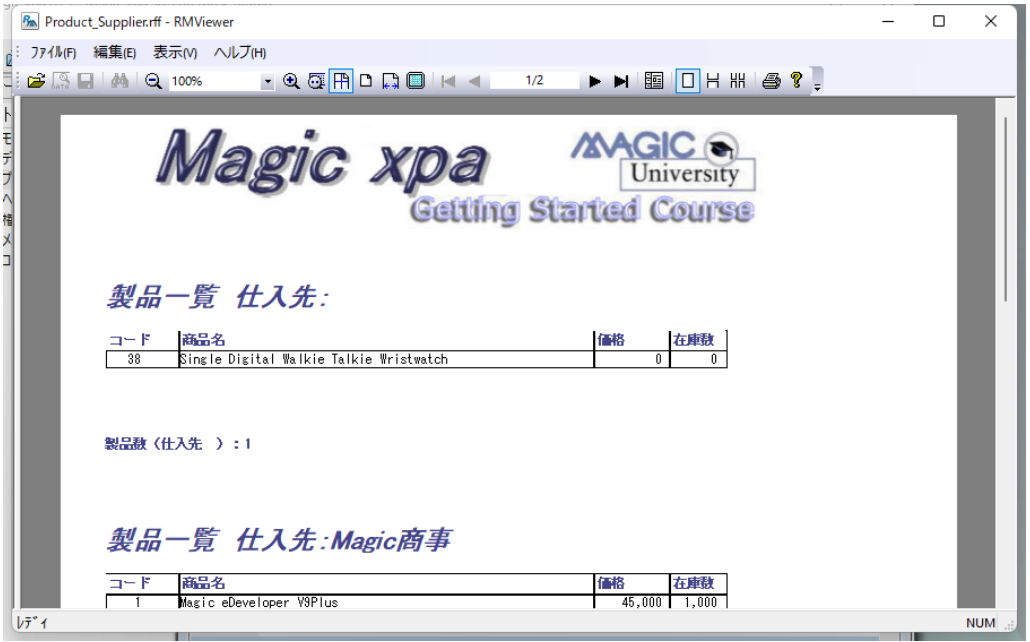

#### 7 **.**要約

本章では [グループ] ロジックユニットについて学びました。

- [グループ] ロジックユニットを、どのような場合に使用するか。
- [グループ]ロジックユニットの定義方法。

バッチタスクで[グループ]ロジックユニットを使用して、データのグループ単位の印刷を実習しました。

グループロジックユニットを定義するとき、次のことに留意しましょう。

- グループ項目は、メインソースのインデックスセグメントまたはタスクのソートセグメントと一致しなければなりませ  $h<sub>1</sub>$
- 異なるグループ項目を用いて、複数のグループロジックユニットを定義できます。
- 複数のグループロジックユニットを定義するときは、上位のグループから定義してゆきます。(最初に定義するグループ ロジックユニットは最も高いグループレベルに対応し、最後に定義されるものは最も低いグループレベルに対応するも のでなければなりません。)
- [グループ前]ロジックユニットは、最初のレコードが読込まれて処理される前に実行され、以後は項目の値が変わった ときに実行されます。
- [グループ後]ロジックユニットは、同じグループの最後のレコードが処理された後に実行されます。

本章で本コースにおけるバッチタスクとその作成方法に関する説明を終わります。 次章では、モデルを用いたオブジェクト定義の一元管理について学習します。
# 第 **22** 章 オブジェクト定義の一元管理

本章では Magic xpa の [モデル] リポジトリについて説明します。[モデル] リポジトリにオブジェクトのモデルを定義し、 プロジェクトの開発を進める際に利用します。

## キーワード

- モデル
- 項目モデル
- GUI 表示形式フォームモデル
- GUI 表示形式スタティックモデル
- GUI 表示形式エディットモデル
- 継承のしくみ

## 学習目標 **^**

本章を学ぶことで、次の内容に対する理解を深めましょう。

- [モデル]リポジトリの考え方
- モデルのいろいろなタイプ
- 項目モデルの定義方法
- GUI 表示形式フォームモデルの定義方法
- GUI 表示形式スタティックモデルの定義方法
- GUI 表示形式エディットモデルの定義方法
- モデルをオブジェクトに割当てる方法
- 特性が引き継がれる仕組み

#### 参照

Magic ヘルプの[Magic xpa リファレンス/モデル]

## 1 **.**はじめに

Magic xpa のモデルは、オブジェクトのクラスを定義する一組の特性であると言うことができます。

モデルの使用は必須ではありませんが、使用することによってプロジェクトの開発や保守においてたいへん役に立つもので す。

使用することによる効果の例をいくつか挙げてみます。

- 開発時間の短縮が可能になる
- プロジェクト全体にわたって、オブジェクト定義の一貫性を維持できる
- 保守の容易性が高まる

今までの実習内容では、上記のことを考慮しないまま、プロジェクトを作成してきました。

本章では Magic xpa の[モデル]リポジトリについて学び、モデルの作成方法とオブジェクトへの適用について理解を深め ます。

本章で学ぶことを活用することで、より効率的で体系化されたプロジェクト開発ができるようになります。

#### モデルとは何か?

オブジェクトに継承される「特性のまとまり」をモデルと言います。

モデルが割当てられているオブジェクトにおいて、特に個別に定義された特性項目以外は、モデルからその値を継承します。 個々のオブジェクトにおいて、特性値が定義された項目については[継承]関係が切れているとみなされ、その定義値に よってモデルの特性値が上書きされます。

モデルの特性が更新されたとき、そのモデルが割当てられているすべてのオブジェクトにその変更内容が自動的に反映され ます。

## 2 **.**モデル定義の効果:データの一貫性と妥当性

特定のプロジェクト用にオブジェクト要素を検討するとき、共通の属性に基づいて、それらの要素をグループ化できないか 考えてみましょう。

[モデル]リポジトリでは、個々の属性のまとまりに対してモデルを定義することにより、オブジェクト定義をグループ化 することができます。つまり、そのグループで共通の属性を持つプロトタイプクラスを定義できるのです。

モデル定義を行なうことは必須ではありません。しかしそれを行なうことで、プロジェクト開発および保守のライフサイク ル全体にわたって、大きな恩恵を受けることができます。

「モデル]リポジトリ活用による主な効果を列挙します。

- プロジェクト開発期間の短縮。オブジェクトモデルを一度定義してしまえば、他の同様のオブジェクトに対してその都 度特性値を設定しなくてもよくなります。
- 保守が容易。モデルの特性設定値を定義しておくことで、モデルのその値が変更されるとき、関連するすべてのオブジェ クトにその新しい特性値が継承されます。
- 異なるデータソースにおいて同一項目モデルの適用によりカラム特性の一致を保証。リンクをしたり、パラメータを渡 したりする場合には、関連項目の特性は厳密に一致する必要があります。これは、同じモデルを用いて項目を定義する ことで容易に実現できます。

#### 例

#### 項目モデル

<顧客コード>オブジェクトがプロジェクトの随所で使用されているものとします。このような場合、型として[N= 数値]、 書式として<9>を設定したモデルを定義し、オブジェクト定義に使用することができます。もし書式を<9>から<10> に修正したい場合、[モデル]リポジトリに登録されているこのモデルだけを修正すればよいのです。Magic xpa が対応するオ ブジェクトの特性を自動的に更新します。

#### フォームモデル

プロジェクト内ですべてのフォームが同じ[背景]を持つようにする場合を考えます。その場合、フォームを定義するごと に繰返しフォーム特性を開いて[背景]を設定するとしたら、たいへん面倒な作業になります。モデルを使用することで、そ の都度設定することなく、あるいは背景については意識することなく、またたとえ設定法さえ忘れたとしても、その特性を全 フォームに継承させることができます。さらにそのモデルの特性値の変更内容は、すべての関連するフォームに直ちに反映さ れるのです。

## 継承の仕組み

Magic xpa では、モデル特性値のオブジェクトへの継承は次のように行なわれます。

- 新しく定義するオブジェクトに対してモデルが割当てられたとき、そのオブジェクトの特性値はすべてモデルから継承 します。
- ある特性値を新たに設定し直した場合、その特性値に対する継承関係は解除されたものと見なされます。
- 既存のオブジェクトに対してモデルが割当てられるときは、そのオブジェクトを定義したときに個別設定した特性項目 以外のものをすべてモデルから継承します。
- オブジェクトに割当てられたモデルを他のモデルに変更するとき、それまでモデルから継承していた特性が新しいモデ ルからの値に置き換わります。
- オブジェクトへのモデルの割当てをなくすときは、そのオブジェクトの特性値はオブジェクトデフォルト値になります。
- 各特性値へのモデルからの継承について、各特性項目欄にある「トグル]ボタンにより制御することができます。
- [トグル]ボタンは、そのとき設定されている状態(継承する状態か、または継承しない状態)の反対の状態を表示しま す。つまり継承関係が解除されている状態のときには、継承状態のアイコンが表示されます。

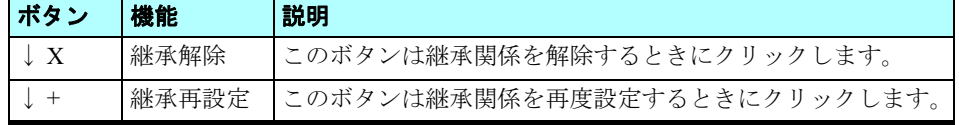

個別に設定さ れ、 継承関係の解除さ れた特性値は、 青色ボー ルドの書体で表示さ れま す。

## 3 **.**<顧客コード>モデルの定義

本セクションでは、項目モデルの定義について説明します。

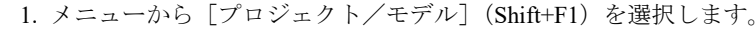

ee

- 2. 一行作成 (F4) します。
- 3. 次のように設定します。

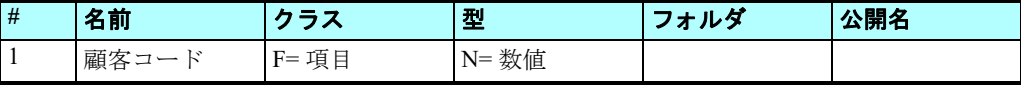

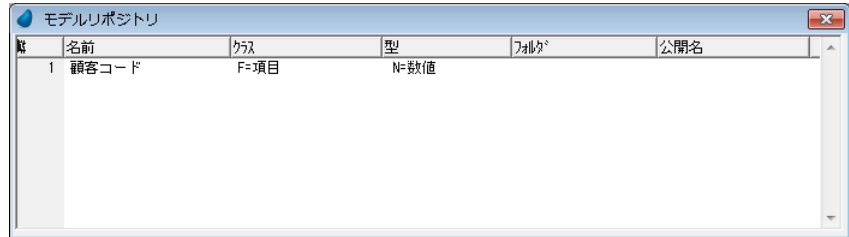

- 4. <顧客コード>モデルの特性(Alt+Enter)を開きます。
- 5. 「書式] 特性に<9>と入力します。

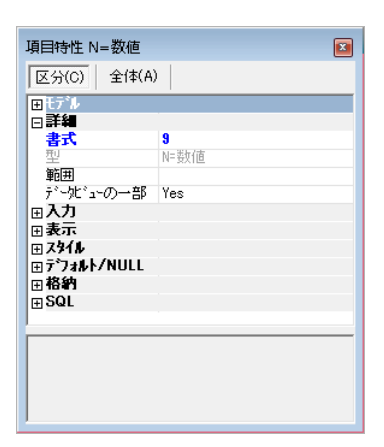

これで<顧客コード>モデルの定義は完了です。

## [モデル]リポジトリについて

[モデル]リポジトリには、異なるオブジェクトクラスに対するモデルが定義されています。同じオブジェクトクラスに対 して、複数のモデルを定義することができます。

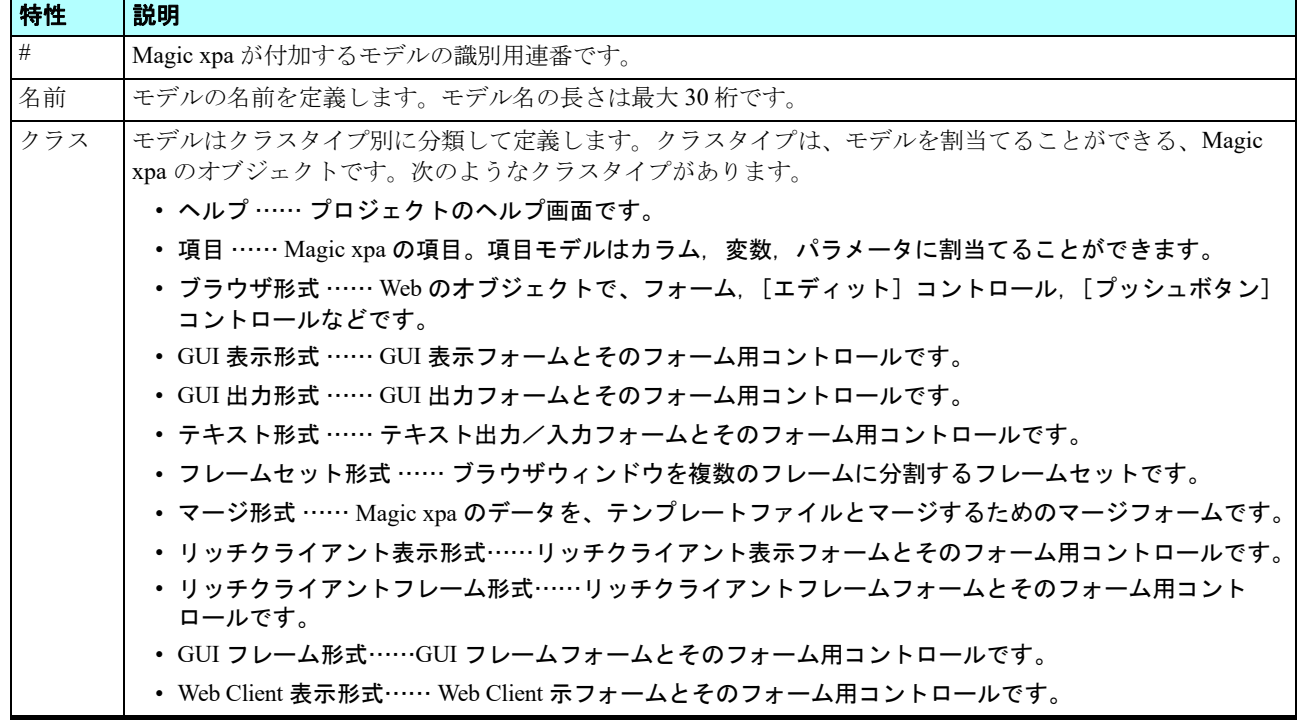

## <顧客名>モデルの定義

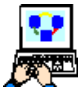

1. [モデル] リポジトリに一行追加します。

2. 次のように設定します。

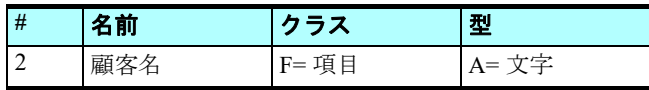

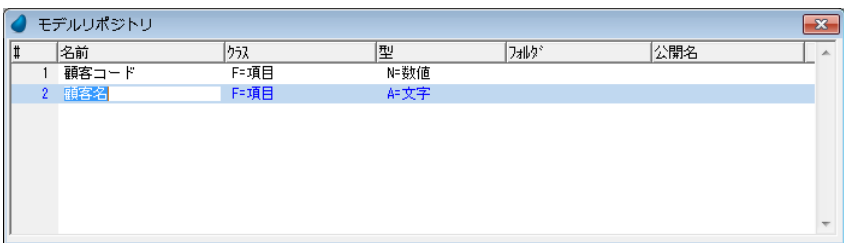

3. 特性を開き、[書式]特性に < 20 > と入力します。

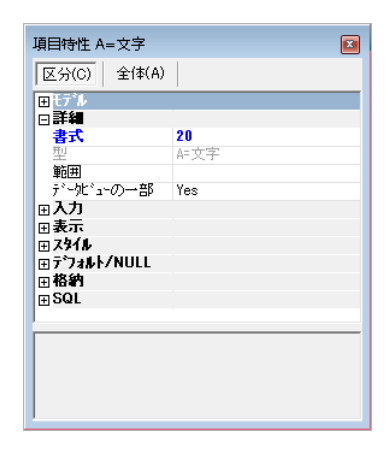

## 選択プログラム用 **GUI** 表示形式フォーム型モデルの定義

本コースでは選択プログラムをいくつか作成しました。各プログラムを作成するときには、その都度フォーム特性でサイズ や背景の設定を行いましたが、ほとんどの選択プログラムは、同じような設定値になっています。そこで、GUI 表示形式クラ スのモデルを使用することで、統一感のある同一の外観を持ったフォームを選択プログラムに定義することができます。

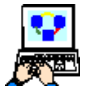

1. [モデル] リポジトリに新たに一行作成します。

2. 次のように設定します。

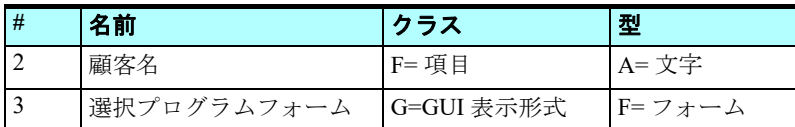

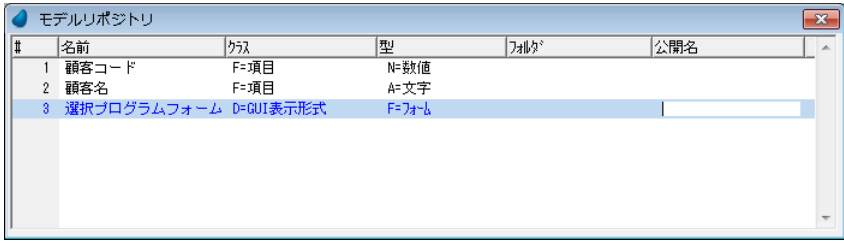

- 3. モデル特性(Alt+Enter)を開きます。
- 4. [背景] 特性に < %BG% >と入力します。
- 5.[幅]特性に< 62 > と入力します。
- 6.[高さ]特性に< 27 > と入力します。

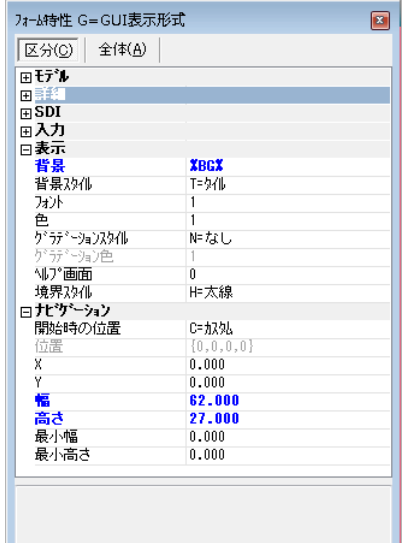

## 見出し文字用 **GUI** 表示形式スタティック型モデルの定義

このセクションでは、GUI 表示形式クラスのスタティックコントロール用モデルを定義します。本コースのプロジェクトで 共通して使われるスタティックコントロールは見出し文字用に使われる「ラベル]コントロールです。

そこで、スタティックコントロール用のモデルを定義し、フォント、色、スタイルを設定します。後でこのモデルをフォー ム上の文字見出しに適用してみることにしましょう。

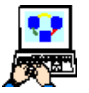

1. [モデル] リポジトリに新たに一行作成します。

2. 次のように設定します。

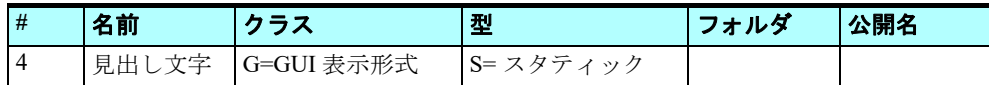

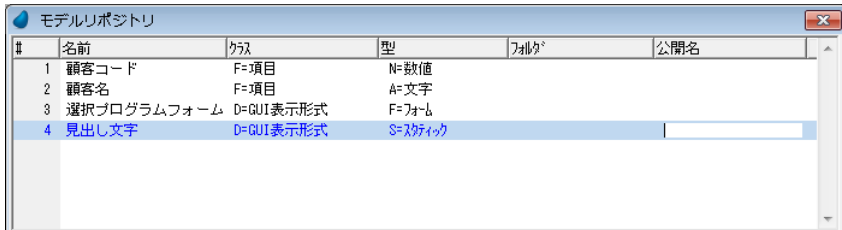

- 3. モデル特性(Alt+Enter)を開きます。
- 4. [フォント] 特性に<11 > を入力します。
- 5. [色] 特性に<5>を入力します。

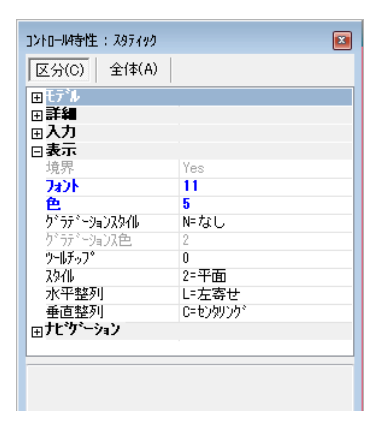

## [エディット]コントロール用 **GUI** 表示形式エディット型モデルの定義

このセクションでは、GUI 表示形式クラスのダイナミックコントロール用モデルを定義します。本コースのプロジェクトで 共通して使われるダイナミックコントロールは、文字入力項目として使われる「エディット]コントロールです。

そこで、[エディット]コントロール用のモデルを定義し、フォント、色、スタイルを設定します。後でこのモデルをフォー ム上のテキスト入力項目に適用してみることにしましょう。

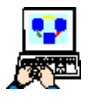

1. [モデル] リポジトリに新たに一行作成します。

2. 次のように設定します。

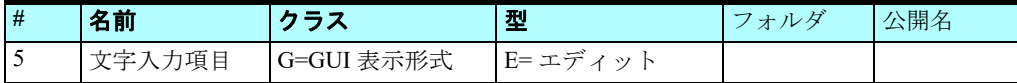

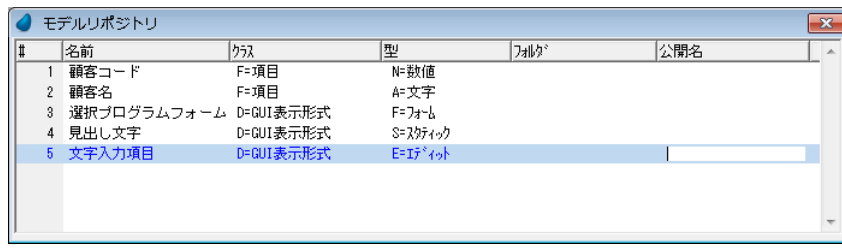

- 3. モデル特性(Alt+Enter)を開きます。
- 4.[フォント]特性に< 12 > を入力します。
- 5.[色]特性に<6> を入力します。

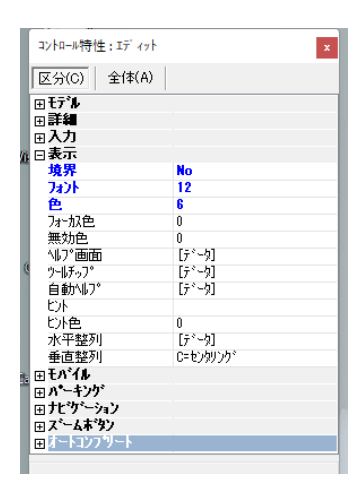

## 4 **.**オブジェクトへのモデル割当て

通常の場合、オブジェクトの作成(データソースでのカラム定義や、タスクでの変数定義など)に先立ってモデルを定義し ます。オブジェクトを作成するときには該当するモデルを割当てるだけで、オブジェクトの特性はすべてモデルから継承され るようになります。

本コースでは、オブジェクトはすでに作成されています。したがって既存のオブジェクトにモデルを割当てる作業が必要に なります。そして継承が解除されている特性項目の設定を変更し、モデルから値を継承するようにします。

いくつかのタイプの異なるモデルのオブジェクトへの適用例を以下に示します。

## 項目モデルのカラムへの割当て

この例では、<顧客コード>モデルを<顧客>データソースの<顧客コード>カラムに割当てます。

- 1. 「データ] リポジトリ (Shift+F2) を開きます。 2. <顧客>データソースにパークします。
- 3. カラムテーブルにズームします。
- 4. <顧客コード>カラムにパークします。
- 5. [モデル]特性からズームして、モデル一覧を開きます。

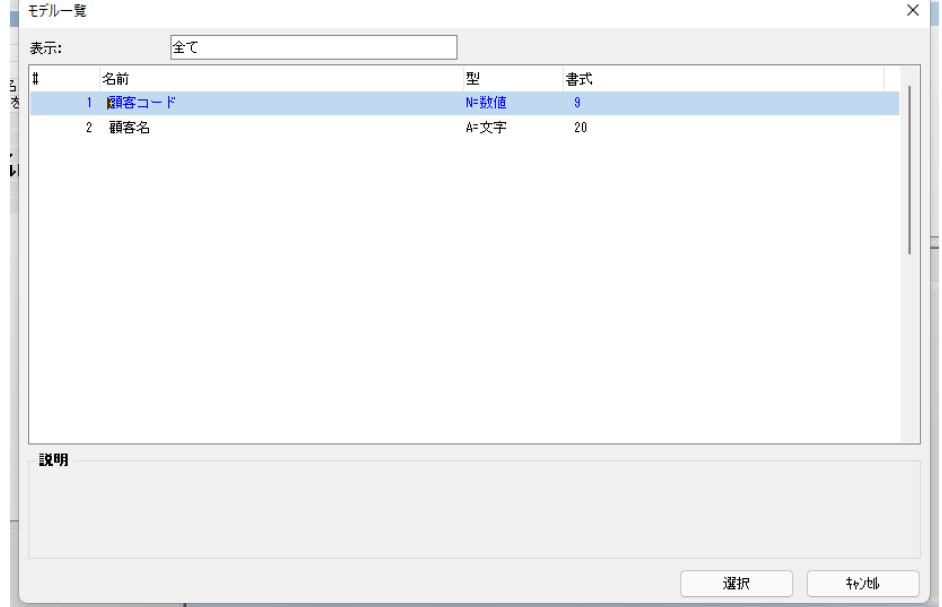

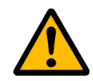

モデル一覧には、そのオブジェクト に適用可能なモデルのみ表示されます。今回の場合、[F= 項目] クラスのモデ ルのみ表示さ れま す。

- 
- 1. <顧客コード>モデルを選択します。
- 2. <顧客名>カラムにパークします。
- 3. [モデル] 特性からズームして、モデル一覧を開きます。
- 4. <顧客名>を選択します。

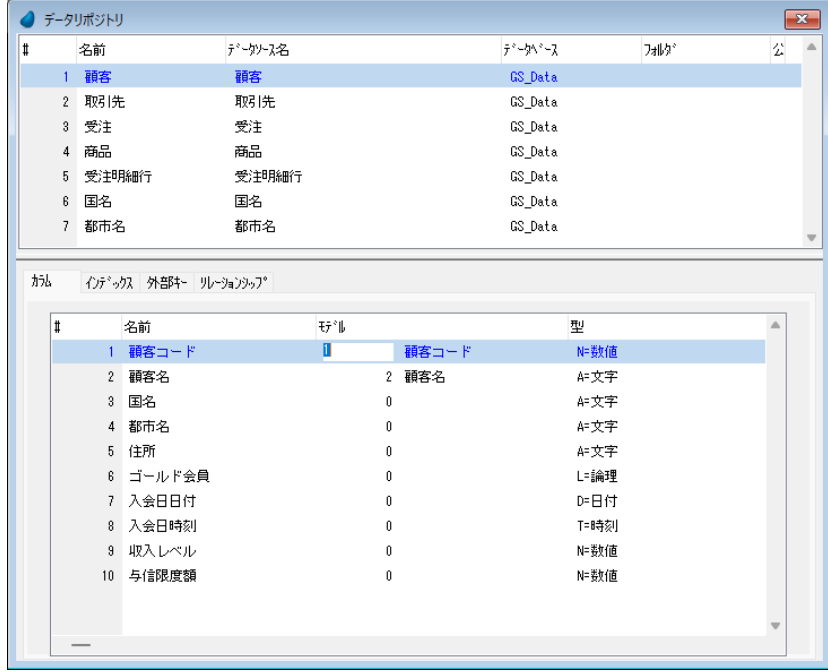

## 5 **.**モデル特性の継承

オブジェクトにモデルを割当てるだけでは値はまだ継承されません。

モデルをオブジェクトに割当てたとき、Magic xpa は継承が解除されている特性はその値を維持します。

特性値をモデルから継承させたい場合には、継承解除の状態となっているものを継承設定状態に変更しなければなりませ  $h_{\circ}$ 

モデルから[書式]特性を継承させたい場合には、次のようにします。

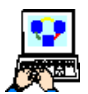

- 1. <顧客コード>カラムにパークします。
- 2. カラム特性を開きます。
- 3.[書式]特性で、[↓ +]ボタンをクリックします。ボタンの表示が、[↓ X] に変わることを確認してください。

[モデル]特性が<顧客コード>となっていることに留意してください。

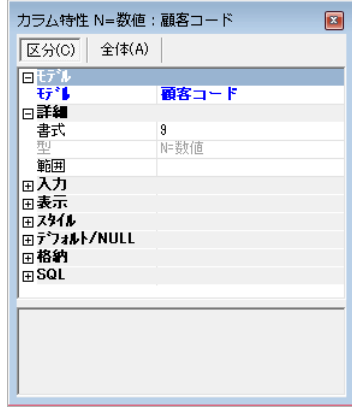

#### 第 22 章 - オブジェクト定義の一元管理 **エンジェクト**音楽 エンジェクトを選択する エンジェクトを選択する エンジェクト こうしゃ エデル特性の継承

 $\boxed{2}$ 

カラム特性 A=文字:顧客名

顧客名

20<br>A=文字

区分(C) 全体(A)

 $\begin{array}{|l|}\hline\mathbf{H}^{\dagger\bar{\tau}^*\mathbf{L}}\\ \hline \mathbf{H}^{\dagger\bar{\tau}^*\mathbf{L}}\\ \hline \mathbb{H}^{\dagger\bar{\tau}^*\mathbf{L}}\\ \hline \end{array}$ 

書式

一<br>範囲 □入力

世元<br>国表示<br>国スタイル<br>国**帝給約**<br>国格納<br>国SQL

- 4. <顧客名>カラムにパークします。
- 5. カラム特性(Alt+Enter)を開きます。
- 6.[書式]特性で [↓ +]ボタンをクリックします。ボタンの表示が、[↓ X]に変わ ることを確認してください。
- 7. Esc キーを押下して、<顧客>データソースのカラムテーブル編集を終了します。
- 8. [確認] ダイアログでは [はい] をクリックして変更内容を保存します。

## 項目モデルのタスクパラメータへの割当て

- 1.[プログラム]リポジトリ(Shift+F3)を開きます。
- 2. <顧客選択>(#10)にズームしてプログラムを開きます。
- 3.[データビュー]エディタを選択します。
- 4. < P 顧客コード> (#4) 行のモデル欄 ([0] のところ) にパークします。
- 5. ズームしてモデル一覧を開きます。

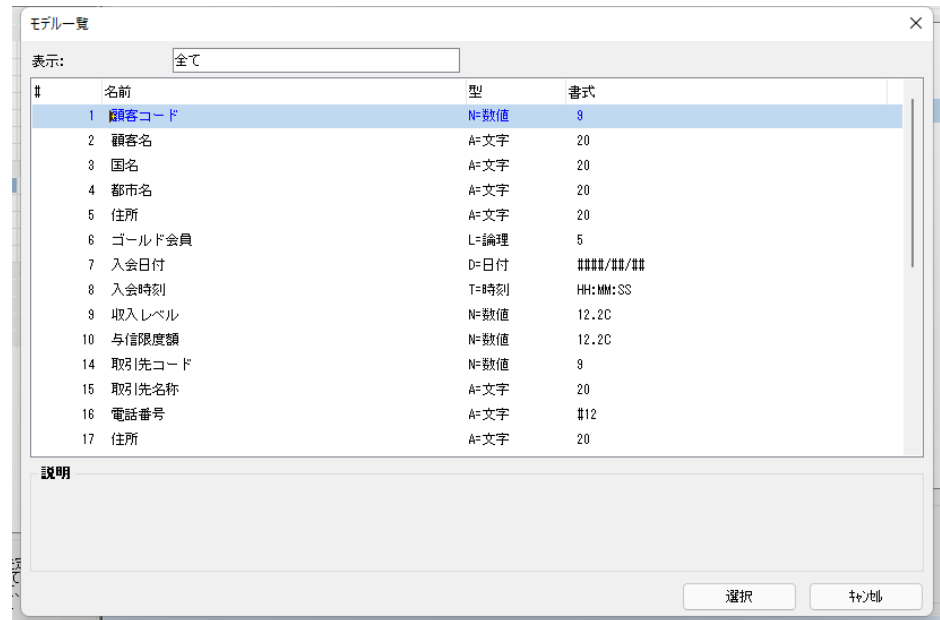

6. <顧客コード>モデルを選択します。

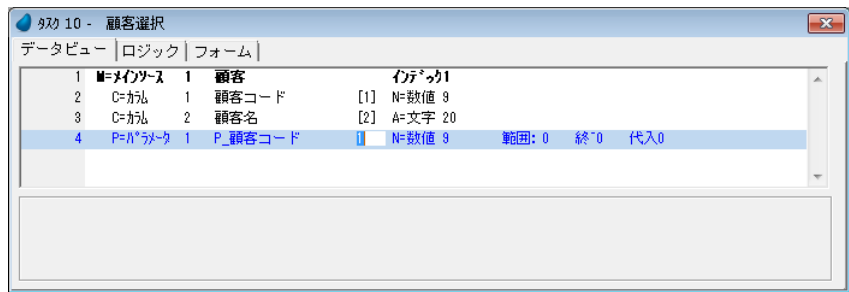

## モデル特性の継承

- Ō
- 1. < P\_ 顧客コード> (#4) 行にパークします。
- 2. カラム特性(Alt+Enter)を開きます。
- 3.[書式]特性で [↓ +]ボタンをクリックします。ボタンの表示が、[↓ X]に変わることを確認してください。

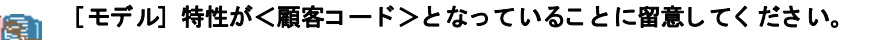

#### モデルのコントロールへの割当て

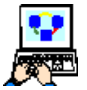

- 1. [プログラム] リポジトリ (Shift+F3) を開きます。
- 2. <顧客-スクリーンモード>(#4)にズームしてプログラムを開きます。
- 3. タスクのフォーム(Ctrl+M)を開きます。
- 4. 見出しのく顧客コード>「ラベル]コントロールのプロパティを開きます。
- 5. [モデル] プロパティでズームし、モデル一覧を開きます。
- 6. <見出し文字>モデルを選択します。

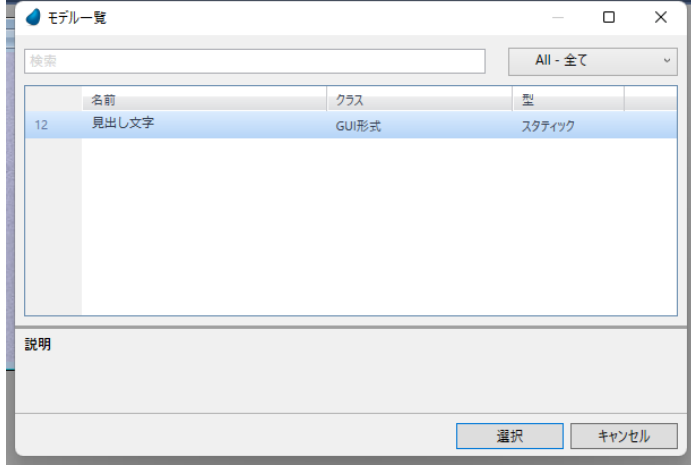

## モデル特性の継承

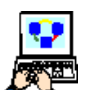

- 7. [フォント] プロパティの右端の部分で右クリックします。 コンテキストメニューが表示されます。
- 8. コンテキストメニューから、[継承]を選択します。
- 9. [色] プロパティの右端の部分で右クリックし、同様にコン テキストメニューから[継承]を選択します。

継承された特性値は、太文字で表示されます。

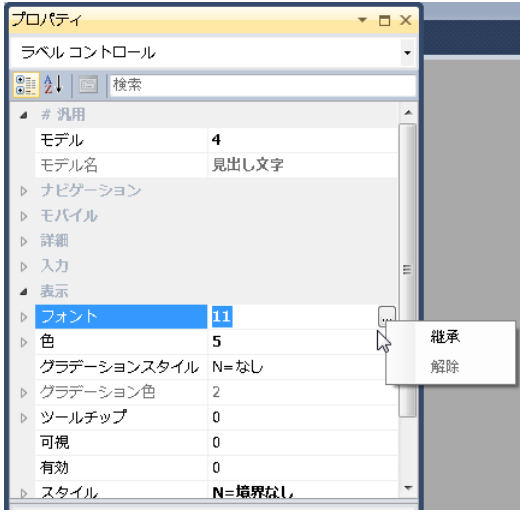

## 6 **.**フォームモデルを使ったプログラムの自動作成

APG ではフォームモデルを使用することで、あらかじめ定義しておいたフォームを使用するプログラムを作成します。

ここでは、プログラムを自動作成するときにく選択プログラムフォーム>を使用してみましょう。

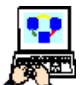

1. [データ] リポジトリ (Shift+F2) を開きます。

2. <顧客>データソースにパークします。

3. メニューから [オプション/ APG]を選択します。[APG]ダイアログが開きます。

4. APG パラメータの「カラム]欄からズームして「カラム選択]テーブルを開きます。

5. カラム欄 #3 ~ #10 に<0>を設定します。

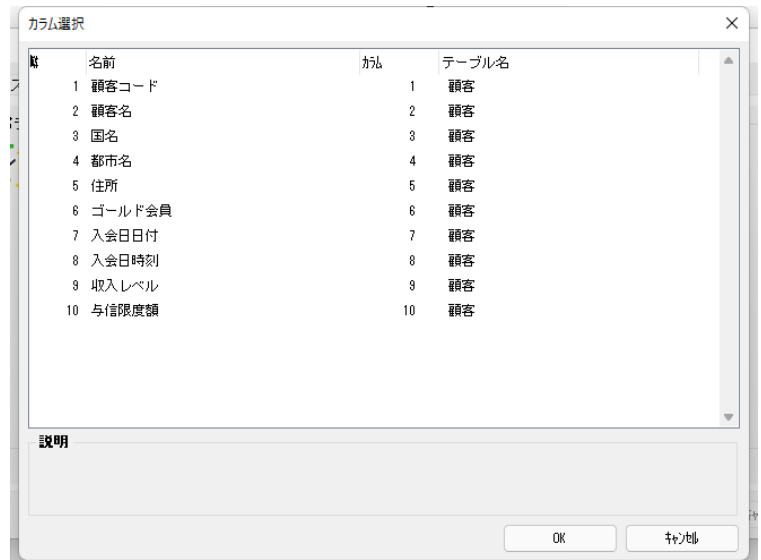

- 6.[選択]ボタンをクリックするか、Enter キーを押下します。
- 7. [スタイル] タブをクリックします。
- 8. [モデルを使用]欄でズームし、モデル一覧を表示します。
- 9. <選択プログラムフォーム>モデルを選択します。

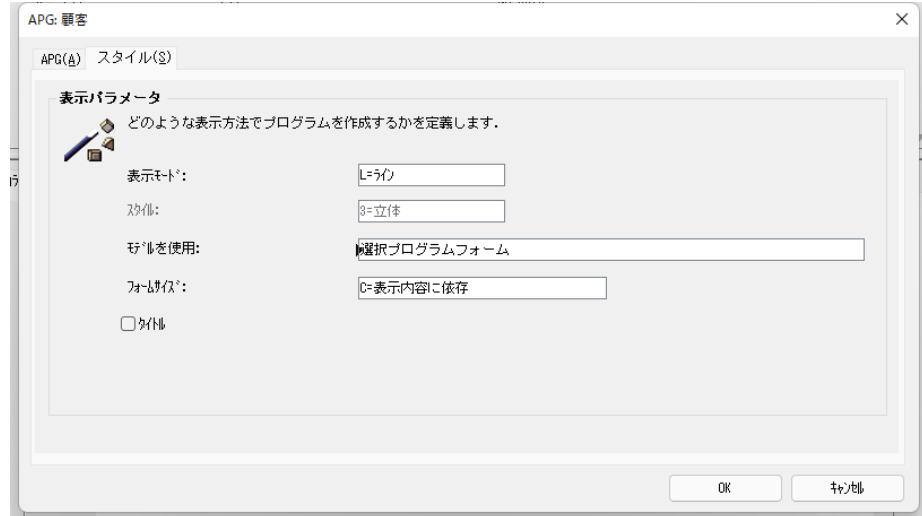

10.[OK] をクリックして APG によるプログラム実行を行ないます。実行結果は一時的なプログラムです。顧客コードと顧 客名があらかじめ定義したフォーム上に表示されます。

11.プログラムを終了します。

#### 一時的なプログラ ムは保存されません。保存したい場合は、APG パラメータの[モード]欄を[G= 作成]にして APG を実行し てく ださ い。

## **.**練習問題

## モデルの定義

練習として、<顧客>,<取引先>,<商品>各データソースにモデルを定義しましょう。

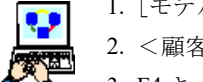

1. [モデル] リポジトリ (Shift+F1) を開きます。

2. <顧客名>(#2) エントリにパークします。

<sup>3.</sup> F4 キーを 8 回押下して 8 行作成し、<顧客>データソース用に、下記テーブルに示すモデルを定義してくださ  $V_{\alpha}$ 

| #              | 名前     | クラス        | 型                  | フォルダ | 公開名 | モデル特性           |
|----------------|--------|------------|--------------------|------|-----|-----------------|
| $\overline{3}$ | 国名     | $F = 4$    | A= 文字              |      |     | 「書式]を 20 に設定    |
| $\overline{4}$ | 都市名    | $F = 4$    | A= 文字              |      |     | [書式]を 20 に設定    |
| $\overline{5}$ | 住所     | $F = $     | A= 文字              |      |     | [書式]を 20 に設定    |
| $\overline{6}$ | ゴールド会員 | $F = 4E$ 目 | $L = \mathbb{R}$ 理 |      |     | デフォルトのまま        |
| $\overline{7}$ | 入会日付   | $F = 4$    | $D=$ 日付            |      |     | デフォルトのまま        |
| 8              | 入会時刻   | $F = 4$    | $T =$ 時刻           |      |     | デフォルトのまま        |
| $\overline{9}$ | 収入レベル  | $F = 4$    | N= 数値              |      |     | [書式]を 12.2C に設定 |
| 10             | 与信限度額  | $F = 4$    | N= 数値              |      |     | 「書式]を 12.2C に設定 |

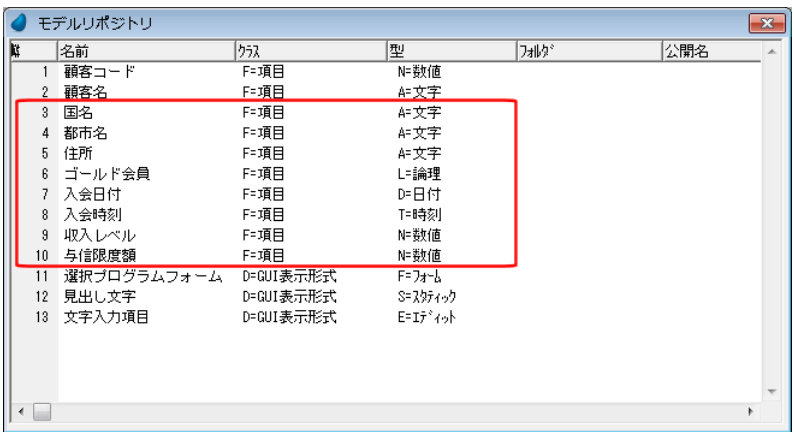

- 4. <文字入力項目>(#13)エントリにパークします。
- 5. F4 キーを 11 回押下して 11 行作成し、<取引先>および<商品>データソース用に、下記に示すモデルを作成してくだ さい。

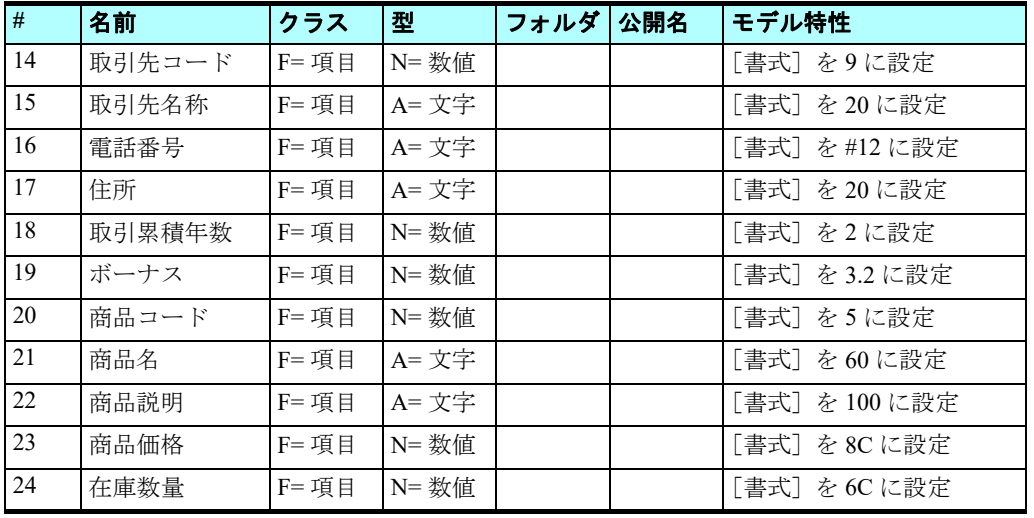

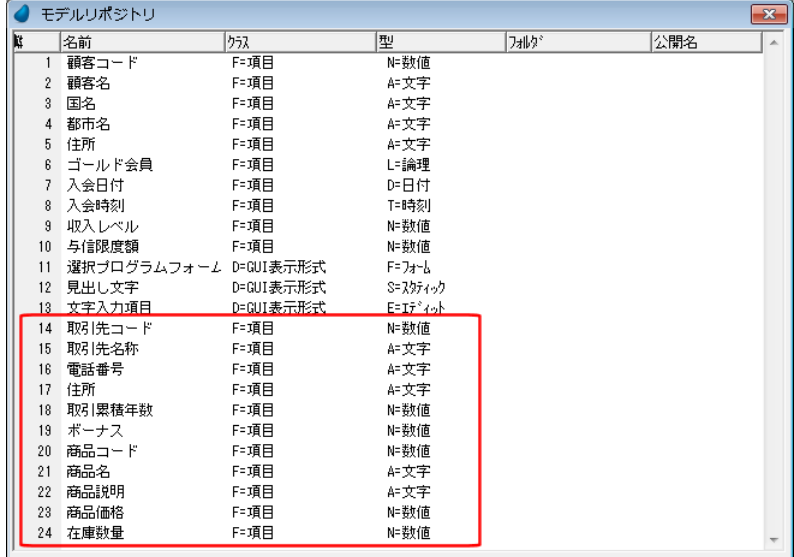

## 項目モデルのカラムへの割当て

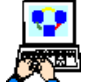

1. <顧客>データソースの残りのカラムにモデルを割当ててください。

2. 継承設定をするのを忘れないようにしましょう。

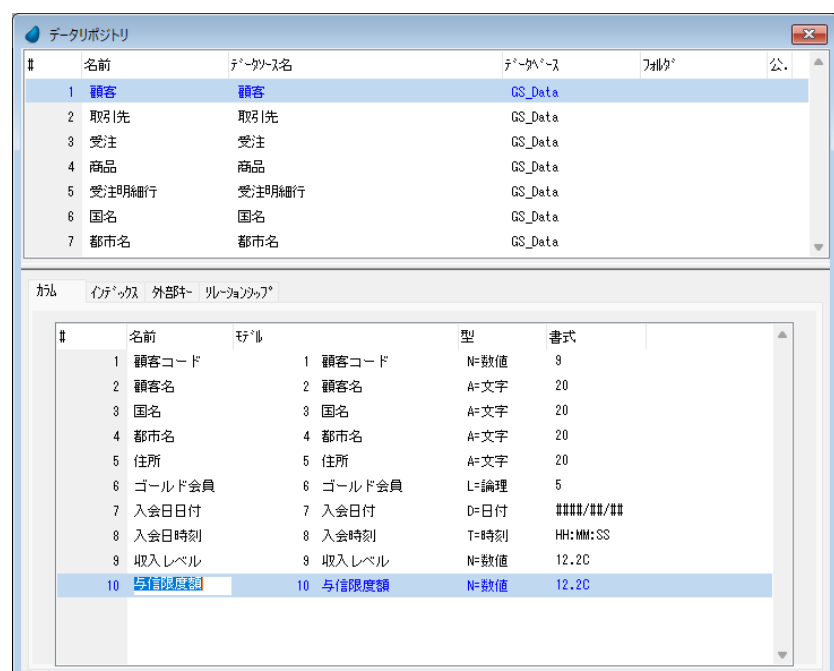

3. <取引先>および<商品>データソースのカラムにモデルを割当ててください。

4. 継承設定をするのを忘れないようにしましょう。

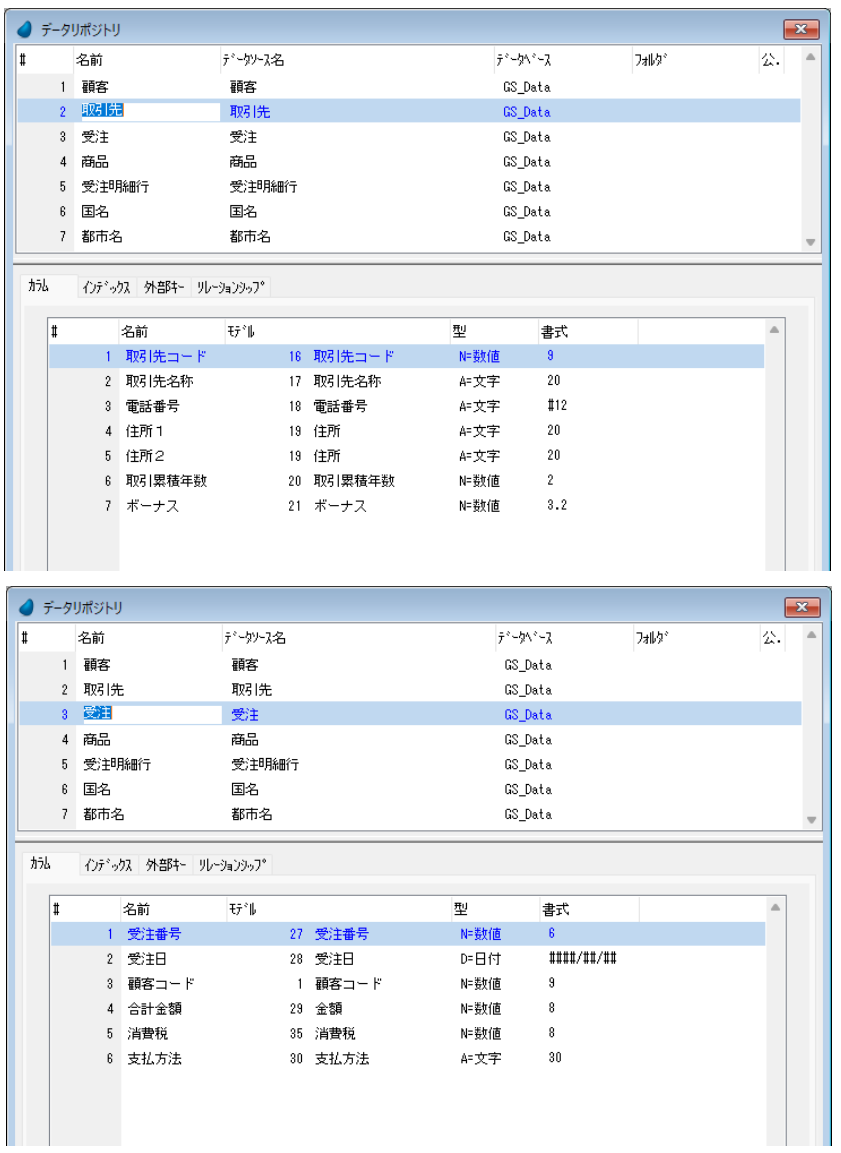

#### モデルのコントロールへの割当て

次の設定をしましょう。

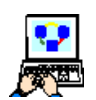

- 1. <顧客-スクリーンモード>(#4)プログラムのフォームを開きます。
- 2. <見出し文字>モデルをすべての [ラベル] コントロールに割当ててください。
- 3. <文字入力項目>モデルをすべての [エディット] コントロールに割当ててください。 4. 継承設定をするのを忘れないようにしましょう。

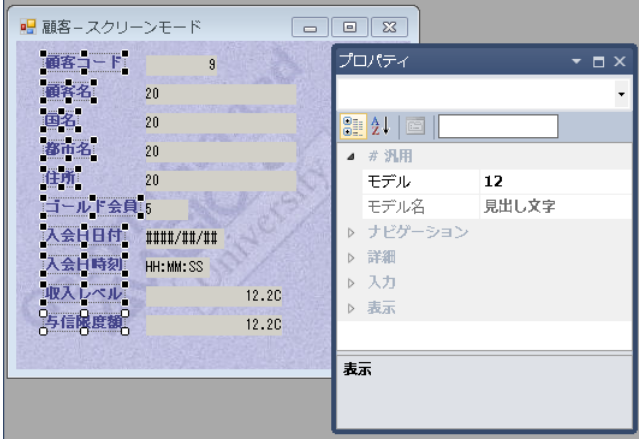

(<見出し文字>モデルの割当て)

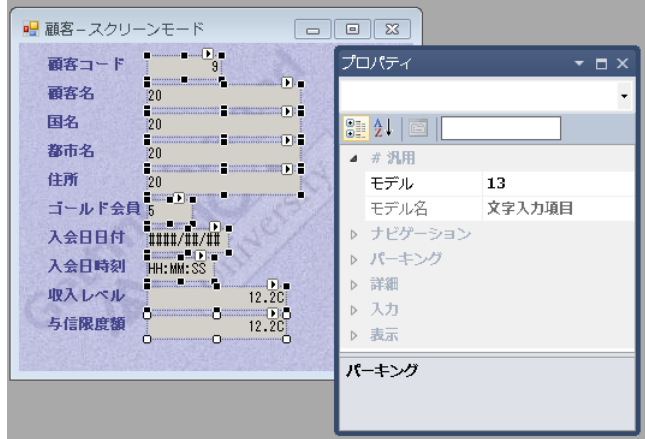

(<文字入力項目>モデルの割当て)

## その他のモデルの定義

以下のモデルも定義して、<受注>、<受注明細行>、<国名>、<都市名>の各データソースにモデルを定義しておいて ください。

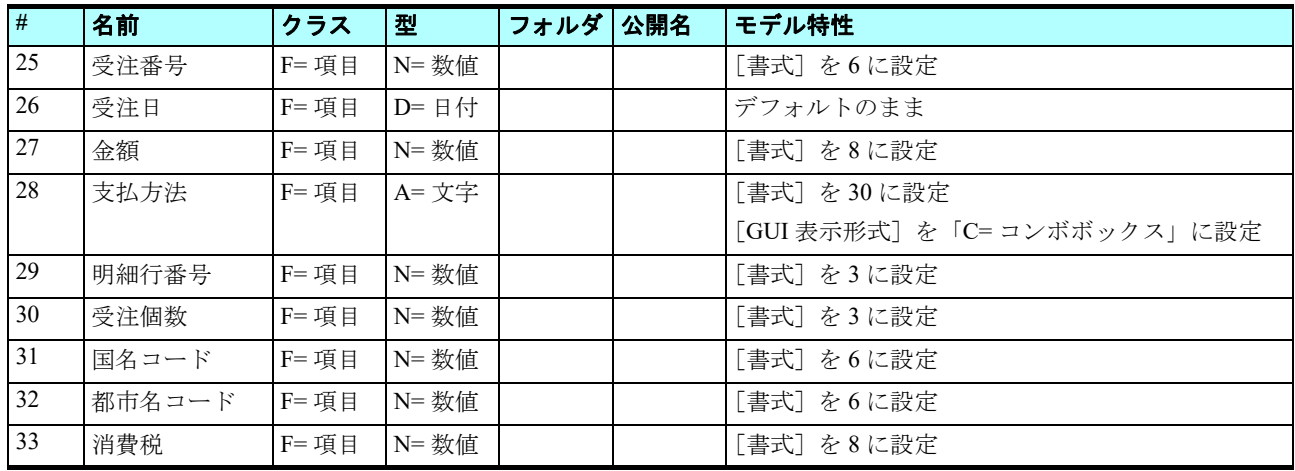

## 8 **.**要約

本章では、Magic xpa のモデルについて学習しました。

モデルはオブジェクト特性の集まりです。

モデルの使用は必須ではありませんが、使用することでプロジェクト開発および保守作業の生産性がより高まります。

- モデルを使用することによる効果の例
- 開発時間の短縮
- プロジェクト全体での定義の一貫性保証
- 保守の容易性向上

本章の実習では、モデルの定義と、モデルのカラム,変数,パラメータ,コントロール,フォームなどへの割当てを行ない ました。

また APG 機能を利用したプログラム自動作成において、フォームモデルを使用する方法を行ないました。 次章ではプロジェクトで使用するメニューの作成と使用方法について説明します。

# 第 **23** 章 メニュー

本章では、Magic xpa のメニューについて学習します。

#### キーワード

- プルダウンメニュー
- コンテキストメニュー
- ツールバーメニュー
- メニュー生成
- 実行エンジン

#### 学習目標

本章を学ぶことで、次の内容に対する理解を深めましょう。

- メニューの使用目的
- プルダウンメニューの定義方法
- コンテキストメニューの定義方法
- コントロールへのコンテキストメニューの割当て
- フォームへのコンテキストメニューの割当て
- メニューエントリからのイベント発動
- ツールバーへのメニュー追加

#### 参照

Magic ヘルプの[Magic xpa リファレンス/メニュー]

## 1 **.**はじめに

メニューはユーザが使用することのできるコマンドのリストです。コマンドの詳細知識や使い方を覚えていなくとも利用で きるように、よく使われるコマンドのショートカットが登録されているものと考えることができます。

メニューのコマンドを選択する方法は二つあります。

• マウスカーソルでエントリをポイントし、クリックして選択する。

• 一つ以上のキー入力の組み合わせで選択する(たとえば Alt+F など)。

グラフィカルなユーザインタフェースを持つコンピュータは、通常、選択肢を示す文字とシンボルアイコンを組合わせたメ ニューを持っています。

メニューを共通的に使用することで、さまざまな操作、たとえばファイルへのアクセスや保存、プログラムの終了、データ 操作などが便利に行なえるようになります。

プルダウンメニューはメニューバー(ウィンドウまたは画面の最上部)にあるもので、通常は何らかのアクションを起動す るコマンドのために利用されます。

コンテキストメニューはマウスの右クリックで表示されます。そのときのコンテキストにしたがって、自動的にメニューか ら利用できるコマンドの内容が変わります。

伝統的なヒューマンインタフェースとして、メニューの名前にはたとえば、[ファイル]とか[編集]などの単語が用いら れていました。

しかし、その後の技術の進展により、最近は大きく変わってきています。単語での表現は時にあいまいで分かりにくいた め、複数の単語からなるメニュー名が可能となるよう、プルダウンメニューのように垂直方向にメニューを拡張するアイデア が考案されました。

Magic xpa は、プロジェクトでメニューを簡単に定義することができます。プロジェクトのメニューは、エンドユーザがプ ロジェクト内のプログラムを起動させるために使用します。

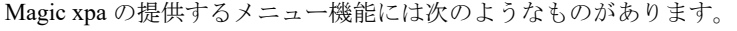

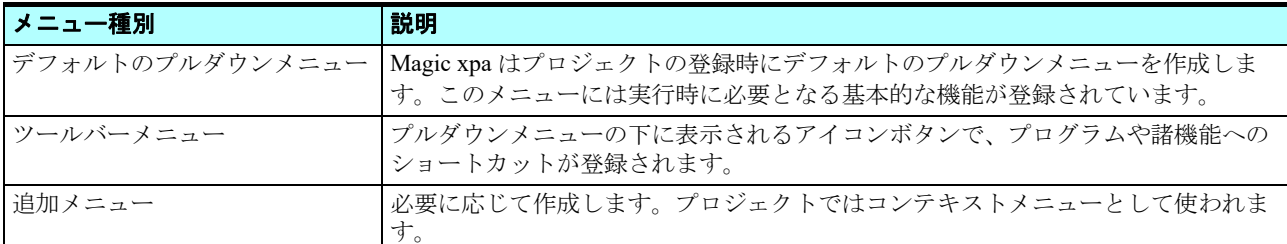

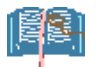

#### メニューの構成においては論理的な順序を工夫し、エンドユーザが使いやすいものにしましょう。

## 2[メニュー]リポジトリ **.**

「メニュー]リポジトリにはあらかじめデフォルトのプルダウンメニューが登録されていますが、さらに追加してゆくこと ができます。

1. メニューから[プロジェクト/メニュー](Shift+F6)を選択します。[メニュー]リポジトリが開きます。

まだメニューを追加していない状態では、次の図のように、[デフォルトプルダウンメニュー]だけがあります。

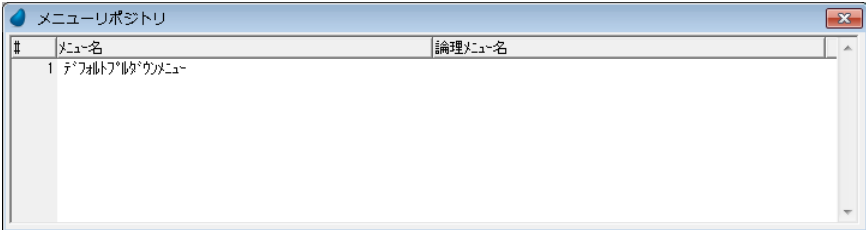

[メニュー]リポジトリの各カラムには、次のような機能があります。

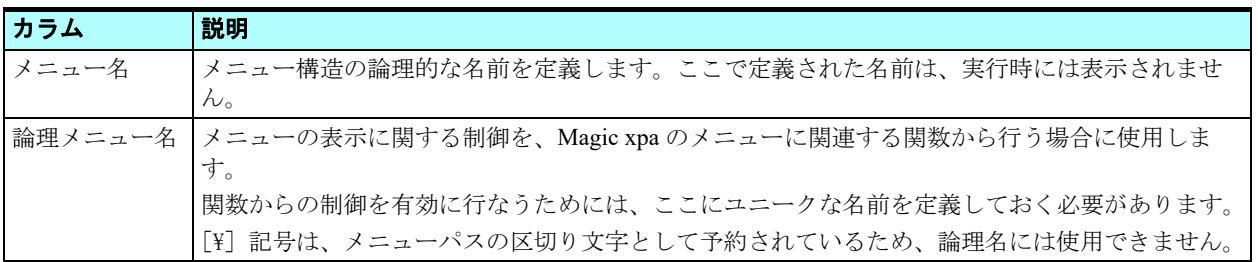

## 3 **.**デフォルトのプルダウンメニュー

新しくプロジェクトを登録するときに、デフォルトのプルダウンメニューが作成されます。このデフォルトプルダウンメ ニューエントリは削除や移動ができません。

デフォルトプルダウンメニューには、実行時に必要な基本的機能があらかじめ登録されています。

たとえば、[ファイル]メニューにはファイル処理に関連する機能、すなわち [印刷設定]、[終了] などが含まれています。 このデフォルトプルダウンメニューの内容に対しては、追加,修正,削除が可能です。

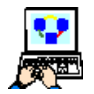

1. デフォルトプルダウンメニューのエントリからズームすると、[メニュー定義]テーブルの内容を表示します (下図)。

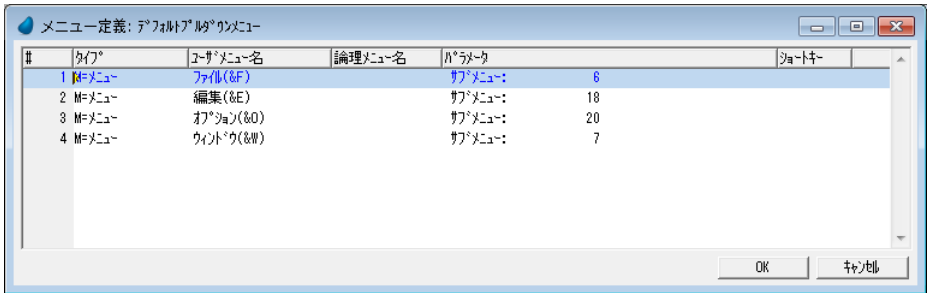

## [メニュー定義]テーブルの各カラムについて

[メニュー定義] テーブルの各カラムの意味を下表にまとめます。

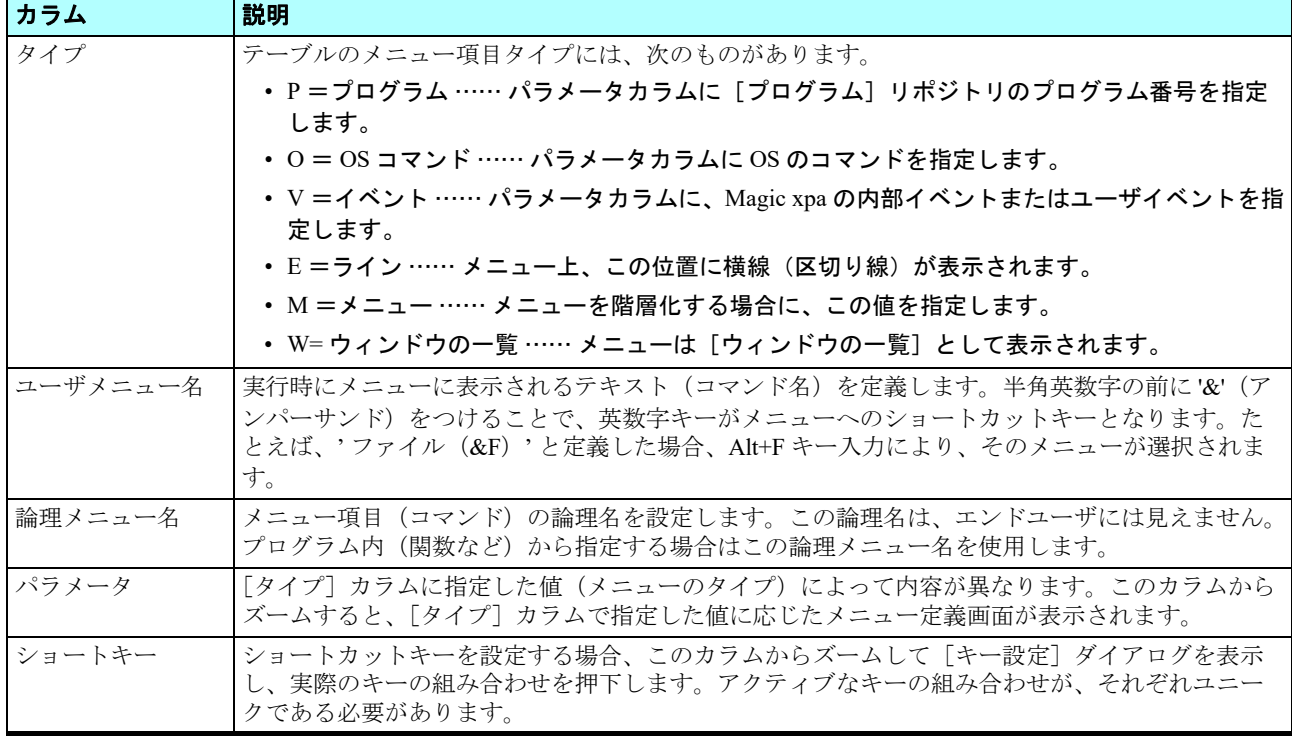

[パラメータ]欄には、メニューのタイプによって、次のようなパラメータを設定します。

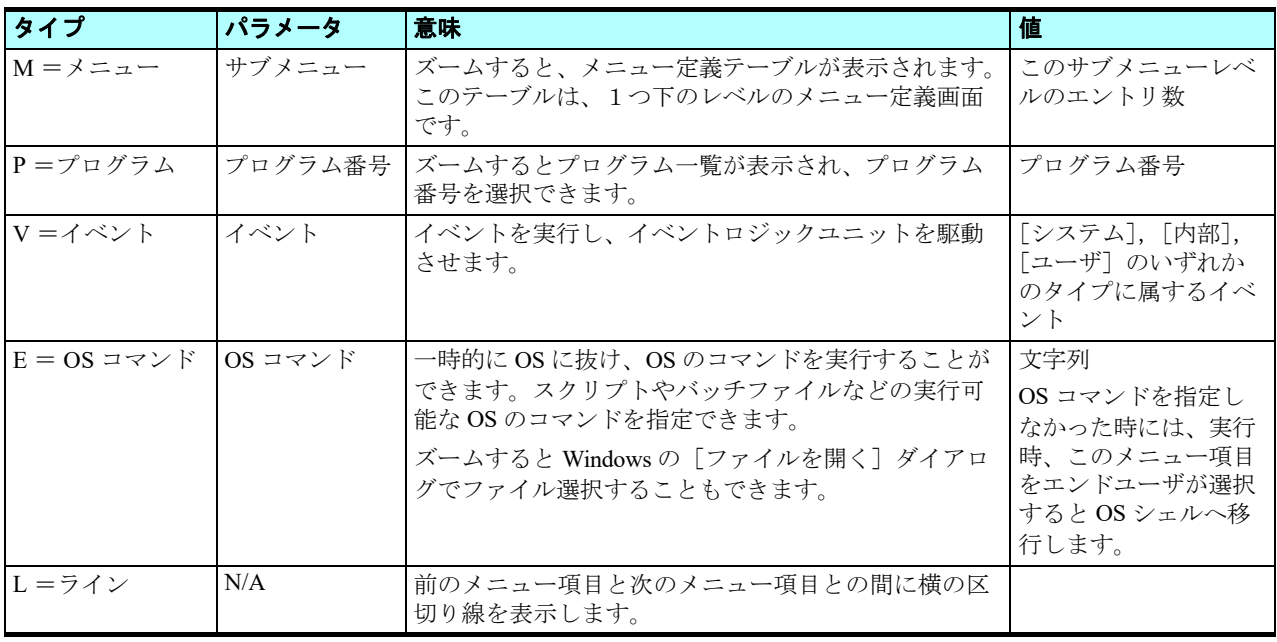

## 4 **.**デフォルトプルダウンメニューへのエントリ追加

ここで、<顧客>プログラムのためのプルダウンメニューを作成してみましょう。

このメニューは、サブメニューを持つメニュータイプとし、サブメニューの中に顧客関連のプログラムを登録します。

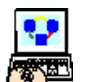

1. [メニュー定義] テーブルで、#3 [オプション] の行にパークします。

- 2. 一行作成 (F4) します。
- 3. 次のように設定します。

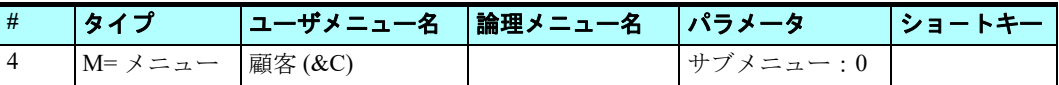

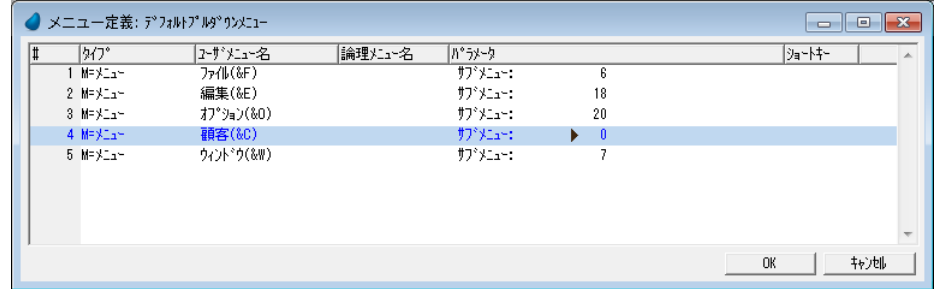

- 4. サブメニューエントリからズームして、新たな [メニュー定義] テーブルを開きます。新しく開いた [メニュー定義] テーブルに<顧客>メニューのサブメニューを定義します。
- 5. F4 キーを押下して一行作成します。
- 6.[パラメータ]カラムの[プログラム番号]欄からズームして、プログラム一覧を開きます。
- 7. <照会-顧客>(#3)プログラムを選択します。
- 8. 5-7の操作を繰返し、今度は<顧客-スクリーンモード>(#4)を追加します。

9. [OK] をクリックしてメニュー定義を終了し、また、Esc キーを押下して [メニュー] リポジトリも終了します。

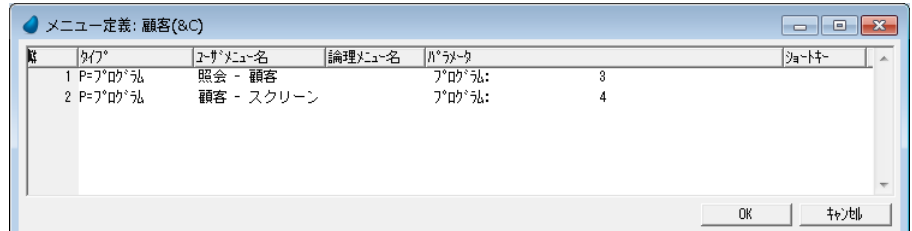

#### <顧客>メニューの動作確認

メニュー表示を確認するためには、プロジェクトを起動する必要があります。

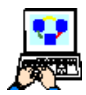

1. メニューから[デバッグ/プロジェクトの実行](Ctrl+F7)を選択します。Magic xpa の実行版が起動します。 プルダウンメニューとして、<顧客(C) >が新しく追加されていることが分かります。

- 2. <顧客(C) >をクリックするか、Alt+C キーを押下して、サブメニューを開きます。<照会-顧客>および、<顧客-スクリーンモード>が<顧客>メニューの内容として登録されていることが分かります。
- 3. Esc キーを押下して実行版を終了しましょう。

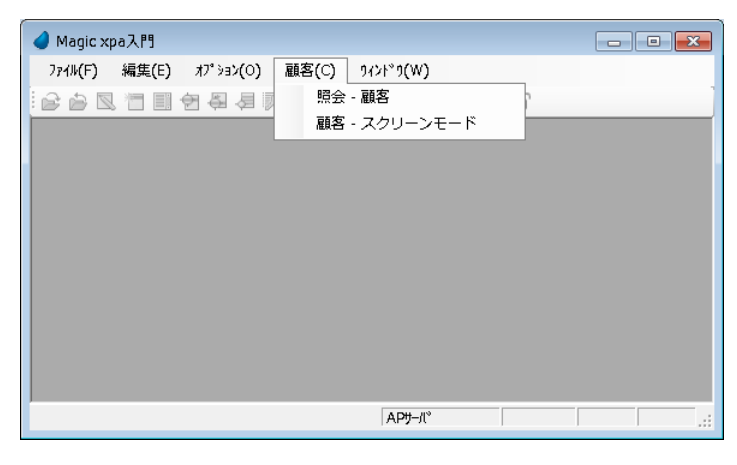

## 5 **.**コンテキストメニュー

プルダウンメニューは、一般的によく使用される機能を登録する目的に使用されます。しかし実際にプログラムを動作させ ているときに、場合によっては追加のメニューオプションが必要になることがあります。コンテキストメニューはそのような 追加メニューを用意したいときに使用します。

Magic xpa では追加のメニューを作成し、コンテキストメニューとして使用するための機能を提供しています。

#### <商品選択>コンテキストメニューの作成

<受注管理>プログラムでは、受注明細行の商品は商品一覧から選択して選択できました。

その商品一覧を開くためにエンドユーザがズームするとき、F5 キーを押下しました。

ここでコンテキストメニューを追加し、エンドユーザがそこから商品一覧を開くことができるようにしてみましょう。

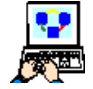

1. メニューから [プロジェクト/メニュー] (Ctrl+F6) を選択し、[メニュー] リポジトリを開きます。 2. #1: [デフォルトプルダウンメニュー]にパークします。

3. 一行作成します。(F4)

4. [メニュー名] カラムに <商品選択> と入力します。

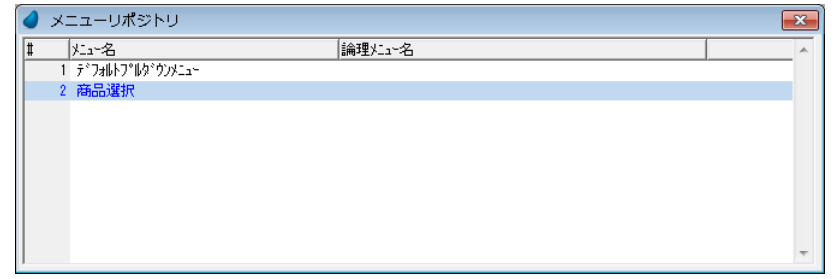

5. ズームして<商品選択>[メニュー定義]テーブルを開きます。

6. 一行作成(F4)します。

7.[タイプ]カラムで、[V= イベント]を選択します。

8. [ユーザメニュー名]カラムで、<商品選択>と文字入力します。

9. [パラメータ] カラムでズームし、[イベント] ダイアログを開きます。

10.[イベントタイプ]欄で、[I= 内部]を選択します。

11. [イベント]欄でズームし、イベント一覧を表示します。

12.[ズーム (Z)] を選択します。

13.[OK] ボタンをクリックします。

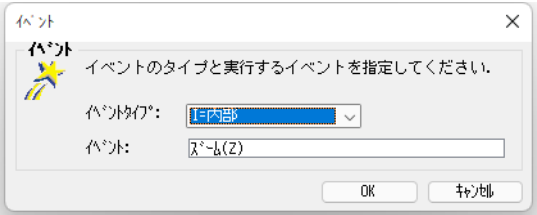

[ショートキー]カラムに自動的に F5 と表示されることに留意してください。

14.変更内容を保存し、メニュー定義テーブル、[メニュー]リポジトリを閉じます。

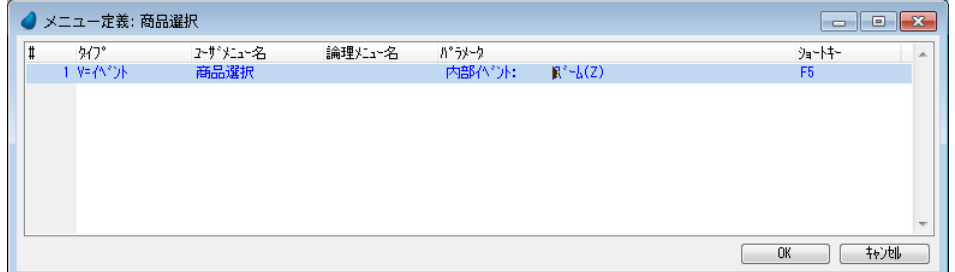

#### <商品選択>コンテキストメニューのコントロールへの割当て

定義したコンテキストメニューを<受注管理>プログラムの<商品コード>コントロールに割当ててみましょう。

これにより、商品選択コンテキストメニューは、<商品コード>コントロールにカーソルがパークしているときだけ有効に なります。

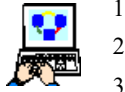

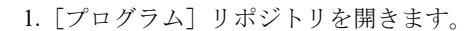

2. <受注管理> (#8) プログラムを開きます。

3. [ナビゲータ] ペインで<受注明細行管理>タスクを選択します。

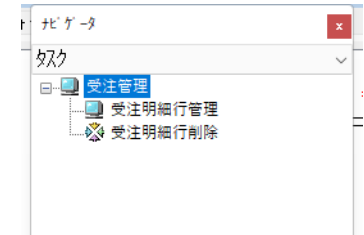

4. タスクフォーム(Ctrl+M)を選択します。

#### 第 **23** 章 **-** メニュー

- 5. <商品>カラムで、<商品コード> [エディット] コントロールを クリックして選択します。
- 6. [エディット] コントロールの [プロパティ] ペインを開き、[コン テキストメニュー]プロパティからズームし、メニュー一覧を開き ます。
- 7. <商品選択> (#2) メニューを選択します。

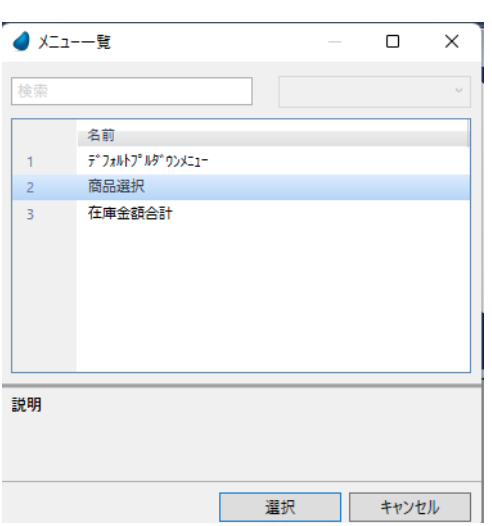

8. 変更内容を保存し、プログラムを閉じます。 <商品コード>プロパティは右図のようになります。

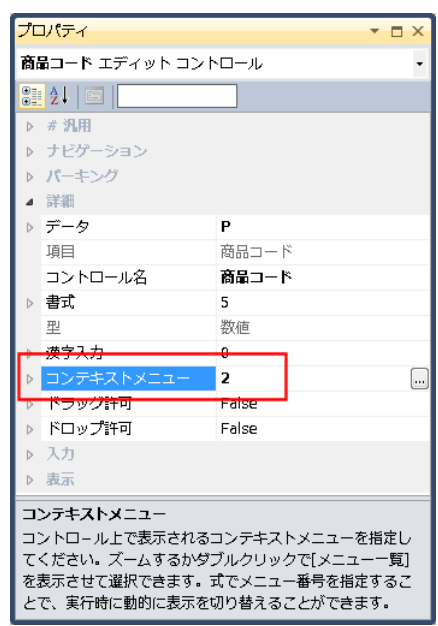

<受注明細行管理>タスクフォームは下図のようになります。

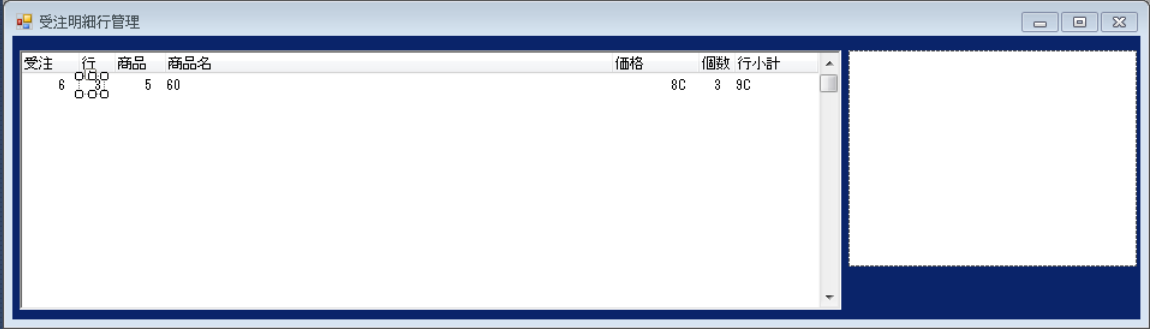

## 実行結果の確認

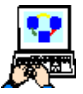

- 1. <受注管理>プログラムを起動します。
- 2. <商品>カラムで右クリックしてみましょう。

<商品選択>コンテキストメニューが表示されます。

<商品選択>を選択すると、商品一覧が表示されることが分かります。

すでに説明しているように、商品一覧から商品を選択することは、<商品>カラムでのみ有効なアクションです。したがっ てコンテキストメニューを使用することは、このような用途には最適な方法と言えるでしょう。

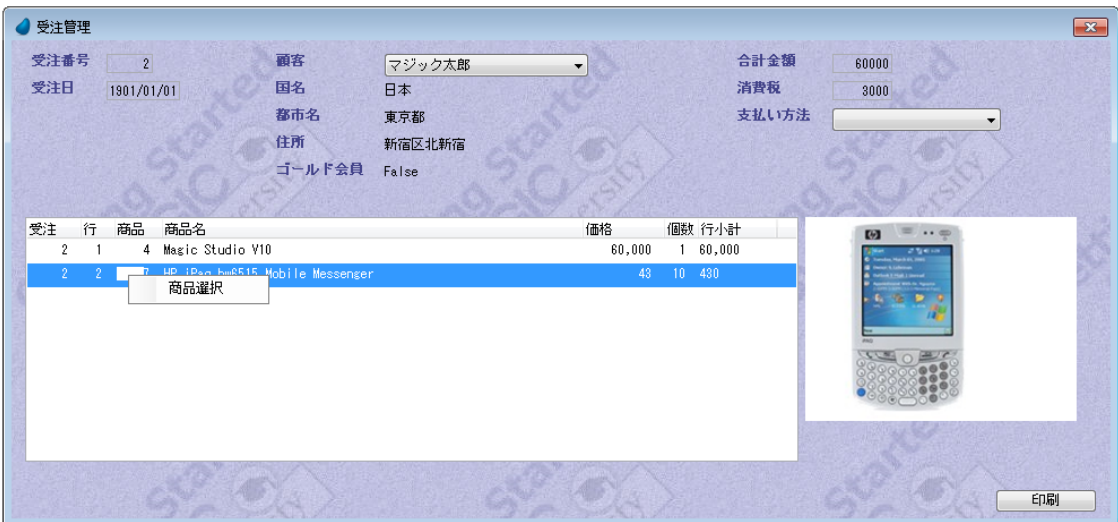

#### <在庫金額合計>コンテキストメニューの作成

特定のコントロールに割当てられることなく、プログラムの実行中にどこでも使えるコンテキストメニューがあります。

これから実習する例では、<商品照会>プログラムで<在庫金額合計>コンテキストメニューを作成します。このコンテキ ストメニューは、どのコントロールにパークしていようと、いつでも在庫を確認する処理を起動します。

#### 在庫金額合計イベントの作成

在庫数を計算するために、コンテキストメニューから発動されるイベントを定義する必要があります。イベントは<商品照 会>プログラムにハンドラを定義します。

Magic xpa では、メインプログラムで定義されたイベントを発動するようにメニュー定義することができます。そこで、ま ずメインプログラムに在庫金額合計イベントを定義することにします。

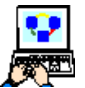

- 1.[プログラム]リポジトリを開きます。
- 2. メインプログラムにズームします。
- 3. メニューから [タスク環境/ユーザイベント]を選択します。
- 4. 一行作成します。
- 5. [名前] カラムに、<在庫金額合計> と文字入力します。
- 6.[トリガタイプ]カラムで[N= なし]を選択します。
- 7.[強制終了]カラムで、[E= 編集]を選択します。
- 8. 変更内容を保存し、プログラムを閉じます。

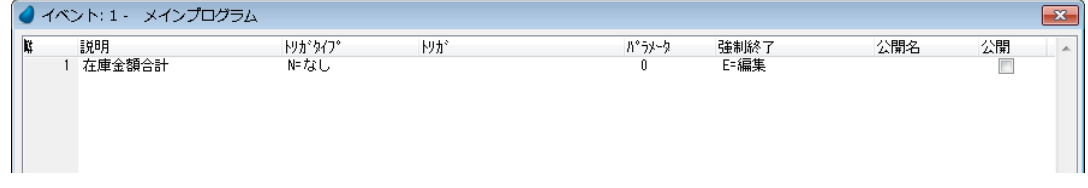

#### [強制終了]カラ *L*を [E= 編集]に設定しておくのは、<商品価格>や<在庫数量>の更新後にカーソ ルがそのコ ント ロー ルに留ま っ て いる場合、 更新前の値で イベント ハン ド ラが実行さ れるためで す。 [E= 編集] を選択するこ とで、ハンドラは更新された(新しい)値を使用するようになります。

次にメニューを編集します。

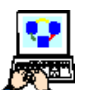

- 1.[メニュー]リポジトリ(Shift+F6)を開きます。
- 2. 最終行にパークします。
	- 3. 一行作成します。

#### 第 **23** 章 **-** メニュー

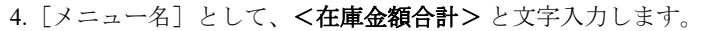

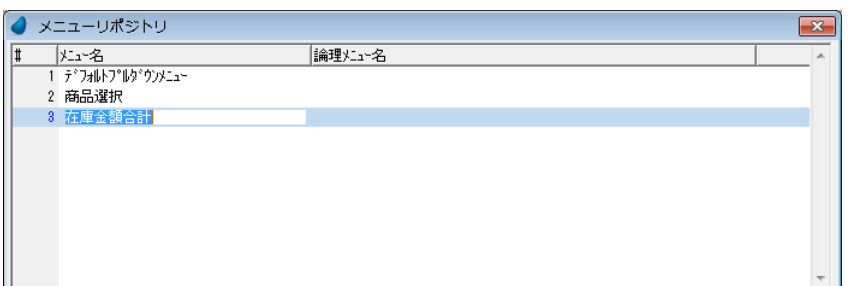

- 5. [メニュー定義] テーブルにズームします。
- 6. 一行作成します。
- 7. [タイプ] カラムで、[V= イベント]を選択します。
- 8. [ユーザメニュー名]カラムで、<在庫金額合計>と文字入力します。

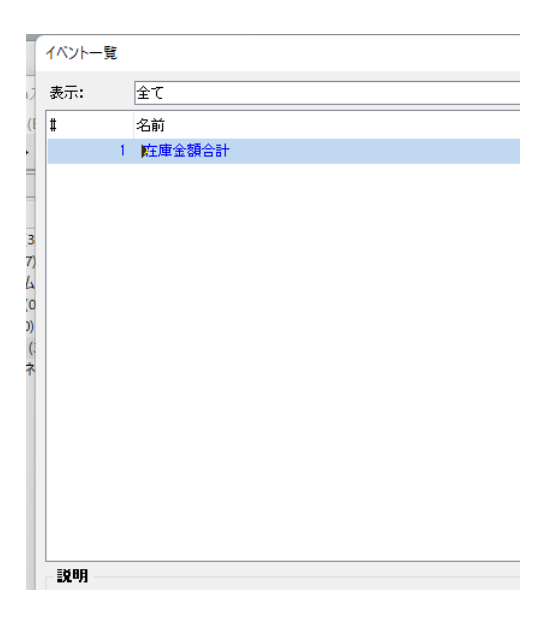

- 9. [パラメータ] カラムでズームし、[イベント] ダイアログを開きま す。
- 10.[イベントタイプ]欄で、[U= ユーザ]を選択します。
- 11.[イベント]欄からズームして、イベント一覧を開きます。
- 12.<在庫金額合計>を選択します。
- 13. [OK]ボタンをクリックします。

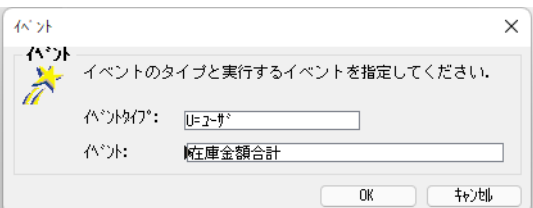

14.変更内容を保存し、メニュー定義テーブル、[メニュー]リポジ トリを閉じます。

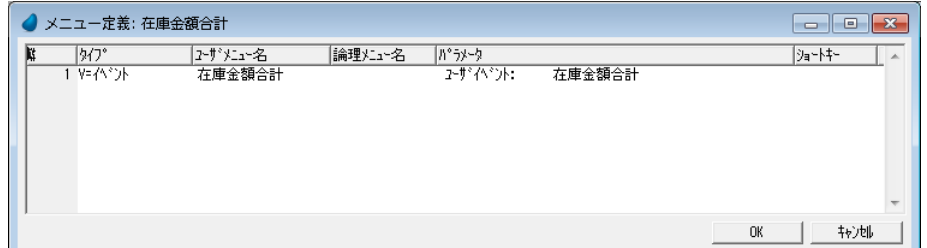

## <在庫金額合計>コンテキストメニューのフォームへの割当て

ここでは<在庫金額合計>コンテキストメニューを<商品照会>フォームに割当てましょう。こうすることで、カーソルが どこにパークしているかに関係なく、コンテキストメニューが使えるようになります。

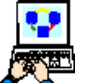

- 1. [プログラム] リポジトリを開きます。
- 2. <商品照会> (#9) プログラムにズームします。
- 3. [フォーム] エディタを選択します。
- 4. <商品照会>フォームを選択し、特性を表示します。
- 5.[コンテキストメニュー]からズームし、メニュー一覧を表示します。
- 6. <在庫金額合計> (#3) を選択します。

 $\mathbf{a}$ 

 $\mathbf{0}$ 

 $\overline{\mathbf{0}}$ 

ñ

 $\boxed{2}$ 

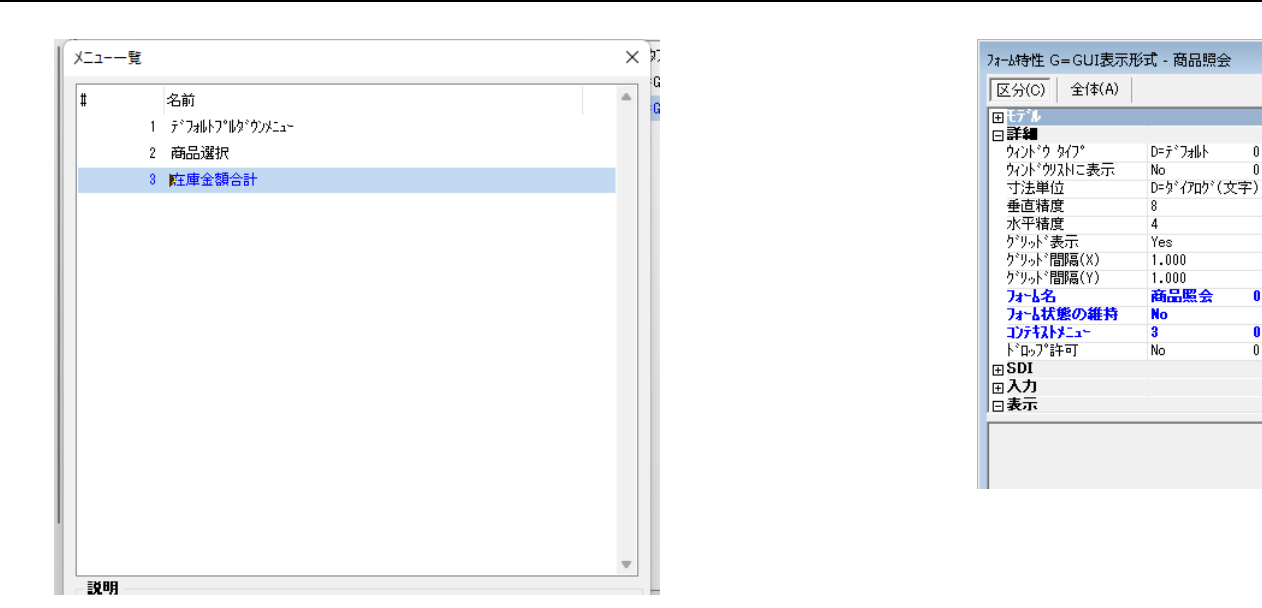

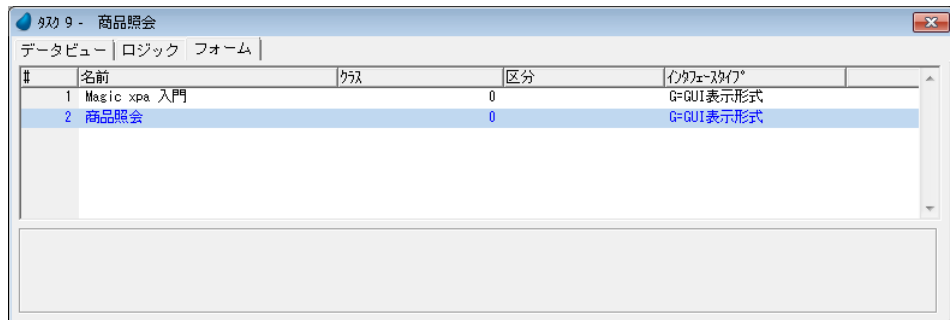

## <在庫金額合計>イベントのハンドラ

次に、「イベント]ロジックユニットを定義し、<在庫金額合計>イベントのハンドラを作成しましょう。

- 
- 1.[ロジック]エディタを開きます。
	- 2. [イベント] ロジックユニット (Ctrl+H) を作成します。
	- 3. イベントエントリからズームして、「イベント]ダイアログを開きます。
	- a. 「イベントタイプ」欄で、[U= ユーザ]を選択します。
	- b. [イベント]欄からズームしてイベント一覧を開きます。
	- c. <在庫金額合計>を選択します。
	- d. [OK] ボタンをクリックします。

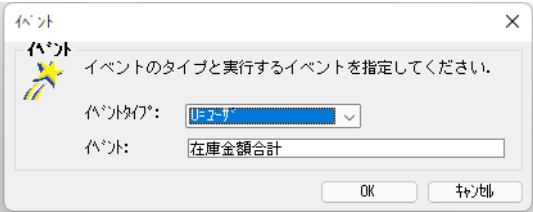

- 4. [イベント] ロジックユニットに一行作成します。
- 5. 処理コマンドとして、[エラー]を選択し、メッセージの [式] 欄からズームし、[式] エディタにて一行作成し、次の 文字列を入力します。
	- < ' 商品: '&Trim(B)&' の在庫金額合計は、\'&TRIM(STR(E\*F,'9C')) >

ここで、B: 商品名、E:商品価格、F: 在庫数量 式: 商品照会 6. 変更内容を保存し、プログラムを閉じます。 項目 式  $\overline{D}$  $\overline{a}$ NOT J  $\overline{2}$  $\overline{\phantom{a}}$ | 『商品: '&Trim(B)&' の在庫金額合計は、\'&Trim(Str(E\*F,'90'))  $\overline{3}$ 説明 拡張表示: 式 #3 nn:最表小: 式 #3<br>^ 荷品 : ^&Trim(商品名)&' の在庫金額合計は、\'&Trim(Str(商品価格\*在庫数<br>-量,^9C'))

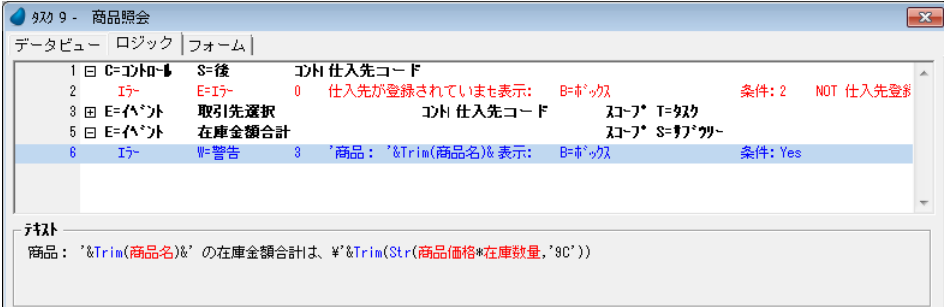

## 実行結果の確認

1. <商品照会>プログラムを実行します。

2. フォーム上の任意の場所で右クリックします。<在庫金額合計>コンテキストメニューが表示されます。

3. メニューを選択し、実行結果を確認しましょう。

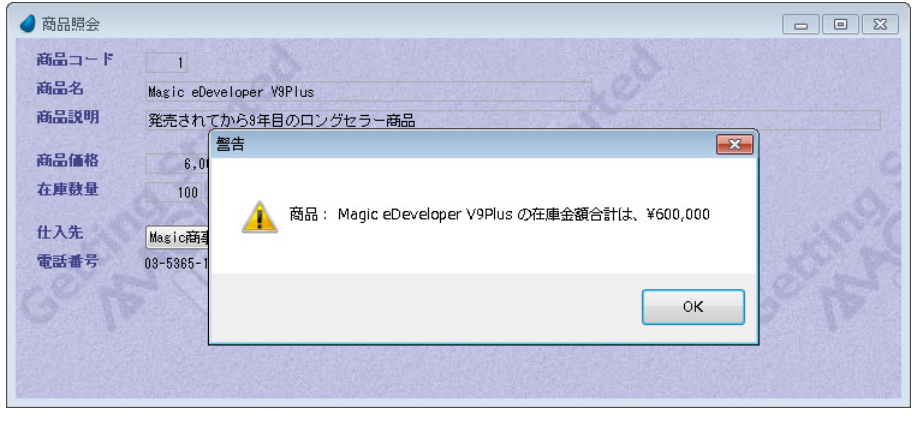

## 6 **.**メニュー特性

メニュー特性には 3 つのタブがあります。

- 特性 …… メニューへの権利設定、ヘルプ設定などを行ないます。
- イメージ …… メニューに対応したイメージやツールチップの設定を行います。
- 初期設定 …… メニューの初期状態を設定します(チェックマーク、可視、有効)。

次の例では、メニューにイメージを設定します。

## <顧客一覧>メニューへのイメージ設定

1.[メニュー]リポジトリ(Shift+F6)を開きます。

- 2.「デフォルトプルダウンメニュー」にズームし、[メニュー定義]テーブルを開きます。
- 3. <顧客 (&C) > (#4) メニューにパークします。
- 4. サブメニューエントリからズームして、サブメニューの定義テーブルを開きます。
- 5. <顧客-スクリーンモード>(#2) メニューにパークします。
- 6. メニュー特性 (Alt+Enter)を開きます。

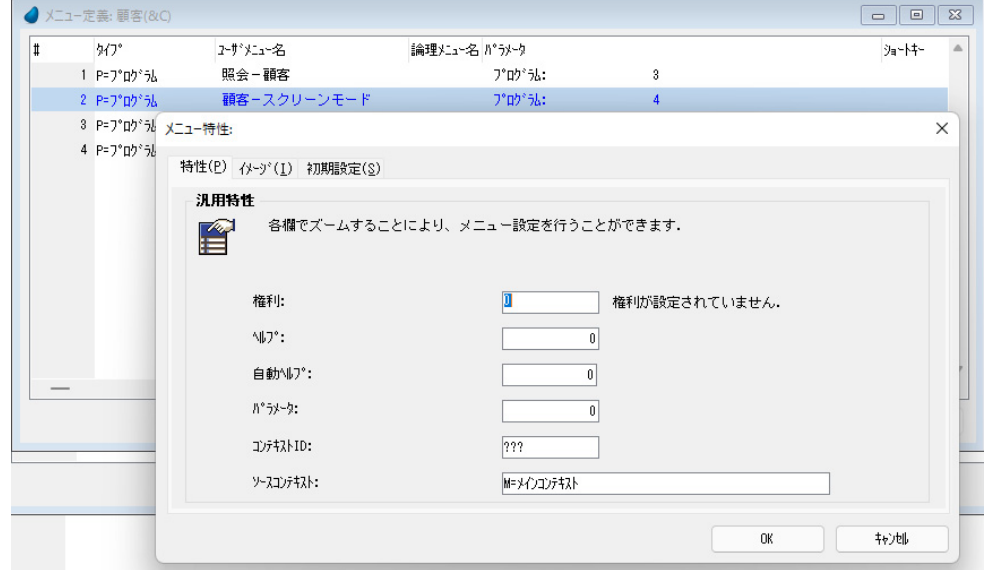

- 7.[イメージ]タブをクリックします。
- 8. [イメージ場所] 特性で、[B= 両方] を選択します。
- 9.[イメージ番号]特性で、< 18 > を指定します。

こ こ で指定する< 18 >と い うのは、 Magic xpa 内部のツー ルイメ ージの位置を意味する番号で す。 イメージの番号がわからない場合には、F5 でズームして表示される一覧から選択することもできます。

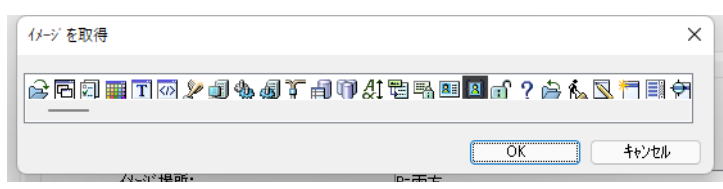

10.[表示グループ]特性には、<6> と入力します。(この値の意味は次ページで説明します。) 11.[ツールチップ]特性には、<顧客スクリーンモード>と入力します。(この欄の説明は次ページで行ないます。) 12.[OK]ボタンをクリックします。

13.変更内容を保存し、メニューを閉じます。

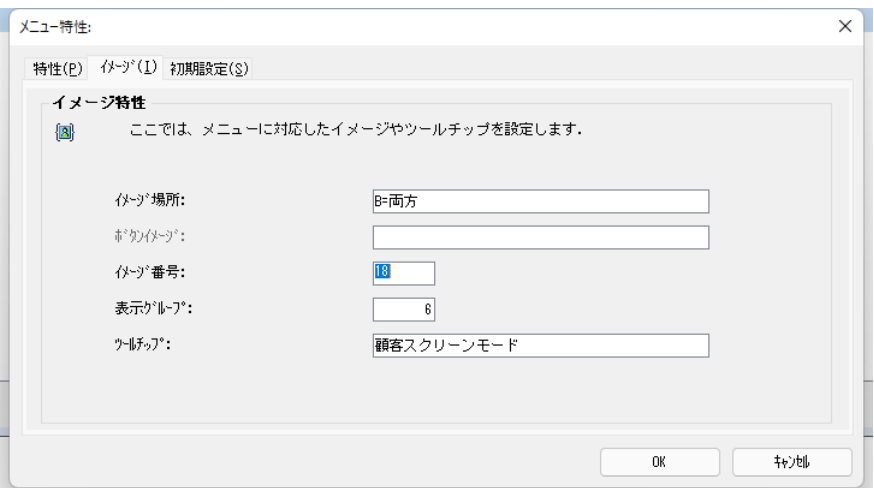

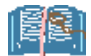

メ ニュ ー エント リ は、 こ の例のよ うに Magic xpa 内部の イメ ージを使用するこ と ができ ま すが、 [ボタ ン イメ ージ] 特性で指定する外部フ ァイルの イメージを使用することもできま す。

## メニュー特性のイメージタブについて

メニュー特性の イメージ タブで指定する項目の意味は、以下の通りです。

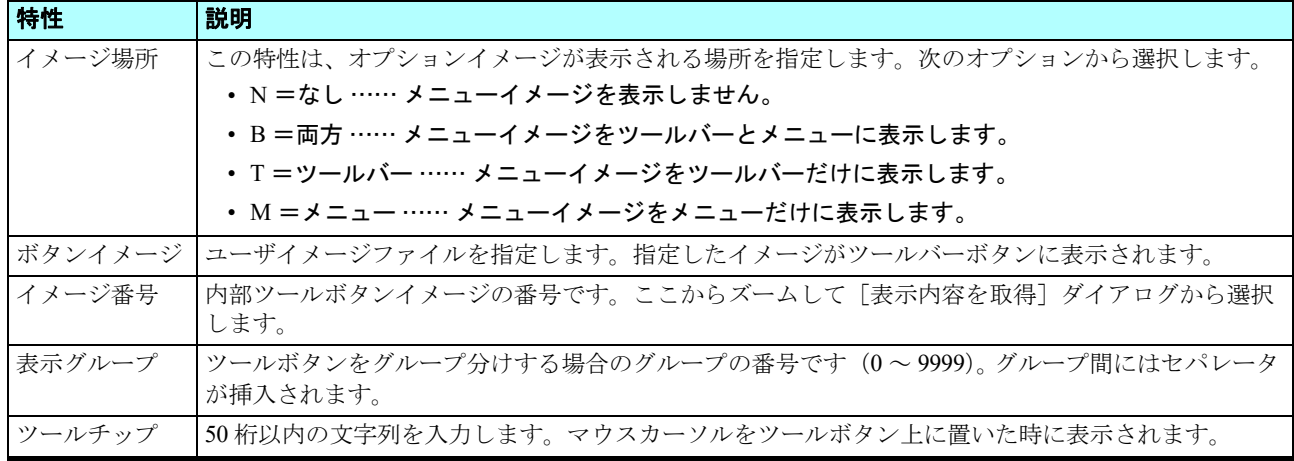

#### 結果の確認

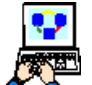

1. メニューから、[デバッグ/プロジェクトの実行](Ctrl+F7)を選択します。

- 2. <顧客 (C) >メニューを開きます。
- 3. <顧客-スクリーンモード>メニューテキストの左にイメージが表示されていることを確認してください。
- 4. プルダウンメニューを閉じます。
- 5. ツールバーの右端に、設定したイメージアイコンが表示されていることを確認してください。
- 6. イメージアイコンの上にマウスカーソルを移動させると、ツールチップの文字列が表示されることを確認しましょう。

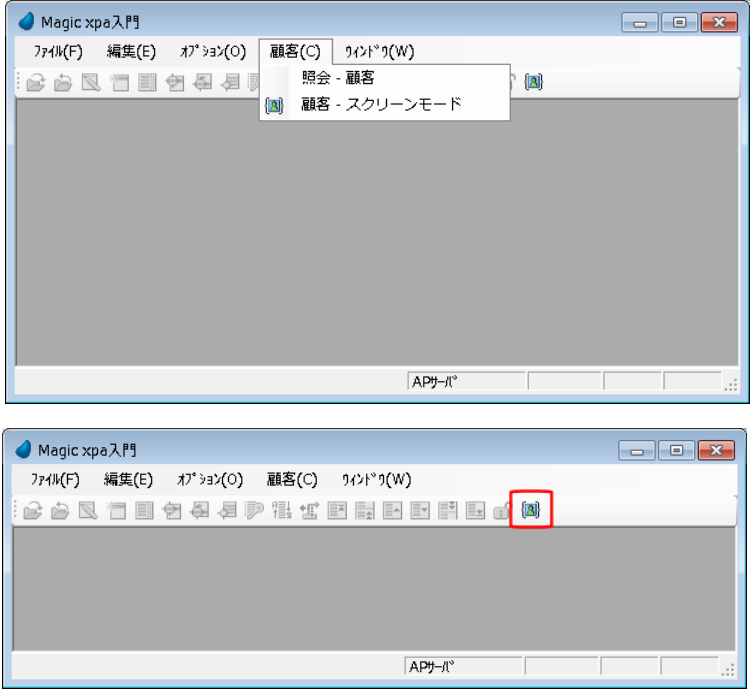

#### ツールグループについて

ツールイメージをグループに分け、[ツールグループ]特性の番号を使用して、表示順序を決めることができます。

ツールイメージは、[ツールグループ]特性の値にしたがって、左側から順に表示されるようになっています。(最も小さい 値のものが一番左になります。)

各グループはセパレータによって分けられます。

本コースの例では 5 つのグループがすでにありました。<顧客-スクリーンモード>メニューのメニューから[ツールグ ループ]特性に<6> を設定したことで、このメニューエントリに、一番右側に表示される新しいグループを作成したこと になります。

## 7 **.**練習問題

#### <顧客 **(&C)** >メニューにエントリを追加しましょう

- 次のメニューエントリを<顧客 (&C) >メニューに追加してください。
	- プログラム #5:<照会-顧客ラインモード>
	- プログラム #6:<顧客-ラインモード>

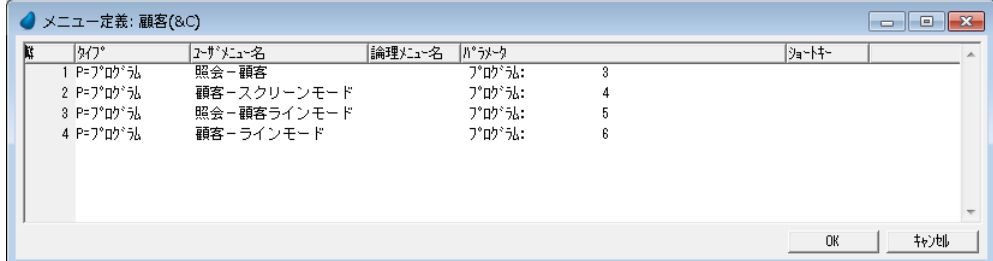

## ツールバーおよびメニューイメージの設定

<照会-顧客ラインモード>メニューに次の設定をしてください。

- イメージ場所 …… [T= ツールバー]
- イメージ番号 …… < 17 >
- 表示グループ …… <6>
- ツールチップ …… <顧客ラインモード>

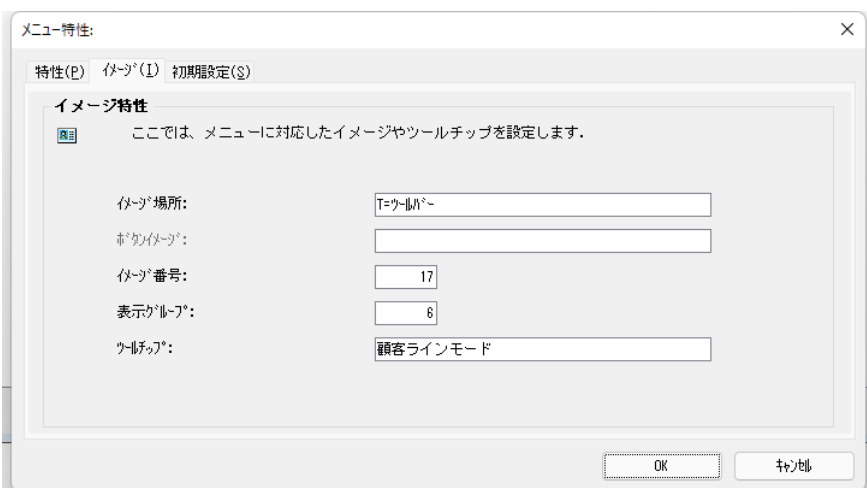

<顧客-ラインモード>メニューに次の設定をしてください。

- イメージ場所 …… [M= メニュー]
- イメージ番号 …… < 15 >

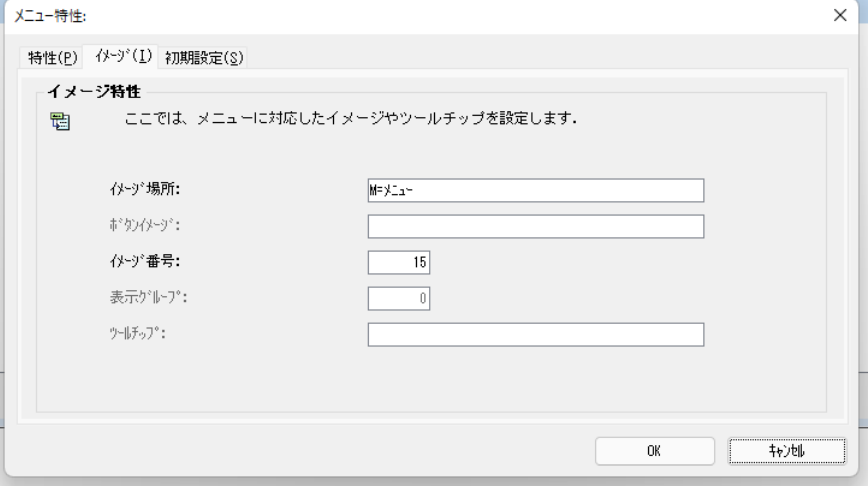

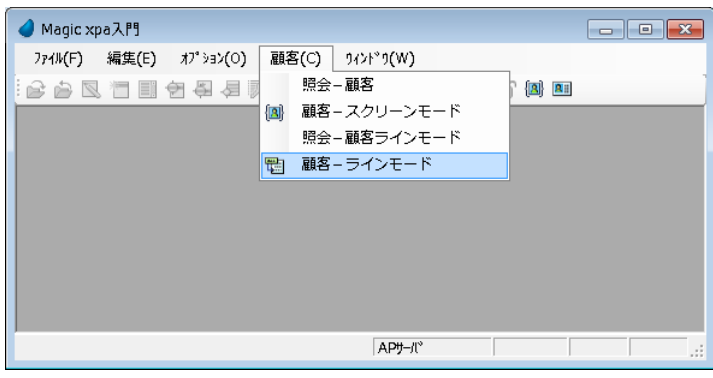

## 8 **.**要約

メニューの作成は、顧客にアプリケーションを配布する前に行なう、最終的な作業です。

本章では、[メニュー]リポジトリと関連する諸機能について学びました。

メニューには大別してプルダウンメニューとコンテキストメニューがあることが分かりました。

新規プロジェクト登録時に、デフォルトのプルダウンメニューが登録され、そこにエントリの追加、修正、削除が可能であ ることが分かりました。

コンテキストメニューを作成し、コントロールやフォームに割当てる実習を行ないました。 メニューには特性があり、ツールバーやメニューで使用するイメージをその特性に定義する実習を行ないました。 本章でプロジェクトの作成に関する説明はすべて終了です。次章ではプロジェクトの配布方法について学びます。

# 第 **24** 章 アプリケーションの納品

本章では、作成したアプリケーションを納品する方法について説明します。

#### キーワード

- 実行版
- データ出力
- データ入力
- メニュー
- [リポジトリ入出力]ユーティリティ
- キャビネットファイル
- 環境設定
- データベース定義
- 論理名
- 基本色定義ファイル
- フォント定義ファイル
- Magic.ini ファイル

## 学習目標

本章を学ぶことで、次の内容に対する理解を深めましょう。

- データをテキストファイルに出力する方法
- テキストファイルからデータを入力する方法
- プロジェクトの全体または一部をテキストファイルに出力する方法
- アプリケーションのキャビネットファイルを作成する方法
- Magic xpa 実行版を使用してプロジェクトを動作させる方法
- アプリケーションを動作させるための PC 環境の設定

#### 参照

Magic ヘルプの[Magic xpa リファレンス/プロジェクトとアプリケーション]

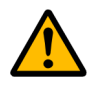

体験版のライセンスを使用している場合は、アプリケーションのキャビネットファイルを開くことはできません。

## 1 **.**はじめに

プロジェクトの開発中には環境の設定や定義を何度も行います。

たとえば基本色設定の追加,フォント設定の追加,論理名定義やデータベースの定義などを実習においても繰返しました。 また、プロジェクトの開発中は、Magic xpa Enterprise Studio から実行プログラムを起動しました。

実際に顧客にアプリケーションを納品するときには、プロジェクトの開発中に設定した環境定義の内容を、顧客の環境に合 わせるため、もう一度再構成する必要があります。

また、通常の場合、顧客は Magic xpa Enterprise Studio を持っていないために、プロジェクトファイル(\*.edp)を開いて「プ ログラム]リポジトリからプログラムを起動するようなことはできません。

顧客は Magic xpa のキャビネットファイル(\*.ecf)を開いてプログラムを実行する Magic xpa 実行版を利用するため、プロ ジェクトファイルはキャビネットファイルに変換することが必要になります。

本章では、顧客を訪問し、顧客の PC にアプリケーションの実行環境を作成するときに必要となることを、実習を通して順 に学んで行きます。

また本章では、リポジトリ入出力ユーティリティについて学び、プロジェクトを一つのファイルにまとめて保存する方法を 理解します。この入出力ユーティリティを使用することで、プロジェクトの一部のモジュール(たとえば、いくつかのプログ ラム)を出力したり、あるいは他のプロジェクトから入力したりできることも学習します。

## 2 **.**アプリケーションデータの出力

プロジェクト開発において、多くの場合、使用するデータソースにはそれぞれ異なる目的があります。

• すでに標準的な内容が決まっている一般的データソース、たとえば郵便番号、国名、都市名、測定単位など。

• ユーザに依存する個別データソース、たとえば顧客、取引先、商品など。

通常の場合、一般的データソースについては、アプリケーションに添付する形で納品します。

プロジェクトで使用するデータソースのデータ入出力は、Magic xpa の APG 機能を利用することで容易に行なうことができ ます。

次の例では、APGを利用して、<国名>データソースからデータ出力を行ないます。

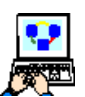

- 1. [データ] リポジトリを開きます。
- 2. <国名>(#6) データソースにパークします。

3. メニューから「オプション/ APG」(Ctrl+G)を選択します。[APG] ダイアログが開きます。

4.[オプション]欄で、[E= 出力]を選択します。

- 5. [テキストファイル]欄には、出力先のファイル名をフルパスで指定します。パスを指定しない場合は、プロジェクト ディレクトリに出力されます。
- 6.[OK]ボタンをクリックします。
- 7. 出力プログラムが自動的に作成され、実行されます。
- 8. [実行しますか?] と聞いてくる [確認] ダイアログが表示されたら、[はい] をクリックします。
- 9. [再実行しますか?]と聞いてくる [確認] ダイアログが表示されたら、[いいえ] をクリックします。

10.指定した場所にテキストファイルが出力されていることを確認してください。

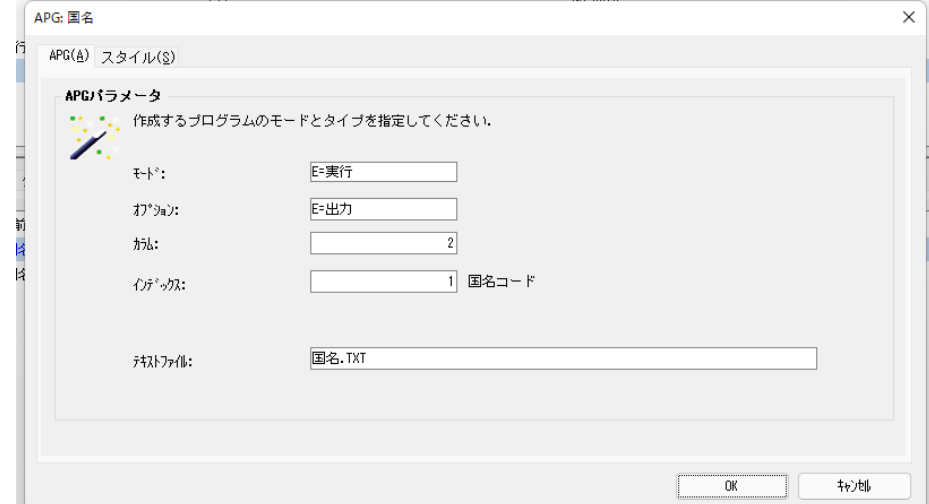

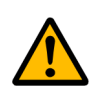

## パスを指定する場合、指定したフォルダはすでに存在している必要があります。

## 3 **.**アプリケーションデータの入力

アプリケーションを納品するとき、アプリケーションデータをデータベースに入力する必要があります。その場合、データ ベースに付属しているユーティリティを使用してデータベースを作成し、データ入力を行なうことができます。また、Magic xpa を使用してデータベースにデータ入力させることもできます。

顧客の PC には Magic xpa Enterprise Studio はインストールされていないので、その場合はアプリケーションの一部として データ入力用のプログラムを作成し、メニュー登録をしておかねばなりません。

そのようなデータ入力プログラムは、APG を利用すれば簡単に作成することができます。下に示すイメージは<国名>デー タソースへの入力プログラムを作成するときの例です。

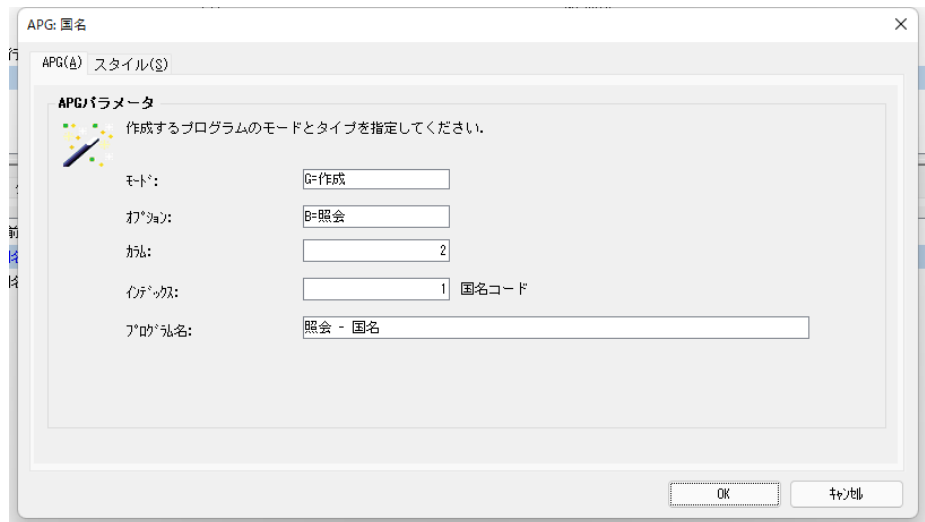

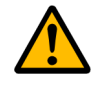

ここ で作成したプログラ ムを実際に動作させるのは、客先での PC 環境設定がすべて終了した あとになります。

#### 4 **.**メニュー作成の完了確認

すでに学習したように、プロジェクトを実行版で動作させるときには、メニューがプログラムを起動させる唯一のユーザイ ンタフェースになります。したがって、プロジェクトの実行版用のバージョンを作成するときには、必要なプログラムがすべ て実行メニューに関連付けられていることを確認する必要があります。
第 [23](#page-413-0) 章についてもう一度復習し、プログラムのメニューへの登録方法について再確認しましょう。

メニューから起動されるべきプログラムはすべてメニューに登録されていることを確認することを忘れないようにしま しょう。

## 5 **.**プロジェクトの出力

[第](#page-18-0) 3 章で<はじめてのプログラム>を作成し、プロジェクトソースファイルについて学習した内容を復習してください。

作成したプロジェクト関連ファイルはバックアップを取っておくか、または途中で何回かコピーを取っておくことを推奨し ます。

Magic xpa のリポジトリ入出力ユーティリティは、プロジェクト全体あるいは一部を一つのファイルに出力する機能があり ます。逆に、その出力されたファイルは、Magic xpa プロジェクトに入力することができます。

ここでは、このリポジトリ入出力ユーティリティを使用して、< Magic xpa 入門>プロジェクト全体をバックアップしてみ ましょう。

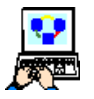

1. Magic Sutdio を起動します。

2. < Magic xpa 入門>プロジェクトを開きます。

3. メニューから、[ファイル/リポジトリ入出力](Ctrl+Shift+E)を選択します。

- 4. ファイル名を確認してください。
- 5. [C:\Program Files (x86)\Magicxpa\Studio 4.x]\Projects\Magic xpa 入門 \Exports\Project となっているはずです。 ただし、「1内は Magic xpa を実際にインストールしたフォルダです。
- 6.[OK]ボタンをクリックします。

7. 出力が終わったら、[キャンセル]をクリックして終了します。

Project.xml ファイルが所定のフォルダに作成されていることを確認しましょう。

以上の操作でプロジェクトのバックアップが完了しました。ただし、出力されたファイルはそのままでは意味がなく、リポ ジトリ入出力ユーティリティを使用して空のプロジェクトに入力することで元のプロジェクトを復元します。

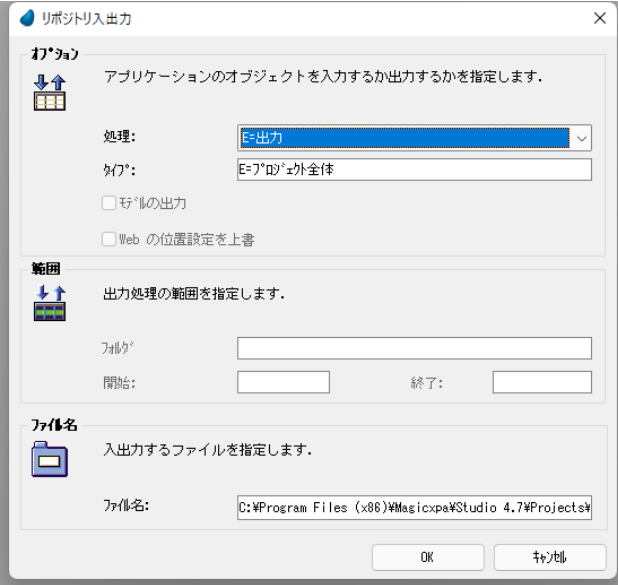

次に示すのは、リポジトリ入出力ユーティリティを使用してプロジェクトファイルを入力する手順です。(実際には実行し ないでください。)

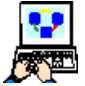

1. 開いているプロジェクトを閉じます。

2. 新しいプロジェクトを作成します。(「第2章: 新しいプロジェクトの作成」(5ページ))参照)

3. メニューから、[ファイル/リポジトリ入出力]を選択します。

- 4.[処理]で、[I= 入力]を選択します。
- 5.[ファイル名]で、バックアップしていたファイルを指定します。
- 6.[OK]ボタンをクリックします。

## 6 **.**キャビネットファイルの作成

プロジェクトを実行版で動作させるためには、プロジェクトキャビネットファイルを作成しなければなりません。

キャビネットファイルは、Magic xpa の実行版エンジンによって使用される、キャビネット形式の実行版専用プロジェクト ファイルです。Magic xpa Enterprise Studio でキャビネットファイルを開くことはできません。

ここではキャビネットファイルを作成してみましょう。

1. プロジェクトを開きます。

2. メニューから[ファイル/キャビネット作成]を選択します。

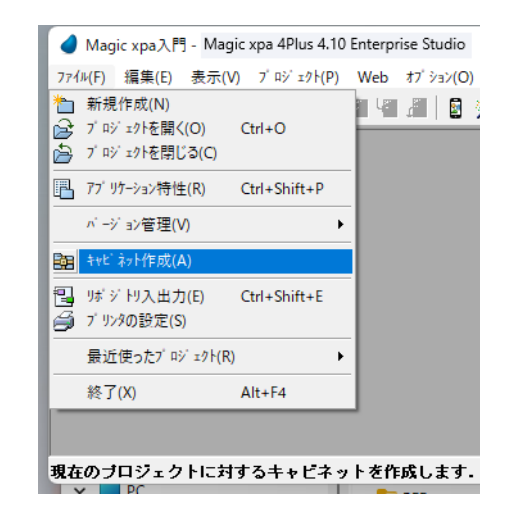

[キャビネットファイル]ウィンドウが開くので、ファイル名とパスを指定します。

- 3. キャビネットファイルを保存するフォルダを指定します。(プロジェクトファイルと同じフォルダにキャビネットファ イル (.ecf) を保存することを推奨します。)
- 4. ファイル名欄に、< Magic xpa 入門> と文字入力します。(デフォルトでプロジェクト名になります。)
- 5. [保存] ボタンをクリックします。

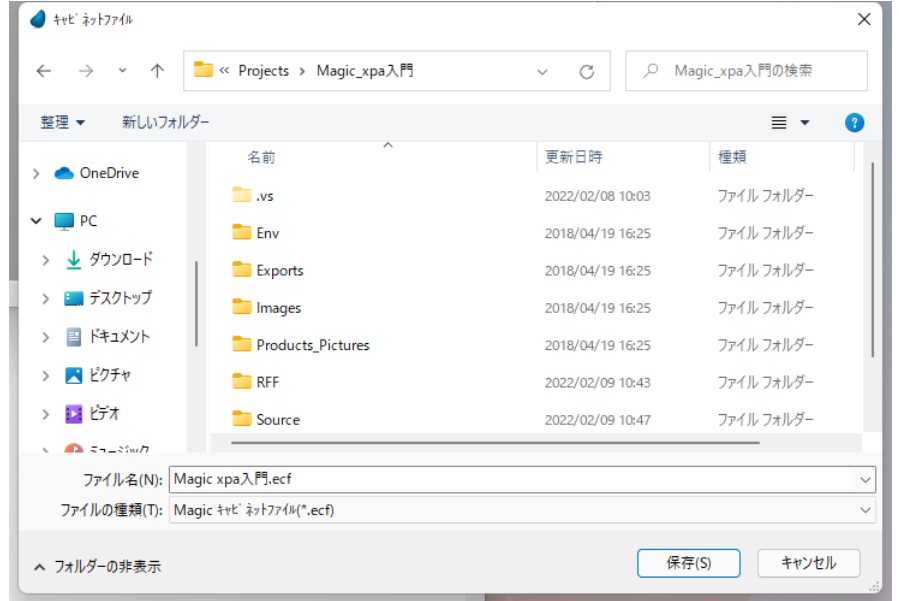

## 7 **.Magic xpa Enterprise Client** でアプリケーションを開く

## アプリケーションの定義

Magic xpa Enterprise Client は、実行するアプリケーションが予め定義されていないと起動できません。以下のどれかの方法 で定義する必要があります。

- 環境設定ツールで定義する
- MAGIC.INI で定義する

• 起動時のコマンドラインパラメータで定義する

#### 環境設定ツールで [開始アプリケーション] を定義する

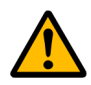

環境設定ツー ルは、標準機能です。実行製品を インスト ールすると デフォ ルト でインスト ールさ れます。

環境設定ツールは、動作環境を設定することを目的とした ユーティリティです。環境設定ツールで [動作環境] ダイアロ グを開き、[開始アプリケーション]を定義することで、Magic xpa Enterprise Client の実行環境に反映されます。

この方法は、他の実行環境に対しても利用できます。

次の手順で設定することにより、「Magic xpa 入門」アプリケーションが Magic xpa 実行版起動時の開始アプリケーションと なります。

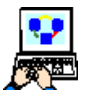

- 1. Windows のデスクトップから Magic xpa 4Plus 4.xx Client のフォルダアイコンを選択します。
- 2.「環境設定ツール」のアイコンをクリックします。
- 3. メニューから [オプション/設定/動作環境]を開きま す。[動作環境] ダイアログが開きます。

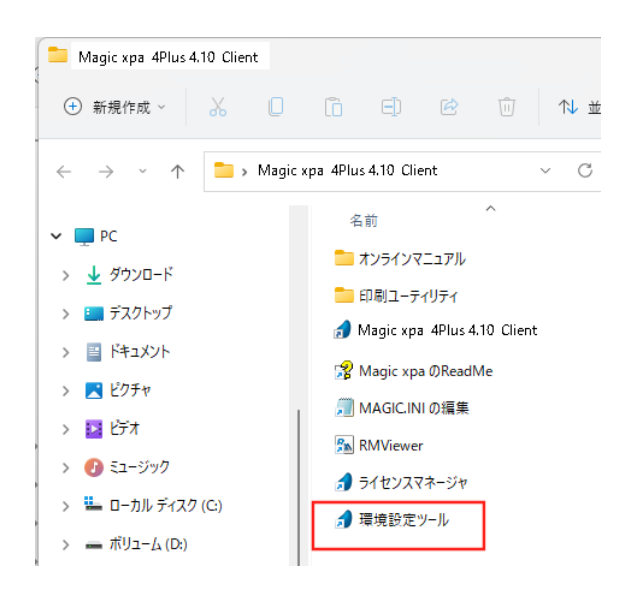

- 4. [開始アプリケーション]設定欄からズームし、[プロジェクトを選択] ダイアログを開きます。
- 5. < Magic xpa 入門 .ecf >ファイルを選択します。

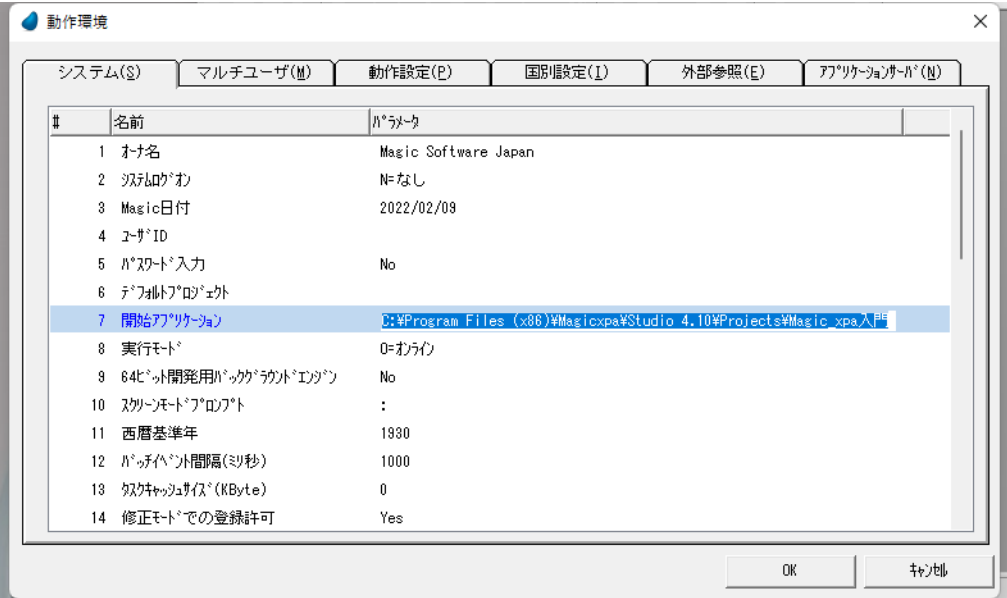

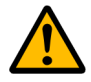

Magic xpa の実際のインスト ール環境により、上記イメージ中のファイルパスは異なります。

#### **MAGIC.INI** に定義する

テキストエディタで MAGIC.INI ファイルを開き、 "StartApplication =" というパラメータにキャビネットファイルのファイル 名を定義します。

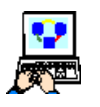

- 1. Windows のデスクトップから Magic xpa 4Plus 4.xxd Client のフォルダアイコンを選択します。
- 2. MAGIC.INI を編集のサブメニューをクリックしま す。

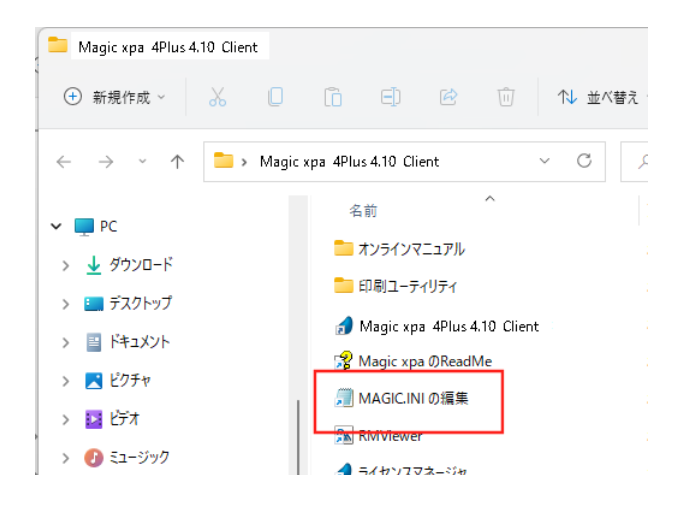

3. テキストエディタが起動され、MAGIC.INI ファイルが開きます。

4. 7 行目の "StartApplication =" の右側にキャビネットファイルの名前をフルパスで指定します。

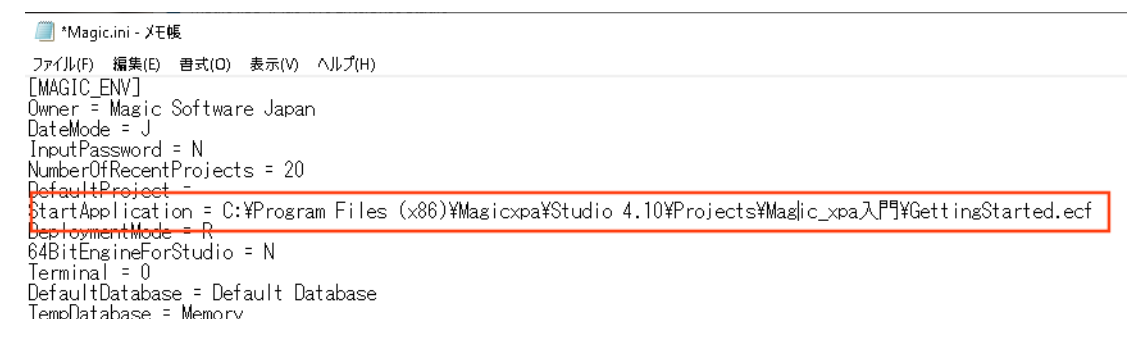

## コマンドラインパラメータで指定する

デスクトップ上に表示されている Magic xpa Enterprise Client を起動するショートカットを 修正してみましょう。

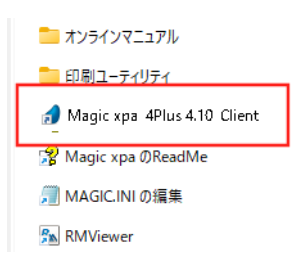

ショートカットのアイコン上で右クリックしてメニューから"プロパティ"を選択します。ショートカットの[プロパティ] ダイアログが開きます。

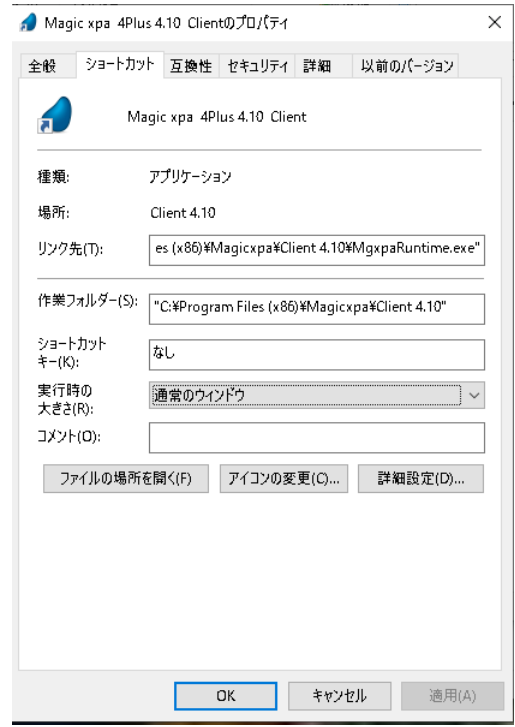

リンク先(T)の設定に、以下の赤字のようにキャビネットファイルの名前を指定します("x"は、製品のバージョンによっ て変わる可能性があります)。

"C:\Program Files (x86)\Magicxpa\Client 4.x\MgxpaRuntime.exe" /StartApplication=C:\Program Files \Magicxpa (x86)\Client 4.x\Projects\Magic xpa 入門 \Magic xpa 入門 .ecf

### **Magic xpa Enterprise Client** を実行する

Magic xpa Enterprise Client を次のいずれかの方法で起動します。

- Windows のスタートメニューから Magic xpa 4Plus 4.xx Client を選択します。
- デスクトップ上にある Magic xpa Client のアイコンをクリックします。

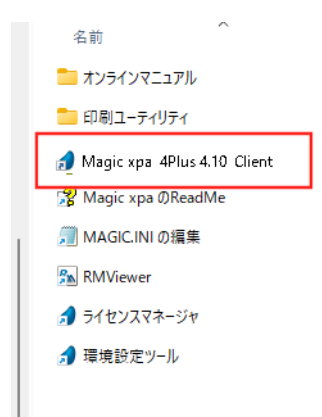

#### 結果の確認

Magic xpa Enterprise Clinet でアプリケーションを開きました。実行時のメニューが表示されていることを確認してください。

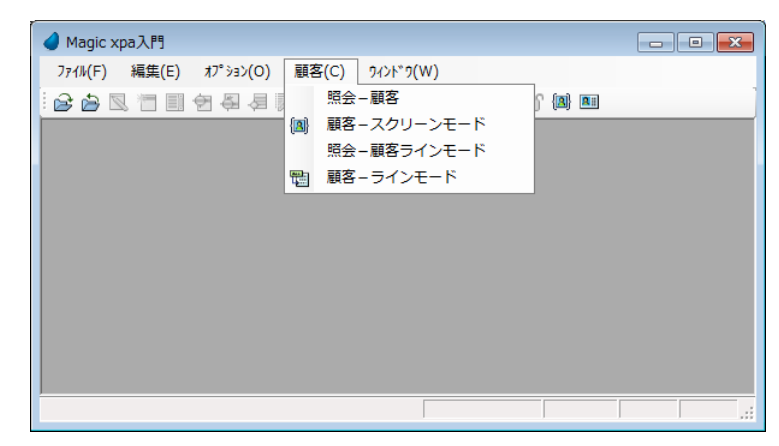

メニューから選択することで、プロジェクトのプログラムを起動させることができます。

ここまでの内容で、プロジェクトを納品するための準備と、Magic xpa Enterprise Client で使用するキャビネットファイルの 作成についての学習が終わりました。

## 8 **.**他の **PC** でのアプリケーション実行

プロジェクトを開発してきた同じ PC でアプリケーションの実行確認をするだけでは十分とは言えません。

同じ PC では、実行版のエンジンと開発版のエンジンは同じ環境を共有しています。そのためキャビネットファイル (.ecf) を作成するだけで、そのまま実行エンジンで実行することができたのです。

別の PC でアプリケーションを実行させようとするときには、開発中に修正を加えた環境設定に関連する内容をすべてその 対象 PC にも反映させなくてはなりません。

設定の内容としては、データベースへの接続定義、論理名設定、フォント定義ファイル、基本色定義ファイル、その他の環 境ファイルなどがあります。これらの環境設定情報の一部は[Magic.ini]ファイルに記述してありますが、独立した外部の別 ファイルに定義するものについては、所定のフォルダにファイルをコピーする必要があります。

別の PC にアプリケーションの実行環境をインストールしようとするときは、次の手順を踏んで行なうようにしてください。

- Magic xpa Enterprise Client をインストールします。
- アプリケーションファイルとそれに関連するすべてのファイルを適当なフォルダにコピーします。
- 環境設定ツールを使用して Magic xpa Enterprise Client の環境をアプリケーションが動作するように設定します。

このセクションでは、例として< Magic xpa 入門>アプリケーションを動作させるために必要な作業について説明します。

## アプリケーションファイルのコピー

Magic xpa Client をインストールした後、アプリケーションファイル (Magic xpa 入門 .ecf) をコピーします。

アプリケーションに関連するファイルもコピーしなければなりません。ここでは、基本色定義ファイル,フォント定義ファ イル,イメージファイルなどが該当します。

場合によっては、データソースもアプリケーションの一部となります(「ユーザ依存データ]以外のもの)。そのようなデー タソースの内容は、アプリケーション実行環境の一部として、新たに定義されるデータベースにロードする必要があります。 一方、開発中にテストデータとしてプロジェクトの動作確認に使用したデータなどは、納品先顧客のデータベースに誤って ロードしないよう注意が必要です。

#### こ のページと 次ページ以降で記述さ れて いる操作に関する内容は、 実行し ないでく ださ い。

次の手順は、< Magic xpa 入門>アプリケーション関連ファイルを別の対象 PC にコピーするときの例です。

1. 元となる PC の「Magic xpa のインストールフォルダ」\Projects\Magic xpa 入門 フォルダを開きます。

- 2. 次のファイルをコピーします。
	- Magic xpa 入門 .ecf
	- Env フォルダとその内容すべて
	- Images フォルダとその内容すべて
	- Products Pictures フォルダとその内容すべて
	- Text フォルダとその内容すべて
- 3. コピー先の対象 PC にく「Magic xpa のインストールフォルダ」\Projects\Magic xpa 入門>フォルダを作成します。
- 4. 上記手順2.でコピーしたファイルとフォルダをすべて3.で作成したフォルダに貼り付けます。

実際には上記手順中、Products\_Pictures と Text の内容は、[ユーザ依存データ] ですので、客先にインスト ー ルす<br>る場合、コピーすべきデータではありません。 - すべき データでは ありません。

## データベースの設定

次に示すのは、データベース環境を設定する例です。

これに関連して、「第8[章:データソースの内容参照」\(](#page-102-0)95ページ)を復習しましょう。第8章では、Magic xpa 入門プロ ジェクトのために新しいデータベース定義を行ないました。

新しい PC では、開発環境の内容を参考にして MAGIC.INI ファイルの [MAGIC DATABSE] セクションにデータベースを 定義することが必要です。

[MAGIC\_DATABASES]

GS\_Data = DBMS, 10, ,GS\_Data.sqlite , , , , , NoMagicRecordLock, ChangeFileInToolkit, CheckDefinition, NoCheckKey, NoFileLocks, , , CheckExist, 0, , NoAS400SrvrSort,

MSSQL = DBMS, 21, <DB 名 >, , < データベースサーバ名 >, ,< ユーザ ID>,< パスワード >, NoMagicRecordLock, + DontChangeFileInToolkit, CheckDefinition, NoCheckKey, NoFileLocks, , , + CheckExist, 0, , NoAS400SrvrSort,

<DB 名 > や < データベースサーバ名 > < < ユーザ ID>. < パスワード > は、実行環境で使用するデータベースサーバの環境 に合わせて定義してください。

#### 論理名の設定

次に示すのは、論理名を新しい PC 上に設定する手順の例です。

関連する内容として、「第 7 [章:動的なファイルの設定」\(](#page-97-0)90 ページ)を復習しましょう。

プロジェクト開発の途中で、いくつかの論理名を定義しました。これらの論理名はすべて新しくインストールする対象 PC にもコピーしなければなりません。論理名は MAGIC.INI ファイルの [MAGIC LOGICAL NAMES] セクションに記述されて いる内容をコピーしてください。

ここでは Notepad を使用して、論理名エントリを元の PC から新しい PC にコピーしてみましょう。

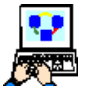

1. 元の PC の Magic xpa がインストールされているフォルダを開きます。

例: C:\Program Files (x86)\Magicxpa\Studio 4.x

2. Notepad を使用して、Magic.ini を開きます。

#### 3. [MAGIC LOGICAL NAME] セクションを検索します。

- 4. この[Magic xpa 入門]プロジェクトのために作成したすべての論理名をマークし、コピーして、テキストファイルを 作成します。(ここで作成したテキストファイルを客先に持ってゆきます。)
- 5. 新しい PC 側の Magic.ini ファイルを開きます。

```
■ Magic.ini - メモ帳
  ファイル(F) 編集(E) 書式(O) 表示(V) ヘルプ(H)
Symphy master externed to the Manuform School (Northern Conductor School (Northern Conductor School Gata School Communist Conductor Communist Communist Communist Communist Communist Communist Communist Communist Communist 
                                                                                                                     NoMagicRecordLock+
MAGIC LOGICAL NAMES]<br>Name1 = Translation1<br>Name2 = Translation2<br>MG_SAMPLES = %EngineDir%SampleProjects<br>Server1P = %MaddispDir%Env*
           ∵……<br>MorkingDir%Env¥∷
  \frac{1}{2}nv =
nd - «morkingbir»nv∓<br>PG = %WorkingDir%Images¥¥GS_bg.jpg<br>Images = %WorkingDir%Images¥
Picture = %MorkingDir%Products Pictures\
 [MAGIC_PRINTERS]
|MAGIC_PRINTERS]<br>|Printer| = default,SUPPORT¥WPDRV.ATR,,60<br>|Printer2 = laser_printer,SUPPORT¥WPDRV.ATR,,40<br>|Printer3 = (server),,,66<br>|Printer4 = (server)printer2,,,60
 EMAGIC LANGUAGET
```
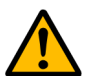

# 論理名定義で [実行名] に対応する内容は、 実際の環境に合わせて更新し なければなり ません。

#### 環境ファイルの設定

Env フォルダの中にある基本色定義ファイルとフォント定義ファイルをコピーして、論理名を正しく設定することで、その アプリケーションの基本色とフォントが有効になります。これは論理名を使用する大きなアドバンテージの一つです。環境を 作るときに、Magic xpa のインタフェースを使用して最初から行なう必要はまったくないのです。論理名を上手に使用するこ とで、アプリケーション移植の手間はほとんどなくなります。

#### 9 **.**要約

本章では、アプリケーションを顧客に納品し客先の PC に無事インストールするために必要な作業内容について説明しまし た。

- プロジェクト関連データおよび一般的データの出力
- プロジェクト関連データおよび一般的データを客先環境の対象 PC で入力するためのプログラム作成
- 上記データ入力プログラムの登録を含む、アプリケーション実行に必要十分なメニュー作成の完了確認
- バックアップを主目的とする、プロジェクト全体のリポジトリ出力
- Magic xpa 実行版用のキャビネットファイル作成

また、以下のことについて学習しました。

- Magic xpa Enterprise Client でのアプリケーションの開き方
- アプリケーションを対象 PC へ移植するための、必要ファイルをコピーする方法
- 対象 PC においてデータベース定義を行なう方法
- Notepad を利用して、元 PC で定義した論理名を、対象 PC の Magic.ini にコピーする方法
- Magic xpa 実行版が起動したとき、該当アプリケーションが直ちに動作開始するための設定方法

**Getting Started for Magic xpa 4Plus**

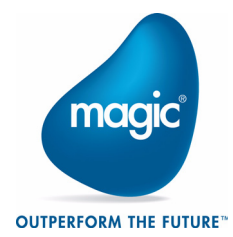

Copyright 2024 Magic Software Enterprises Ltd.and Magic Software Japan K.K. All rights reserved.

第1版 2024 年 3 月 28 日 発行 〒 169-0074 東京都新宿区北新宿2丁目21番地1号 新宿フロントタワー 24 階

Magic Software Japan K.K.